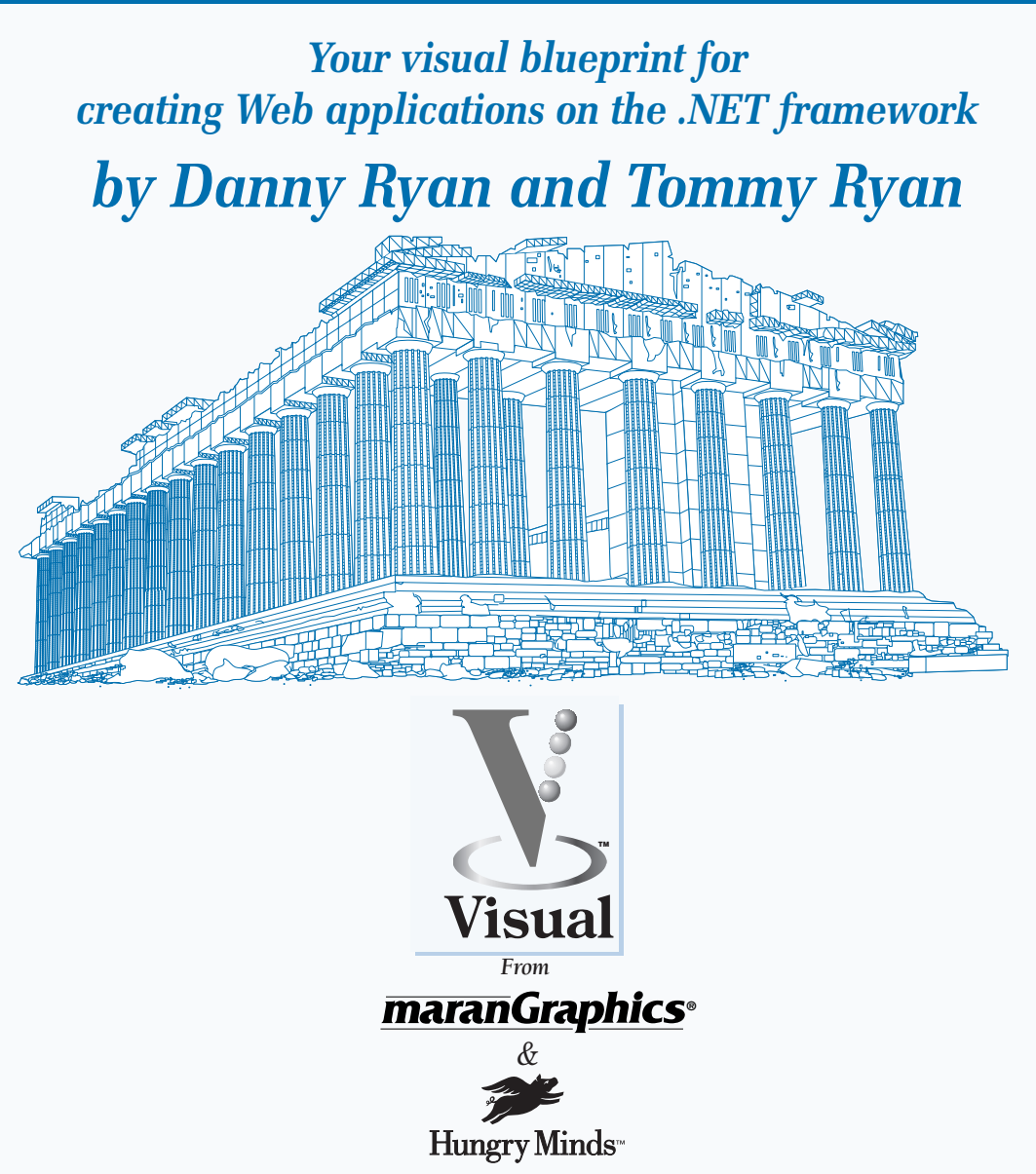

Best-Selling Books • Digital Downloads • e-Books • Answer Networks • e-Newsletters • Branded Web Sites • e-Learning New York, NY • Cleveland, OH • Indianapolis, IN

#### ASP.NET: Your visual blueprint for creating Web applications on the .NET framework

Published by **Hungry Minds, Inc.** 909 Third Avenue New York, NY 10022

Copyright © 2002 Hungry Minds, Inc.

Certain *designs/text/illustrations* copyright © 1992–2001 maranGraphics, Inc., used with maranGraphics' permission. All rights reserved. No part of this book, including interior design, cover design, and icons, may be reproduced or transmitted in any form, by any means (electronic, photocopying, recording, or otherwise) without the prior written permission of the publisher.

maranGraphics, Inc. 5755 Coopers Avenue Mississauga, Ontario, Canada L4Z 1R9

Library of Congress Control Number: 2001090695 ISBN: 0-7645-3617-6

Printed in the United States of America

10 9 8 7 6 5 4 3 2 1

1V/RX/RQ/QR/IN

Distributed in the United States by Hungry Minds, Inc.

Distributed by CDG Books Canada Inc. for Canada; by Transworld Publishers Limited in the United Kingdom; by IDG Norge Books for Norway; by IDG Sweden Books for Sweden; by IDG Books Australia Publishing Corporation Pty. Ltd. for Australia and New Zealand; by TransQuest Publishers Pte Ltd. for Singapore, Malaysia, Thailand, Indonesia, and Hong Kong; by Gotop Information Inc. for Taiwan; by ICG Muse, Inc. for Japan; by Intersoft for South Africa; by Eyrolles for France; by International Thomson Publishing for Germany, Austria and Switzerland; by Distribuidora Cuspide for Argentina; by LR International for Brazil; by Galileo Libros for Chile; by Ediciones ZETA S.C.R. Ltda. for Peru; by WS Computer Publishing Corporation, Inc., for the Philippines; by Contemporanea de Ediciones for Venezuela; by Express Computer Distributors for the Caribbean and West Indies; by Micronesia Media Distributor, Inc. for Micronesia; by Chips Computadoras S.A. de C.V. for Mexico; by Editorial Norma de Panama S.A. for Panama; by American Bookshops for Finland.

For U.S. corporate orders, please call maranGraphics at 800-469-6616 or fax 905-890-9434.

For general information on Hungry Minds' products and services please contact our Customer Care Department within the U.S. at 800-762-2974, outside the U.S. at 317-572-3993 or fax 317-572-4002.

For sales inquiries and reseller information, including discounts, premium and bulk quantity sales, and foreign-language translations, please contact our Customer Care Department at 800-434-3422, fax 317-572-4002, or write to Hungry Minds, Inc., Attn: Customer Care Department, 10475 Crosspoint Boulevard, Indianapolis, IN 46256.

For information on licensing foreign or domestic rights, please contact our Sub-Rights Customer Care Department at 212-884-5000.

For information on using Hungry Minds' products and services in the classroom or for ordering examination copies, please contact our Educational Sales Department at 800-434-2086 or fax 317-572-4005.

For press review copies, author interviews, or other publicity information, please contact our Public Relations department at 317-572-3168 or fax 317-572-4168.

For authorization to photocopy items for corporate, personal, or educational use, please contact Copyright Clearance Center, 222 Rosewood Drive, Danvers, MA 01923, or fax 978-750-4470.

Screen shots displayed in this book are based on pre-released software and are subject to change.

LIMIT OF LIABILITY/DISCLAIMER OF WARRANTY: THE PUBLISHER AND AUTHOR HAVE USED THEIR BEST EFFORTS IN PREPARING THIS BOOK. THE PUBLISHER AND AUTHOR MAKE NO REPRESENTATIONS OR WARRANTIES WITH RESPECT TO THE ACCURACY OR COMPLETENESS REPRESENTATIONS OR WARRANTIES WITH RESPECT TO THE ACCURACY OR COMPLETENESS<br>OF THE CONTENTS OF THIS BOOK AND SPECIFICALLY DISCLAIM ANY IMPLIED WARRANTIES<br>OF MERCHANTABILITY OR FITNESS FOR A PARTICULAR PURPOSE. THERE ARE NO<br> AND STRATEGIES CONTAINED HEREIN MAY NOT BE SUITABLE FOR EVERY INDIVIDUAL. NEITHER THE PUBLISHER NOR AUTHOR SHALL BE LIABLE FOR ANY LOSS OF PROFIT OR ANY OTHER COMMERCIAL DAMAGES, INCLUDING BUT NOT LIMITED TO SPECIAL, INCIDENTAL, CONSEQUENTIAL, OR OTHER DAMAGES.

#### Trademark Acknowledgments

Hungry Minds, the Hungry Minds logo, Visual, the Visual logo, Read Less - Learn More and related trade dress are registered trademarks or trademarks of Hungry Minds, Inc., in the United States and/or other countries and may not be used without written permission. The maranGraphics logo is a registered trademark or trademark of maranGraphics, Inc. Visual Studio is a registered trademark or trademark of Microsoft Corporation. All other trademarks are the property of their respective owners. Hungry Minds, Inc. and maranGraphics, Inc. are not associated with any product or vendor mentioned in this book.

FOR PURPOSES OF ILLUSTRATING THE CONCEPTS AND TECHNIQUES DESCRIBED IN THIS BOOK, THE AUTHORS HAVE CREATED VARIOUS NAMES, COMPANY NAMES, MAILING, E-MAIL AND INTERNET ADDRESSES, PHONE AND FAX NUMBERS, AND SIMILAR INFORMATION, ALL OF WHICH ARE FICTITIOUS. ANY RESEMBLANCE OF THESE FICTITIOUS NAMES, ADDRESSES, PHONE AND FAX NUMBERS, AND SIMILAR INFORMATION TO ANY ACTUAL PERSON, COMPANY AND/OR ORGANIZATION IS UNINTENTIONAL AND PURELY COINCIDENTAL.

#### **Permissions**

#### maranGraphics

Certain text and illustrations by maranGraphics, Inc., used with maranGraphics' permission.

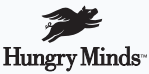

is a trademark of Hungry Minds, Inc.

#### U.S. Corporate Sales

Contact maranGraphics at (800) 469-6616 or fax (905) 890-9434.

#### U.S. Trade Sales

Contact Hungry Minds at (800) 434-3422 or (317) 572-4002.

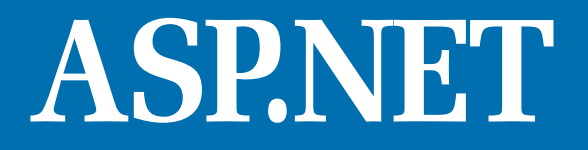

*Your visual blueprint for creating Web applications on the .NET framework*

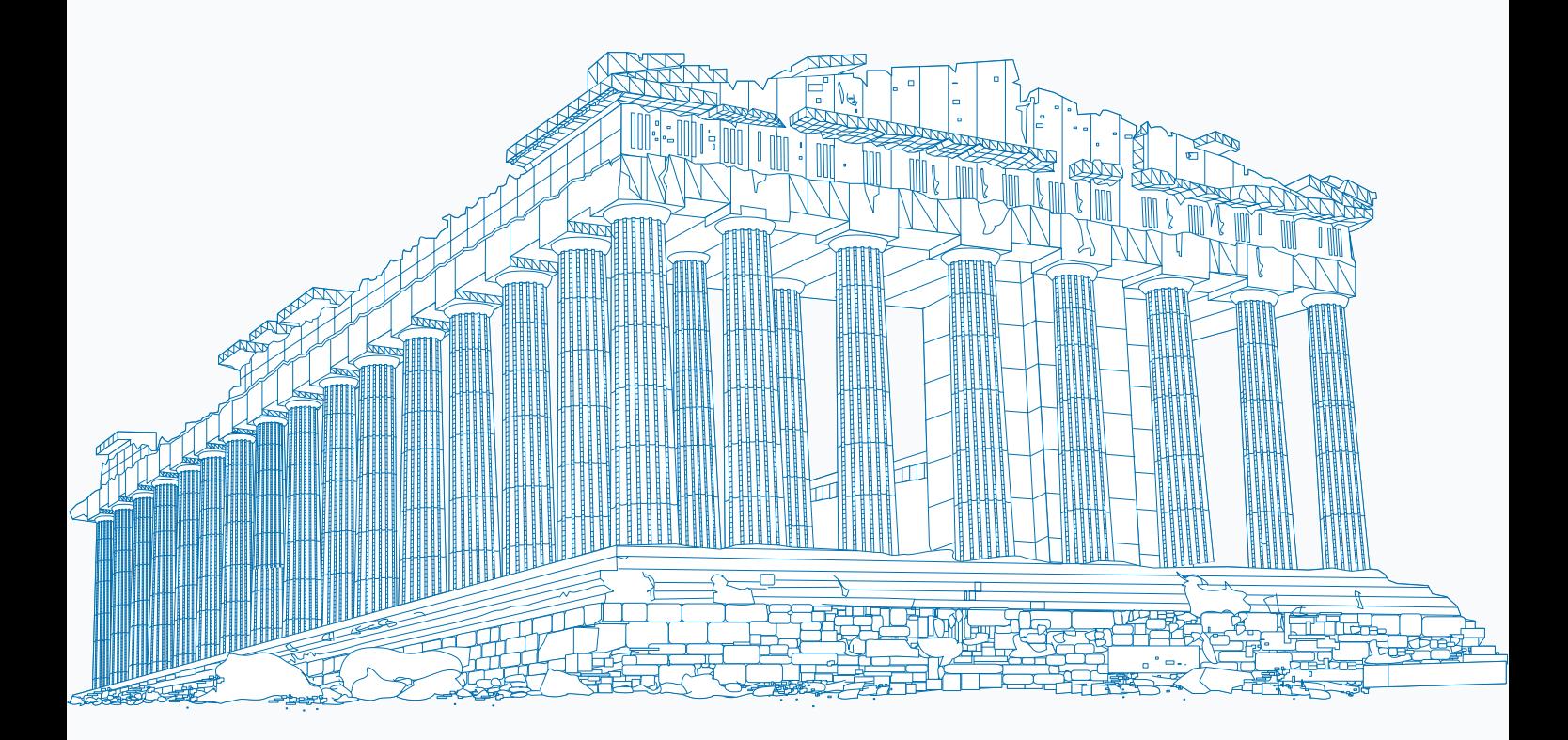

**maranGraphics is a family-run business located near Toronto, Canada.**

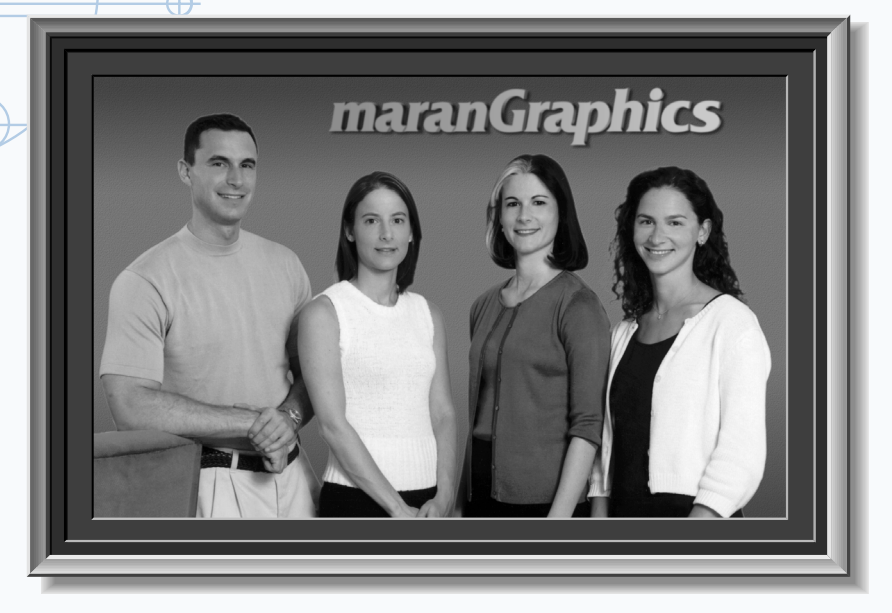

At maranGraphics, we believe in producing great computer books — one book at a time.

maranGraphics has been producing high-technology products for over 25 years, which enables us to offer the computer book community a unique communication process.

Our computer books use an integrated communication process, which is very different from the approach used in other computer books. Each spread is, in essence, a flow chart — the text and screen shots are totally incorporated into the layout of the spread. Introductory text and helpful tips complete the learning experience.

maranGraphics' approach encourages the left and right sides of the brain to work together — resulting in faster orientation and greater memory retention.

Above all, we are very proud of the handcrafted nature of our books. Our carefully-chosen writers are experts in their fields, and spend countless hours researching

and organizing the content for each topic. Our artists rebuild every screen shot to provide the best clarity possible, making our screen shots the most precise and easiest to read in the industry. We strive for perfection, and believe that the time spent handcrafting each element results in the best computer books money can buy.

Thank you for purchasing this book. We hope you enjoy it!

- Sincerely,
- Robert Maran
- President
- maranGraphics
- Rob@maran.com
- www.maran.com
- www.hungryminds.com/visual

#### **CREDITS**

*Acquisitions, Editorial, and Media Development* **Project Editor** Jade L. Williams **Acquisitions Editor** Jen Dorsey **Product Development Supervisor** Lindsay Sandman **Copy Editor** Timothy Borek **Technical Editor** John Paul Purdum **Editorial Manager**  Rev Mengle **Media Development Manager** Laura Carpenter VanWinkle **Permissions Editor** Carmen Krikorian **Media Development Specialist** Marisa E. Pearman **Editorial Assistants** Amanda Foxworth Candace Nicholson

*Production* **Book Design** maranGraphics® **Production Coordinator**  Nancee Reeves **Layout** LeAndra Johnson, Adam Mancilla, Kristin Pickett, Jill Piscitelli, Betty Schulte, Erin Zeltner **Screen Artists**  Ronda David-Burroughs, David Gregory, Mark Harris, Jill Proll **Cover Illustration**  Russ Marini **Proofreaders** Laura L. Bowman, Andy Hollandbeck, Susan Moritz Angel Perez, Marianne Santy **Indexer** TECHBOOKS Production Services **Special Help**  Microsoft Corporation, Diana Conover, Richard Graves, Leslie Kersey

#### **ACKNOWLEDGMENTS**

Hungry Minds, Inc.: John Kilcullen, CEO; Bill Barry, President and COO; John Ball, Executive VP, Operations & Administration; John Harris, Executive VP and CFO

Hungry Minds Technology Publishing Group: Richard Swadley, Senior Vice President and Publisher; Mary Bednarek, Vice President and Publisher, Networking; Walter R. Bruce III, Vice President and Publisher; Joseph Wikert, Vice President and Publisher, Web Development Group; Mary C. Corder, Editorial Director, Dummies Technology; Andy Cummings, Publishing Director, Dummies Technology; Barry Pruett, Publishing Director, Visual/Graphic Design

Hungry Minds Manufacturing: Ivor Parker, Vice President, Manufacturing

**Hungry Minds Marketing:** John Helmus, Assistant Vice President, Director of Marketing

Hungry Minds Production for Branded Press: Debbie Stailey, Production Director

Hungry Minds Sales: Michael Violano, Vice President, International Sales and Sub Rights

#### **ABOUT THE AUTHORS**

**Danny Ryan:** Danny Ryan graduated from Georgia Tech with a degree in Industrial and Systems Engineering. Danny has more than three years of training experience and more than five years of consulting experience, most involving Fortune 500 companies. Danny has two years of "big-five" consulting experience with PricewaterhouseCoopers. Danny's area of focus is consulting for Microsoft Internet technologies including Microsoft ASP.NET, C#, SQL Server 2000, BizTalk Server 2000, and Commerce Server 2000. Danny has used several processes for software development including variants of the Rational Unified Process and the Microsoft Solutions Framework. On projects, Danny normally plays the role of Project Manager. His certifications include MCSE, MCSD, MCT, and MCP + Internet. Danny is a recent instructor of XML, MSF Design, Microsoft Site Server 3.0, Interdev 6.0, and other Web Development classes. You can contact Danny at dryan@threewill.com or learn more about him at http://www.threewill.com/people/dryan.

**Tommy Ryan:** Tommy graduated from Clemson University with a degree in Chemical Engineering. Tommy has more than twelve years of technical project experience and more than four years of pure software consulting experience. Tommy's area of focus is consulting for Microsoft Internet technologies, including Microsoft ASP.NET, C#, SQL Server 2000, BizTalk Server 2000, and Commerce Server 2000. Like Danny, Tommy has used several processes for software development, including variants of the Rational Unified Process, and the Microsoft Solutions Framework. On projects, Tommy normally plays the role of Technical Lead. His certifications include MCSE, MCSD, MCT, and MCP + Internet. Tommy is a recent instructor of MSF Design, Microsoft Site Server 3.0, Interdev 6.0, and several of the Visual Basic 6.0 classes. Tommy is also the co-author of another Visual blueprint book on building Internet application with C#. You can contact Tommy at tryan@threewill.com or learn more about him at http://www.threewill.com/people/tryan.

#### **AUTHORS' ACKNOWLEDGMENTS**

Both Danny and Tommy would like to thank Extreme Logic and all of the exceptional people that we worked with there. Special thanks to Wain Kellum, Keith Landers, Saima Adney, Alicia Ford, Bruce Harple, and Nancy Wehunt — along with all of the team members that we worked with on projects including: Anthony Yott, Brian Erwin, Dave Cohen, Alan Fraser, Jerry Rasmussen, Tim Coalson, Jim Davis, Stacy Parrish, Chris Cumpton, John Underwood, Desiree Tuvell, Rich Sabo, Teo Lachev, John Camp, Scott Matthews, Jennifer Aase, Amy Bauland, Russell Groover, Todd Ransom, David Steyer, Tony Heffner, Sean Gerety, Jason Etheridge, Julie Kellum, Ashley Aiken, and Tammy Conaway.

We would like to thank the clients that we have worked with during the past couple of years for challenging us to be better consultants, including Nick Callivas, Brian Blinco, Jay Dalke, Bob Hughes, and Harwell Thrasher.

We would also like to thank Megan Mathews and Joe Chancey of Drew Eckl & Farnham LLP, and Eddie Scott and Brad Pearce of Jackson, Reece, and Scott for the great service they provide.

We would like to thank all of the hardworking people at Hungry Minds for helping us produce this book especially Jennifer Dorsey, Jade Williams, and our Editors. Jennifer made sure that we were taken care of well. Jade did an awesome job of editing our work — we appreciate how hard she worked on this book, and we are very thankful that she was our Production Editor.

Tommy would like to thank his colleagues at W.L. Gore and Associates who helped him start his professional career, including John Reaney, Mark Fundakowsi, Diccon Bancroft, John Pysczynski, Pamela Perdue, Erik Nightwine, Debra Raup, Ray Edmanson, Bob McCleary, Lawrence Anderson, Wolfgang Holma, and Line 10 Production Team; the WinCC Team at Siemens that helped him in his transition to being a Microsoft geek, including Emilio Matt, Rob Bohm, Bob Meads, Rich Miceli, Charlie Moore, Jörg Allmendinger, and Rene Wolf; and his extended family and friends for the support in the things outside of work including Joe and Rosemarie Markiewicz, Robert and Donna Philips, Joe and Jan Markiewicz, Chuck and Mary Hanson, Rob and Gretchen Pfeiffer, and Reverend Joe Ciccone CSP.

Danny would like to thank: his friends for their support while writing the book, especially Dan Bassett and family, Nitin Dixit, Ellen Wu, Amy Bauland, Lisa and Stephen Cox and family, Jennifer and Wyatt Gordon, Danielle and Otan Ayan, Jack and Lisa Swift and family, Chikako and Takashi Asai and family, Robin Moon, Catherine Williams, Asad Jafari, Dan and Kelly Clark and family, Darnel Barnes and family, the Harding family, the Heap family, Kitty Pinto, Wendy Marinaccio, and Erica Pearlberg; everyone involved in the Jamaica trip for their good work including Father Kevin Hargaden, Shannon Smith, Michelle Basket, Ana Nerio, and everyone who sponsored the trip; the members of the MHS 10 Year Reunion Committee for picking up my slack including Sydney Whitmer, Tina Shamblin, and Jennifer Gordon; and finally, past colleagues who have made a difference in my life including Ivan Lee, Neil Russo, Jeff Shaw, Bobby Lee, Matthew Thayer, and Steve Johnston.

We dedicate this book to our family.

Dad, thank you for teaching us by example what it means to live a life based on principles.

Mom, thank you for showing us in a real way how to live according to the most important principle, unconditional love.

Linda, thank you for having faith in us and for being the support we needed to write this book we could not have done this without you.

Alex, Austin, Madeline, thanks for keeping us company while writing the book and keeping Kiki out of the office while we were working.

Deanna, we wish you all the best with your writing — you're the true writer in the family and we look forward to reading your book.

Bobby and Ashley, we wish you a wonderful lifetime together full of laughter, love, and great memories.

## 

## 1) GETTING STARTED WITH ASP.NET

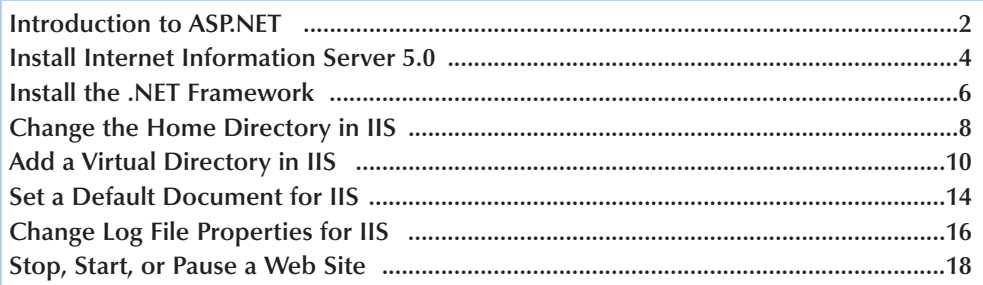

## 2) WEB DEVELOPMENT BASICS

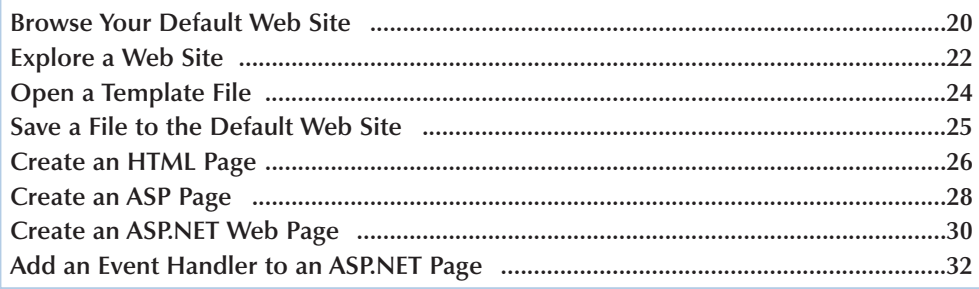

### 

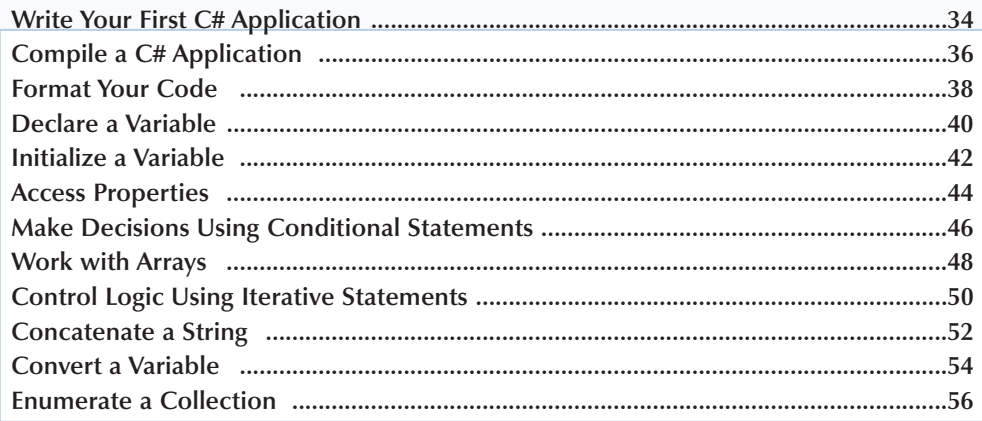

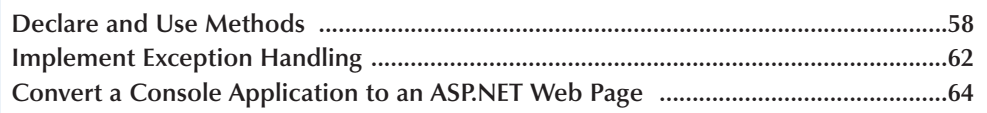

## 4) WORK WITH HTML CONTROLS

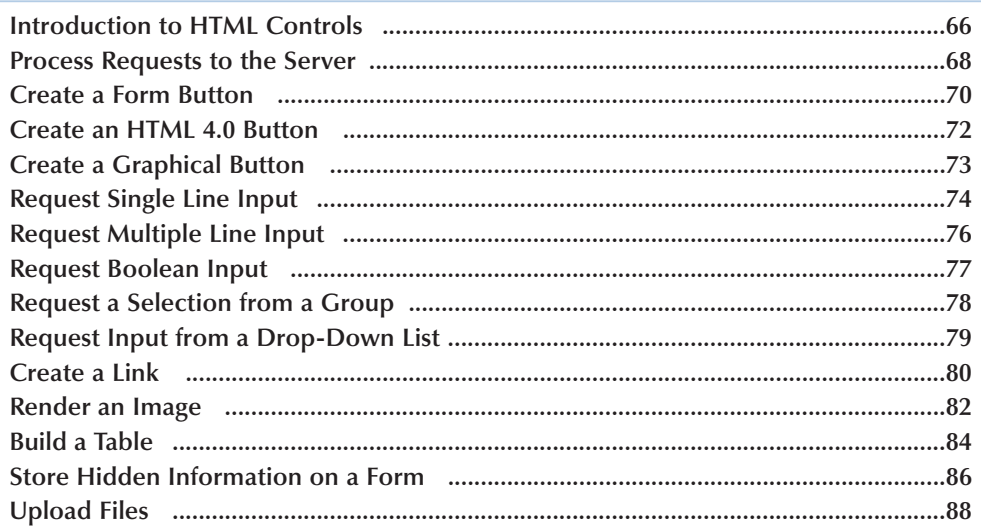

## 5) WORK WITH WEB CONTROLS \_\_\_\_\_\_

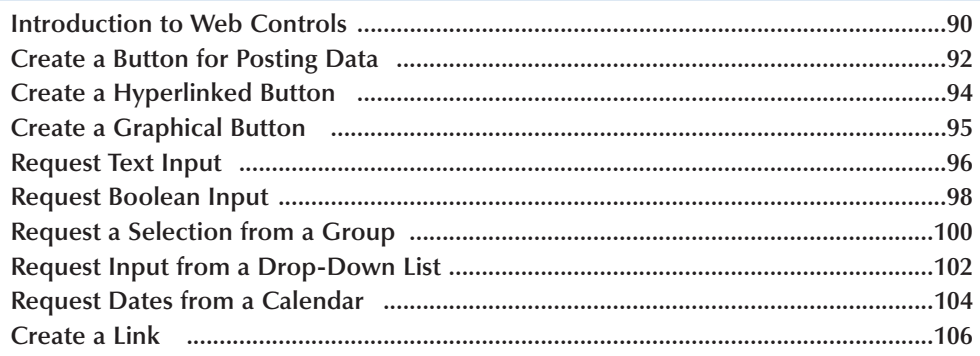

## 5) WORK WITH WEB CONTROLS (CONTINUED) \_\_\_\_\_\_

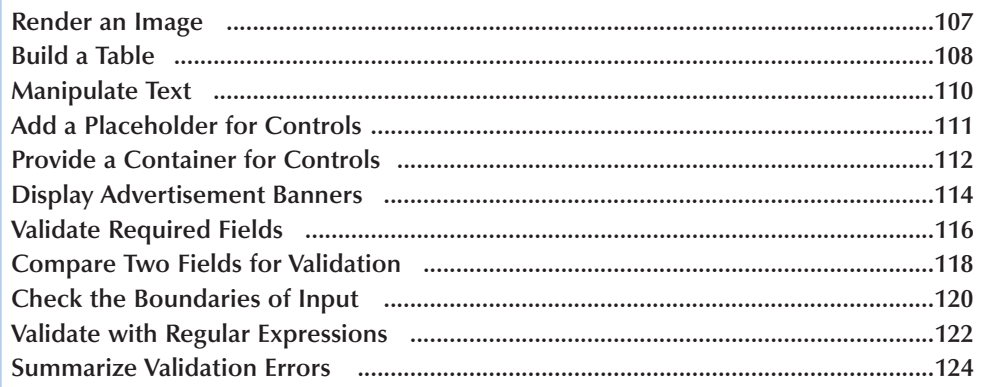

## 6) ACCESS DATA WITH ASP.NET \_

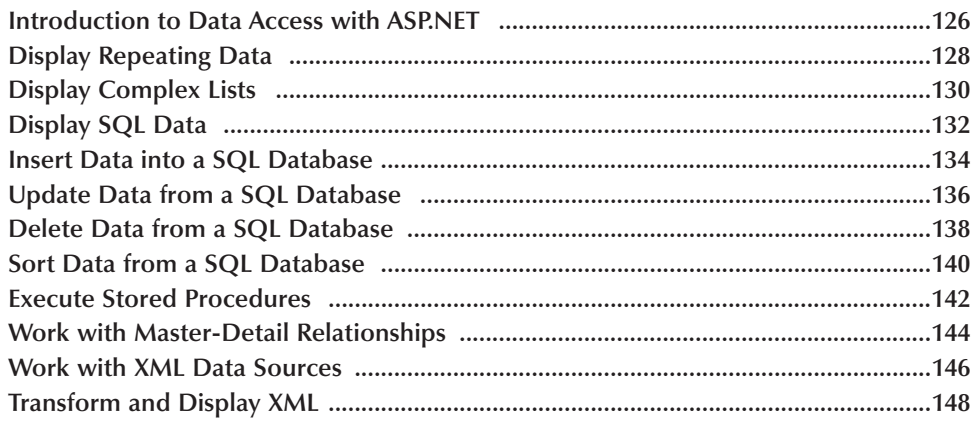

## 7) WORK WITH WEB SERVICES

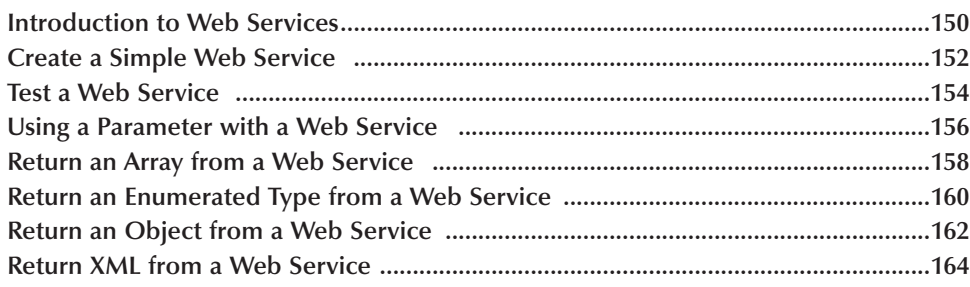

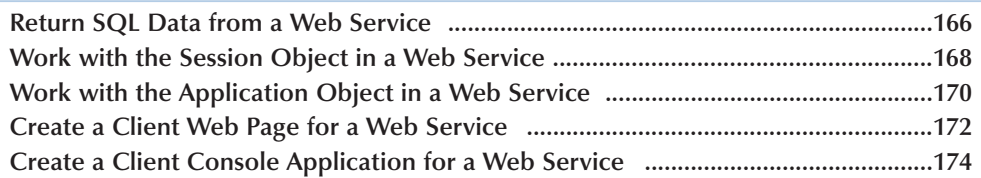

## **8) CREATE CUSTOM COMPONENTS**

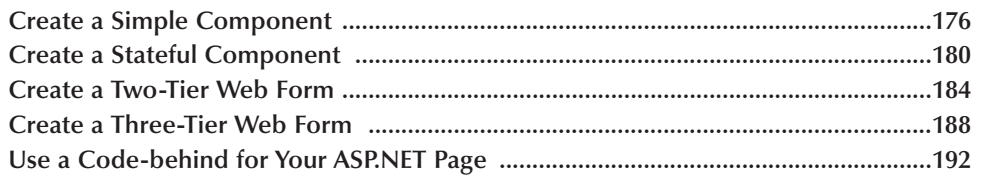

### **9) USING ASP.NET COMPONENTS**

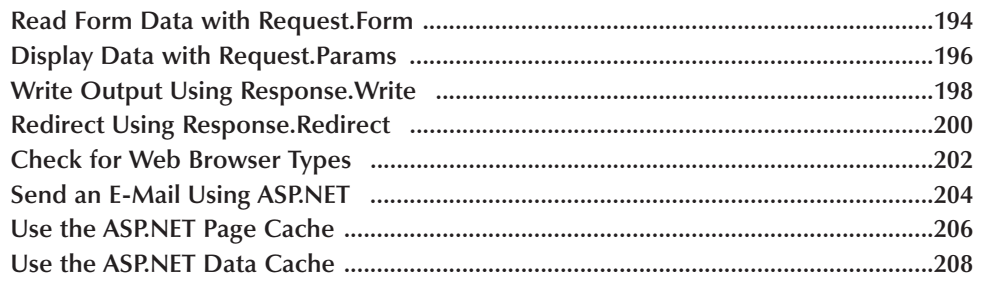

### **10) ASP.NET APPLICATIONS AND STATE MANAGEMENT**

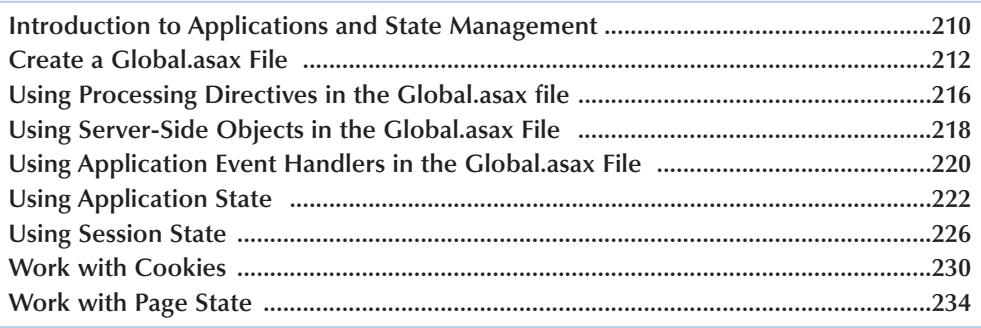

## **11) CONFIGURE YOUR ASP.NET APPLICATIONS**

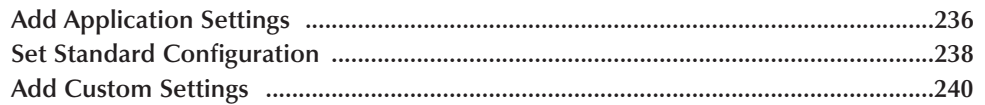

## 12) DEBUG YOUR ASP.NET APPLICATIONS

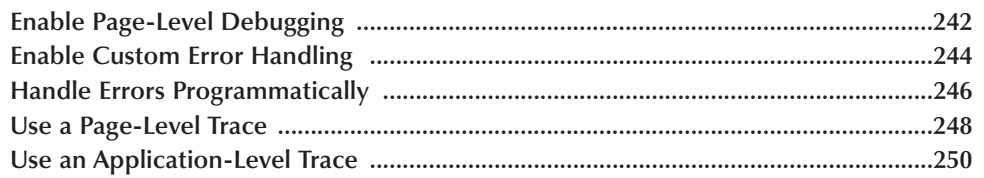

## **13) SECURITY AND ASP.NET**

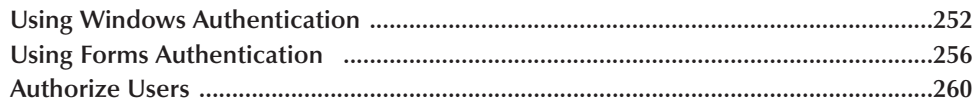

## 14) LOCALIZATION AND ASP.NET

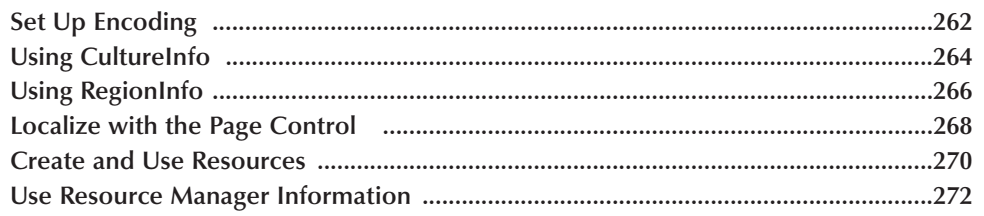

## 15) MIGRATE FROM ASP TO ASP.NET

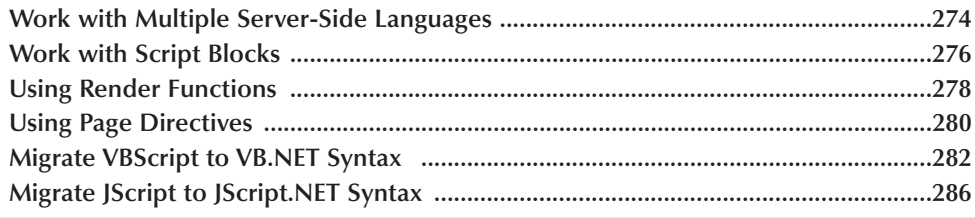

**Java programs**

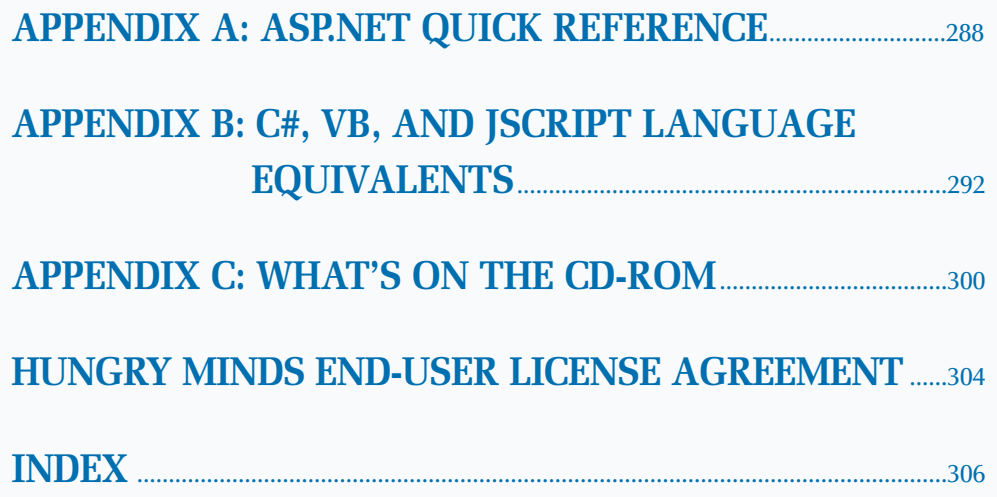

## **HOW TO USE THIS BOOK**

*ASP.NET: Your visual blueprint for creating Web applications on the .NET framework* uses straightforward examples to teach you many of the tasks required to write Web applications on the .NET framework.

To get the most out of this book, you should read each chapter in order, from beginning to end. Each chapter introduces new ideas and builds on the knowledge learned in previous chapters. Once you become familiar with ASP.NET, this book can be used as an informative desktop reference.

#### **Who This Book Is For**

If you are looking for a resource that will help you quickly get started creating ASP.NET Web pages, *ASP.NET: Your visual blueprint for creating Web applications on the .NET framework*. This book will walk you through the basics that you need to get started and familiarize yourself with the essentials of working with ASP.NET. This book also demonstrates advanced features of ASP.NET, such as creating custom components, configuration, debugging, security, and migration to ASP.NET from ASP 3.0.

No prior experience with ASP.NET is required, but familiarity with the operating system installed on your computer is an asset.

Experience with programming languages is also an asset, but even if you have no programming experience, you can use this book to learn the essentials you need to work with ASP.NET. The C# programming language is used for most of the tasks in this book.

#### **What You Need To Use This Book**

To perform the tasks in this book, you need a computer with an operating system on which you can install the .NET framework. The tasks in this book are developed using Windows 2000 with IIS 5.0 installed. The computer will also need to have a text editor to create code, such as Notepad. Visual Studio 7.0 is not required to do the tasks in this book, although you can use it if you want. Many of the tasks in this book require a Web browser, such as Internet Explorer.

#### **The Conventions In This Book**

A number of typographic and layout styles are used throughout *ASP.NET: Your visual blueprint for creating Web applications on the .NET framework* to distinguish different types of information.

Courier Font

Indicates the use of C#, VB, or Jscript variable names, keywords, and other elements of ASP.NET code.

#### **Bold**

Indicates information that you must type.

#### *Italics*

Indicates a new term being introduced.

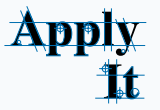

An Apply It section usually contains a segment of code that takes the lesson you just learned one step further. Apply It sections offer inside information and pointers that can be used to enhance the functionality of your code.

### **Extra**

An Extra section provides additional information about the task you just accomplished. Extra sections often contain interesting tips and useful tricks to make working with ASP.NET easier and more efficient.

#### **The Organization Of This Book**

*ASP.NET: Your visual blueprint for creating Web applications on the .NET framework* contains 15 chapters and three appendices.

The first chapter, Getting Started with ASP.NET, explains how you can install the .NET framework and configure many of the options available when setting up your Web site.

Chapter 2, Web Development Basics, presents the fundamentals of working with ASP.NET including exploring and browsing your Web site, opening and saving files, and creating your first ASP.NET Web page. This chapter also shows you how to use the sample program templates on the CD-ROM.

Chapter 3, C# Basics, introduces you to the C# programming language, including how to work with variables, conditional statements, arrays, looping structures, strings, collections, and exception handling. This will prepare you for the material in later chapters if you are not familiar with the C# programming language.

Chapter 4, Work with HTML Controls, gets you started with creating Web pages in ASP.NET that have buttons, text boxes, check-boxes, drop-down lists, and tables.

Chapter 5, Work with Web Controls, will show you how to add many of the common controls to Web pages like text boxes using ASP.NET Web controls. The chapter then demonstrates how to add special controls like calendars and advertisement banners. Finally, the chapter explains how to validate user input in ASP.NET.

Chapter 6, Access Data with ASP.NET, explains how to use some of the controls you will use to display data like the Repeater and the DataGrid control. You will see how to insert, update, delete, and sort data. The chapter also covers working with stored procedures and XML.

Chapter 7, Work with Web Services, explains how you can create, test, and consume Web services. The chapter explains how to return a number of data types including arrays, enumerations, objects, XML, and SQL Data. You see how to create clients for the Web service, including a Web page client and a Console client.

Chapter 8, Create Custom Components, explains how to create components, build a two-tier and a three-tier Web Form, and store code in Code-behind components for your ASP.NET Web pages.

Chapter 9, Using ASP.NET Components, explains how to work with components not covered in other chapters including the Browser Capabilities component and components necessary to send e-mail. Page and Data caching of your ASP.NET Web pages is covered as well.

Chapter 10, ASP.NET Applications and State Management, explains how to work with application and session state with ASP.NET. It also covers working with cookies and page state.

Chapter 11, Configure Your ASP.NET Applications, describes the process for setting and retrieving configuration information for your ASP.NET application.

Chapter 12 introduces you to debugging your ASP.NET applications.

Chapter 13, Security and ASP.NET, shows you several different ways to secure your ASP.NET applications.

Chapter 14, Localization and ASP.NET, walks you through how to globalize your ASP.NET application for different cultures, locales, and languages.

The final chapter explains some of the details about migrating to ASP.NET, including migrating code from VBScript to VB.NET and other important issues to address when migrating.

The Appendices include useful tables of reference material and a summary of important elements of ASP.NET syntax and the C#, VB, and Jscript languages.

#### **What Is On The CD-ROM**

The CD-ROM in the back of this book contains the sample code from each of the two-page lessons, as well as the code from most of the Apply It sections. This saves you from having to type the code and helps you quickly get started creating ASP.NET programs. The CD-ROM also contains several shareware and evaluation versions of programs that can help you work with ASP.NET. An e-version of this book is also available on the companion disc.

## **INTRODUCTION TO ASP.NET**

**ASP.NET is a programming framework developed by Microsoft for building powerful Web applications.**

#### **Web Servers**

**The previous version of Active Server Pages was ASP 3.0. ASP.NET and ASP 3.0 can both run on Internet Information Server (IIS) 5.0 with Windows 2000 and Windows XP. You can have your ASP.NET and your ASP 3.0 applications run on the same server.**

**If you use Windows 95, 98, ME, or NT, and you want to run ASP.NET applications, you can install Windows NT or XP in addition to your other operating system by creating a dual-boot machine. This will enable you to run two operating systems on one machine, giving you the ability to run ASP.NET and keeping your original operating system intact. You will have to devote around 5GB of disk space to install the operating system (OS), the .NET Framework SDK, and any other supporting applications, such as SQL Server 2000. To separate the files associated for each OS, you should create a separate partition for the new OS.**

#### **Versions**

**The ASP.NET Framework is supported on Windows 2000 and Windows XP. ASP.NET applications will run on IIS 5.0 for these operating systems.**

**Web Services is supported on all platforms supported by the Microsoft .NET Framework SDK, except Windows 95.**

**Windows XP, Windows 2000, Windows NT 4 with Service Pack 6a, Windows ME, Windows 98, Windows 98 SE, and Windows 95 all support the Microsoft .NET Framework SDK.**

#### **Language Support**

**ASP.NET has built-in support for three languages: Visual Basic (VB), C#, and JScript. You can install support for other .NET-compatible languages as well.**

#### **Tools**

**Microsoft designed ASP.NET to work with WYSIWYG HTML editors and other programming tools. Or, you can even use a simple text editor like Notepad. The Notepad text editor is used in this book's code samples. If you want more support from your development environment for coding, you can use Microsoft Visual Studio.NET. Using a tool such as Microsoft Visual Studio.NET enables you to take advantage of other features such as GUI support of drag and drop Server Controls and debugging support.**

#### **Web Forms**

**ASP.NET Web Forms gives you the ability to create Web pages on the .NET platform. Web Forms enable you to program against the controls that you put on your Web pages. You can either use a Server Control that is built into ASP.NET or create your own custom Server Controls. These Server Controls are used for controlling HTML tags on a Web page. By using Web Forms, you can build user interface code as effectively as your Business Services code, reusing and packaging the code in a well-designed manner.**

#### **Web Services**

**ASP.NET Web Services gives you the ability to access server functionality remotely. Using Web Services, businesses can expose their data and/or component libraries, which in turn can be obtained and manipulated by client and server applications. Web Services enable the exchange of data in client-server or server-server scenarios, using standards like HTTP and XML messaging to move data across firewalls. Web services are not tied to a particular component technology or object-calling convention. As a result, programs written in any language, using any component model, and running on any operating system can access Web services.**

#### **State and Application**

**ASP.NET provides a simple framework that enables Web developers to write logic that runs at the application level. Developers can write this code in either the global.asax text file or in a compiled class. This logic can include application-level events, but developers can easily extend this framework to suit the needs of their Web application. ASP application code, written in the global.asa file, is supported in ASP.NET. You can simply rename global.asa to global.asax when upgrading from ASP.**

#### **Data Access**

**Accessing databases from ASP.NET applications is a common technique for displaying dynamic information to Web site visitors. ASP.NET makes it easier than ever to access databases for this purpose and provides for managing the data in the database.**

#### **Performance**

**A big difference between ASP 3.0 and ASP.NET is how your code is run on the server. With ASP.NET, your code is compiled into executable classes. With ASP 3.0, code often needs to be interpreted. With ASP 3.0, any serverside code is most likely going to have to be interpreted by the Web server, unless it is cached. If you want to avoid interpreted code in ASP 3.0, you need to put the code into a COM component.**

#### **Power**

**With ASP.NET, you now have access to the** *common language runtime* **(or** *CLR***). Running on the CLR gives access to many of the features available in the .NET Framework, such as debugging, security, data access, language interoperability, and more.**

#### **Configuration**

**ASP.NET configuration settings are stored in XML-based files, which are text files easily accessible for reading and writing. Each of your applications can have a distinct configuration file. You can extend the configuration scheme to suit your requirements.**

#### **Security**

**The .NET Framework and ASP.NET provide default authorization and authentication schemes for Web applications. You can easily remove, add to, or replace these schemes depending upon the needs of your application.**

#### **Migration from ASP to ASP.NET**

**Simple ASP pages can easily be migrated to ASP.NET applications. ASP.NET offers complete syntax and processing compatibility with ASP applications. Developers simply need to change file extensions from .asp to .aspx to migrate their files to the ASP.NET framework. They can also easily add ASP.NET functionality to their applications with ease, sometimes by simply adding just a few lines of code to their ASP files. For additional information on handling migration issues, see page 282.**

## **INSTALL INTERNET INFORMATION SERVER 5.0**

**M** discussive internet Information Server (IIS) is<br>the Web server software that you can use to<br>ASPNFT framework. You can install the software fr **the Web server software that you can use to create, administer, and host Web sites for the ASP.NET framework. You can install the software from all versions of the Windows 2000 CD-ROM disc. Because Internet Information Server 5.0 is installed by default when installing Windows 2000 in a new installation, you may not need to install the software. If you have upgraded to Windows 2000 from a previous version of Windows, make sure that Internet Information Server 5.0 exists after the upgrade process.**

**IIS comes as a Windows Component and can be installed from the Windows Component Wizard.** **The Windows Component Wizard becomes available when you select Add/Remove Programs from the Control Panel.**

**In this wizard, you should install at least the Common Files, which installs the programs you need to run IIS 5.0: IIS Snap-In, which is an interface for administering your Web sites, and World Wide Web Server, which enables users to access your Web sites.**

**After installing IIS 5.0, restart the Web server. IIS 5.0 services are set to automatically start when your computer reboots, so the software will be ready for you to install the .NET Framework upon rebooting.**

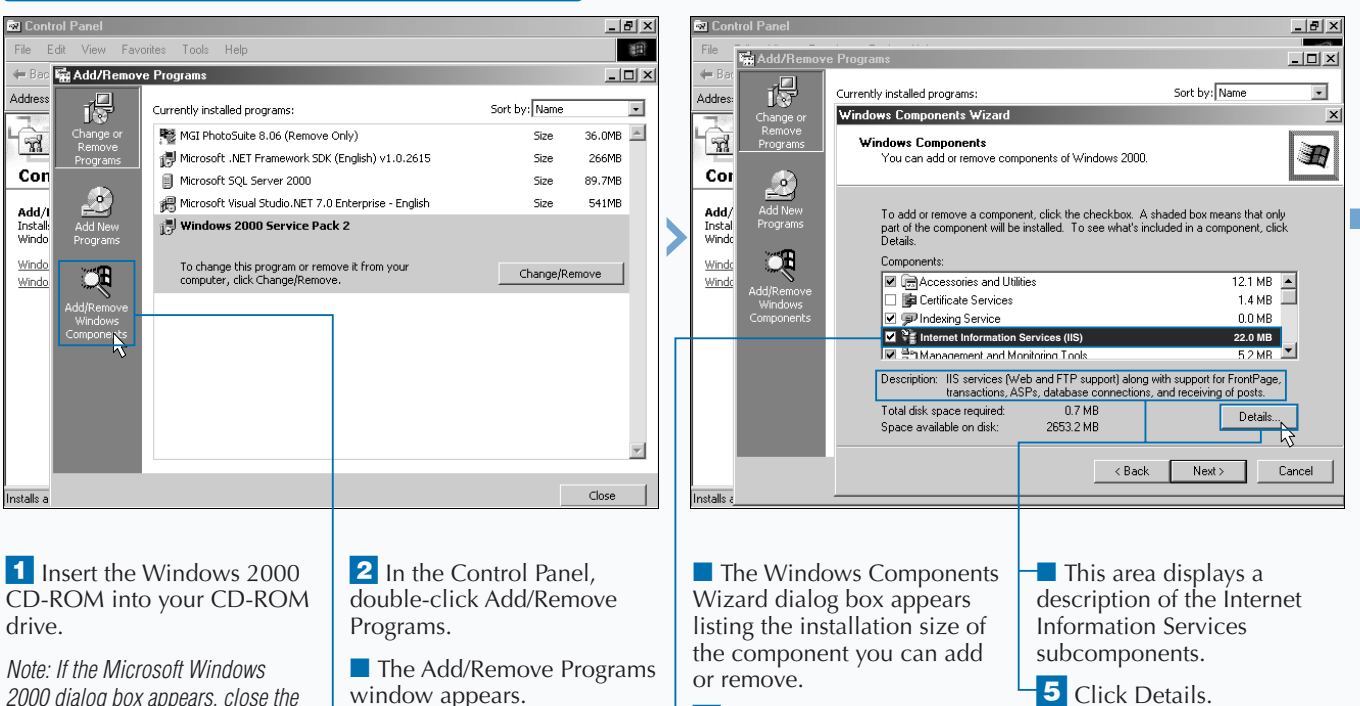

#### **INSTALL INTERNET INFORMATION SERVER 5.0**

*dialog box.*

**3** Click Add/Remove Windows Components.  $\overline{4}$  Click  $\Box$  next to Internet Information Services to select it ( $\Box$  changes to  $\neg$ ).

### **Fixtra**

**You have several other IIS subcomponents that you can install. If you choose Documentation, it will install help files and samples to assist you with administering IIS. File Transfer Protocol (FTP) Server installs support for uploading and downloading files using FTP sites. If you are using Visual Studio or FrontPage for working with any of your sites, you may want to install FrontPage 2000 Server Extensions. The Internet Services Manager (HTML) is a Web-based version of the administration functionality that enables you to administer the server using a browser. Install the NNTP service if you need support for network news. Install the SMTP service if you need support for e-mail functionality.**

**You can administer IIS through the Internet Services Manager, which is available from Start** ➪ **Programs** ➪ **Administrative Tools** ➪ **Internet Services Manager. Because this tool is designed as a Microsoft Management Console Snap-In, you can add it to your own custom console along with any other Snap-Ins that you use often.**

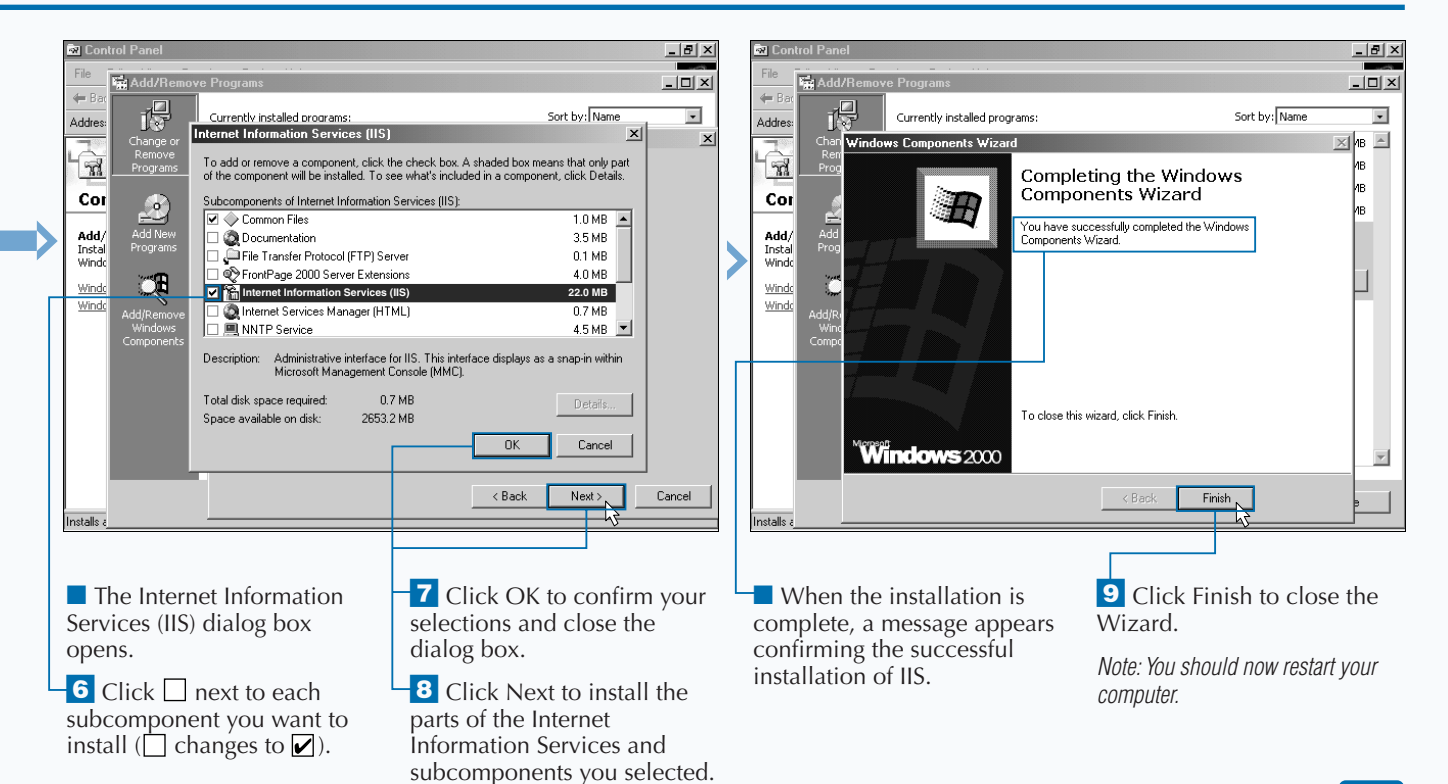

## **INSTALL THE .NET FRAMEWORK**

**A fter you have the IIS installed on your Web**<br>**A** server, you can install the Microsoft .NET<br>**Framework SDK. You can take two paths to get**<br>the .NFT Framework installed on your machine. The **server, you can install the Microsoft .NET the .NET Framework installed on your machine. The first path is to install the .NET Framework SDK. This install includes the necessary runtime to process your ASP.NET applications and also has documentation for using the .NET Framework. The second way to get the Microsoft .NET Framework installed on your machine is to install Visual Studio.NET. This path gets the .NET Framework along with Microsoft's development tool for ASP.NET applications.**

**The process for installing the .NET Framework SDK starts with obtaining the setup program. When you** **run the setup program, you may be required to update certain software on your server. For instance, your version of the Microsoft Data Access Components (MDAC) may need updating to a more recent version. The installation process includes accepting a software agreement, specifying which parts of the .NET SDK to install, and specifying where the .NET SDK is installed.**

**When installing .NET SDK make sure that you have enough hard drive space for the installation. As of Beta 2, you need 311MB to complete the installation.**

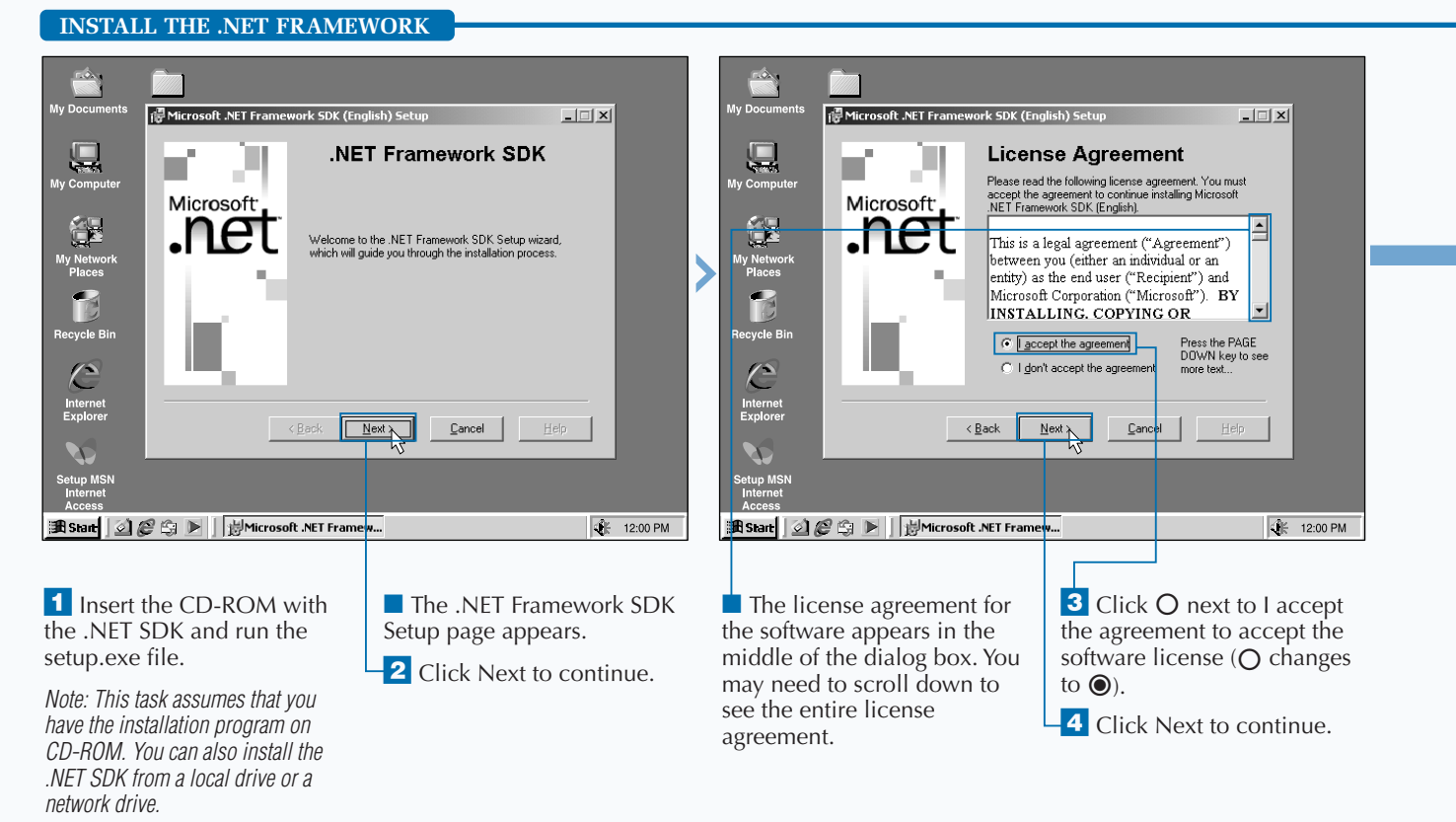

Extra

**You can download the latest .NET Platform SDK from** http://msdn.microsoft. com/downloads/**. This task uses Build 1.0.2914 of the .NET Platform SDK. You can also go to the Microsoft newsgroups for the .NET Platform SDK by going to** http://msdn. microsoft.com/newsgroups/**.**

**Before installing the .NET Platform SDK, be sure to check the release notes for any special instructions. These notes will let you know what issues are present in the build that you are installing. The availability of namespaces on each operating system changes quite often. For example, going from Beta 1 to Beta 2 of the .NET Platform SDK, ASP.NET and transactions from managed code support were dropped for Windows NT 4.0.**

**Be careful when searching the Web for source code that runs on the .NET Runtime. The namespace names have changed often, especially from Beta 1 to Beta 2. In particular, data access framework classes changed dramatically.**

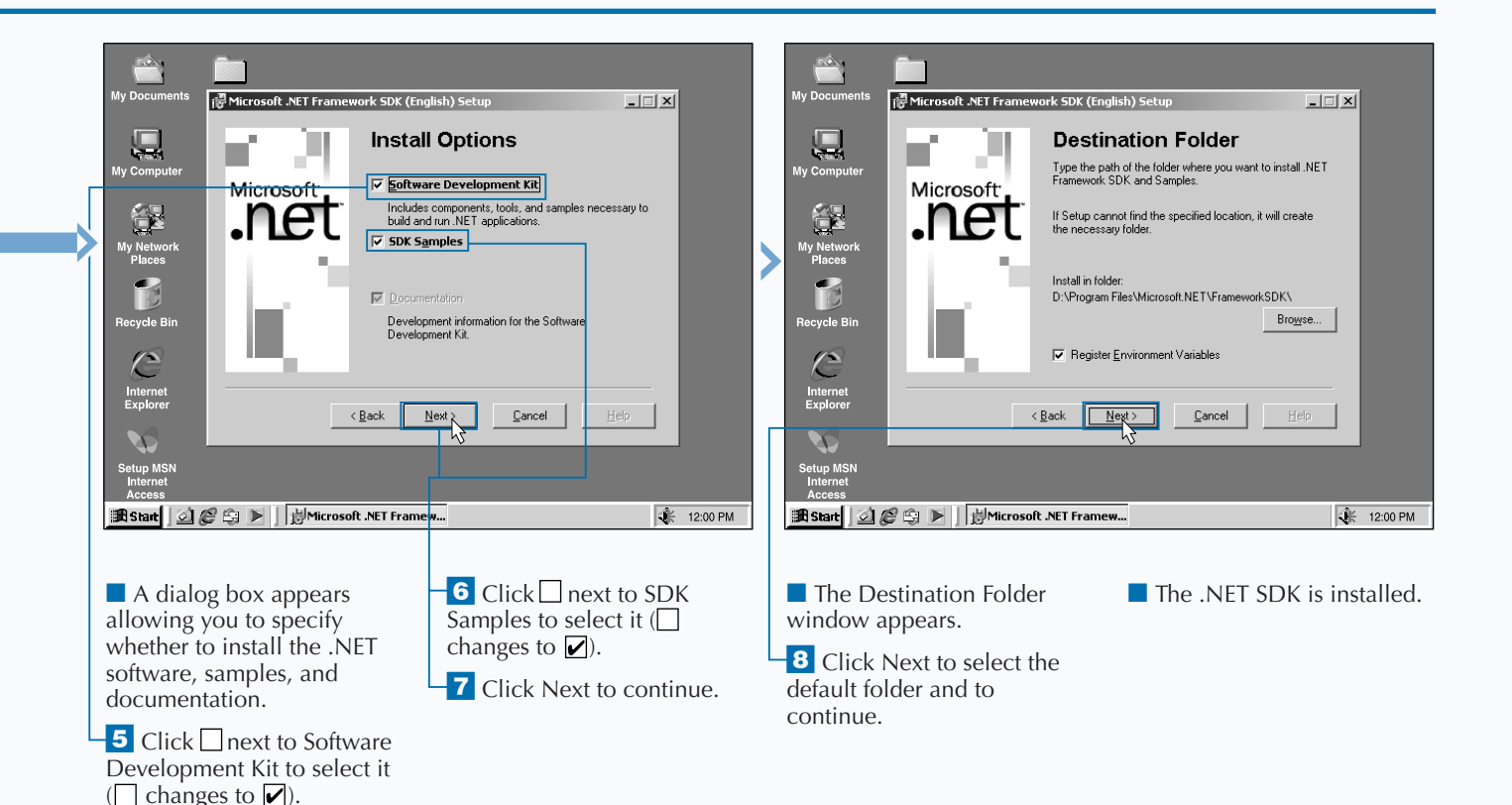

## **CHANGE THE HOME DIRECTORY IN IIS**

**The location where the files for your Web site are stored is called the** *home,* **or** *root,* **directory. Yo can specify which directory on your Web serve is the home directory. Any files that are in any of the he location where the files for your Web site are stored is called the** *home,* **or** *root,* **directory. You can specify which directory on your Web server subdirectories of the home directory will be available as well. Make sure that this home directory, along with any of its subdirectories, has proper file system security applied. If someone bypasses the security of IIS, you must make sure that they only have read access permissions to the files. There are only a few exceptions to this rule.**

**You can also set up virtual directories to make other directories that are not underneath your home**

**directory available for your Web site. See page 10 for more information on virtual directories.**

**The default location for the Web site that is created when installing IIS is** C:\Inetpub\wwwroot\**. You can change this location to be another directory of your choice.**

**When users come to your Web site, the document that they first see is the default document. The default document must be placed in the home directory. See page 14 for information on setting the default document.**

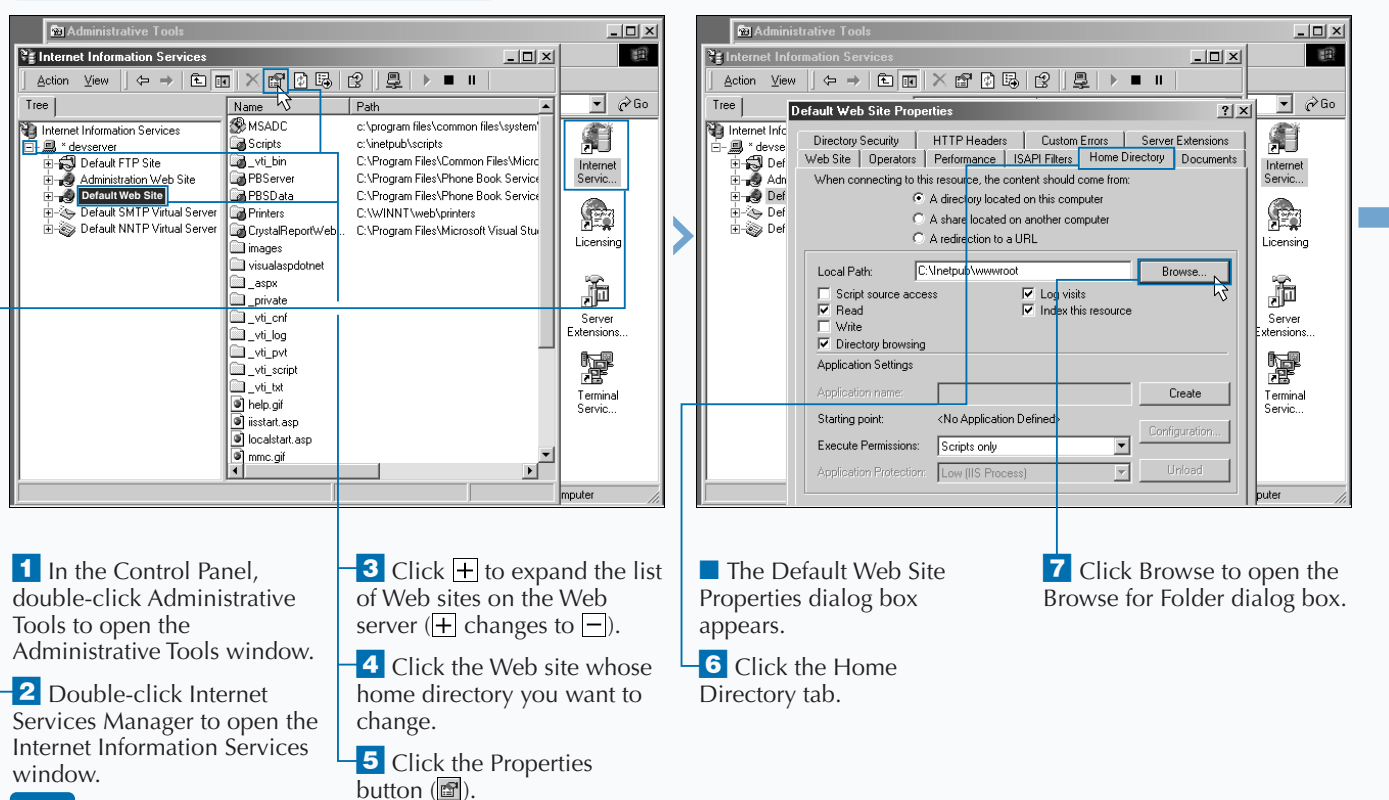

#### **CHANGE THE HOME DIRECTORY IN IIS**

1

**There are several options you can choose when specifying a home directory. Follow steps 1 to 5 on page 8 and then select the option you want to use. Use the table below to determine which option is best for setting the location of the home directory.**

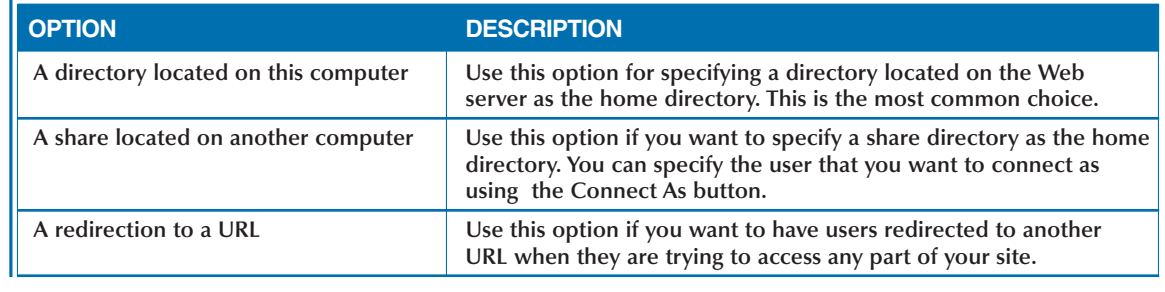

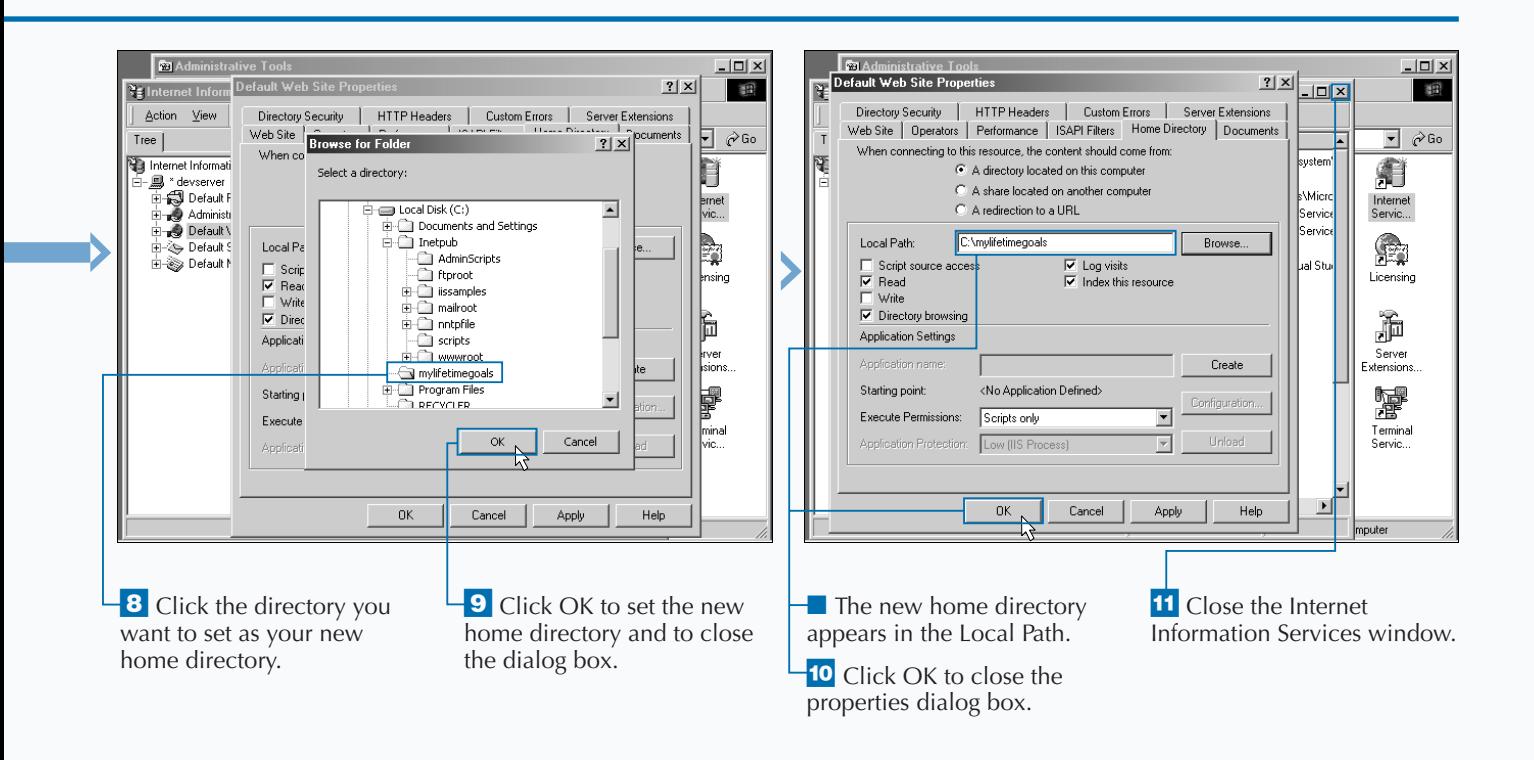

## **ADD A VIRTUAL DIRECTORY IN IIS**

**A** fter you have installed Internet Information<br>Server (IIS), you can configure your Web site<br>For example, the default Web site that is created **Server (IIS), you can configure your Web sites. Each Web site will have its own home directory. For example, the default Web site that is created when installing IIS will have a home directory located at** C:\Inetpub\wwwroot**. All of the subdirectories of this directory will be accessible to your users. For example, suppose that your site is available at** www.mylifetimegoals.com**. You add a subdirectory under your default directory (for example,** C:\Inetpub\wwwroot\test**). After that subdirectory is added, you access the files in that directory using** www.mylifetimegoals.com/test **as your URL.**

**Virtual directories give you the ability to access directories that are not necessarily a subdirectory under your home directory. For example, you can create a virtual directory with the alias virtual and map it to any physical directory (for example,** C:\virtual**). You can then access the files in virtual by using the address** www.mylifetimegoals. com/virtual**.**

**Having virtual directories is helpful if you have files located on another server. You may have files on one server that are shared by sites that are distributed across multiple Web servers. This sharing can be accomplished by accessing this shared location through a virtual directory.**

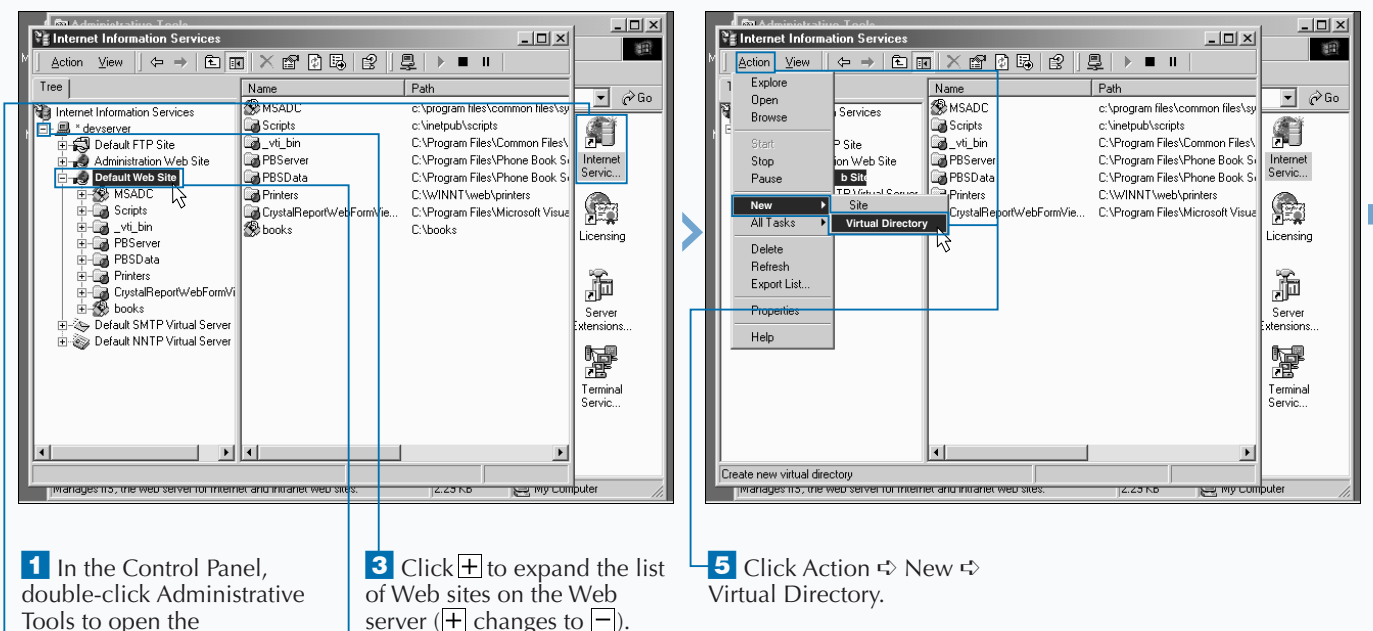

#### **ADD A VIRTUAL DIRECTORY IN IIS**

Administrative Tools window. **2** Double-click Internet Services Manager to open the Internet Information Services window.

**4** Click the Web site in which you want to add the virtual directory.

### Extra

**Virtual directories can also be set using Windows Explorer. Select the folder you want to set up as a virtual directory in Windows Explorer. Click the File Menu, then choose Properties. Then click the Web Sharing tab and select the Web site you want to make the virtual directory with. Click the Share This Folder option. In the Edit Alias dialog box, specify an alias and set the appropriate access and application permissions. Click OK when you finish. Then click OK again to close out the Properties dialog box.**

**You can also remove a virtual directory you no longer need from IIS. Perform steps 1 through 3 to open the Internet Information Services window, and then select the virtual directory you want to remove. Click the Delete button and then click Yes in the dialog box that appears. Removing a virtual directory does not remove the actual directory and its contents from the computer.**

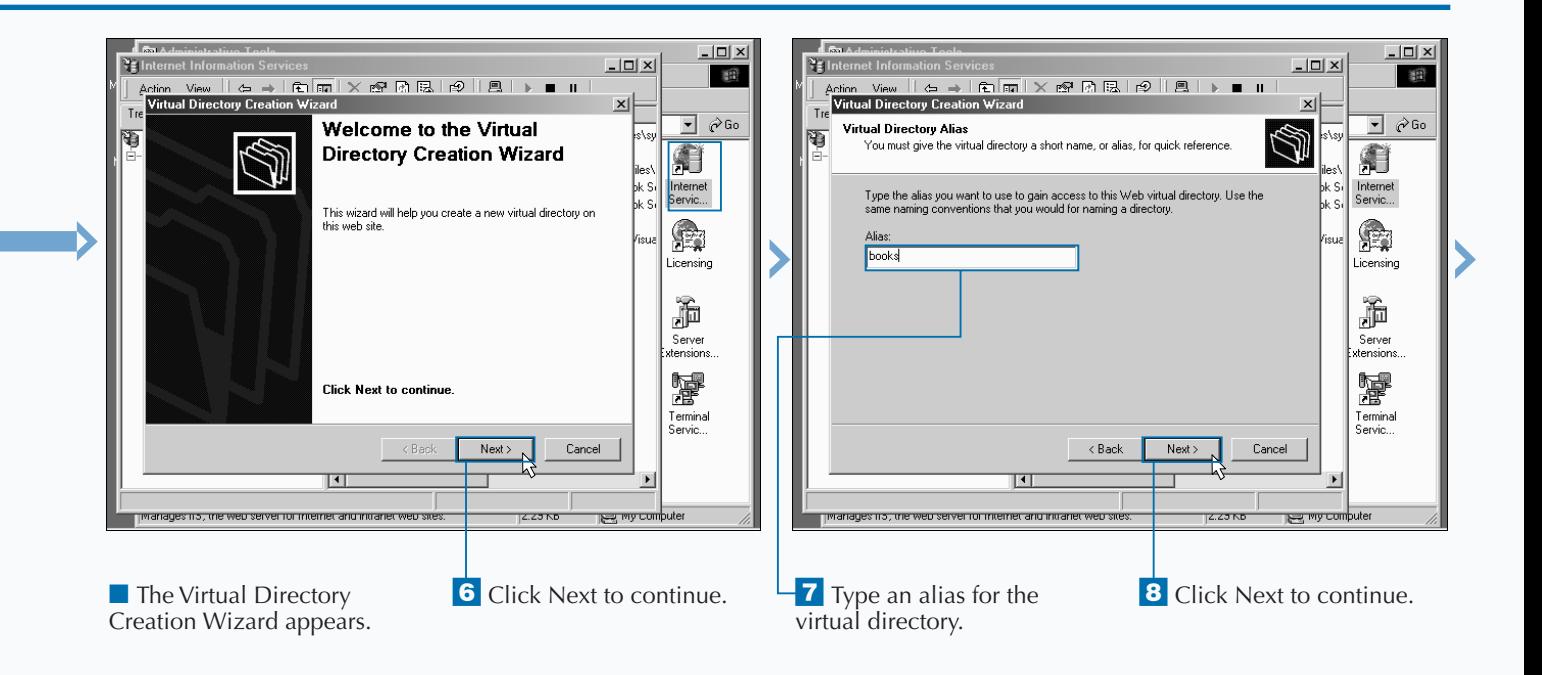

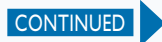

## **ADD A VIRTUAL DIRECTORY IN IIS**

**A** fter you specify the path to the directory that<br>you want to set up as a virtual directory, you<br>have a choice of five settings to choose from or **you want to set up as a virtual directory, you can set access permissions for the directory. You have a choice of five settings to choose from or combine.**

**The Read permission enables users to access Web pages. Select this setting for a virtual directory containing contents that you want to make available for users to view. The Read permission is turned on by default.**

**The Run scripts permission enables scripts to run in the directory. Select this setting for virtual directories containing ASP pages. The Run scripts permission is turned on by default.**

**The Execute permission enables applications to run in the virtual directory. For security reasons, the Execute permission is rarely enabled.**

**The Write permission enables the creation of files in the directory. Select this setting for virtual directories that have ASP pages that create files on the server side.**

**The Browse permission enables users to view the list of all the subdirectories and pages that the virtual directory contains. When a user specifies a URL that contains a directory and does not specify the name of the page, then a list of files and subdirectories appears. If there is a default document in that directory, it will appear instead of the directory listing.**

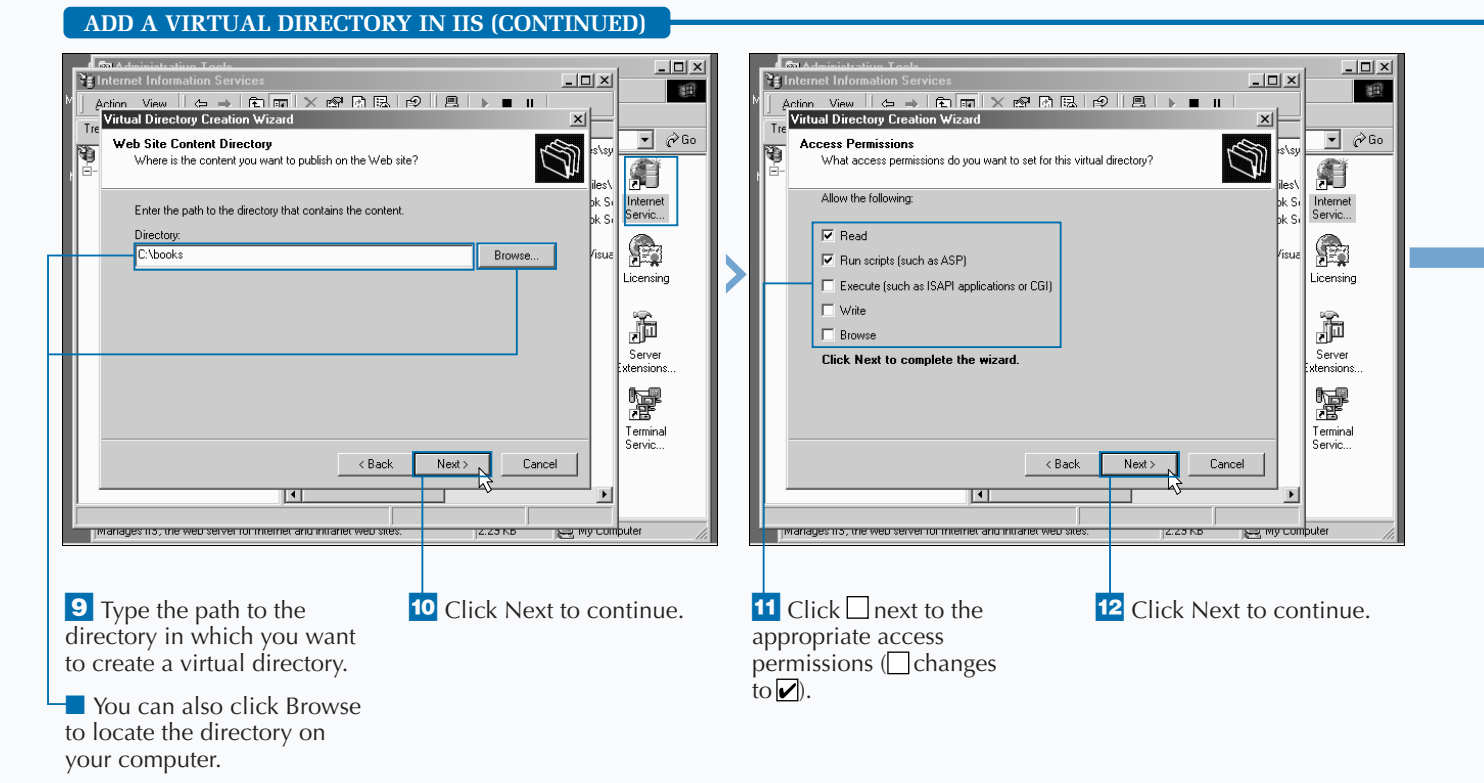

### **Fixtra**

**Like home directories in Web sites, virtual directories can be specified as either a directory on a Web server, a share on another computer, or as a redirection to a URL. The option to create a virtual directory map to a network share or URL is not available from the virtual directory creation Wizard. To work around this, initially set out the virtual directory to be mapped to the directory. Then, change this by accessing the properties of the virtual directory and specifying a network share or URL.**

**You can also use virtual directories to isolate unstable sections of your Web application. A virtual directory enables you to choose the application protection level, unlike normal subdirectories of the Web site. Choose High (Isolated) for virtual directories that contain code that needs isolation from the rest of the site.**

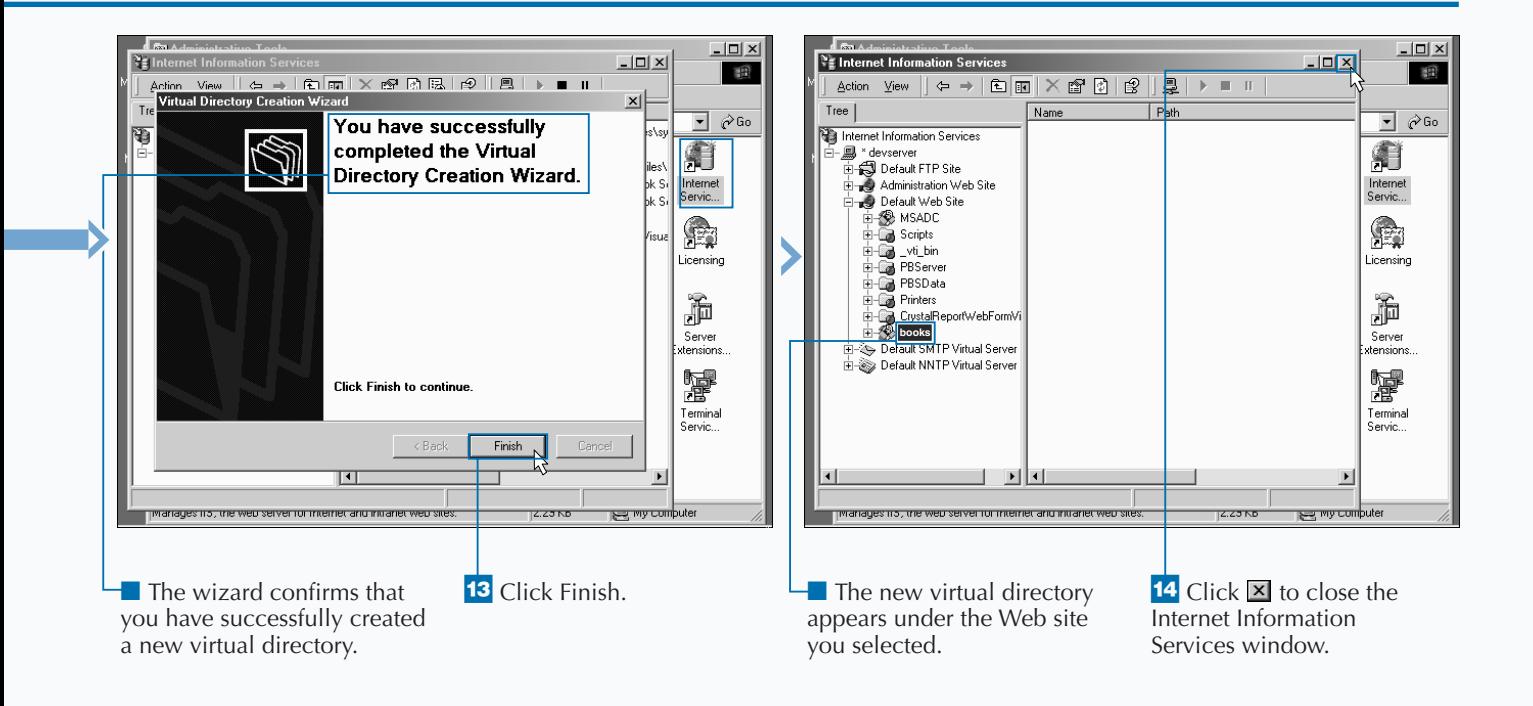

## **SET A DEFAULT DOCUMENT FOR IIS**

The document that is sent to a user's browser, if<br> **The document of the default document.** You can specify zero to main<br>
filenames for IIS to look for when searching for the **he document that is sent to a user's browser, if no specific page is requested, is called the** *default document.* **You can specify zero to many default document. If IIS does not find the document that matches the specified filenames, it sends back an error message. When directory browsing is set for the requested directory, the user sees a list of files and subdirectories instead of an error.**

**You can specify a different set of default documents for each directory in a Web site. When specifying a default document, you can also set the order in which** **IIS looks for a match. It starts from the top of the list and searches downward, sending the first document it finds.**

**You should keep in mind some of the de facto standards when choosing the list of filenames to use in the list of default documents. Filenames like** index.htm**,** default.aspx**,** default.asp**,** default.htm**,** default.html**, and** home.htm **are some of the most common filenames used for default documents. Sticking with this as a standard will help when it comes to troubleshooting the site.**

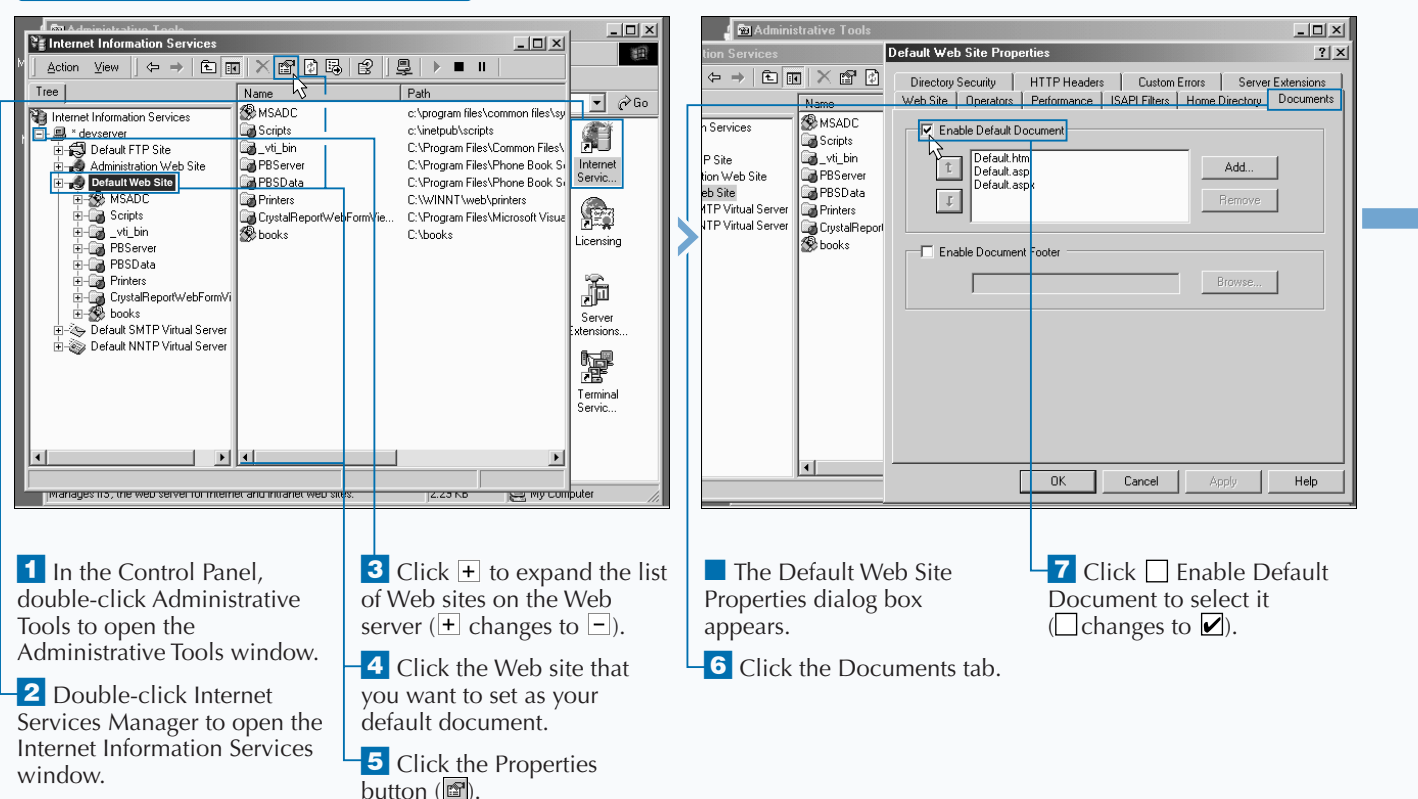

#### **SET A DEFAULT DOCUMENT FOR IIS**

### Extra

**Another option on the Documents tab for the Web Site Properties page is the document footer. This option is an easy and convenient way to put a footer at the bottom of all documents on your site. To do this, create a file with some HTML formatting. You should not put HTML tags such as** <TITLE> **or** <BODY>**, because they are already a part of the pages in your site. Perform steps 1 to 6 below to display the Documents tab of the Default Web Site Properties dialog box. Click Enable Document Footer and then click the Browse button to locate the HTML file you created.**

#### **HTML Footer File Example:**

<bold>Copyright 2001</bold>

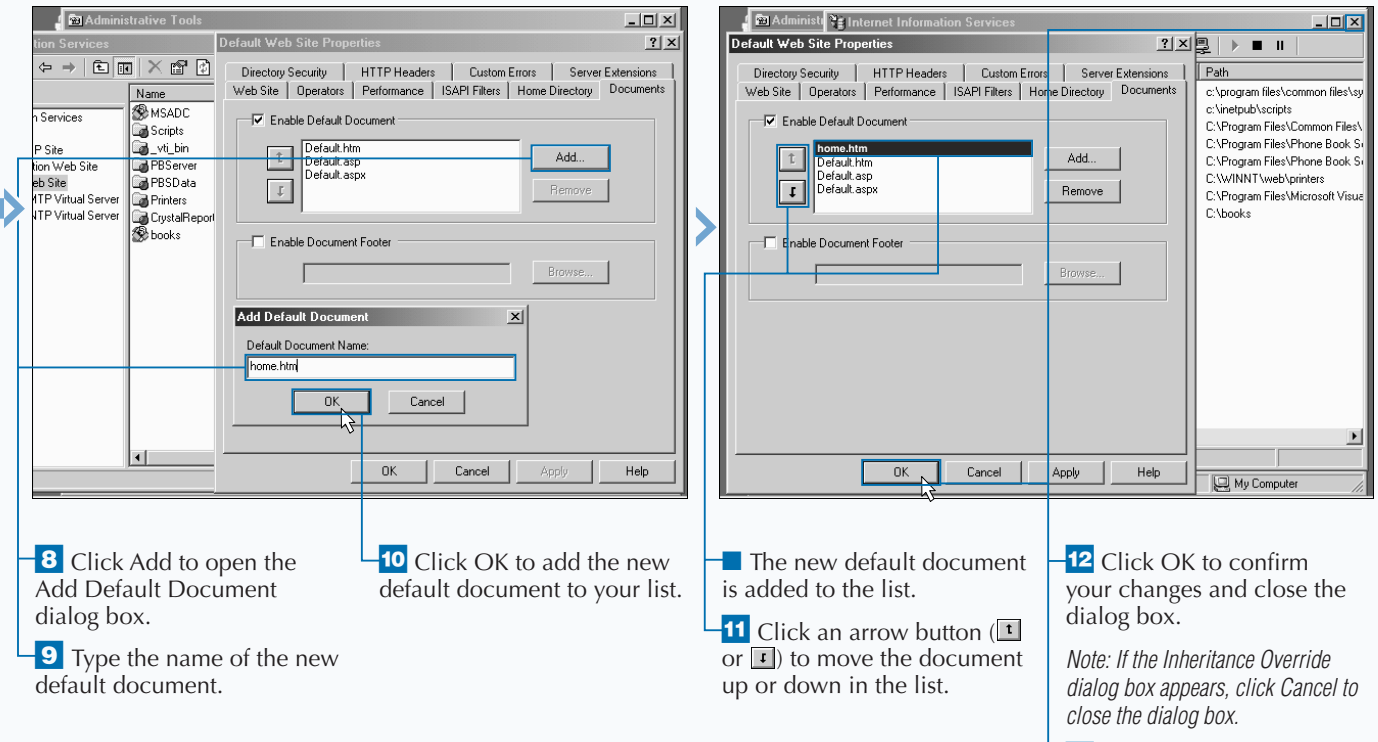

 $\overline{13}$  Click  $\overline{2}$  to close the IIS window.

## **CHANGE LOG FILE PROPERTIES FOR IIS**

Information Server log files contain<br>
information about requests made to your V<br>
server. At the time of their request, you can<br> **IIS** log a number of different details about the **nternet Information Server log files contain information about requests made to your Web server. At the time of their request, you can have request. When the Enable Logging option is checked in your Web Site tab of the Properties window for your Web site, IIS logs requests.**

**You can choose the format in which you want the log files to be saved. The default format of W3C extended format should work for most cases, unless you have a program that requires some other format.**

**You can specify how often you want log files to be created for your Web site. For busier sites, hourly is** **appropriate. You can choose to put your log file information in the same log file by choosing Unlimited file size. You can also specify the location of the log file in the Web server. The default location of the log file is in the** System32\Logfiles **directory in the Windows operating system directory.**

**You should only use logging when it is necessary. Logging can have an impact on site performance due to its need to write to the file system. It can also be an issue if you are not removing old log files. You do not want your log files to fill up your hard drive.**

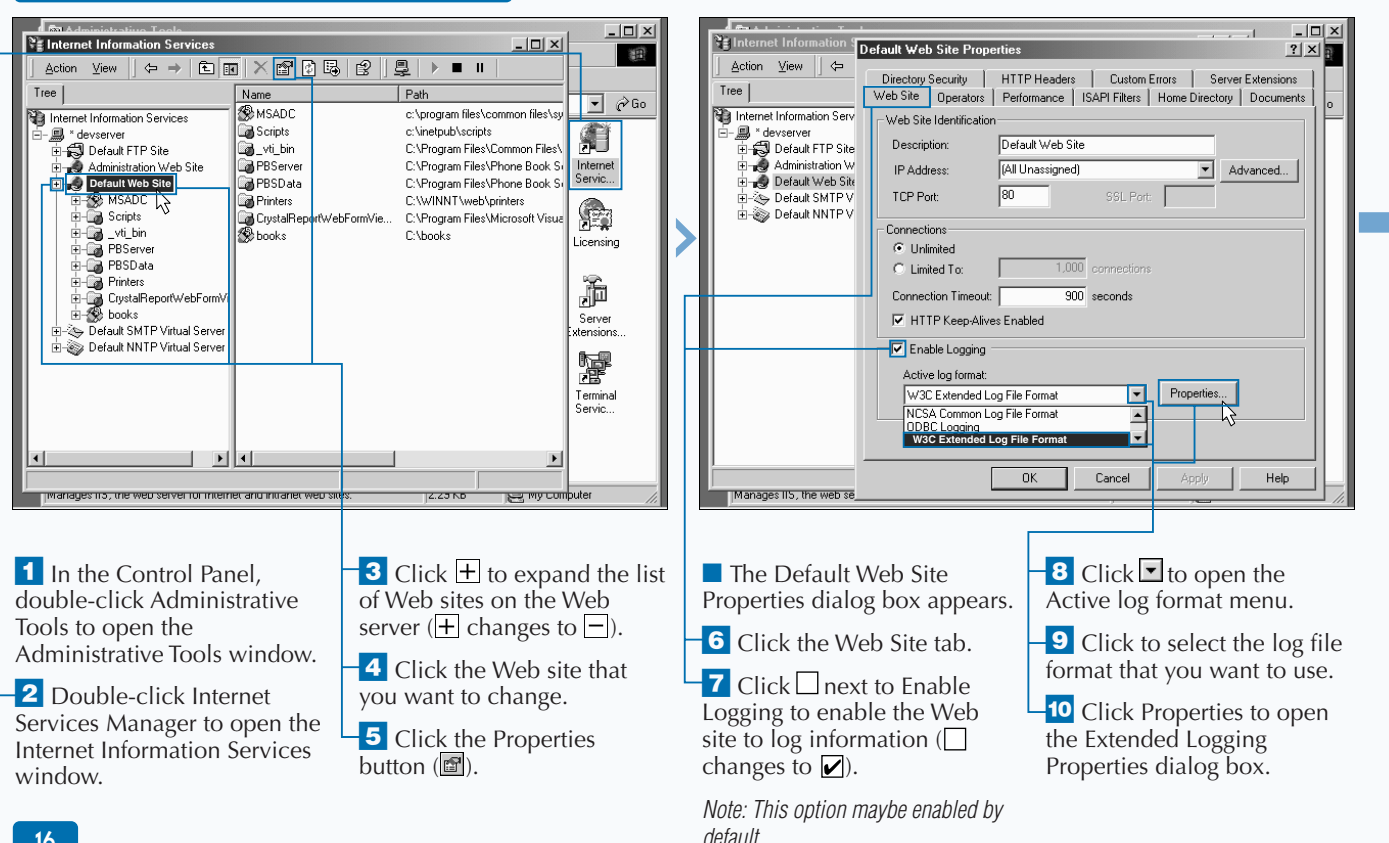

#### **CHANGE LOG FILE PROPERTIES FOR IIS**

**You can select extended properties for assistance when troubleshooting. Click the Extended Properties tab and then click each desired extended logging option.**

#### **Log File Example:**

Extra

2001-04-20 15:26:22 127.0.0.1 - 127.0.0.1 80 GET /quickstart/aspplus/Default. aspx - 200 Mozilla/4.0+(compatible;+MSIE+6.0b;+Windows+NT+5.0;+COM++1.0.2615) 2001-04-20 15:26:22 127.0.0.1 - 127.0.0.1 80 GET /quickstart/aspplus/images/ aspplus2.gif - 304 Mozilla/4.0+(compatible;+MSIE+6.0b;+Windows+NT+5.0; +COM++1.0.2615) 2001-04-20 15:26:22 127.0.0.1 - 127.0.0.1 80 GET /quickstart/aspplus/doc/ toolbar.aspx - 200 Mozilla/4.0+(compatible;+MSIE+6.0b;+Windows+NT+5.0; +COM++1.0.2615) 2001-04-20 15:26:23 127.0.0.1 - 127.0.0.1 80 GET /quickstart/aspplus/doc/ quickstart.aspx - 200 Mozilla/4.0+(compatible;+MSIE+6.0b;+Windows+NT+5.0; +COM++1.0.2615) 2001-04-20 15:32:10 127.0.0.1 - 127.0.0.1 80 GET /quickstart/aspplus/doc/  $whatisfies pX. as pX - 200 MOzilla/4.0+(compatible;+MSIE+6.0b;+Windows+NT+5.0; +COM++1.0.2615)$ 

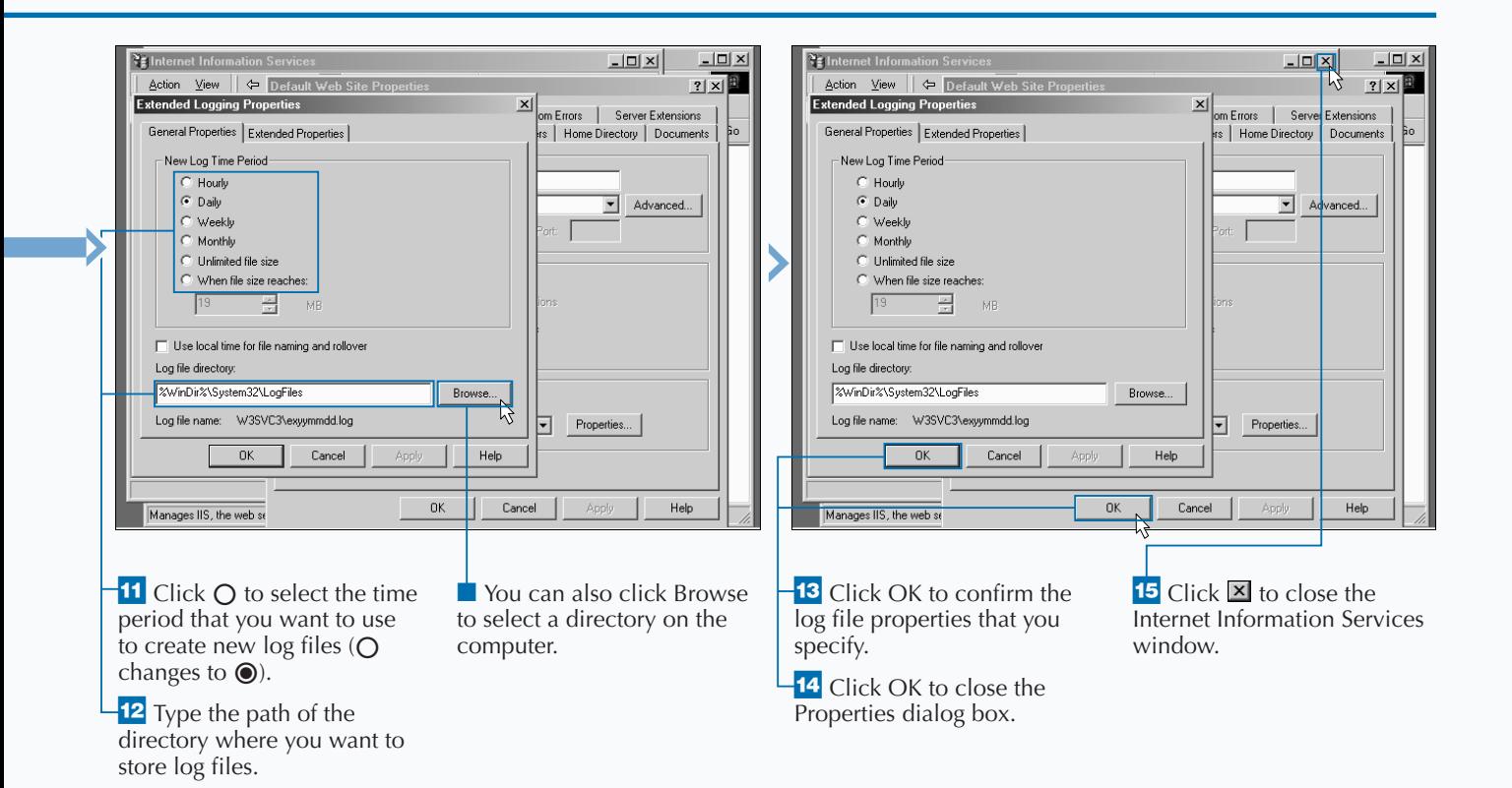

## **STOP, START, OR PAUSE A WEB SITE**

Web site sometimes needs to be stopped, such<br>
as when you need to perform file maintenance,<br>
backups, or virus checks on the site. Stopping a<br>
Web site from running causes an immediate **as when you need to perform file maintenance, Web site from running causes an immediate interruption of service for all users accessing the site. Any activity being performed by the Web site, such as processing an ASP.NET page or creating a file, is stopped immediately.**

**Some Web site configuration tasks can be performed while the site is running, but do not take effect until the site is restarted. You can stop and then start the site to apply the changes. Starting a Web site you**

**previously stopped also enables users to once again access information on the site.**

**Web sites can also be paused. Pausing a Web site does not stop the site from completing any activities that are in progress, but it prevents any new activity on the Web site. For busy Web sites, it is common for Web site administrators to first pause the Web site and then wait until all activity has ceased before stopping the Web site.**

**With ASP.NET applications, you should not have many reasons for stopping or pausing the Web server.**

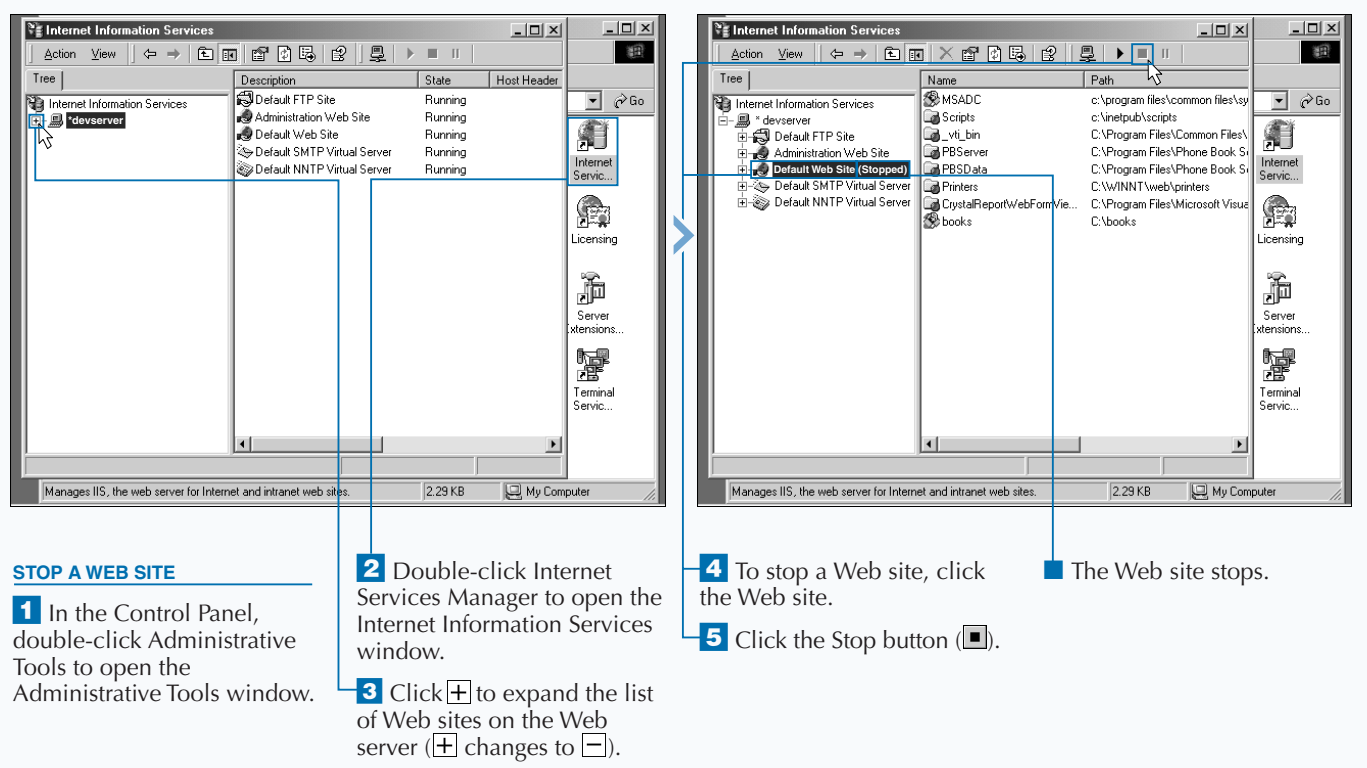

#### **STOP, START, OR PAUSE A WEB SITE**

**You can stop and start a Web server using the** iisreset **command. Using this command to stop or start a Web server will stop or start all the Web sites on the server. At the Command Prompt on the Web server, type iisreset / followed by the action you want to perform.**

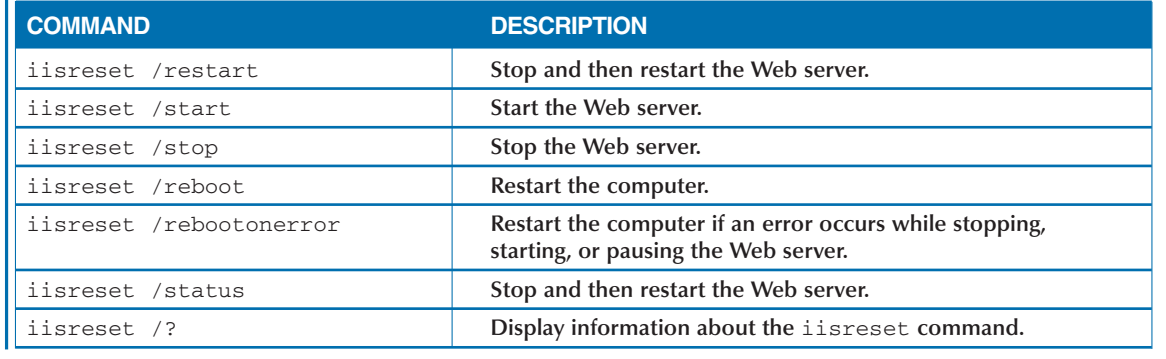

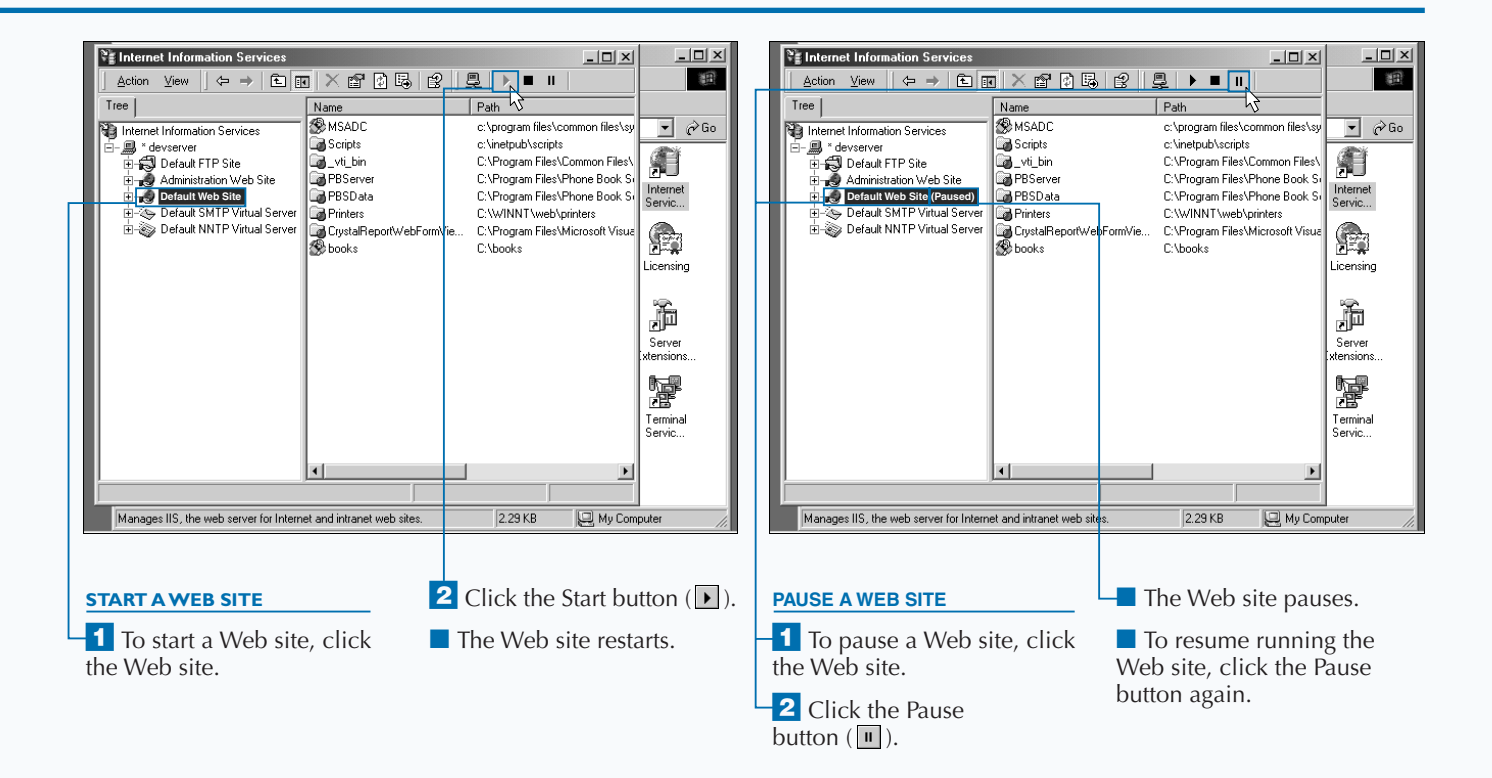

## **BROWSE YOUR DEFAULT WEB SITE**

**You can use the Internet Services Manager (ISM)**<br>Application to open pages into a browser for<br>files that are on your Web site. You can open<br>this tool directly from the Start menu or use the **Application to open pages into a browser for this tool directly from the Start menu or use the Snap-in console that is available in the Computer Management Console Application.**

**This administrative tool enables you to configure your Web site and navigate through all of the content on the site. You also can use the tool to open the Web site locally into your browser. You can also use the**

**ISM tool to go to a specific directory or page in your Web site and browse from there. IIS Admin gives you an Explorer-like view of your Web site so it is very intuitive for you to go to any specific area of your site. Having this tool enables you to easily locate any page in your site and view it in a browser, versus having to type the entire URL.**

**If you choose a Web or directory to browse, the default document will appear. See page 14 for more information on setting a default document.**

#### **BROWSE YOUR DEFAULT WEB SITE**

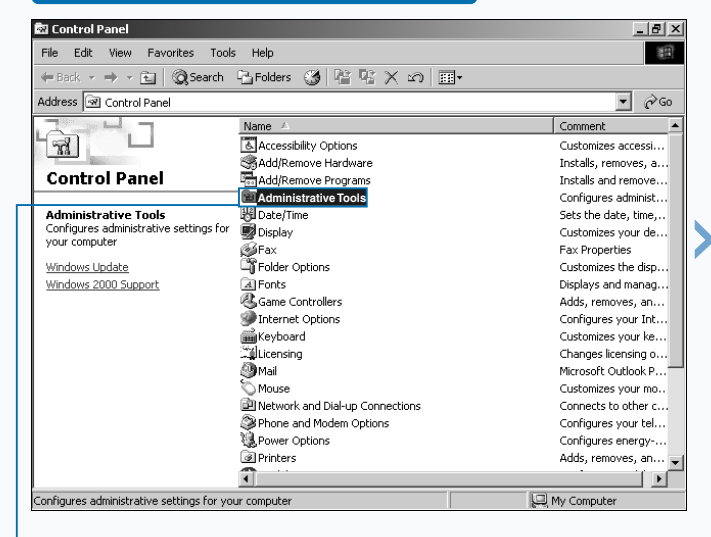

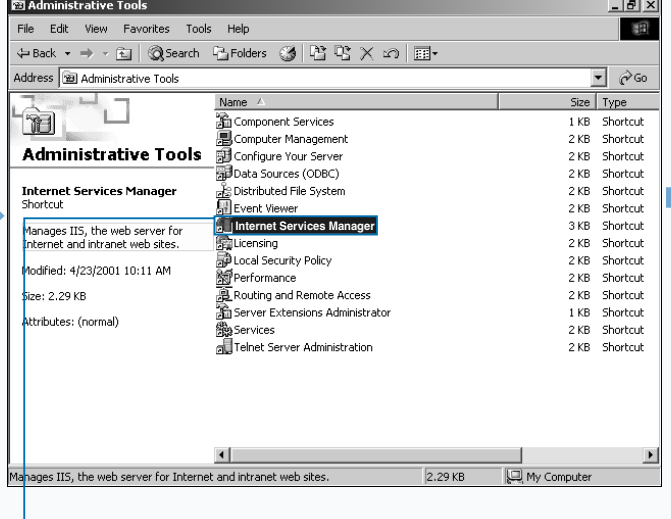

**2** Double-click Internet Services Manager to open the Internet Information Services window.

<sup>1</sup> In the Control Panel, double-click Administrative Tools to open the Administrative Tools window.

#### **WEB DEVELOPMENT BASICS**

### **Extra**

**The Internet Services Manager is useful for browsing your Web site, but if you are browsing the same page multiple times, then you should look at some other alternatives. One alternative is to add the URL to your list of favorites in your browser.**

**You can also launch a page from a shortcut on your desktop. You can create a shortcut by rightmouse clicking on your desktop and choosing the option off of the pop-up menu (New**  $\div$  **Shortcut). This brings up a dialog box that takes you through a wizard to configure the shortcut.**

**You can also browse your site with other tools, like your development environment tool. One example is using Visual Studio .NET (VS.NET). VS.NET has a project explorer built into the development environment. From the project explorer you can launch any file you choose. You even have the option of choosing which browser to use.**

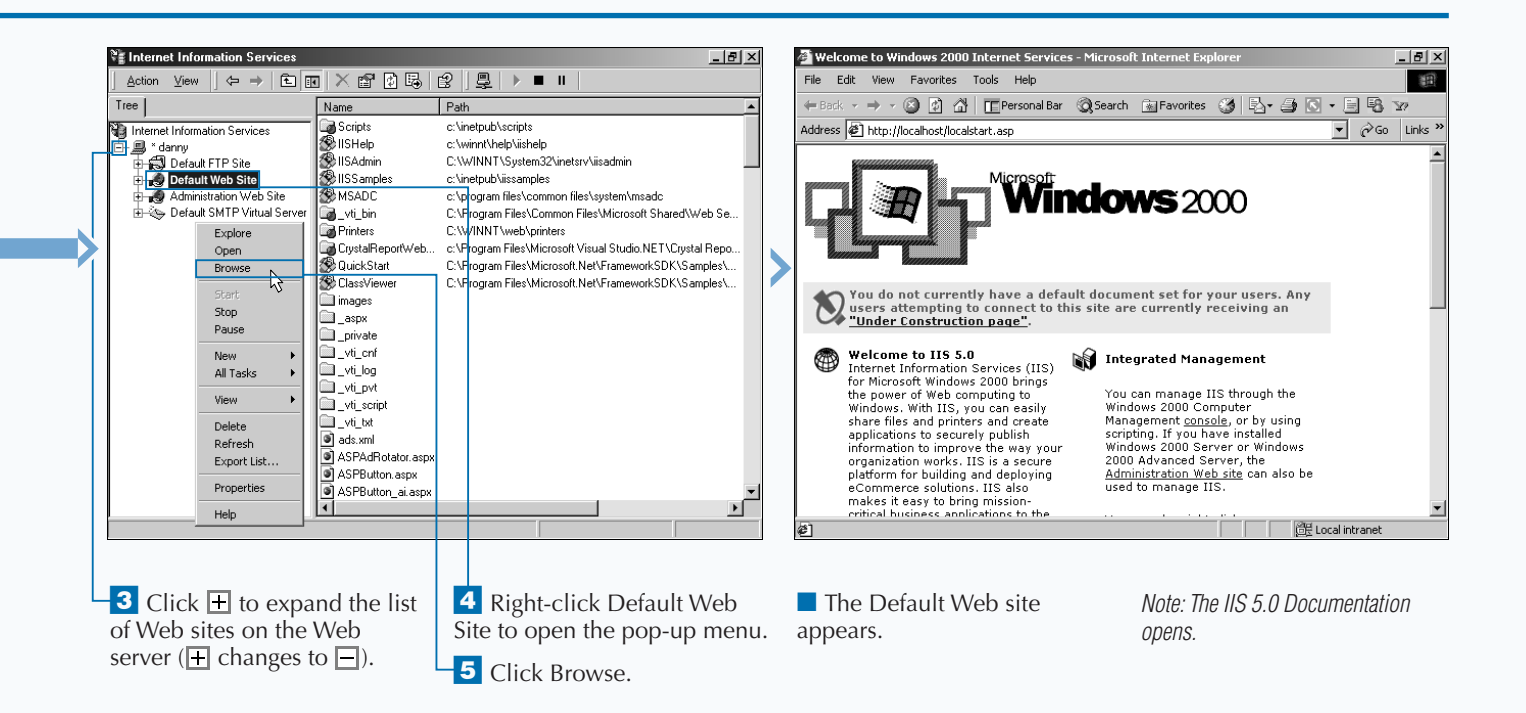

## **EXPLORE A WEB SITE**

**You can use the Internet Services Manager (ISM)**<br>Application to explore content on your Web site<br>in Windows Explorer. You can open this tool<br>directly from the Start menu or use the snap-in **Application to explore content on your Web site in Windows Explorer. You can open this tool directly from the Start menu or use the snap-in console that is available in the Computer Management Console Application.**

**This administrative tool enables you to configure your Web site and navigate through all of the content on the site. The tool gives you a Windows Explorer–like interface for navigating through the hierarchy of the site. You have the option to launch Windows Explorer from any directory of the site.**

**Being able to launch Windows Explorer from any location in the ISM tool is very convenient. The ISM** **tool's interface displays a virtual structure of your Web site.**

**There are cases in which you want to access the physical files or directories in your Web site. These cases could be when you want to set file/directory permissions or open a file directly for editing.**

**Exploring your site through ISM is a useful feature when your site is composed of many virtual directories. With virtual directories, when you choose the Explore action from ISM, it loads up the directory to which the virtual directory is mapped. If the virtual directory is mapped to a share, the share appears in Windows Explorer.**

#### $-|B|$   $\times$ 國 Control Panel **2** Administrative Tools  $-|B| \times$ 调 File Edit View Favorites Tools Help File Edit View Favorites Tools Help 图 ←Back - → - 白 | @Search GFolders ③ | 眉 �� × ∽ | 囲- $\Leftrightarrow$  Back ▼ → ・白 | @Search 『Brolders ③ | 啓 啓 Ⅹ m | 丽▼ Address **R** Control Panel  $\Box$   $\partial$  Go Address **30** Administrative Tools  $\Box \phi$ Go Size | Type Name A Comment Name / T L **Accessibility Options Str** Component Services Cushomizes accessi... 1 KB Shortcut  $|\pi|$ Add/Remove Hardware<br>Tap Add/Remove Programs Computer Management Installs, removes, a., 2 KB Shortcut **Control Panel Administrative Tools** Installs and remove... **RE** Configure Your Server 2 KB Shortcut **Administrative Tools** Data Sources (ODBC) Configures administ 2 KB Shortcut **Administrative Tools** 图 Date/Time Sets the date, time... **Internet Services Manager** Distributed File System 2 KB Shortcut ministrative settings for superbace, Configures. Shortcut Customizes your de... **Report Viewer** 2 KB Shortcut your computer Fax<br>TFolder Options **Fay Properties Internet Services Manager**<br>**Internet Services Manager** 3 KB Shortcut Manages IIS. the web server for Windows Update Customizes the disn. 2 KB Shortcut Windows 2000 Support  $4$  Fonts Displays and manag... Local Security Policy 2 KB Shortcut ndfied: 4/23/2001 10:11 AM Game Controllers Adds, removes, an... **M**Performance 2 KB Shortcut Internet Options Configures your Int.. ze: 2.29 KB Routing and Remote Access 2 KB Shortcut Customizes your ke. expoard Server Extensions Administrator 1 KB Shortcut Attributes: (normal) Collicensing Changes licensing o... 2 KB Shortcut **触Services O** Mail Microsoft Outlook P... all Telnet Server Administration 2 KB Shortcut Mouse Customizes your mo. **Ell Network and Dial-up Connections** Connects to other c. Phone and Modem Options Configures your tel... **通Power Options** Configures energy-. **D** Printers Adds, removes, an.. নী ∐∎  $\left| \cdot \right|$ My Computer  $2.29KB$ My Computer Configures administrative settings for your computer ages IIS, the web server for Internet and intranet web sites

**1** In the Control Panel, double-click Administrative Tools to open the Administrative Tools window.

**EXPLORE A WEB SITE**

**2** Double-click Internet Services Manager to open the Internet Information Services window.
### Extra

**An alternative way to get to the Internet Services Manager is to open the Computer Management Console. This console can be reached by rightmouse clicking on the "My Computer" icon on the desktop and choosing Manage from the pop-up menu. You can also get to the Computer Management Console through the Control Panel.** **The Computer Management Console is a very useful console when it comes to managing your Web site. You can connect to other machines on your network and manage resources on those machines that are used by your Web site. For example, you can maintain the shares that are exposed by a remote machine. For a share, you can give the share name, path, and security rights. Shares are sometimes used for virtual directories in your Web sites. See page 10 for information on how to create a virtual directory.**

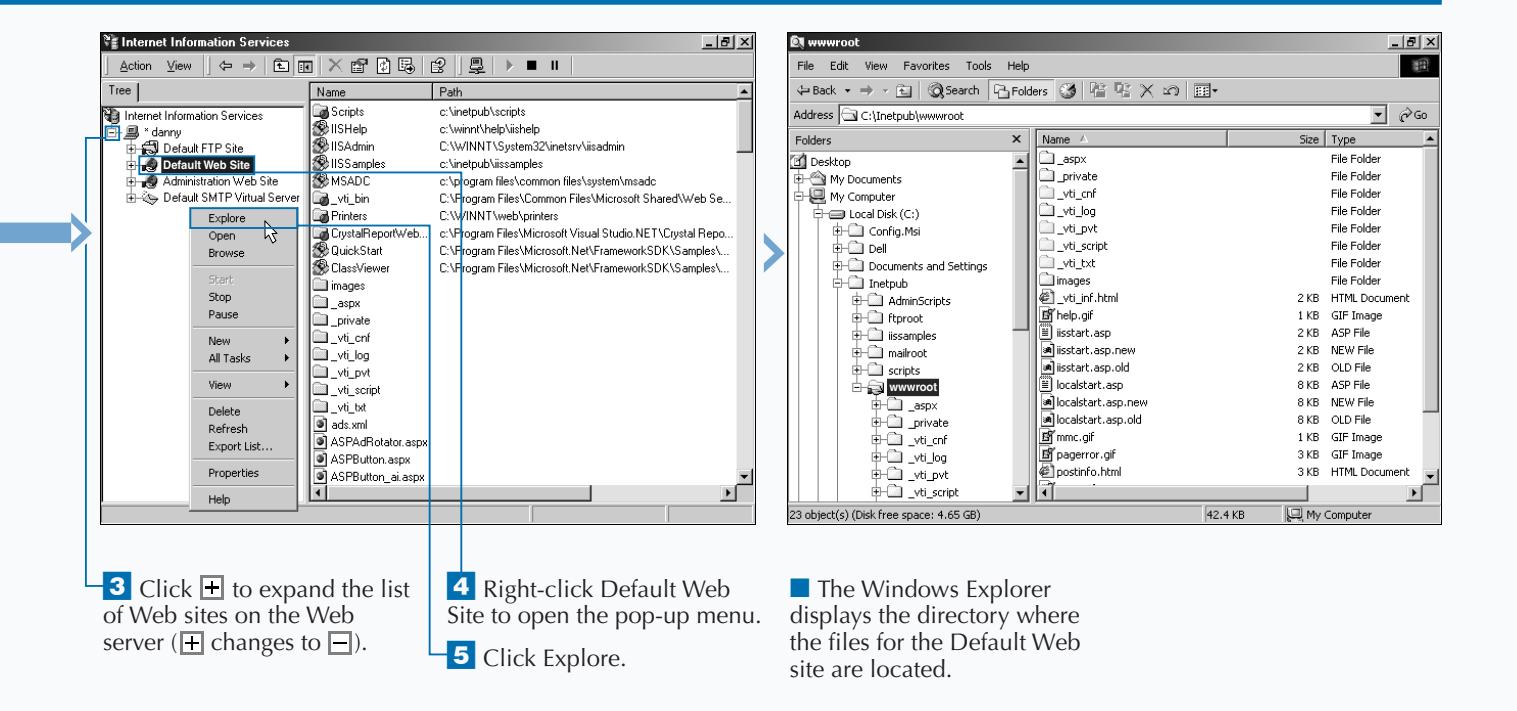

# **OPEN A TEMPLATE FILE**

**You can use template files to shorten the time it**<br>takes to program your applications. Template<br>files also help promote more consistent use of<br>programming standards. **takes to program your applications. Template programming standards.**

**Template files are files with common code that can be used across an application. For example, this book uses a template file, GenericTemplate.aspx, as a starting point for creating an ASP.NET Web page.**

**There are many repetitive lines of code in creating an application. For example, Web Forms have several lines of code that are very similar page after page, with the exception of the content between the HTML opening and closing tags, which changes.**

**After you have built several Web applications, you can determine the classifications of pages and**

**components that you build. When you see patterns of repetitive code, this is an opportunity to make a generic template that you can create for future use.**

**Templates are commonly used in this book to help you learn a task. By using the templates, you can save time by not having to create the basic HTML code for every page.**

**You can simply open the file directly from the CD with your text editor. Or, to avoid going to the CD drive, you can copy the files onto your hard drive.**

**After opening the template and making the necessary changes, you may want to save the file to the Web server for later requests.**

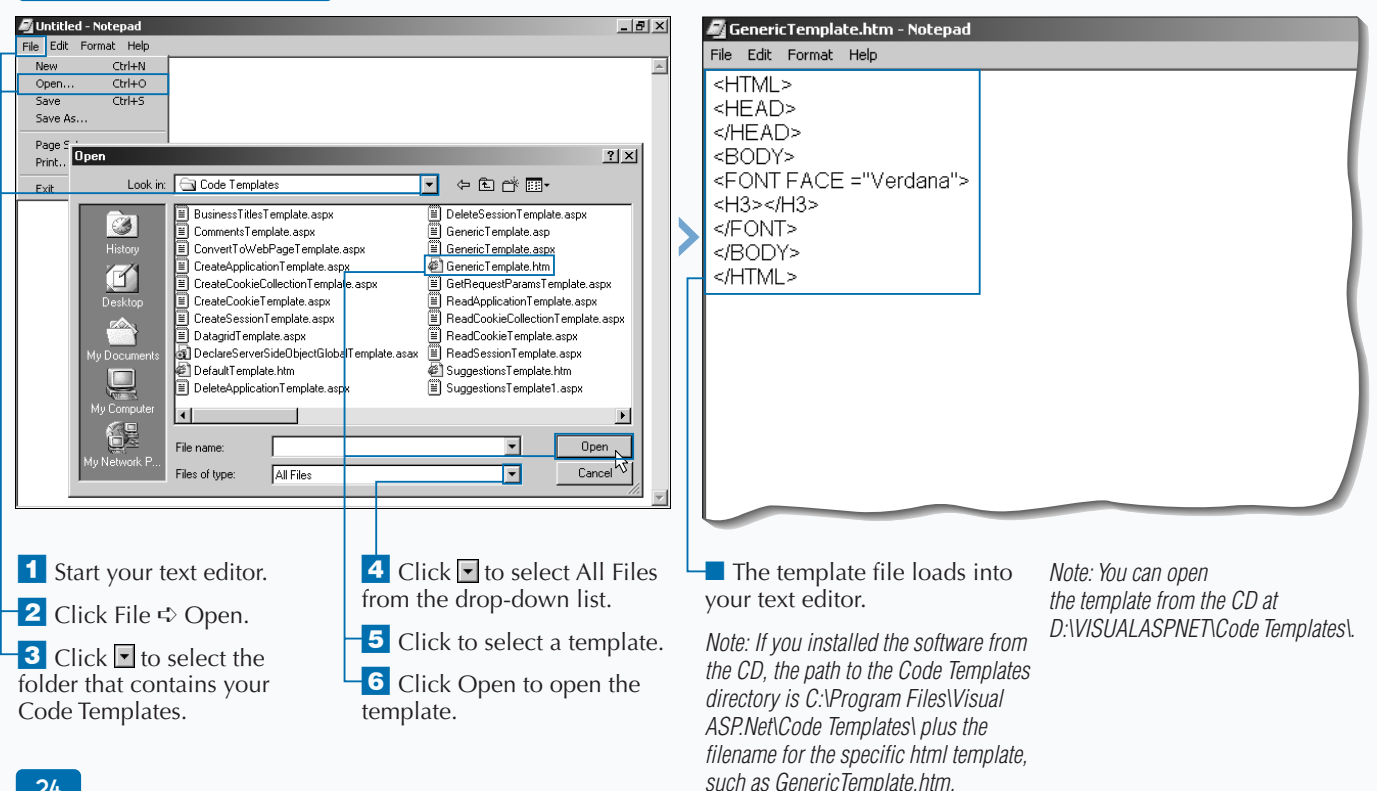

#### **OPEN A TEMPLATE FILE**

2

# **SAVE A FILE TO THE DEFAULT WEB SITE**

**You can save your files to the Default Web site so that you and others can request the file from the Web server.**

**The Default Web site is a Web site that is on your Web server when you install Internet Information Server 5.0. If you have not mapped the Default Web site to another location, the default location for the Default Web site is** C:\InetPub\wwwroot**. That is the path you should use if you have not changed the default configuration.**

**If your Web server is on a different machine than the physical files of your Web site, you need to save the files on the file share that is designated for your Web** **site, as opposed to a local drive on the Web server. To find the physical location of where your Web site files are stored, see page 22.**

**Common files that will make up your Web sites include Web Forms, Code-behind Pages, Web Services/Web Service Clients, components, and configuration files. Unlike ASP 3.0 sites that use components, ASP.NET applications are self-describing and do not require registry entries. Therefore, you can simple copy the application with** XCOPY **or** FTP**. Copy deployment works in most cases, but there are other configurations that take a few more steps to properly configure.**

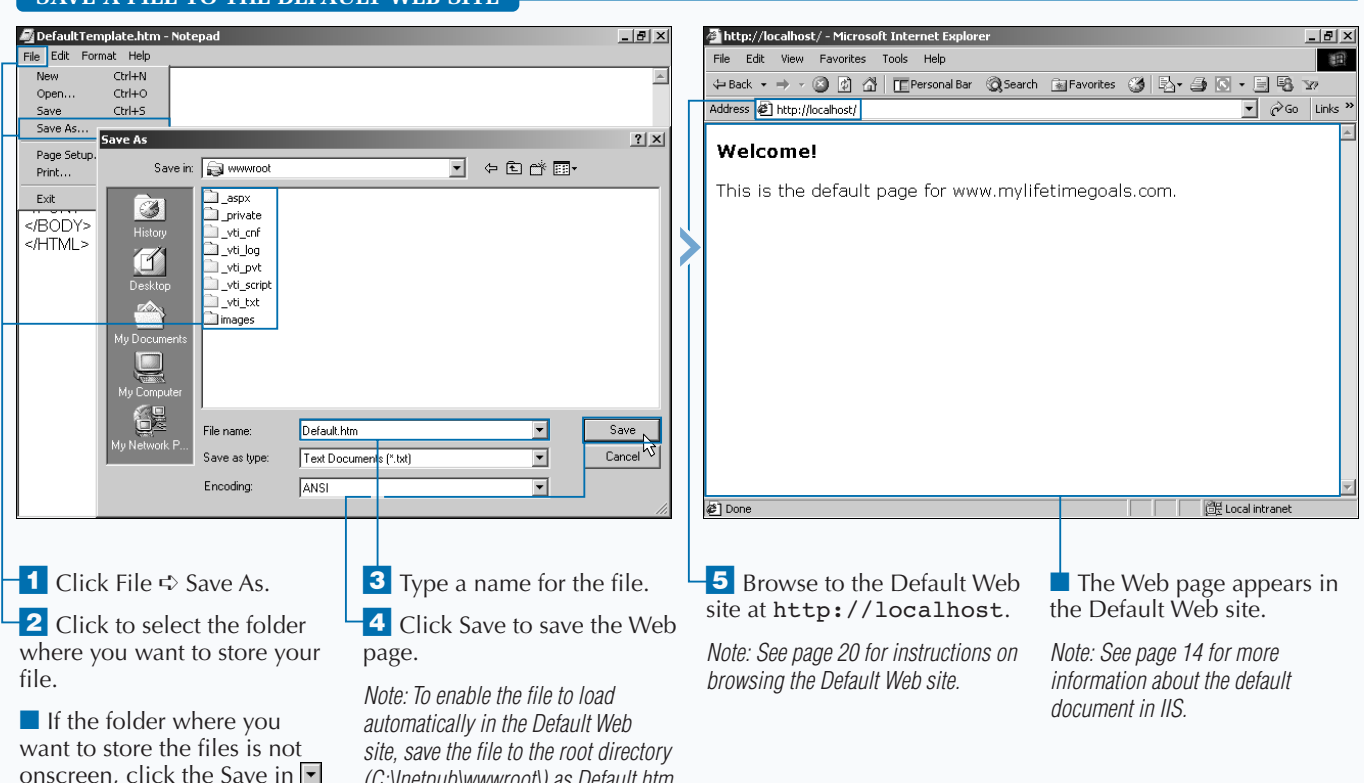

*(C:\Inetpub\wwwroot\) as Default.htm.*

### **SAVE A FILE TO THE DEFAULT WEB SITE**

to select the folder.

## **CREATE AN HTML PAGE**

**You can use a text editor to create a Web page. A Web page should, at a minimum, have the** <HTML> **and the** <BODY> **tags in it. The tags in your HTML page give your Web browser specific instructions for displaying the page to the user. Most tags have an opening and a closing tag that affect the text between the tags. The closing tag should have a forward slash (**/**) in it. It is common to type tags in uppercase letters to make the tags stand out from the text in the Web page.**

**The** <HTML> **tag identifies a document as a Web page. You must place the HTML markup that you want to appear in the Web browser between the** <BODY> **tags.**

**You can create an HTML page with a form on it to gather input from a user. A form can be placed** anywhere between the <BODY> tags in an HTML **page. The action attribute in the** <FORM> **tag tells which page should process the form when the user submits the form.**

**Forms are the best way to collect input from a user. You will consistently use forms if you are building an interactive site. HTML forms are a big part of how the ASP.NET has implemented its Framework, as you will see with Web Forms.**

#### **CREATE AN HTML PAGE**

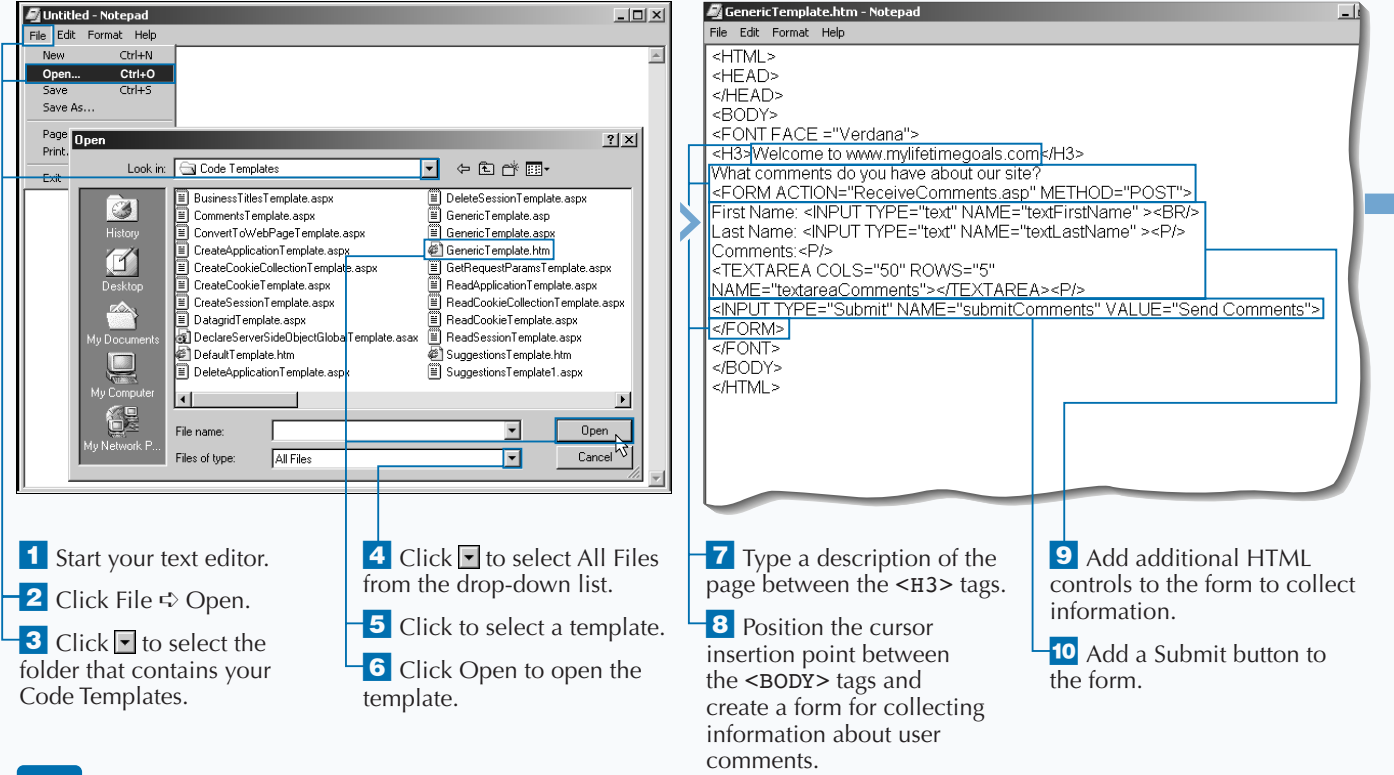

2

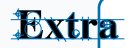

**Several elements on an HTML form enable you to collect and/or display information. An example of an element is a** textbox**. For each element that you have, you can have a number of attributes. An example of an attribute for the** textbox **is the** maxlength **property, which tells the Web browser the maximum number of characters that the user should be able to type into the** textbox**.**

**To build a form, here are some examples of commonly used form elements:**

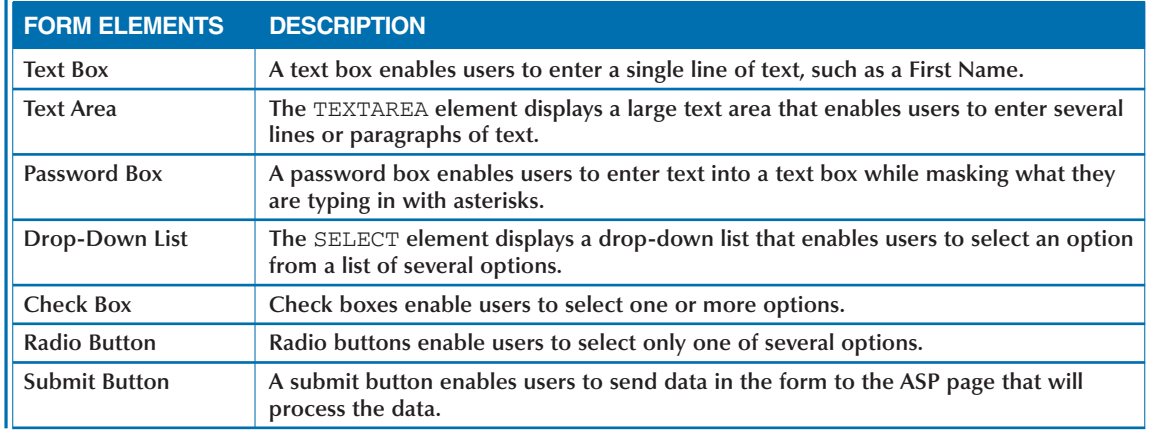

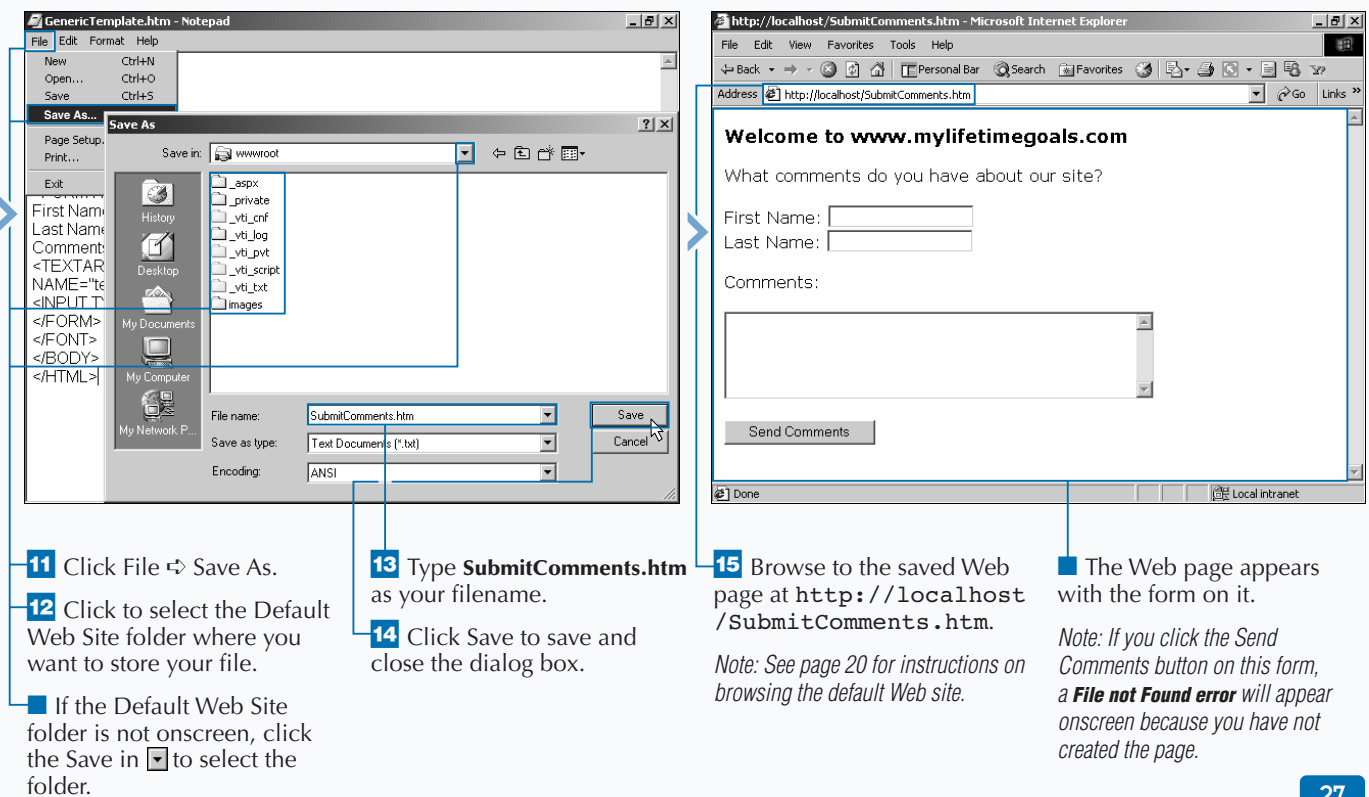

# **CREATE AN ASP PAGE**

**You can create an ASP 3.0 page to process a form that is submitted from an HTML page. ASP 3.0 pages and ASP.NET pages can coexist on the same Web site. Saving your ASP 3.0 pages with an** .asp **extension allows the Web server to determine how to properly process the file.**

**Adding ASP code to an HTML page enables you to create dynamic, interactive Web pages. ASP code is inserted into HTML code using** *code declaration blocks***. Code declaration blocks are defined using** <script> **tags that contain a** RUNAT **attribute value set to** "server." **You can use** <% **and** %> **as a shorthand replacement for declaring server-side**

**code. The server-side code blocks tell the Web server where the ASP code begins and ends. This tells the Web server which areas need to be processed before being sent to the user's Web browser.**

**You can use the ASP 3.0 object model to interact with Web servers' requests and responses to users. The** Request.Form **statement enables you to access information passed by a form to a Web server. The** Response.Write **statement enables you to manipulate the response to a user's request. This statement enables you to modify the HTML sent in the response dynamically, enabling you to customize responses to user requests.**

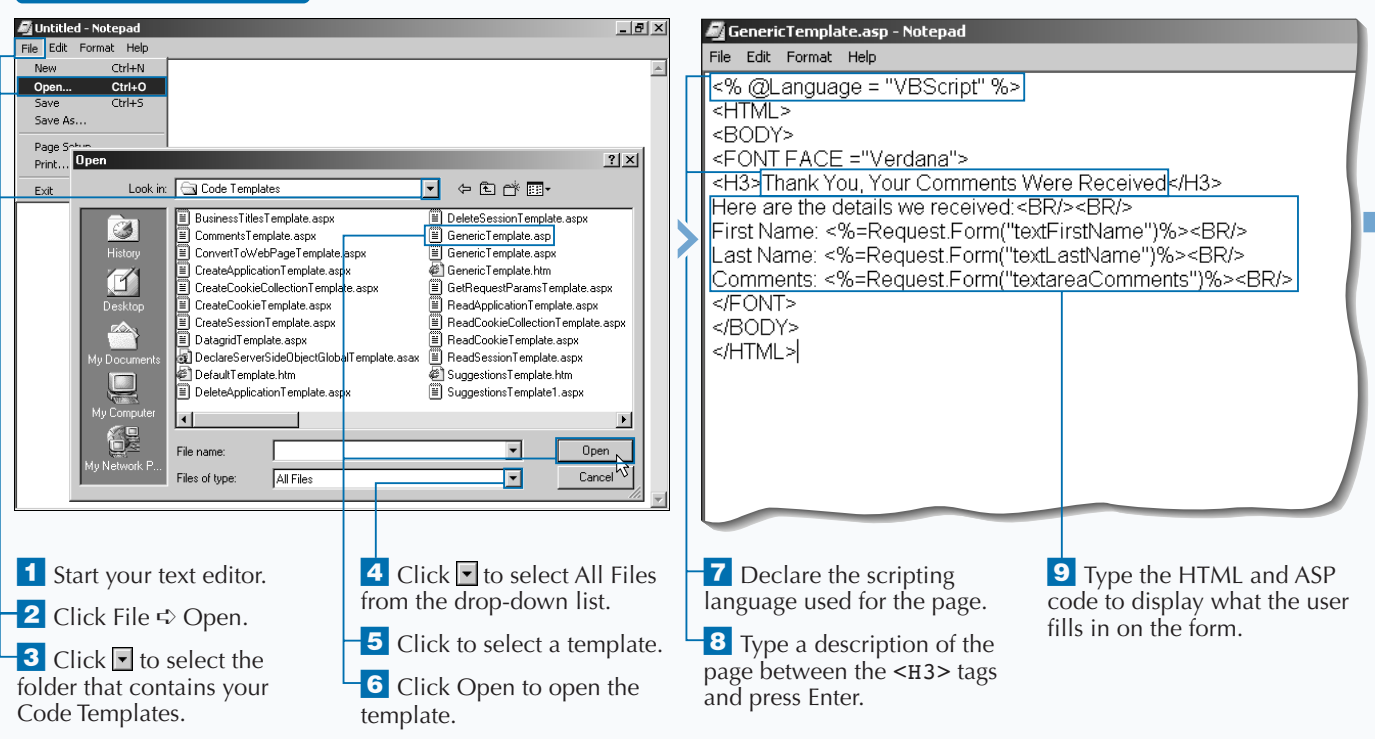

### **CREATE AN ASP PAGE**

**With proper use of the ASP 3.0 object model, you can generically display all of the information that was posted by any HTML form. The following code, written in VBScript, will display all of the form variables submitted.**

#### **Example:**

Extra

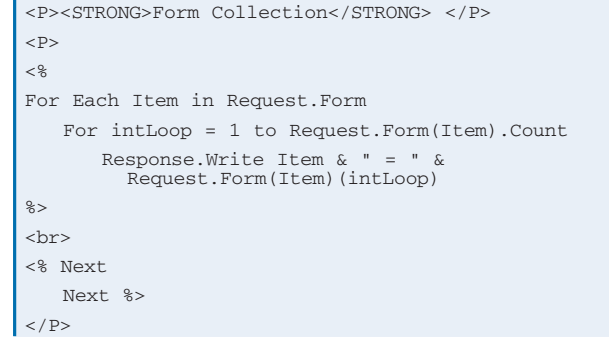

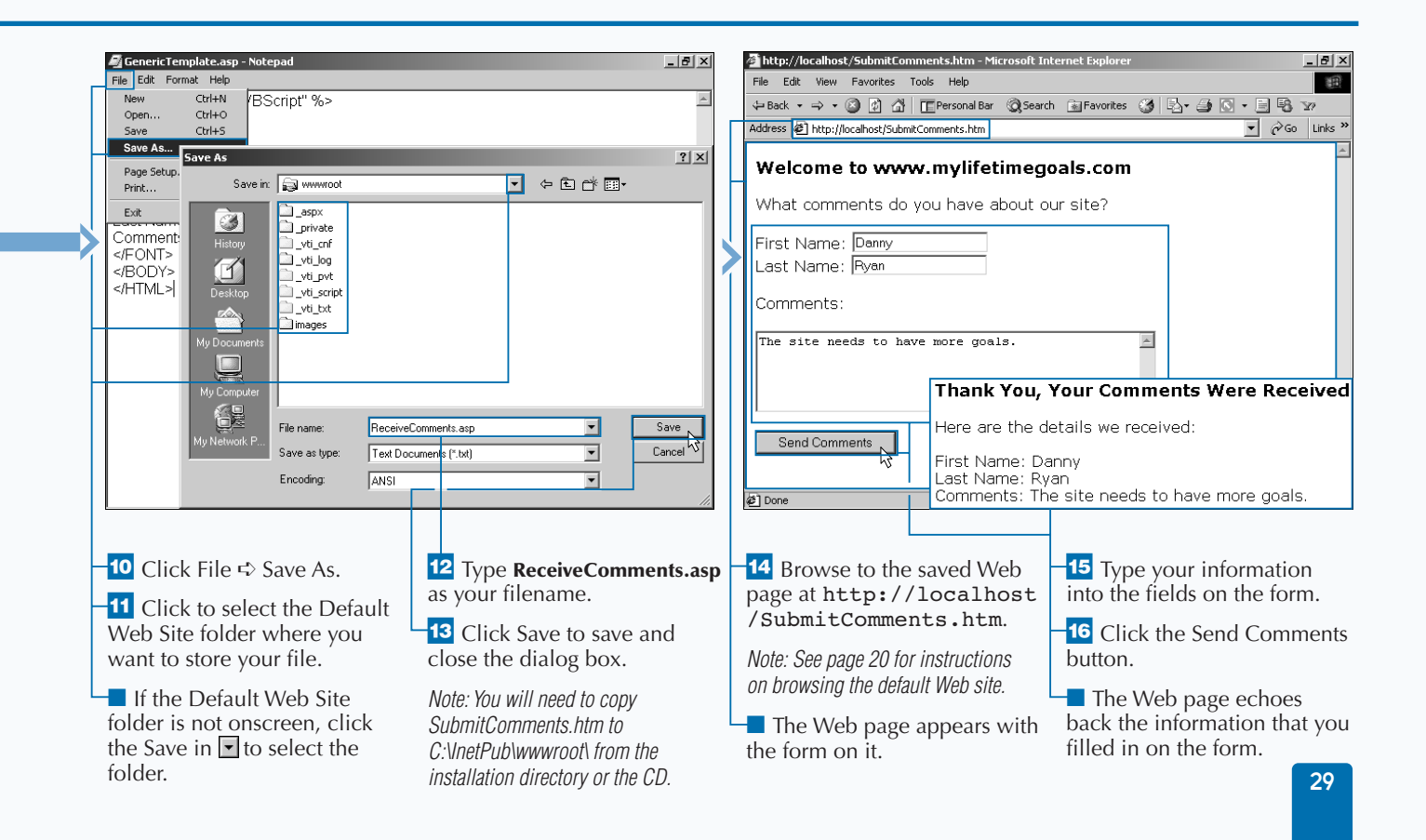

# **CREATE AN ASP.NET WEB PAGE**

**You can create an ASP.NET Web Form that provides the HTML to render the user interface and processes requests from a user. You can do this by having the page submit to itself. To start the ASP.NET page, declare what language you will use on the page. Then add the standard HTML to the page, including the** <HTML> **and the** <BODY> **tags.**

**When you are ready to create the form for the page, you need to use the correct tags to do this. However, with ASP.NET, you must set up both the form and the controls on the form to run server-side. You can do this by setting the** RUNAT **attribute equal to** Server**. For more information about server-side controls, see Chapter 5, Introduction to Server-side Controls.**

**With ASP.NET Framework, the model for processing and responding to user requests is to use the same Web file(s) for collecting user input and displaying results. This model could be implemented with ASP 3.0, but you would typically see a separate page for collecting input and displaying results of submitted input. This model of sending requests to the same page that collects user input is called** *postback***. Postbacks are an integral part of the event-handling model that is available in ASP.NET Web Forms.**

#### **CREATE AN ASP.NET WEB PAGE**

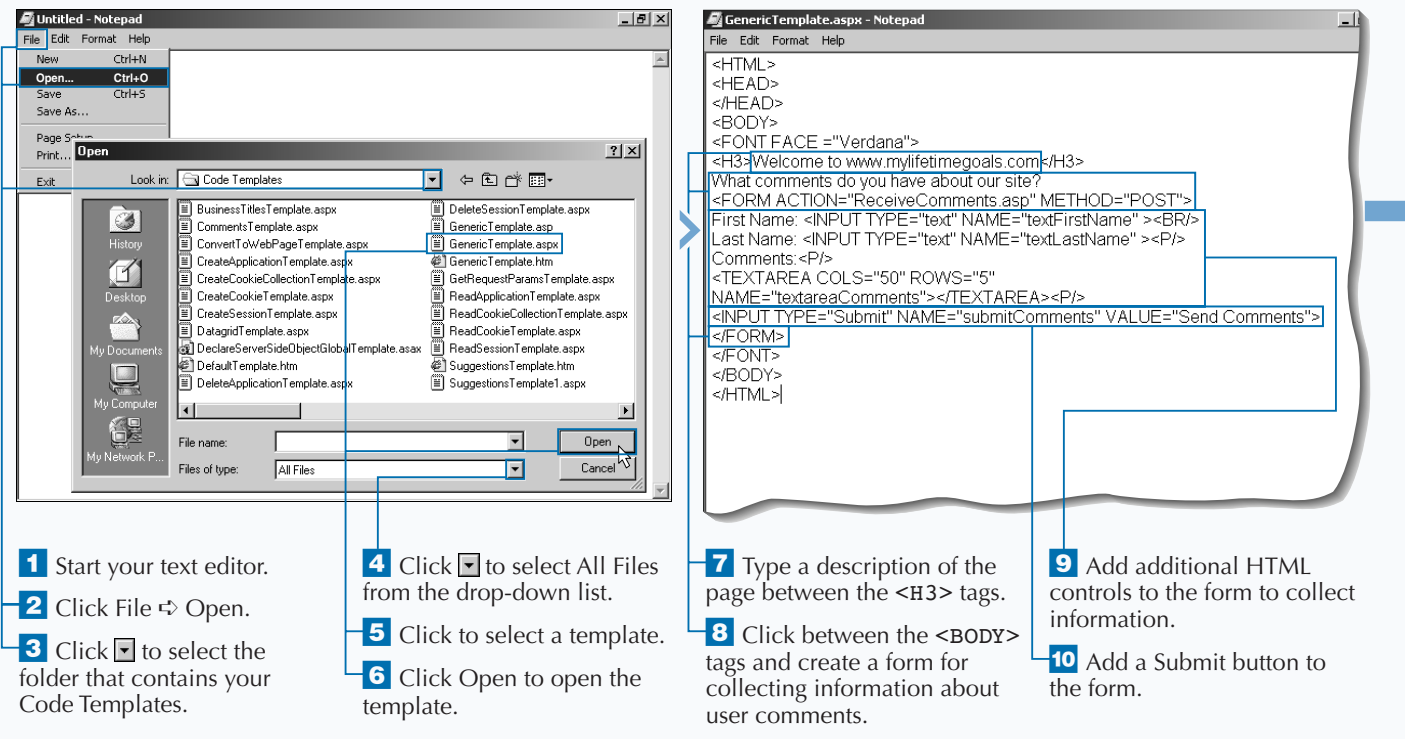

### Extra

**Creating a Web Form that submits to itself, postback, is a common Web development technique. When you configure your Web Forms to postback, you will need a placeholder for displaying information when the page comes back to the user. You can put an empty** SPAN **tag into your Web Form as a placeholder for displaying results back to the user.**

**With ASP.NET Web Forms, you can either have your server-side code imbedded in the Web Form, extension is** .aspx**, or place the code in a codebehind page, in the case of C# the extension is** .cs**. The concept of code-behind pages is a new feature that was not available in ASP 3.0. Code-behind pages enable you to separate code from presentation (HTML). This is a cleaner programming model that is closer to what is available to eventdriven programming tools that programmers have had for years.**

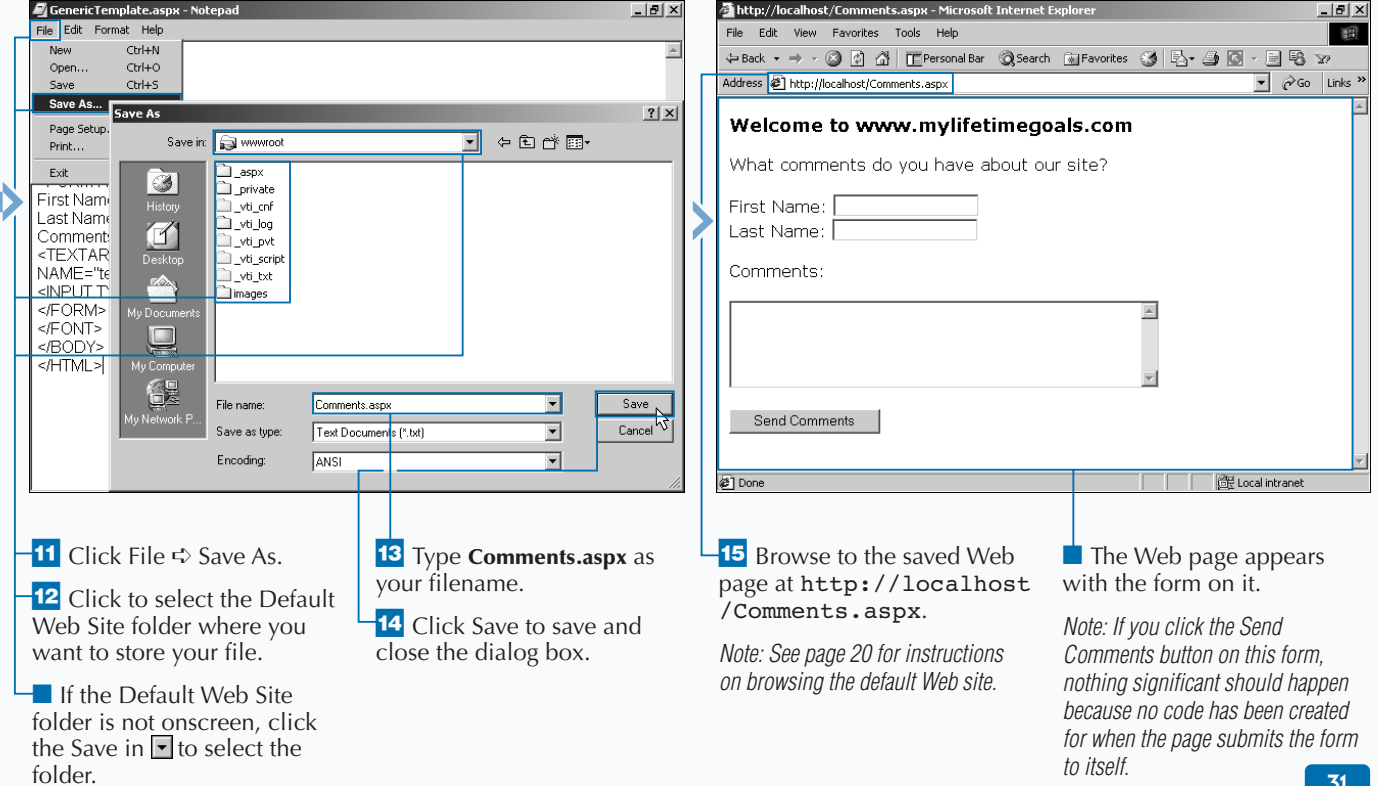

## **ADD AN EVENT HANDLER TO AN ASP.NET PAGE**

**You can add code to your ASP.NET pages to**<br>respond to your user's interaction, for exametic clicking a button or an image. In Web<br>development, you are presented with a challeng **respond to your user's interaction, for example, clicking a button or an image. In Web development, you are presented with a challenge when programming for events. If you want to process events on the Web server, you need to forward the event captured by the browser to the Web server along with the state of the page.**

**Processing user interactions to elements on your Web page (events) on the Web server is simplified for you in ASP.NET. To configure this, you need to do a few things to properly configure your Web Form. First,**

**make sure your HTML form has the** RUNAT **attribute set to** Server**. Next you need to add an additional attribute to the element that is capturing the user interaction. This attribute determines what function is called when the event occurs. For example, you can add an** OnClick **attribute to the button that calls a function to process the form. From within the function, you can set the** <SPAN> **placeholder's** InnerHTML **property to display some HTML based on results of processing the event.**

**Note that this is only one of several ways to configure events for your Web Forms.**

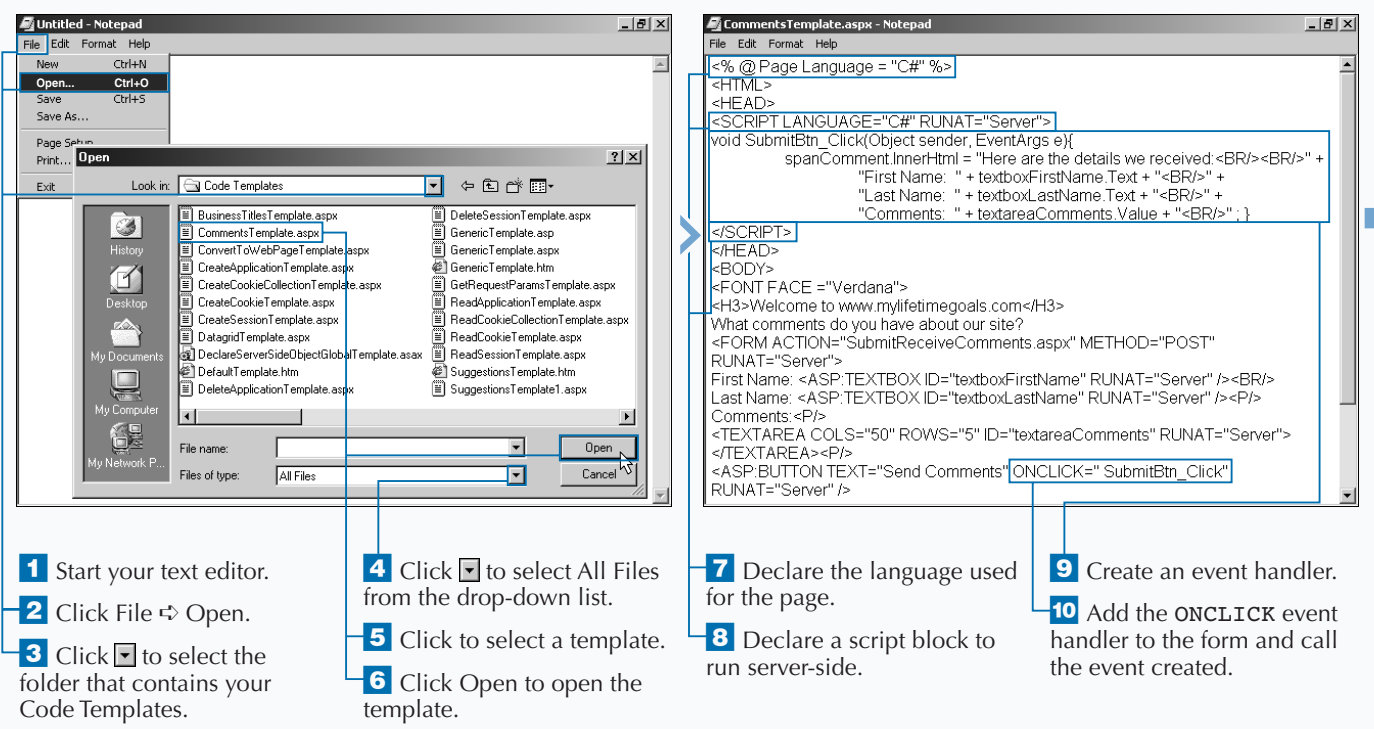

### **ADD AN EVENT HANDLER TO AN ASP.NET PAGE**

### Extra

**The Web Forms architecture gives you the ability to run server-side code when client-side events are fired. This is how you can run C# code when the button is clicked. The Web Forms framework handles virtually all of the mechanics of capturing, transmitting, and interpreting the event and handling it appropriately on the server.** **Instead of responding to events on the server, you can write client-side script that handles events on your Web page. These scripts are interpreted by the client's browser. Because users can have one of many browsers, you are not assured that the event-handling code will run properly. Also you are not assured that the user will access your page with a browser that can interpret script. There are programmatic ways to address these issues, but you will find that server-side code is a more reliable way to process events.**

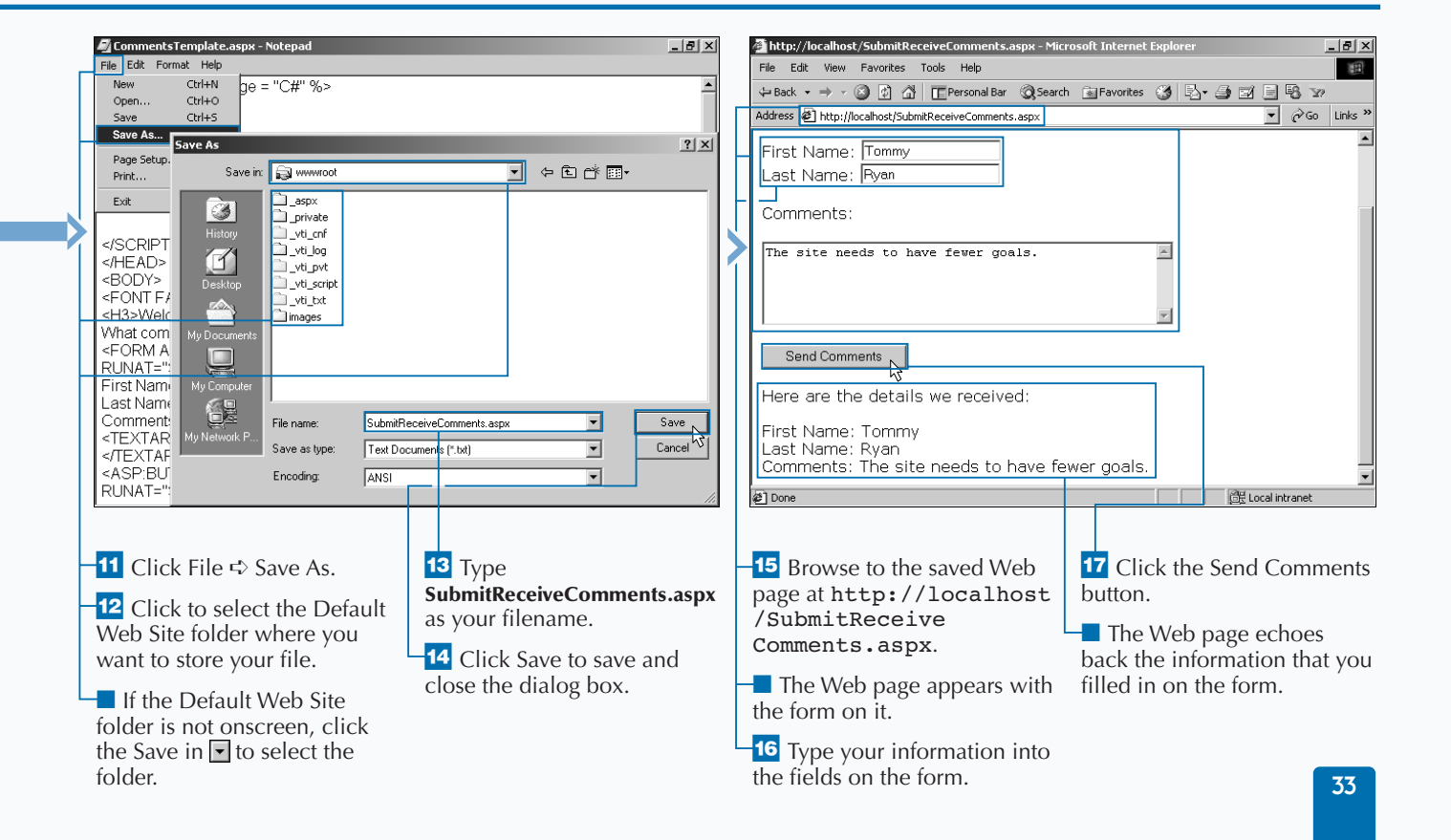

## **WRITE YOUR FIRST C# APPLICATION**

The C# (pronounced C sharp) languary<br>
valuable asset in the .NET Framework<br>
use C# to create standalone execut<br>
create dynamic content on a Web form. **he C# (pronounced C sharp) language is a valuable asset in the .NET Framework. You can use C# to create standalone executables or to**

**If you are new to the C# language, you may want to start applying it by creating the simplest C# application possible. There are many types of applications that can be built with the C# language. Some of the more common ones that you can create are Windows applications, Web services, ASP.NET applications, and console applications. If you want the simplest application, a console application is a good choice.**

**Starting with the C# language, you can create a standard "Hello World" console application. To write your first application, you need a text editor, like Notepad, to generate the source code. The file type that typically holds C# code is a** *class file***. A** *C# class* **is a text file saved as a** \*.cs **file. You can compile this class with the C# compiler** (csc.exe) **at the command prompt which creates an executable** (\*.exe) **file.**

**In C# applications, you can use** *Namespace aliases* **to easily leverage the .NET Framework classes. Namespace aliases are used to reference classes in the .NET Framework.**

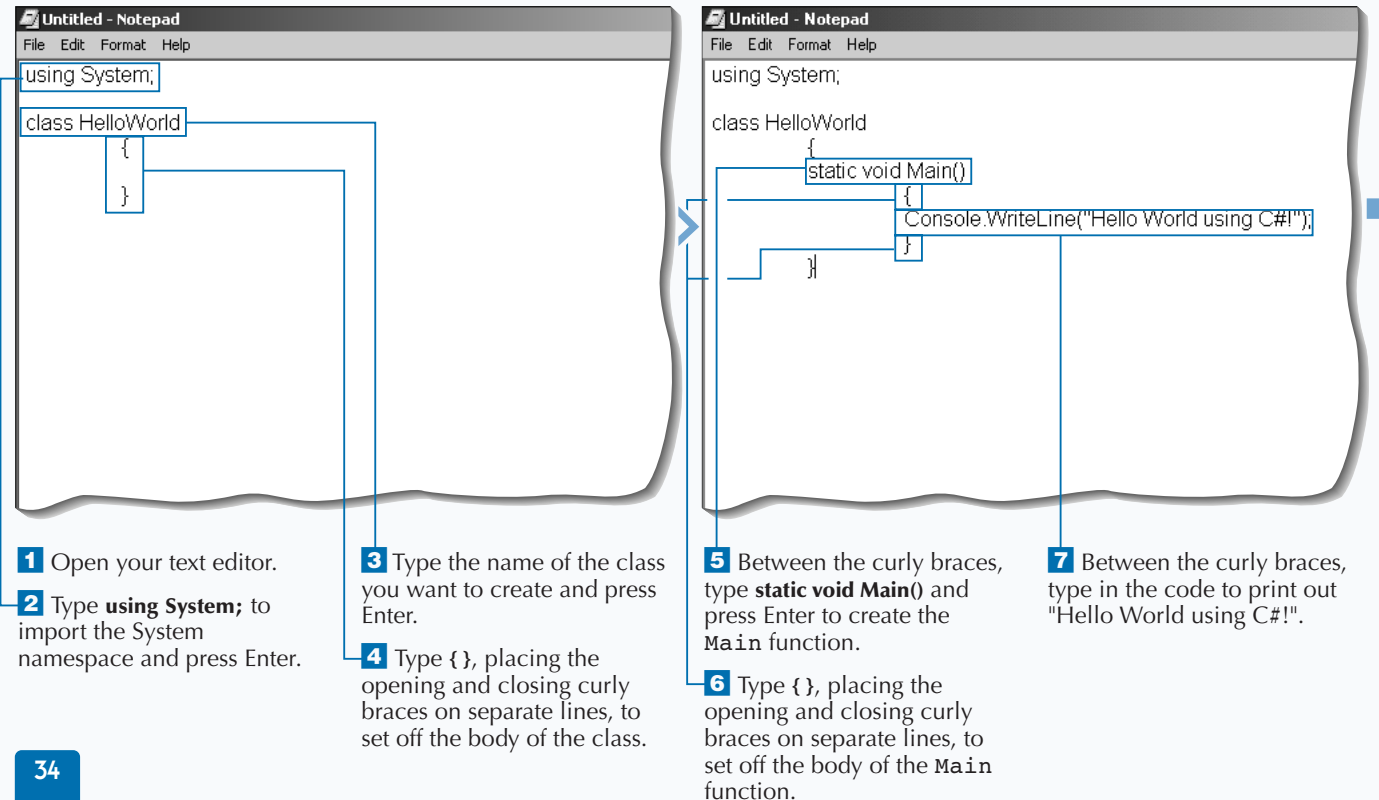

#### **WRITE YOUR FIRST C# APPLICATION**

### Extra

**If you are familiar with object-oriented programming, you may know that a class defines the operations an object can perform, such as methods, events, or properties, and defines a value that holds the state of the object. Although a class generally includes both definition and implementation, it can have one or more members that have no implementation.**

**An instance of a .NET Framework class is an object. You can access an object's services by calling its methods and accessing its properties, events, and fields. Each language chooses its own syntax for creating instances of classes.**

**The C# language is case sensitive. This will be one of the first bugs you will find when compiling your C# application. To avoid problems with case sensitivity, you can use an editor and compiler that assists by being compliant with the case sensitivity.**

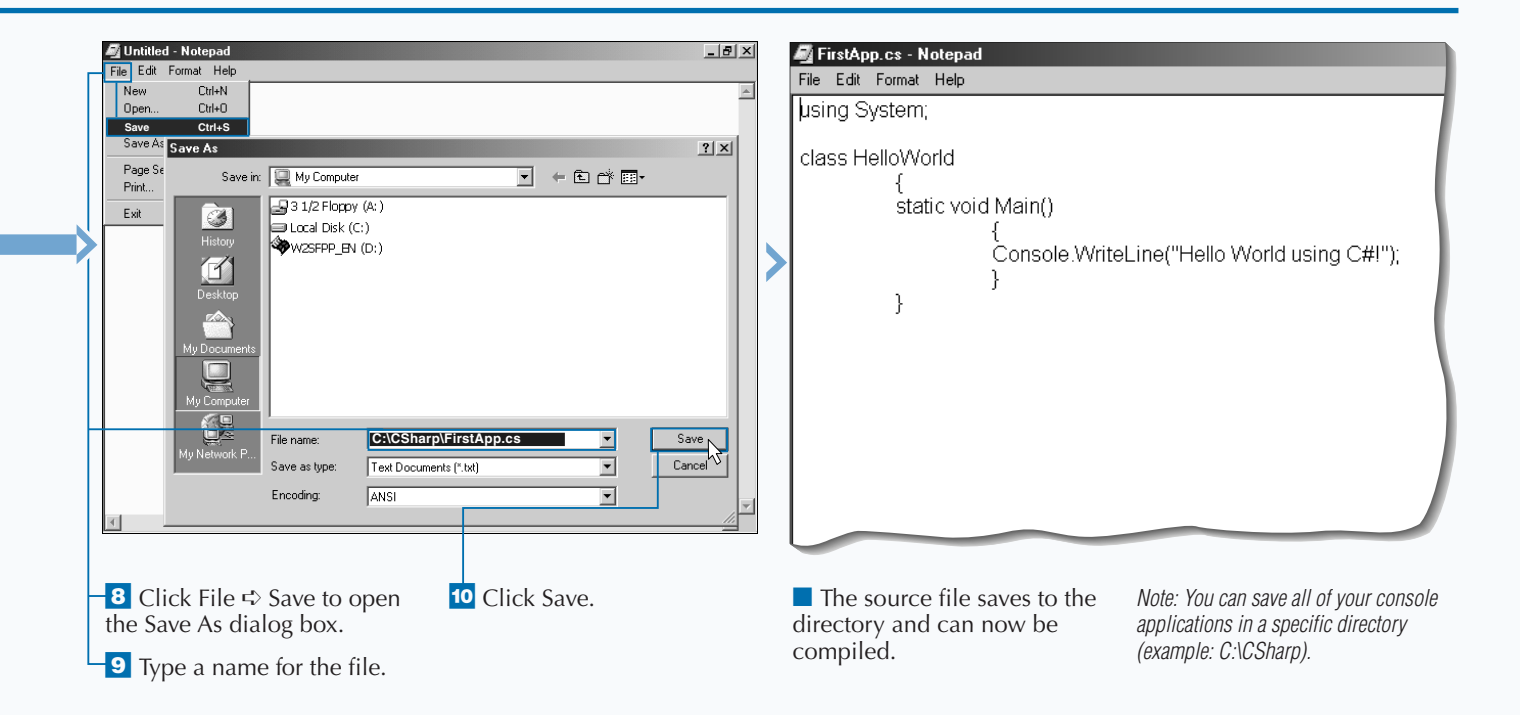

# **COMPILE A C# APPLICATION**

**Once you have created your C# source file,**<br>
you can compile the file into an executable<br>
utility program that takes a source file — a readable **you can compile the file into an executable program that you can run. A** *compiler* **is a text file — and converts it into a executable file — a binary file that the operating system of the computer knows how to run.**

**To compile the application, open the command prompt and go to the directory where the source file is located (for example:** C:\Csharp**). You can use the** csc.exe **command to invoke the C# compiler. To**

**specify the source file that you want to compile, simply type a space and then the name of the file that you want to compile.**

**When this command is run, the source file is used by the C# compiler to create an executable program. If you created a console application, you can then run this executeable program by typing the name of the file. A** *console application* **is an executable program that can be run from the command line. The C# compiler has many options that you can specify when compiling an application.**

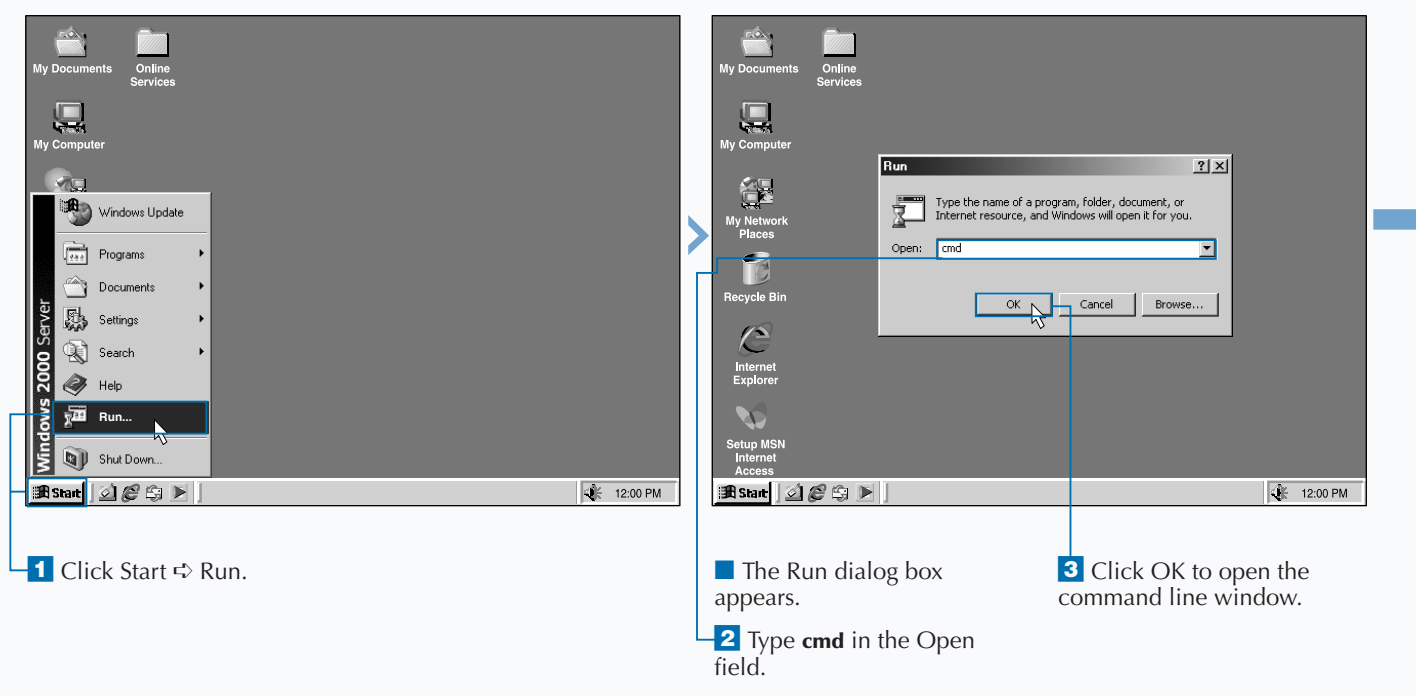

#### **COMPILE A C# APPLICATION**

**You can specify another filename for the executable application that you create. To do this, use the /out switch followed by a colon and type the name of the executable file that you want to create. For example, to compile the FirstApp.cs source file to an executable file named HelloWord.exe, you would type csc /out:HelloWorld.exe FirstApp.cs**

**You can view all of the options for the C# compiler by typing csc /? at the command line. Because the options list is long and could scroll outside of the viewable window, type csc /? | more to see the options one screen at a time.**

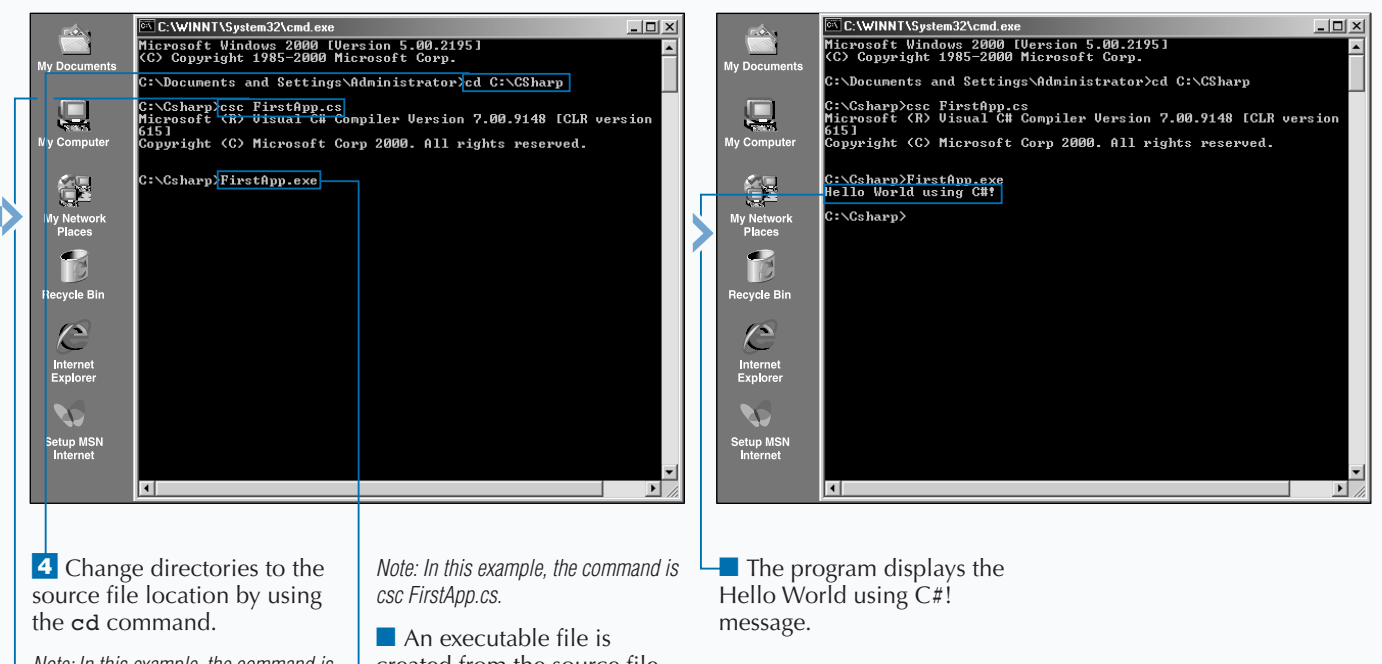

*Note: In this example, the command is cd C:\Csharp.*

5 Compile the class at the command prompt using the csc command.

created from the source file.

 $\overline{\phantom{a}}$  **6** Run the program by typing the name of the executable file and pressing Enter.

**FORMAT YOUR CODE**

# **FORMAT YOUR CODE**

**Well-formatted code makes your code easier**<br>
your code professionally is an important<br>
consideration in development. Before your **to read, maintain, and reuse. Formatting consideration in development. Before your development team starts coding, they should write a coding guidelines document. These guidelines should include all the standards that determine how your organization formats code professionally. If these guidelines are not set at the beginning, the code will look as though many individual developers, as opposed to a coordinated development group, created the code. Formatting code is a discipline that is carried out during the coding, not at the end of it. If developers wait until after the coding to assemble guidelines, the task will most likely not get done.**

**When formatting your code, be sure to put in white space, comments, and indents. Most developers have good structure to their code, but skip over the task of** *commenting***, which is necessary for capturing the why, what, when, and how of their code. Commenting your code while producing it facilitates better communication within the development team and helps with the maintainability. If you do not comment when you code, you may end up not documenting the code. A common mistake for development teams is putting off commenting until the very last part of the project and then never getting back to complete the task.**

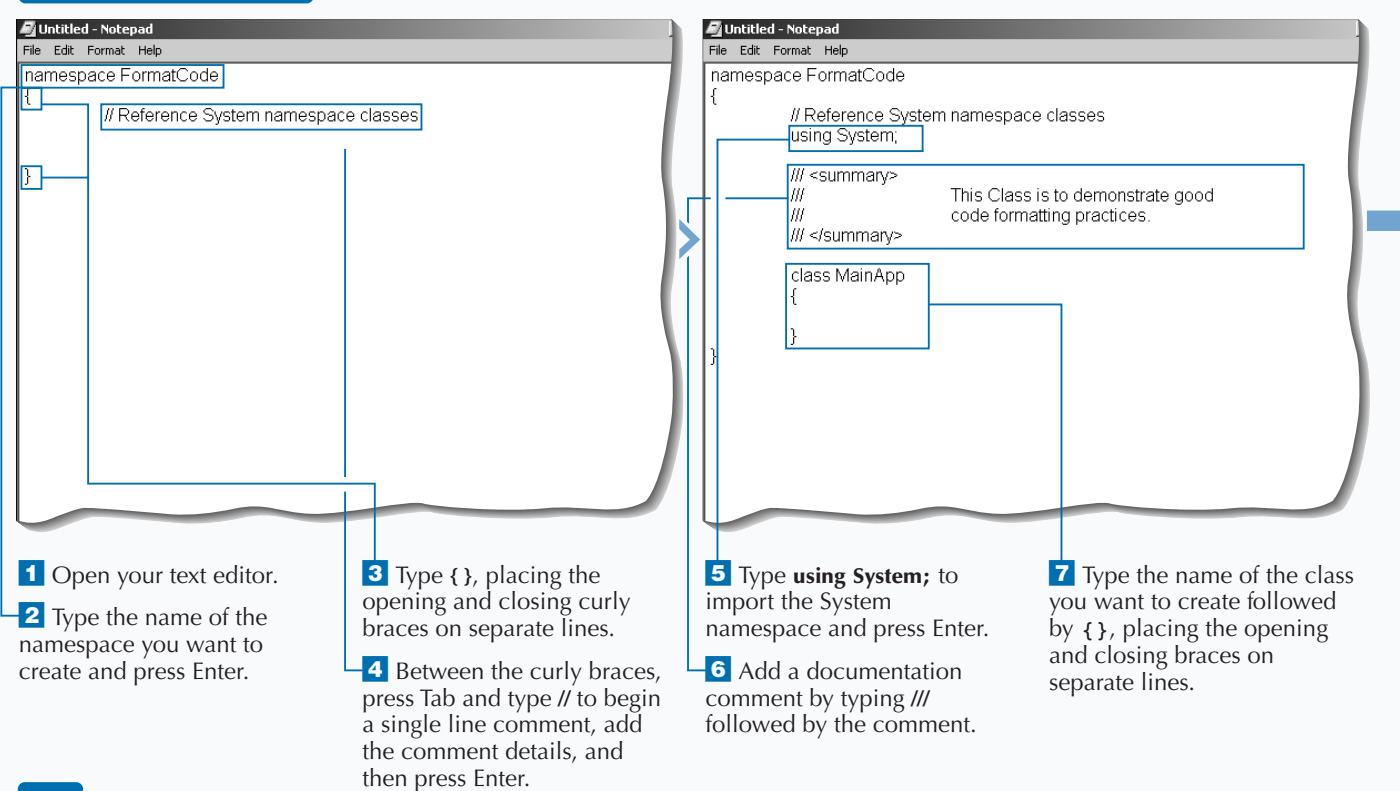

### *Extra*

**To properly format code, you must keep several concepts in mind. Whitespace is where you control the density of your code; this whitespace includes blank lines. Also, consider the amount of code on each line, as well as indention. Indention is a key part of giving structure to your code. You will need to know your language's proper syntax when formatting your code. The key parts of the formatting that are affected by syntax are how you show a line continuation, a line end, and the keywords used for comments. The line end is notated by the semicolon (;) and the line continuation is the carriage return and line feed (just strike the enter key in your editor). In C# you can comment a single line or multiple lines. A single line is notated by** // **and a multiple line is notated by** /\* **at the beginning of the first line and** \*/ **at the end of the last line.**

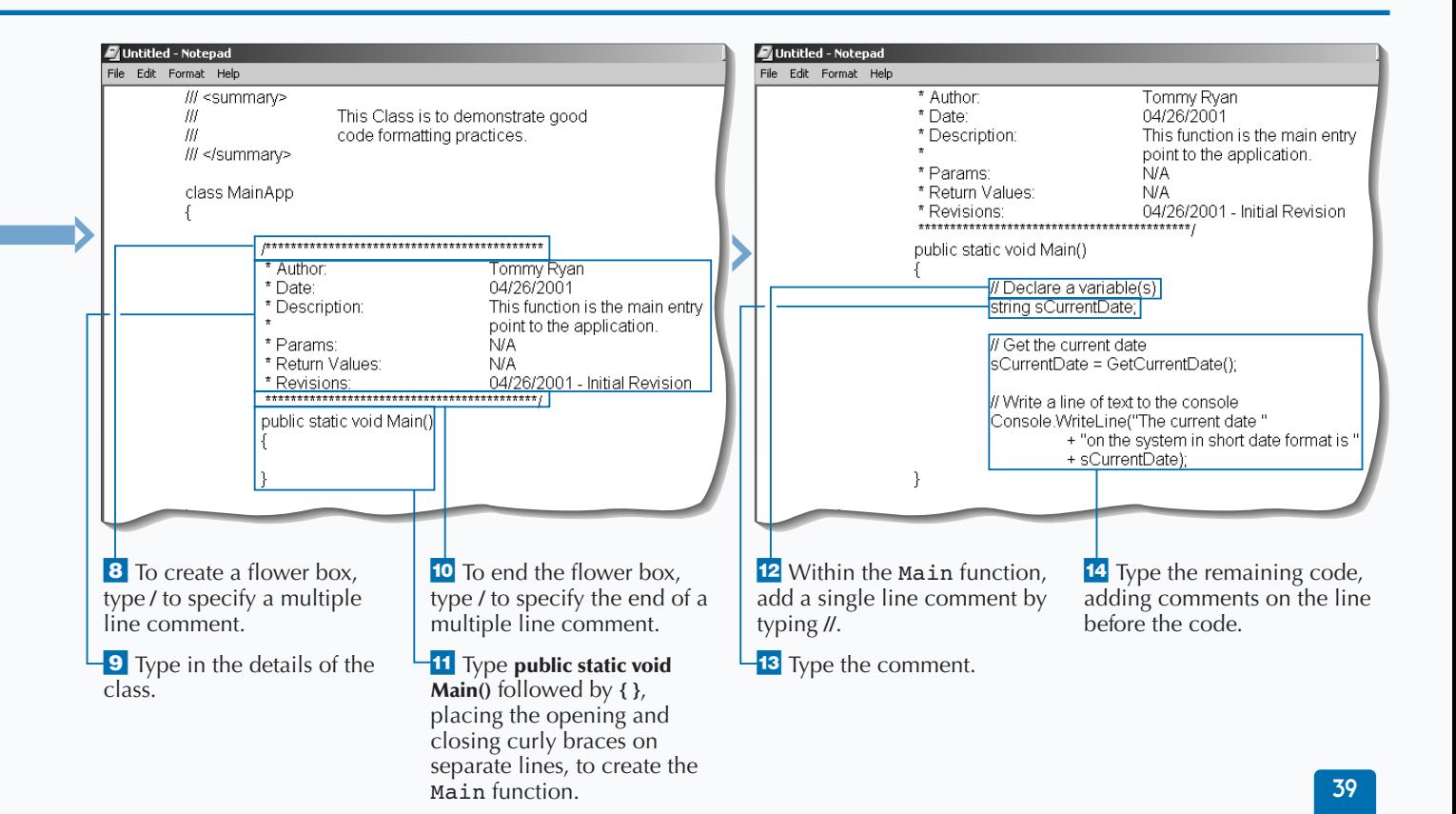

## **DECLARE A VARIABLE**

**You can structure the way you store information with variables. When you declare variables, you set up locations in memory where your program can store the many values it needs to perform its task. Defining a variable enables you to assign an easy-toremember name to a memory location.**

**In the real world, you deal with many classifications of information. This information could be a date, money, a person's name, or an age. When you build applications that use this information, you will need to temporarily store these values for later use in the application.**

**Using variables in C# requires declaration and initialization.** *Declaration* **tells the application how to** **allocate memory for the information you want to store. This is the first step in using variables and is required before you perform the initialization.** *Initialization* **is setting an initial value for the variable.**

**To declare a variable in C#, you will need to determine what type of information you want to store. The type of information you are storing will determine what the proper data type to use is. If you are storing someone's first name, you can use the string data type for its storage. If you are storing someone's age, you can use one of the integer data types.**

#### **DECLARE A VARIABLE**

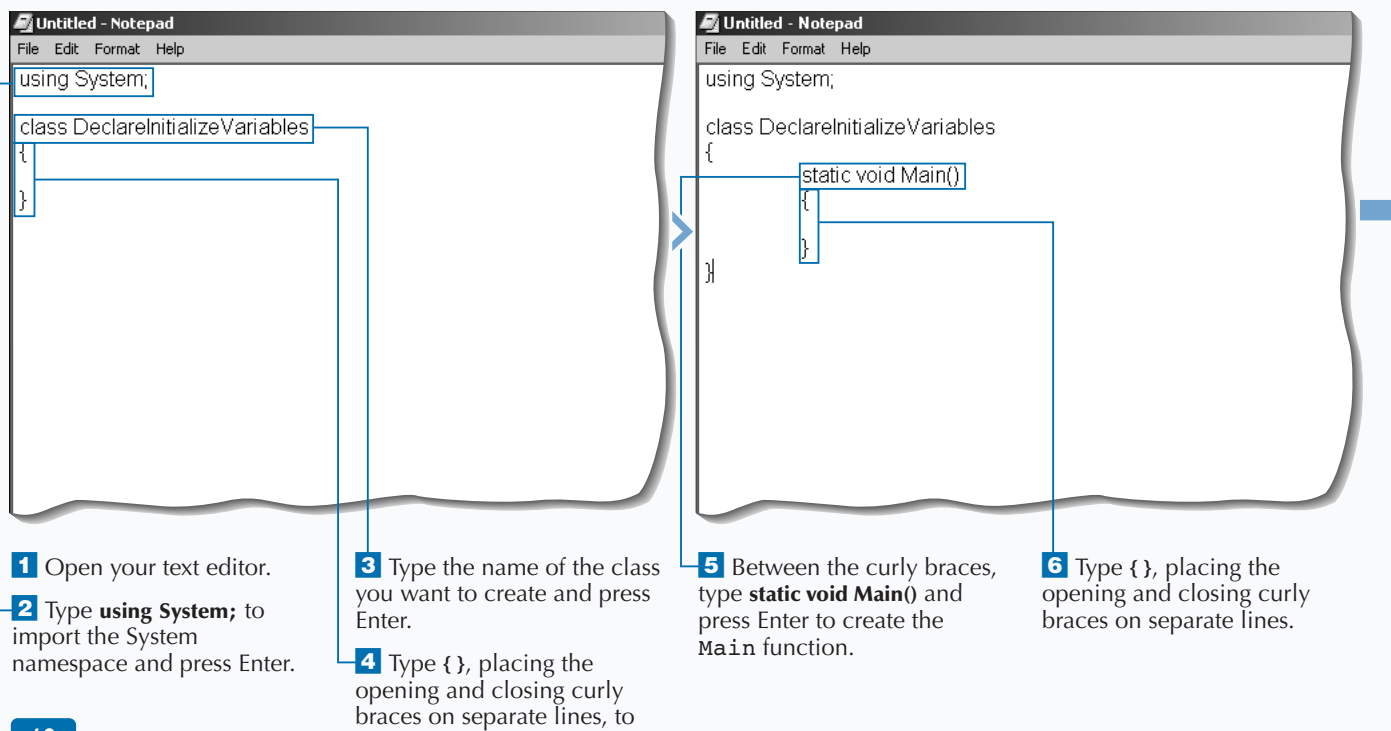

specify the body of the class.

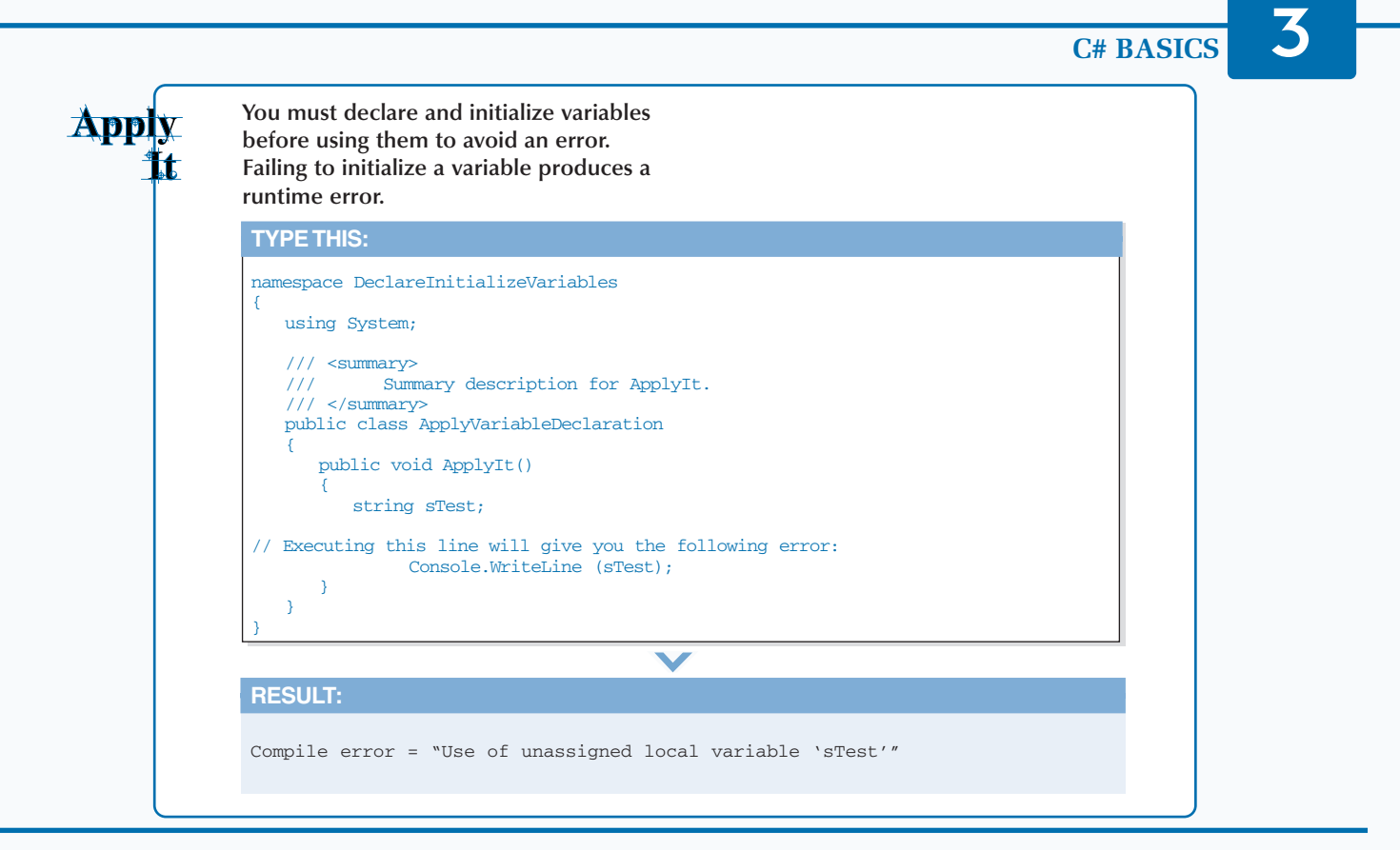

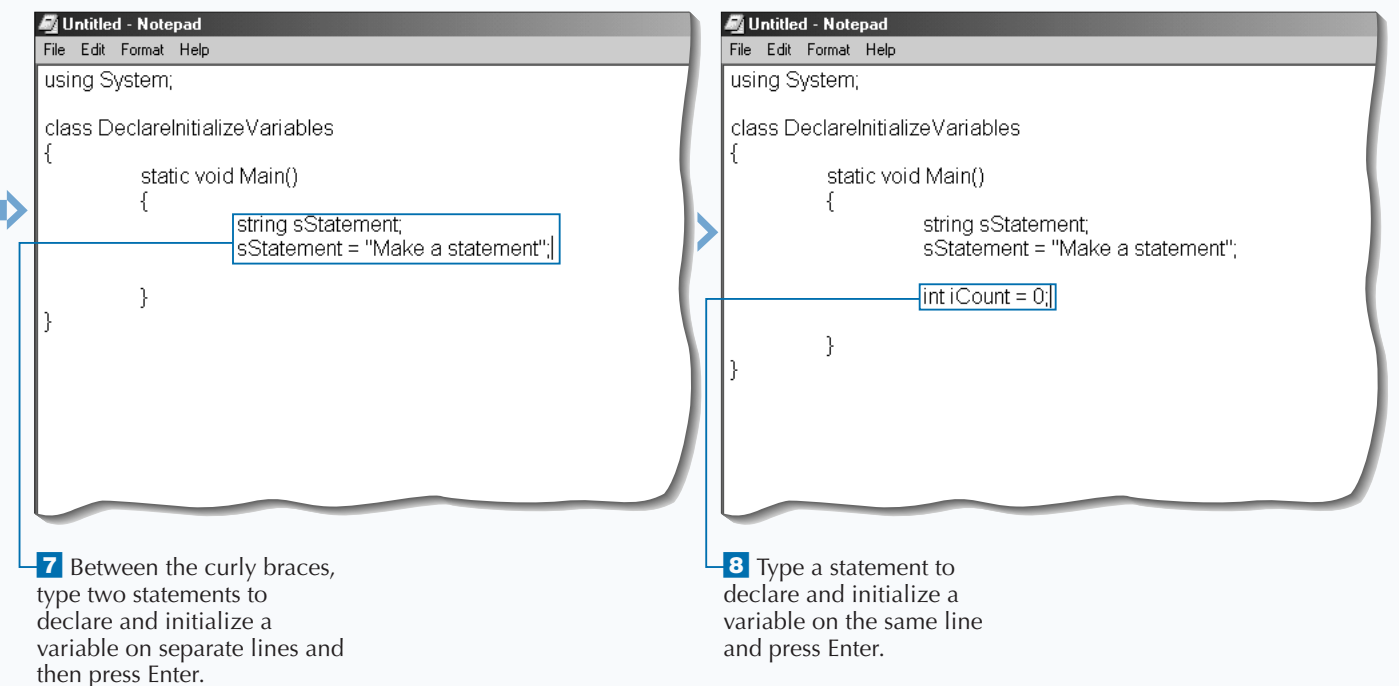

## **INITIALIZE A VARIABLE**

**A** fter you declare a variable, you initialize it by<br>giving it a value. This value can come directly<br>from the result of an operation by adding two<br>numbers or concatenating a string, from the return **giving it a value. This value can come directly from the result of an operation by adding two numbers or concatenating a string, from the return of a method, or from the value of a property or field on an object.**

**When choosing a name for a variable, you need to give it a meaningful name. This lets you know what is in its storage without having to search through the code to find out what data type was used when it was declared. If you are storing someone's first name in a variable, you should give it a name like** strFirstName**. The convention used in**

strFirstName **is Hungarian notation. Using this naming convention tells us the data type of the variable and the classification of the information (a first name).**

**.NET has a common set of data types that all .NETcompliant languages use. Having a** *Common Type System* **(CTS) is one of the foundations of the .NET platform that allows cross-language compatibility. The CTS is a formal specification that details how a type is defined. When you initialize a variable, you need to make sure that you pass data that can be stored in that type; otherwise a runtime error will occur.**

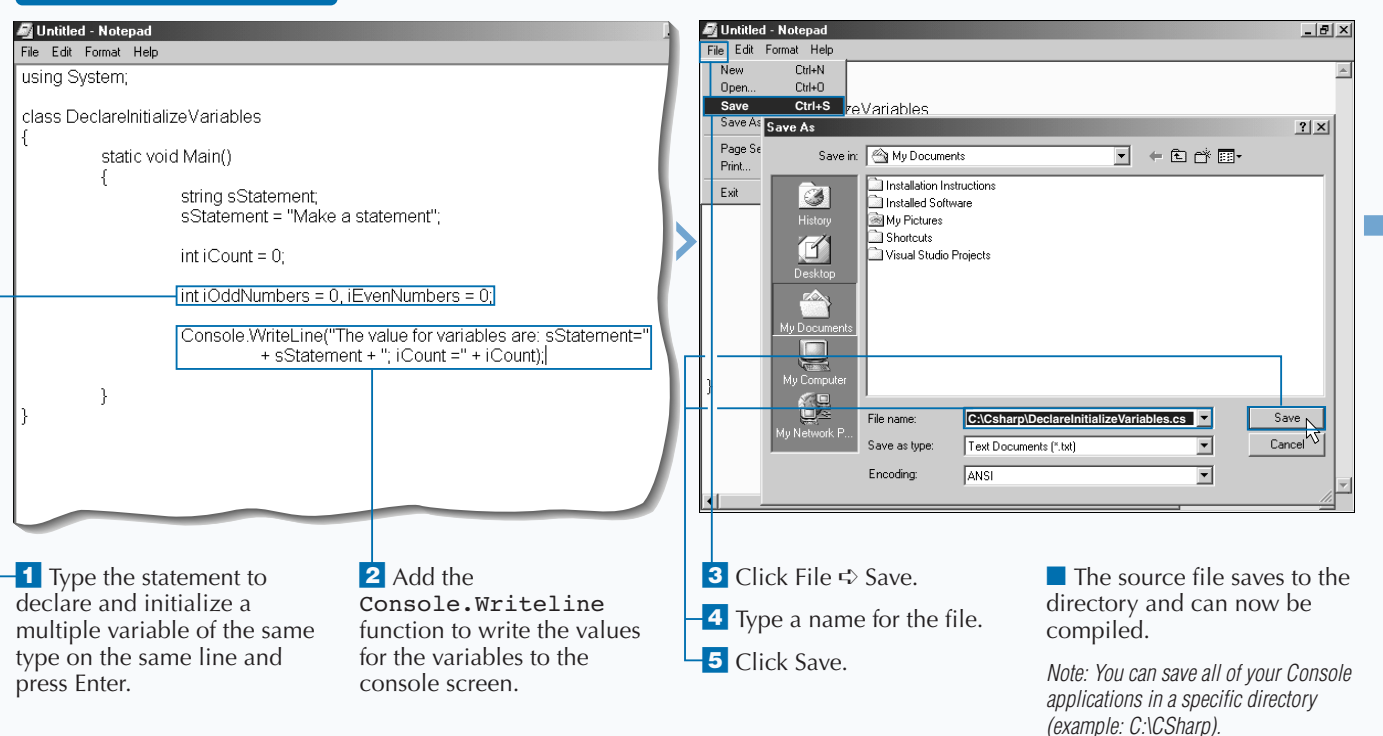

#### **INITIALIZE A VARIABLE**

**You need to know what data types are available to you in C# to properly store data. The following table outlines the intrinsic data types used by C#.**

Extra

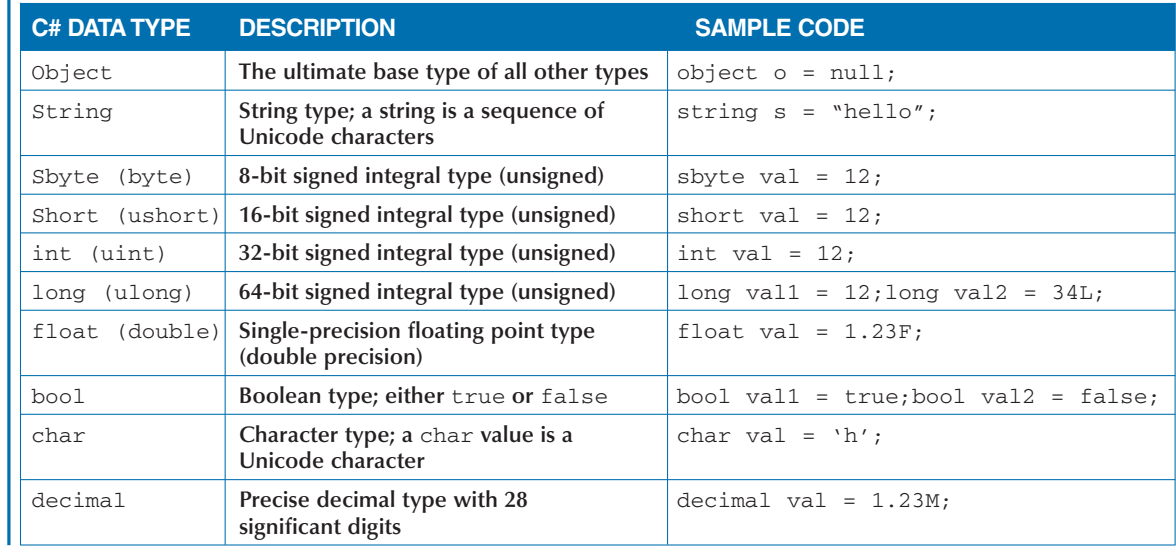

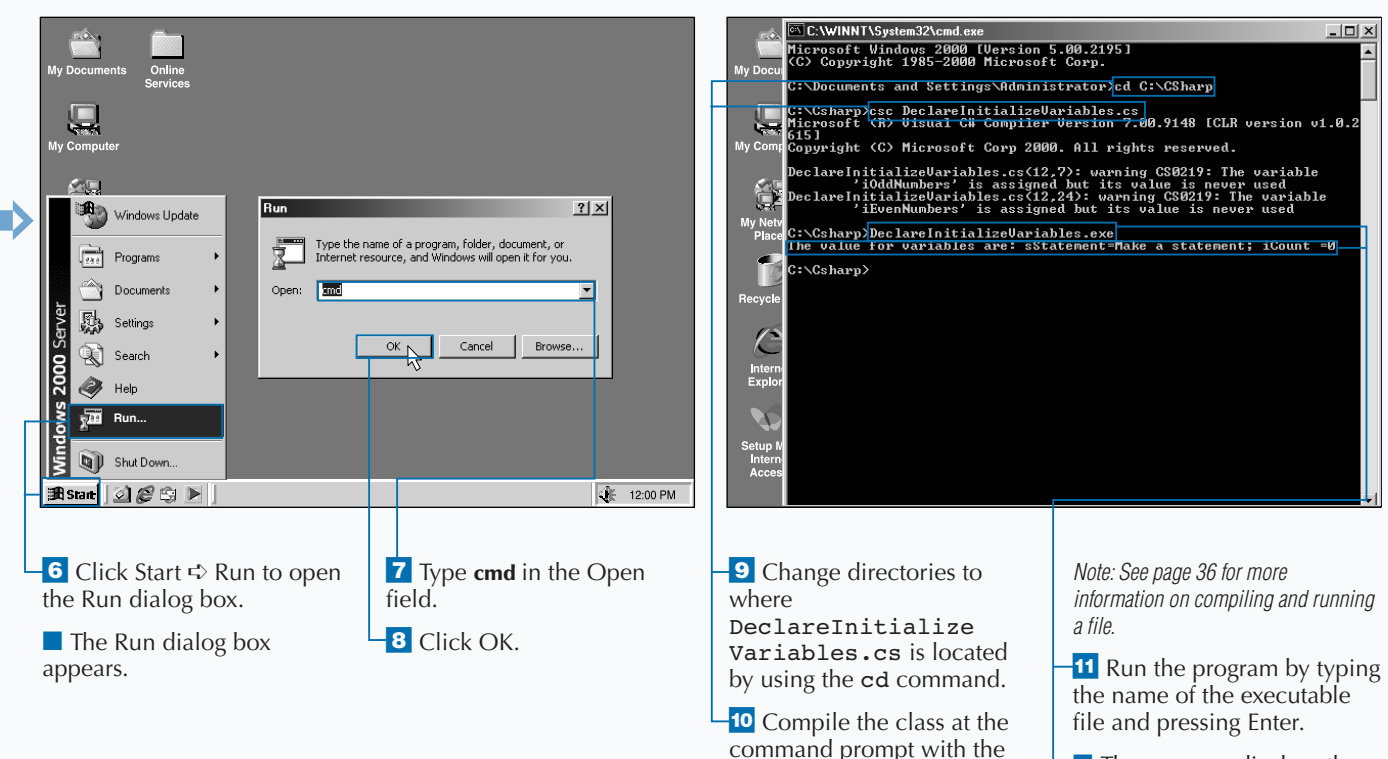

csc command.

 $\blacksquare$  The program displays the message about the initialized variables.

## **ACCESS PROPERTIES**

**You can access the attributes of an object by<br>using properties. A** *property* **is a member the<br>provides access to an attribute of an object<br>class. Examples of properties include the length using properties. A** *property* **is a member that provides access to an attribute of an object or a class. Examples of properties include the length of a string, the size of a font, the caption of a window, and the name of a customer.**

**Many objects in the .NET Framework have very useful properties. For example, you can use the** DateTime **object from the System class for a few handy properties. You can use the** Now **property to get a date/time stamp for the current date and time, or you can use the** Today **property to get the current date.**

**Accessing properties requires the class that defines the object to be available for use in your application. When using a .NET implicit object, you will need to make sure that the namespace for that class is imported. Next, you will qualify the class and the property that you want to access. You can do this by fully qualifying the class and its property (for example:** System.DateTime.Now**) or taking a shortcut that does not include the name of the base class that is referenced (for example:** DateTime.Now**).**

#### **ACCESS PROPERTIES**

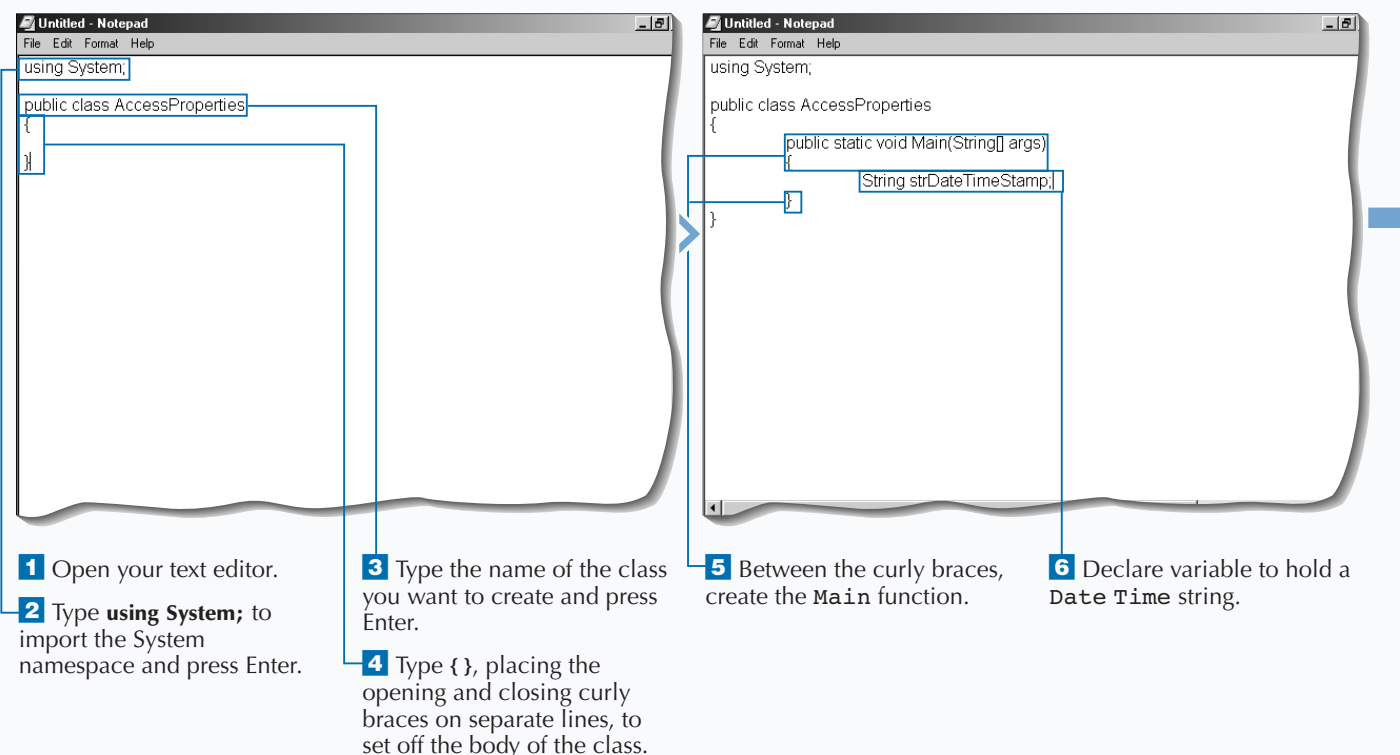

### Extra

**Object-oriented languages have three import concepts for working with objects. To work with an object, you will need to know what properties, methods, and events are. This chapter covers these three concepts. Properties describe attributes of your object. For example, you could represent a pencil as an object. Some of the properties of this object would be its length, color, and thickness of lead.**

**Properties are a natural extension of fields. They are both named members with associated types, and the syntax for accessing fields and properties is the same. In general, you should expose properties instead of public fields. With properties you have better control over the storage and access of the information stored. You will want to use** Get **and** Set **accessors to control reading and writing to properties.**

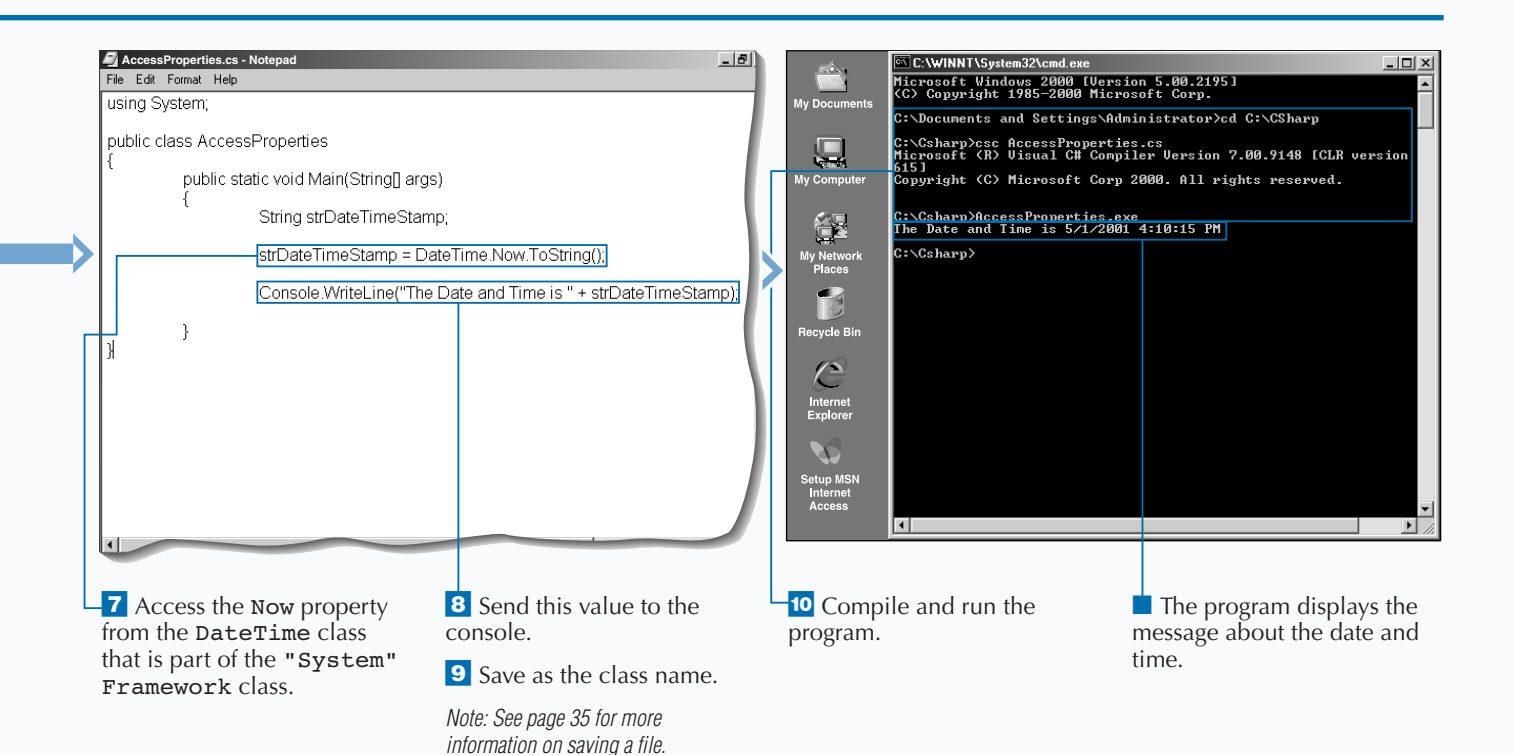

# **MAKE DECISIONS USING CONDITIONAL STATEMENTS**<br> **S** /ou will typically use conditional statements in

**You will typically use conditional statements in**<br>your code to enforce business logic. Condition<br>statements (selection statements in the C#<br>specification) are for making decisions in your code **your code to enforce business logic. Conditional statements (selection statements in the C# specification) are for making decisions in your code.**

**You have two main ways to implement conditional code, the** if **and** switch **statements. You will commonly use the** if **statement for a single comparison that has code that needs to execute when the comparison yields** true **and when the comparison yields** false**. The** switch **statement works best when multiple comparisons with one value are used for controlling the execution of code.**

**Both the** if **and** switch **statements are controlled by Boolean expressions. Boolean expressions yield either**

**a** true **or** false **value. With the** if **statement, if the Boolean expression evaluates to** true**, the first embedded section of code runs. After this is done, control is transferred to the end of the** if **statement. If the Boolean expression evaluates to** false**, the control then goes to the second embedded section of code. After this second embedded section runs, control goes to the end of the** if **statement.**

**The** if **and the** switch **statements can both be used to control conditional flow. It is up to you to determine which construct will best solve your programming problem.**

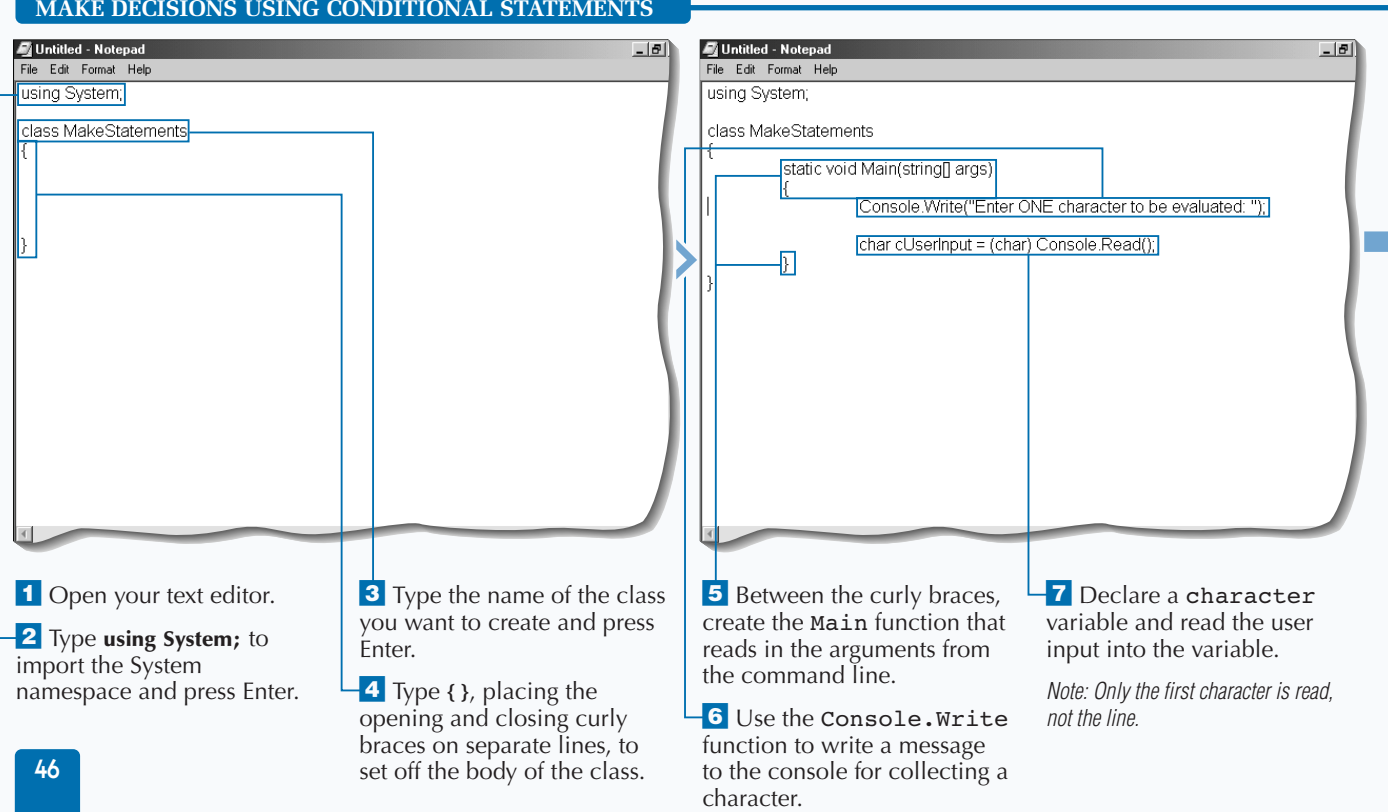

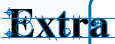

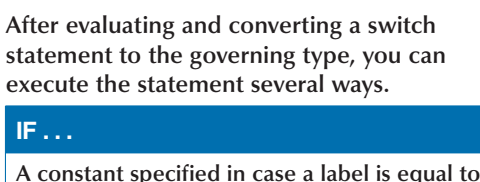

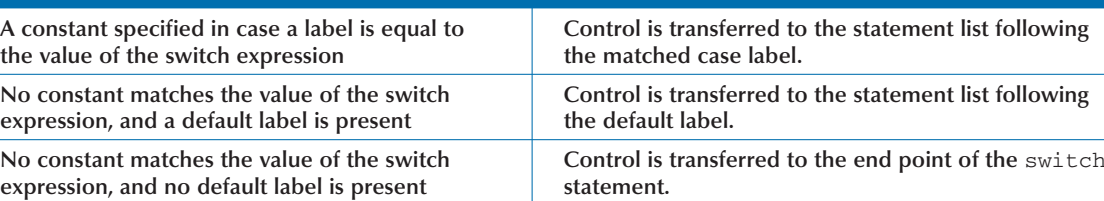

**IF . . . THEN . . .**

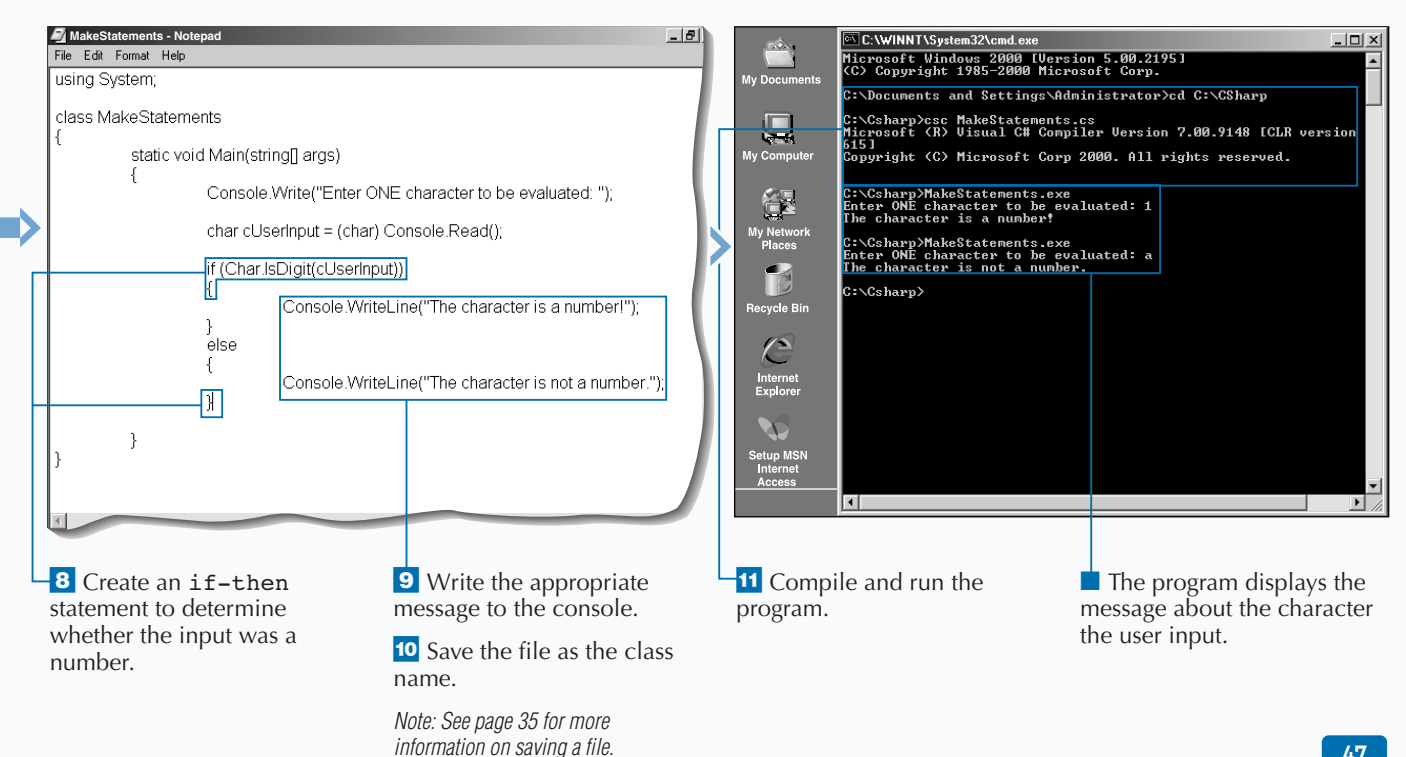

### **WORK WITH ARRAYS**

**You can create arrays when working with a set of**<br>to each other. For example, you may use an<br>array to hold a list of states. Because the state names **variables of the same data type that are related array to hold a list of states. Because the state names will all be string data types, you would define a string array of 52 members.**

**Arrays are a variable type, so you will need to declare and initialize them just like you need to declare and initialize a string variable type. When declaring an array, you will determine the data type needed for storing members of the array and you will determine the number of members in the array.**

**With arrays, the default lower bound of the array is 0. So when you access the first member of the State List array,** strStateList[ ]**, you would reference this member with** strStateList[0]**. If this State List array was defined to contain 52 members, then the last member would be referenced as** strStateList[51]**.**

**Arrays allow you to optimize lines of code. You can do so by iterating through all the members of the array with a standard** For **or** For Each **construct. If you structure your code this way, you do not have to add any lines of code if new members are added to the array.**

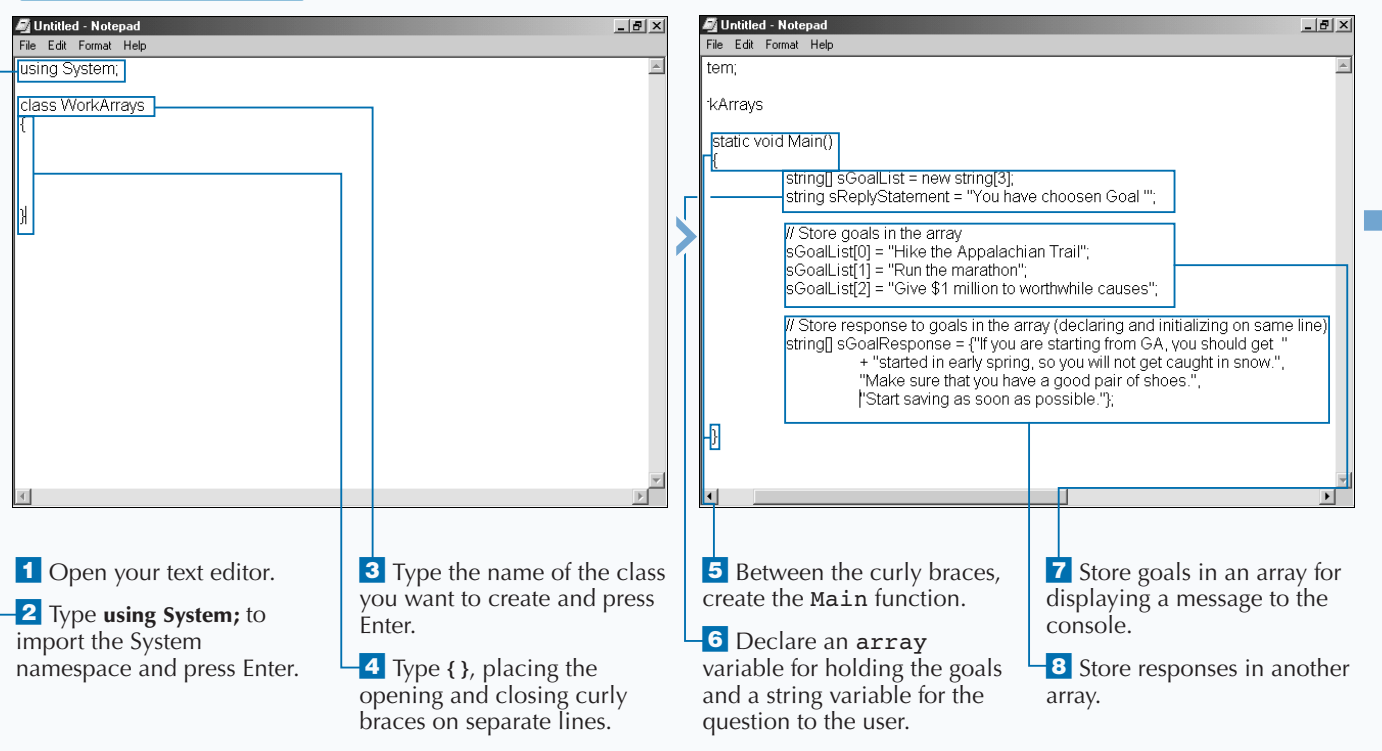

#### **WORK WITH ARRAYS**

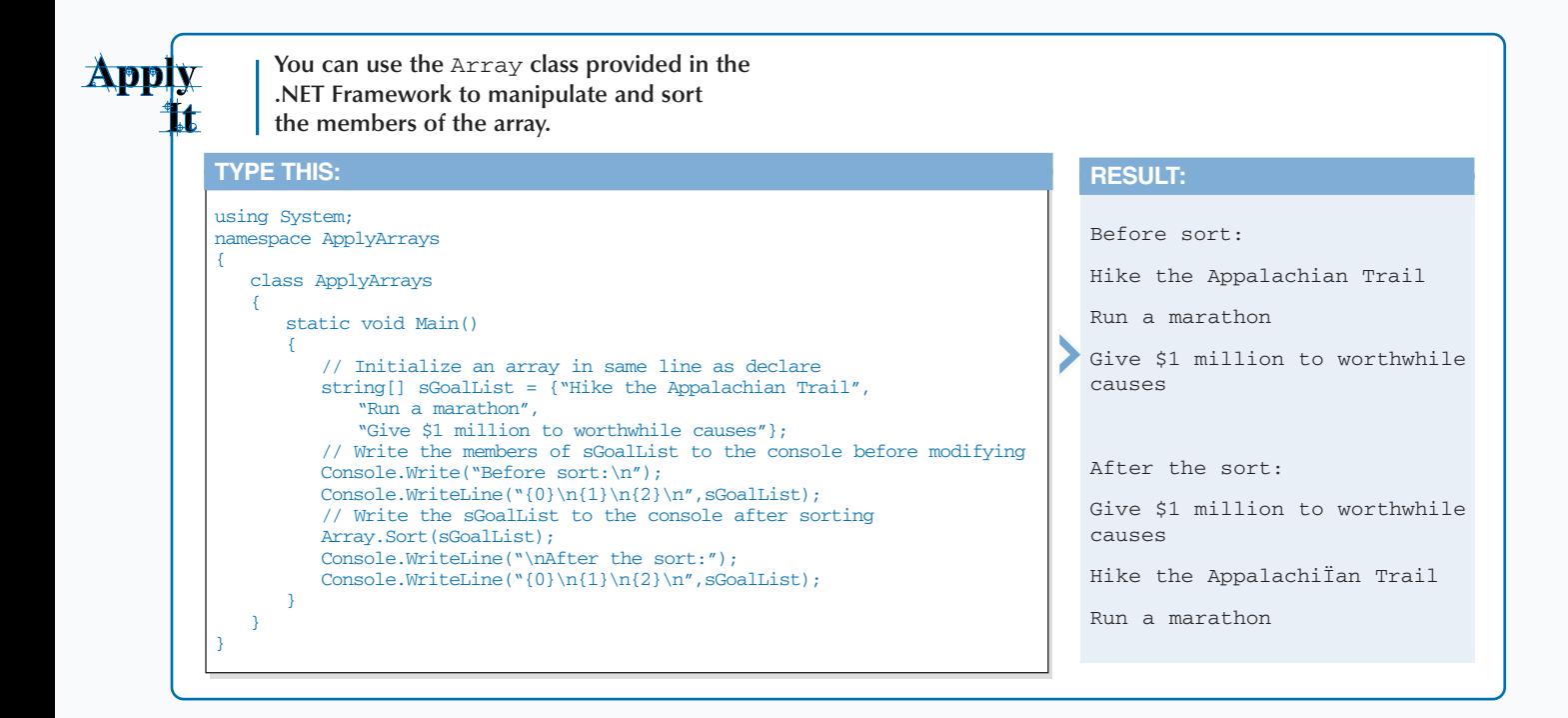

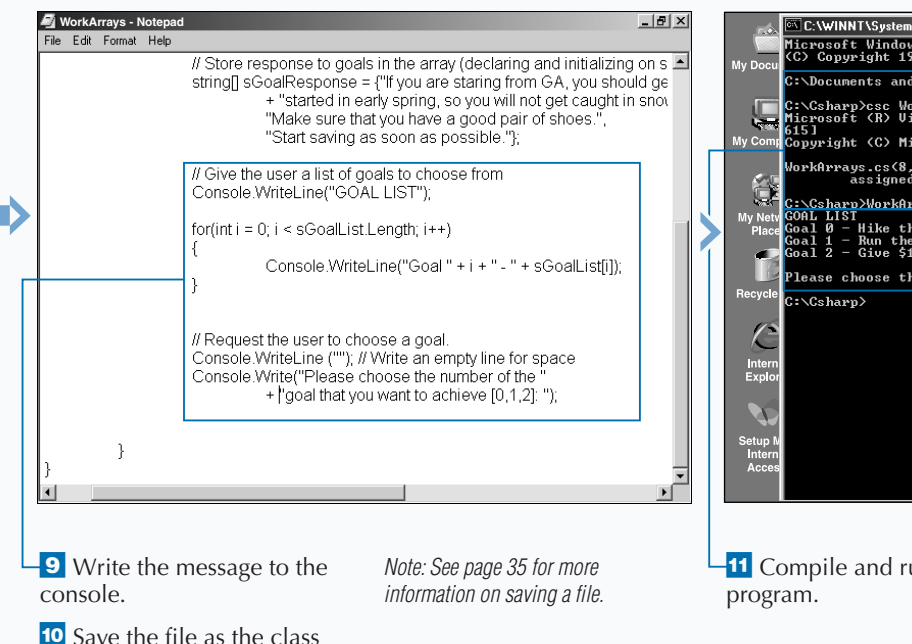

name.

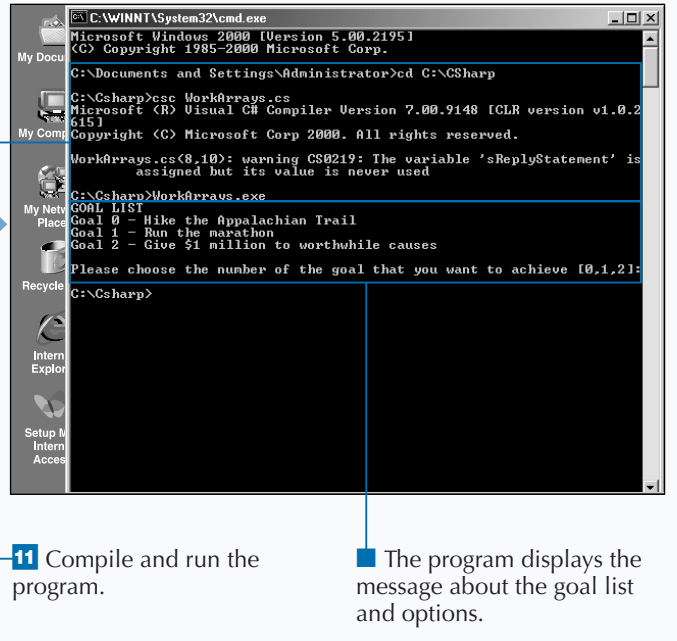

## **CONTROL LOGIC USING ITERATIVE STATEMENTS**

**You need to use iterative statements when a**<br>
section of code needs to execute more than<br>
once. For example, after creating an array, you<br>
may use an iterative statement to work with every **section of code needs to execute more than may use an iterative statement to work with every member of that array. There are multiple ways to implement an iterative statement. Your choice is based on the requirements of the logic you are implementing.**

**There are four iteration statements to choose from:** while**,** do**,** for**, and** foreach**. With the chosen statement, you will need to create a Boolean expression that is evaluated each time the loop is executed. After choosing a statement, you will write code that is embedded within the statement.**

**CONTROL LOGIC USING ITERATIVE STATEMENTS**

**Each iterative statement handles a loop differently. The** while **statement will execute 0 or more times. The** do **statement will execute 1 or more times. The** foreach **statement is used for enumerating elements in a collection. The** for **statement has more structure than the** while **and** do **statements. You have three optional parameters used to operate loops, which are an initializer, condition, and iterator.**

**Within all the iterative statements, the embedded code can use either a** break **or** continue **statement. The** break **statement will transfer the control to the end of the iterative statement and stop the iteration. The** continue **statement will transfer control to the end of the iterative statement and then perform another iteration.**

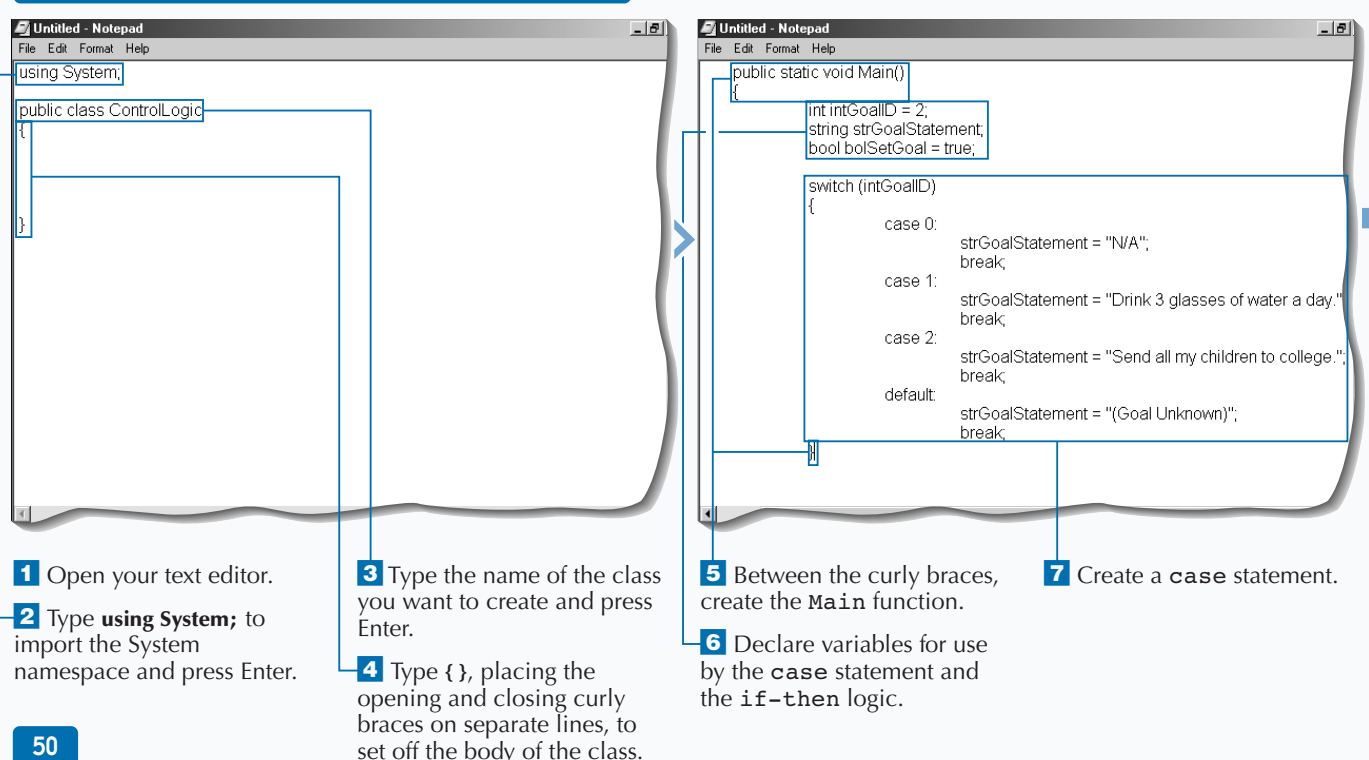

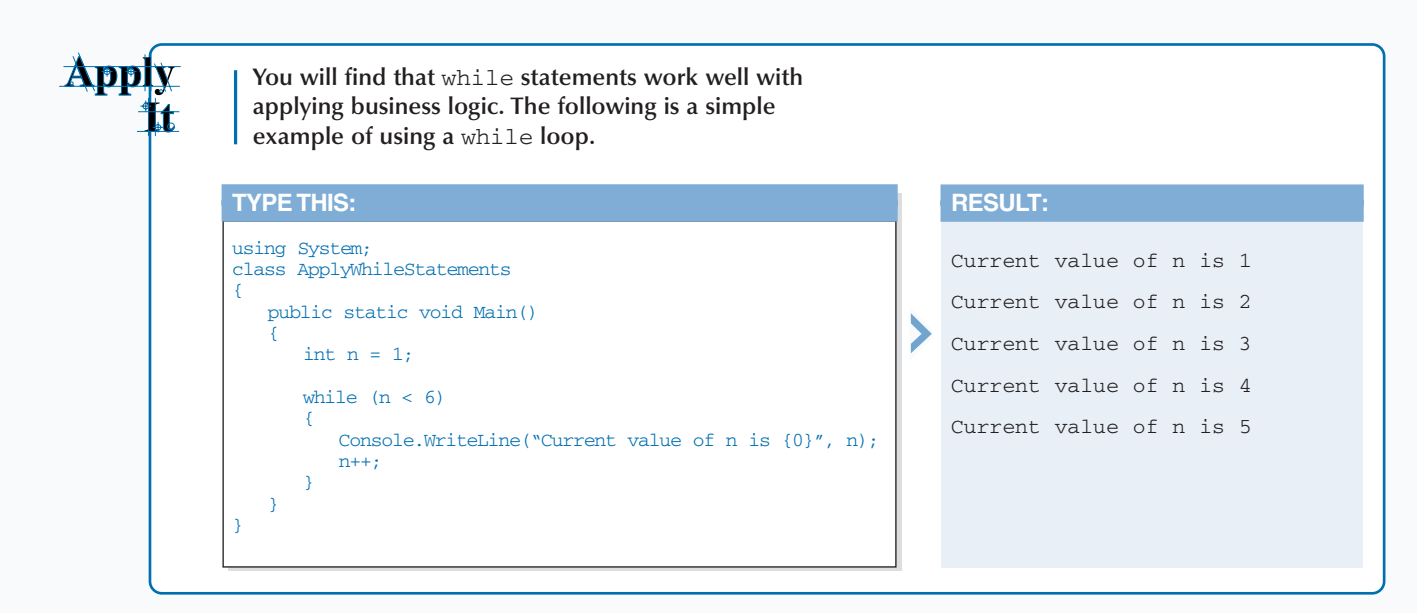

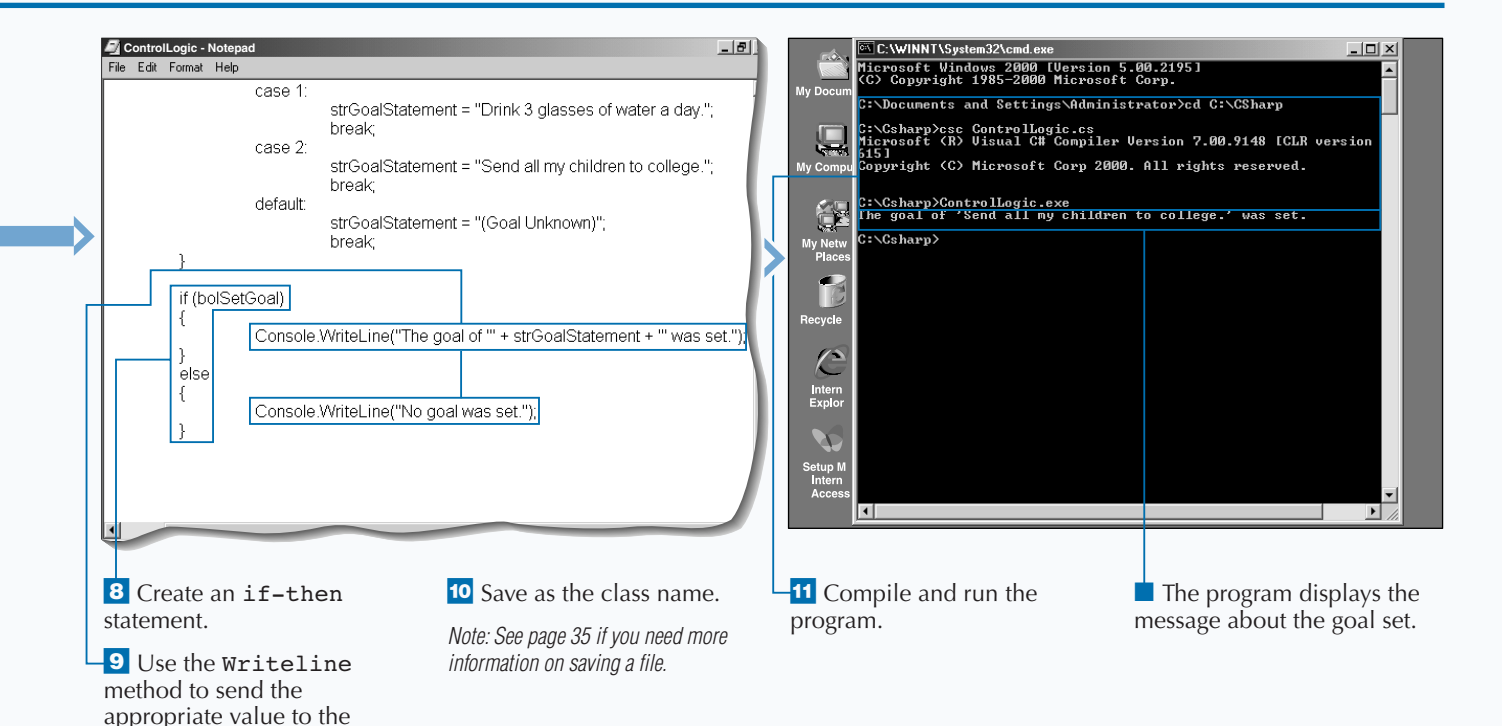

console.

51

# **CONCATENATE A STRING**

**You will find many cases that you need to**<br>two or more strings together. You can wo<br>two variables of string data type and join them **programmatically build a string by concatenating two or more strings together. You can work with together into a single string. Programmers call this process** *string concatenation.* **You will use the** + **operator in C# to concatenate the two strings together.**

**You can format a message to the user by using a combination of string variables and literals that are in quotation marks. For example, say you have a variable like** strUserName **and you have populated that variable with the User's Name. You want to format a**

**message which welcomes the user using their name. To do this, you would use the statement** "Welcome, " + strUsername**.**

**There are several ways to concatenate two or more string sources. You can use either the arithmetic operator** + **operator or the** += **assignment operator. The** + **operator would be used to combine strings in the order that they appear in the expression. The** += **assignment would be used to append a string to an existing string. Remember that as you append your strings, you will have to include the spacing inside the double quotes of your string to have proper spacing between words.**

#### **CONCATENATE A STRING**

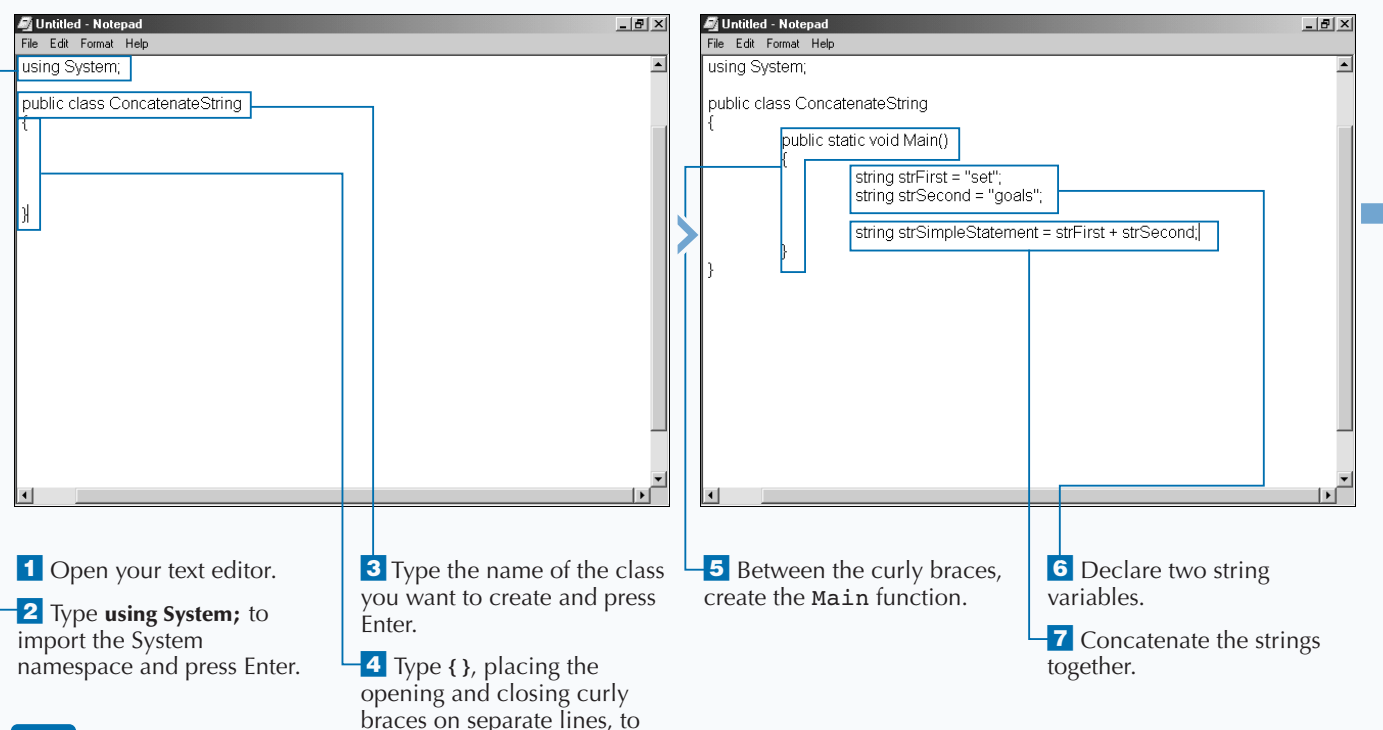

set off the body of the class.

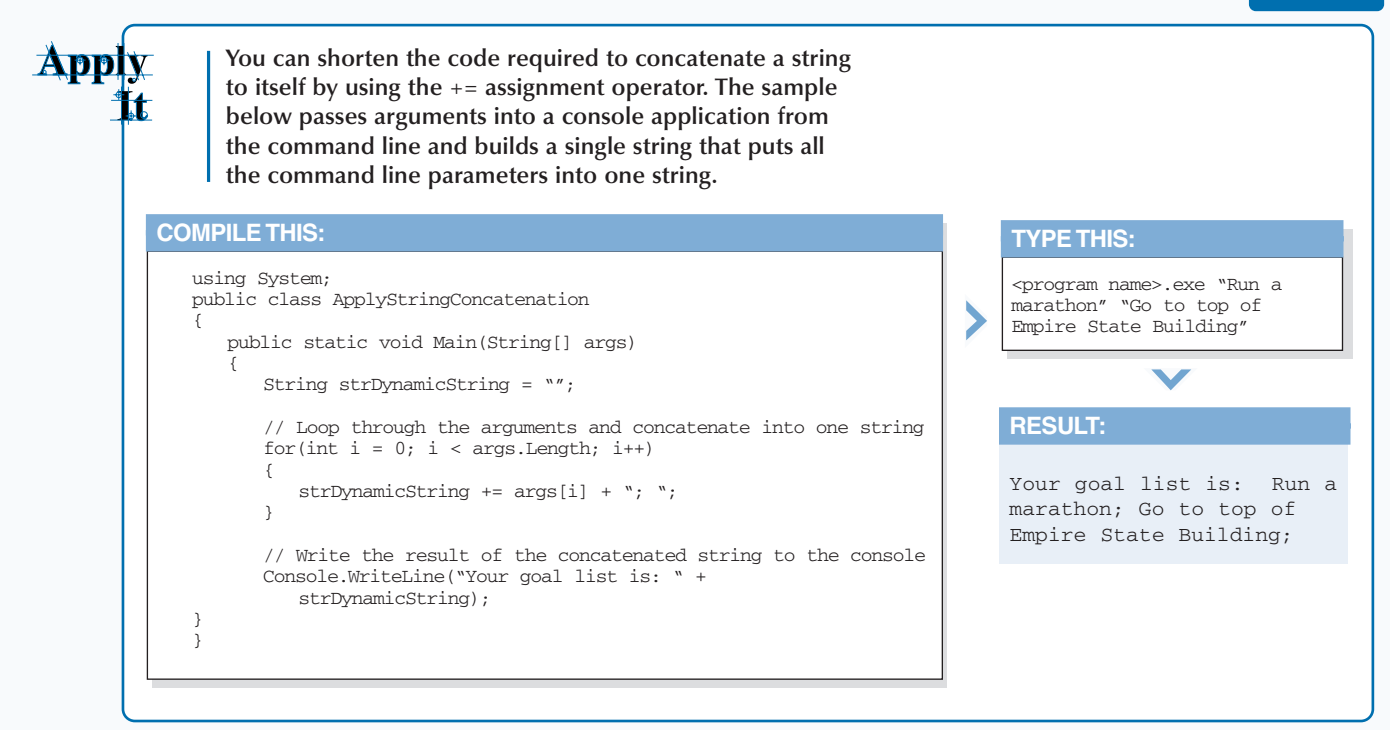

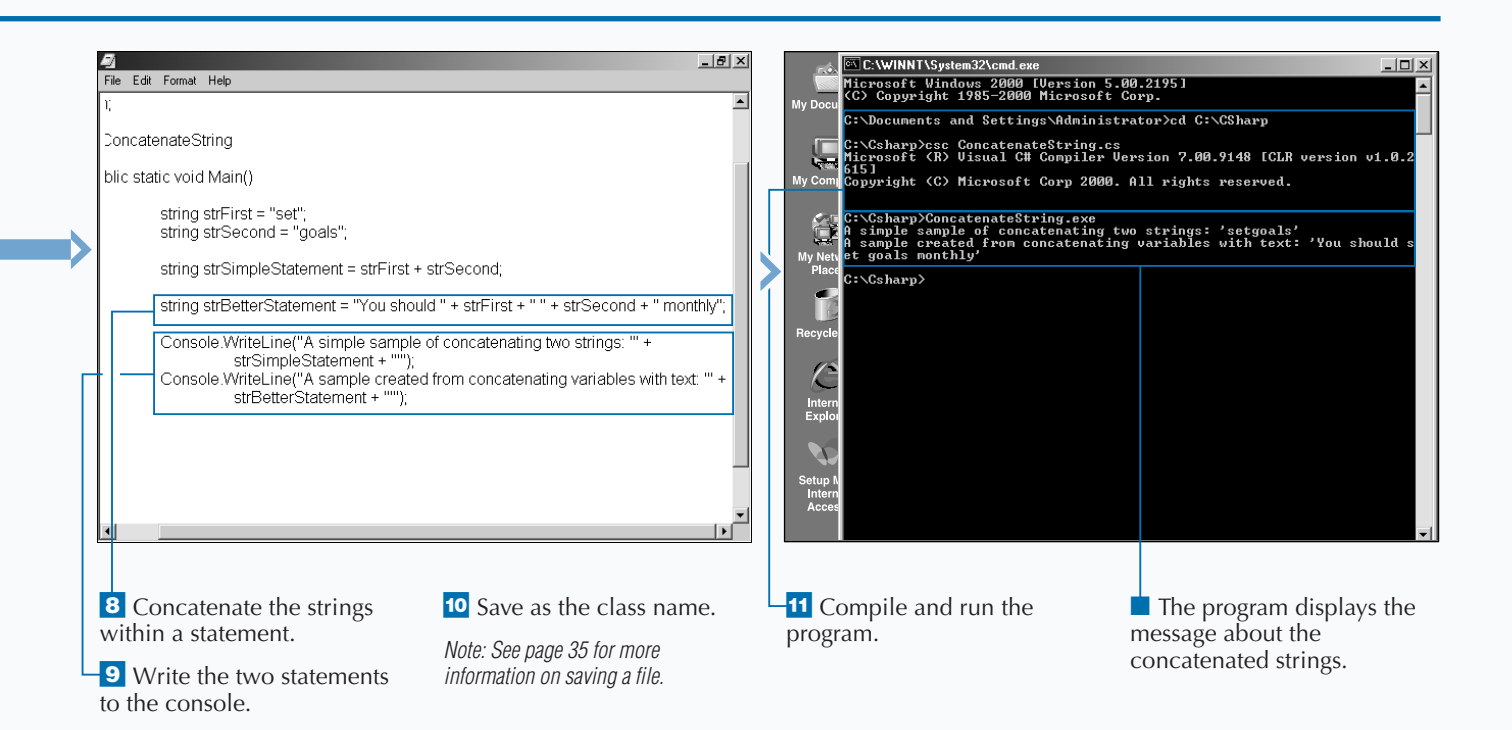

## **CONVERT A VARIABLE**

**You will want to convert variables when**<br> **to be the same data type. For example, suppose**<br> **to want to add numbers together, and the numbers performing operations that require all variables you want to add numbers together, and the numbers are held in string variables. Some languages, like Visual Basic 6, will do an implicit conversion, but not in the case of C#. Another example of where you may want to convert is using a method on a class. For example, the** Response.Write **method expects a string data type to be passed for the first parameter. If another data type is passed, a runtime error will occur.**

**Many functions are available to convert from one data type to another data type. So, the first thing to do**

**when converting from one data type to another data type is to look up the appropriate function for the conversion. An example of a function that you will use often is the function that converts to a string. To use this method, you simply use the** ToString() **method call at the end of the variable.**

**There are two different types of conversions: an implicit conversion and an explicit conversion. An implicit conversion is done when you cast another variable into a variable of a different data type. Be careful when you do this, because sometimes the variable you are casting into cannot hold the original variable.**

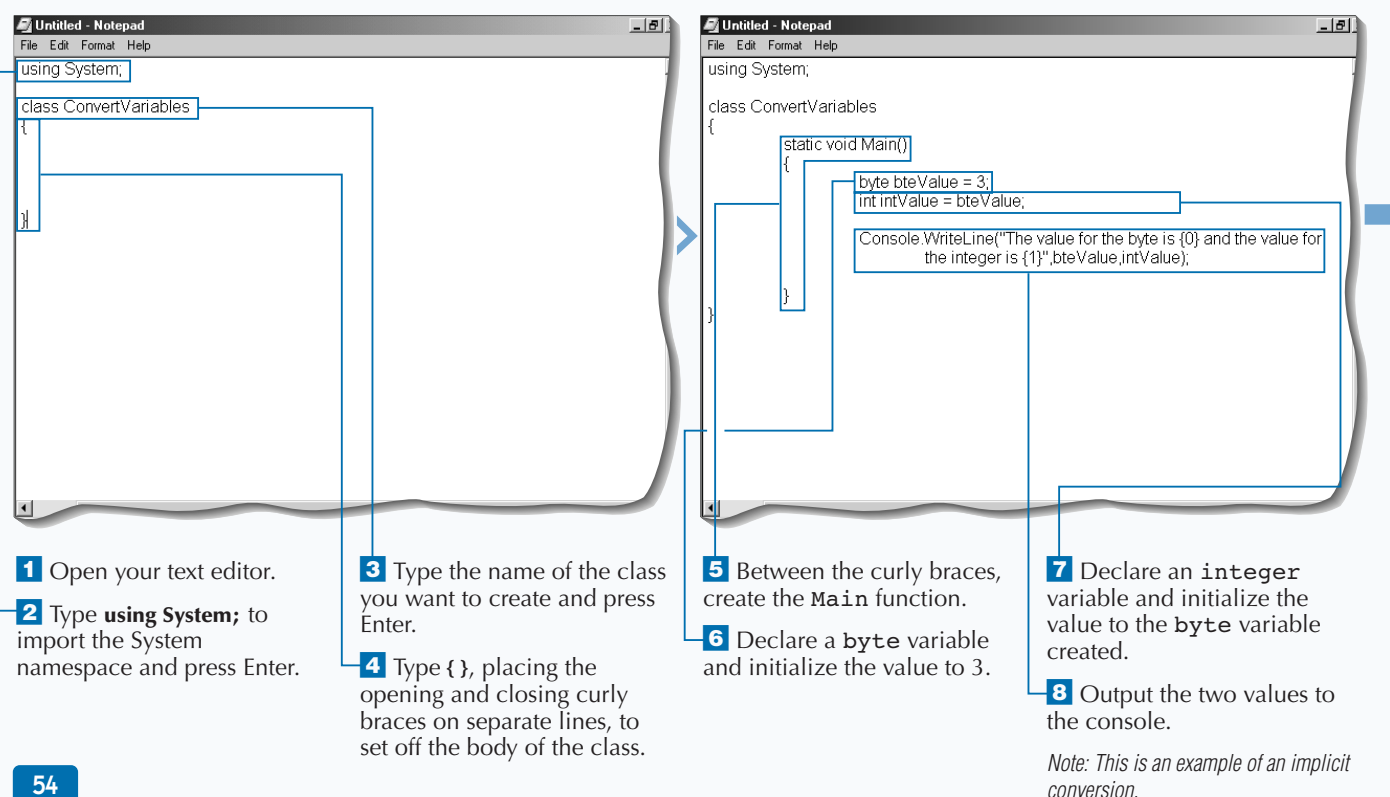

#### **CONVERT A VARIABLE**

### **C# BASICS**

**Apply The following example represents a class definition that does several different types of conversions. The first conversion changes the data type from a number to a string. The second conversion demonstrates a conversion from a string to a number. Finally, the dates are converted into different formats. Example:** using System; public class ApplyConversion { static void Main() { string strExample = "1.2"; string strDate; // This is how to convert a string to number double dblValue = Double.Parse(strExample); // This is how numerics are converted to strings string strDoubleValue = dblValue.ToString(); // This is conversion of full dates to other data types strDate = DateTime.Now.ToLocalTime().ToString(); strDate = DateTime.Now.ToLongTimeString(); strDate = DateTime.Now.ToShortDateString(); } }

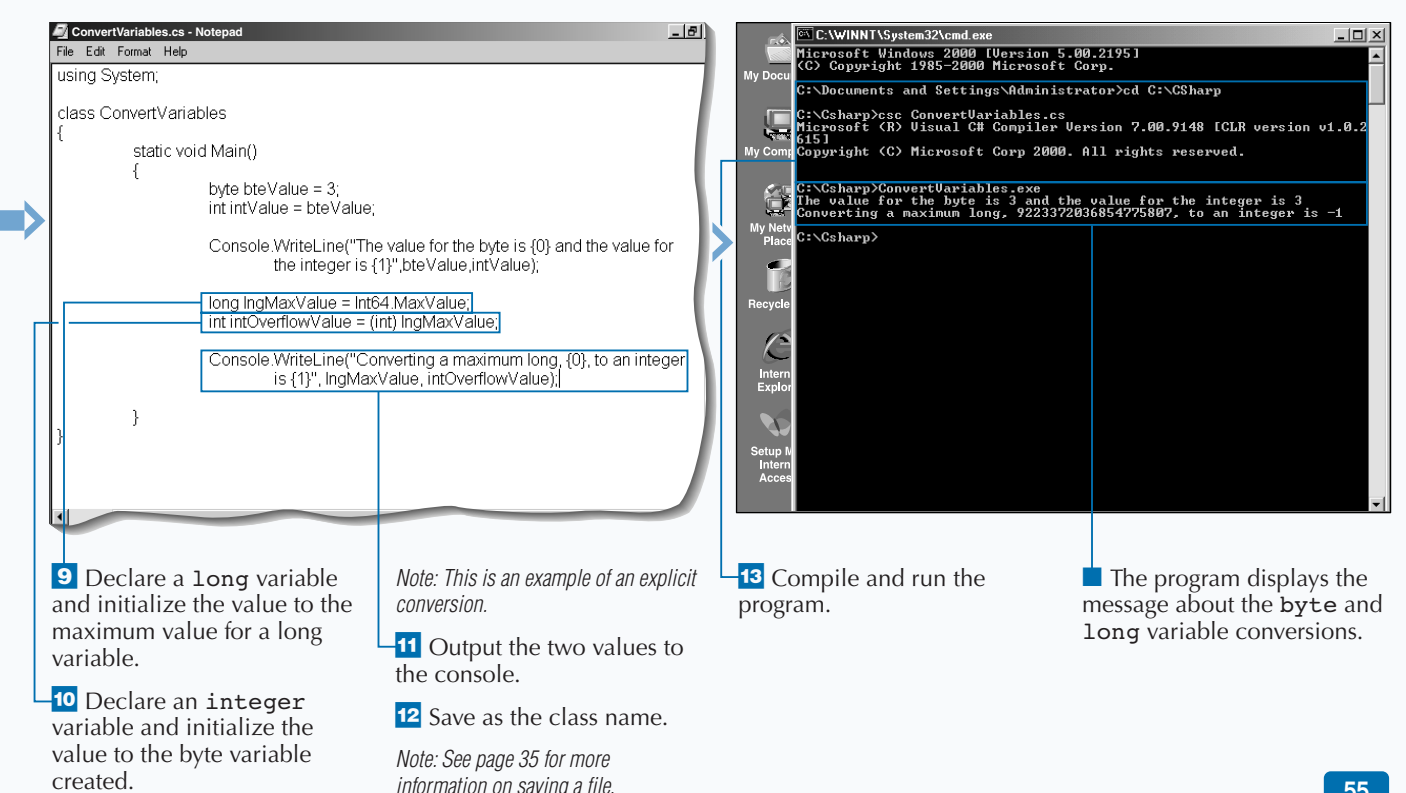

# **ENUMERATE A COLLECTION**

**Collections give you a sophisticated way to work**<br>with a group of items. One collection type is<br>a single-dimension array. When programming<br>with a single-dimension array. you can use the **with a group of items. One collection type is a single-dimension array. When programming with a single-dimension array, you can use the** foreach **statement to iterate through the collection.**

**Looping through a collection, you can use any of the iteration statements that are available in C#. If you use a** while **or a** do **statement, you will have to manually move through the collection using the** MoveNext **method and then check to see when you have reached the end of the collection. This will work, but you will find that using the** foreach **statement will eliminate the work required to move to the next member and to keep track of where you are in the collection.**

**The** foreach **statement automatically increments the position in the collection and automatically stops after the last member has been evaluated. The** foreach **statement will also put you at the first member of that collection when entering the** foreach **statement the first time.**

**Also, with the collection, the statement includes an iteration variable that holds an instance of the member at the current position. You are most likely to use this instance in your embedded statement.**

#### **ENUMERATE A COLLECTION**

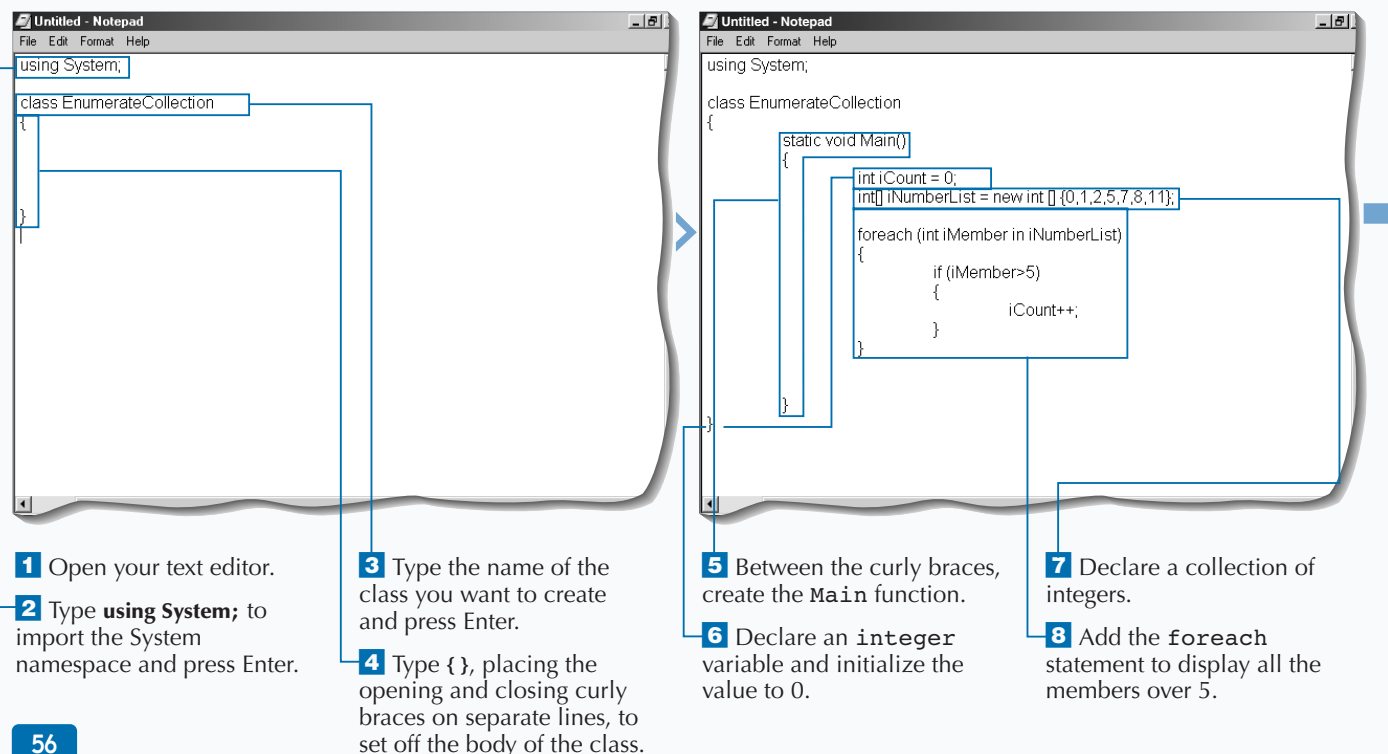

### **C# BASICS**

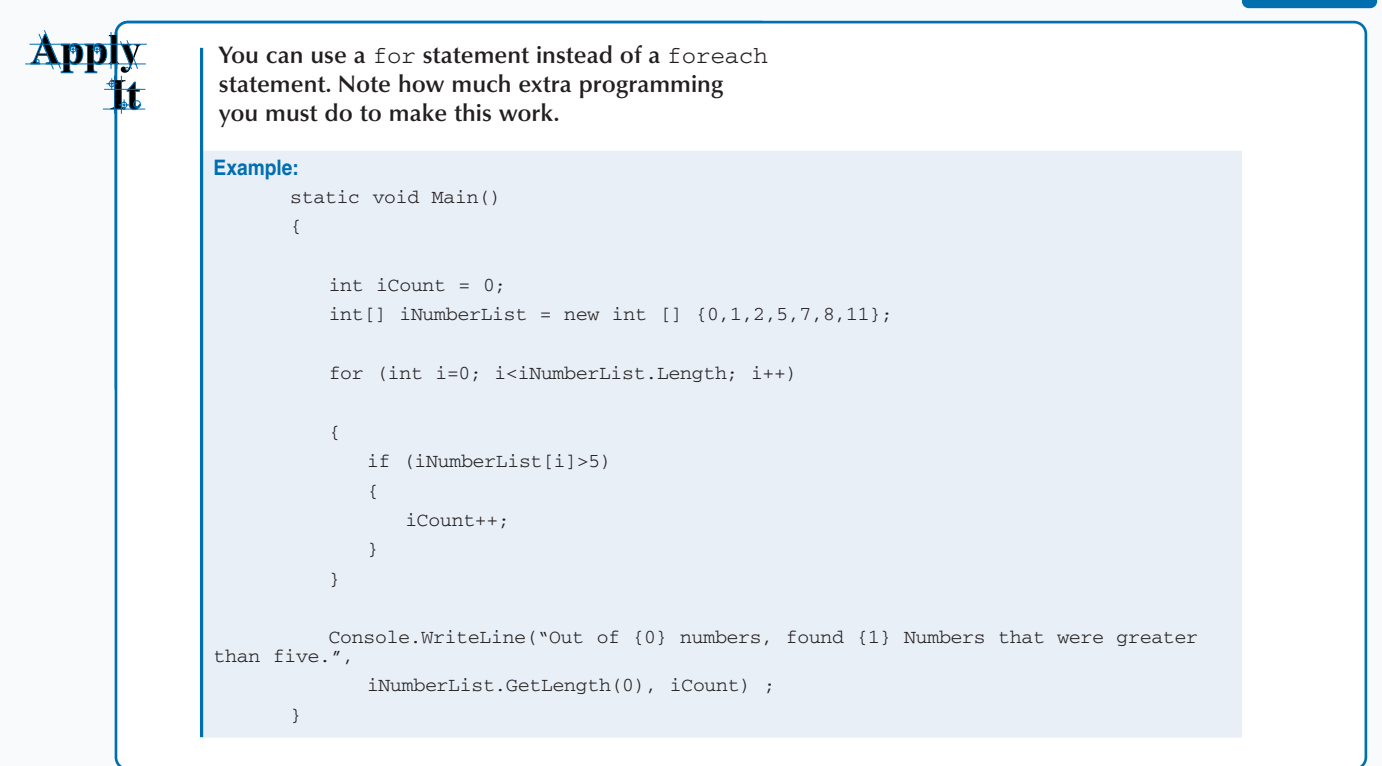

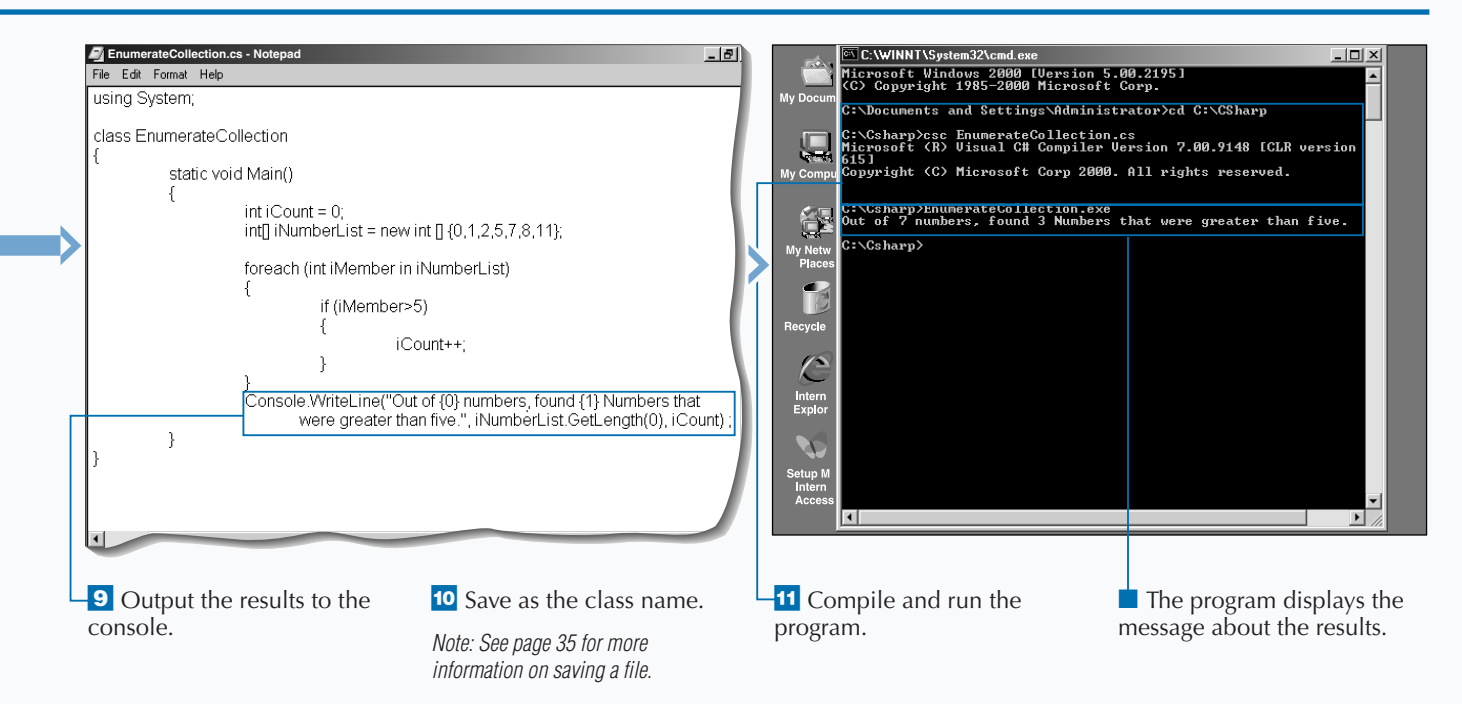

# **DECLARE AND USE METHODS**

**Methods are members of an object or class that** implement a computation or action. You can use methods to hold a section of code that may be used more than one time. Methods are built **implement a computation or action. You can use methods to hold a section of code that into classes using method declarations.**

**Many objects in the .NET Framework classes contain useful methods. For example, the .NET Framework** DateTime **class has several methods that can be used, such as the** ToLongDateString **method, which converts a** Date **or** DateTime **to a long version of a** Date **(for example: Thursday, May 30, 2002).**

**Programmers also use methods to encapsulate functionality. For example, you could represent a** **printer as an object. One of the methods could be** PrintPage**. This method could take in a parameter that is a stream of data to be printed and could return a value that indicates whether the data printed successfully. Consider a** Calculator **object as another example. This object could have several methods like** Add**,** Subtract**,** Multiply**, and** Divide**. The** Subtract **method could take in two parameters that are integer data types and return an integer. The** Subtract **method would contain functionality that would take one parameter and subtract the other parameter and return the result.**

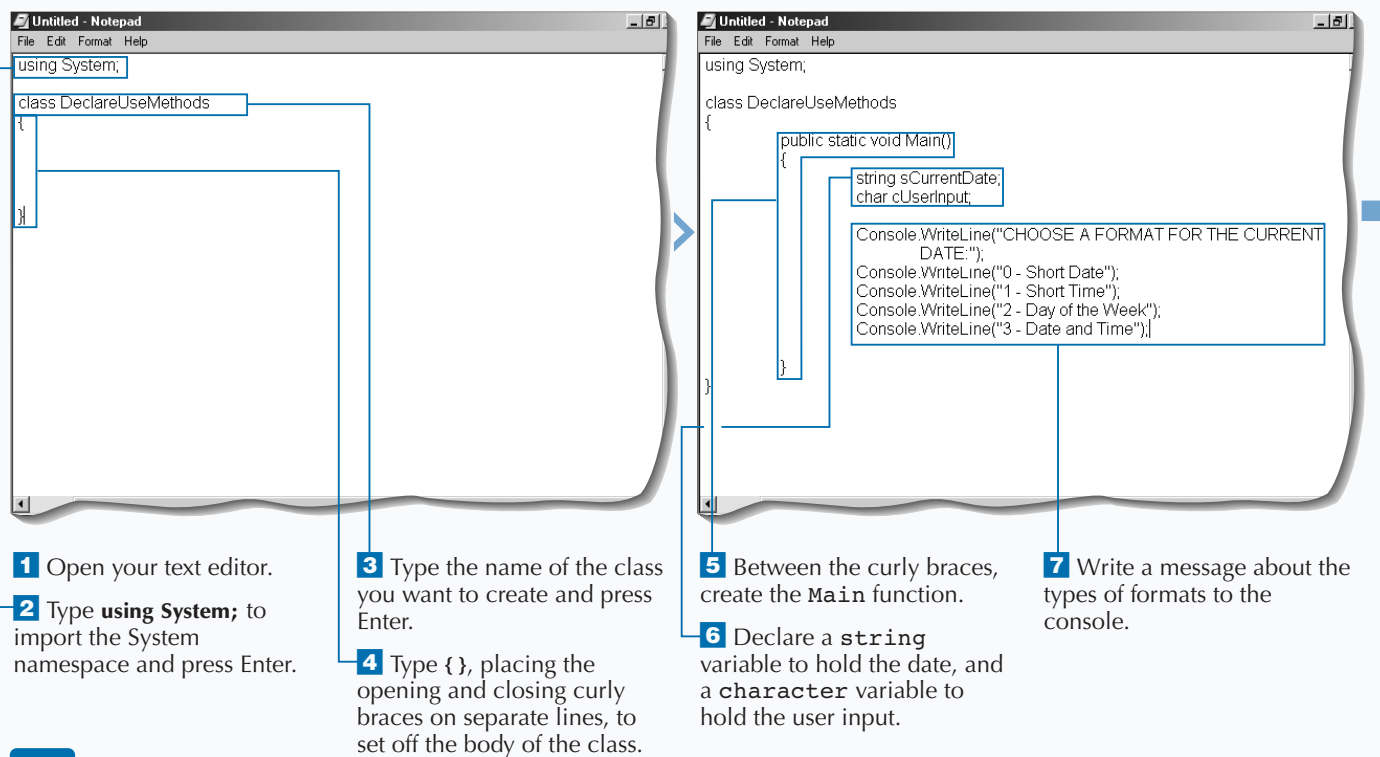

#### **DECLARE AND USE METHODS**
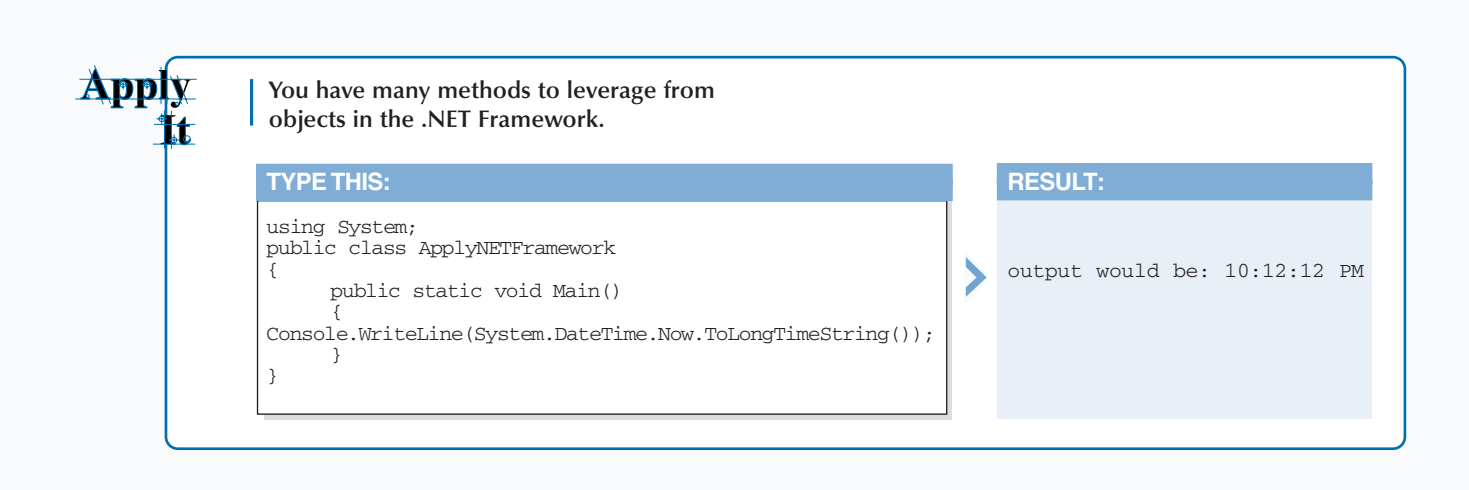

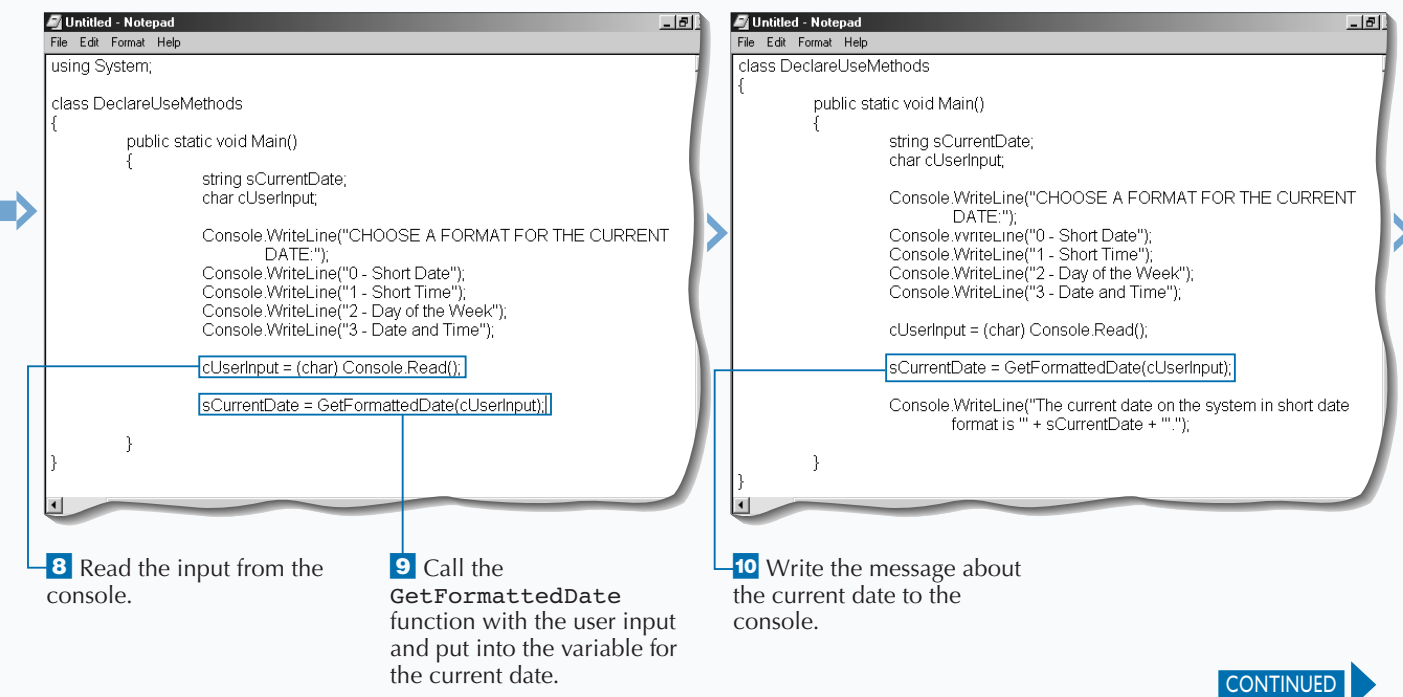

## **DECLARE AND USE METHODS**

Working in an object-oriented language, you<br>
properties, methods, and events. *Methods*<br>
hold operations that can have 0 to many input **will find three important concepts: hold operations that can have 0 to many input parameters and 0 to one return values. Methods enable the developer to hide (encapsulate) the difficulty of a coding task by placing complicated sections of code in a method. If the signature of the method (input parameters and return values) is well thought out, the developer can change how he implements the code and not affect the consumer of that method. If the developer has to change the signature of that method, the consumer of the method will not function any more, although this**

**problem can be solved via overloaded functions. A signature change includes any of the following: adding or subtracting input parameters or return values; changing the data type of an input parameter or return value.**

**When you are new to ASP.NET development, you use many methods that are available from the .NET Framework. As you get comfortable with developing in ASP.NET, you will find that you will start creating your own custom methods. Taking this approach will reduce the number of lines you will have to write in your code and make the code itself easier to maintain.**

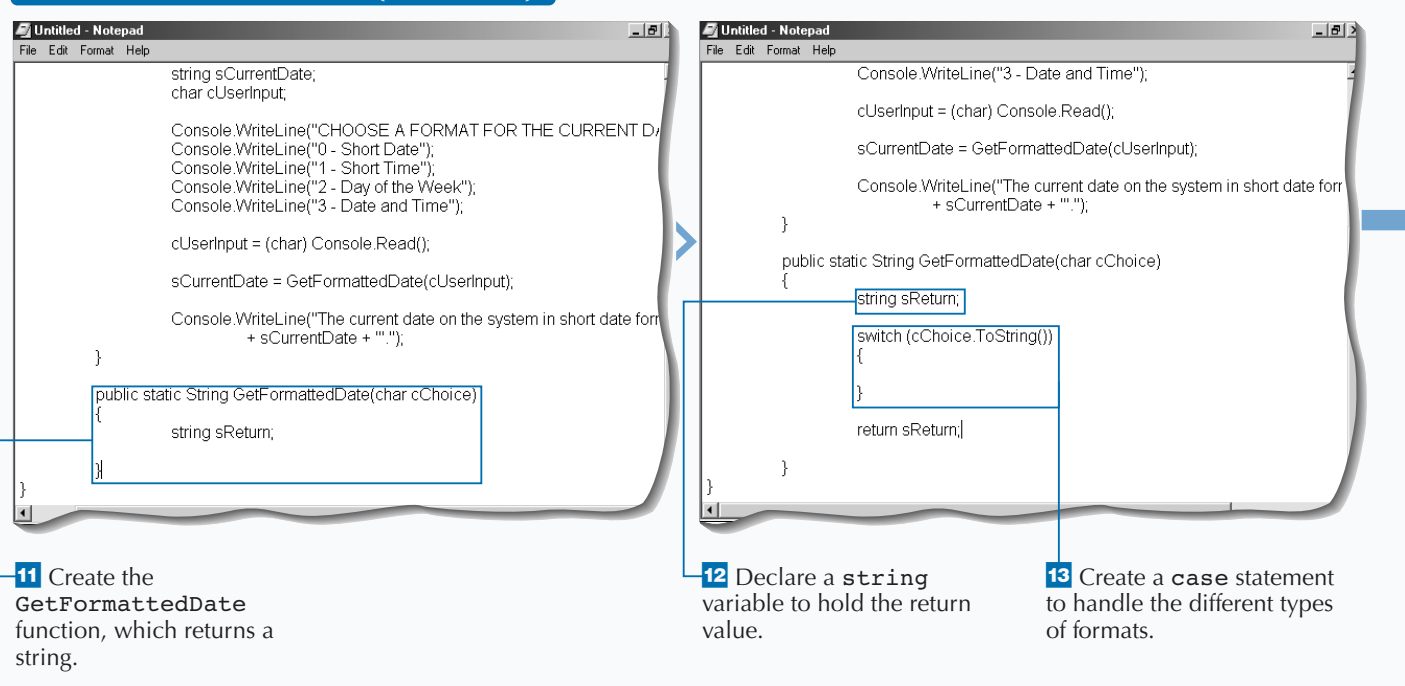

### **DECLARE AND USE METHODS (CONTINUED)**

**C# BASICS** 

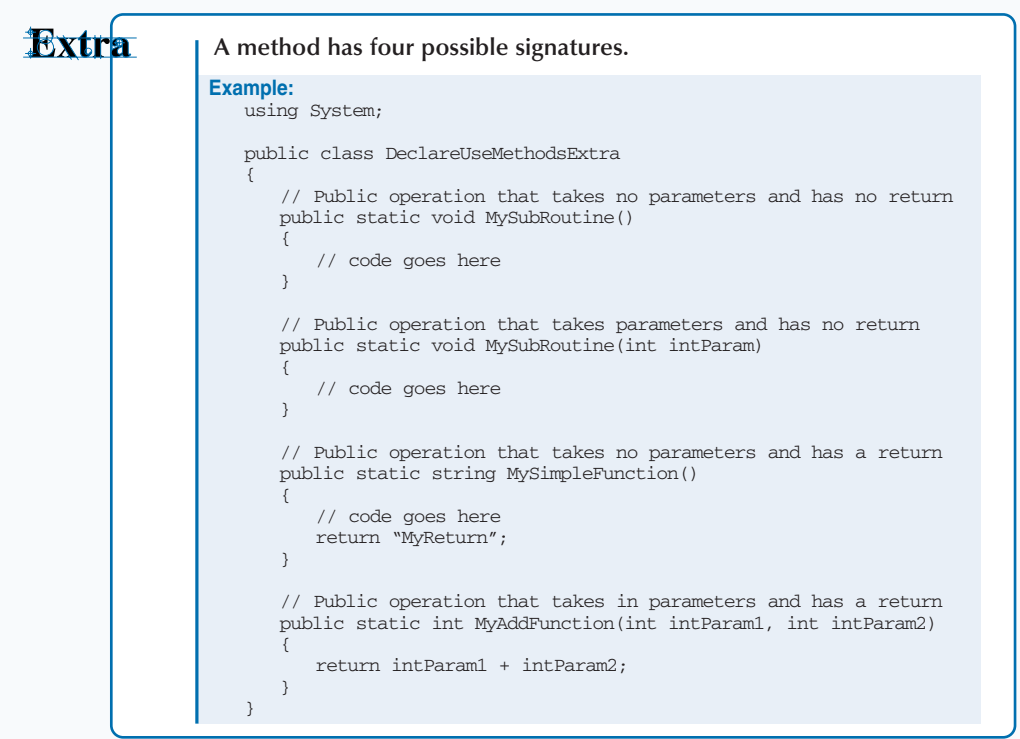

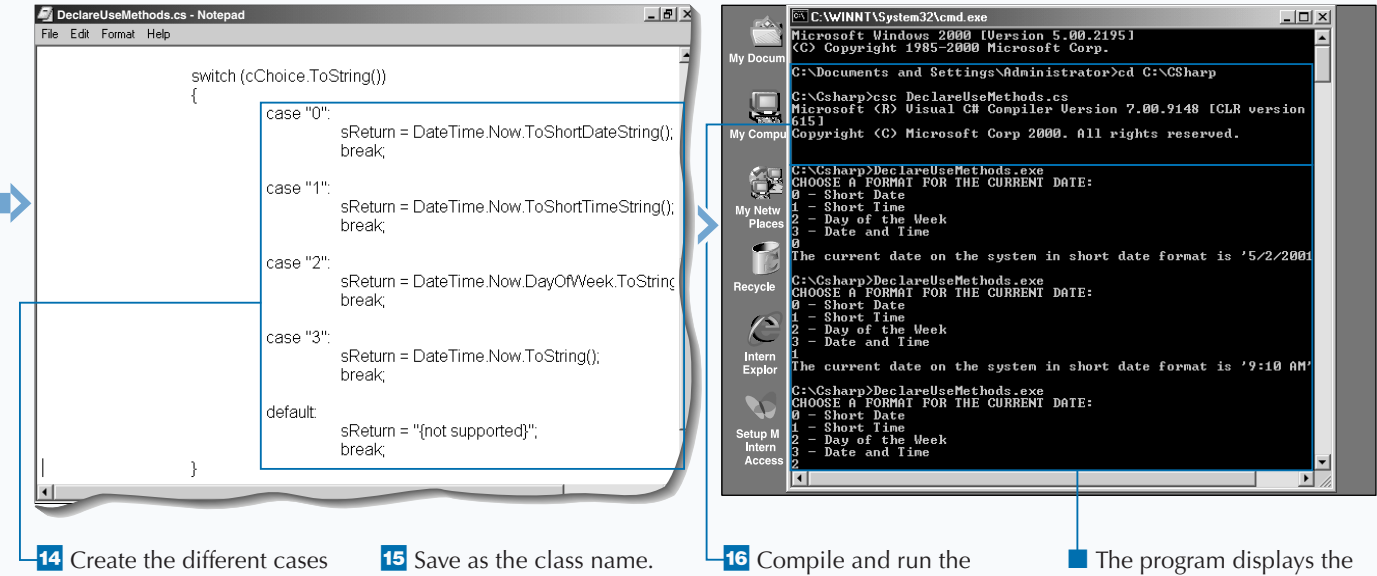

for the user input, formatting the return variable appropriately.

*Note: See the section "Write Your First C# Application," earlier in this chapter, if you need more information on saving a file.*

program.

options for different dates and times and displays results for the current date and time.

### **IMPLEMENT EXCEPTION HANDLING**

**When programmatically working with errors,**<br>No matter how good a developer you are,<br>you cannot avoid runtime errors. For example. **you need to understand exception handling. No matter how good a developer you are, you cannot avoid runtime errors. For example, suppose your program tries to read a file that does not exist. How would you handle this? You would first try to access the file and then, if there is a failure, you would want to have code that runs if the error occurs. If the error occurred, you may want to ask the user to pick a new path for that file and then try again.**

**If you do not code for handling errors, your code would either stop executing or would move on to the next executable statement. Moving on to the next statement is acceptable in some cases, but not all.**

**The exception handling in C# is performed by using the keywords** try **and** catch**. The code that you want to "try" goes in a block of code after the** try **statement. After that try code block, you would put in a** catch **statement. The code that you want to execute in the event that an error occurs would go into a block of code that is after the** catch **statement.**

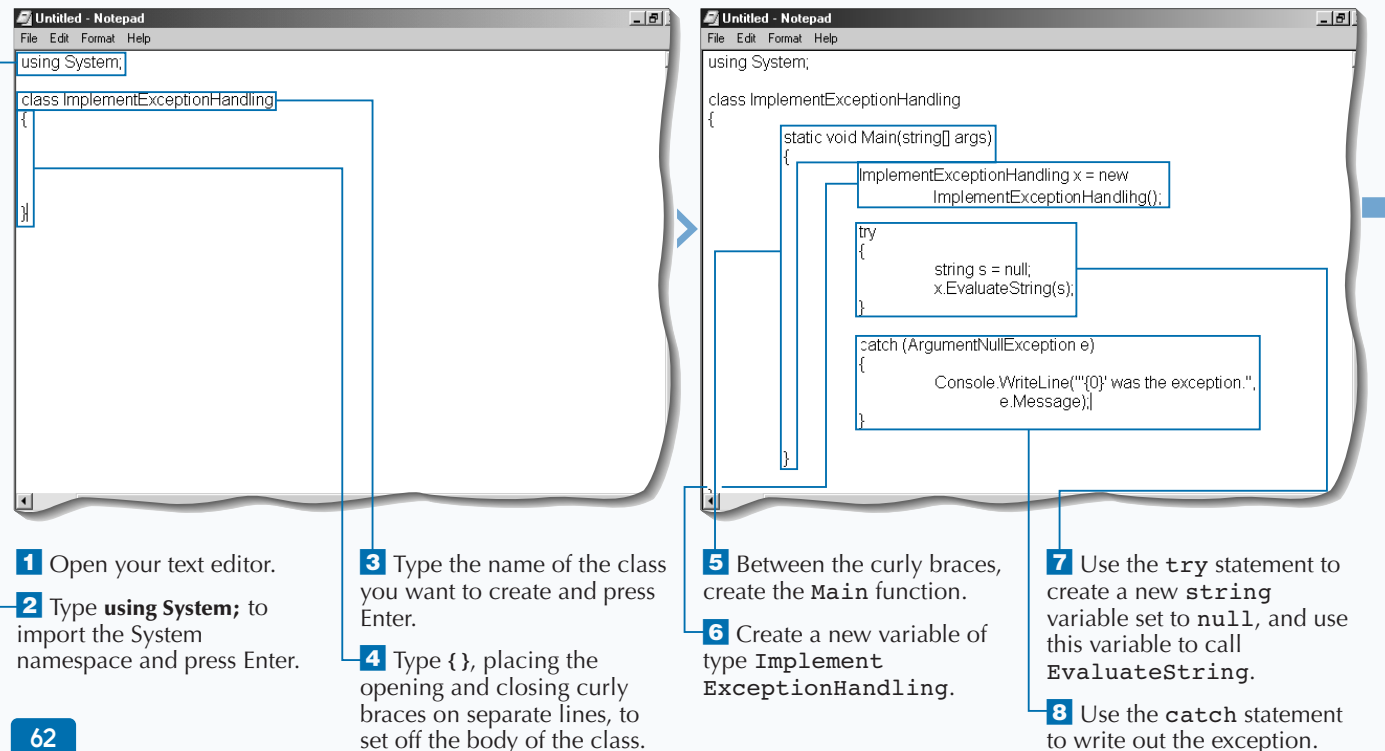

### **IMPLEMENT EXCEPTION HANDLING**

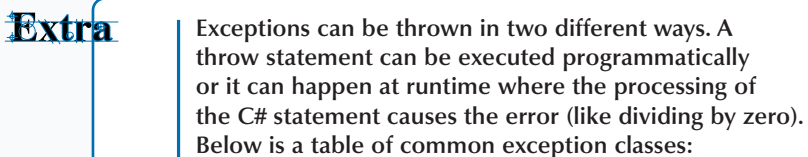

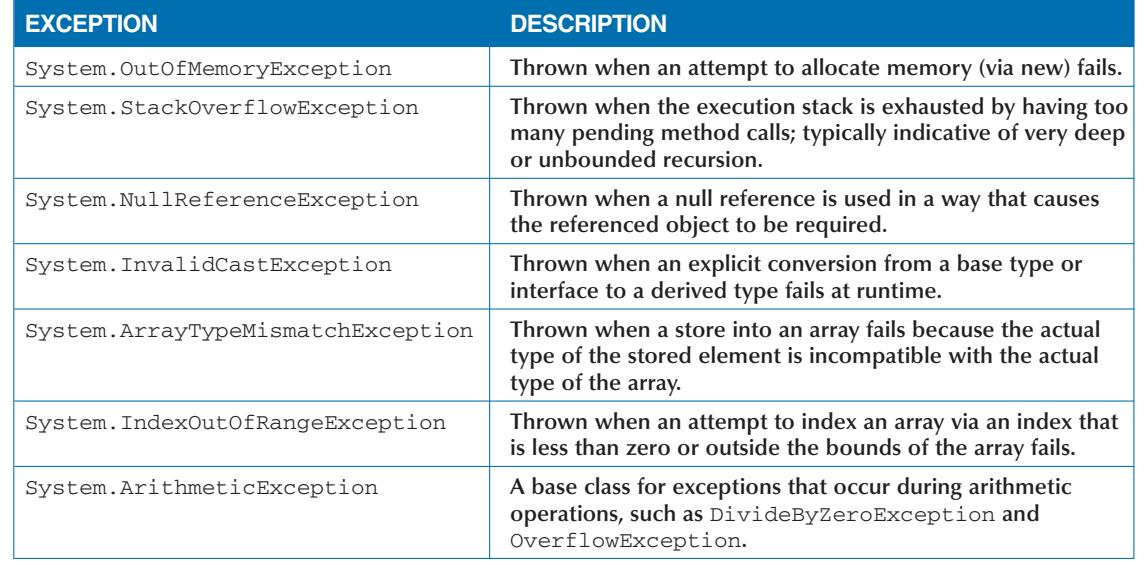

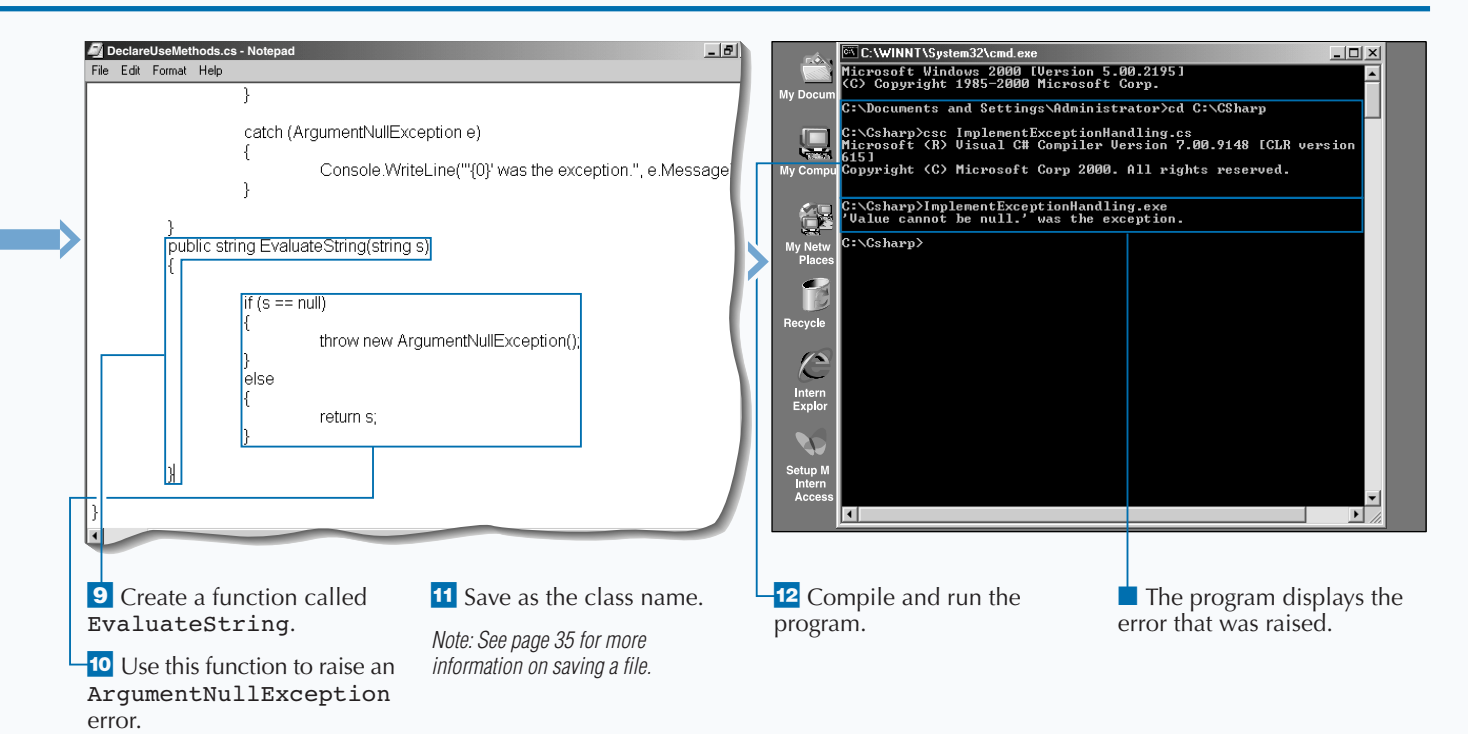

### **CONVERT A CONSOLE APPLICATION TO AN ASP.NET WEB PAGE**

**You can migrate code from a console application to**<br>an ASP.NET Web Page. The coding is very similar,<br>but you need to adjust code that deals with the<br>user interface. With the console application. your user **an ASP.NET Web Page. The coding is very similar, but you need to adjust code that deals with the user interface. With the console application, your user interface is the command line. With the ASP.NET Web page, your user interface is a Web browser.**

**You can reuse many parts of the console application. In fact, except for the code pertaining to the user interface, much of the code will remain the same. The process for converting the console application is to create a user interface in HTML that gathers**

**appropriate information. For example, you will use a drop-down list box in this task to prompt the user for the type of format in which they would like to see the date.**

**Console applications are closer to a procedural style of programming. The user interface is very simple, and users do not have many ways to interact with the program, except for command-line parameters. Moving from console applications to ASP.NET applications, you will need to understand how to use event handlers. To learn more about event handlers, see page 32.**

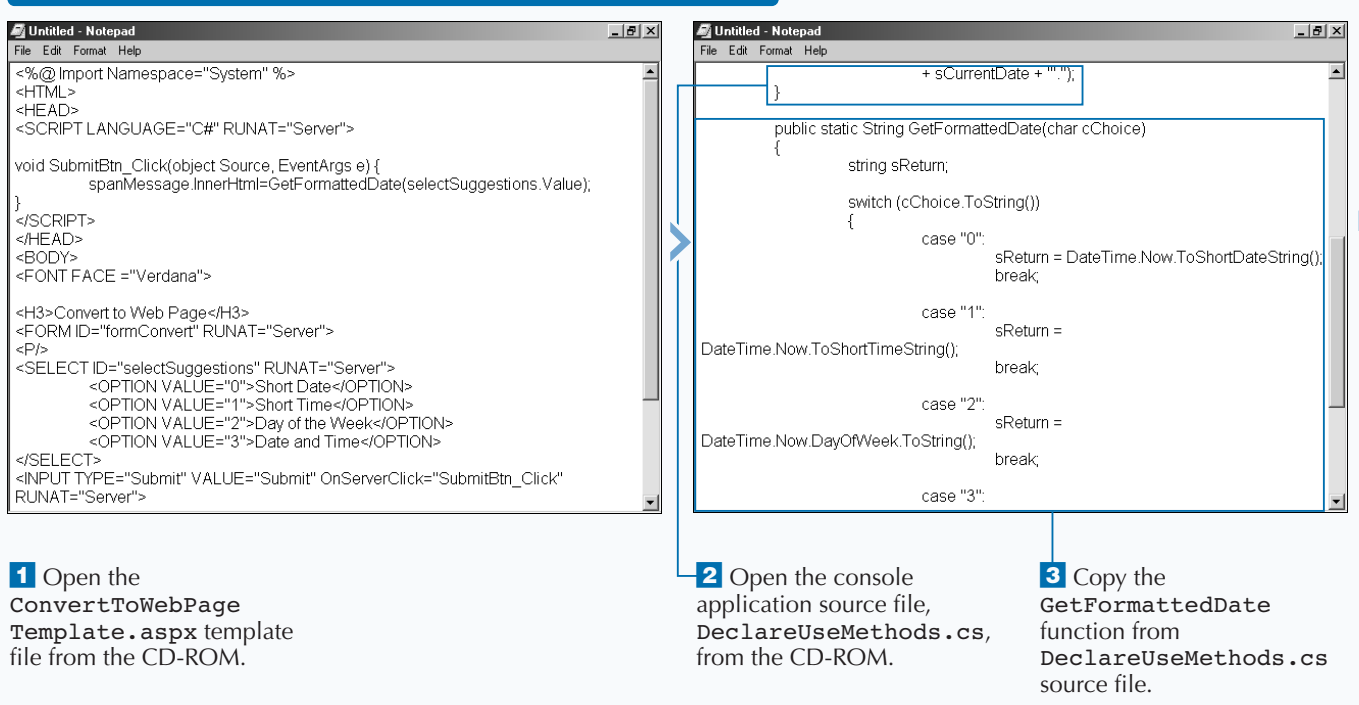

### **CONVERT A CONSOLE APPLICATION TO AN ASP.NET WEB PAGE**

### Extra

**Leverage the use of components when you write a console application that eventually becomes an ASP.NET application. When implementing your application functionality, encapsulate logical units of code behind methods in the classes that make up the component. If you program in this way, you will be able to reuse the code when migrating to a new user interface (Windows application or ASP.NET application). Also, if you put your code into components, you will be able to share these components with future or existing applications.**

GetFormattedDate

■ A Submit button calls the SubmitBtn\_Click

function.

function.

**You will typically not choose to write console applications if you build a production application. There are cases in which you would choose a console application. Some examples of useful console-type applications include testing out programming syntax, building quick test harnesses, building administrative applications, or building debugging tools.**

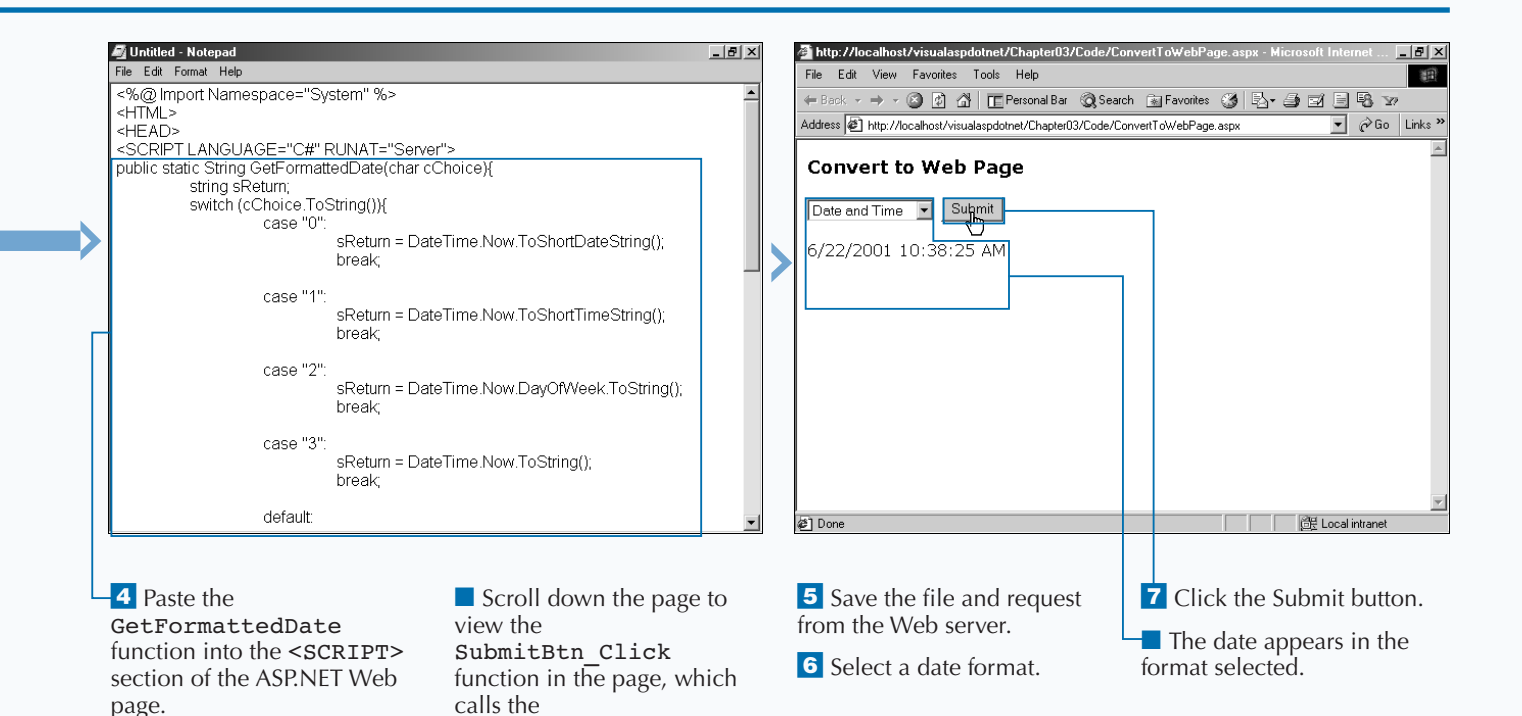

### **INTRODUCTION TO HTML CONTROLS**

**You can take standard HTML elements and<br>
Control these elements on your Web server in<br>
HTML server controls. This gives you control control these elements on your Web server with** **over attributes of these elements while processing server-side code.**

#### **BASICS OF HTML SERVER CONTROLS**

*HTML server controls* **are essentially HTML elements that the server can process. This processing can occur before sending the Web page to the user and/or when the page is posted back to the server. All HTML server controls (also known as** *HTML controls***) map directly to an HTML element. Also, "the properties of" almost every HTML control are identical to the corresponding HTML element's attribute.**

#### **HTML controls are defined in the**

System.Web.UI.HtmlControls **namespace. You can create an HTML control in most cases simply by adding the** RUNAT="Server" **attribute within the tag of the HTML element. If you incorrectly set the** RUNAT **attribute on the HTML element, you lose all server-side processing capabilities. You want to give each HTML control a unique ID attribute so you have a way to reference the control in your server-side code.**

**You can set attributes for the HTML controls to establish control properties and to handle events. Property attributes configure how the control appears and behaves as an HTML element on a Web page. In most cases, the property attributes map directly to the standard attributes on the HTML 4.0 element. For example, the** ID **attribute on an HTML control renders in the client's browser as an** ID **attribute on the HTML element, too. As for handling events, you distinguish events as attributes on an HTML control to map an HTML control's event to a procedure that will process the event. For example, when working with the** HTMLButton **control, you can add an attribute**

onServerClick **to map to a function that is called when the user clicks the button.**

**HTML server controls derived from the HtmlInput abstract class need to be within an** HtmlForm **control. For all HTML server controls, overlapping tags are not allowed — you need to make sure that the HTML tags are properly closed and cleanly nested.**

**The .NET Framework provides classes to handle the most commonly used HTML elements. For HTML elements that corresponding HTML controls, lacking the** HtmlGenericControl **class. You can programmatically read and write to attributes on the HTML element and map events to server-side code. Note that any attribute declared on an HTML server control is added to the** HtmlGenericControl**'s** Attribute **collection and can be manipulated** in server-side code. For example, with a <br/>body ID="Body" RUNAT="Server"> **element, you can programmatically attribute on a body tag change the** bgcolor.netframeworkoffers **with the following code:**

Body.Attributes["bgcolor"] = "blue";).

**All HTML controls are derived from the** HtmlControl **abstract class. Within this abstract class, there are two other abstract classes,** HtmlContainerControl **and** HtmlInputControl**, which contain all HTML controls, except for the** HtmlImage **class, which is derived directly from the** HtmlControl **abstract class.**

### **CLASSIFICATIONS OF HTML CONTROLS**

#### **All HTML Controls**

**On the** HtmlControl **abstract class, you can find the following properties, which are commonly used across all HTML controls.**

Attributes **(Read) — Collection of all attribute name and value pairs expressed on a server control tag within a selected ASP.NET page** 

Disabled **(Read/Write) — A value that indicates whether the disabled attribute is included when the browser renders an HTML control. Including this attribute makes the control read-only.**

Style **(Read) — All Cascading Style Sheet (CSS) properties applied to a specified HTML server control in an** .aspx **file** 

TagName **(Read) — The element name of a tag containing a** RUNAT="Server" **attribute**

#### **HTML Input Controls**

HtmlInputControl **derived controls map to the standard HTML input elements that are part of an HTML form. These HTML elements function without a separate closing tag. They include a** Type **attribute that defines the type of input control they render on a Web page.**

HtmlInputControl **derived classes share the following properties:**

Name **(Read/Write) — A unique identifier name for the** HtmlInputControl

Value **(Read/Write) — The contents of an input control** 

Type **(Read) — The type of** HtmlInputControl

### **HTML Container Controls**

HtmlContainerControl**'s derived controls map to HTML elements requiring opening and closing tags,** such as the <select>, <a>, <br/> <br/>tuber>>now and<form> **elements.**

HtmlContainerControl**'s derived classes share the following common properties:**

InnerHtml **(Read/Write) — The HTML content found between the opening and closing tags of the specified HTML control** 

InnerText **(Read/Write) — All text between the opening and closing tags of the specified HTML control** 

#### **HTML Image Control**

**The** HtmlImage **server control is the only concrete class derived directly from the** HtmlControl **abstract class. The common properties for this control are:**

Align **(Read/Write) — The alignment of the image relative to other Web page elements** 

Alt **(Read/Write) — The alternative caption that the browser displays if an image is unavailable or currently downloading to the user's browser** 

Border **(Read/Write) — The width of a frame for an image** 

Height **(Read/Write) — The height of the image** 

Src **(Read/Write) — The source of the image file to display** 

Width **(Read/Write) — The width of the image**

## **PROCESS REQUESTS TO THE SERVER**

**You can use the HTMLForm control to process<br>
requests on the server to fire off events when<br>
server-side code is executed, giving you the<br>
ability to access information on the form and proce requests on the server to fire off events where ability to access information on the form and process this information accordingly. Because your code is running server-side, you have access to the entire set of .NET Framework classes of running client-side, with your code dependent on the user's Web browser and operating system. Running client-side script places you are at the mercy of your user's environment. Problems may arise due to configuration issues and limitations of the user's machine or browser.**

**Employing an** HTMLForm **control is much like using an ordinary HTML form. An** HTMLForm **control requires you to add the** RUNAT **attribute to your form tag, setting the value equal to** Server**. This value tells ASP.NET that you want to use the** HTMLForm **control, as opposed to an ordinary HTML form. For example, you can use the** HTMLForm **control to fire off an event on the server. You can then use this event to do a many of things, such as collecting information from the form, navigating to an appropriate page based on form input, and displaying a message to the user by using a** <span> **tag.**

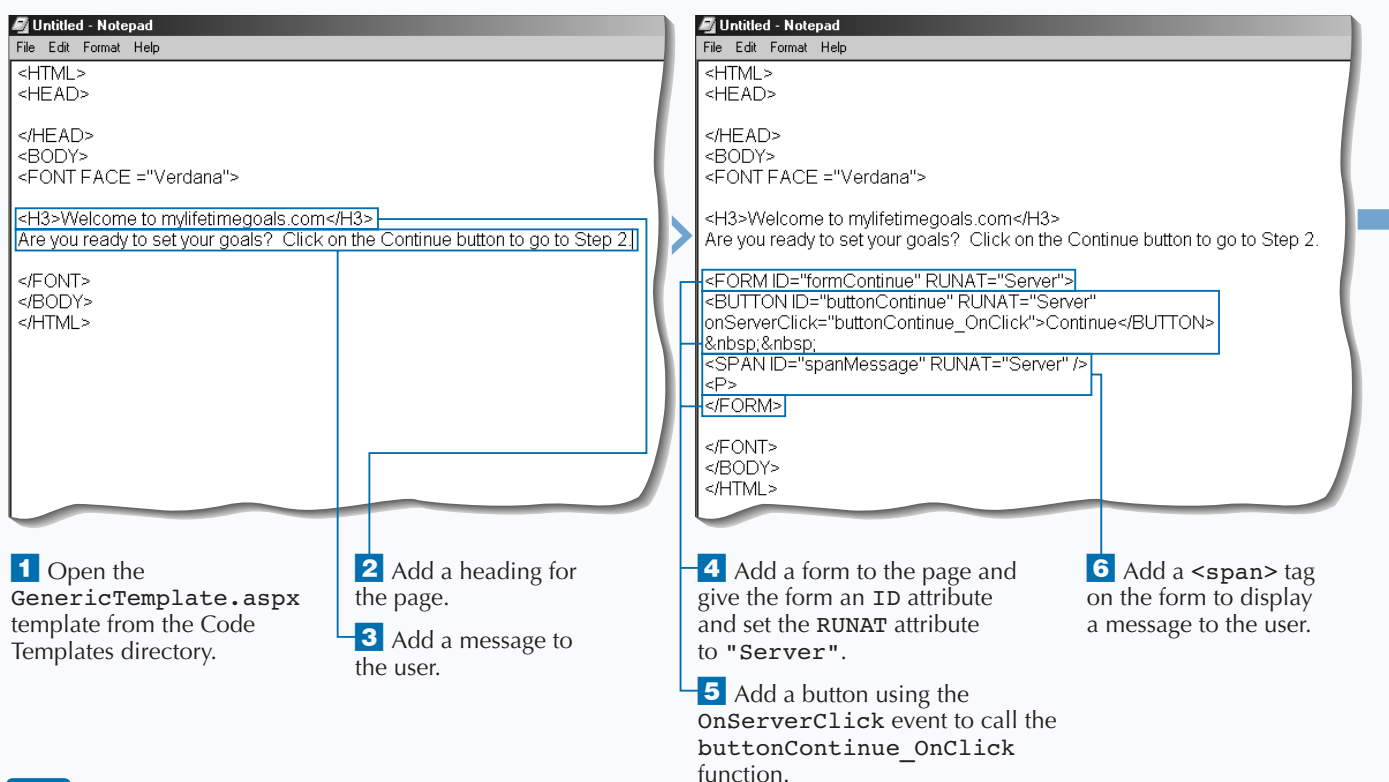

### **PROCESS REQUESTS TO THE SERVER**

### Extra

**When working with forms, you often use** ACTION **and** METHOD **attributes. The** ACTION **attribute tells the Web browser where to send the form data. In most cases with ASP.NET, you do not use this attribute, so by default the browser posts to the page where the form is located, enabling you to validate the form data before sending the user to the next page or to display a message on the page the user was viewing. The** METHOD **attribute tells the Web browser whether to send the form data to the Web server via the URL in the query string (this would be a** GET**) or through the HTTP Request (this would be a** POST**). A** <POST> **allows you to send more form data to the server.**

**You can also set the** DISABLED **attribute. The default value for this attribute is** false**, but you can change it to** true **if you want a non-editable version of the form. When you do this, the form controls appear grayed out.**

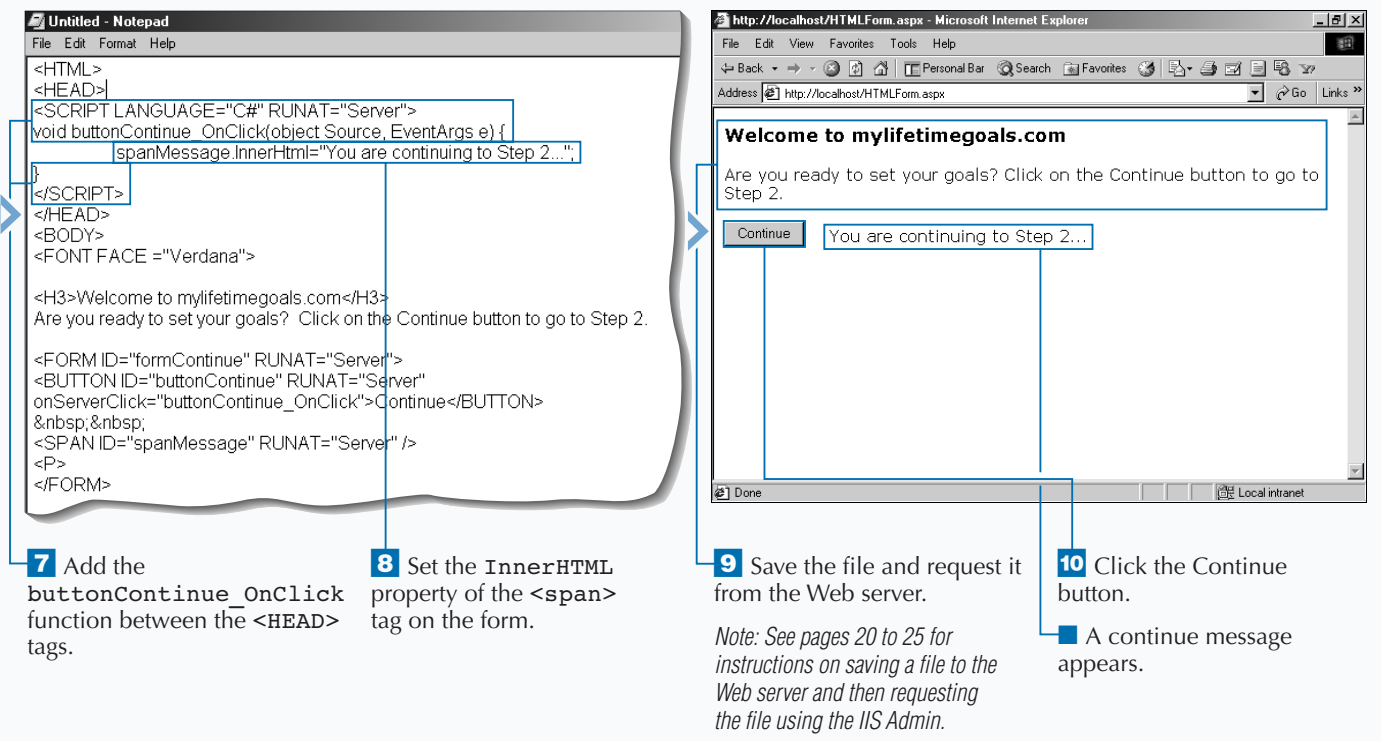

## **CREATE A FORM BUTTON**

**You can use a form button to control actions that take place on an HTML form, to submit a form to the Web server, or to reset the contents of the form. You can provide the capability to submit a form by placing a submit button (<**input TYPE="submit"**>) on the form. To enable the user to reset all controls on a form, you can use the reset button (<**input TYPE="reset"**>).**

**If you want to process a server-side** HTMLForm**, you typically use the** HTMLInput **control. To ensure that the** HTMLInput **control sends the form to the server, set the** TYPE **attribute to** Submit**. You can write code** **that will run only when the page is submitted to the server by implementing the** OnServerClick **event.**

**You can create a simple login page to test for a static password by adding a couple of** HTMLInputText **controls on the page. See page 74 for more details. You can create two types of text boxes: one for text and another for a password. After creating these, you can place a** <Submit> **button and a** <Reset> **button on the form. You implement both of these buttons using the** HTMLInputButton **control.**

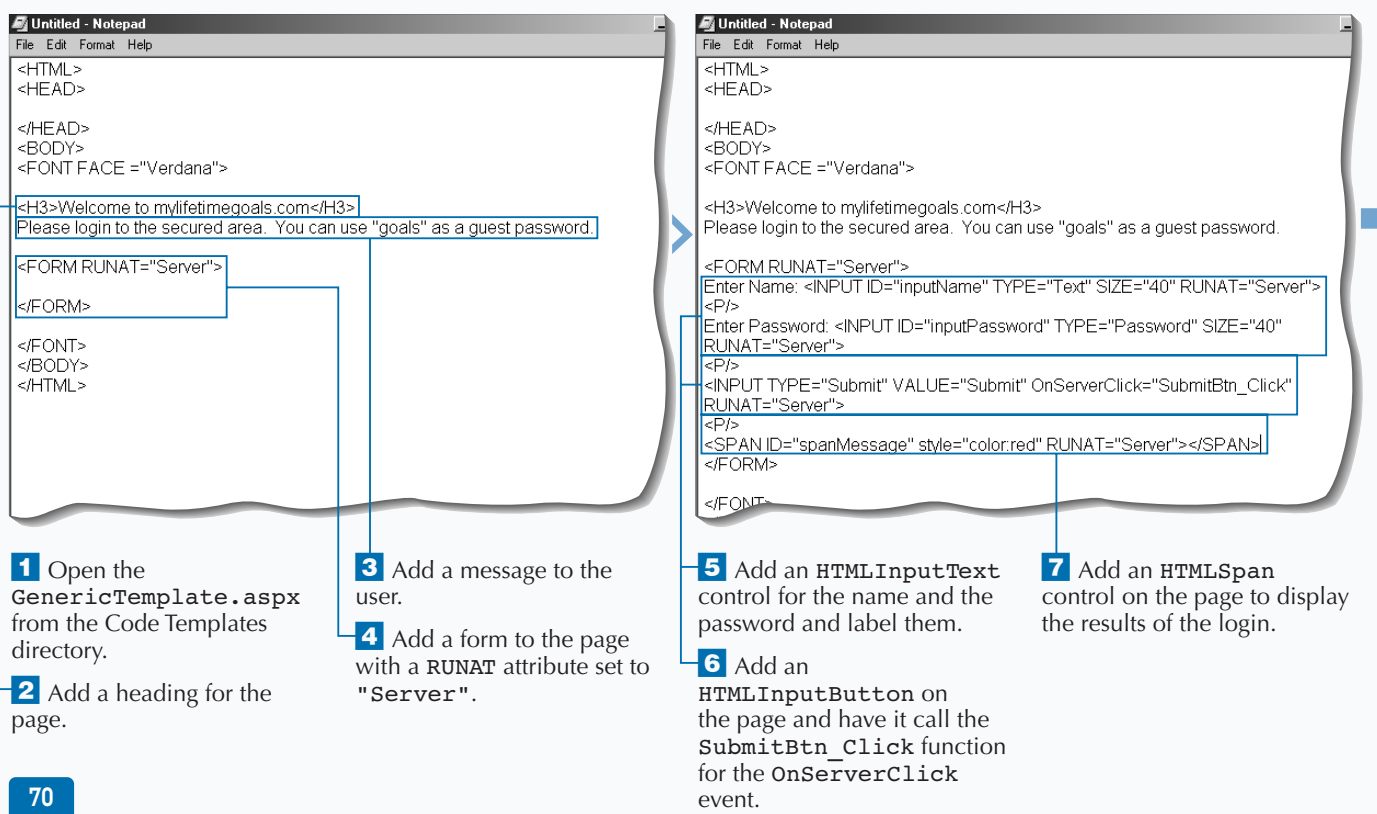

### **CREATE A FORM BUTTON**

### **WORK WITH HTML CONTROLS** 4

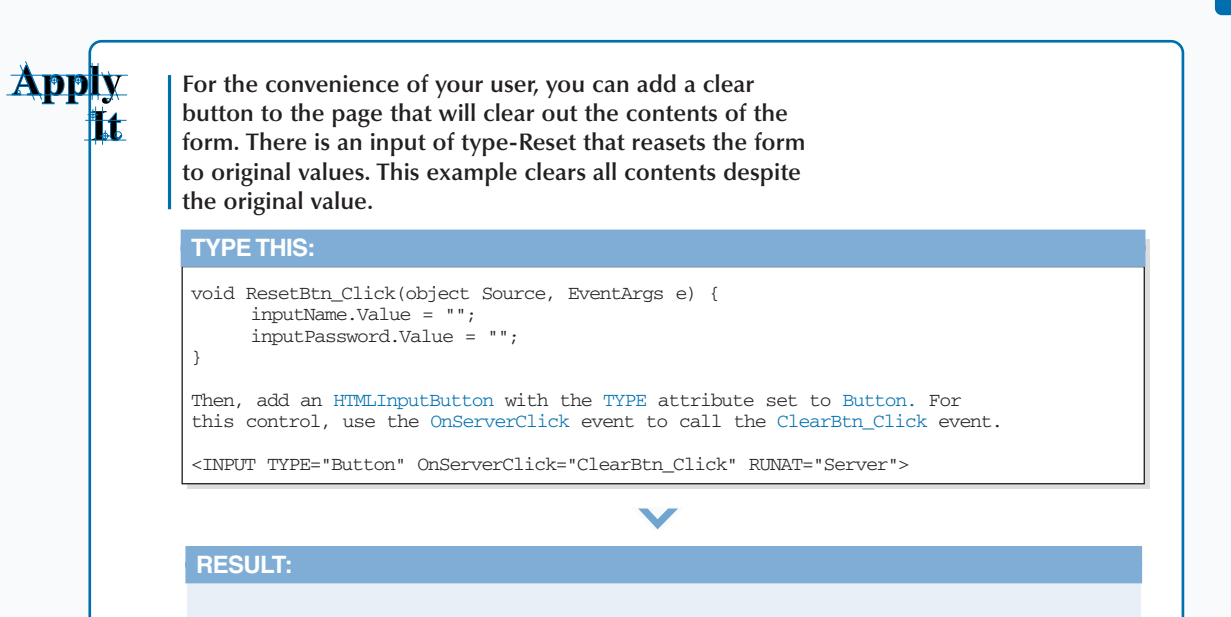

**A Web page that allows the user to click the Clear button to clear the form**

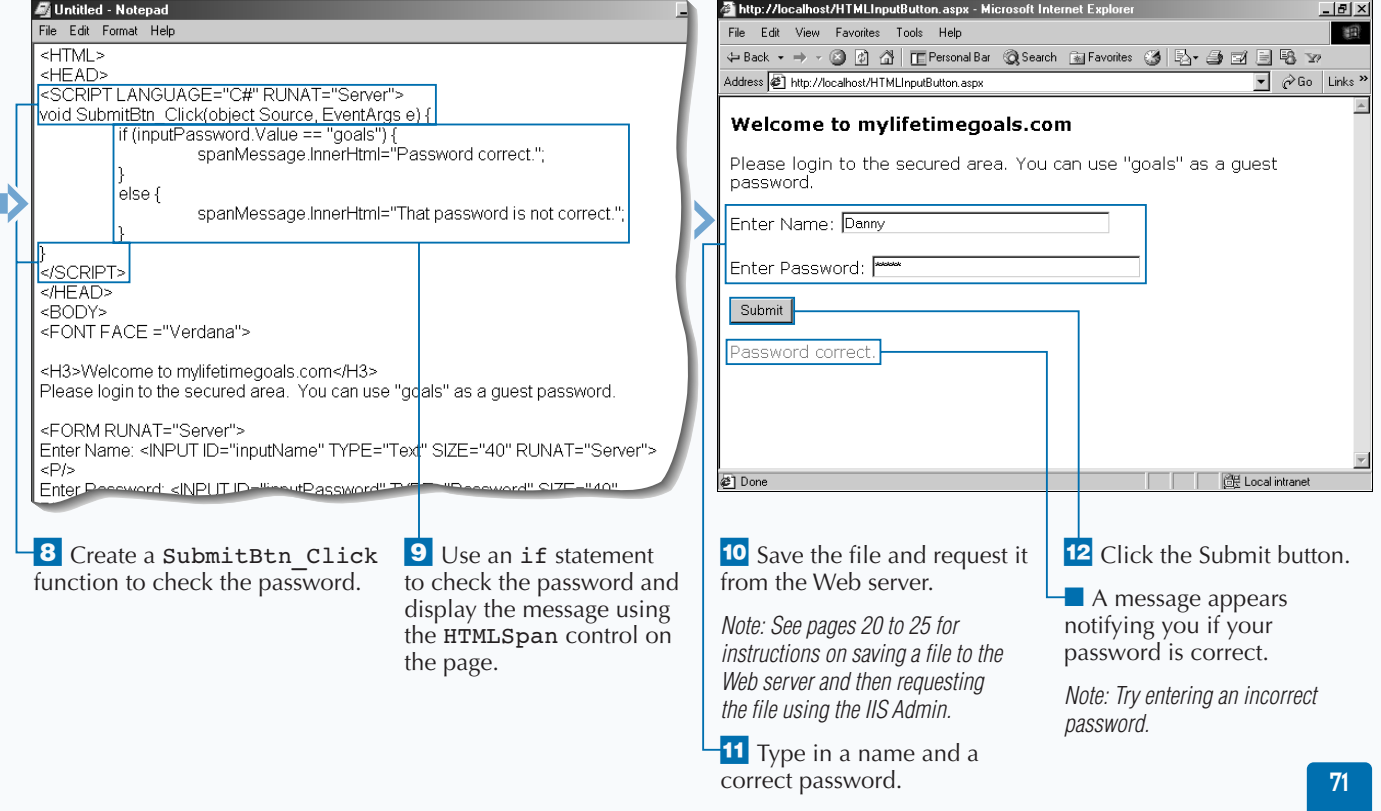

# **CREATE AN HTML 4.0 BUTTON**

I you are working with a user that has a Web<br>browser that supports the HTML 4.0 <br/>button><br>element, you can use the HTMLButton control to<br>create a button with some nice features. Note that the **f you are working with a user that has a Web browser that supports the HTML 4.0 <button> element, you can use the** HTMLButton **control to** <button> **element is defined in the HTML 4.0 specification; therefore, it is supported only in Microsoft Internet Explorer version 4.0 and above (Other popular browsers like Navigator and Opera, currently do not support the** <button> **element). With HTML 4.0, you can use some client-side events to customize the look, feel, and behavior of buttons.**

**An** HTMLButton **control needs to reside on an** HTMLForm **control within your page to fully utilize this** **control. As when adding other controls, give each of the** HTMLButton **controls an** ID **and set the** RUNAT **attribute equal to** Server**.**

**You can use the two DHTML events,** onMouseOver **and** onMouseOut**, to set button properties. For example, you can change a button's background color whenever a user positions the mouse cursor over the button. This feature lets the user know that he or she can click the button. You can use the** onMouseOver **event to change the background color. To change the background color back to the original setting when the user moves the mouse cursor away from the button, use the** onMouseOut **event.**

### **CREATE AN HTML 4.0 BUTTON**

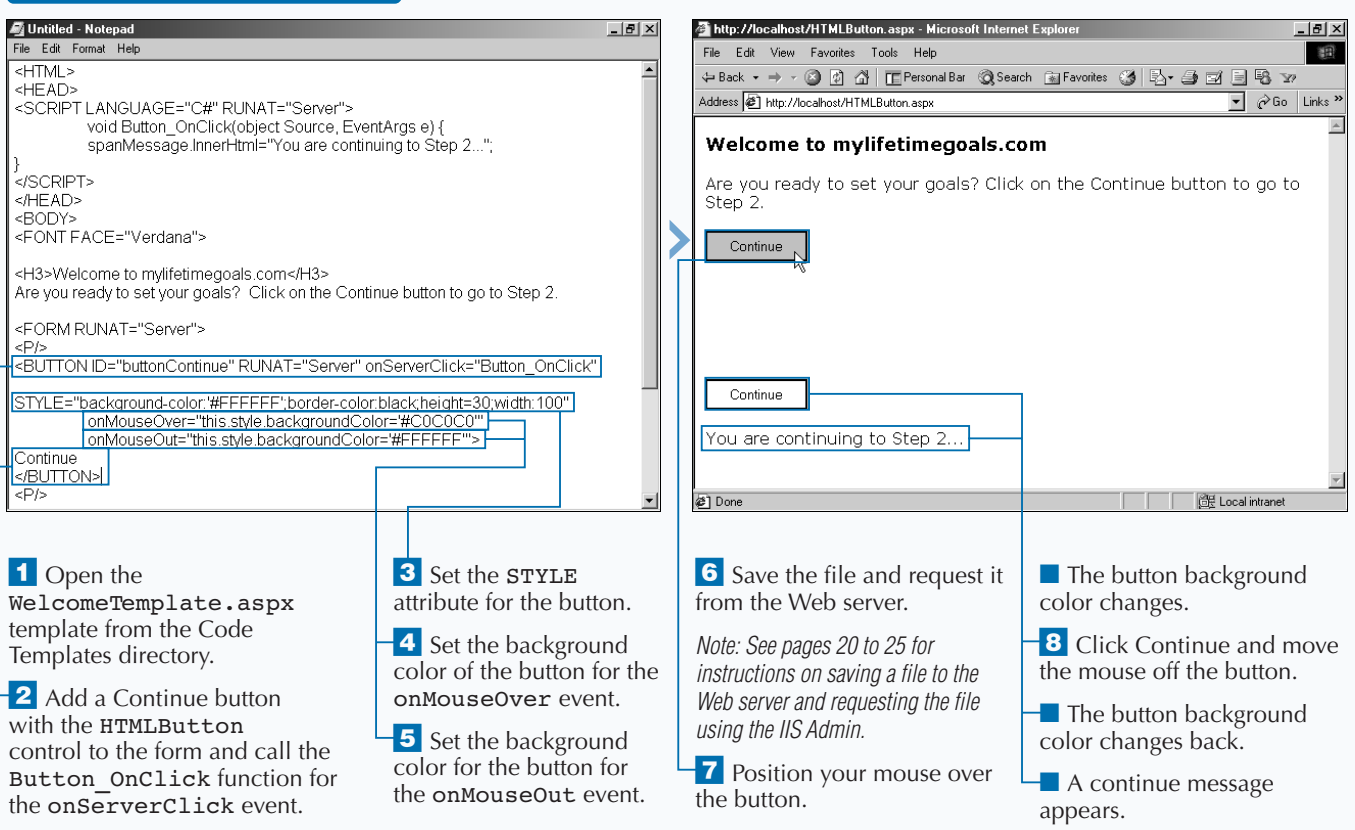

## **CREATE A GRAPHICAL BUTTON**

**You can use an image as a form-submitting<br>
4.0 compatible Web browsers, you can also<br>
employ the onMouseOver and onMouseOut ever button as well. If you target HTML employ the** onMouseOver **and** onMouseOut **events to change the image dynamically.**

**The** HTMLInputImage **must be on an** HTMLForm **control, on an ASP.NET page. As with adding other Web controls, you must specify the** ID **attribute and set the** RUNAT **attribute equal to** Server**. You may also want to set the** <SRC> **attribute for the**

HTMLInputImage **control. This setting tells the Web browser where to locate the image. For the** SRC **attribute, specify the path to the image relative to the root directory of your Web server.**

**You can use the** onMouseOver **and the** onMouseOut **events to set the properties of your images. Using these events, you can change the** SRC **of the image to a new value. When the user moves the mouse cursor off the image, you can change the image back to the original setting by using the** onMouseOut **event.**

#### **CREATE A GRAPHICAL BUTTON**  Untitled - Notepad http://localhost/HTMLInputImage.aspx - Microsoft Internet Exp  $-|B|$   $\times$ File Edit Format Help File Edit View Favorites Tools Help 图  $HIML$ ↓Back ▼ → ・ ◎ 図 ぶ | IE Personal Bar - ③ Search - 画 Favorites - ③ | 毛▼ - ③ 回 国 - ④ - 27 <HEAD> Address 2 http://localhost/HTMLInputImage.aspx  $\overline{\mathbf{y}}$   $\phi$  Go Links » <SCRIPT LANGUAGE="C#" RUNAT="Server"> void Button\_OnClick(object Source, ImageClickEventArgs e) { Welcome to mylifetimegoals.com spanMessage.innerHtml="You are continuing to Step 2. Are you ready to set your goals? Click on the Stoplight to go to Step 2. </SCRIPT> </HEAD> 基 <RODY> <FONT face="Verdana"> You are continuing to Step 2.. <H3>Welcome to mylifetimegoals.com</H3> Are you ready to set your goals? Click on the Stoplight to go to Step 2. <FORM RUNAT="Server">  $<$ P/ $>$ <INPUT TYPE="Image" ID="inputImage" RUNAT="Server" OnServerClick="Button\_OnClick" SRC="images/redlight.gif" onMouseOver="this.src='images/greenlight.gif"," onMouseOut="this.src='images/redlight.gif";" @1Don **CE** Local intranet cDN <sup>1</sup> Open the 4 Set the image for the **the 5** Save the file and request it 8 Move your mouse over WelcomeTemplate.aspx onMouseOver event. from the Web server. the button and click. template from the Code 5 Set the image for the *Note: See pages 20 to 25 for*  ■ The light changes to green Templates directory. onMouseOut event. *instructions on saving a file to the*  and a continue message **2** Add an HTMLInputImage appears. *Web server and then requesting*  **6** Change the parameters control to the form and call the *the file using the IIS Admin.* on the Button\_OnClick Button\_OnClick function. function from EventArgs  $\blacksquare$  The light is red. **3** Set the SRC attribute for to ImageClickEventArgs. the button.

73

## **REQUEST SINGLE LINE INPUT**

text box is a common control that is used on<br>forms for enabling users to enter text into a<br>form. You can use an ASP.NET page to proces<br>your text boxes as server controls, enabling you to **forms for enabling users to enter text into a form. You can use an ASP.NET page to process your text boxes as server controls, enabling you to work with the text box's properties, such as the length and type, in your code.**

**To indicate that the text boxes are** HTMLInputText **controls rather than ordinary text boxes, add an** ID **attribute and a** RUNAT **attribute set to** Server **and make sure that it is on an** HTMLForm **control. You should specify what type of text box it is. Two valid text box types are** Password **and** Text**.**

**You can create a simple login page to test for a static password. To do this, you can add a couple of** HTMLInputText **controls to the page. The first control lets the user enter a name and has the** TYPE **property set to** Text **to indicate that it is an ordinary text box. The second control has the** TYPE **set to** Password **to specify that it is input for a password. For security purposes the password text box displays asterisks, rather than the characters you are typing.**

### **REQUEST SINGLE LINE INPUT**

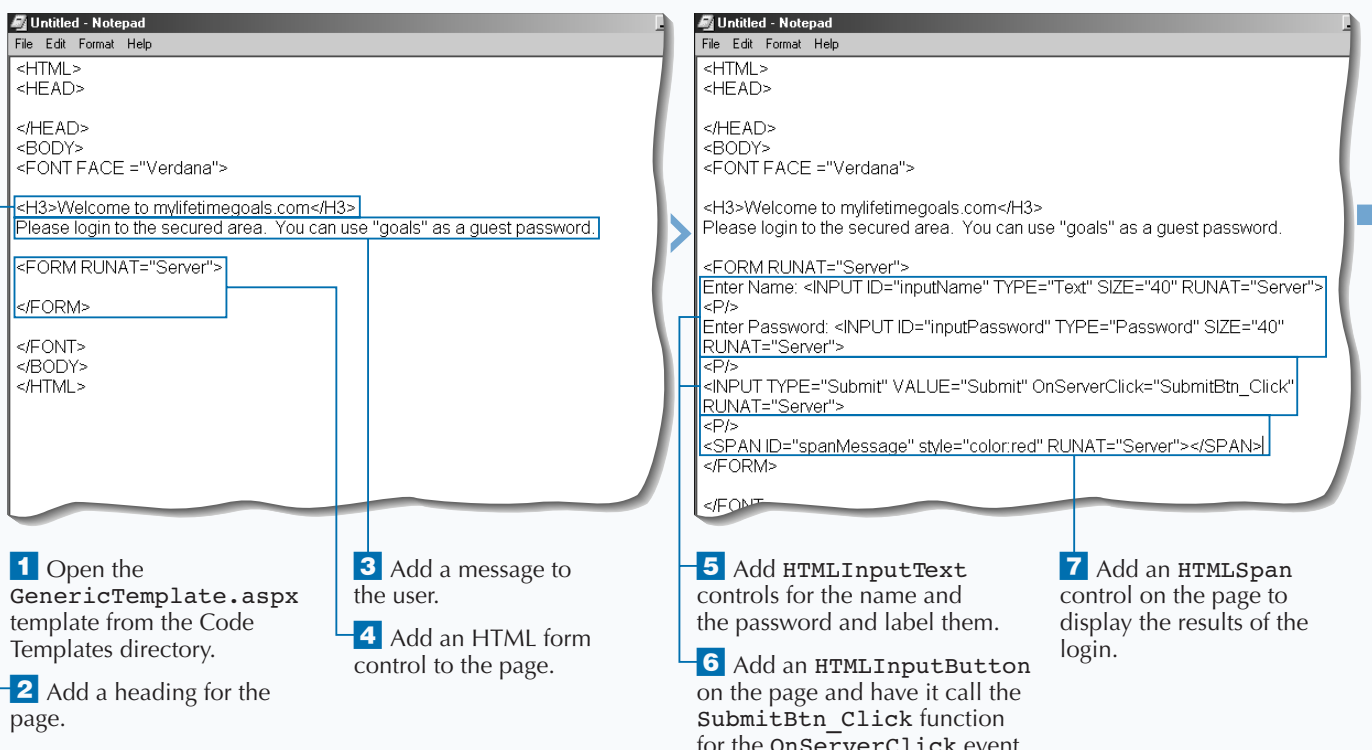

### Extra

**You can create a read-only text box by setting the** Disabled **property of the** HTMLInputText **control to** true**.**

#### **Example:**

Enter Name: <INPUT ID="inputName" TYPE="Text" SIZE="40" RUNAT="Server" VALUE="Guest" DISABLED="true">

**You can programmatically hide the text boxes from the user by setting the** Visible **property of the** HTMLInputText **control equal to** false**.**

#### **Example:**

Enter Name: <INPUT ID="inputName" TYPE="Text"SIZE="40" RUNAT="Server" VISIBLE="false">

**You can limit the number of characters that a user can type into a text box. The** MAXLENGTH **property is used for this purpose.**

#### **Example:**

Enter Name: <INPUT ID="inputName" TYPE="Text" SIZE="40" RUNAT="Server" MAXLENGTH="40">

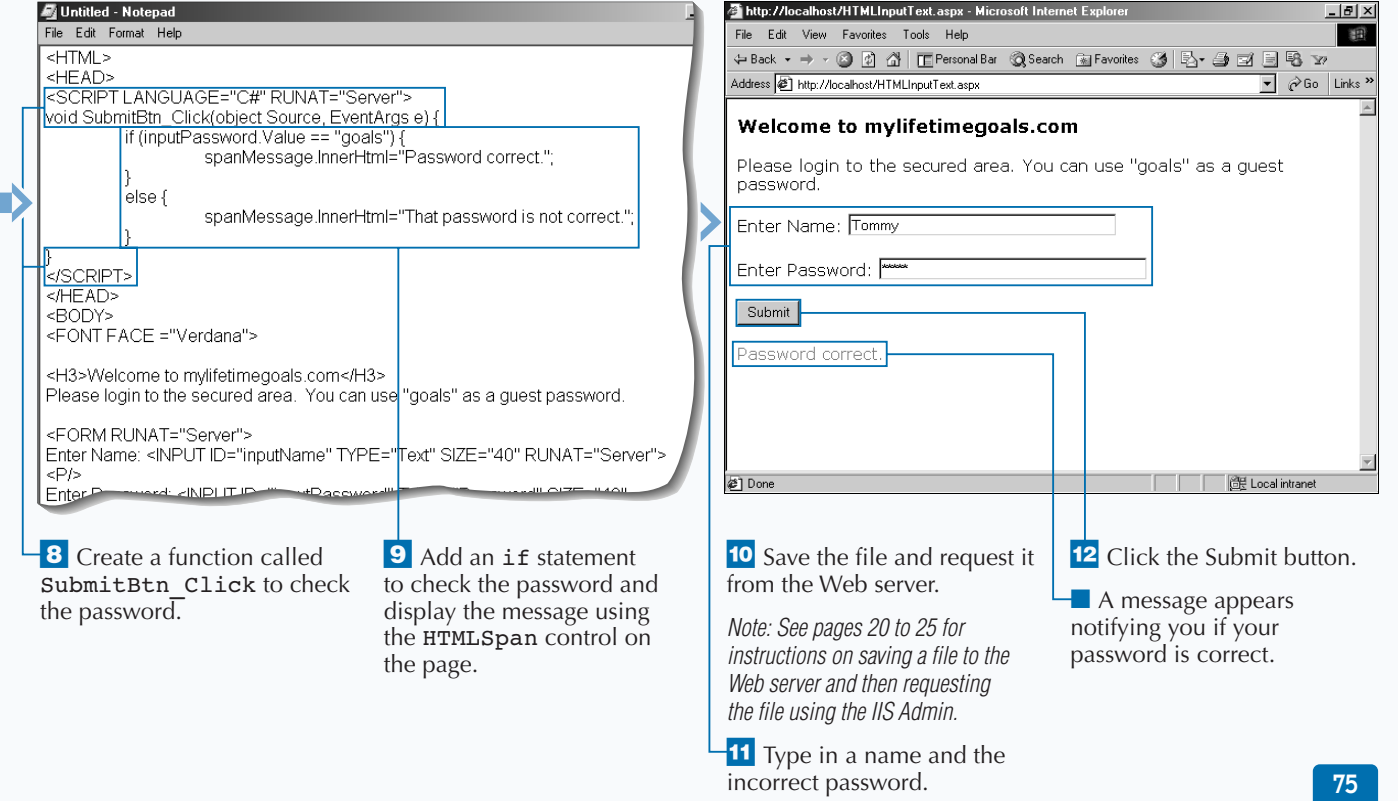

# **REQUEST MULTIPLE LINE INPUT**

**You can use the** <textarea> **tag to create input boxes that have more than one row. This gives the user more space to type input on the form. You can implement this as an** HTMLTextArea **control so that you can easily access the contents of the control, as well as set the properties of the control.**

**An** HTMLTextArea **control needs to reside on an** HTMLForm **control within your page to take full advantage of this control. As with adding other controls, you should give each of the** HTMLTextArea **controls an** ID **and set the** RUNAT **attribute equal to** Server**.**

**You can specify the number of columns and the number of rows for the control to size it properly. Use** ROWS **and** COLS **properties to modify the height and width respectively. You can modify the text of the** HTMLTextArea **by using the** InnerHTML **or** InnerText **properties. Use** InnerHTML **if you desire to format the text when you update the** HTMLTextArea**.**

**You can gather suggestions from users by giving them an** HTMLTextArea **control to fill in on a server form. You should also add an** HTMLInputButton **and call a function using that control's** onServerClick **event. The suggestions can be echoed back to the user by setting the** InnerHTML **property of the** <span> **tag.**

### **REQUEST MULTIPLE LINE INPUT**

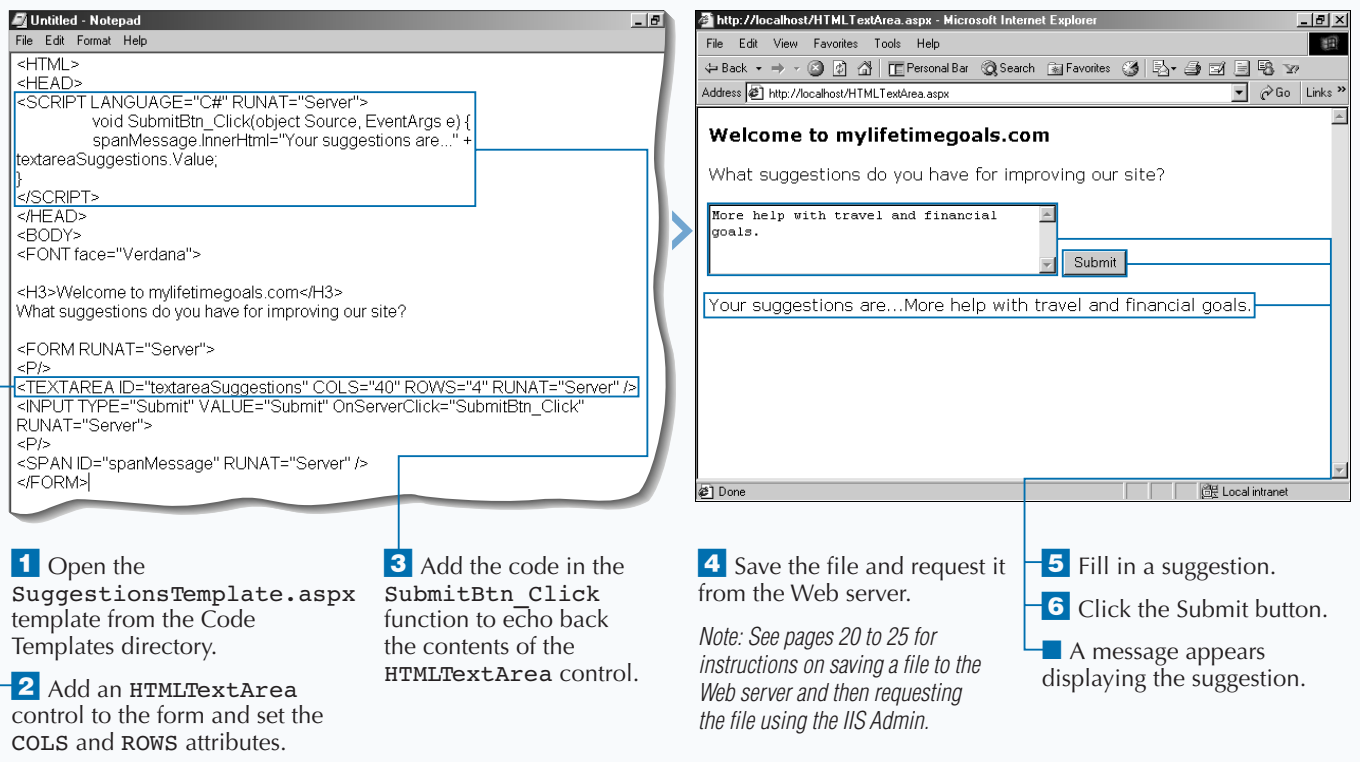

## **REQUEST BOOLEAN INPUT**

**Check boxes are convenient when you need to**<br> **Chave the user respond to a yes/no or true/fals**<br>
question. The **HTMLInputCheckBox control**<br>
gives you a server-side control to work with when y **have the user respond to a yes/no or true/false gives you a server-side control to work with when you need to ask these types of questions. The** HTMLInputCheckBox **control is similar to the** HTMLInputRadioButton **control, but is used more often when you want the user to select zero to many options from a list of options. For example, you could have a registration form, and on that form you could ask for one or more of the person's hobbies by providing check boxes. You should use the** HTMLInputRadioButton **control when you want the user to select only one option from a list of options.**

**You can initialize the check box to be either checked or not checked. When the form is submitted, you can see if the control was checked by looking at the** Checked **property of the control. If the** Checked **property is** true**, the user has checked the control.**

**You can set the** VALUE **attribute of the** HTMLInputCheckBox **to either be a key or the actual value of what the check box is representing. For example, setting the** VALUE **attribute as** Have more goals to choose from **displays this in the message that is echoed back to the user.**

#### **REQUEST BOOLEAN INPUT**

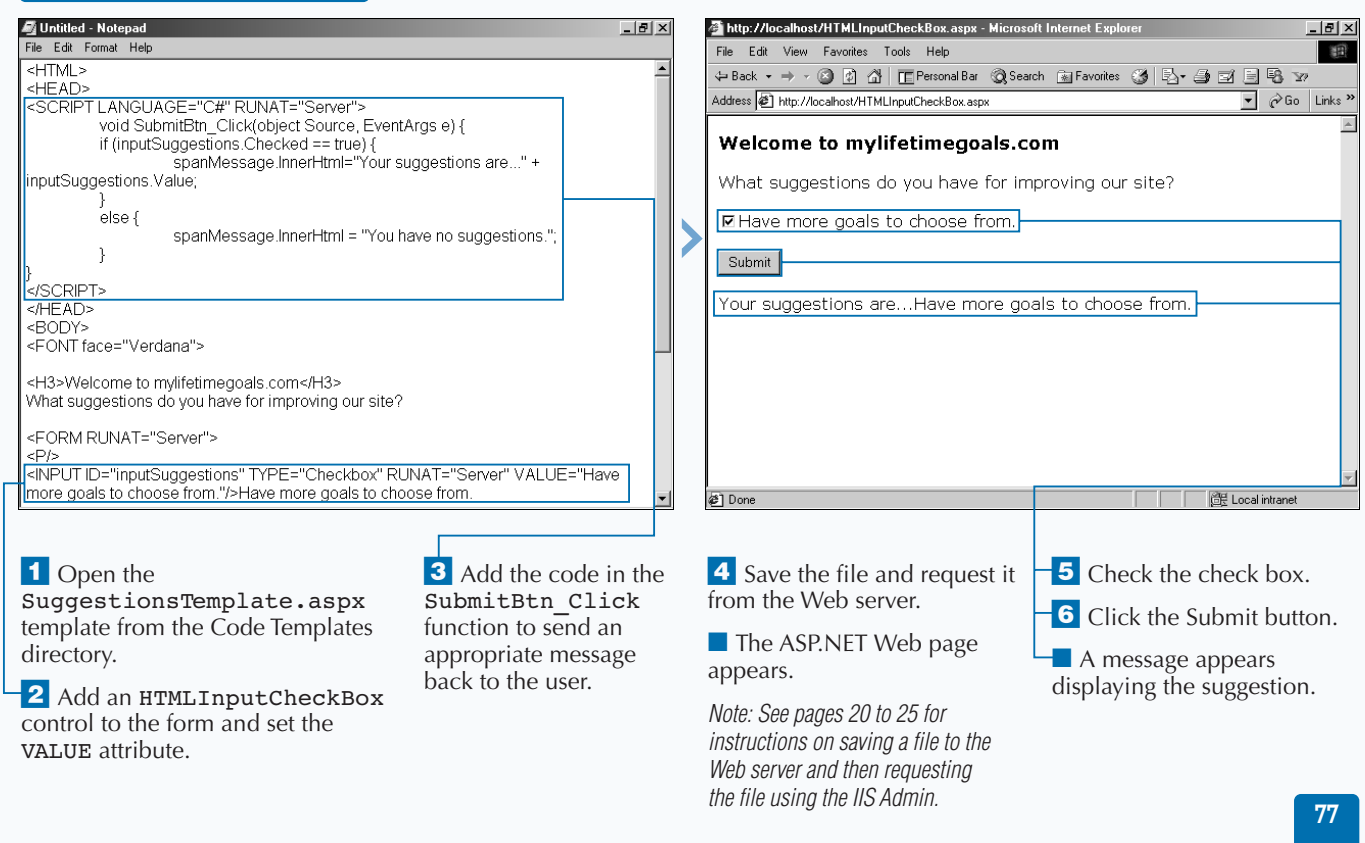

# **REQUEST A SELECTION FROM A GROUP**

**S** ometimes you may want to have a user select a<br>
single option from a group of choices. In these<br>
cases, you can use the <input type="radio<br>
tag to create a radio button. The HTMI control in **single option from a group of choices. In these cases, you can use the** <input type="radio"> **tag to create a radio button. The HTML control in ASP.NET that represents this HTML is the** HTMLInputRadioButton **control. By using the HTML control, you can now work with it on the server.**

**After you create your** HTMLForm**, you can add a series of multiple** HTMLInputRadioButton **controls to your** HTMLForm**. Each control must have a unique value for the** ID **attribute, but the** NAME **attribute for a group of controls should be the same. By doing this,**

**the user can select only one option from the group. When you want to inspect information on a unique member of the radio button group, you can access it by the ordinal reference in the array created (**radio[0].checked **checks the first member in the radio button array).**

**You can set the radio button that is initially selected by setting the** CHECKED **attribute to** true**. If this is not set, none of the radio buttons are selected until the user clicks a radio button. You can ask questions which have multiple choices for an answer and force the user into selecting one of the options by using the** HTMLInputRadioButton **control.**

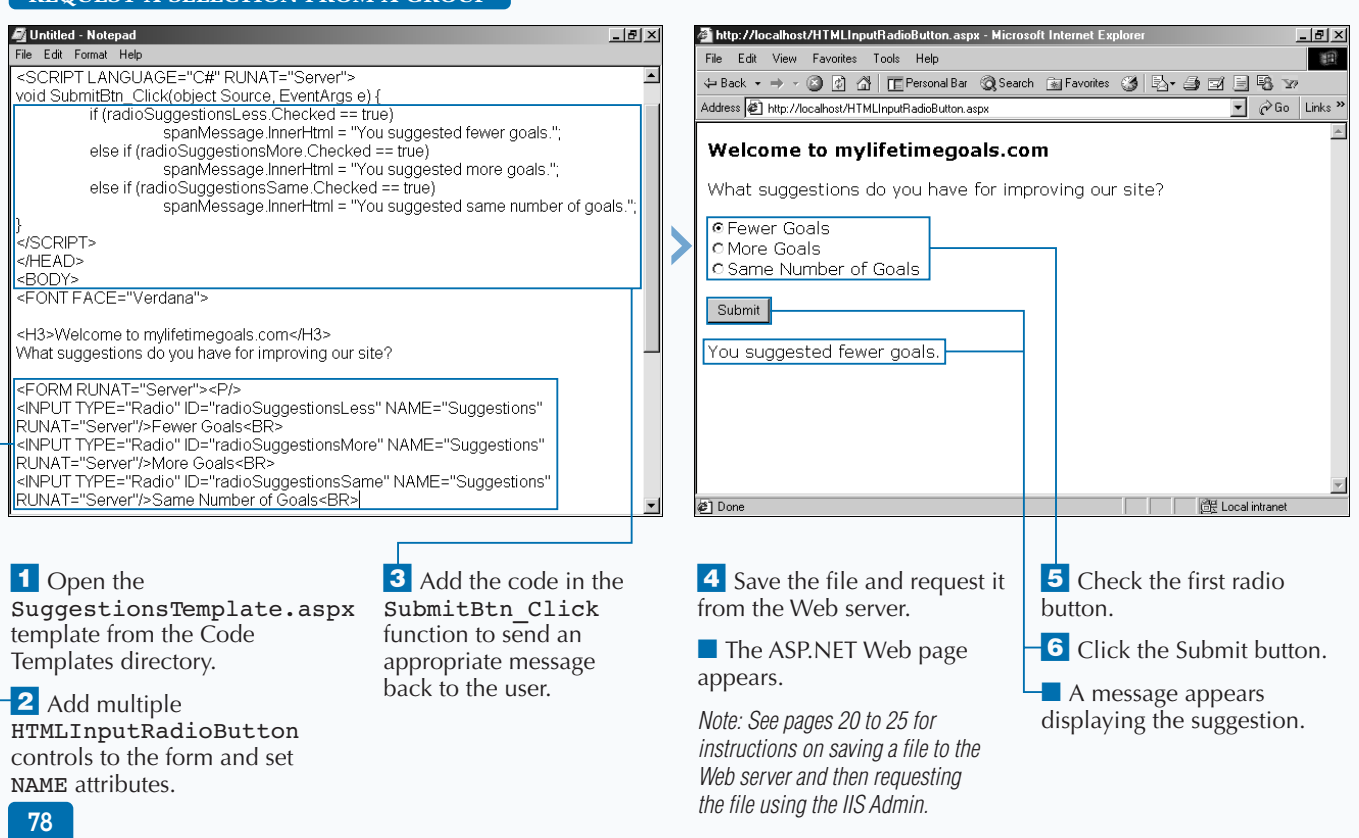

### **REQUEST A SELECTION FROM A GROUP**

4

### **REQUEST INPUT FROM A DROP-DOWN LIST**

**A** nother option for allowing a user to select a<br>single option from a group of options is usir<br>the  $\le$ select> tag. This tag creates a drop-<br>down list box from which the user can select a sin **single option from a group of options is using the** <select> **tag. This tag creates a dropdown list box from which the user can select a single value. You can use the** HTMLSelect **control to implement the** <select> **tag. The** <select> **tag is also useful when you have a large number of options and little space to display the options.**

**To fully leverage this control, you could use the databinding capabilities. For example, if you have an array of values, you can bind to this array by using the**

**REQUEST INDUT FROM A DROP DOWN** 

Datasource **property and the** DataBind **method of the** HTMLSelect **control.**

**When creating the** HTMLSelect **control programmatically, you can use the** SELECTEDINDEX **attribute to specify which option the user sees when the list box appears. If this is not set, the first option displays. If you want to enable users to select more that one item from the list, you can include the controls** MULTIPLE **attribute and set it equal to** true**.**

**Like the** HTMLInputRadioButton **control, you can ask questions which have multiple options for answers and allow only one of the options to be chosen.**

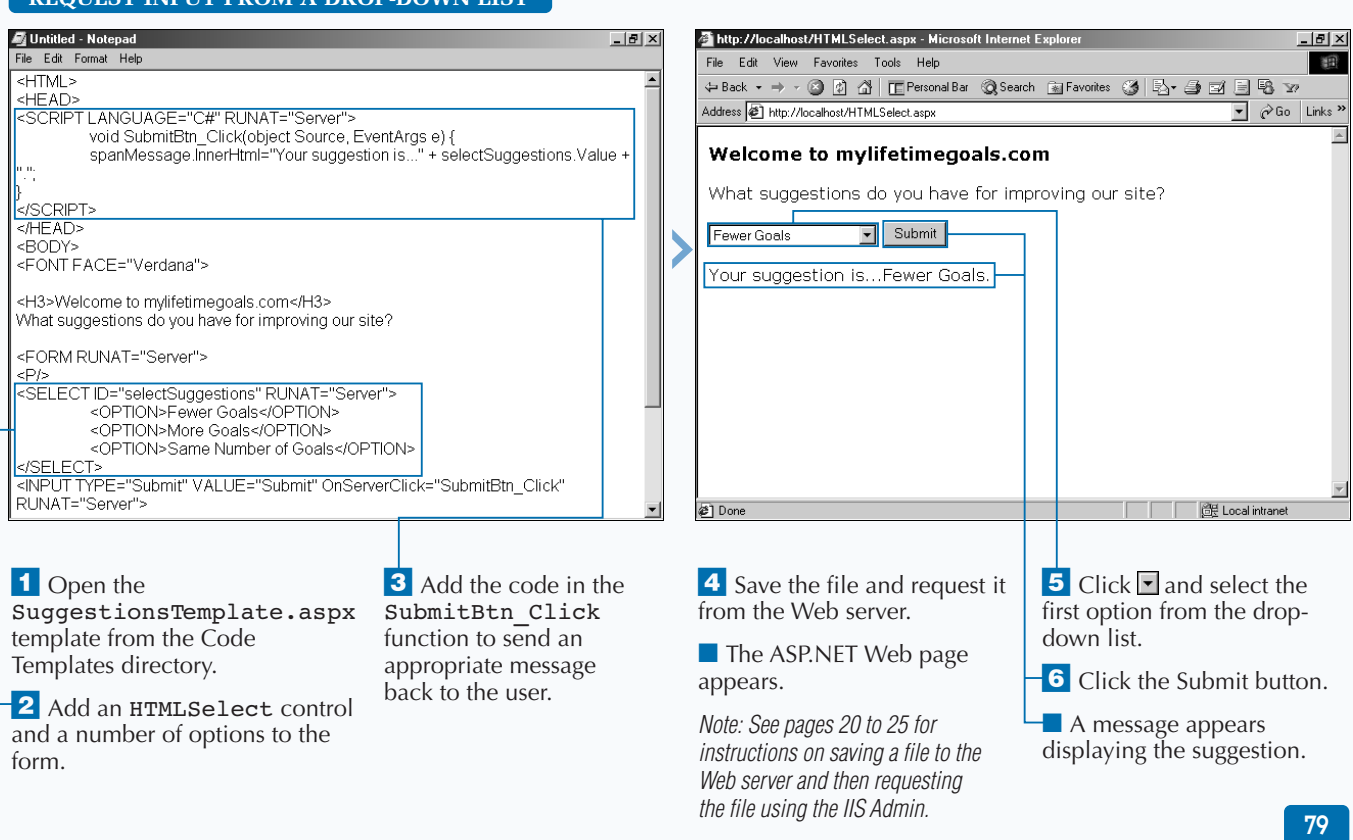

## **CREATE A LINK**

**You can work with the anchor tag, <a>,**<br>
control. This control gives you the ability to both<br>
set and get information from the <a> tags that you **programmatically by using the HTMLAnchor set and get information from the** <a> **tags that you create on your ASP.NET pages. When using the** <a> **tag as an HTML server control, it must have an opening and closing tag.**

**The** HREF **attribute for the anchor tag is the URL that the user gets sent to when clicking the anchor tag. The anchor tag surrounds the text, or HTML, that will be hyperlinked in the user's Web browser. To build your anchor tags dynamically, you can use the combination of a data repeater and data binding to**

**create parts of the anchor tag. To properly configure a bound anchor tag, you should bind the** HREF **attribute and the text between the** <a> **and** </a> **tags.**

**While the page is loading, you can set the properties for an** HTMLAnchor **control. For example, you can set the** HREF **property to equal the URL that you want the user to navigate upon clicking the link. You can also set the** InnerText **property of the** HTMLAnchor **control. This text is what the user clicks to request another resource on the Web server.**

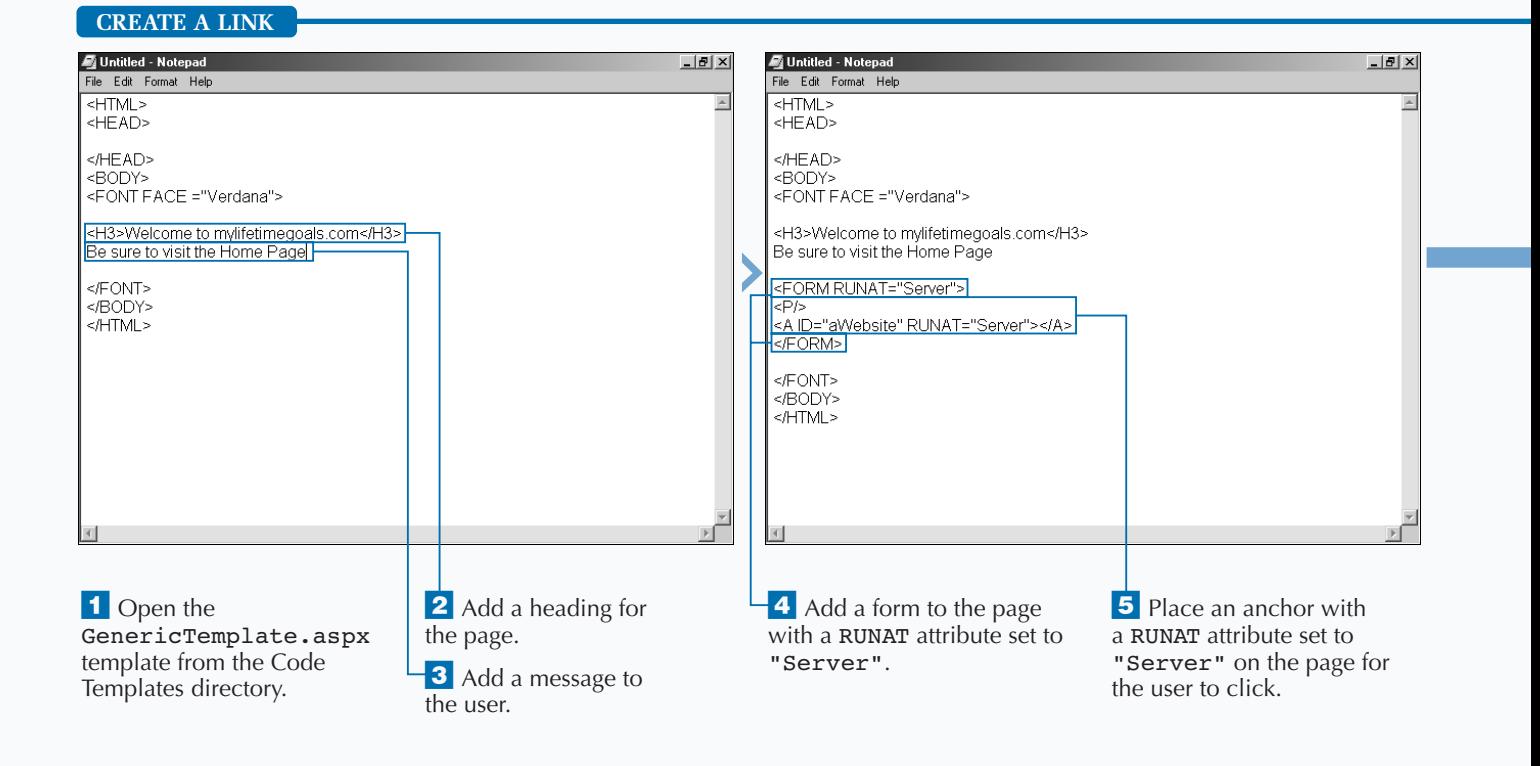

### Extra

**You can override the redirect of the** HTMLAnchor **control by implementing the** ServerClick **event.**

#### **Example:**

<SCRIPT LANGUAGE="C#" RUNAT="Server">

void aWebsite\_OnClick(object Source, EventArgs  $e$ )  $\overline{\{}$ 

aWebsite.InnerText="You clicked?";

 $<$ /SCRIPT>

}

<A ID="aWebsite" RUNAT="Server" HREF="http://www.mylifetimegoals.com" onServerClick="aWebsite\_OnClick">

Go To Home Page for My Lifetime Goals Website  $<$ / $A>$ 

**You can set the attributes for the anchor tag in the HTML as well.**

### **Example:**

<A ID="aWebsite" RUNAT="Server" HREF="http://www.mylifetimegoals.com"> Go To Home Page for My Lifetime Goals Website  $\rm$   $/$  A<br>>

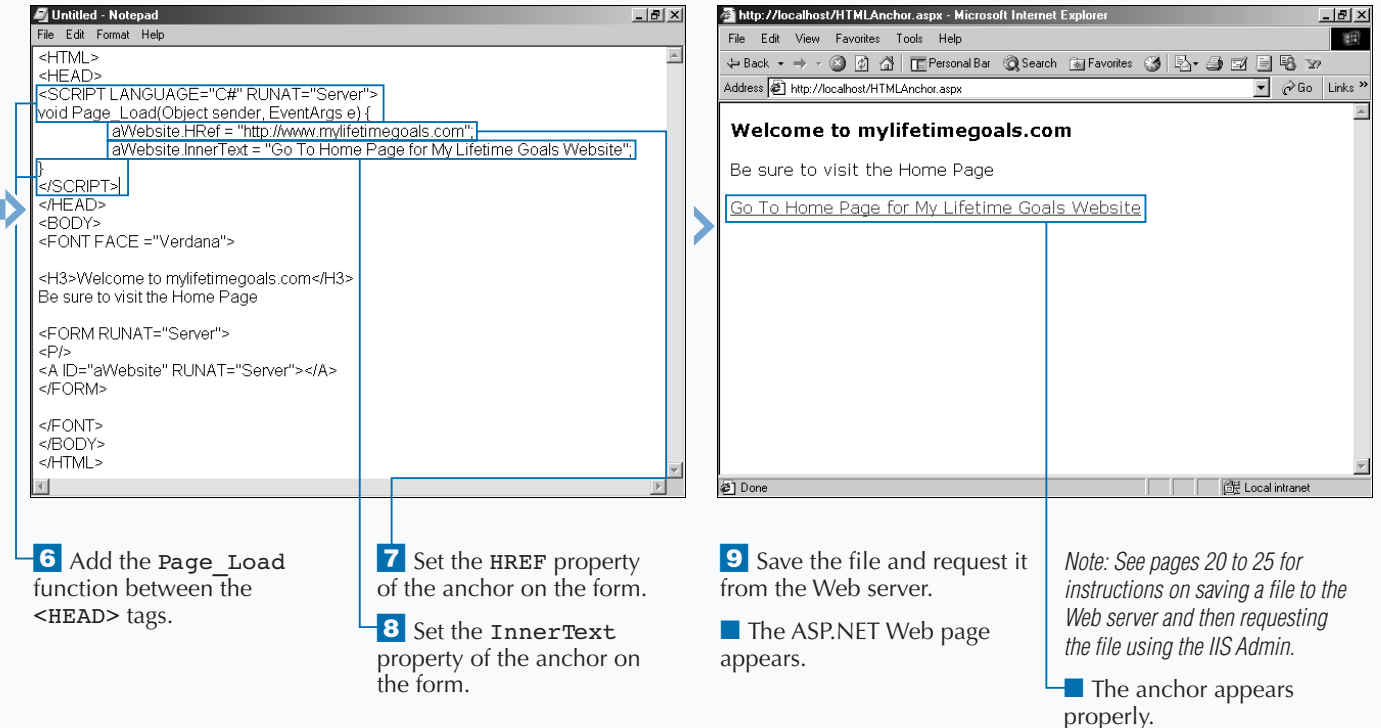

### **RENDER AN IMAGE**

**You can use the HTMLImage control to have**<br>
Web pages. You can use the control to change<br>
the properties of the image. For example, you can **programmatic control over the images on your the properties of the image. For example, you can dynamically change the source of the image so that a graphic can be replaced with another graphic.**

**You can use the** HTMLImage **control on your ASP.NET Web pages by adding the** ID **and by setting the** RUNAT **attribute to** Server **on the <**img**> tag. You need to set the** SRC **attribute that tells the Web browser the location of the image to load. You could do this in the** Page\_Load **event by setting the property**

**programmatically, or you could set the property by adding the** SRC **attribute in the <**image**> tag.**

**There are a number of other attributes that you can set for the** HTMLImage **control such as the image border size, the width and height of the image, and the alignment of the image. For example, you can have a list of graphics in a drop-down list box. When the user selects a graphic by name and clicks the Apply button, the browser updates the graphic on the page. The initial image that appears is set in the** <img> **tag when designing the page.**

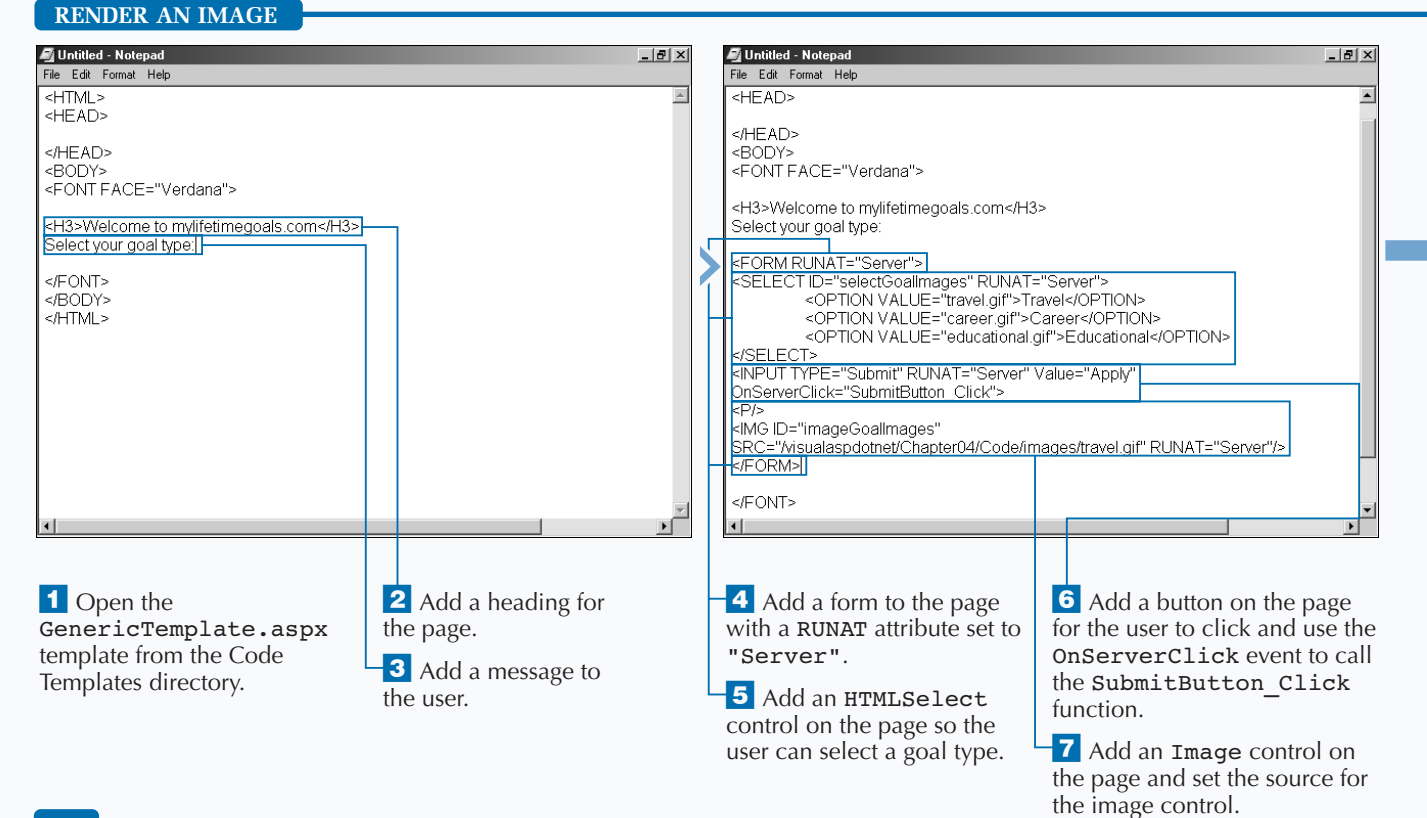

### **You can use the** ALT **property to display a message when the user places the mouse pointer over the image.**

<FORM RUNAT="Server">

<IMG ID="imageGoalImages" SRC="/visualaspdotnet/Chapter04/Code/images/tr avel.gif" ALT="Picture of a road and a distant planet earth" RUNAT="Server"/>  $<$ /FORM $>$ 

**To change the size of the image, you can set the** WIDTH **and** HEIGHT **properties of the image.**

#### **Example:**

<FORM RUNAT="Server">

<IMG ID="imageGoalImages" SRC="/visualaspdotnet/Chapter04/Code/images/tr avel.gif" WIDTH="100" HEIGHT="100" RUNAT="Server"/>  $<$ /FORM $>$ 

**You can use the** BORDER **property to display a border around the image by setting it to a value greater than zero. The default setting of zero displays no border around the image.**

#### **Example:**

<FORM RUNAT="Server">

<IMG ID="imageGoalImages" SRC="/visualaspdotnet/Chapter04/Code/images/ travel.gif" BORDER="2" RUNAT="Server"/>

 $<$ /FORM $>$ 

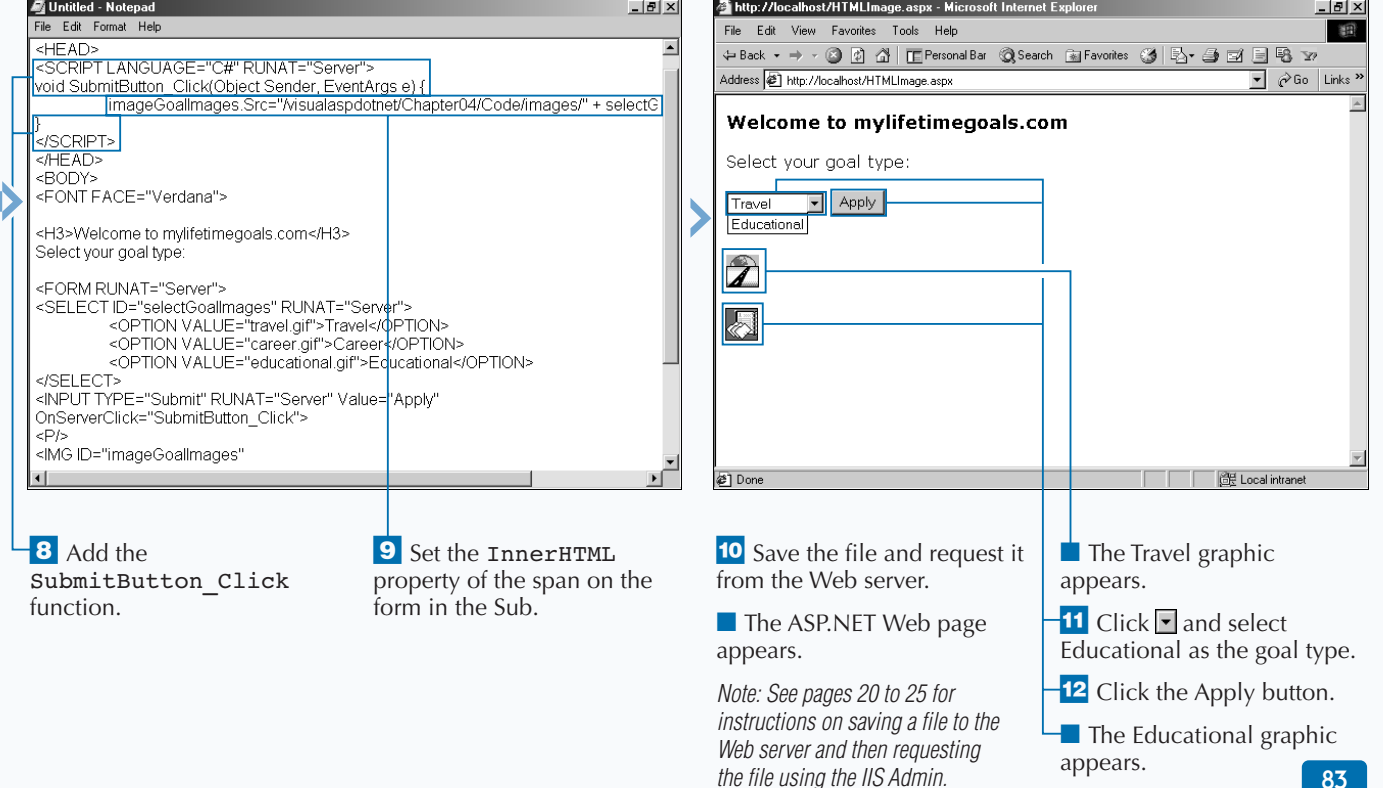

# **BUILD A TABLE**

**You can use the HTMLTable control to**<br> **ASP pages. You can also use the HTMLTable**<br> **Control to set properties for the table, including the dynamically create and modify tables in your control to set properties for the table, including the background color, cell spacing and padding, and border size and color.**

**You can create the table in one of the events like the page\_load event, before the page is generated like the** Page\_Load **event. You can place a** <table> **tag on your page like you would do with an ordinary HTML or ASP page. To create an** HTMLTable **control on your ASP.NET page, you need to add the** ID **and** RUNAT **attributes to the table. As with other HTML controls, you need to set the** RUNAT **attribute to** Server**.**

**When working with the** HTMLTable **control, you need to work with a couple of other controls, including the object that represents a cell, the** HTMLTableCell **control, and an object that represents a row, the** HTMLTableRow **control. It is best to work with these objects as collections. To do this, you can use their respective collection objects, the** HTMLTableCellCollection **and** HTMLTableRowCollection **objects.**

**You can build out a table from an array while the page is loading. You can use the** HTMLTable**,** HTMLTableCell**, and** HTMLTableRow **controls to accomplish this.**

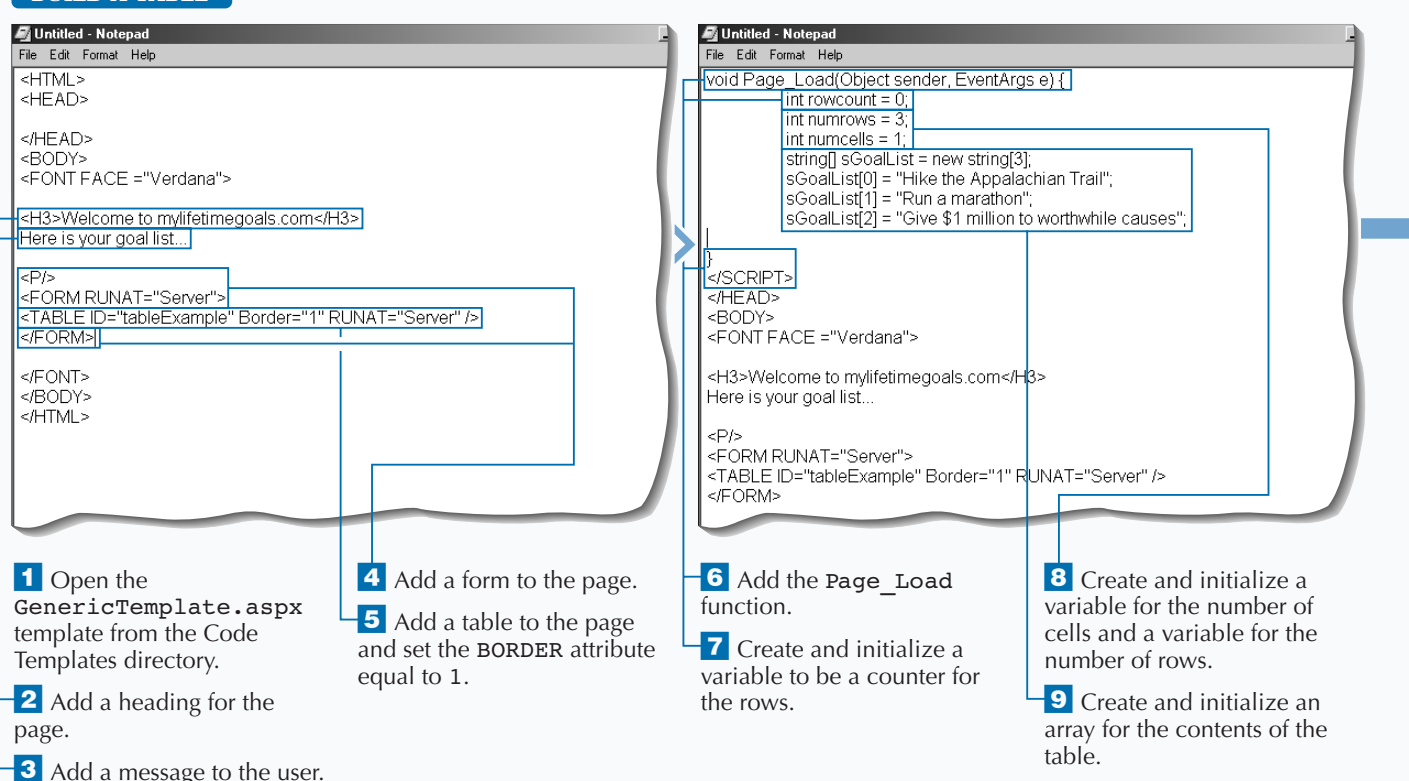

### **BUILD A TABLE**

### **Fixtra**

**You can specify the cell padding, cell spacing, border color, and background color for the table.**

#### **Example:** <FORM RUNAT="Server">

<TABLE ID="tableExample" Border="1" CellPadding="5" CellSpacing="0" BorderColor="Black" BgColor="#C0C0C0" RUNAT="Server" /> </FORM>

**You can specify a number of properties for the table cells by setting the horizontal and vertical alignment of the cells.**

#### **Example:**

HtmlTableCell cell = new HtmlTableCell(); cell.Align="Right"; cell.VAlign="Top";

**You can use table row properties to format a table with alternating colors for each row.**

#### **Example:**

HtmlTableRow row = new HtmlTableRow(); if  $(rowcount@2 == 1)$ row.BgColor="#C0C0C0"; rowcount++;

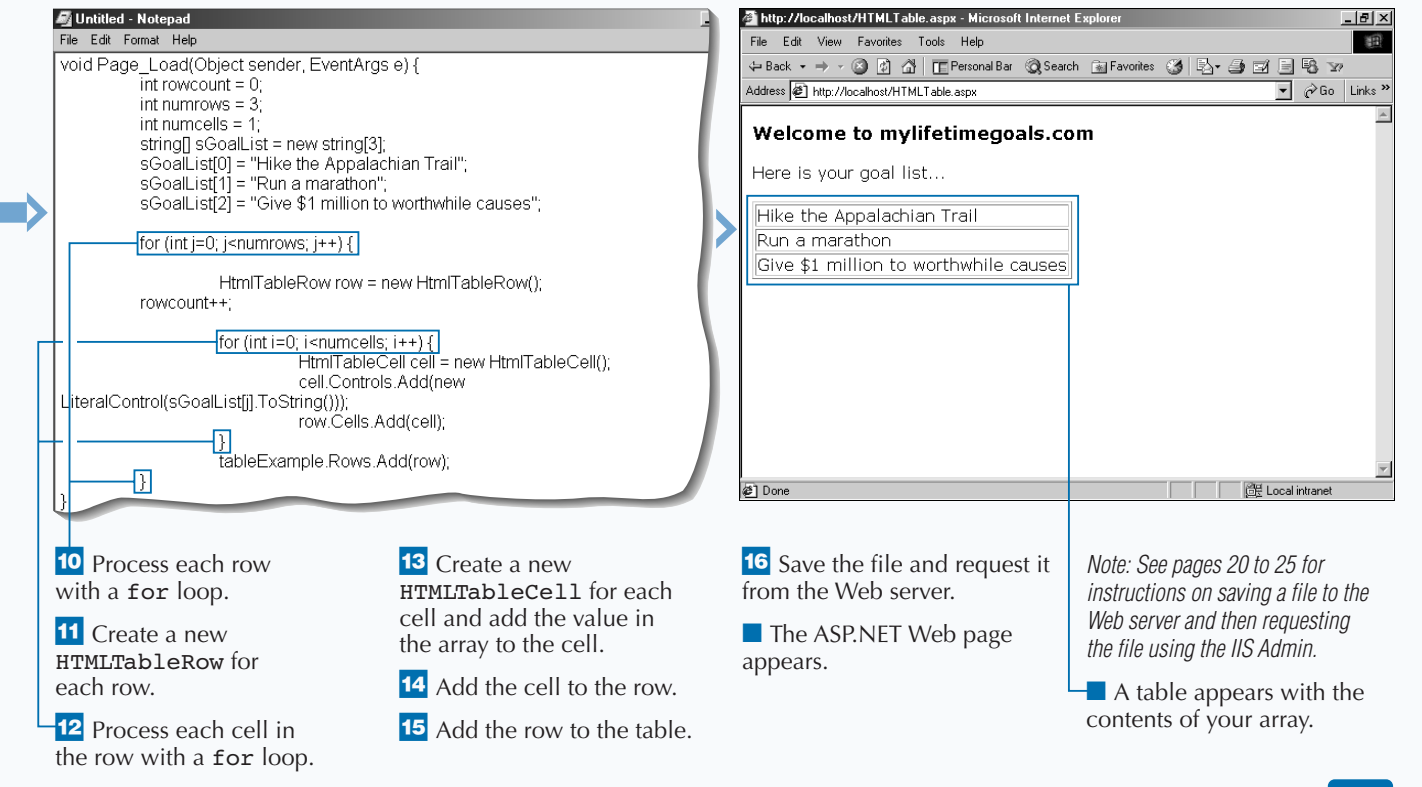

### **STORE HIDDEN INFORMATION ON A FORM**

**You can store information on your forms with a** hidden variable. Users cannot see the data in hidden variables. Because users can view the source of the HTML to see the hidden variables, you **hidden variable. Users cannot see the data in hidden variables. Because users can view the should not use this technique with sensitive or secure information. Also, because the data is being posted back and forth between the Web browser and the Web server, you do not want to place too much information in hidden variables.**

HTMLInputHidden **controls are typically used for retaining state from one page to the next page. You can find that sometimes storing data in**

**STORE HIDDEN INFORMATION ON A FORM**

HTMLInputHidden **controls is a good alternative to managing state in** Session **variables. See page 226 for details on managing state with** Session **variables. You should store important state into** HTMLInputHidden **controls when the user clicks the submit button on the form.**

**For example, you can create a page that posts back to itself and simply moves the data from the text box and puts it into a hidden variable. When this is done, you can check for the hidden variable by viewing the source for the Web page.**

#### $\frac{1}{2}$ Untitled - Notepad Untitled - Notepad  $\frac{1}{2}$ File Edit Format Help File Edit Format Help  $HIML >$  $\blacktriangle$  $HIM>$ <HEAD> <HEAD> <SCRIPT LANGUAGE="C#" RUNAT="Server"> <SCRIPT LANGUAGE="C#" RUNAT="Server"> void SubmitBtn\_Click(object Source, EventArgs e) { void SubmitBtn\_Click(object Source, EventArgs e) { hiddenSuggestions.Value=inputSuggestions.Value; </SCRIPT> </SCRIPT>  $\leq$ HFAD>  $\leq$ HFAD> <BODY> <BODY> <FONT FACE="Verdana"> <FONT FACE="Verdana"> <H3>Welcome to mylifetimegoals.com</H3> <H3>Welcome to mylifetimegoals.com</H3> What suggestions do you have for improving our site? What suggestions do you have for improving our site? <FORM RUNAT="Server"> <FORM RUNAT="Server">  $<$ P/ $>$  $<$ P/ $>$ <INPUT ID="inputSuggestions" TYPE="Text" SIZE="40" RUNAT="Server"> <INPUT ID="inputSuggestions" TYPE="Text" SIZE="40" RUNAT="Server"> SHIP OF BE Indensity assets The East State To Town - Server Street<br>| CINPUT ID="hiddenSuggestions" TYPE="Hidden" RUNAT="Server">|<br>| CINPUT TYPE="Submit" VALUE="Submit" OnSelverClick="SubmitBtn\_Click" <INPUT ID="hiddenSuggestions" TYPE="Hidden" RUNAT="Server"> <INPUT TYPE="Submit" VALUE="Submit" OnServerClick="SubmitBtn\_Click" RUNAT="Server"> RUNAT="Server">  $<$ P/>  $<$ P/> <SPAN ID="spanMessage" RUNAT="Server" /> <SPAN ID="spanMessage" RUNAT="Server" /> </FORM> </FORM> <sup>1</sup> Open the 2 Add an HTMLText Box 4. Set the hidden value of SuggestionsTemplate.aspx control to the form. the variable to what was template from the Code entered into the text box. **3** Add an Templates directory. HTMLInputHidden control to the form.

### Extra

**When you viewed the source, you may have noticed that there was another hidden variable on the form that you did not create. This hidden variable is used for state information for controls on the form. ASP.NET automatically creates this variable.**

**If you ever want to programmatically remove an input tag from the page that the user receives, you can set the** Visibility **property equal to** false**. This will remove the tag from the response to the user, even though the** .aspx **file has an** <input> **tag marked up in the document.**

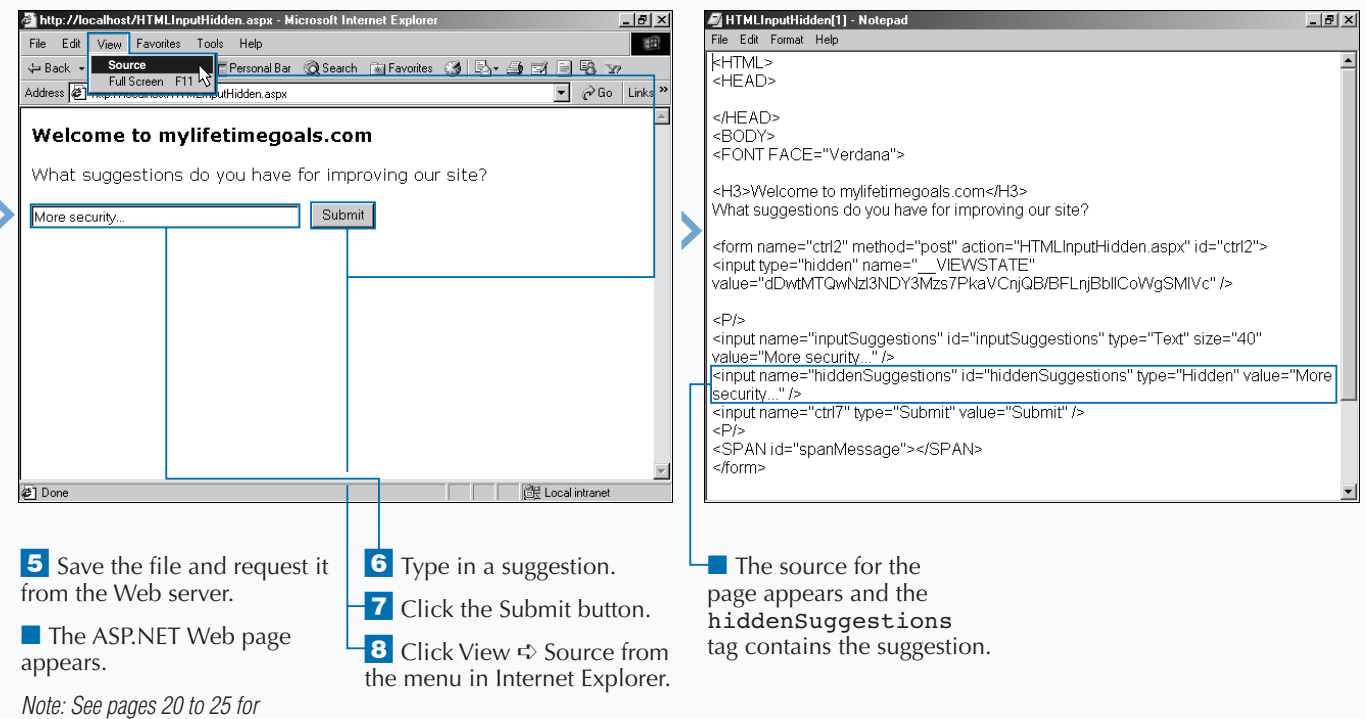

*instructions on saving a file to the Web server and then requesting the file using the IIS Admin.*

### **UPLOAD FILES**

**People who visit your Web sites can upload files to your Web server using the** HTMLInputFile **control. They can choose a local file, and then have that file uploaded to the Web server. For some applications, having the user upload a file of a predetermined format is a more convenient way of inputting data, as opposed to having the user type all of the information into a form.**

**To be able to send a file, you are required to modify the** HTMLForm **control to contain the attribute name/value pair of** ENCTYPE="multipart/ form-data"**. This attribute instructs the Web**

**browser that one of the controls is a file that needs to be uploaded to the server. On the form, you can then add an** HTMLInputFile **control by using the** <input> **tag and setting the attribute's** TYPE="File" **and** RUNAT="Server"**.**

**After a user selects a file by using the** HTMLInputFile **control, the user will submit the form to the server, sending the file up with the HTTP request. To place the file on the server's file system, you need to write some code that will check for the file, save the file if available, and do some exception handling if there is a problem.**

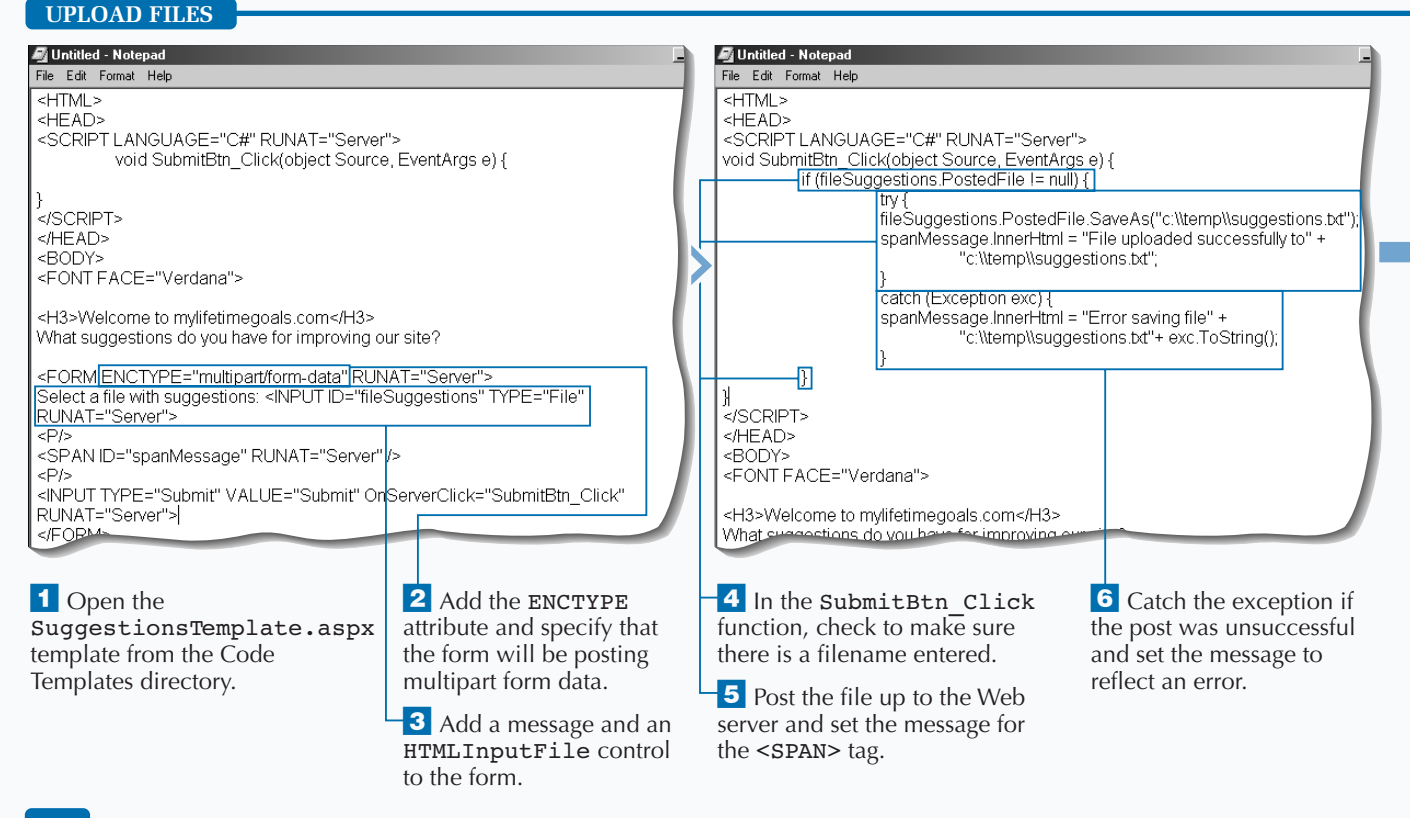

### **WORK WITH HTML CONTROLS**

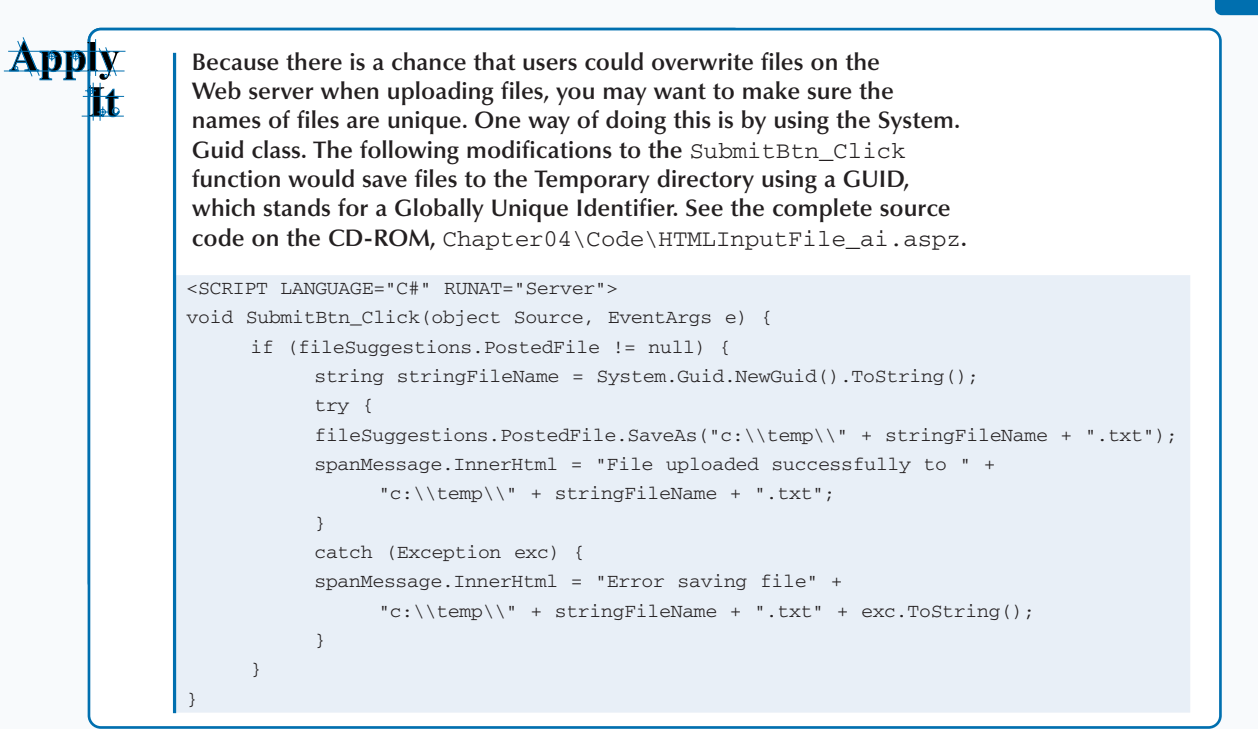

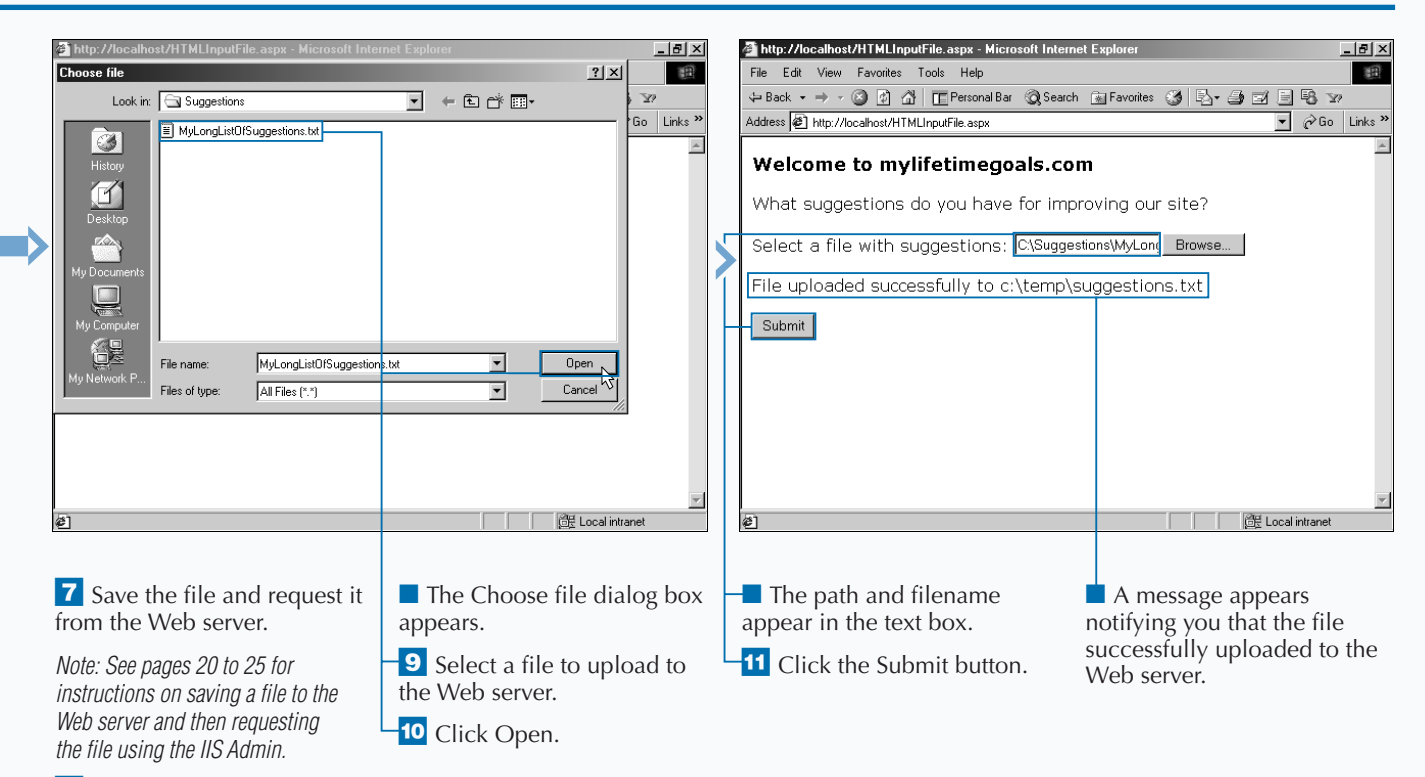

<sup>8</sup> Click the Browse button.

## **INTRODUCTION TO WEB CONTROLS**

**ASP.NET has provided expanded capabilities over**<br>the HTML server controls with the Web server<br>controls. There is overlap in coverage for these **the HTML server controls with the Web server**

**controls, but the way you program with these controls is unified across these controls.**

### **Basics of Web Form Controls**

*Web server controls* **are a close cousin to the HTML server controls covered in Chapter 4. At first glance, you may not understand why Web form controls (also known as Web controls) exist and you may get the two confused. Just like HTML controls, Web controls are HTML elements that can be processed on the server. This processing can occur before sending the Web page to the user and/or when the page is posted back to the server. Unlike HTML controls, Web controls do not always map directly to an HTML element. Also, a Web control's properties are not identical to the representative HTML element's attribute.**

**Seeing the high-level differences and similarities between Web server controls and HTML server controls (especially the overlap of representation for HTML elements), you should ask, "Why Web controls?" The answer is "uniformity and ease of use." Web server controls use consistent naming conventions and programming models across the controls in the namespace for Web controls. The Web controls wrap common HTML elements and give a consistent interface (hiding the programmers from the inconsistencies that cause a longer learning curve for Web development).**

### **Web controls are defined in the**

System.Web.UI.WebControls **namespace. Web forms have a slightly different convention than HTML**

**controls. Web controls all have the** ASP **namespace prefix in front of every control in the** System.Web.UI.WebControls **namespace. Like an HTML control, each tag needs to contain the** RUNAT="Server" **attribute within it. You also want to give each Web control a unique** ID **attribute, so that you have a way to reference the control in your serverside code.**

**You can set attributes for the Web controls to set properties of the control and handle events. Property attributes configure how the control will appear and behave as an HTML element on a Web page. As for handling events, you mark up events as attributes on a Web control. This gives you the ability to map a Web control's event to a procedure that will process the event. For example, when working with the** ASP:ImageButton **control, you can add an attribute** onServerClick **to map to a function that is called when the user clicks the button.**

**When working with Web controls, you may find the syntax foreign if you have not previously worked with XML. The requirement for the notation is similar to building well-formed XML documents (like closing all tags). For all HTML server controls, you should make sure that the HTML tags are properly closed and cleanly nested (overlapping tags are not allowed).**

#### **Working with Web Controls**

**The** System.Web.UI.WebControls **namespace has a few controls that enable you to have better control over your HTML page display. Because you can systematically create many of these controls when the page is loading, you can work with the** ASP:Placeholder **control to specify where on the Web page the controls should be placed. Another feature that controls the layout of a Web page is the** ASP:Panel **control. This control acts as a container for other controls and can be shown and hidden using code.**

#### **Classifications of Web Controls**

**Web controls overlap with the HTML controls by representing many of the same HTML elements that are available with HTML controls, but Web controls also have a list of very rich controls like the** ASP:Calendar **control. These rich controls are usually made up of many HTML elements that can collectively render the rich control. There are many Web controls to choose from and they can be classified as** *Basic***,** *Rich***,** *List***,** *Data List***, and** *Validation* **controls. The following tables summarize these controls:**

### **WEB CONTROLS**

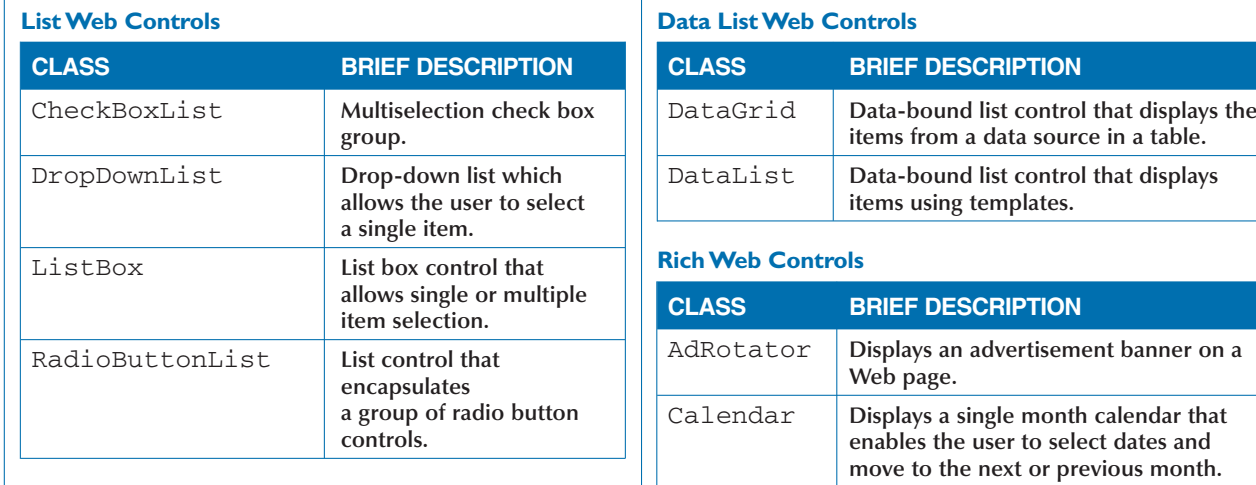

### **Basic Web Controls**

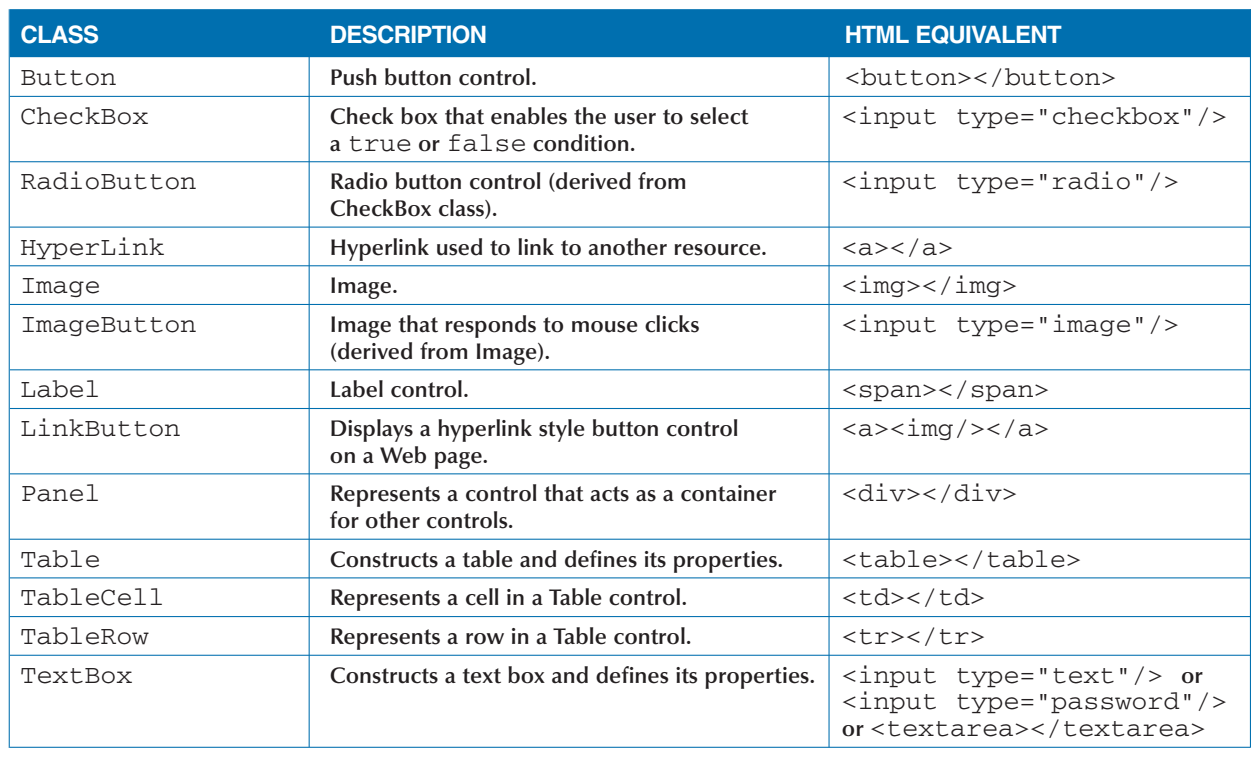

## **CREATE A BUTTON FOR POSTING DATA**

**You can place a control on your Web forms for users to click in order to submit a form to the Web server for processing. Developers use button controls most frequently for this purpose. This chapter also looks at the** LinkButton **Web control and the** ImageButton **control, which you can use for the same purpose.**

**Buttons are the natural choice for a control that needs to submit form data back to a server. The** ASP:Button **control,** <ASP:BUTTON ID="cmdButton" TEXT="Continue" RUNAT="Server" />**, generates an HTML Input Submit Button tag,** <input type="submit" name="cmdButton" value="Continue"

id="cmdButton" />**, in the client's browser. With this Web server control, you have all the capabilites of the standard HTML input submit button plus the extended properties and state management that is avaliable for server controls.**

**This section demonstrates how to create a form that uses the** Button **Web control to forward users to the second step in a process. This section uses client-side code to create a rollover behavior for the button. When the user clicks the button, the browser sends a message letting the user know the process is continuing to the next step. At this point, you can redirect the user to the next page in the process.**

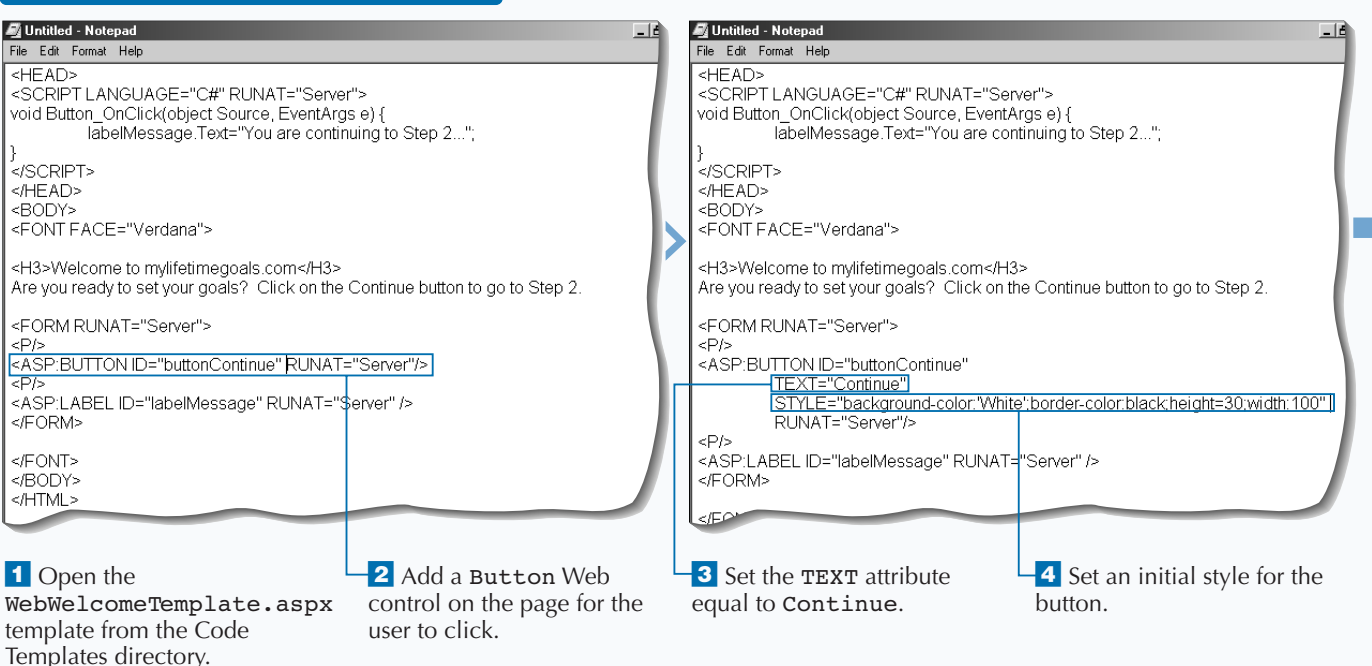

### **CREATE A BUTTON FOR POSTING DATA**

### **WORK WITH WEB CONTROLS**

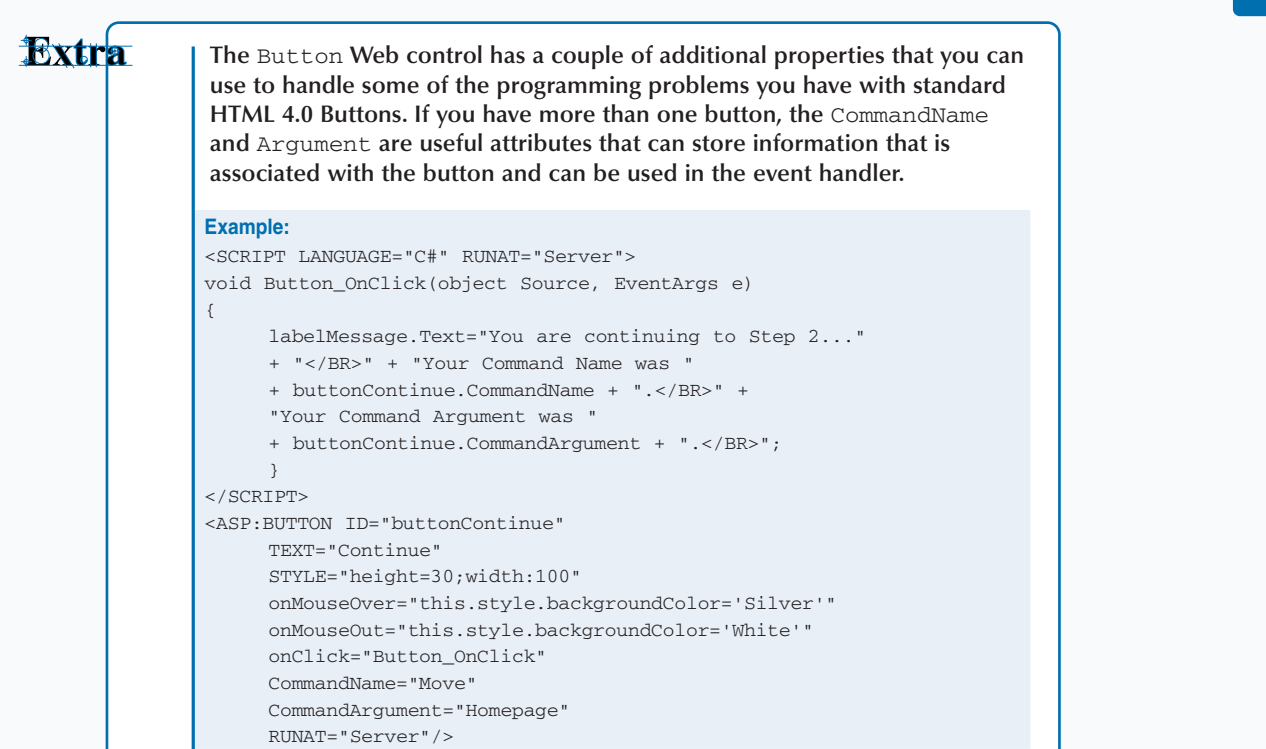

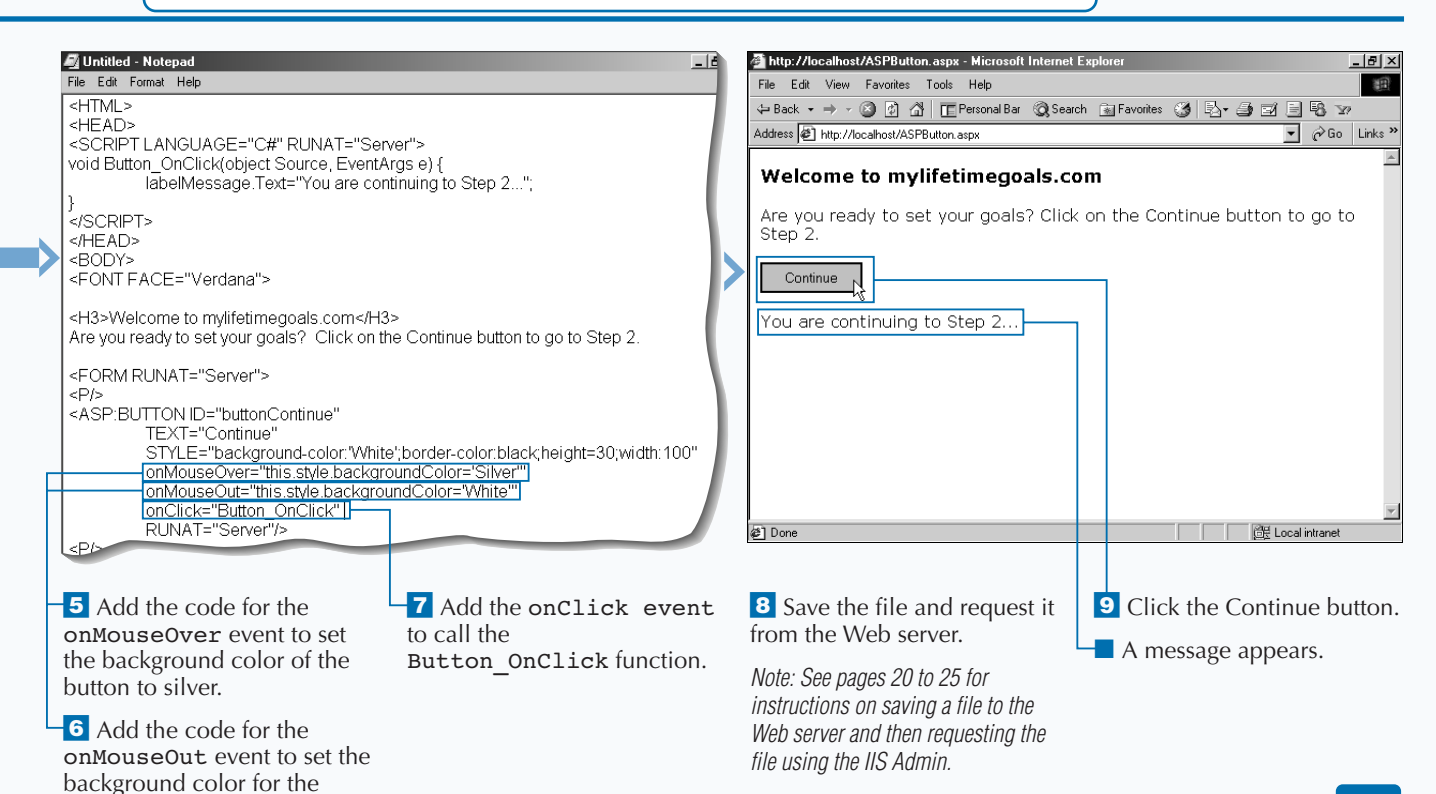

button back to white.

## **CREATE A HYPERLINKED BUTTON**

**ILENE IN THE MANUTE CONTINUITY CONTINUITY** LinkButton Web control to give your users way to submit forms. This control looks like a normal hyperlink that a user can click, but it gives **ike the** Button **Web control, you can use the** LinkButton **Web control to give your users a way to submit forms. This control looks like a you the ability to process the form data by calling a subroutine when the onclick event is detected. This subroutine will run before the user is sent to the page designated in the link.**

**The** LinkButton **Web control takes an anchor tag,** <a>**, and extends its capabilities to function like an HTML input submit button. ASP 3.0 requires programmers to complete extra work to take anchor tags and enable them to submit forms. In ASP.NET, this capability is built in.**

**CREATE A HYPERLINKED BUTTON**

**The** LinkButton **Web control resides on a server form on your ASP.NET page. The** LinkButton **control is created with the** <ASP:LINKBUTTON> **tag. Remember that you need to add an** ID **attribute and set the** RUNAT **attribute to** 'Server'. **To handle the event when the user clicks the link, you should add an attribute for the** onClick **event. For the function that you call in the** onClick **event, create the code that processes the form data. When you finish processing the form, you can redirect the user to another page.**

**You can use the** LinkButton **control on a page that lets the user move to a second step in a process. To do this, you must open a template file and declare the** LinkButton **control and set the appropriate attributes and event handlers.**

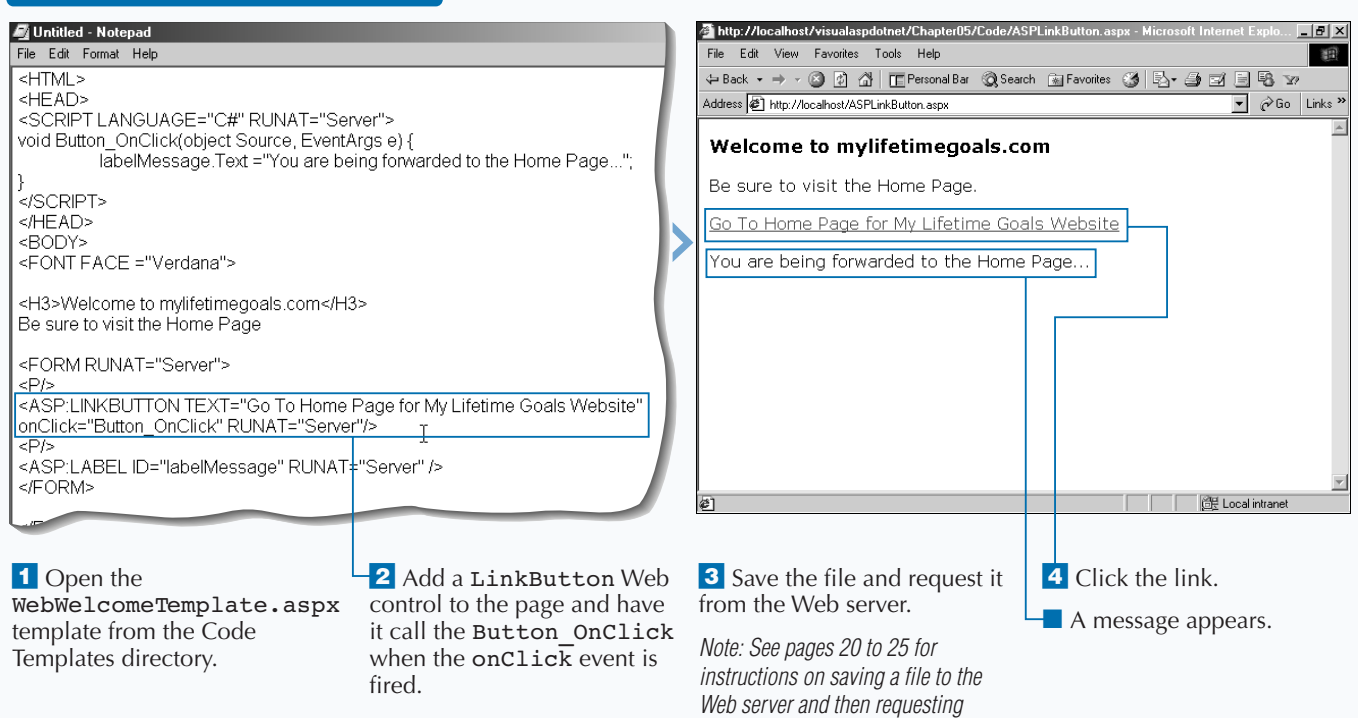

*the file using the IIS Admin.*
5

# **CREATE A GRAPHICAL BUTTON**

**You can use an image for a button on a form to**<br> **you use an ImageButton Web control in**<br> **you use an ImageButton Web control in**<br> **you use an ImageButton Web control in**<br> **combination with some client-side code to create create an animated button. You can do this if combination with some client-side code to create a rollover effect.**

**The** ImageButton **Web control will reside on a server form on your ASP.NET page. The** ImageButton **control is created with the** <ASP:IMAGEBUTTON/> **tag. As with other HTML and Web controls, set the** RUNAT="Server" **attribute in the tag. To set the image for the control, set the** IMAGEURL **to the path and the filename of the image that you wish to display. To create a rollover effect,**

**add the** onMouseOver **and** onMouseOut **event handlers. Set** onMouseOver **to the path and filename of the image you want to display when the user puts their mouse on the image. You should use the** onMouseOut **event to set the image back to the original image path and filename when the user moves the mouse off the image.**

**The result of using an** ImageButton **Web control on a form will generate an** <input type="image"> **tag in the user's browser. This Web control addresses a common Web programming need, the ability to use an image as a button.**

#### **CREATE A GRAPHICAL BUTTON**

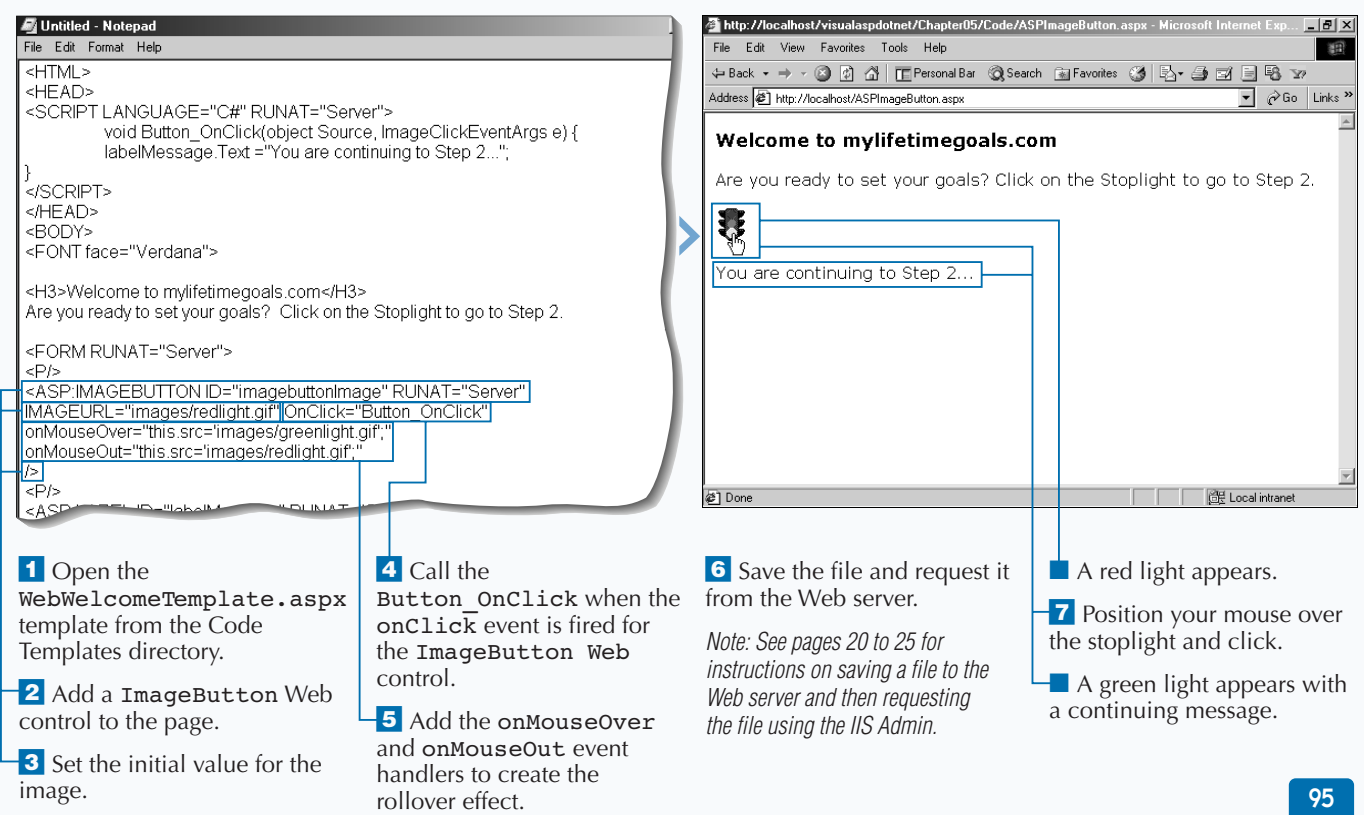

# **REQUEST TEXT INPUT**

**You can use the** TextBox **Web control to enable a user to type information into a form. Users can type in information such as text, numbers, and dates. You can work with a couple different types of text boxes, including a single-line text box, a multiline text box, and a password text box.**

**The** TextBox **Web control resides on a server form on your ASP.NET page. You can create the** TextBox **control with the** <ASP: TEXTBOX /> **tag. As with other HTML and Web controls, set the** RUNAT="Server" **attribute in the tag. The type of text box is specified by setting the** TEXTMODE **attribute. The values for** TEXTMODE **are** SingleLine**,** Multiline**, and** Password**.**

**You can create a simple login page to test for a static password. To do this, first add a single-line text box for the user to type his or her login name. Then, add a password text box. To enable users to submit the form, you can add a button which calls a server-side function. In that function, you can check what the user entered in the password box against a value. Depending upon success or failure of the password, you can format an appropriate message to display using a label on the form.**

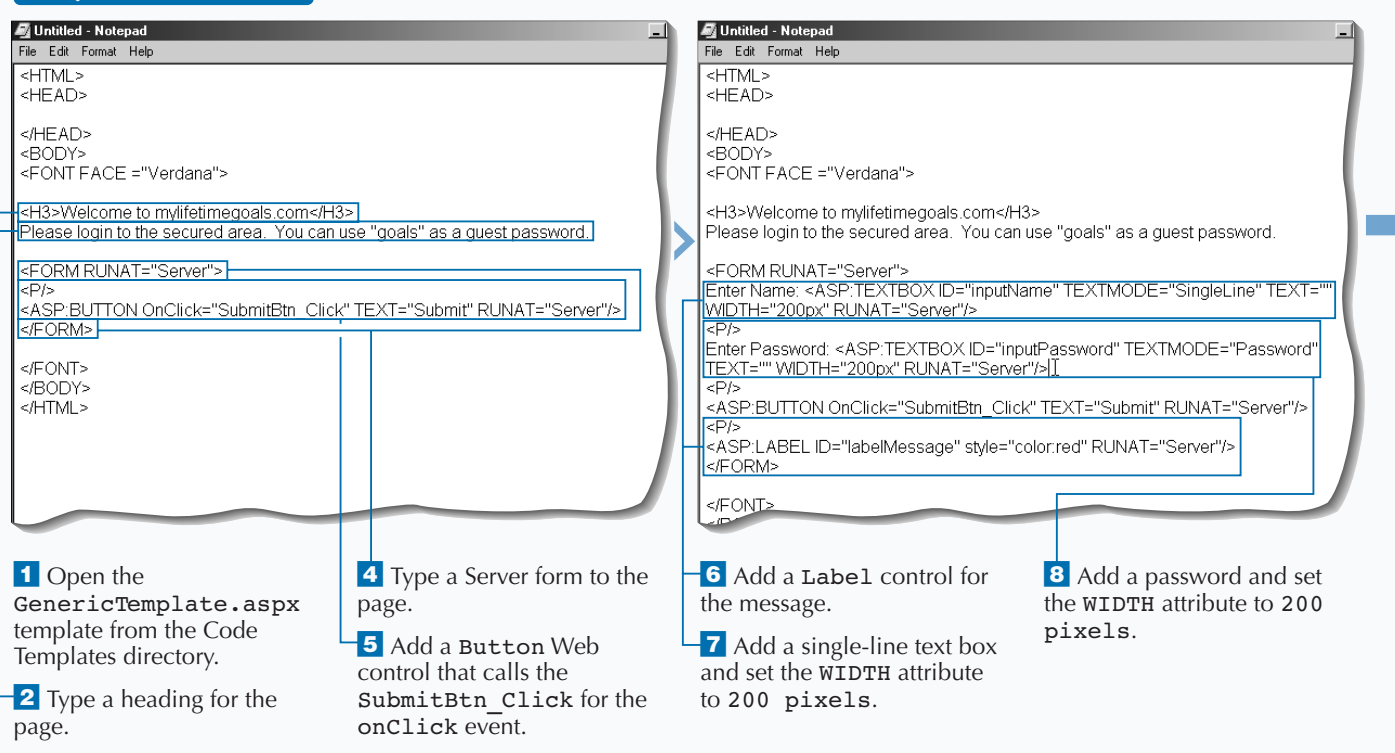

**3** Type a message to the user.

### **REQUEST TEXT INPUT**

# Extra

**You can create a text box that is read only by setting the** Disabled **attribute of the** TextBox **Web control to** True**.**

#### **Example:**

Enter Name: <ASP:TEXTBOX ID="inputName" TEXTMODE="SingleLine" TEXT="" WIDTH="200px" RUNAT="Server" DISABLED="True"/>

**You can programmatically hide the text boxes from the user by setting the** Visible **attribute of the** TextBox **Web control equal to** False**.**

#### **Example:**

Enter Name: <ASP:TEXTBOX ID="inputName" TEXTMODE="SingleLine" TEXT="" WIDTH="200px" RUNAT="Server" VISIBLE="False"/>

**You can limit the number of characters that a user can type into a textbox. with the** MAXLENGTH **attribute.**

#### **Example:**

Enter Name: <ASP:TEXTBOX ID="inputName" TEXTMODE="SingleLine" TEXT="" WIDTH="200px" RUNAT="Server" MAXLENGTH="40"/>

**You can create a multiple line textbox by setting the** TEXTMODE **attribute to** MultiLine**.**

#### **Example:**

Enter Name: <ASP:TEXTBOX ID="inputName" TEXTMODE="MultiLine" TEXT="" WIDTH="200px" RUNAT="Server" MAXLENGTH="40"/>

![](_page_110_Picture_208.jpeg)

# **REQUEST BOOLEAN INPUT**

Some Web page form questions that you ask your<br>
sure these types of responses, you can use the<br>
SheckBox Web server control. This control functions **users require a yes/no or true/false response. For these types of responses, you can use the** CheckBox **Web server control. This control functions similarly to the** HTMLInputCheckBox **HTML server control.**

**The** CheckBox **Web control will reside on a server form on your ASP.NET page. The** CheckBox **control is created with the** <ASP: CHECKBOX > **tag. You need an** ID **attribute to give the control a name, which is how you reference it in code. As with other Web server controls, set the** RUNAT **attribute to** Server.

**Use the** TEXT **attribute to set what is displayed to users for that check box. To process the check box, you should use the** Checked **property to see whether it is set to** true**. If set to** true**, that means that the user clicked the check box.**

**You can use multiple check boxes on one Web form. In this case of multiple check boxes, you can use the** CheckBoxList **Web server control. For most cases, you will create a multi selection check box group dynamically by binding the control to a data source. See page 128 for how controls are data bound.**

#### **REQUEST BOOLEAN INPUT**

![](_page_111_Figure_7.jpeg)

### **WORK WITH WEB CONTROLS**

**You can use the** CheckBoxList **Web server control for working with multiple check boxes.**

#### **Example:**

**Rxtra** 

<FORM RUNAT="Server">  $<$ P $/$ <ASP:CHECKBOXLIST ID="checkboxlistSuggestions" RUNAT="Server"> <ASP:LISTITEM>Have more goals to choose from.</ASP:LISTITEM> <ASP:LISTITEM>Have more goal categories.</ASP:LISTITEM> <ASP:LISTITEM>Make the goal setting wizard easier.</ASP:LISTITEM> </ASP:CHECKBOXLIST>  $<$ P $/$ <ASP:BUTTON TEXT="Submit" OnClick="SubmitBtn\_Click" RUNAT="Server"/>  $<$ P $/$ <ASP:LABEL ID="labelMessage" RUNAT="SERVER"/> </FORM>

### **To respond to a Web form that contains multiple check boxes, you can use the event handler code.**

#### **Example:**

```
<SCRIPT LANGUAGE="C#" RUNAT="Server">
     void SubmitBtn_Click(object Source,
EventArgs e) {
     String sMessage = "";
for (int i=0; i <
checkboxlistSuggestions.Items.Count; i++) {
           if ( checkboxlistSuggestions.
          Items[ i ].Selected ) {
           sMessage = sMessage +
checkboxlistSuggestions.Items[i].Text;
           sMessage = sMessage + "<BR />";
           } 
     } 
     if (sMessage != "") {
           labelMessage.Text ="Your suggestions"
+ "are...<BR />" + sMessage;
           }
     else {
          labelMessage.Text = "You have no
suggestions.";
     }
}
</SCRIPT>
```
![](_page_112_Picture_8.jpeg)

# **REQUEST A SELECTION FROM A GROUP**

**You can use radio buttons to have a user select a**<br>
RadioButton **control functions similarly to the**<br>
HTMLRadioButton **server control**. **single option from a group of choices. The** HTMLRadioButton **server control.**

**To employ the** RadioButton **Web server control on your server form, you must first declare a** RadioButton **Web server control with the** <ASP:RadioButton RUNAT="Server"> **tag. Then, you must give each radio control button that you want a unique** ID **attribute. To associate a group of radio buttons, set the** GROUPNAME **attribute to be the same for all controls in the group. You can also specify which of the radio buttons is checked when**

**the user requests the page. You can do this by setting the** CHECKED **attribute for the radio button to** True**.**

**Radio buttons are typically implemented in groups of two or more, where you force the user to choose one option out of a list of options. To conveniently work with a group of radio control buttons, you can use the** RadioButtonList **Web server control.**

**In this example, you are asking a question that requires only one answer from a group of answers. To do this, you create a form with multiple** RadioButton **Web server controls in the same group. When the user submits the form, the** Checked **property of the controls formats a message.**

![](_page_113_Picture_235.jpeg)

### **REQUEST A SELECTION FROM A GROUP**

# Extra

**You can use the** RadioButtonList **Web server control for working with multilple** RadioButton **Web server controls.**

#### **Example:**

<FORM RUNAT="Server">  $<$ P $/$  $>$ <ASP:RADIOBUTTONLIST ID="radiobuttonlistSuggestions" RUNAT="Server">

<ASP:LISTITEM>Fewer Goals</ASP:LISTITEM> <ASP:LISTITEM>More Goals</ASP:LISTITEM>

<ASP:LISTITEM>Same Number of Goals</ASP:LISTITEM>

</ASP:RADIOBUTTONLIST>

 $\rm$ 

<INPUT TYPE="Submit" VALUE="Submit" OnServerClick="SubmitBtn\_Click" RUNAT="Server">

 $<$ P $/$  $>$ 

<ASP:LABEL ID="labelMessage" RUNAT="Server"/>  $<$ /FORM $>$ 

**By using this** RadioButtonList **Web server control, you can use the** SelectedIndex **property to find out which radio button was selected.**

#### **Example:**

```
<SCRIPT LANGUAGE="C#" RUNAT="Server">
void SubmitBtn_Click(object Source, EventArgs e)
{
     if
(radiobuttonlistSuggestions.SelectedIndex > -1)
{ 
           labelMessage.Text = "You suggested "
+ radiobuttonlistSuggestions.SelectedItem.Text;
     }
}
</SCRIPT>
```
back.

![](_page_114_Picture_241.jpeg)

*the file using the IIS Admin.*

# **REQUEST INPUT FROM A DROP-DOWN LIST**

**You can use a drop-down list box for soliciting**<br>group of options and require the user to selee<br>only one of the options. The DropDownLi st Web **input from a user where you want to give a group of options and require the user to select only one of the options. The** DropDownList **Web server control gives you a way to create this HTML control and work with the control programmatically.**

**The** DropDownList **Web control resides on a server form on your ASP.NET page. The** DropDownList **control is created with the** <ASP: DROPDOWNLIST > **tag. You need to add an** ID **attribute and set the** RUNAT **attribute to** Server **for the control to work properly. To present a list of options, the drop-down list box**

**holds each option in its own tag,** <ASP:LISTITEM>**. To process the** DropDownList **Web server control, you can use the** SelectedItem.Text **property to find the value of the option that was selected.**

**You can use the** DropDownList **Web server control and the** ListItem **controls to display a form for gathering input for suggestions. The** DropDownList **control is used to generate a drop-down list box on a form. When the user submits the form, the Web server reads the selected value as a property of the** DropDownList **control and echoes the suggestion back to the user.**

![](_page_115_Picture_231.jpeg)

#### **REQUEST INPUT FROM A DROP-DOWN LIST**

![](_page_116_Figure_2.jpeg)

![](_page_116_Figure_3.jpeg)

![](_page_116_Figure_4.jpeg)

# **REQUEST DATES FROM A CALENDAR**

**You can use the Calendar Web server control**<br>
when you need a user to select a valid date.<br>
This is one of the richest Web server controls<br>
available in the ASP.NET Framework. You can have **when you need a user to select a valid date. This is one of the richest Web server controls users select different ranges for dates as well, including weeks and months. The** Calendar **control can be generated using only HTML, so the control works with most browser types.**

**The** Calendar **Web control will reside on a server form on your ASP.NET page. The** Calendar **control is created with the** <ASP: CALENDAR> **tag. You need to add an** ID **attribute and set the** RUNAT **attribute to** Server **for the control to run properly. To determine which date a user selects, you can write an event**

**handler for the** SelectionChanged **event. In the event handling code, you should check for the** SelectedDate **property to retrieve the date that the user chooses.**

**The** Calendar **control supports four date selection modes. You can select any single day with the** Day **mode. If you want to give the option for selecting single day or a week at a time, you can set the mode to** DayWeek**. You can give your users all the section options (select a day, week, or month) by setting the mode to** DayWeekMonth**. The last option,** None**, will disable selection of the calendar.**

![](_page_117_Figure_6.jpeg)

# 104

### **WORK WITH WEB CONTROLS**

**You can set a number of properties for the** Calendar **control to customize the control. The following code can customize the control in a number of ways, such as enabling the user to select a week or a month at a time as opposed to just a single date.**

#### **Example:**

Extra

<ASP:CALENDAR ID="calendarGoal" RUNAT="Server" onSelectionChanged="Date\_Selected" DAYNAMEFORMAT="FirstLetter" SELECTIONMODE="DayWeekMonth" FONT-NAME="Verdana" FONT-SIZE="12px" HEIGHT="180px" WIDTH="230px" TODAYDAYSTYLE-FONT-BOLD="True" DAYHEADERSTYLE-FONT-BOLD="True" OTHERMONTHDAYSTYLE-FORECOLOR="Gray" TITLESTYLE-BACKCOLOR="Navy" TITLESTYLE-FORECOLOR="White" TITLESTYLE-FONT-BOLD="True" SELECTEDDAYSTYLE-BACKCOLOR="LightBlue" SELECTEDDAYSTYLE-FONT-BOLD="True"

![](_page_118_Figure_4.jpeg)

# **CREATE A LINK**

**The Server controls, you can use the HyperLink**<br> **The server controls, you can use the HyperLink**<br> **Properties for the hyperlink, including where the user o create a hyperlink programmatically with Web server controls, you can use the** HyperLink **control. You can use this control to set is directed to when clicking the hyperlink and what text represents the hyperlink.**

**If you want to create a link programmatically, you can use the** Page\_Load **event to set the hyperlink's properties. To create a** HyperLink **Web server control on an ASP.NET page, you must add the** <ASP:HYPERLINK RUNAT="Server"> **tag to the page. You should also add an** ID **attribute for the control so that you can reference it in your code.**

**The** HREF **for the anchor tag represents the URL that the user gets sent to after clicking the anchor tag. The anchor tag surrounds the text, or HTML, that is hyperlinked (underlined) in the user's Web browser.**

**The following example lets you use the** Page\_Load **event to set the properties for the** HyperLink **Web server control. You must set the** HREF **and the** TEXT **properties. When you request the ASP.NET Web page from the server, the** Page\_Load **event fires and the server creates the anchor tag using the code in the server-side event.**

![](_page_119_Picture_202.jpeg)

# **RENDER AN IMAGE**

**You can use the Image Web server control to**<br> **Work with your images. For example, you ca**<br> **use the Image control to specify what image**<br> **appears when the page first displays. Then, through work with your images. For example, you can appears when the page first displays. Then, through code, you can easily replace this image.**

**The** Image **Web server control functions very similarly to the** HTMLImage **control. The** Image **Web control will reside on a server form on your ASP.NET page. The** Image **control is created with the** <ASP: IMAGE > **tag. You will then need to add an** ID **attribute and set the** RUNAT **attribute to** Server. **You can then add code on your page that modifies this control. You can**

**set the** IMAGEURL **attribute for mapping the path of the image source file.**

**The** Image **Web server control does not support any events, which separates it from most of the other Web server controls. One attribute that is useful is the** ALTERNATETEXT **attribute. This displays if the user's Web browser has graphics turned off or the source for the graphic is missing. This text for this attribute will also show as pop-up help text (if the user holds the mouse pointer over the image). You can make the pop-up help text different than the alternative text by using the** TOOLTIP **attribute.**

#### **RENDER AN IMAGE**

![](_page_120_Picture_227.jpeg)

**BUILD A TABLE**

# **BUILD A TABLE**

**You can use the** Table **Web server control to dynamically create and modify tables in your ASP pages. You can also use the** Table **Web server control to set table properties such as background color, cell spacing and padding, and border size and color. You can use the HTML server control** HTMLTable **for the same purpose as this control.**

**You can populate the table in one of the events, such as** Page\_Load**, before the page is generated. The** Table **Web control will reside on a server form on your ASP.NET page. The** Table **control is created with the** <ASP: Table> **tag. You need to add an** ID **attribute and set the** RUNAT **attribute to** Server **for the control to work properly.**

**When working with the** Table **Web control, you can work with several other controls. This includes the object that represents a cell, the** TableCell **control, and an object that represents a row, the** TableRow **control.**

**Because you normally work with these members of the** TableCell **and** TableRow **controls as collections, you can use their respective collection objects, the** TableCellCollection **and** TableRowCollection **objects. With these collections, you can create an iterative statement that will loop through all members of the collections and make programmatic modifications to each item in the table.**

![](_page_121_Picture_255.jpeg)

### **WORK WITH WEB CONTROLS**

**Not only can you add literals to a table cell, but you can also add other controls. The full page for this example is available on the CD.** ħ. **RESULT: TYPE THIS:** void Page\_Load(Object sender, EventArgs e) { **A table that contains** string[] sGoalList = {"Hike the Appalachian Trail", **a list of goals with** "Give \$1 million to worthwhile causes"}; **a checkbox next to** int iRows = sGoalList.GetUpperBound(0) + 1; **each.** for (int i=0; i<iRows; i++) { TableRow trGoals = new TableRow(); TableCell tcGoals = new TableCell(); tcGoals.Controls.Add (new LiteralControl(sGoalList[i])); trGoals.Cells.Add(tcGoals); TableCell tcGoal2s = new TableCell(); tcGoal2s.Controls.Add(new CheckBox()); trGoals.Cells.Add(tcGoal2s); Table1.Rows.Add(trGoals); }}

![](_page_122_Figure_3.jpeg)

**MANIPULATE TEXT**

# **MANIPULATE TEXT**

The Label Web server control is used for<br>
displaying text on a Web page. You can work<br>
with the Label control in your code and<br>
programmatically change the properties of the label, **he** Label **Web server control is used for displaying text on a Web page. You can work with the** Label **control in your code and including the text that appears.**

**You can use the** Label **Web control to identify the purpose of controls that you arrange on a Web form. For example, you can have 3** TextBox **controls on a form. You need to identify what each** TextBox **contains.**

**The** Label **Web control will reside on a server form on your ASP.NET page. The** Label **control is created** **with the** <ASP: Label> **tag. You will need an** ID **attribute to give the control a name, which is how you reference it in code. As with other Web server controls, set the** RUNAT **attribute to** Server**. Like the** Image **Web server control, the** Label **Web server control does not support any events.**

**For example, you can have a form that takes input using a** TextBox **control. After filling in the text box, users can click a button, which fires off an event that can read what was in the text box and update a** Label **control on the form with this value.**

![](_page_123_Picture_239.jpeg)

# **ADD A PLACEHOLDER FOR CONTROLS**

**You can use the Placeholder Web server**<br>
Web pages. This is a convenient way to specify<br>
where on your page you want to put controls. It is **control to hold other controls on your ASP.NET where on your page you want to put controls. It is especially useful if you want to create all of your form controls programmatically.**

**You can use the** Placeholder **Web server control almost anywhere on your ASP.NET Web page. It does not have to be on a server form, but if you are adding controls for a form, you should make sure that it is between the** <form> **tags. You should then create the** **control and add the control to the placeholder using the** Placeholder.Controls.Add **method.**

**The** Placeholder **control does not generate any HTML back to the Web browser, but is used only to specify the location of controls that you add at runtime.** Placeholder **controls are very useful in dynamically loading controls on a Web page. If you do not know which control should be on the page or how many controls should be on the page until the page is requested, then you should use the** Placeholder **control.**

![](_page_124_Figure_6.jpeg)

## **USE A PLACEHOLDER FOR CONTROLS**

# **PROVIDE A CONTAINER FOR CONTROLS**

**The Panel control can other controls on you control is very useful specific group of controls. he** Panel **control can be used as a container for other controls on your ASP.NET Web pages. The control is very useful if you wish to hide a**

**The** Panel **Web control resides on a server form on your ASP.NET page. The** Panel **control is created with the** <ASP: Panel> **tag. You will need an** ID **attribute to give the control a name, which is how you reference it in code. You can set the initial value of attributes when you declare the control. For example, you can set the** VISIBLE **attribute to** False**, which would initially hide the control.**

**You use the** Panel **control to break the Web page into sections of the Web page the user can view. Therefore, you treat the** Panel **control as a container for other controls. As the user interacts with your page, you can hide** Panels **or make them visible. This gives the effect of seeing multiple pages, when in fact they are viewing different** Panels **of the same page.**

**For example, you can create a page that first displays one panel. When the user finishes the page and clicks a Submit button, the first panel can be hidden and the second panel can be displayed. This would give users the impression that they have moved to another page.**

![](_page_125_Picture_242.jpeg)

## **PROVIDE A CONTAINER FOR CONTROLS**

# **WORK WITH WEB CONTROLS**

Extra **You can use the** Panel **control's properties to give an improved visual effect as the user moves to the next step in a process. For example, you can change the** BACKCOLOR **property to give a nice visual effect as the user moves from one panel to the next. You can also set the** HEIGHT **and the** WIDTH **properties for the panel. Example:** <ASP:PANEL ID="panelStep1" HEIGHT="100px" WIDTH="300px" BACKCOLOR="Silver" RUNAT="SERVER"/> Are you ready to set your goals? Click the Continue button to go to Step 2.  $\rm$ <ASP:BUTTON ID="buttonContinue" RUNAT="Server" onClick="Button\_OnClick" TEXT="Continue"/>  $<$ /ASP: PANEL> <ASP:PANEL ID="panelStep2" BACKCOLOR="Gold" HEIGHT="100px" WIDTH="300px" RUNAT="SERVER" VISIBLE="False"/> You are on Step 2.  $<$ P $/$  $>$ </ASP:PANEL>

![](_page_126_Picture_166.jpeg)

# **DISPLAY ADVERTISEMENT BANNERS**

**Many Web sites use advertisement banners to**<br>
generate income. ASP.NET gives you an<br>
of displaying advertisements. The control supports **generate income. ASP.NET gives you an of displaying advertisements. The control supports displaying advertisements randomly. Each time a new page appears or is refreshed, an advertisement is selected.**

**The process of declaring the** AdRotator **control on your ASP.NET Web page is simple. Add** the <ASP:AdRotator RUNAT="Server"> **tag to the place on the page where you want the banner to be displayed. Then, create or modify a separate XML format file, called the advertisement file. This file contains the details about the advertisements. The**

**details include the location of the graphic, the URL that the user is sent to when clicking the banner, and how often the advertisement should be displayed. Having this information in a separate XML file makes it easy to maintain the advertisements. The XML can be generated automatically through some server-side process or a programmer can modify it directly in the XML document.**

**For example, you can add advertisements to a Web page by declaring the** AdRotator **control. You can then modify an advertisement file with details on your ads. After you have done this, you can display an advertisement on your Web page. If you click Refresh, another advertisement may display.**

![](_page_127_Picture_179.jpeg)

#### **DISPLAY ADVERTISEMENT BANNERS**

![](_page_128_Figure_1.jpeg)

**The elements of an Advertisement file are as follows:**

- The root node of the XML file is the <Advertisements> element, which contains one too many <Ad> **elements. Each of the <**Ad> **elements contain details on different advertisemts. The child nodes to the** <Ad> **element are the** <ImageURL>**,** <NavigateURL>**,** <AlternateText>**,** <Keywords>**, and** <Impressions> **elements.**
- **• The** <ImageURL> **element is the path and filename for the graphic to be displayed on the banner.**
- **• The** <NavigateURL> **element is the URL that the user will be sent to when clicking the advertisement.**
- The <AlternateText> element is what will be displayed if the Web browser has graphics turned off **or displayed as help text when the user places the mouse pointer over the banner.**
- **• The** <Keywords> **element describes the category under which the advertisement falls. You can use this element to filter out specific ads for different sections of your Web site.**
- **• The control uses the** <Impressions> **element as a weighting for how often the advertisement should be displayed relative to the other advertisements.**

![](_page_128_Picture_159.jpeg)

*Note: See pages 20 to 25 for instructions on saving a file to the Web server and then requesting the file using the IIS Admin.*

# **VALIDATE REQUIRED FIELDS**

**You can use the RequiredFieldValidator**<br>
control on your ASP.NET Web pages to specify<br>
which controls on your page require input. This<br>
is a convenient way to enable very basic validation of **control on your ASP.NET Web pages to specify is a convenient way to enable very basic validation on your pages. The** RequiredFieldValidator **checks to make sure that the user has changed a control's value from the initial value. You can use the control with most form controls, like the textbox and the dropdown list box.**

**To set this up, you have to create a**

RequiredFieldValidator **control for each of the fields that you want to require input. You must then**

page.

**declare the control at the location you want the error message to be displayed, and specify which control to validate by setting the** CONTROLTOVALIDATE **attribute equal to the** ID **of the control to validate. Finally, you specify the validation message for the user by setting the** TEXT **attribute.**

**For example, you can create a simple form that has the user input their login name. Because you always want the user to input something for the field, you can use the** RequiredFieldValidator **control to ensure that something was entered into the field.**

#### $-10$ Untitled - Notepad Untitled - Notepad File Edit Format Help File Edit Format Help  $HIML$  $HTML >$ <HEAD> <HEAD> </HEAD> </HEAD> <BODY> <BODY> <FONT FACE ="Verdana"> <FONT FACE ="Verdana"> <H3>Welcome to mylifetimegoals.com</H3> <H3>Welcome to mylifetimegoals.com</H3> Please help us by taking the following survey. Please help us by taking the following survey. <FORM RUNAT="Server" <FORM RUNAT="Server"> </FORM> What is your login name? <ASP:TEXTBOX ID="inputName" TEXTMODE="SingleLine" What is your login hame ricks P : IEXTBOX ID:<br>TEXT="" WIDTH="200px" RUNAT="Server"/>|<br>|<P/> </FONT> <ASP:BUTTON TEXT="Submit" RUNAT="Server"/> </BODY>  $H$ TML>  $P$ <ASP:REQUIREDFIELDVALIDATOR ID="requiredfieldvalidatorInputName" RUNAT="Server"/> <FORM> </FONT> </RODY>  $<$ /HTMI  $>$ <sup>1</sup> Open the **3** Add a message to the user. 5 Add another message to ° Add a GenericTemplate.aspx the user. 4 Add a server form to the

**VALIDATE REQUIRED FIELDS**

**2** Add a heading for the page.

template from the Code Templates directory.

the form. **to** Add a Button control to

**6** Add a TextBox control to

the form.

## **WORK WITH WEB CONTROLS**

5

**You can also validate other controls. For example, you can validate a drop-down list box. To do this, you need to set the** INITIALVALUE **attribute for the** REQUIREDFIELDVALIDATOR **element equal to the value that associates that the user has not selected an option.**

![](_page_130_Picture_184.jpeg)

![](_page_130_Picture_185.jpeg)

message by specifying the TEXT attribute.

Apply

<u>itt</u>

*instructions on saving a file to the Web server and then requesting the file using the IIS Admin.*

**A** validation message appears.

# **COMPARE TWO FIELDS FOR VALIDATION**

**You can compare two values on a form when**<br>submitting a form to the server. To do so, yo<br>can use the CompareValidator control th<br>comes with ASP.NFT. You can do this comparision **submitting a form to the server. To do so, you can use the** CompareValidator **control that comes with ASP.NET. You can do this comparision based on a number of operations, including: checking the controls to see if they are equal to each other, if one is greater than or equal to another, or if one is less than another.**

**To use this validation control, you must first create the two controls to use as criteria for the validation. You then need to create a** CompareValidator **control for each comparision you would like to make. The syntax for declaring a** CompareValidator **control is** <ASP:COMPAREVALIDATOR RUNAT="Server">**.**

**After you declare the control, you must specify the control to validate with the** CONTROLTOVALIDATE **attribute, the control to compare with the** CONTROLTOCOMPARE **attribute, and finally the operator with the** OPERATOR **attribute. After you have set these, you can then designate the validation message to be displayed with the** TEXT **attribute.**

**For example, you can create a form that requires one of the answers to be less than or equal to another one of the answers. If the input is invalid, you would then display a validation message.**

#### **COMPARE TWO FIELDS FOR VALIDATION**

![](_page_131_Figure_7.jpeg)

**You can programmatically check to see if the values for two controls are equal.**

#### **TYPE THIS:**

**Apply** 

lt

![](_page_132_Picture_207.jpeg)

### **RESULT:**

 $\blacktriangleright$ 

**The result is a page that collects values for two questions. When the form is submitted, it checks to see if the values in the two text boxes are equal. If they are not equal, then a message is displayed.**

5

![](_page_132_Picture_208.jpeg)

CompareValidator control, set the validation message by specifying the TEXT attribute.

from the Web server.

*Note: See pages 20 to 25 for instructions on saving a file to the Web server and then requesting the file using the IIS Admin.*

smaller number for the first question.

<sup>-12</sup> Click the Submit button.

■ A validation message appears.

# **CHECK THE BOUNDARIES OF INPUT**

**Developers often need to validate a control**<br>
based on a range of values. For these case<br>
you can use the RangeValidator Web s<br>
control. You can have different types of ranges, **based on a range of values. For these cases, you can use the** RangeValidator **Web server including ranges based on currency, dates, doubletype data, integer-type data, and string data. If the user does not type input that falls within a valid range, a validation message appears, and the user gets a chance to correct the form and resubmit it.**

**After you place a control on a server form, you can then use the** <ASP:RANGEVALIDATOR RUNAT="Server"> **tag to declare a**

RangeValidator **control. You must then specify the type of data you want to check, such as setting the type to** Date**. Then you need to specify the** MAXIMUMVALUE **and** MINIMUMVALUE **attributes to give the range for valid input. To set the validation message, you add the** TEXT **attribute and set it equal to the message.**

**For example, you can check a control to ensure that the user has put a date that falls within a specific range of dates. If the date falls outside this range, a validation message is displayed.**

#### **CHECK THE BOUNDARIES OF INPUT**

![](_page_133_Picture_190.jpeg)

![](_page_134_Figure_1.jpeg)

![](_page_134_Picture_213.jpeg)

**8** Within the RangeValidator control, set the validation message by specifying the TEXT attribute. • Save the file and request it from the Web server.

*Note: See pages 20 to 25 for instructions on saving a file to the Web server and then requesting the file using the IIS Admin.*

**<sup>10</sup>** Fill in the form with a date outside the range.

■ A validation message appears.

# **VALIDATE WITH REGULAR EXPRESSIONS**

**You may encounter situations where you have to**<br> **user inputs. For these situations, you can use the**<br> **Regular ExpressionValidator control. This be very specific about validating the text that a** RegularExpressionValidator **control. This control lets you use regular expressions for your criteria to determine whether the input is valid. Regular expressions are a pattern-matching language used for processing text. For more information on pattern matching, see Microsoft's MSDN site (msdn.microsoft.com).**

**Using the** RegularExpressionValidator **control is much like using the other validation controls. On the form containing the control you wish to validate, declare the control with the** <ASP:RegularExpressionValidator

RUNAT="Server"> **tag. You then need to specify the control to validate with the** CONTROLTOVALIDATE **attribute. Next, use the** VALIDATIONEXPRESSION **attribute to indicate what you wish to use for the regular expression. Finally, specify the validation message using the** TEXT **attribute.**

**For example, you can use a simple regular expression to ensure that the user has filled in a text box with a ZIP Code. In the regular expression, you can just check to make sure that five numbers where entered. If the text box does not contain five numbers, you can display a message back to the users and enable them to correct the input and resubmit the form for validation and processing.**

![](_page_135_Figure_6.jpeg)

#### 122

![](_page_136_Picture_118.jpeg)

**Regular Expressions are commonly used for validating fields. Here are some useful examples of Regular Expressions.**

![](_page_136_Picture_119.jpeg)

![](_page_136_Picture_120.jpeg)

# **SUMMARIZE VALIDATION ERRORS**

**M** ost of your forms will perform validations on the different controls on your forms. To organize the validation errors that occur on your page, you can use the ValidationSummary **the different controls on your forms. To organize the validation errors that occur on Web server control to display a summary of the validation. This is especially convenient for users because they will see a list of all the validation errors for the form, not just the first validation error. Because the summary appears on the same page as the form, the user can address the issues immediately and resubmit the form.**

**You can use the** ValidationSummary **control to collect the validation results from all validated**

**controls. You should place the** ValidationSummary **control where you would like the summary message to be displayed. You can then specify the format for the summary. It is best to specify a header message for the validation summary, which is done with the** HEADERTEXT **attribute. The output of this control can be set with the** DISPLAYMODE **attribute.**

**For example, you can create a suggestion form that has all of the form controls and their associated validation controls. For this form, you can put a** ValidationSummary **control at the top to display all of the validation errors that were triggered upon submission.**

![](_page_137_Picture_152.jpeg)

#### **SUMMARIZE VALIDATION ERRORS**

![](_page_138_Picture_1.jpeg)

Extra

<ASP:VALIDATIONSUMMARY ID="validationsummarySurvey" DISPLAYMODE="SingleParagraph" RUNAT="Server" HeaderText="The following issues occurred:"/>

![](_page_138_Picture_129.jpeg)

*the file using the IIS Admin.*

errors.

# **INTRODUCTION TO DATA ACCESS WITH ASP.NET**

ata access is an intergral part of creating<br>dynamic web content. RDBMS (Relation<br>Database Management System) storage<br>commonly used in Web applications. ASP.NET **dynamic web content. RDBMS (Relational Database Management System) storage is very provides data access to RDBMS storage via ADO.NET.**

### **BASICS OF DATA ACCESS**

**In this chapter, you will look at how to work with databases in ASP.NET using ADO.NET technology. The origin of where the data is provided is called the data source. To get to this data, you can use a couple of controls that are supplied by ADO.NET. These controls include a Connection object, which is used to make the connection to the database. An important property of the Connection object is the** Connection **string, which is used to specify how to open the database. Another control used for data access is the** Command **object, which is especially useful when executing a stored procedure. The** Command **object enables you to specify the parameters for the stored procedure. When you have a connection, you can then use a control called a Data Adapter to retrieve the data. You can use the** DataSet **object as the target for this data.**

**After you have the data from the data source, you will probably want to display this data on the Web page. To do this, you can bind the data to a control. There are several controls to which you can bind data. These include the** Repeater**,** DataList**, and** DataGrid **controls. The simplest control is the** Repeater **control. It enables you to create simple header, footer, and item templates for data. For more complex lists, you can work with the** DataList **control. This control allows for more complex formatting of your data. The** DataGrid **control is the most functional control available in ASP.NET for dealing with data. You have many formatting options for the** DataGrid **control, including paging and support for editable columns.**

#### **CONTROLS USED TO ACCESS A DATABASE**

#### **Connection**

*Connections* **are the starting point to data access. You need to give connection parameters to establish a connection. After those parameters are set (typically through the** ConnectionString **property), you will invoke the** Open **method to create an active connection. The following table provides Key Properties and Methods of the** SQLConnection **class, which is the class for connections with Microsoft SQL Server databases.**

![](_page_139_Picture_230.jpeg)

6

### **CONTROLS USED TO ACCESS A DATABASE (CONTINUED)**

### **Command**

**The** Command **object in ADO.NET is very similar to its cousin ADO. Commands are important for stored procedures and you still want to use stored procedures in your data access routines (for both security and performance reasons). The following table provides Key Properties and Methods of the** SQLCommand **class, which is the class for commands with Microsoft SQL Server databases.**

### **DataAdapter**

**A** DataAdapter **object bridges the source data and the** DataSet **so that retrievals and updates can occur. The following table provides Key Properties and Methods of the DataAdapter class.**

![](_page_140_Picture_335.jpeg)

![](_page_140_Picture_336.jpeg)

![](_page_140_Picture_337.jpeg)

### **CONTROLS USED TO DISPLAY DATA**

![](_page_140_Picture_338.jpeg)

# **DISPLAY REPEATING DATA**

**You can use the** Repeater **Web server control to format data into custom lists. To format the lists, you can use templates to define the layout of the data. This includes headers and footers, as well as alternating or separate rows of data.**

**You can work with the** Repeater **control by adding** <ASP:REPEATER RUNAT="Server"> **to your ASP.NET Web page. You should give the control an** ID **so that you can reference it in code. To bind the control to the data source, you must first set the** DataSource **property and then call the** DataBind **method. You can then use the templates to format the output.**

**The** Repeater **control can support several different types of templates***.* **Use an** ItemTemplate **when you want to format output for each row in the data source. The** ItemTemplate **is a required template. The** AlternatingItemTemplate **formats output as well, although the template is applied only to every other row of the data. You can use the** HeaderTemplate **and** FooterTemplate **for output that comes before the items and after the items, respectively. The** SeparatorTemplate **is used to specify formatting between rows of data. For example, you can specify a horizontal line in HTML.**

### **DISPLAY REPEATING DATA**

![](_page_141_Picture_233.jpeg)

**RESULT:**

**list.**

**The items from the data source appear in a comma-separated**

![](_page_142_Picture_2.jpeg)

**You can use the following** Repeator **control to display the data in comma delimited format by binding the** Reaper **control to an array list and using a comma as the** SeparatorTemplate**. The first set of code can be put into the** Page\_Load **event and the second set into a server-side form to perform the databinding. See the full source code at** Chapter06/Code/ASPRepeater\_ai.aspx**.**

### **TYPE THIS:**

repeaterCommaDelimited.DataSource = alTravelGoals; repeaterCommaDelimited.DataBind(); <ASP:REPEATER ID="repeaterCommaDelimited" RUNAT="Server"> <HEADERTEMPLATE> <B>Travel Goals</B><BR/> </HEADERTEMPLATE> <ITEMTEMPLATE> <%# Container.DataItem %> </ITEMTEMPLATE> <SEPARATORTEMPLATE>, </SEPARATORTEMPLATE> </ASP:REPEATER>

![](_page_142_Picture_174.jpeg)

# **DISPLAY COMPLEX LISTS**

**You can use the DataList Web server control to**<br>
similar features with the Repeater control, but<br>
it has additional features, such as specifying the **format complex lists. This control shares many it has additional features, such as specifying the direction of the list as well as some additional template-formatting options.**

**You can work with the** DataList **control by adding** <ASP:DATALIST RUNAT="Server"> **to your ASP.NET Web page. Give the control an** ID **attribute so that you can reference it in code. To bind the control to the data source, you should first set the** DataSource **property and then call the** DataBind **method. You can then use the templates to format the output.**

**The** DataList **supports a number of templates. For example, each row in the data source utilizes the** ItemTemplate**. The** AlternatingItemTemplate **formats every other row in the datasource. If you want to have a table use different colors on alternating rows to aid in the readability of the table, you can use the** AlternatingItemTemplate**. You can use the** HeaderTemplate **and** FooterTemplate **to format a header and footer. You can specify what should be output between each row with the** SeparatorItem **template.** SelectedItemTemplate **describes the format when a user selects an item.** EditItemTemplate **describes the format when a user edits an item.**

![](_page_143_Figure_5.jpeg)
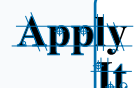

**You can select from many options when formatting the** DataList**. Type the following code into a server-side form. See the full source code at** Chapter06/Code/ASPDataList\_ai.aspx**.**

#### **TYPE THIS:**

<ASP:DATALIST ID="datalistTravelGoals" RUNAT="Server" BORDERCOLOR="Black" CELLPADDING="5" FONT-NAME="Verdana" FONT-SIZE="12px" HEADERSTYLE-FORECOLOR="White" HEADERSTYLE-FONT-BOLD="True" HEADERSTYLE-BACKCOLOR="Navy" ALTERNATINGITEMSTYLE-BACKCOLOR="LightBlue">

### **RESULT:**

**This produces a formatted list of the data provided.**

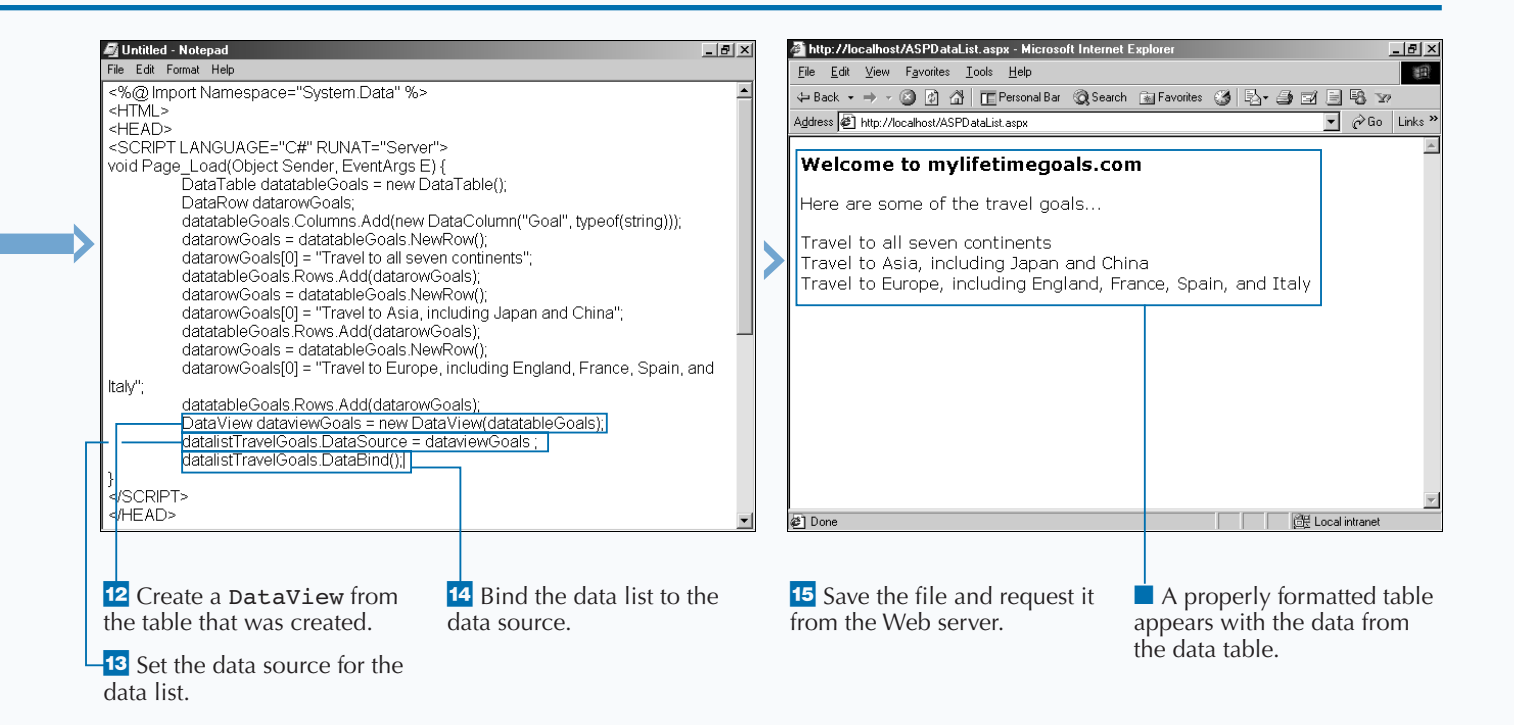

## **ASP.NET**

# **DISPLAY SQL DATA**

**The DataGrid Web server control is a very flexible control for working with data. It supports advanced features to enable paging, editing of data, and sorting of data. The DataGrid he** DataGrid **Web server control is a very flexible control for working with data. It supports advanced features to enable paging, control generates an HTML table (along with other HTML elements, depending on how the** DataGrid **is configured) to support these features. For server-side databinding, this is the most common control that you use. Without this control, you would be required to write many more lines of server side code to display data.**

**The process you use to work with a** DataGrid **resembles that of the** Repeater **and** DataList **controls if you just want to use the control for**

**DISPLAY SQL DATA**

**displaying data. Because this example includes a database, you need to look at a few more new objects:** SQLConnection**,** SQLDataAdapter**, and** SQLDataSet**.**

**The** SQLConnection **object, found in the** System.Data.SqlClient **namespace, is used to create a connection from the Web server to the SQL server database. The** SQLDataAdapter**, also in the** System.Data.SqlClient **namespace, represents the connection and the commands to execute on the database. The** SQLDataSet**, from the** System.Data **namespace, will use the** SQLDataAdapter **to retrieve data from the SQL Server data source.**

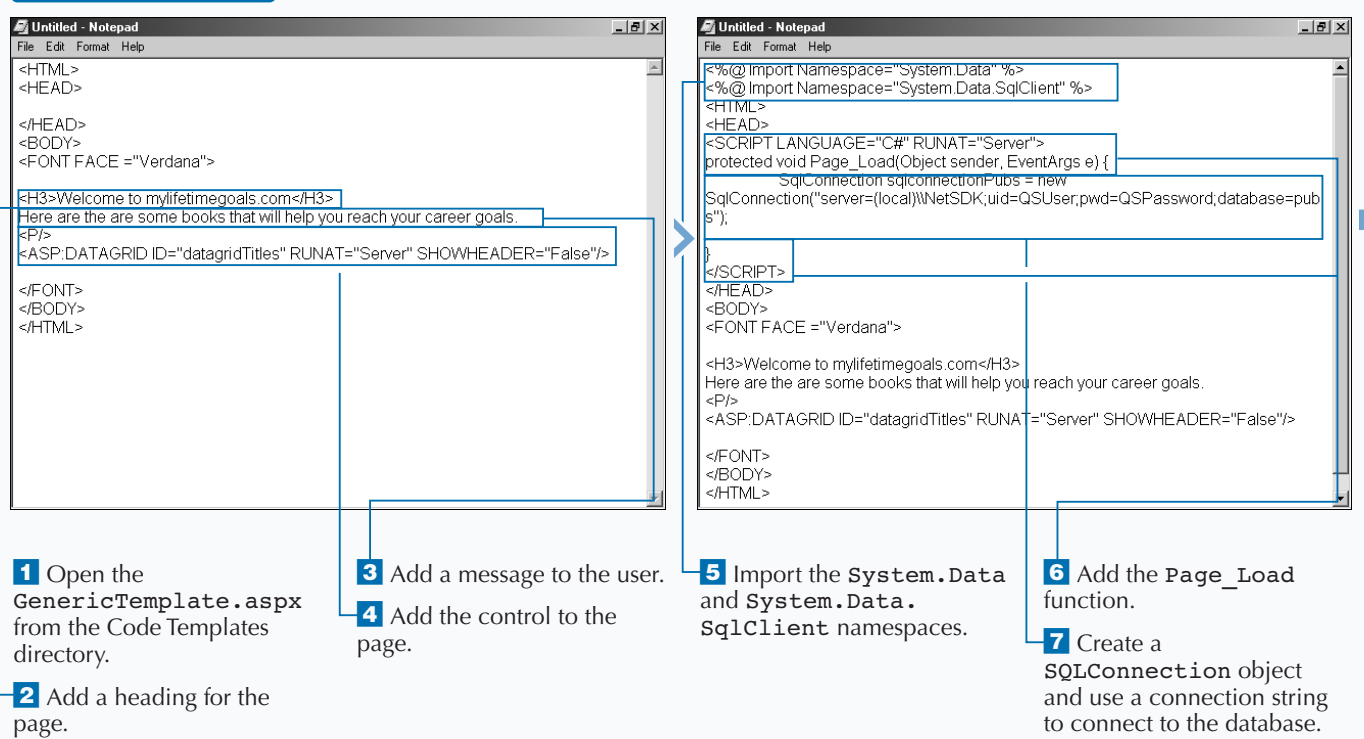

 $\blacktriangleright$ 

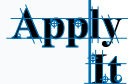

**There are many options availabe to enhance the viewing and controlling of data with the** DataGrid**. To see some of these options, type the following code into a server-side form. See the full source code at** Chapter06/Code/ASPDataGrid\_ai.aspx**.**

## **TYPE THIS:**

<ASP:DATAGRID ID="datagridTitles" RUNAT="Server" SHOWHEADER="False" BORDERCOLOR="Black" CELLPADDING="5" FONT-NAME="Verdana" FONT-SIZE="12px" HEADERSTYLE-FORECOLOR="White" HEADERSTYLE-FONT-BOLD="True" HEADERSTYLE-BACKCOLOR="Navy" ALTERNATINGITEMSTYLE-BACKCOLOR="LightBlue" />

#### **RESULT:**

**This produces a formatted HTML table that contains the results of the query to the pubs database.**

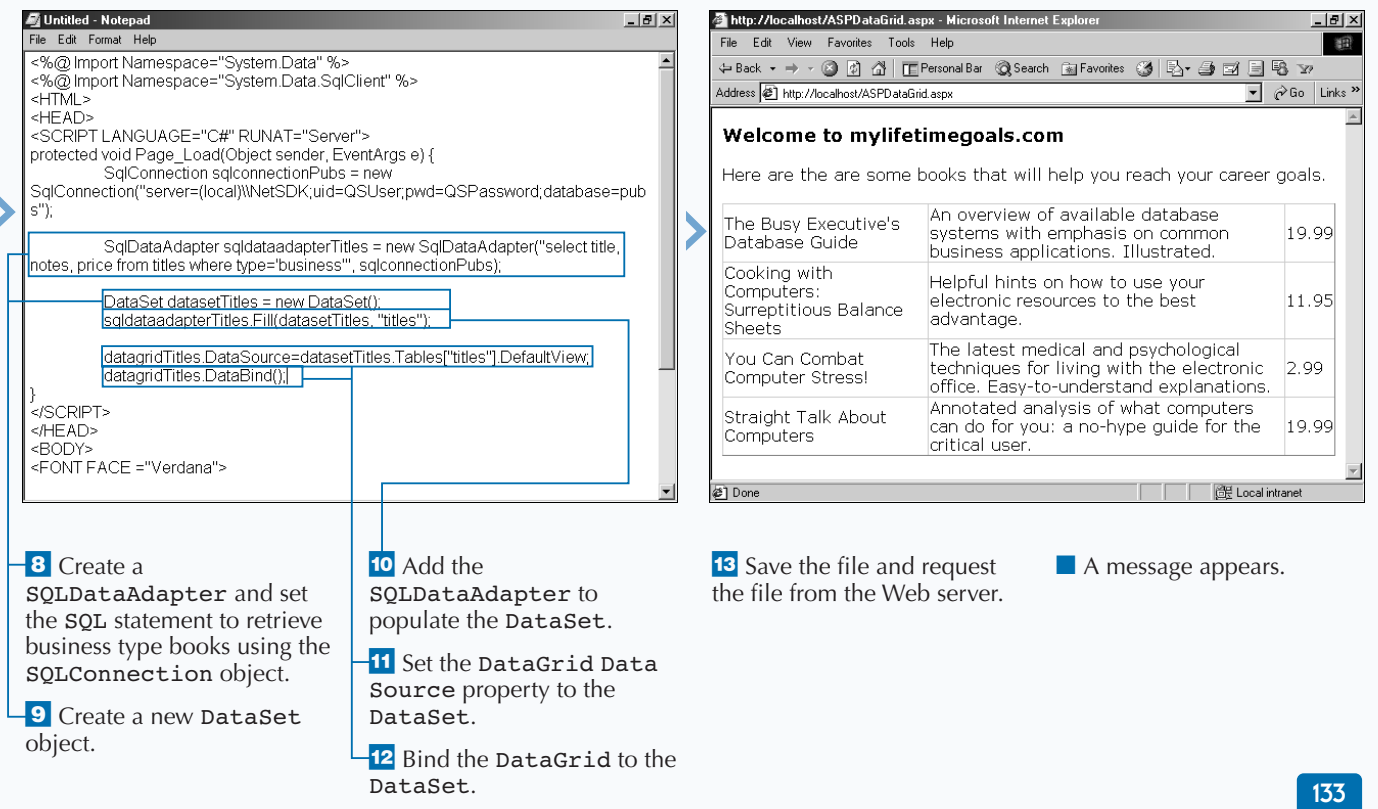

# **INSERT DATA INTO A SQL DATABASE**

**You can use ASP.NET to create Web pages that insert data into your SQL databases. To do this, you need to work with a couple of .NET framework objects. The first object that you need to use is the** Connection **object, which will be used to establish a connection to your database. The most important property for this object is** ConnectionString**, which can specify the server, the user ID and password, and the database to connect to when creating the connection.**

**When you have a connection, you can use the** Command **object to execute a SQL statement that** **inserts a row of data into the database. You normally read this data from a form control on your ASP.NET Web page. After you set the SQL statement, you open the connection, execute the command, and then close the connection.**

**After you have inserted the data into the database, to confirm that the data insert was successful, you can use a bound** DataGrid **control. After the data is inserted, you will excute the Command object to select data that contains the new data (see page 132 for details on how to do this).**

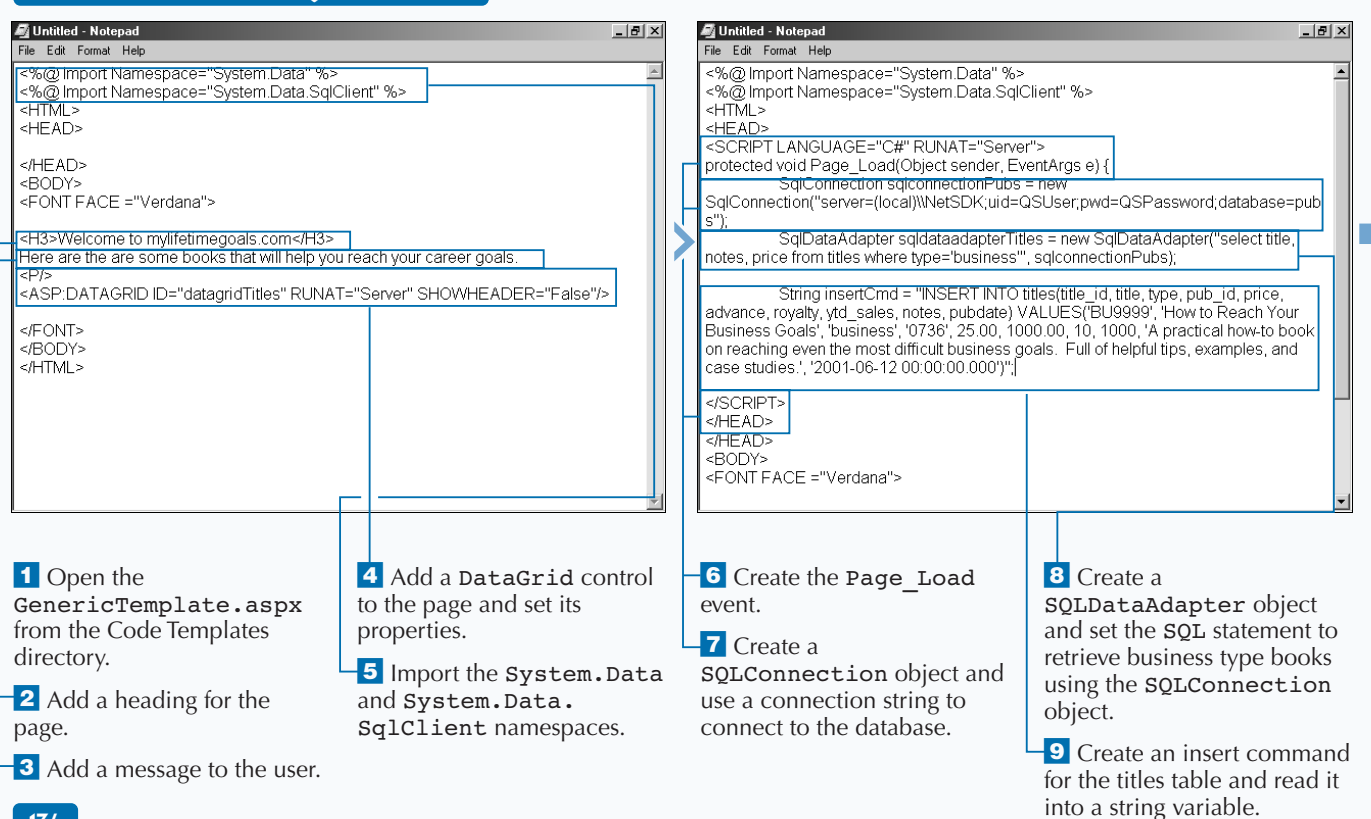

## **INSERT DATA INTO A SQL DATABASE**

## **ACCESS DATA WITH ASP.NET** 6

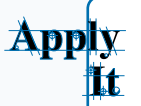

**You are most likely inserting data based on what a user fills out on a form. To do this, you need to read this data from the form and put it in your** INSERT SQL **string. The following code shows how to read one of the parameters for an insert from a form control. This code executes in an event where the user clicks a Submit button. See** Chapter06/Code/ ASPInsert\_ai.aspx **for the full source.**

#### **TYPE THIS:**

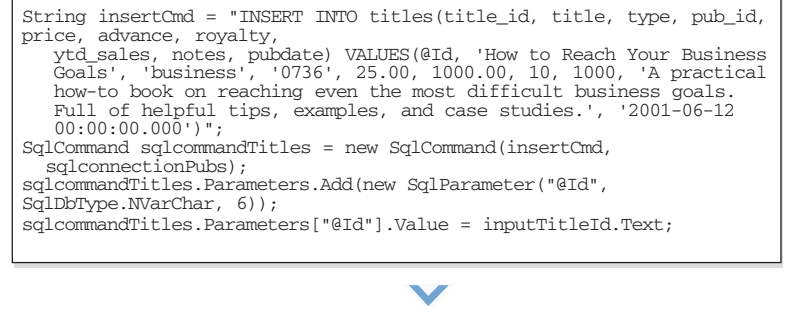

### **RESULT:**

**A page that asks for a book ID. When a valid ID is provided, you get a** DataGrid **control with the row that was added to the database.**

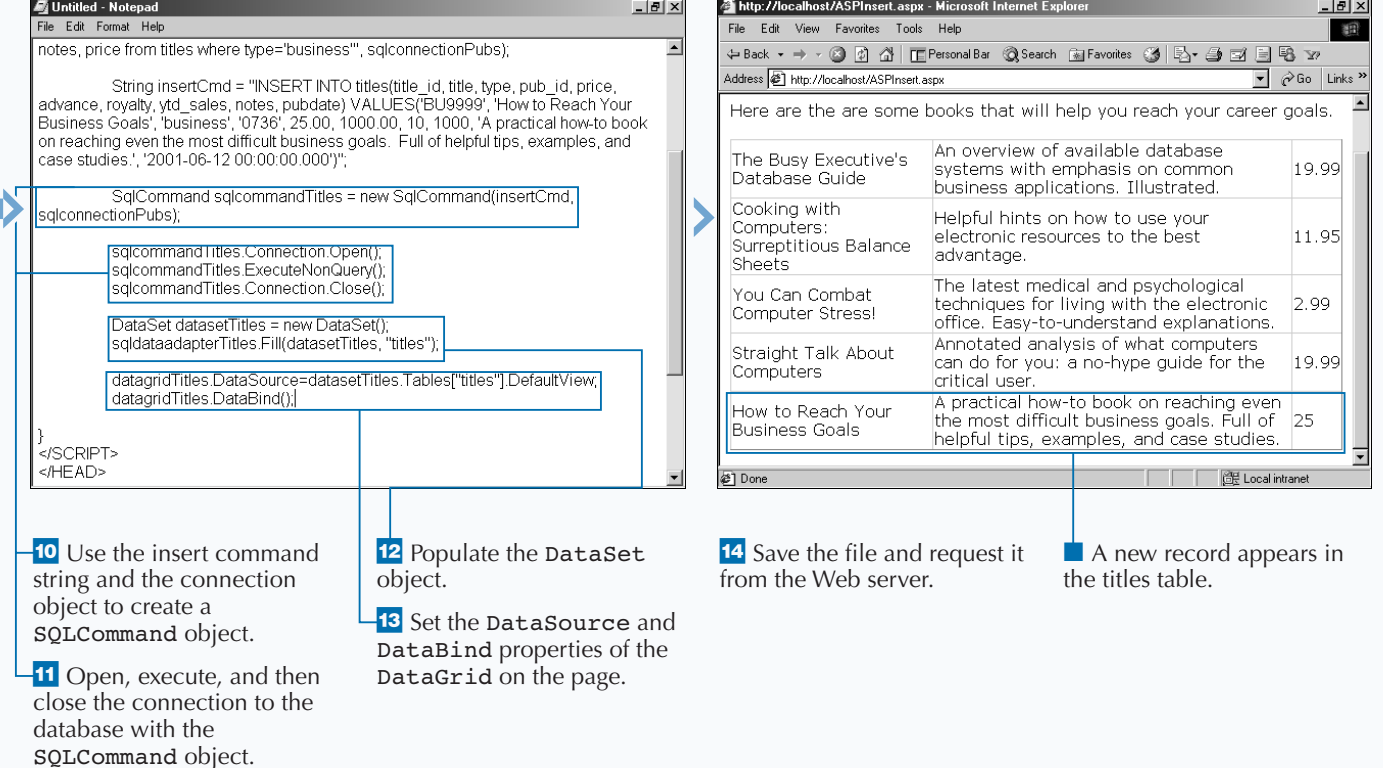

# **UPDATE DATA FROM A SQL DATABASE**

**You can use ASP.NET to create Web pages that can update data in a SQL database. Most of your applications require updating data that is persisted in a SQL Database. One way of updating data is by executing** SQL UPDATE **statements.**

SQL UPDATE **statements are typically built from information the user provides. The current data that is in the SQL Database is retrieved and displayed to the user. The user changes the values that need to be updated and then submits the information for updating. For example, you can update a price in a book database through a Web page.**

**To update data in a SQL database, you use the** SQLConnection **and** SQLCommand **objects. The**

**UPDATE DATA FROM A SQL DATABASE**

SQLConnection **object creates a connection to the database. After you have a connection, you create an** SQLCommand **object and specify the SQL string to be executed against the database. Because you are most likely building this SQL string from user input, you can read the information off of an HTML or Web server control. After your SQL string is constructed, you can then open a connection using the** SQLConnection **object. To send your custom SQL statement to the database, you can use the** SQLCommand **object. After completing your database access code, make sure you close the connection to the database.**

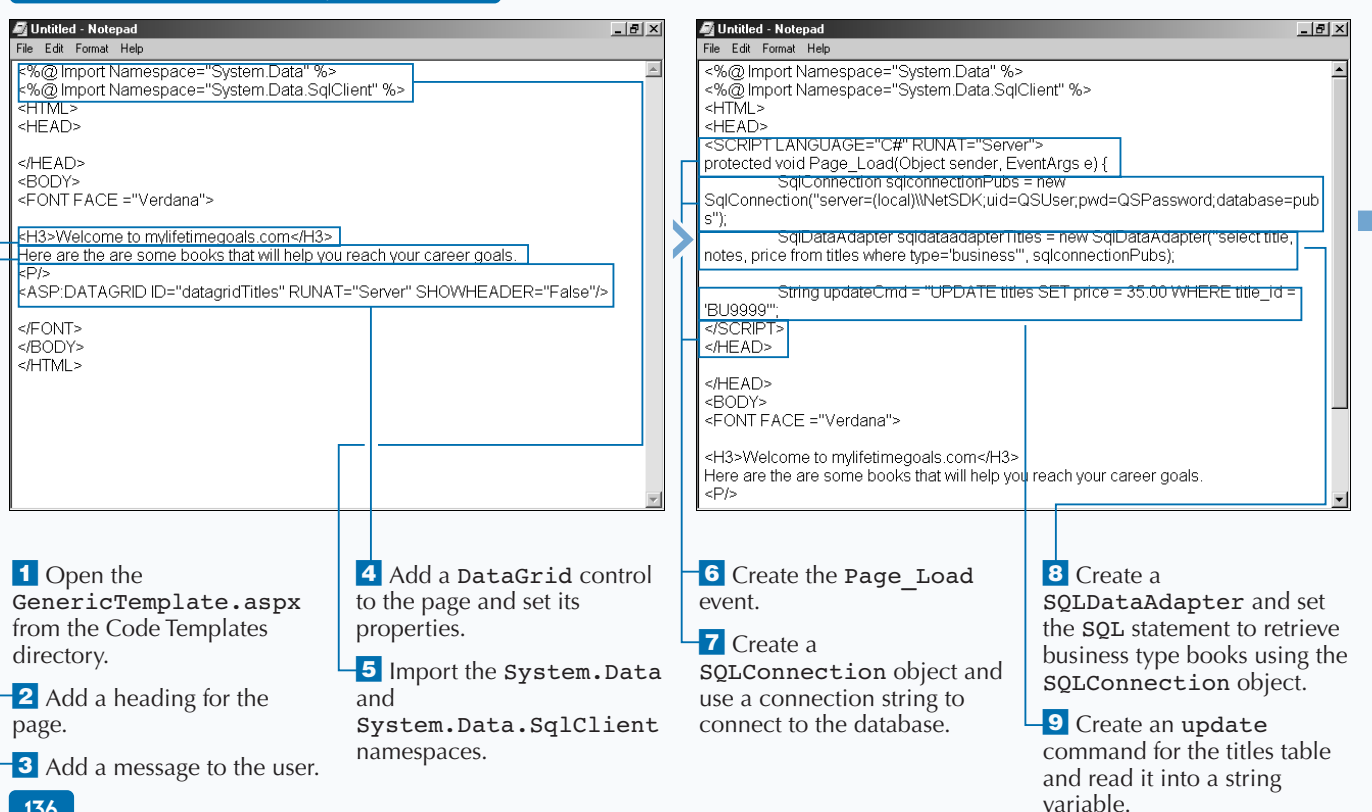

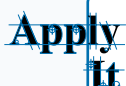

**You can update data based on what a user fills out on a form. To do this, you should read this data from the form and put it in your** SQL UPDATE **string. The following code shows how to read one of the parameters for an insert off a form control. This code executes in an event when the user clicks a Submit button. Please see** Chapter06/Code/ASPUpdate\_ai.aspx **for the full source.**

## **TYPE THIS:**

String updateCmd = "UPDATE titles SET price = 35.00  $WHERE$  title\_id =  $QId$ ";

SqlCommand sqlcommandTitles = new SqlCommand(updateCmd, sqlconnectionPubs);

sqlcommandTitles.Parameters.Add(new SqlParameter("@Id", SqlDbType.NVarChar, 6)); sqlcommandTitles.Parameters["@Id"].Value = inputTitleId.Text;

## **RESULT:**

**This produces a page that asks for a title ID. When a valid ID is provided, you get an updated price in a** DataGrid **control.**

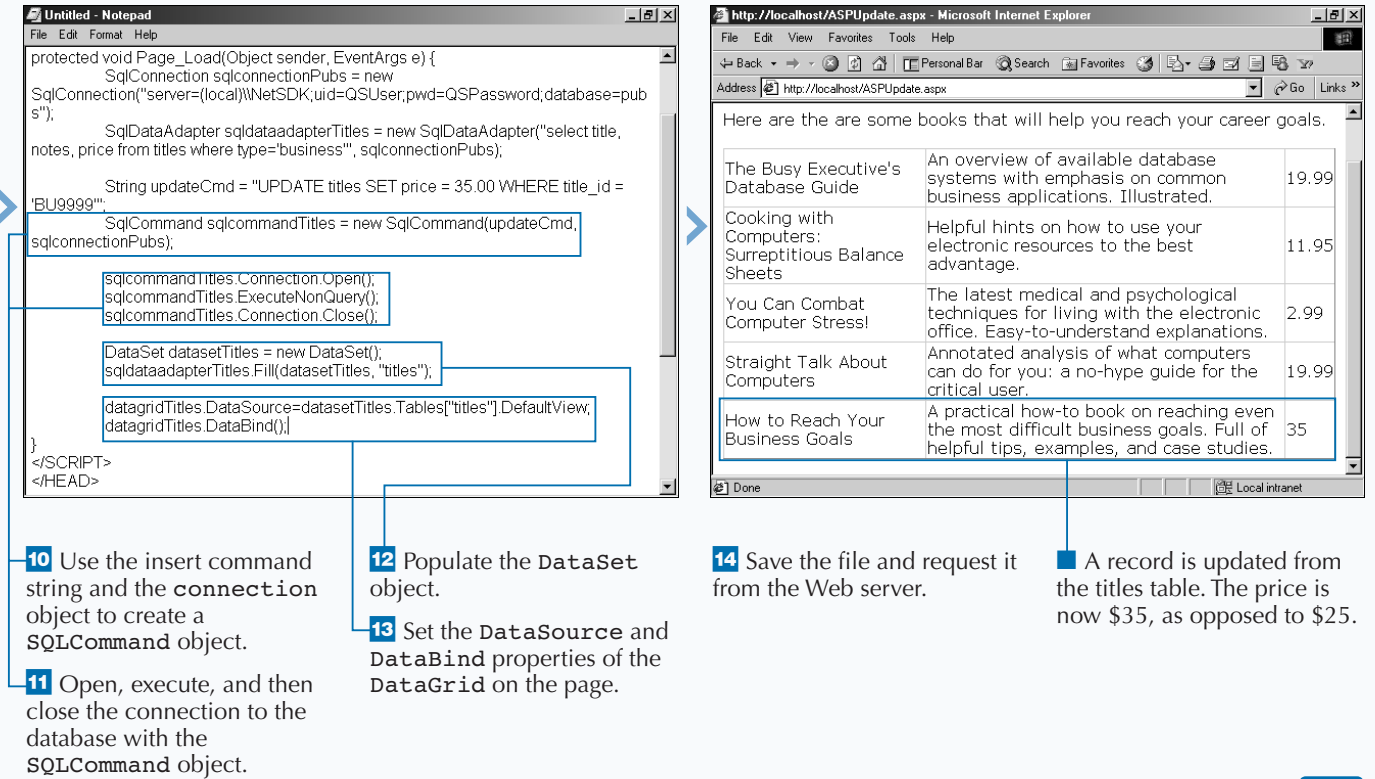

# **DELETE DATA FROM A SQL DATABASE**

**You can use ASP.NET to create Web pages that can delete data from your SQL Databases. This is not as common as updating and inserting data, but is possible from a Web Page. The most common use of deleting data is in administrative applications that are used to maintain data in your application.**

**As with inserting and updating data, you use the** SQLConnection **and** SQLCommand **objects to delete data from your SQL database. You use the** SQLConnection **object to create a connection to the database. After you have a connection, you create a** SQLCommand **object and specify the SQL string to be executed against the database. Because you are most**

**likely building this SQL string from user input, you can read the information off an HTML or Web server control. After your SQL string is formatted and set, you can then open a connection using the** SQLConnection **object. Next, you can execute the command. Finally, you should close the connection to the database.**

**There are alternatives when it comes to deleting rows of data from a database. Some developers will add a flag to a database table that indicates if the data is active or not. This active flag can be used to archive data when performing maintenance on your database.**

#### **DELETE DATA FROM A SQL DATABASE**

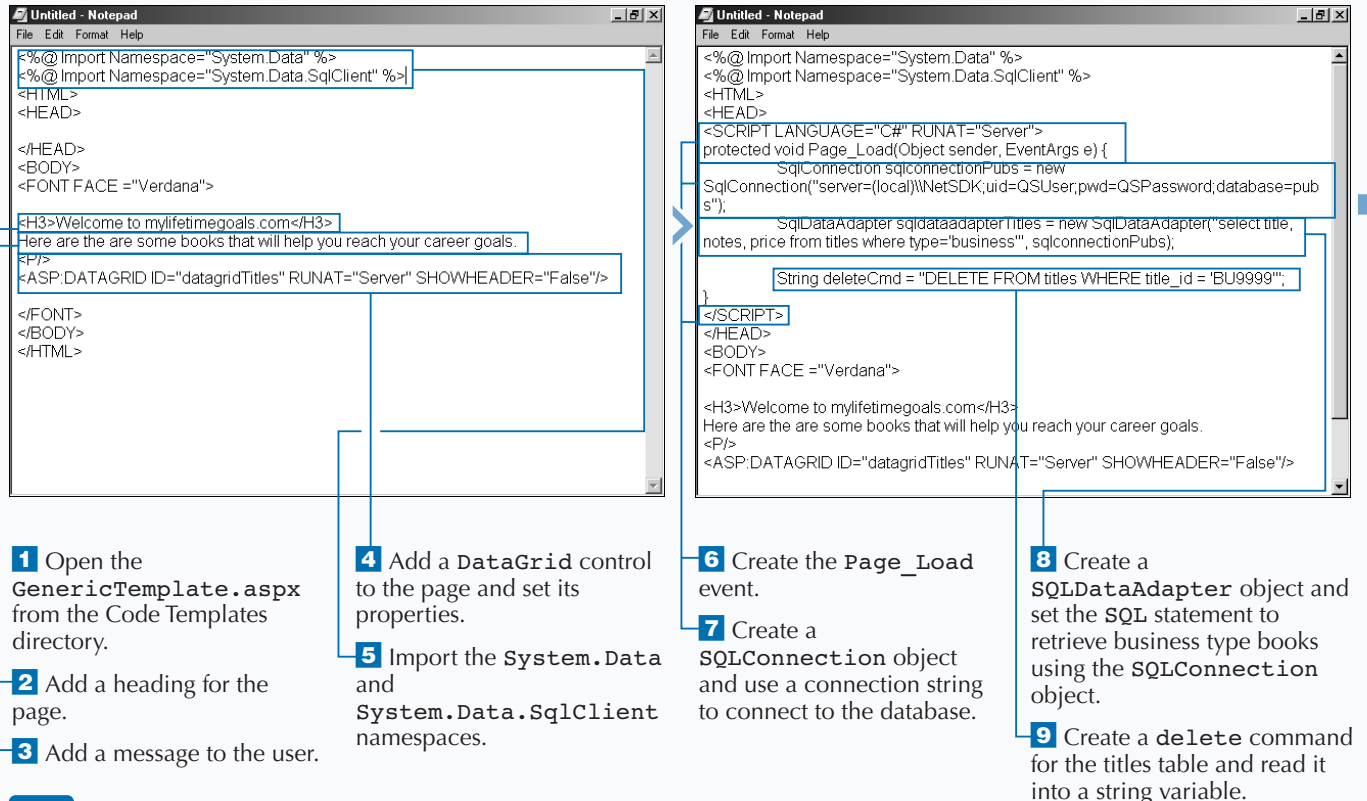

## **ACCESS DATA WITH ASP.NET**

**You probably delete data based on what a user fills out on a form. To do this, you need to read this data from the form and put it in your** DELETE SQL **string. The following code shows how to read one of the parameters for an insert off a form control. This code executes in an event where the user clicks a Submit button. Please see** Chapter06/Code/ ASPDelete\_ai.aspx **for the full source.**

### **TYPE THIS:**

App

String deleteCmd = "DELETE FROM titles WHERE title  $id = 0Id$ "; SqlCommand sqlcommandTitles = new SqlCommand(deleteCmd, sqlconnectionPubs); sqlcommandTitles.Parameters.Add(new SqlParameter("@Id", SqlDbType.NVarChar, 6)); sqlcommandTitles.Parameters["@Id"].Value = inputTitleId.Text;

 $\blacktriangledown$ 

**RESULT:**

**This produces a page that asks for a title ID. When a valid ID is provided, you get an updated** DataGrid **control that shows a list of books that are in the pubs database (minus the record for the title that you deleted).**

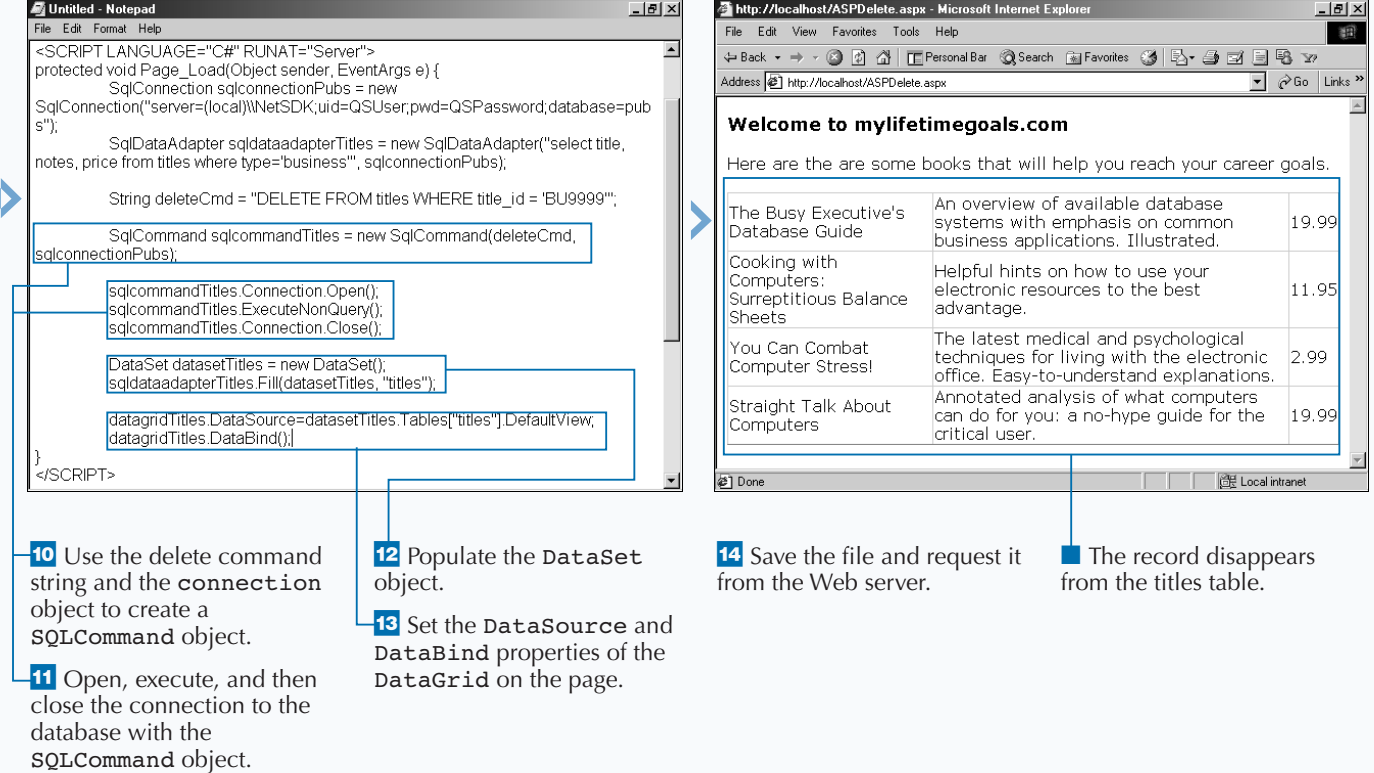

# **SORT DATA FROM A SQL DATABASE**

**ASP.NET Web pages provide some nice sorting<br>
features that you can use when working with<br>
SQL Data. When you work with large sets of<br>
data. it is very important to have sorting capabilities features that you can use when working with data, it is very important to have sorting capabilities.**

**First, you need to retrieve the desired data into a** DataView **using a** DataSet. **See page 132 to see how a** DataSet **is created. After you have this data in your** DataView**, you can use the** Sort **property to specify the column on which to sort. After you sort the data, you can set the data source for the control to the sort data and bind the data.**

**The** DataGrid **control provides the ability to sort data by clicking on column headers. This is a nice feature, and can easily be done by creating an event procedure for the** DataGrid's OnSortCommand **event. In this event, you capture the** SortExpression **on the** DataGrid **control and pass it to a function that would sort the data and rebind to the** DataGrid **control. You can control the direction of the sort by appending** ASC **(for ascending order) and** DESC **(for descending order) to the end of the** Sort **property of the** DataView **that you use for binding to the** DataGrid **control.**

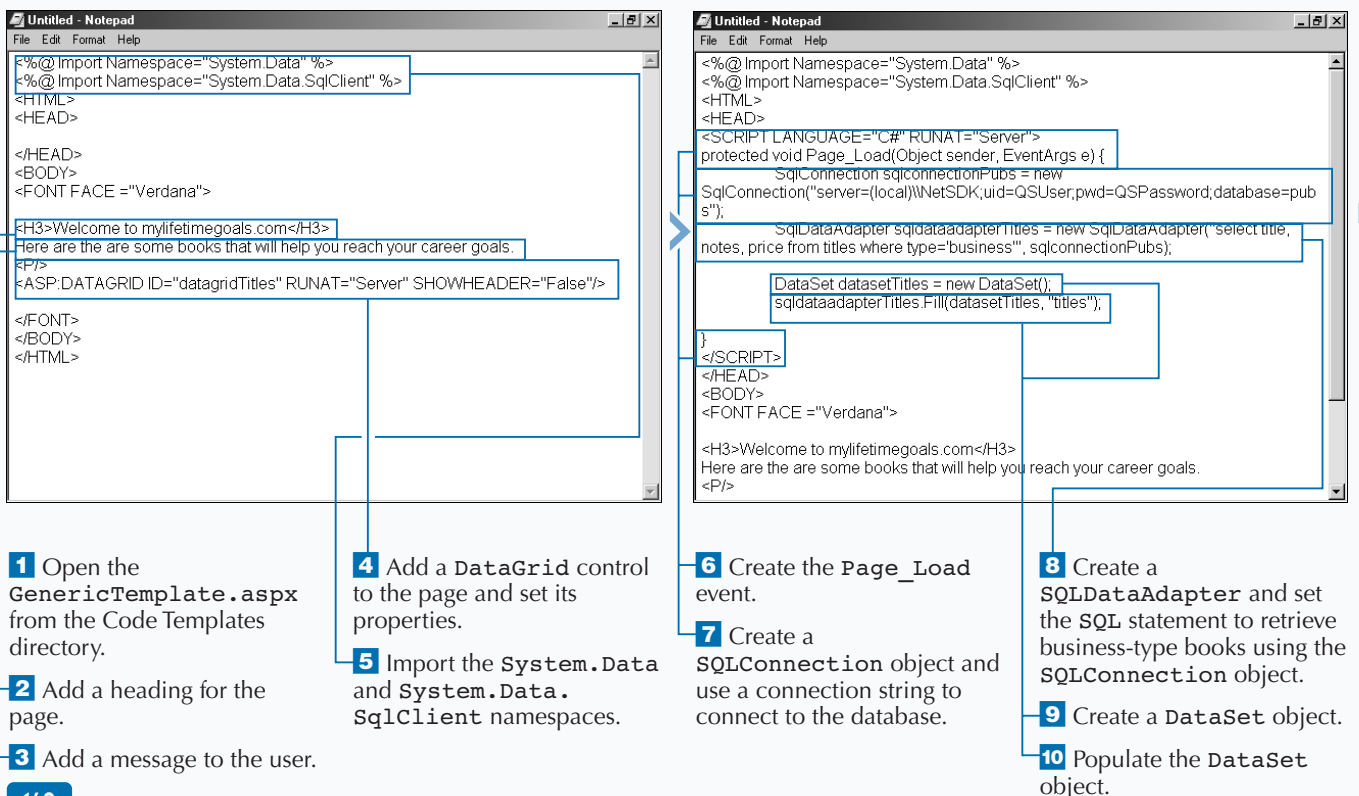

## **SORT DATA FROM A SQL DATABASE**

### **ACCESS DATA WITH ASP.NET Apply You can sort data by using the** SortExpression **Property on the** DataGrid **control. The first set of code goes into a server-side form and the second part goes into a server-side** ilt. **script block. Please see** Chapter06/Code/ASPSort\_ai.aspx **for the full source. TYPE THIS:** <ASP:DATAGRID ID="datagridTitles" RUNAT="Server" ALLOWSORTING="True" OnSortCommand="datagridTitles\_Sort"/> protected void datagridTitles\_Sort (Object sender, DataGridSortCommandEventArgs e) { BindGrid(e.SortExpression); } public void BindGrid(String sortfield) { SqlDataAdapter sqldataadapterTitles = new SqlDataAdapter("select title, notes, price"+ "from titles where type='business'", sqlconnectionPubs); DataSet datasetTitles = new DataSet(); sqldataadapterTitles.Fill(datasetTitles, "titles"); DataView Source = datasetTitles.Tables["titles"].DefaultView; Source.Sort = sortfield; datagridTitles.DataSource=Source; datagridTitles.DataBind(); }  $\overline{\phantom{a}}$ **RESULT: This produces a** DataGrid **control that sorts the table by the column that is clicked.**

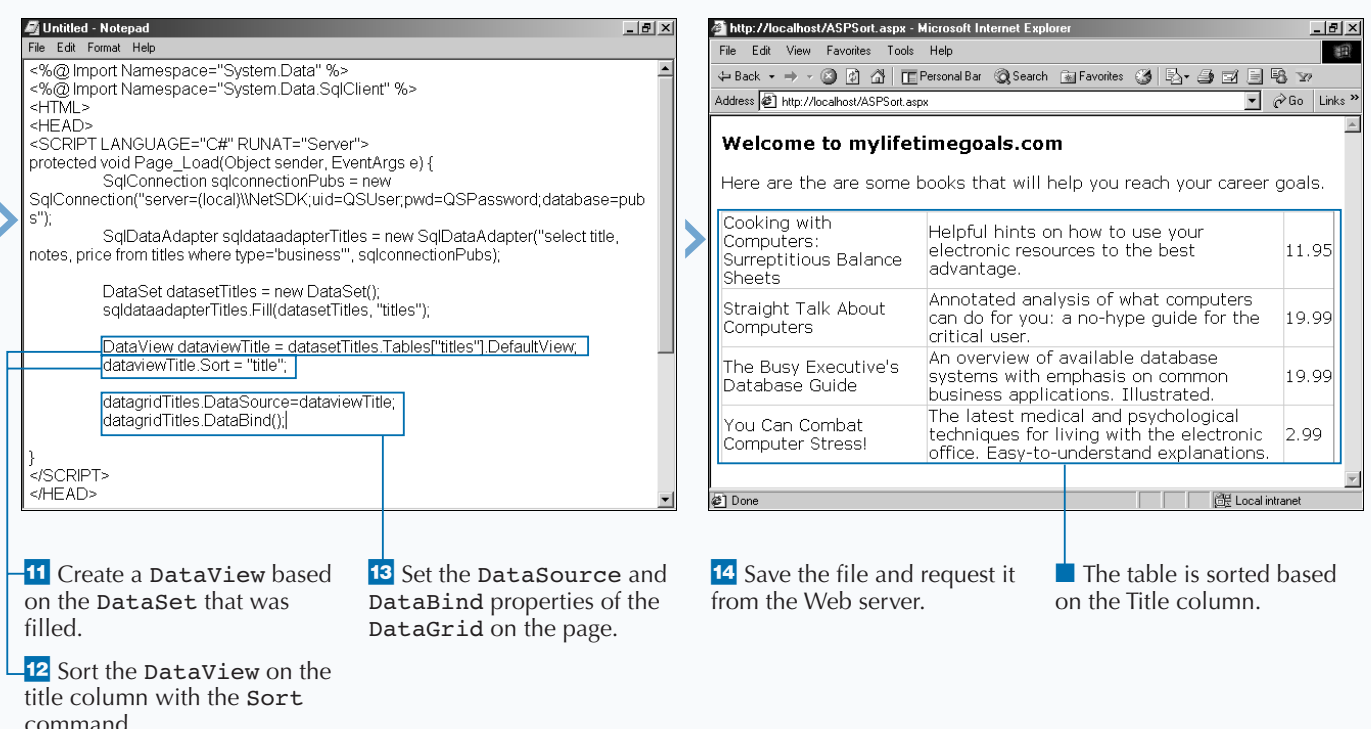

## **ASP.NET**

# **EXECUTE STORED PROCEDURES**

**Using stored procedures in your applications**<br> **compared to running SQL Statements directly**<br> **against your database. Stored procedures are produces faster and more secure data access as against your database. Stored procedures are precompiled SQL statements that can be cached in memory on your database server. Stored procedures are a good way to control what types of queries you allow your users to execute. Stored procedures can be allowed or disallowed based on what type of user is accessing the system. Also, by using stored procedures, you will have all your SQL in one place and not distributed throughout your code. This makes maintenance much easier.**

**Stored procedures can have zero to many parameters. Parameters enable you to pass data to** **the stored procedure. This data can be used by the stored procedure in a** SELECT **statement to filter data with the** WHERE **clause. This parameter data can also be used in** INSERT**,** UPDATE**, or** DELETE **statements to modify data in your database. Like the ad hoc queries, you are probably reading a majority of the data for the parameters for the stored procedures from controls on your Web page.**

**With stored procedures, you can also raise explicit errors if a problem occurs while executing the SQL that is in a stored procedure. It is good practice to inspect for these errors after the stored procedure returns control back to your server-side code.**

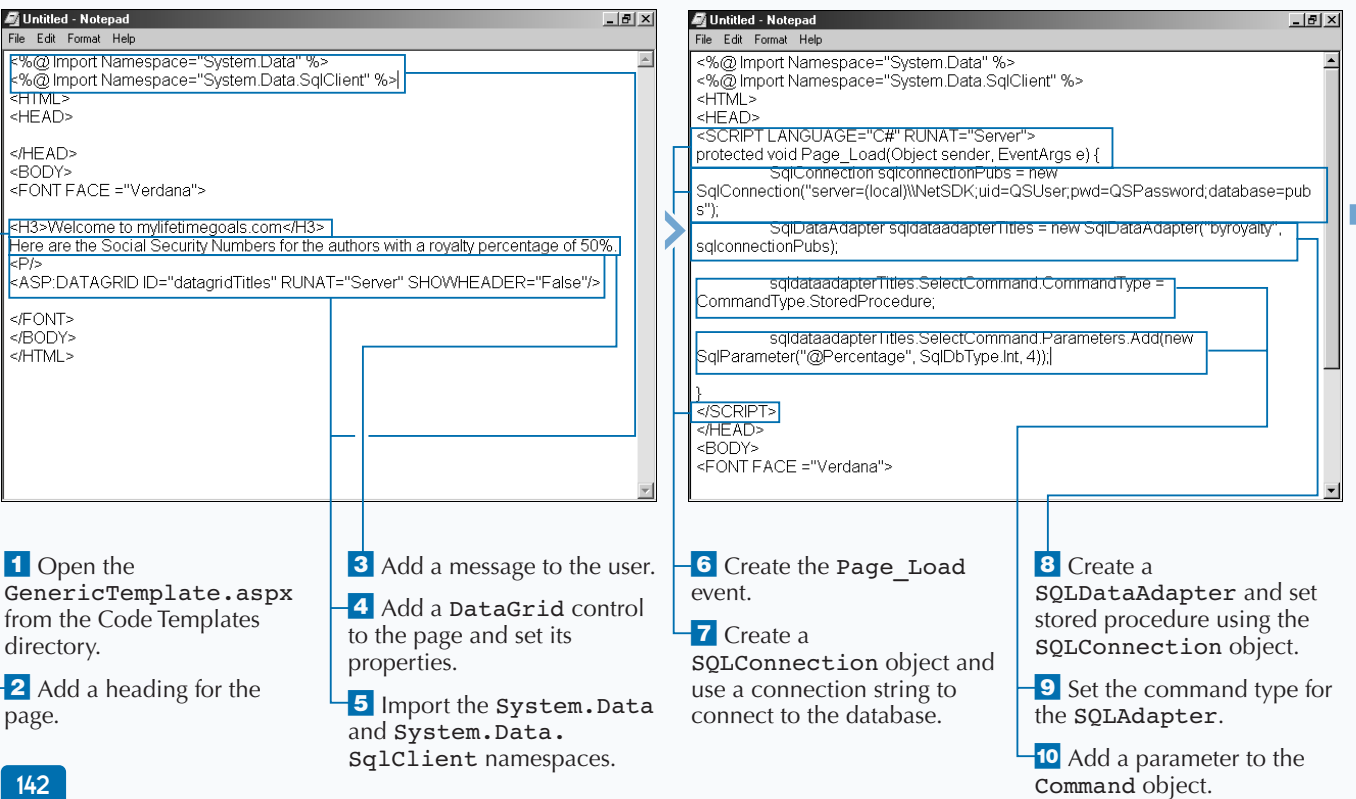

#### **EXECUTE STORED PROCEDURES**

## **ACCESS DATA WITH ASP.NET**

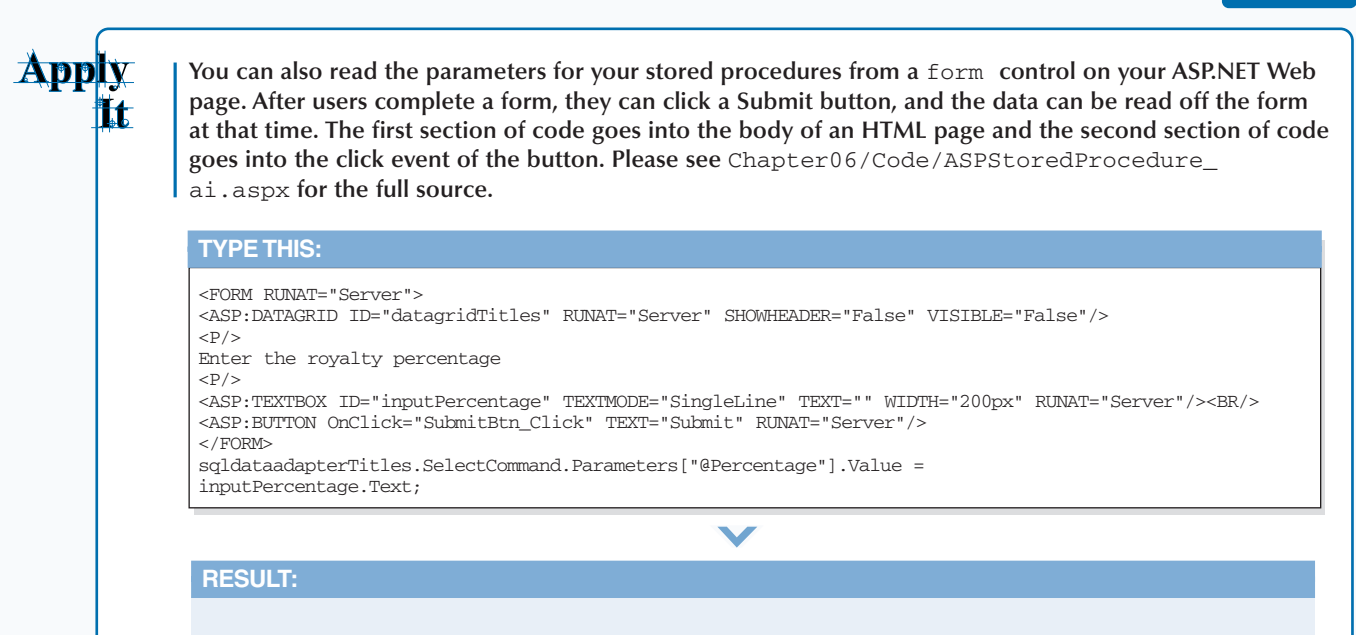

**This produces a page that asks for a royalty percentage. When the percentage is submitted, a** DataGrid **control that contains a list of author IDs that meet the stored procedures criteria results.**

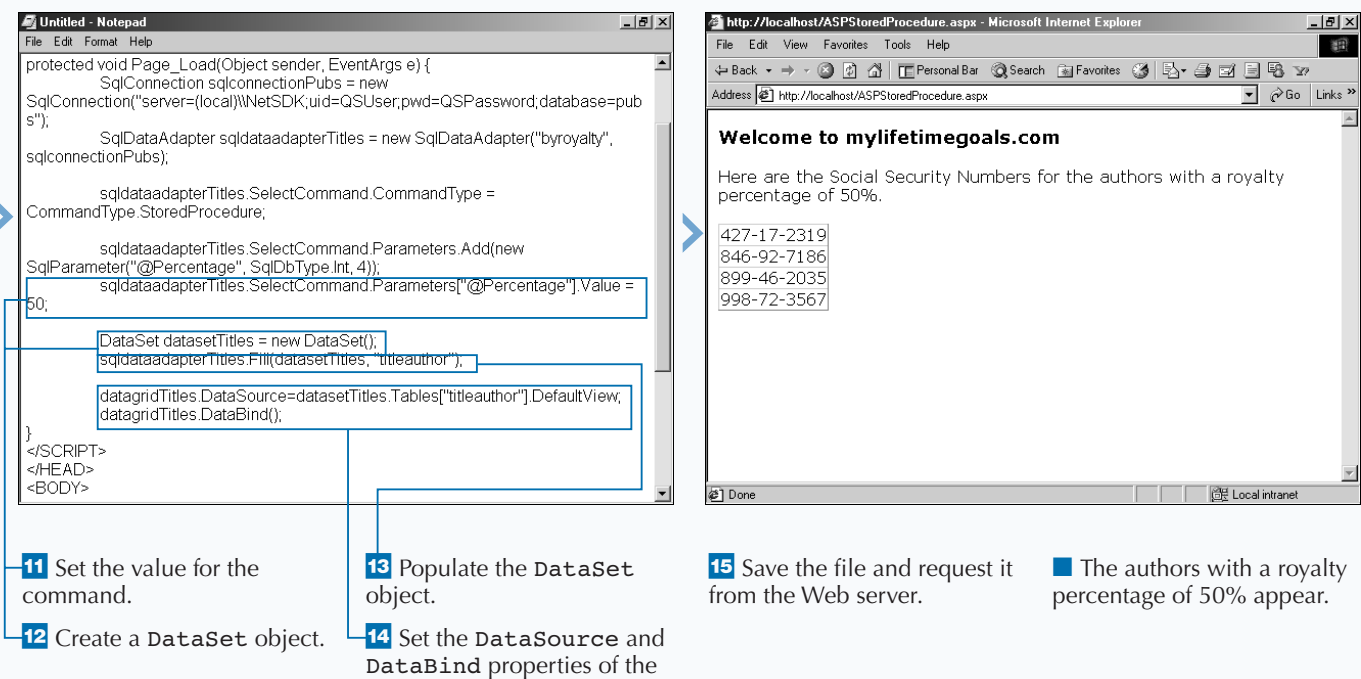

DataGrid on the page.

## **WORK WITH MASTER-DETAIL RELATIONSHIPS**

**Web developers commonly work with the**<br>Master-Detail relationship when creatin<br>relationship usually appears as a column containing **Master-Detail relationship when creating ASP.NET Web pages. The Master-Detail relationship usually appears as a column containing a list of items. When a user clicks an item in that column, another page with details about that particular item appears. A classic example of this is a customer order system, where you have a list of customer orders and for each order you have one or many items that make up an order.**

**To create a Master-Detail relationship, you work with two pages. The first page contains a** DataGrid **bound to data from a SQL database. You must define one of**

**WORK WITH MASTER-DETAIL RELATIONSHIPS**

**the columns in the** DataGrid **as the column where the user can click by using the** <ASP:HYPERLINKCOLUMN> **tag. You then need to specify the field with the** DATANAVIGATEURLFIELD **attribute, the page to be linked to and how to format the URL with the** DATANAVIGATEURLFORMATSTRING **attribute, and the text for the column with the** TEXT **attribute.**

**After you finish the master page, you have to create the detail page. On the detail page, you use the data that was passed via the URL to execute a SQL query against the database. You can then display the results with another** DataGrid **or any other bound control that best suits the detail data display.**

master file.

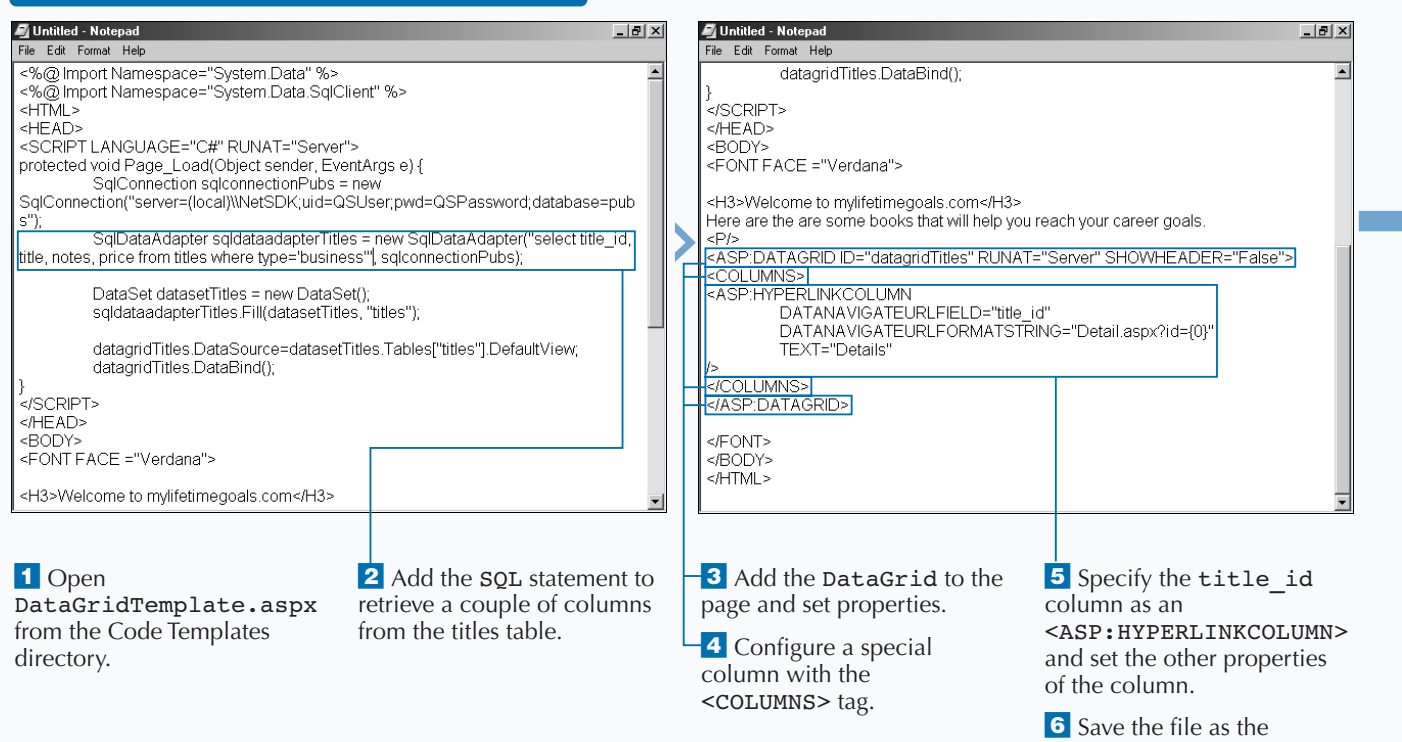

## **ACCESS DATA WITH ASP.NET**

## **Extra**

**You can use the Hyperlink column to link an item on a master list to a detail table for the master item selected. To have a column represented by a button, you could also use the** ButtonColumn **or the** EditCommandColumn**. Here are the definintions for the** ButtonColumn **and** EditCommandColumn**.**

#### **Example:**

from the Code Templates

directory.

#### <asp:ButtonColumn

- ButtonType="LinkButton|PushButton" Command="BubbleText" DataTextField="DataSourceField" DataTextFormatString="FormatString" FooterText="FooterText" HeaderImageUrl="url" HeaderText="HeaderText" ReadOnly="True|False" SortField="DataSourceFieldToSortBy" Text="ButtonCaption" Visible="True|False" />
- <asp:EditCommandColumn ButtonType="LinkButton|PushButton" CancelText="CancelButtonCaption" EditText="EditButtonCaption" FooterText="FooterText" HeaderImageUrl="url" HeaderText="HeaderText" ReadOnly="True|False" SortField="DataSourceFieldToSortBy" UpdateText="UpdateButtonCaption" Visible="True|False"  $/$

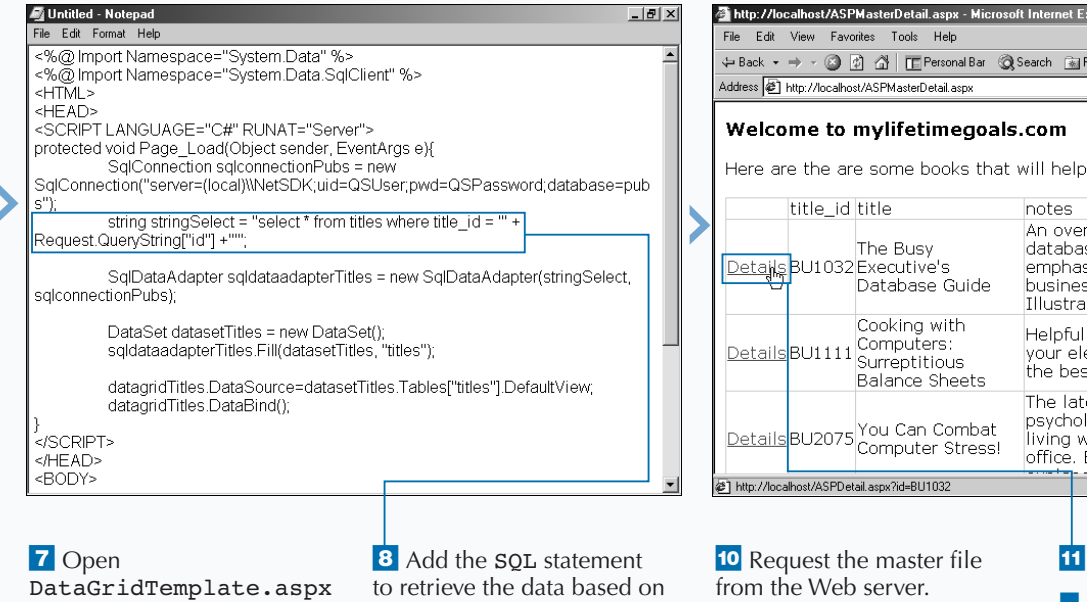

what was passed through

**9** Save the file as the detail

the URL.

file.

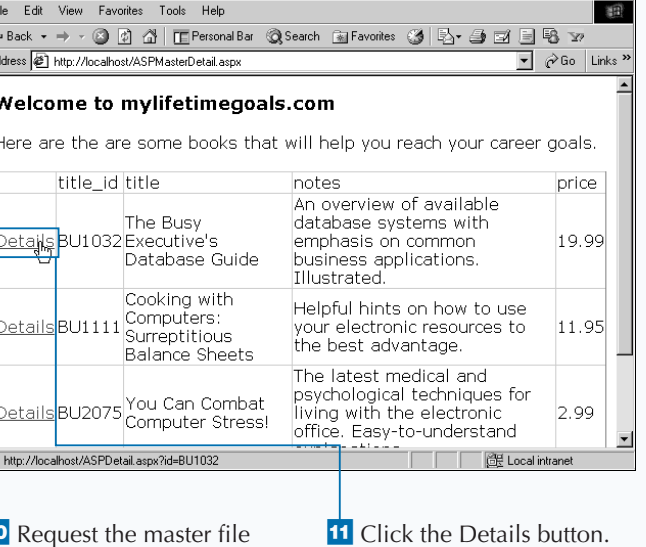

■ The full details about the title are displayed.

 $-12$ 

## **ASP.NET**

## **WORK WITH XML DATA SOURCES**

**ASP.NET makes it easy for you to work with XML**<br>Data Sources. XML is a W3C (www.w3c.org)<br>specified standard that is well accepted in the<br>software development industry for describing data in **Data Sources. XML is a W3C (**www.w3c.org**) software development industry for describing data in text files. There are many companies that are adapting XML as a standard for transporting lightweight data. XML has become instrumental in having disparate systems to have a way to communicate to each other.**

**Sometimes you may wish to keep certain data in XML files on your Web server. XML is a very convenient way to store and transport data in your applications. You store XML documents in standard, nonbinary text** **files. This makes it easy to work with the documents. You can use any text-based viewer to inspect your XML documents.**

**To work with the XML file, you must first work with the** FileStream **object to open the file. Next, you need a** StreamReader **object for reading the byte stream from the** FileStream **object. The** DataSet **object has a** ReadXML **method that you can use to read the stream. After it has been read in, you can use a** DataView **based on the** DataSet**. Finally, the** DataView **can be bound to a** DataGrid**.**

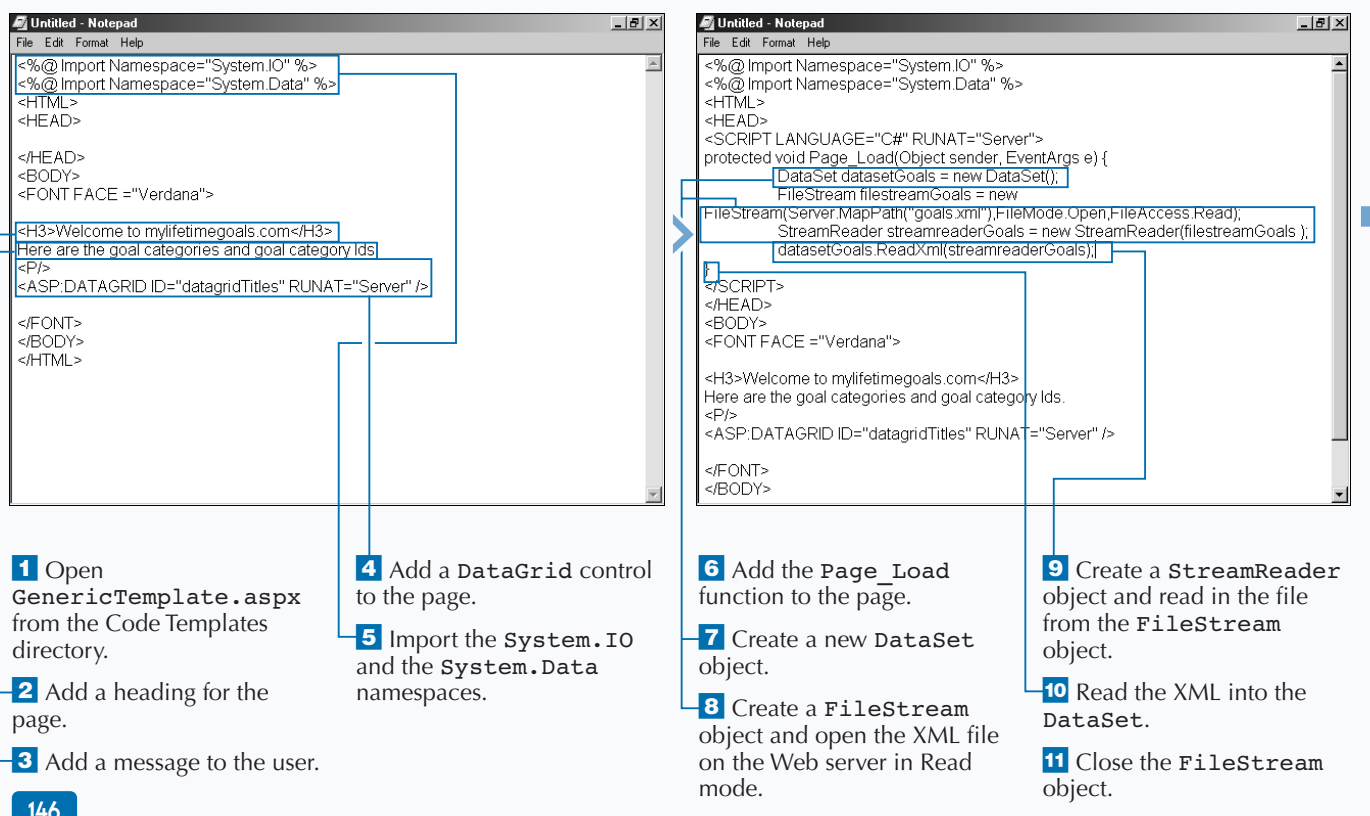

## **WORK WITH XML DATA SOURCES**

## **Rxtra**

**If you change the index on the DataSet, you get the list of all of the goals as opposed to the goal categories.**

#### **Example:**

DataView Source = new DataView(datasetGoals.Tables[1]);

**ADO.NET provides disconnected data access by leveraging the simplicity and power of XML. The architecture of ADO.NET is very tightly bound to the .NET XML framework. ADO.NET and the .NET XML framework converge in the** DataSet **object. The native serialization format of the** DataSet **in XML is a perfect choice for moving data between tiers (including remote locations, like the client's browser).**

**XML is a key enabling technology for the .NET Platform. To create XML for your applications, you can select data out of Microsoft SQL Server 2000 as XML. Microsoft SQL Server 2000 has made enhancements to the OLE DB provider (SQLOLEDB) to allow XML documents to be set as command text and to return result sets as a stream.**

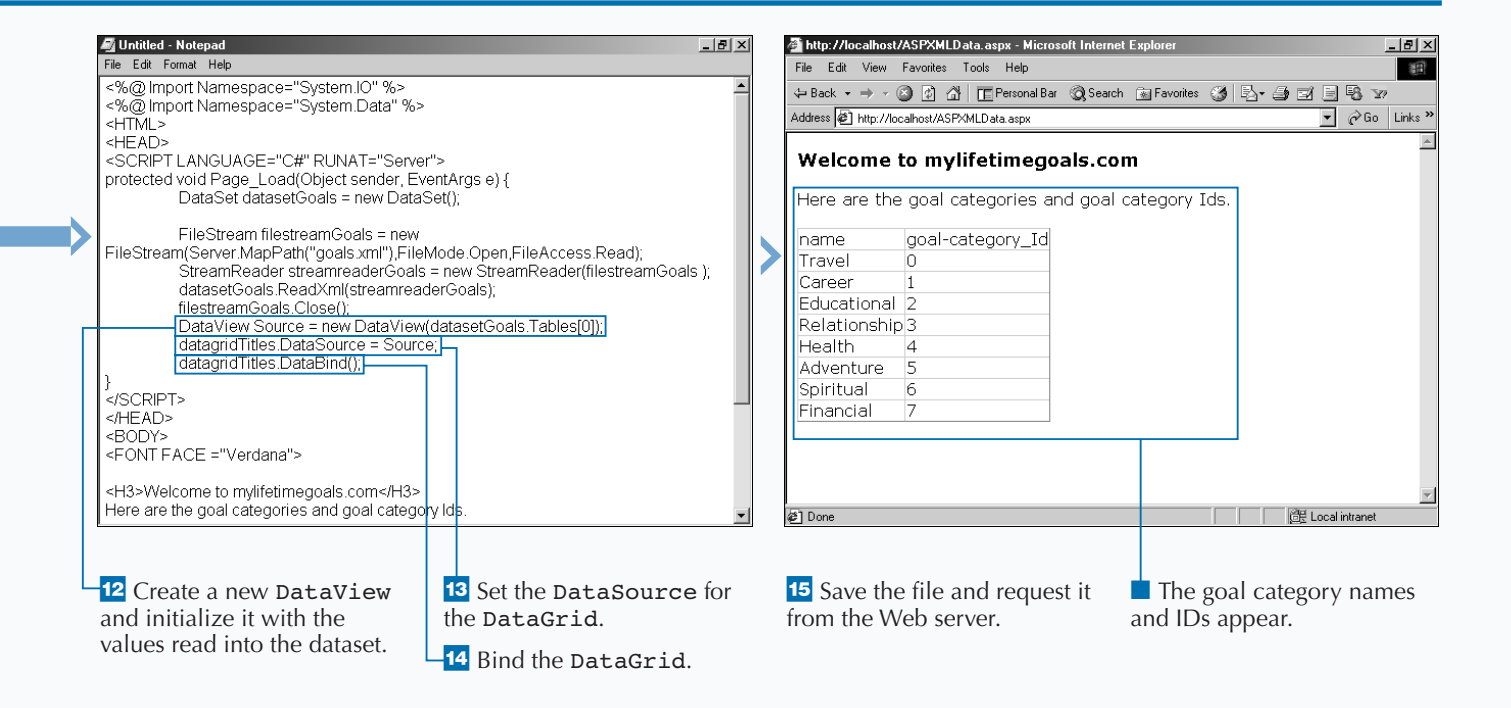

# **TRANSFORM AND DISPLAY XML**

**A** common task when working with XML<br>documents is to transform an XML doc<br>to as a XSIT style sheet or document). The X **documents is to transform an XML document with an XSL Transform document (also referred to as a XSLT style sheet or document). The XSLT document has information about how to format the data contained in the XML document. The XSLT document is described in XML like syntax. The specification for how to properly write an XSLT document can be found from the World Wide Web Consortium (**www.w3c.org**).**

**The purpose of doing transformations is to either create a new XML data source, format XML into a** **presentation markup language like HTML (HyperText Markup Language) or WML (Wireless Markup Language), or to do both. The** XML **server control** <ASP:XML> **makes performing transformations simple. To work with the** XML **control, you need to create a server form on an ASP.NET Web page. You must set two important attributes on the control. The first,** DOCUMENTSOURCE**, specifies the location of the XML document; the second,** TRANSFORMSOURCE**, indicates the location of the XSLT document. Add an** ID **attribute and give the control a unique name so that you can work with the control in code.**

## **TRANSFORM AND DISPLAY XML**

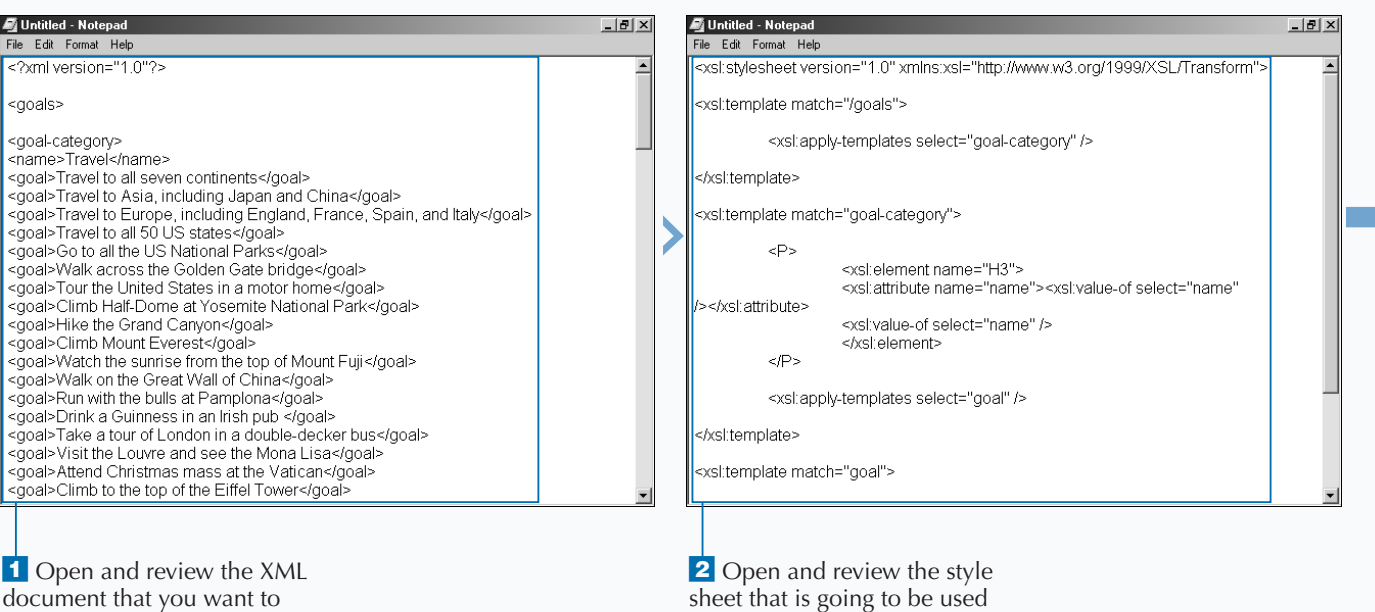

for the transformation.

transform.

## **ACCESS DATA WITH ASP.NET**

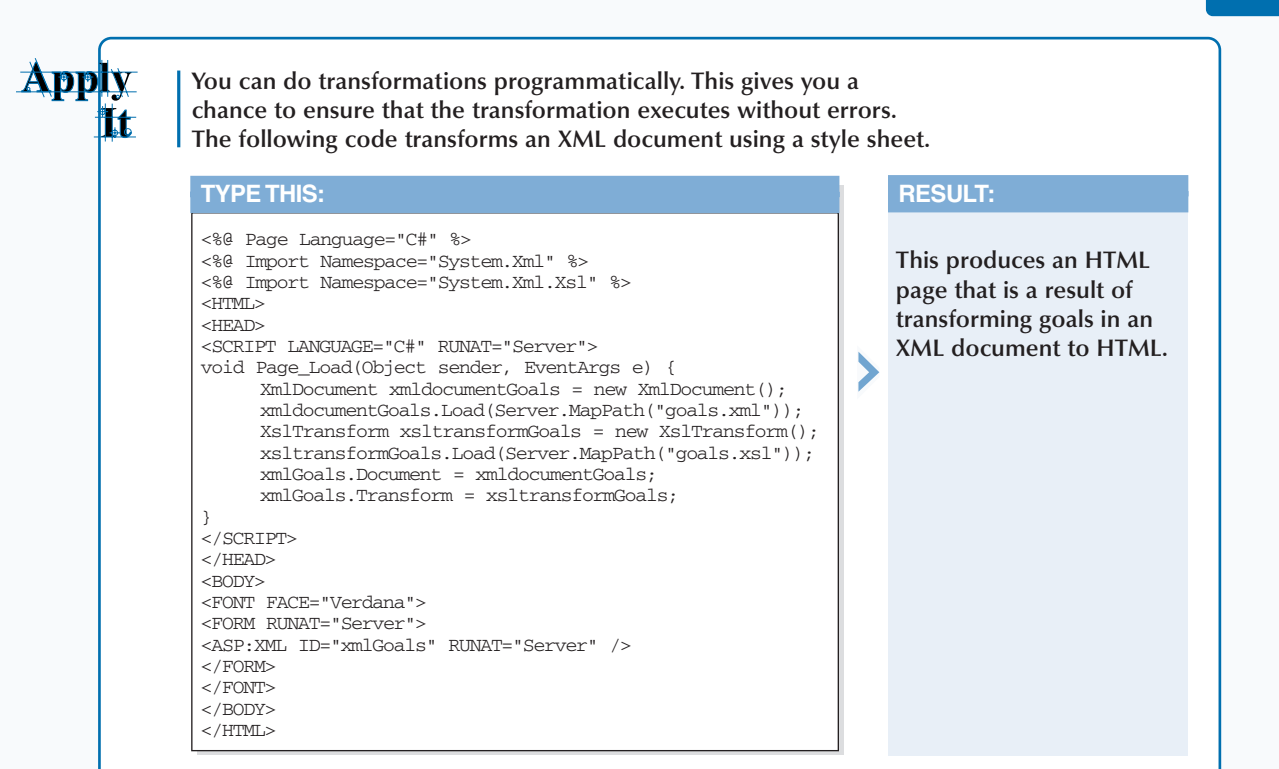

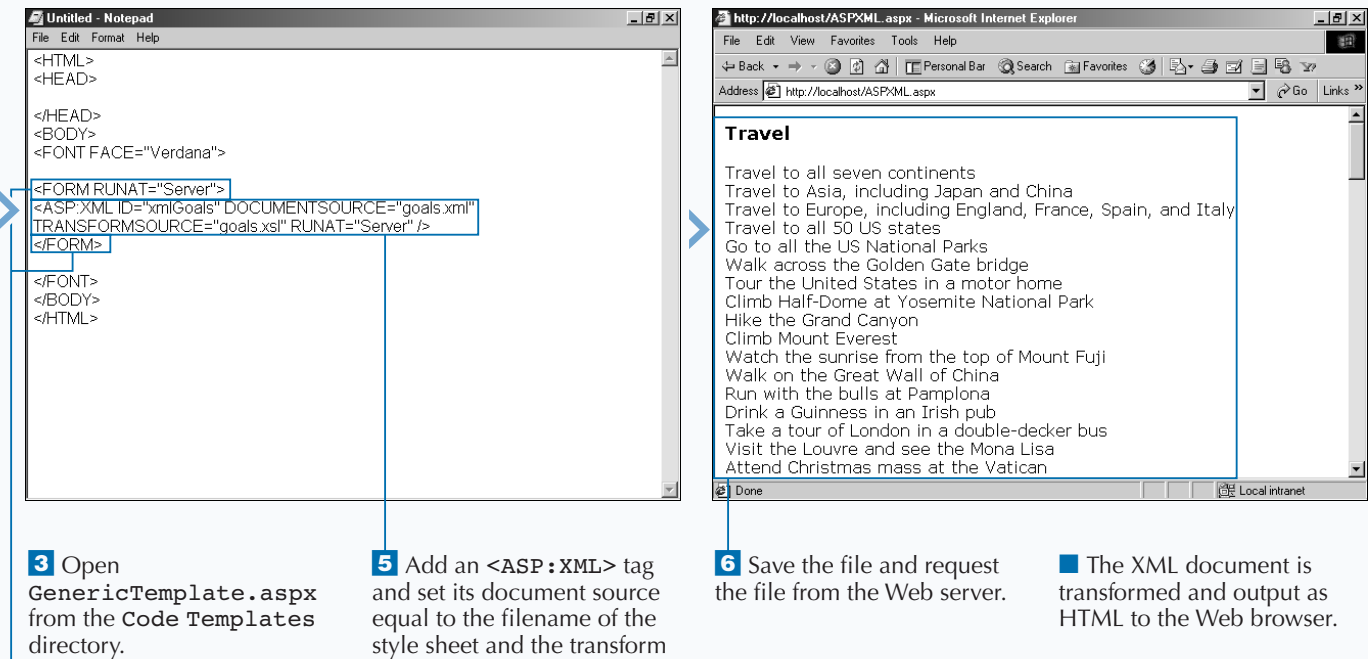

source equal to the XML

document.

<sup>4</sup> Add a server form to the

page.

## 149

## **ASP.NET**

## **INTRODUCTION TO WEB SERVICES**

## **WEB SERVICE BASICS**

**Web Services are units of application logic that provide data and services to other applications. Web Services are the next generation for programming Internet-based applications. Web Services combine the best aspects of component-based development and the Web. Applications can access Web Services through standard protocols and data formats like HTTP, XML, and SOAP.**

**ASP.NET Web Services provide the simplest way to implement Web Services. ASP.NET Web Services automatically generate Web Services Description Language, WSDL, and Web Services Discovery, Disco, files for your Web Services. You can use ASP.NET Web Services to implement a Web Service listener that**

**accesses a business façade implemented as a managed class using any compliant .NET language. The .NET Framework SDK also provides tools to generate proxy classes that client applications can use to access Web Services.**

**A Web Service interface is defined strictly in terms of the messages the Web Service accepts and generates. In ASP.NET, Web Services are implemented with Web Methods that have input parameters and a return value. Consumers of ASP.NET Web Services can be implemented on any platform in any programming language, as long as they can create and consume the messages defined for the Web Service interface.**

#### **BENEFITS OF WEB SERVICES**

**Web Services enable you to expose business logic and data over the internet. The protocols for accessing Web Services are open standards which make them available for consumption or production by any platform.**

**One of the large benefits of Web Services is the ability to pull data or apply business logic from many disparate systems and roll them into one application. For example, you can have a Web Service Client that accesses data from several servers' Web Services. This is advantageous for rolling up several data sources in your organization or for combining Web Services from different companies to create an application that leverages the "best in breed" in services that are provided on the Web.**

**As seen in the diagram, a user's browser can access a Web server's data in one of two ways. One way is the traditional way via an Active Server Page (ASPX) which** **is a presentation layer that can connect to business services that obtain data from a SQL data store. The other way is by accessing Web Services through a Web Service Client that has the potential to access one to many Web Services on one to many Web servers. This provides new capabilities in distributed computing.**

**Another benefit to Web Services is security. Exposing Web Services over HTTP, where the communication port can be explicitly set, allows for better control over security. The security issues are easier to control than Distributed Component Object Model (DCOM) access, which is over the range of ports that are allocated for Remote Procedure Calls (RPC). Also, for HTTP access over a single port, there are many well-established products that can provide control over port access and HTTP commands in packets.**

7

### **BENEFITS OF WEB SERVICES (CONTINUED)**

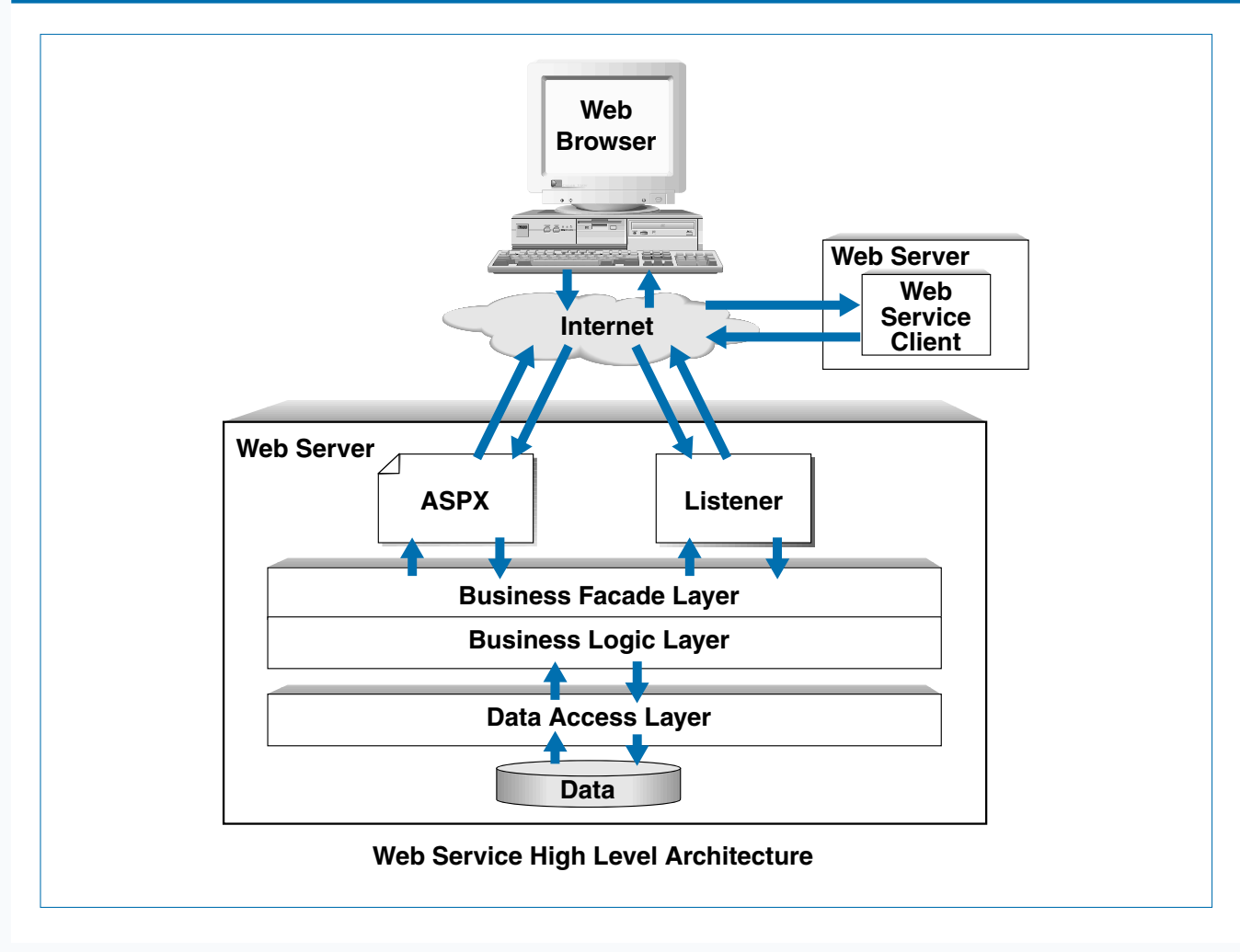

### **WEB SERVICE PROTOCOLS AND STANDARDS**

**ASP.NET Web Services support service requests using SOAP over HTTP, as well as HTTP GET or POST.**

**The use of XML is central to the architecture of the .NET Platform, and Web Services is no exception. The most feature-rich access is through** *Simple Object Access Protocol* **(SOAP). SOAP is a lightweight XML protocol that defines the two way communication that occurs between Web Service Clients and Servers. For Microsoft-based Web Services, the SOAP specification defines a set of rules for how to use XML to represent data, define message envelops — requests and responses — bindings to the HTTP protocol, and RPC over HTTP.**

**Although SOAP is the preferred way to access Web Services, you can also easily access a Service with an HTTP GET or POST. With the HTTP GET, you call a Web Service with parameters by providing a URL with a query string that holds the parameters. For example, you can call the Web Service with the following URL,** http://server/ WebService.asmx/ WebMethod?name=value**. Where** server **is the Web server path to the where the Web Service is located,** WebService.asmx **is the Web Services file,** WebMethod **is the desired Web Method on the Web Service, and** ?name=value **is the parameter for the Web Method.**

## **ASP.NET**

## **CREATE A SIMPLE WEB SERVICE**

**Web Services allow your business objects over**<br>MHTTP. You can create a very simple Web<br>Service in relatively few steps. **HTTP. You can create a very simple Web Service in relatively few steps.**

**Web Services enable client applications to communicate to server components over the internet using the HTTP protocol. Web Services are requested over HTTP by HTTP-GET, HTTP-POST, or HTTP-SOAP. The most functional access method is HTTP-SOAP access. The SOAP access formats requests and responses from client to server with messages using XML for formatting the message contents.**

**To write a Web Service, you create a text file with an .**asmx **extension. You must add a directive at the top** **of the page to specify the Web Service language, the class that implements the Web Service, and optionally the assembly containing the implementation. The assembly is required if you do not include the Web Service class inside of your ASMX file. The assembly needs to be in the** /bin **directory underneath the Web application that contains the Web Service.**

**For the class that is either embedded in the Web Service file,** \*.asmx**, or in a separate file,** \*.cs**, you must determine which methods in your class are exposed to Web Service clients. To expose methods in a class to Web Service clients, you must apply the** WebService **attribute to a public method.**

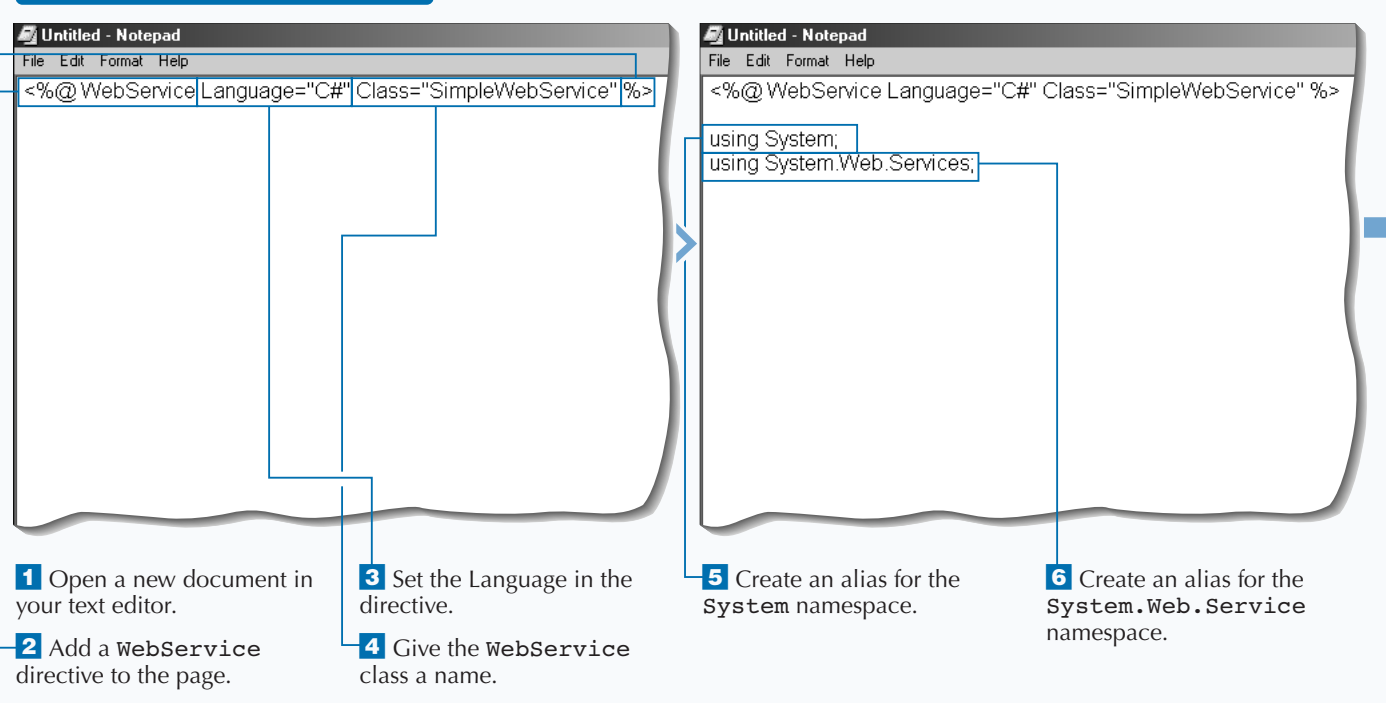

#### **CREATE A SIMPLE WEB SERVICE**

**Using the** System.Random **class to create pseudo-random numbers and a simple** switch statement you can create a Web Service that returns a random daily goal.

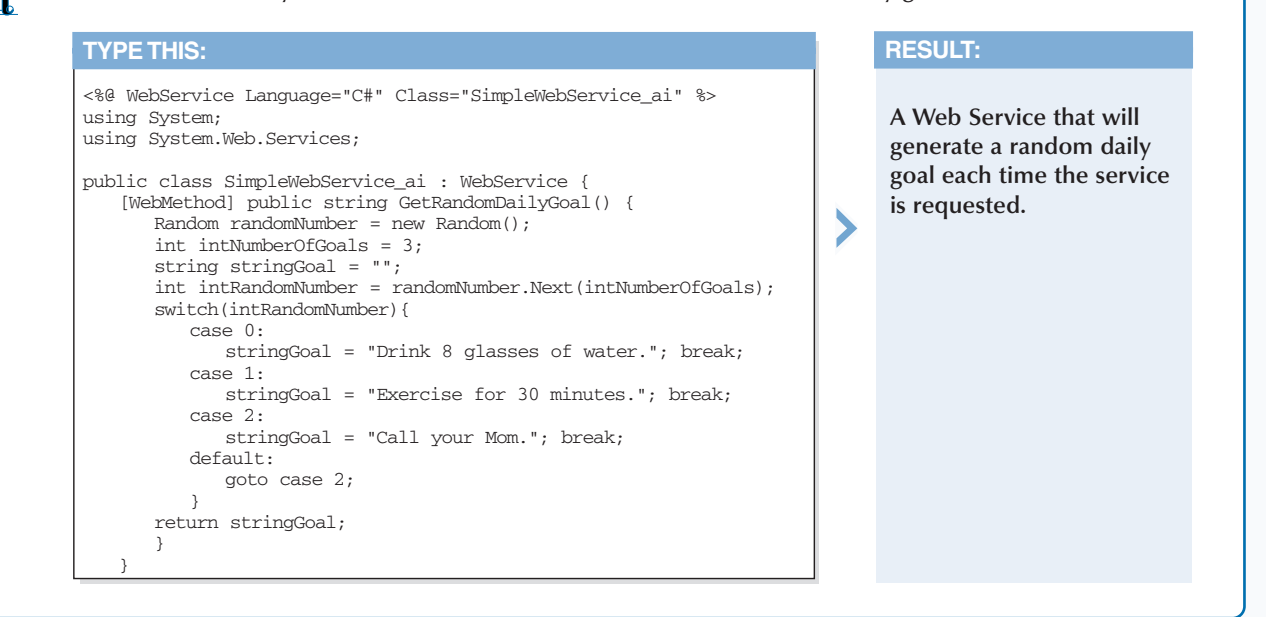

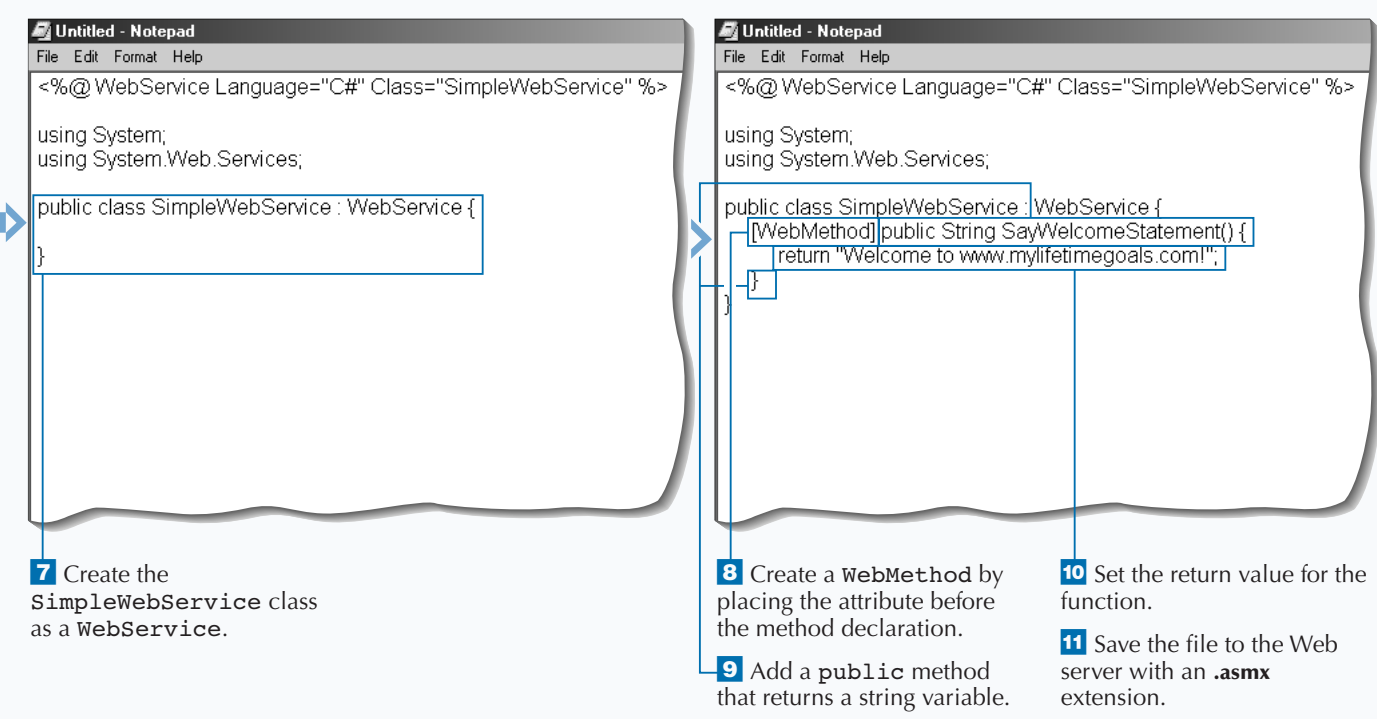

## **ASP.NET**

## **TEST A WEB SERVICE**

**A fter you create your Web Service, you can test** it. ASP.NET automatically generates pages for testing a Web Service when the Web Service ASMX file is requested with your Web browser. You **it. ASP.NET automatically generates pages for testing a Web Service when the Web Service can use these pages to see what is returned from the Web Service.**

**You do not need to create any additional pages for testing out a simple Web Service. Simply request the Web Service file —** \*.asmx**— with your Web browser. The first page that you see displays the Web Service class name and all of the Web methods that**

**are available for that Web Service class. You can click the Web Method name that you want to test. The next page displays an Invoke button that you can use to call the Web Method. If you have parameters for the Web Method, you will see a text box for entering each parameter value. After you click Invoke, another instance of Internet Explorer opens, and the XML that is generated from the request displays the results. If you do not have a Web Service to test, see page 152.**

#### **TEST A WEB SERVICE**

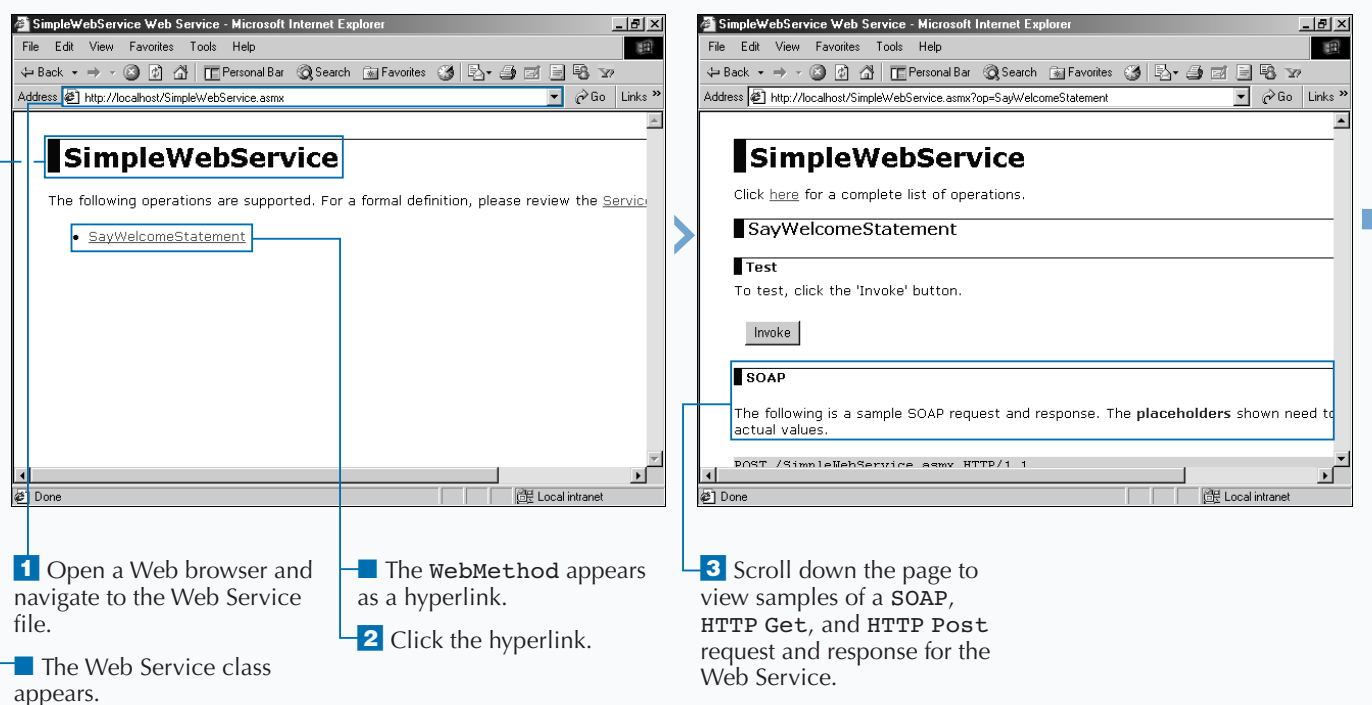

7

Apply **You can create a custom test page if you have special testing needs. The following is a Web page that you can use to create a custom testing page. The** ilit. **response from the Web Service will remain in the same Web browser window. TYPE THIS:**  $<$ HTML $>$ <HEAD>  $<$ /HEAD>  $<\!\operatorname{BODY}\!\!>$ <FONT FACE ="Verdana"> <H3>Test the Simple Web Service</H3> <FORM ACTION='http://localhost/visualaspdotnet/Chapter07/Code/SimpleWebService.asmx/SayWelcomeStatement'> <INPUT TYPE="Submit" VALUE="Test">  $<$ /FORM $>$ </FONT> </BODY>  $<$ /HTML>  $\blacktriangledown$ **RESULT: A test page that is very similar to the automatically generated test page for a Web Service.**

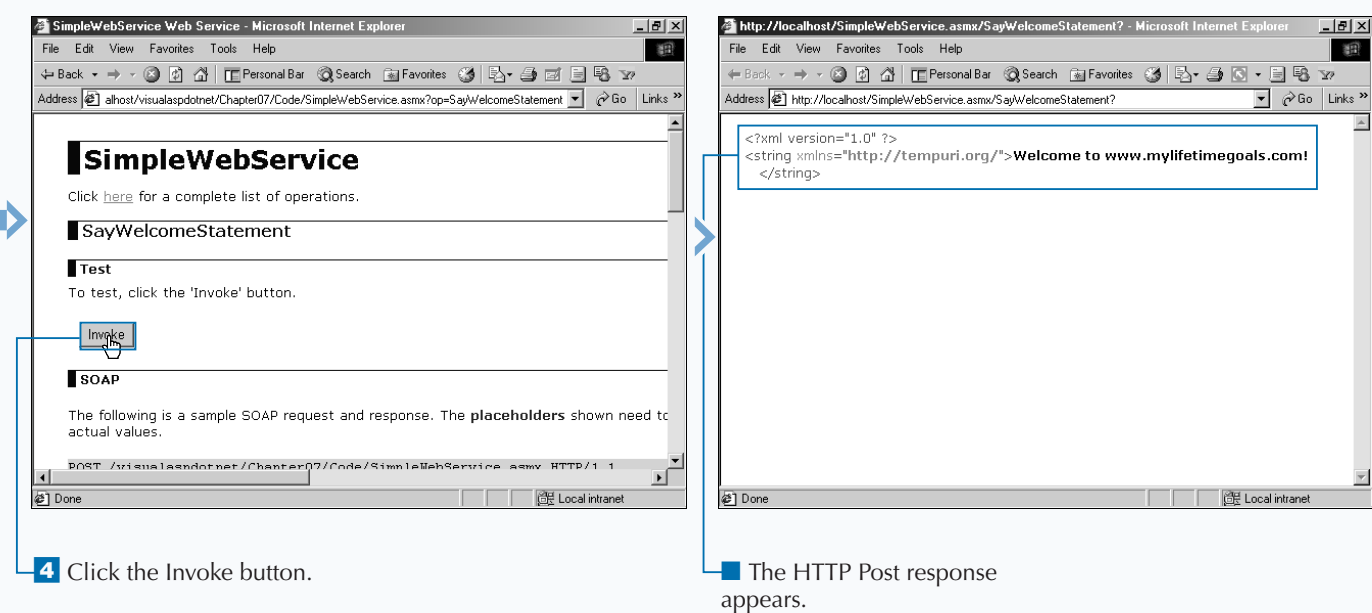

## **USING A PARAMETER WITH A WEB SERVICE**

**FR** or most of your Web Services, you will want to pass parameters when invoking a Web Service method. These parameters give the method context to the Web client's specific needs from the **or most of your Web Services, you will want to pass parameters when invoking a Web Service method. These parameters give the method Web Service. For example, a Web Service client can make a request for its goals for the next three months. Parameters that would be useful in this Web Service request are the customer's ID and the time frame for requesting goals (the next three months).**

**Creating a Web Service that accepts data for a parameter requires the same steps that it takes to create a Web Service without parameters. However,** **in the function declaration for the** Web Method, **you must specify information on the parameter type and parameter name for each parameter needed to invoke the method. After you do this, you can use the data passed to the Web Service by referencing it by the parameter name.**

**Testing a Web Service method that has parameters is very similar to testing a method without parameters. The only difference is that the test page will include labeled text boxes for each parameter that is specified on the Web Service method.**

the welcome statement.

### **USING A PARAMETER WITH A WEB SERVICE**

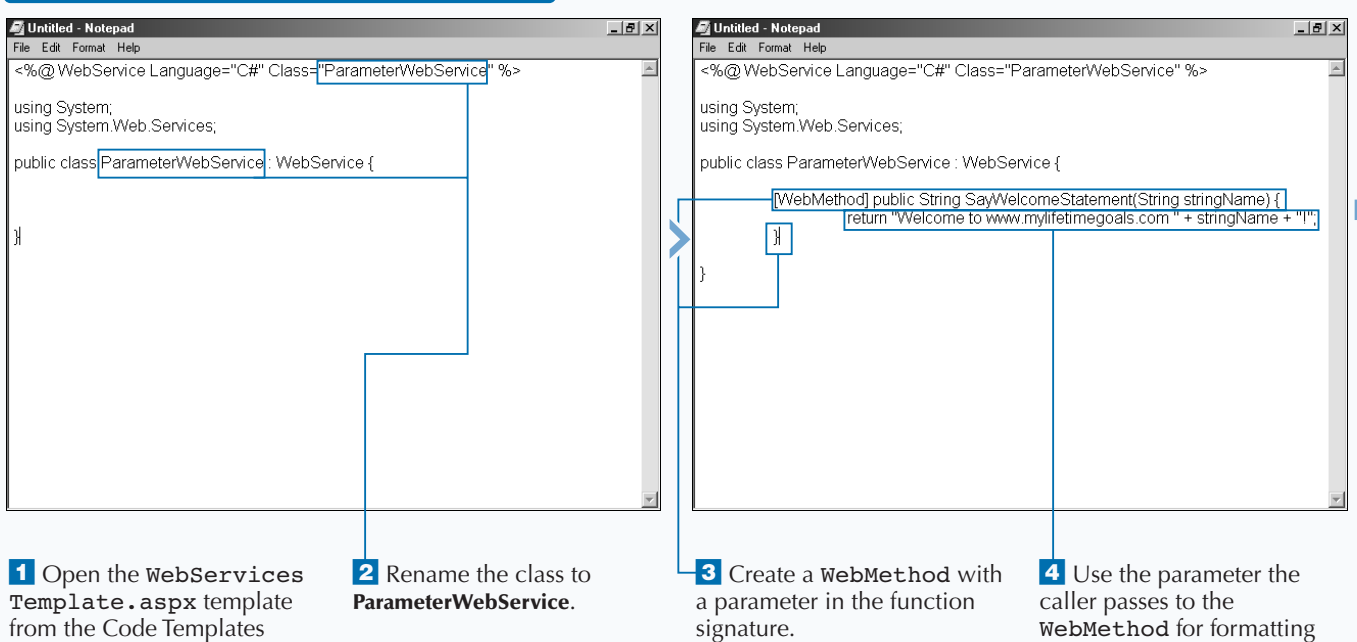

directory.

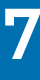

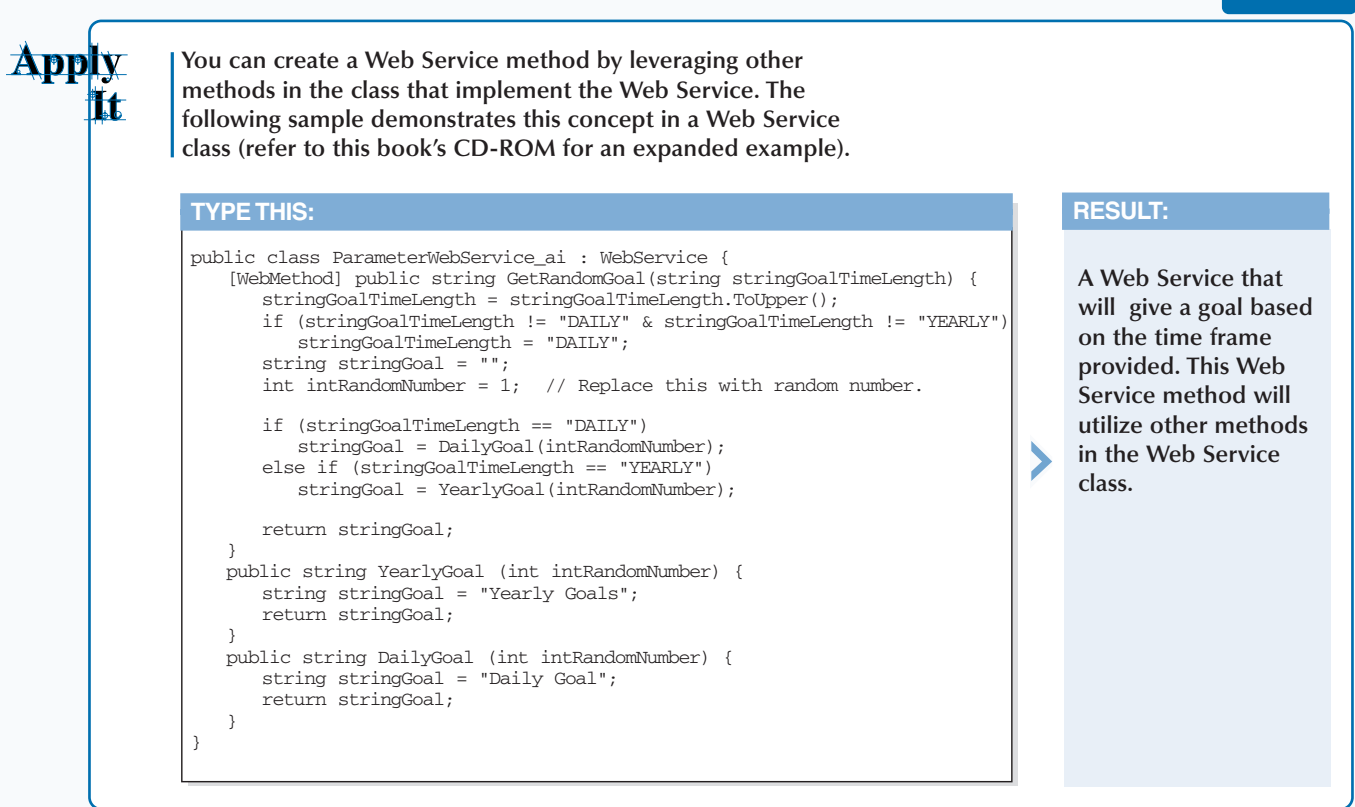

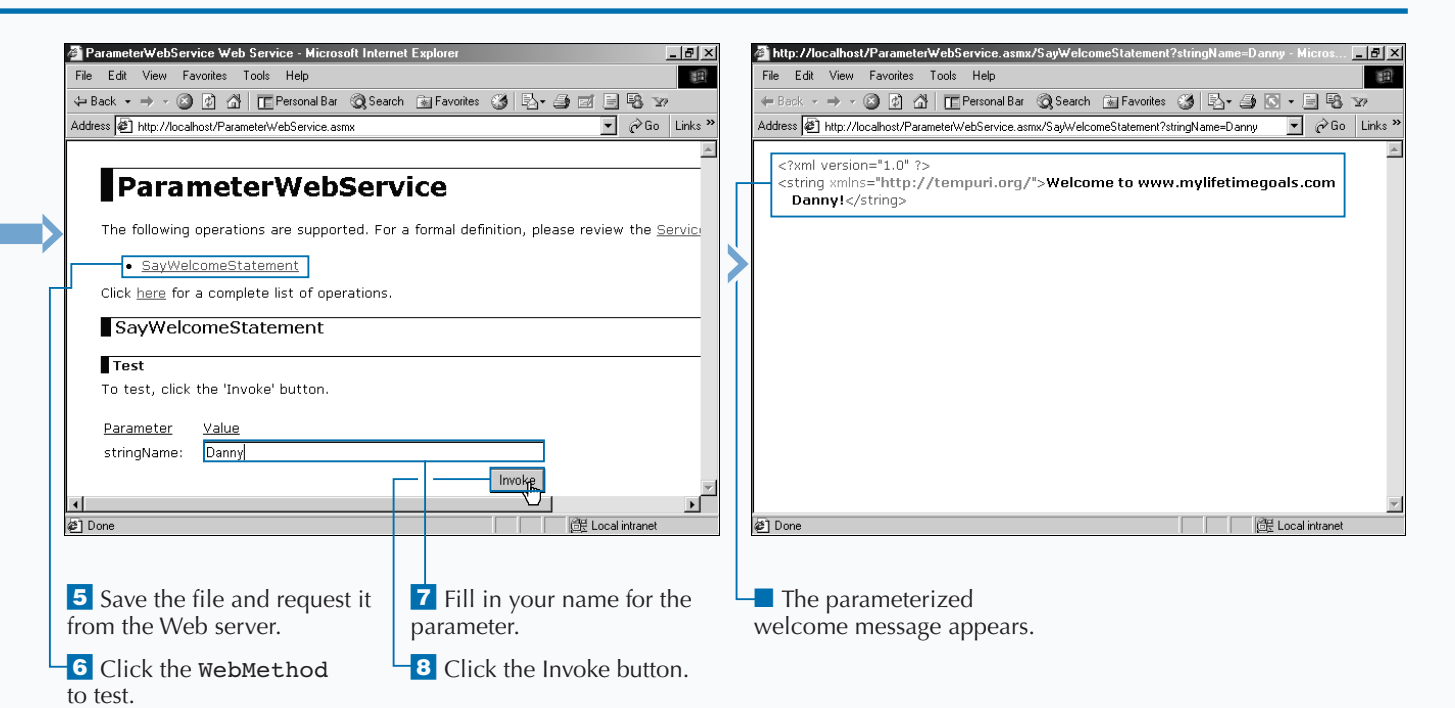

## **RETURN AN ARRAY FROM A WEB SERVICE**

**You can return more complex data types from**<br>your Web Services. For example, you can return arrays from a Web Service. Having the ability<br>return arrays from a Web Service enables you to p **your Web Services. For example, you can return arrays from a Web Service. Having the ability to return arrays from a Web Service enables you to pass back to the client a dynamic number of return values. With arrays, the return values will all be of the same data type, such as strings, integers, and so on.**

**To return an array from a Web Service, you need to first create a Web Service file containing a** Web Method**. The** Web Method **must define the array for the return type. In the** Web Method**, write the code that populates the array and specifies the return as the newly created array. When you test the Web Service, the array is designated by the**

ArrayOfDataType **element, and each member in the array will be a child element specified by the name of the data type. For example, the return that is an array of strings would generate the following XML:**

#### <ArrayOfString>

```
<string>First string member</string> 
<string>Second string member</string> 
<string>Third string member</string> 
</ArrayOfString>
```
**With this returned array, the client can work with the returned array to present the data in the client application. Note that arrays are zero based. Therefore, the first member of the array will be accessed with** arrayName[0]**.**

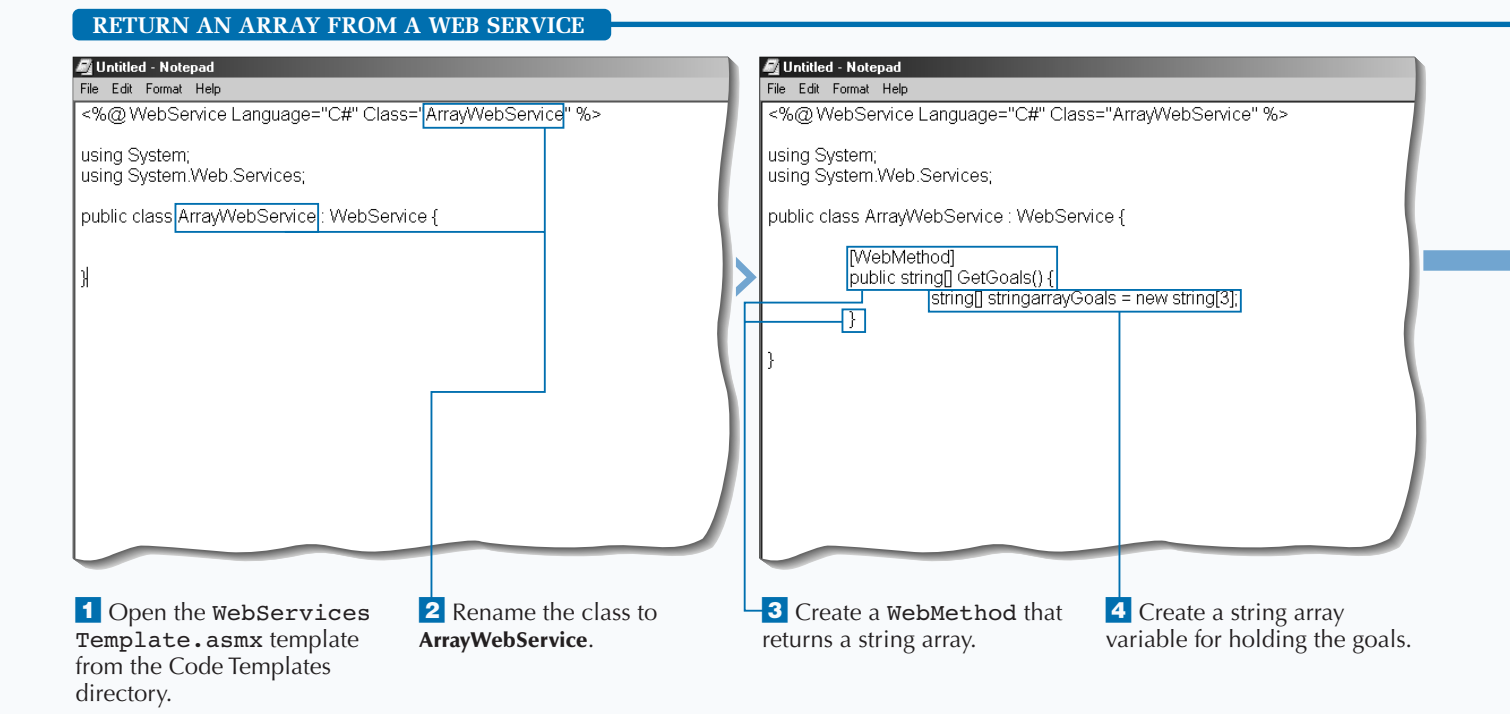

## 158

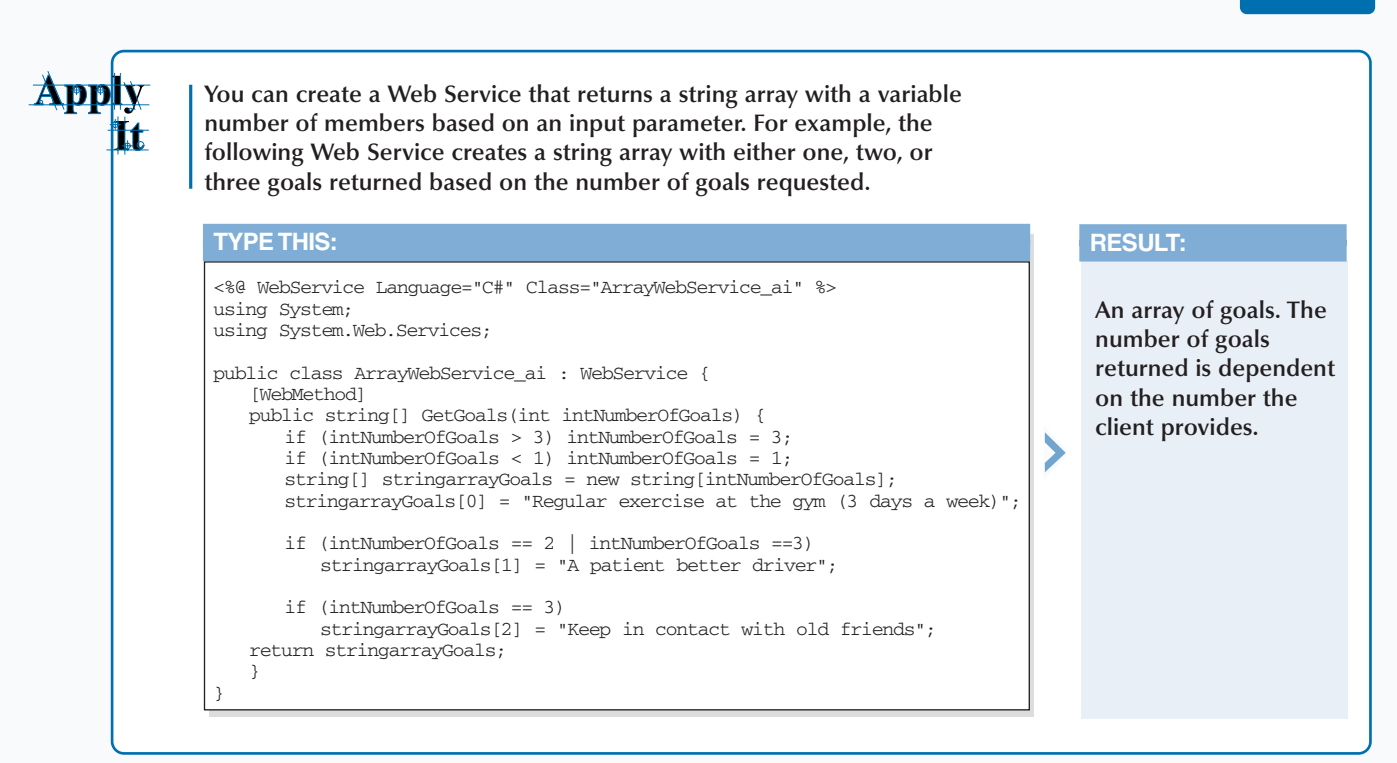

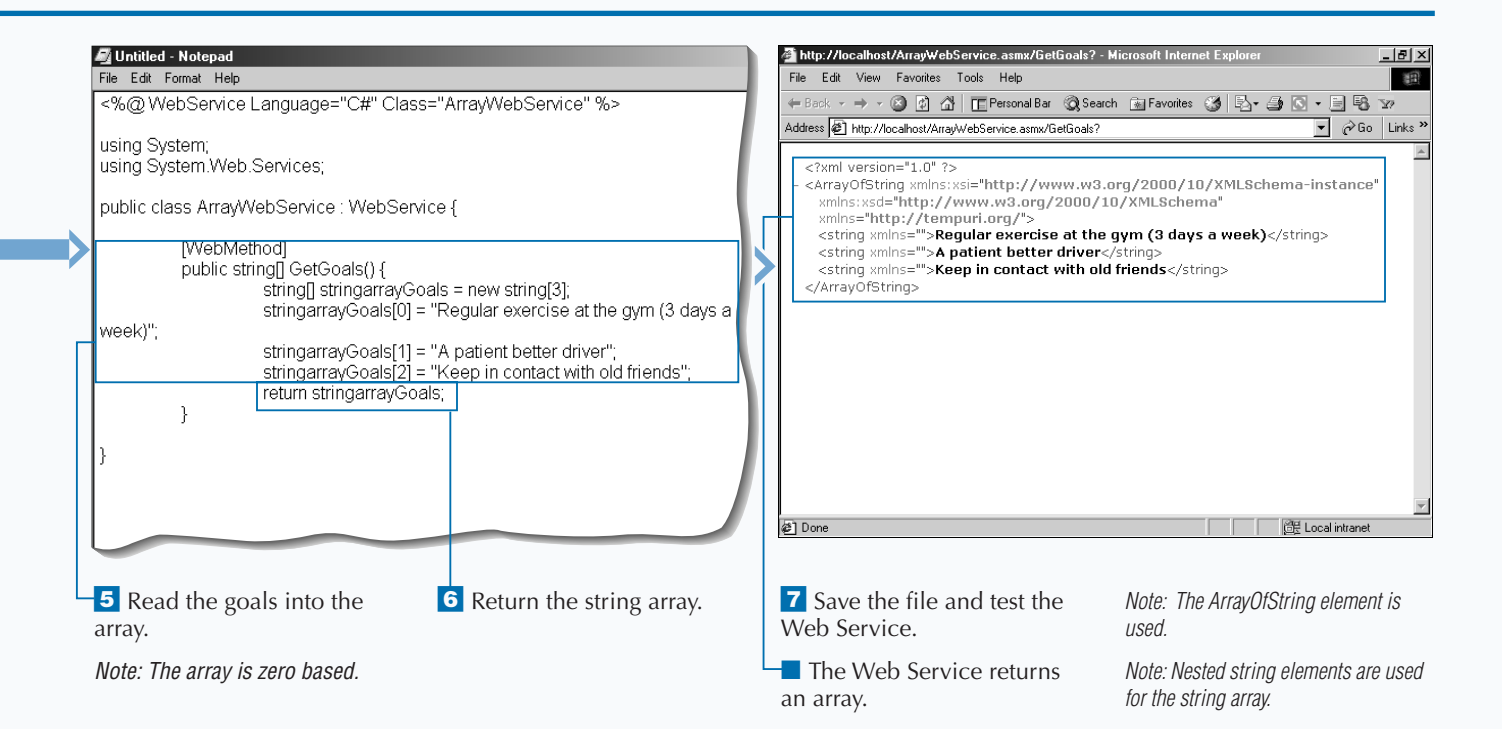

## **RETURN AN ENUMERATED TYPE FROM A WEB SERVICE**

**Refurning enumerations from a Web Service is**<br> **ending useful when you have a set of fixed values for a**<br> **enumeration to classify the types of goals a user can useful when you have a set of fixed values for a variable. For example, you can define an set in your application.**

**First you must add the definition of the enumeration into your Web Service file. After creating the enumeration, you can use the enumeration name as the return type for your Web Method. To return an enumeration, you can use the name of the enumeration and the desired member to return, separated by a period. For example, you can return the Travel member from the** GoalType **enumeration by using return** GoalType.Travel.

**To create an enumeration, you can set constant values for each enumeration or let the value for the constant be created automatically. For client applications that use Web Services with enumerations, you need to determine if the client application needs to work with the enumeration by its name or value. If you work with the enumeration by name, you need to define the enumeration in the client application to be able to access the value for the enumeration. If the client application is not aware of the enumeration, you will pass back the enumeration's value.**

### **RETURN AN ENUMERATED TYPE FROM A WEB SERVICE**

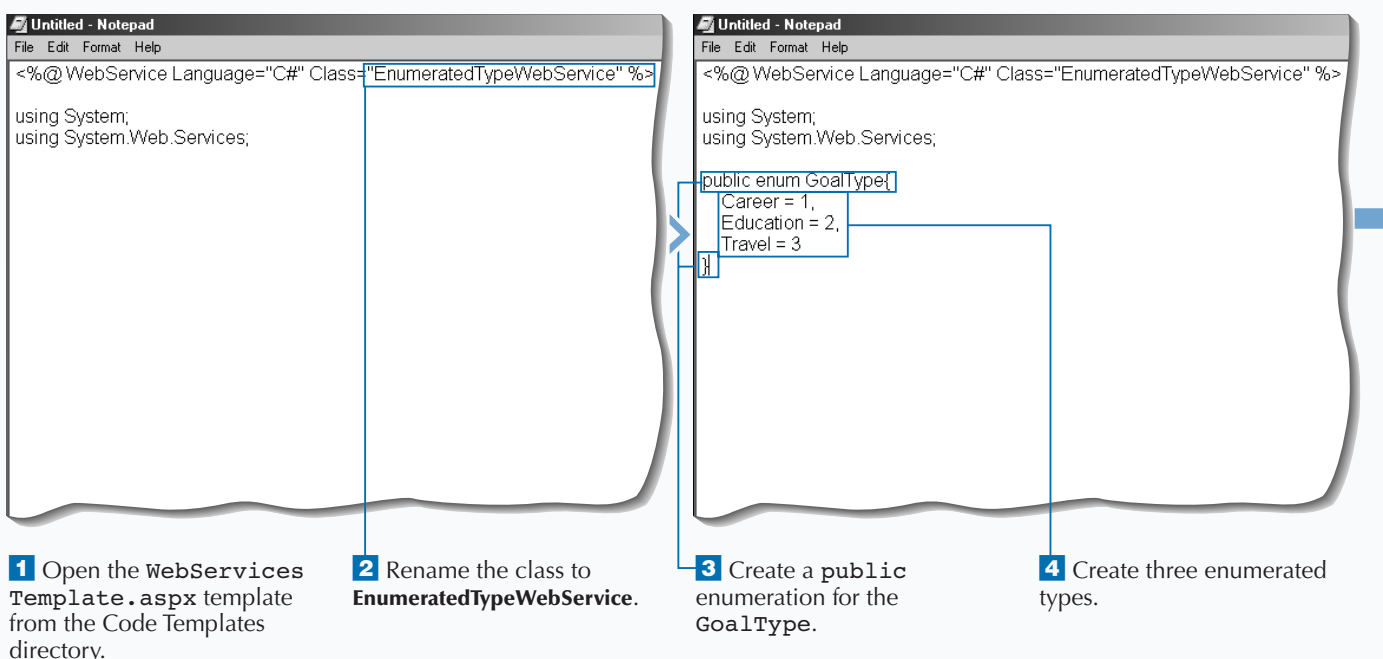

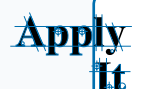

**Instead of returning the enumeration by name, you can return the constant value for the enumeration.**

#### **TYPE THIS:**

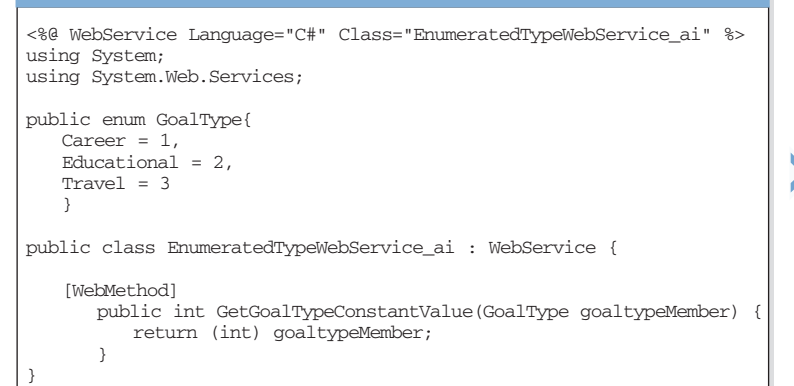

## **RESULT:**

**This Web Service takes in an enumeration member and returns its constant value. For example, when you test this with "Travel" for the** goaltypeMember**, the response is 3.**

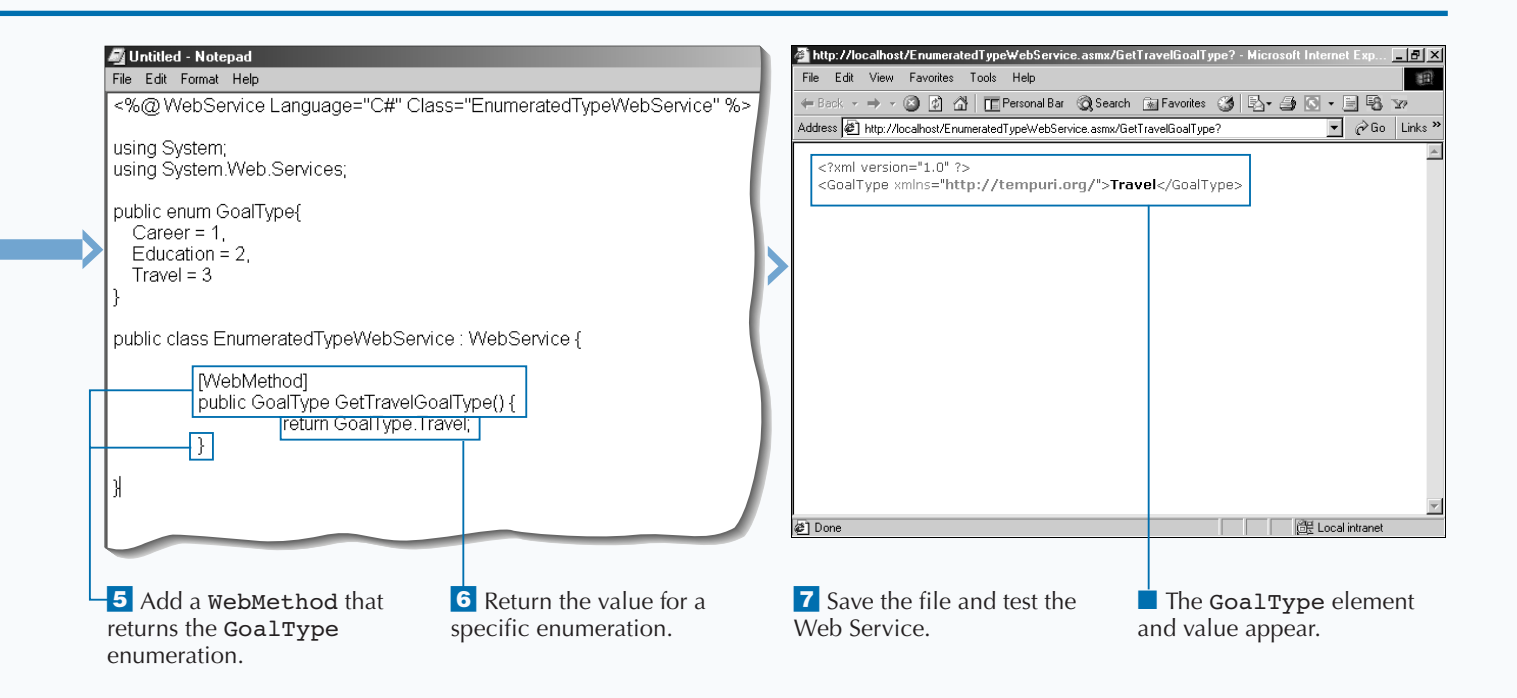

## **RETURN AN OBJECT FROM A WEB SERVICE**

**Returning objects from a Web Service enables**<br>you to pass very complex return information<br>the Web Service Client. You can define your<br>own objects and return objects from a Web Servic **you to pass very complex return information to the Web Service Client. You can define your own objects and return objects from a Web Service. For example, you can define a** Goal **class and return a** Goal **object from your Web Service.**

**You can return an object from a Web Service if the Web Service has access to a class declaration. The class declaration defines which members are parts of the class. For example, adding a** GoalId **property to the class and specifying the data type for the property allows for storage of a Goal Identifier. This would be**

**repeated for other required members of the class. With this class, you can use the name of the class as the return type for the Web Method.**

**In a Web Method that returns a class, you create a new object as the object type defined in the Web Service file and then populate the properties of the object. This stateful object can then be passed back to the client. The client uses the returned object to obtain values it needs by accessing the object's properties. For more information on working with objects and object properties, see page 44.**

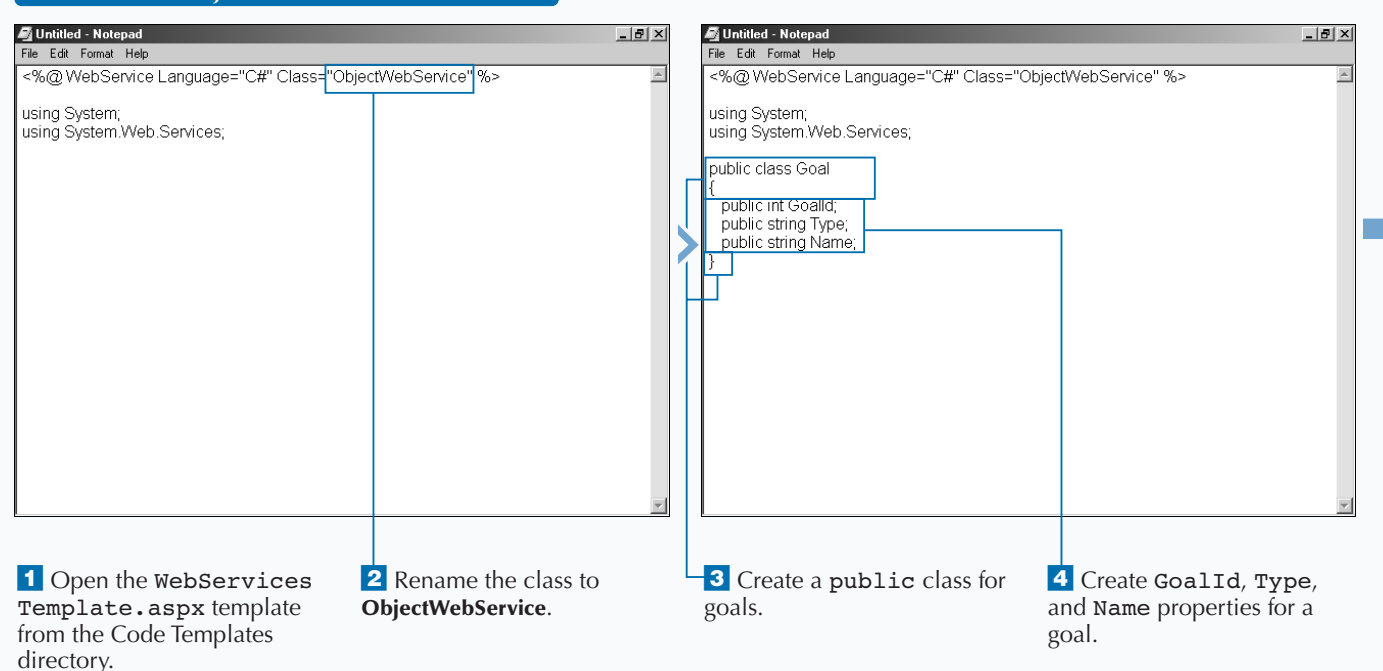

### **RETURN AN OBJECT FROM A WEB SERVICE**

**You can determine which instance of an object to return based on an input parameter of the Web Services Method.**

#### **TYPE THIS:**

```
<%@ WebService Language="C#" Class="ObjectWebService_ai" %>
using System; using System.Web.Services;
public class Goal{
   public int GoalId; public string Type; public string Name;
}
public class ObjectWebService_ai : WebService {
   [WebMethod] public Goal GetTravelGoal(int intGoalId) {
      Goal goalUser = new Goal();
      switch(intGoalId){
         case 1:
             goalUser.GoalId = 1; goalUser.Type = "Travel";
             goalUser.Name = "Travel to all seven continents"; 
             break;
          case 2:
             goalUser.GoalId = 2; goalUser.Type = "Travel";
             goalUser.Name = "Travel to Asia"; 
             break;
          default:
             goto case 2;
      }
      return goalUser;
   }
}
```
## **RESULT:**

**A Web Service that will return an object that has a state that depends on what is passed into the Web Service Method. The return is a stateful** Goal **object.**

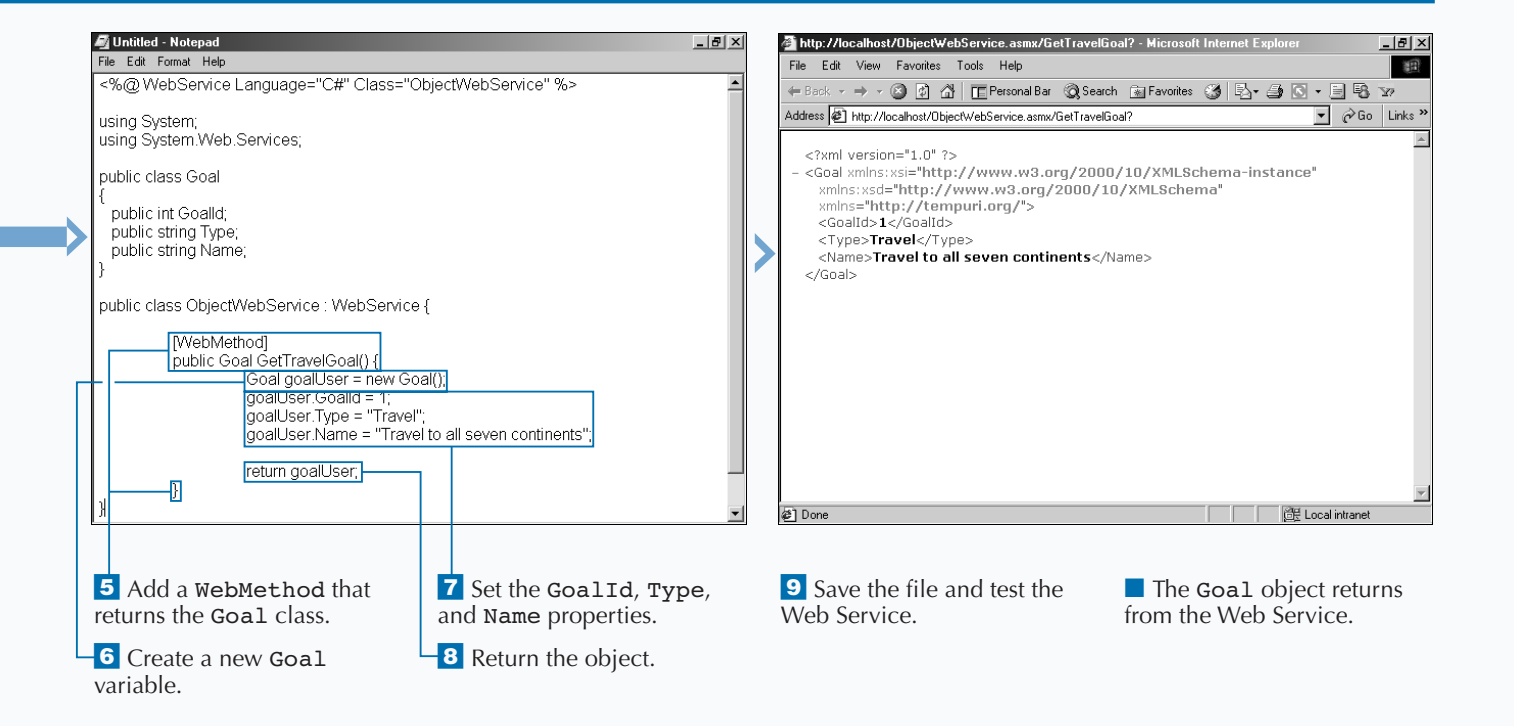

## **RETURN XML FROM A WEB SERVICE**

**Returning XML from a Web Service is useful when passing hierarchical data back to a Web Service Client. When passing back XML, you can construct your own XML strings or use the XML framework classes to simplify the construction of the XML. For example, you can build a list of goals along with any important attributes of those goals in an XML document and return this XML from your Web Service.**

**To return XML from a Web Service, you need to build XML in the Web Service Method. The XML that is built in the Web Service Method can originate from a**

**variety of sources. Your can build XML: a) from scratch by concatenating strings that represent your XML; b) from scratch using the** System.XML **namespace; c) by loading an existing XML document; d) by transforming an XML document with an XSLT document into a new XML document; or e) by using Microsoft's SQL Server's XML query engine.**

**This is not an exhaustive list of XML sources, but it gives you a good idea of the possibilities. See pages 146 to 149 for more.**

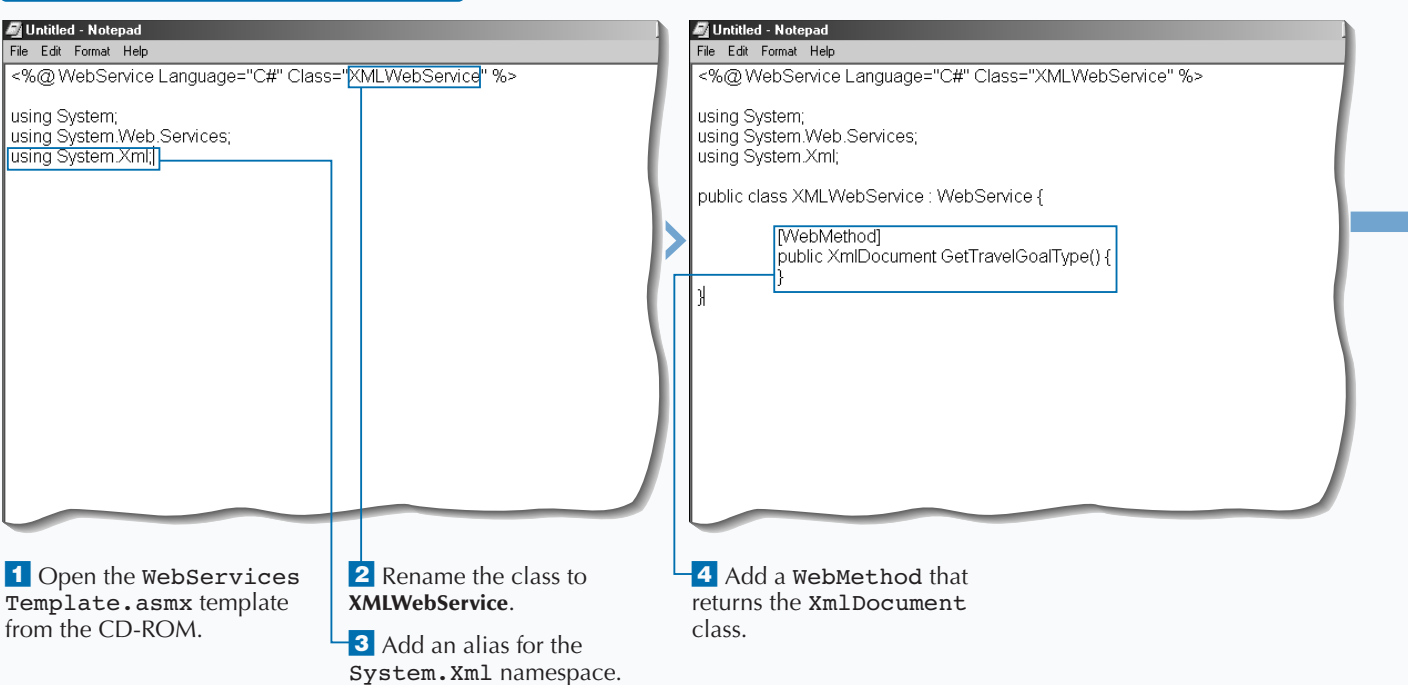

## **RETURN XML FROM A WEB SERVICE**

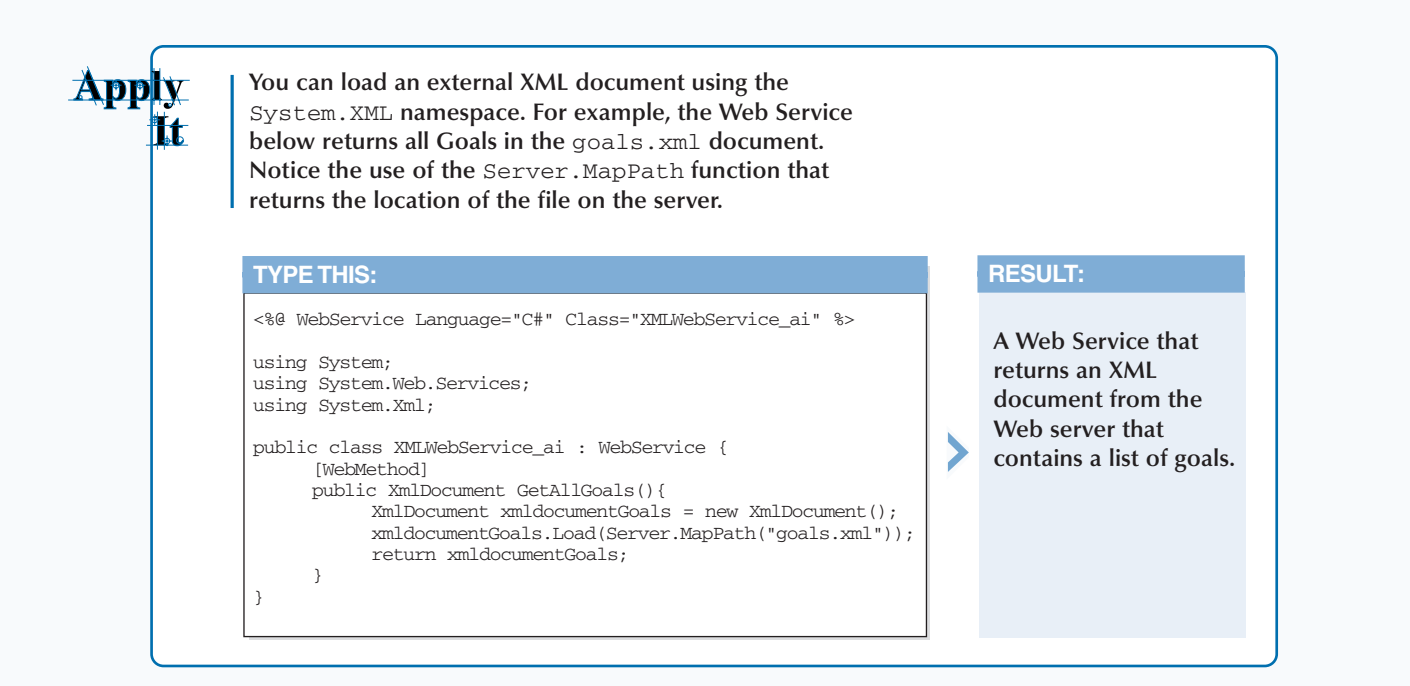

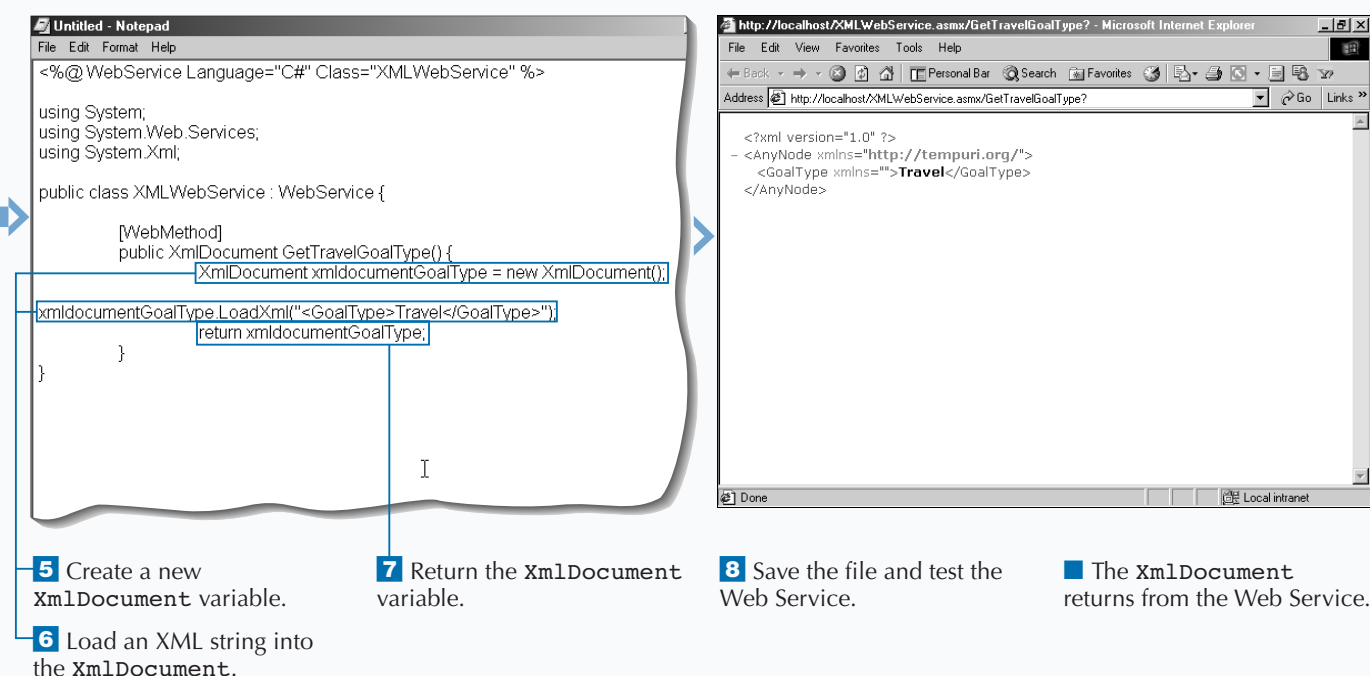

165

## **RETURN SQL DATA FROM A WEB SERVICE**

**Having the ability to access databases from a Web**<br>**Having Service enables you to build applications that**<br>require data from various sources. Originating<br>data from a SOI data store is one way to provide **Service enables you to build applications that require data from various sources. Originating data from a SQL data store is one way to provide interoperability between applications. The SQL data can be central data storage for any application that can connect and issue commands against the SQL data store. This shared data is one way to enable applications to interact with each other.**

**There are a number of steps that you have to take to provide SQL Data from your Web Service. The first is to add the** SQL.Data **and the** SQL.Data.SQLClient **aliases so you can work with the objects in those**

**namespaces. The** SQL.Data.SQLClient **is optimized to Microsoft SQL Server databases; if you want access to other SQL data stores, you can reference the** SQL.Data.OleDb **namespace. You can then create a Web Method that will return a** DataSet **object. In the Web Method, you create a connection to the database, retrieve the data using a SQL statement, and return the data that was retrieved.**

**When creating Web Services that access data, you need to also consider what parameters you need to return the data (for example, primary keys). To learn more about working with data access, see page 126.**

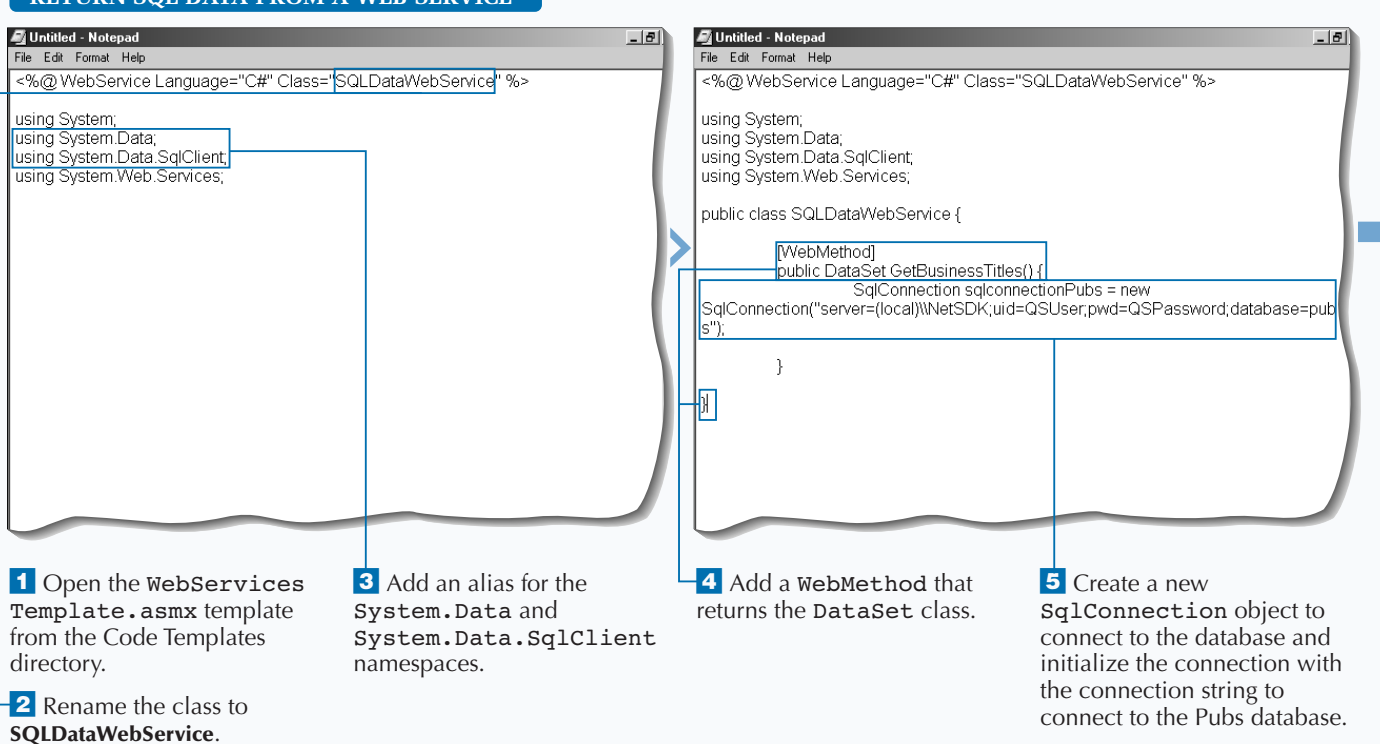

## **RETURN COL DATA FROM A WEB SERVICE**
$\blacktriangleright$ 

**The task returned the business titles as a Web Service. You can also provide a Web Service that takes in the type of book and returns the SQL data for that type of book.**

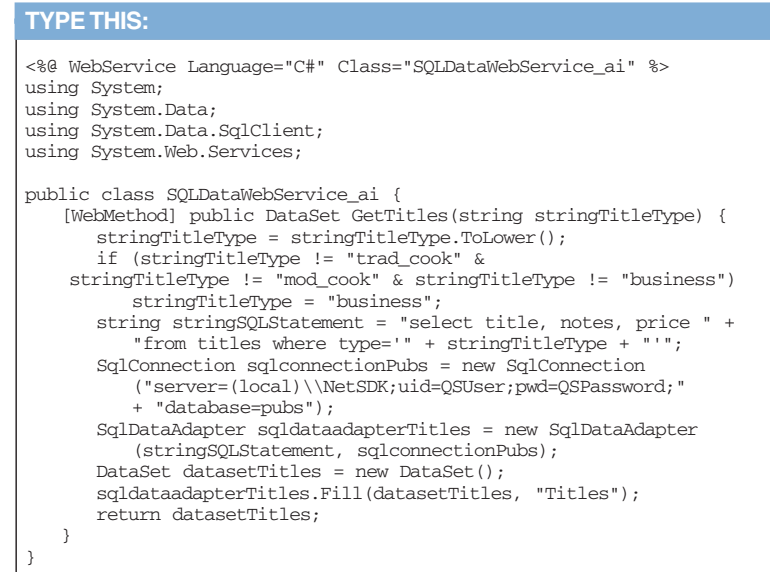

Apply

⊯t

# **RESULT:**

**This produces a Web Service that returns a DataSet for the type of title requested.**

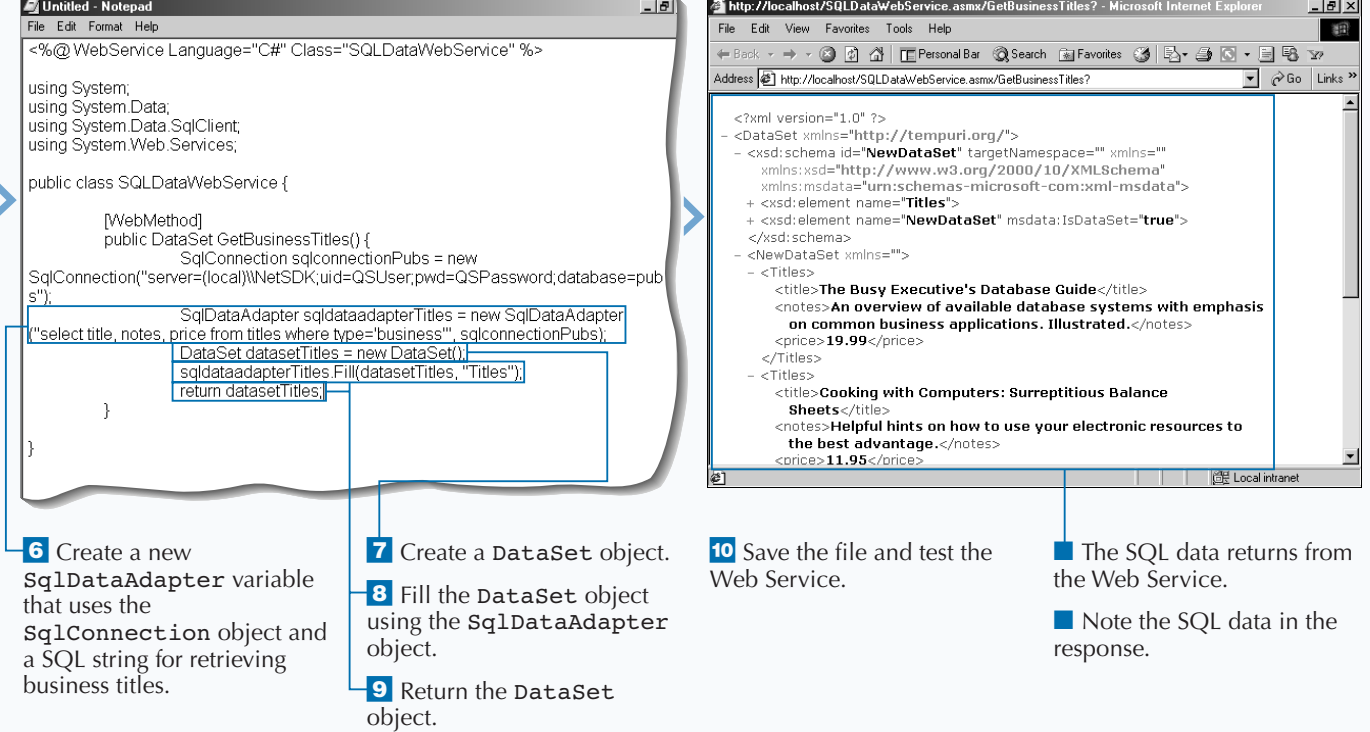

# **WORK WITH THE SESSION OBJECT IN A WEB SERVICE**

**We Sexual Section Constrained West West West Services gives your Web Services the**<br> **capability to have variables that can be used**<br> **across different requests to Web Services during the Service gives your Web Services the across different requests to Web Services during the same user session.**

**The process for using the** Session **object is simple. When you declare the Web Method that uses** Session, **you need to specify that** Session **is enabled. You do this by adding (**EnableSession = true**) just after WebMethod. By default, WebMethods do not have** Session **enabled. After enabling the session, you can access the** Session **object.**

**You can use** Session **to track state from page to page requests for a particular user. You can work with the** Session **object in different states such as** New Session**,** Existing Session**, and** Abandoned Session**.**

**You can use** New session **when the user does not have an existing valid session.** New session **enables you to initialize the** Session **object by setting any** Session **variables to any initial value. You can use** Existing Session **on subsequent requests to update or access** Session **variables. You can use** Abandoned Session **when the** Session **times out or you abandon the session. You will need to perform any cleanup necessary that is associated with the** Session **object. For more information on working with the** Session **object, see page 226.**

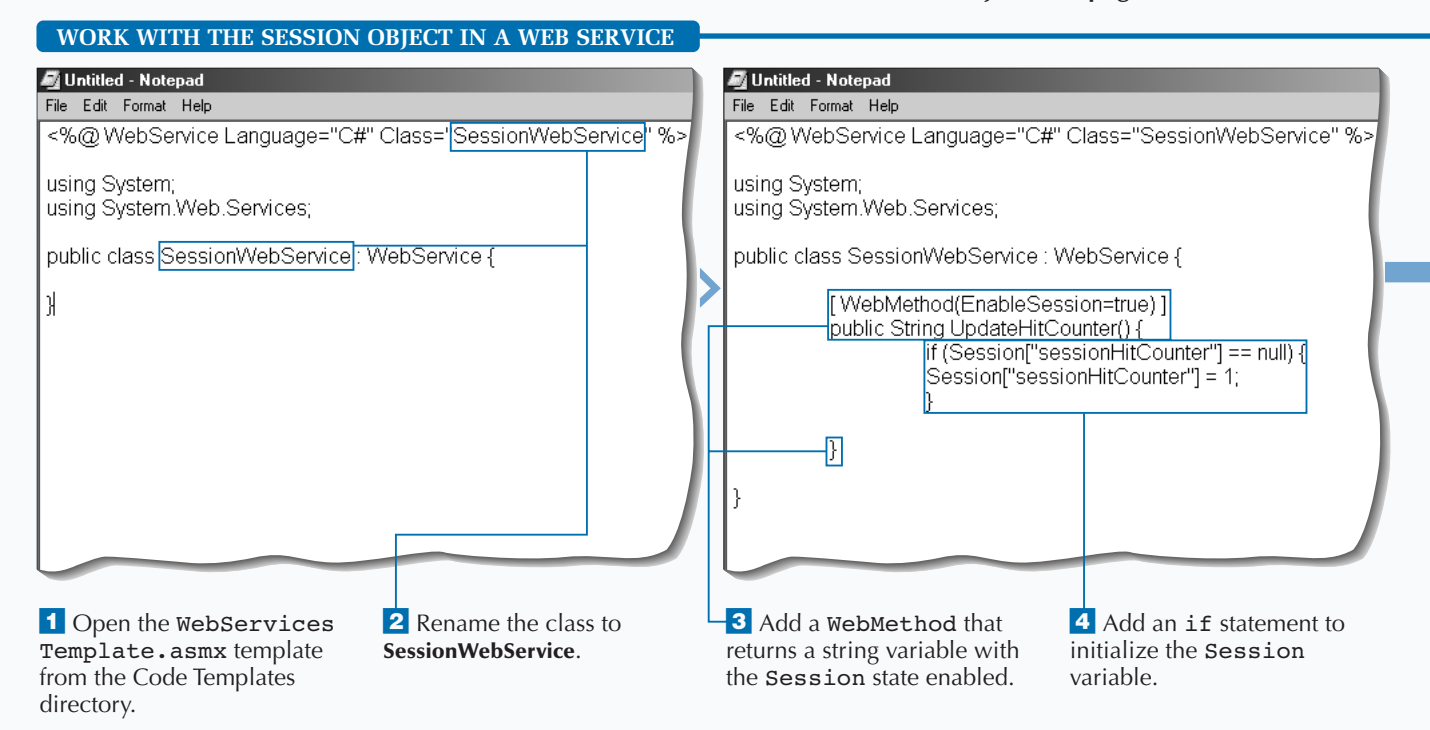

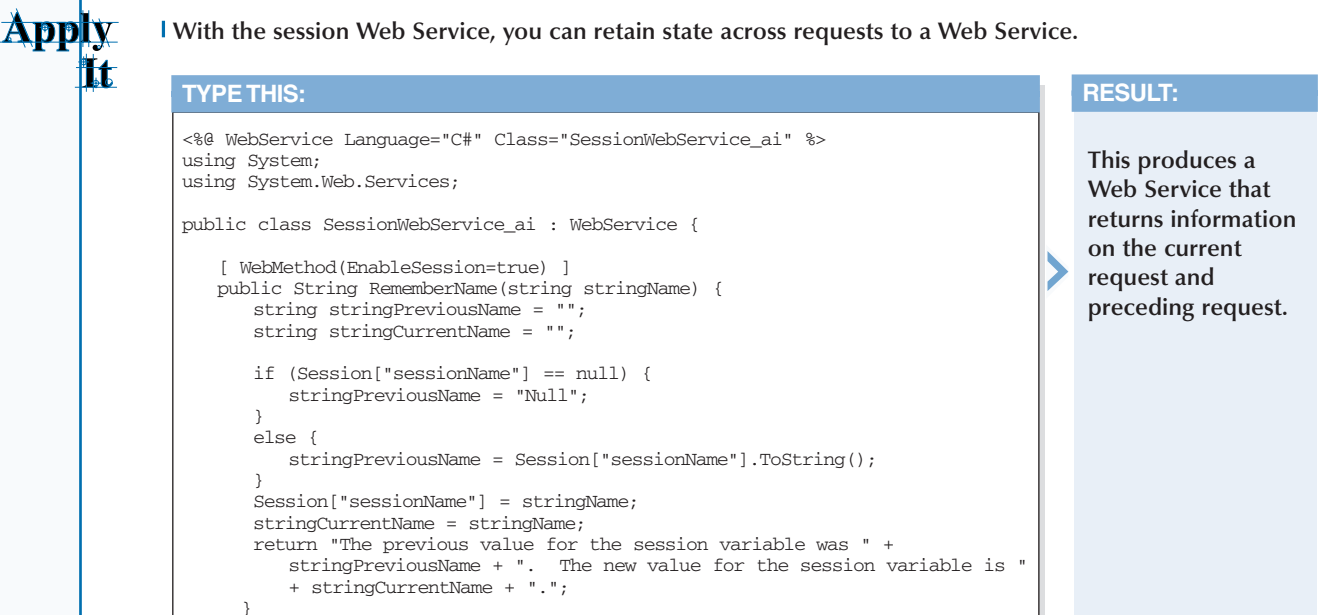

}

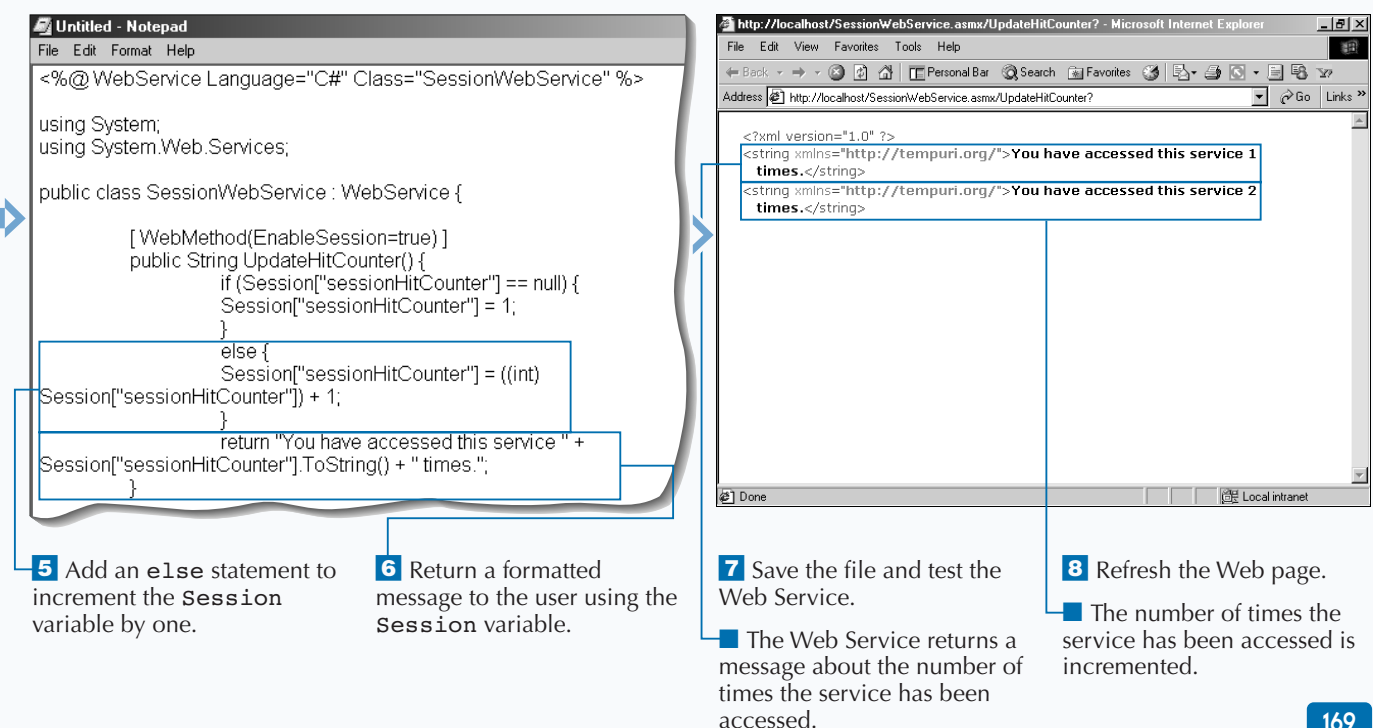

169

# **WORK WITH THE APPLICATION OBJECT IN A WEB SERVICE**

**You can work with the Application object in a**<br>Web Service to enable your Web Services to use<br>variables across all requests to Web Services. **Web Service to enable your Web Services to use variables across all requests to Web Services.**

**The** Application **object does not require** Session **to be enabled, so you can either leave the Web Method definition as the default or add the** EnableSession=false **statement to explicitly disable** Session**. Application data is available in your ASP.NET applications.**

**In many ways, working with the** Application **object is similar to working with the** Session **object. You have the ability to initialize** Application **variables when the** Application **object is accessed and there**

**is not an existing** Application **object. You can access or update** Application **variables each time a page is requested. You also have the ability to clean up objects or other memory when the Application shuts down.**

**You want to be aware that all issues associated with the** Application **object are applicable when using the** Application **object in Web Services. For example, you need to lock** Application **variables to ensure the serial access to** Application **variables. To learn more about working with the** Application **object, see page 222.**

#### **WORK WITH THE APPLICATION OBJECT IN A WEB SERVICE**

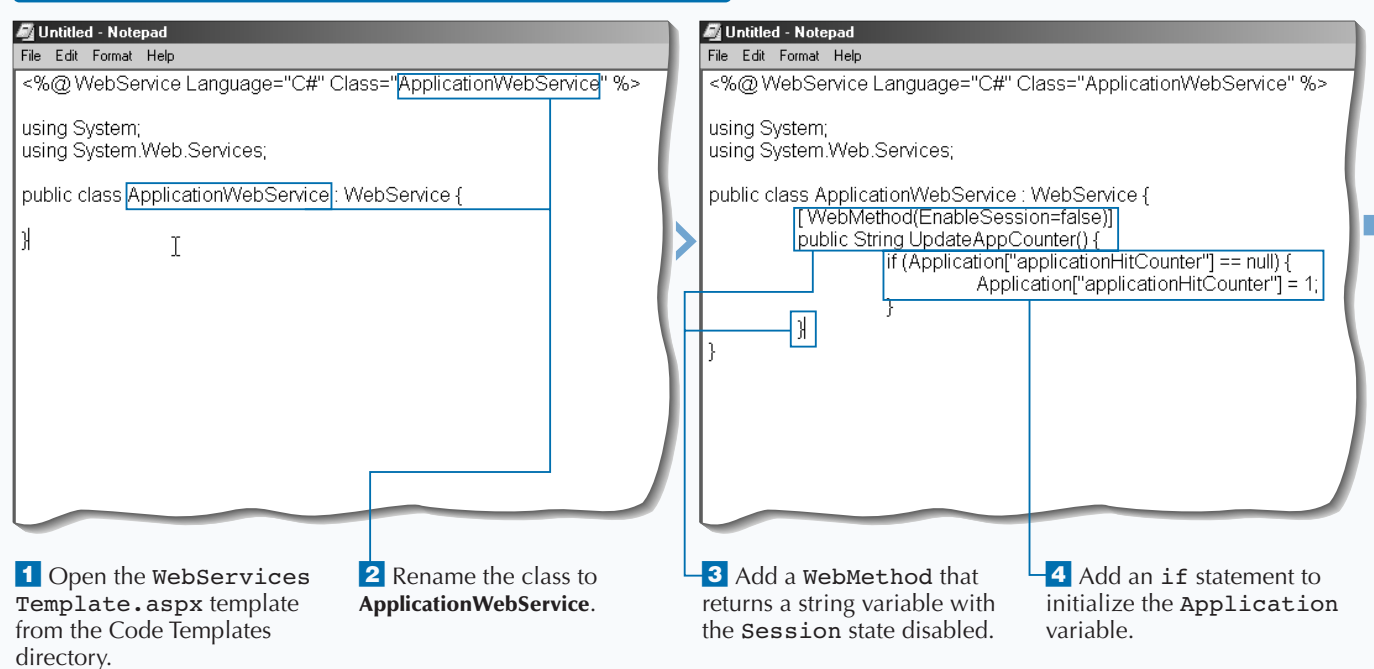

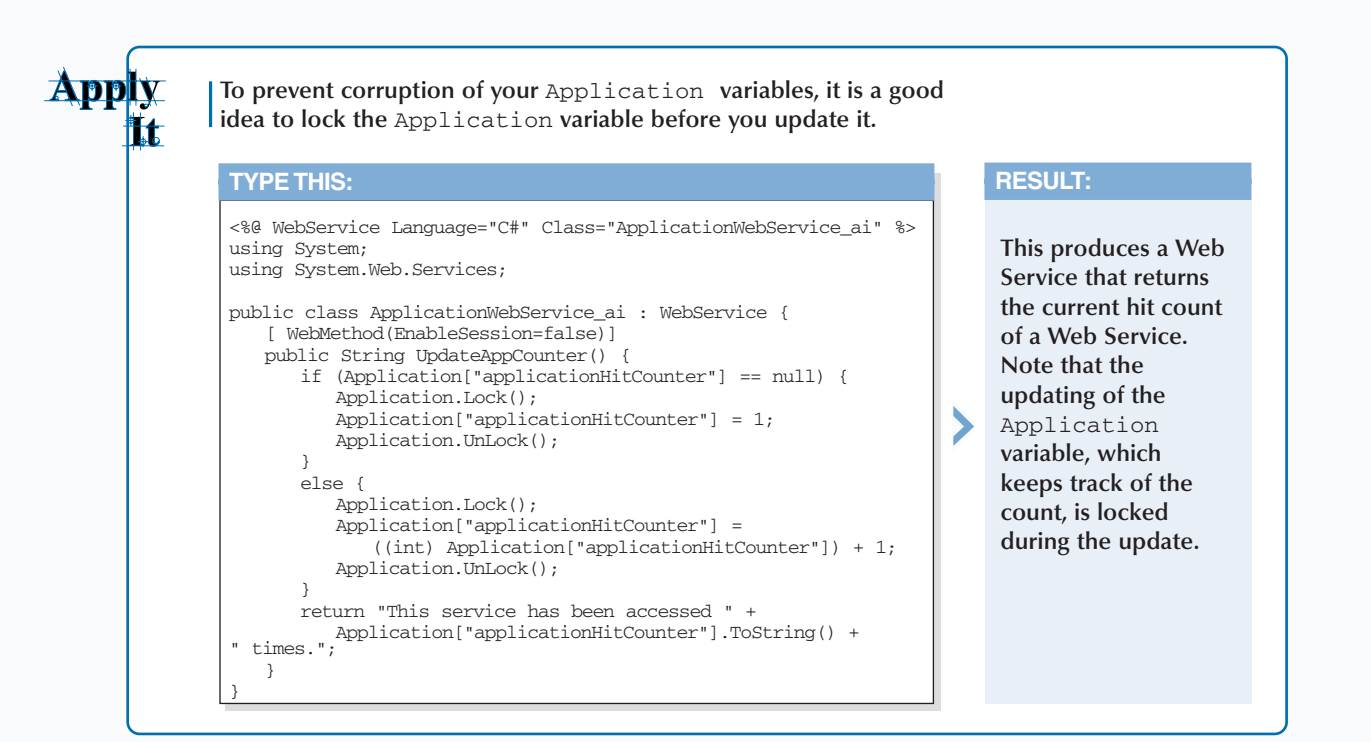

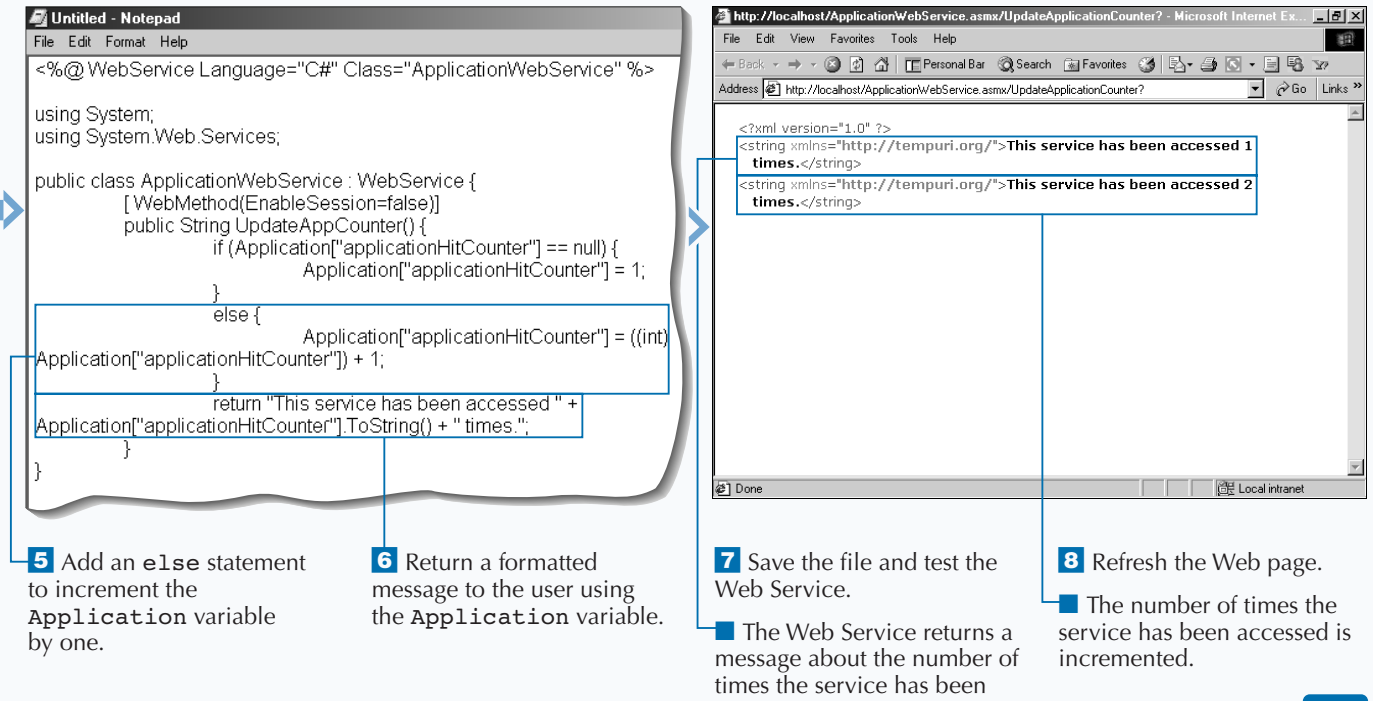

accessed.

# **CREATE A CLIENT WEB PAGE FOR A WEB SERVICE**

**The Service Service, you can create Web Service Clients. ASP.NET framework creates clients for you automatically if you access the Web Service file (\* . asmx) directly. For your custom o consume a Web Service, you can create Web Service Clients. ASP.NET framework creates clients for you automatically if you access the applications, you need to create your own client to call Web Services.**

**You need to walk through a couple of steps to enable a Client Web Page. The first is to create a service definition file. This can be created using the** disco **command and passing the URL to the Web Service. This will create a service definition file. You then need to use this service definition file to create a proxy**

**class for the Web Class. You use the** wsdl **command to pass the service definition file name to it. The result of running this command is a proxy class that you now need to compile to the bin directory as a library. You can use the** csc **command to compile the class.**

**After you compile the class, you can then import the namespace of the Web Service into the Web Page that will consume the Web Service. On the client Web page, you create an instance of the Web Service just like any other .NET object. After you create an instance, you can call methods from the Web Service.**

#### **CREATE A CLIENT WEB PAGE FOR A WEB SERVICE**

and compiled.

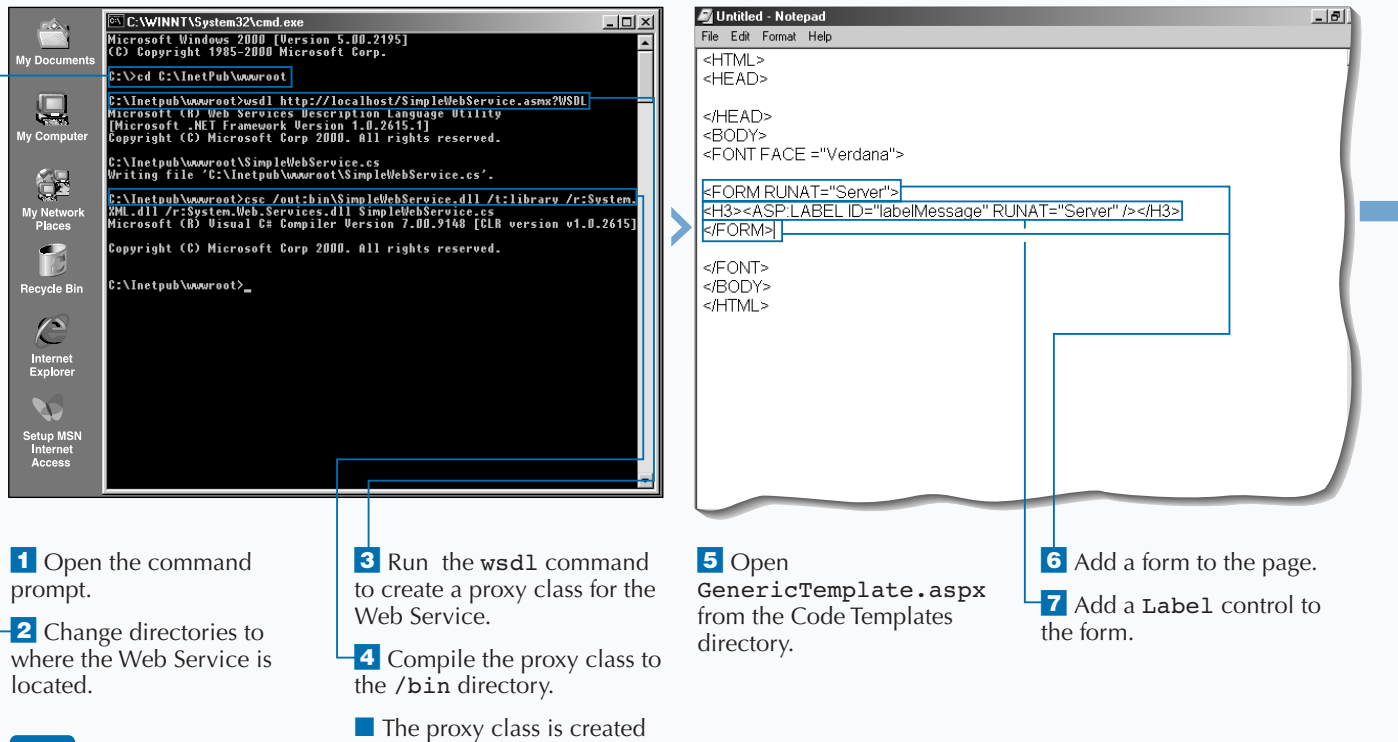

**You can also pass data to a Web Service from a control on a form on a Web page. To run this code, you need to run the** ClientWebService\_ai.bat **that creates and compiles the proxy classes for this code.**

#### **TYPE THIS (IN THE SERVER SCRIPT BLOCK):**

Apply

ilt.

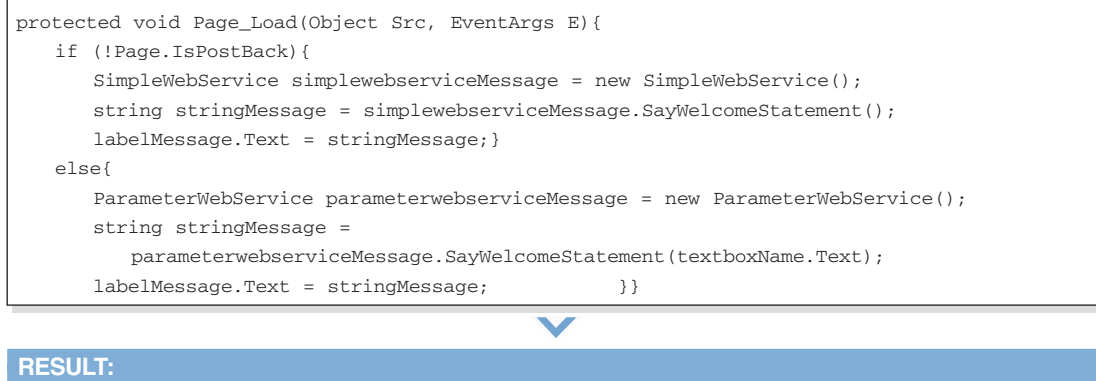

**A Web page displays the greeting. If you submit the page with your name, it will call a different Web Service that customizes greeting with your name in it.**

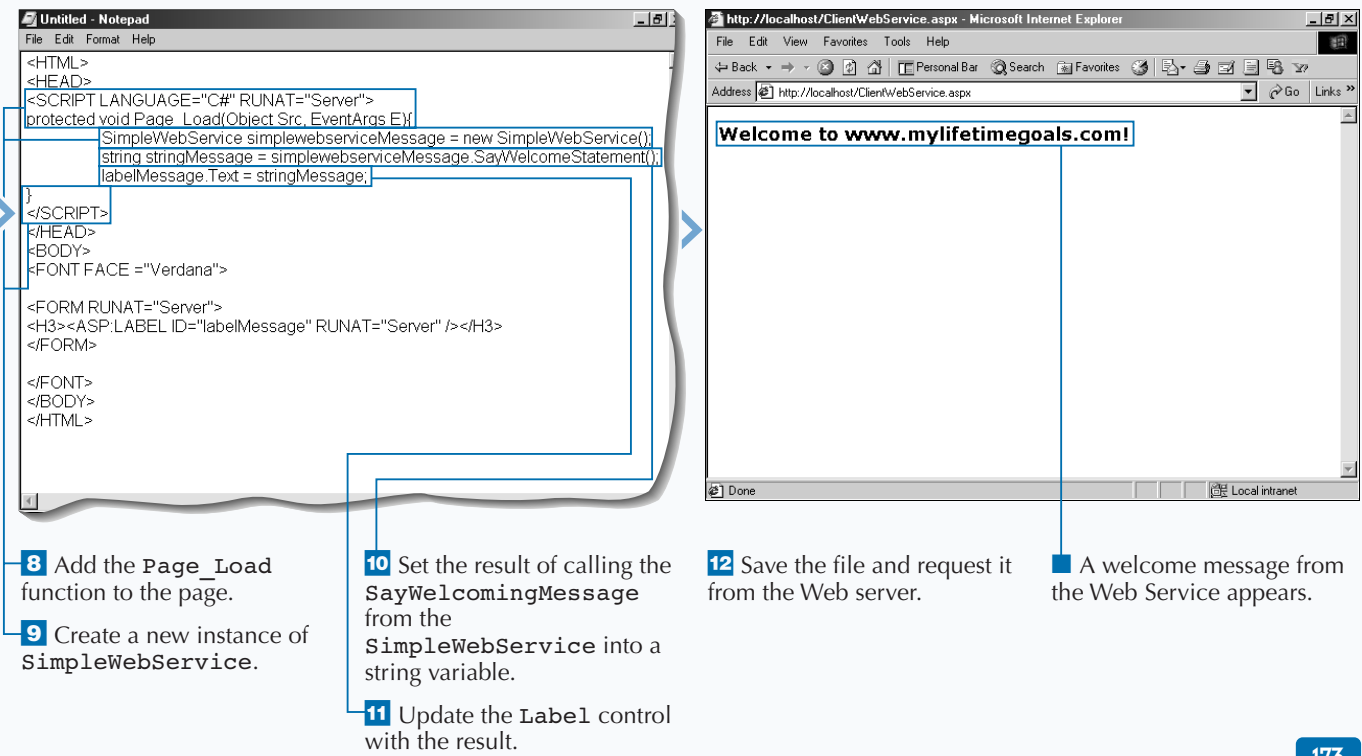

# **CREATE A CLIENT CONSOLE APPLICATION FOR A WEB SERVICE**

**You can use a Console Application as a test<br>
Services can be easily consumed by WinFo<br>
Applications or Console Applications. harness for a Web Service. ASP.NET Web Services can be easily consumed by WinForm Applications or Console Applications.**

**Accessing a Web service from a console application requires many of the same steps as accessing it from a Web page. The first step is to create a service definition file by using the** disco **command and passing the URL to the Web Service. This will create a service definition file. You then need to use this service definition file to create a proxy class for the Web Class. You can use the** wsdl **command to pass**

**the service definition file name to it. The result of running this command is a proxy class that you now need to compile to the bin directory as a library. You can use the** csc **command to compile the class.**

**After you have compiled the class, you can then import the namespace of the Web Service into the Console Application that will consume the Web Service. Within the Console Application, you can create an instance of the Web Service. After you have created an instance, you can call methods from the Web Service and display results to the console.**

result to the command line.

#### **CREATE A CLIENT CONSOLE APPLICATION FOR A WEB SERVICE**

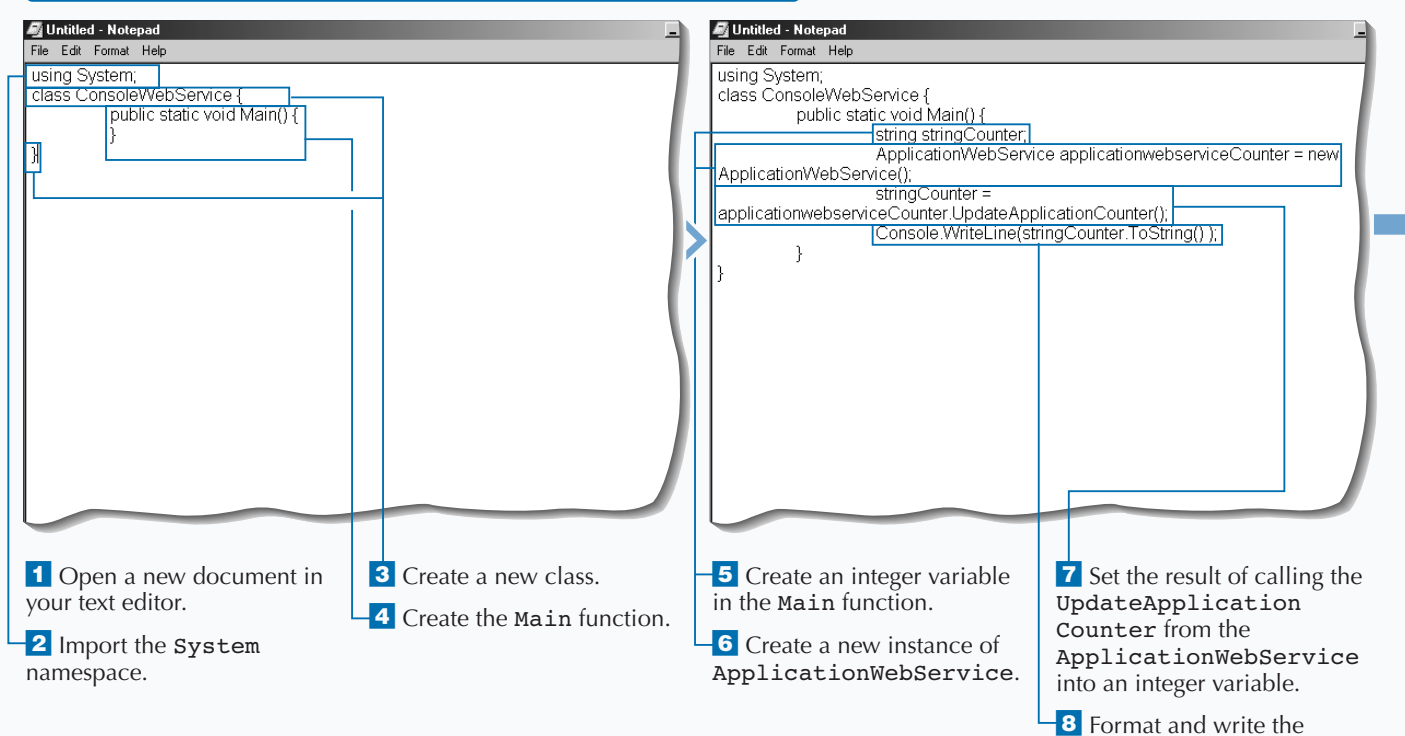

174

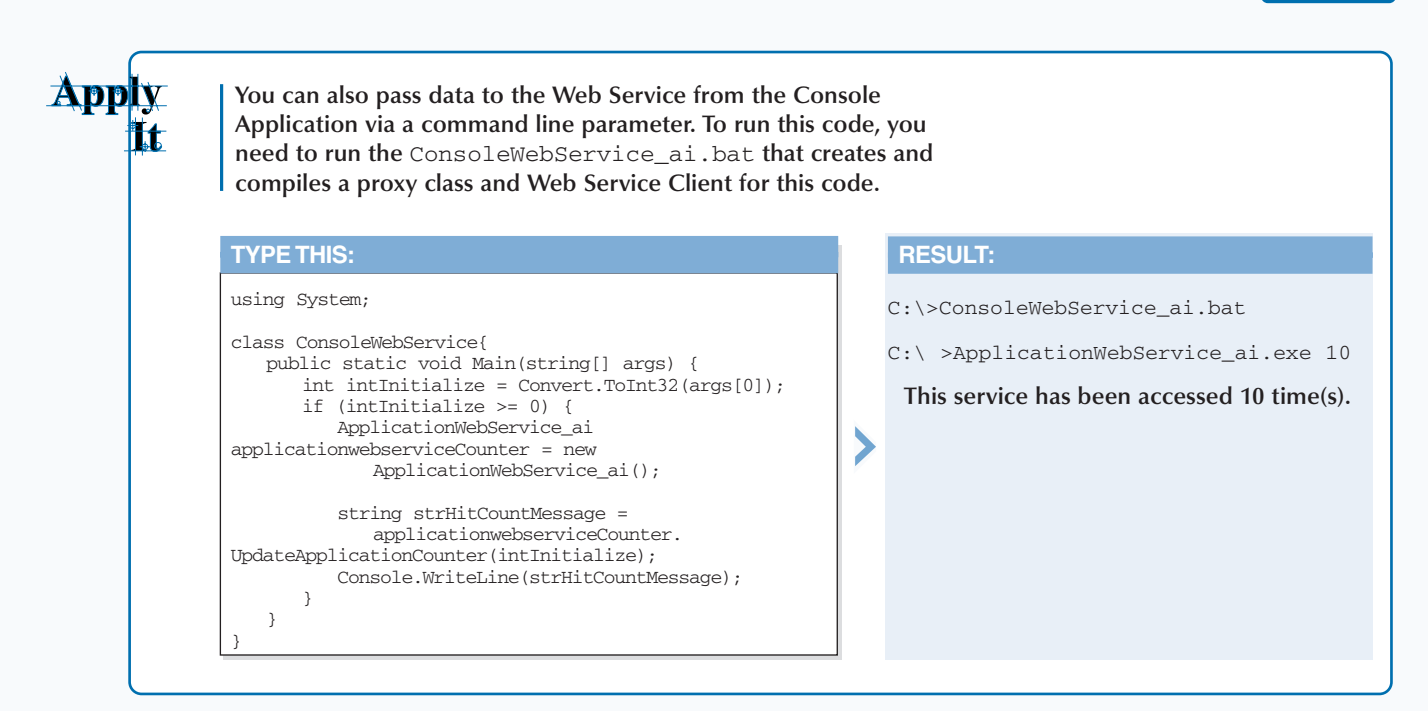

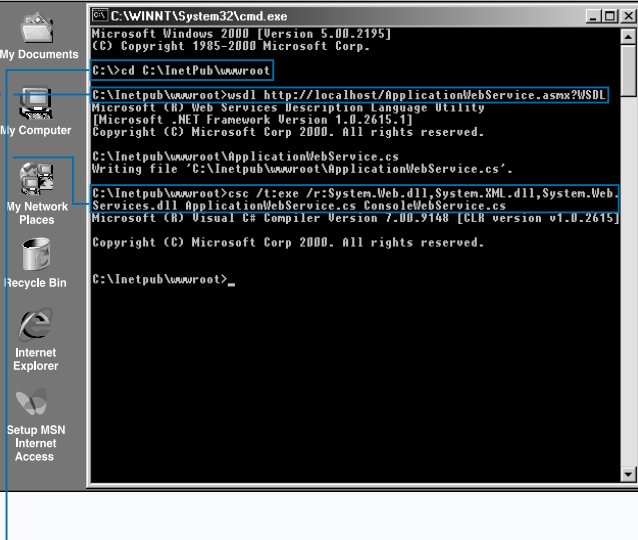

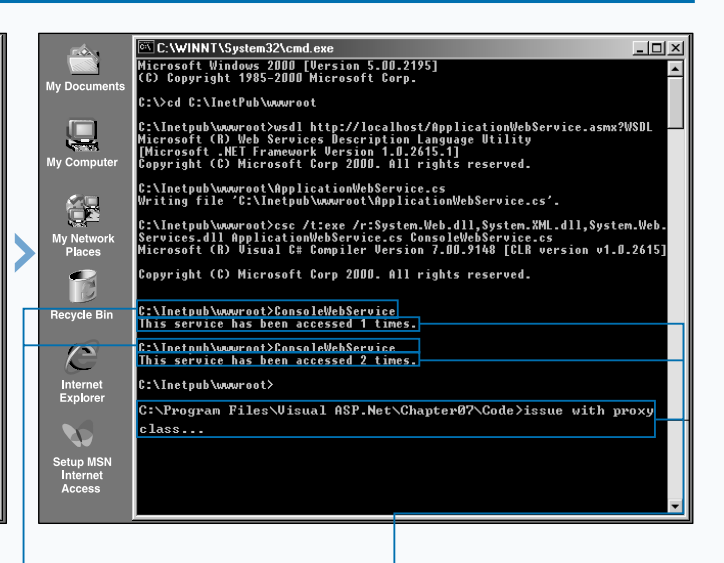

**9** Open the command prompt.

<sup>-10</sup> Change directories to where the Web Service is located.

-11 Run the wsd1 command to create a proxy class for the Web Service.

**12** Compile the console class and the Web Service.

■ The proxy class is created and compiled and the console application is compiled.

<sup>13</sup> Run the created executable a couple of times.

■ A message from the Web Service appears about the number of times the Web Service has been accessed.

# **CREATE A SIMPLE COMPONENT**

**Components enable you to encapsulate business**<br> **Components applications. You can create managed classes in**<br> **C# or any other .NFT compliant language to create logic that can be reused across several C# or any other .NET compliant language to create your reusable components.**

**The process for creating a simple component starts with creating a C# source file. In this source file you first declare the namespace for the classes contained in the source file. In your C# source file, you need to add functions to hold your business logic. For instance, in the simple component example you have a function, called** SayWelcomeStatement**, that returns the same string message to any caller. Note as** **well that you create an alias to the System namespace in the C# source file.**

**When you finish creating the code, you need to compile the program using the** csc **command at the command prompt. You use this compiler to create a DLL with your source code. To use the component on Web pages in your site, you need to place the compiled DLL in the /**bin **directory of the Web site. To reference the component, you need to import the namespace that you specified in the source file. After you have done this, you can create an instance of the class created and call functions in that class.**

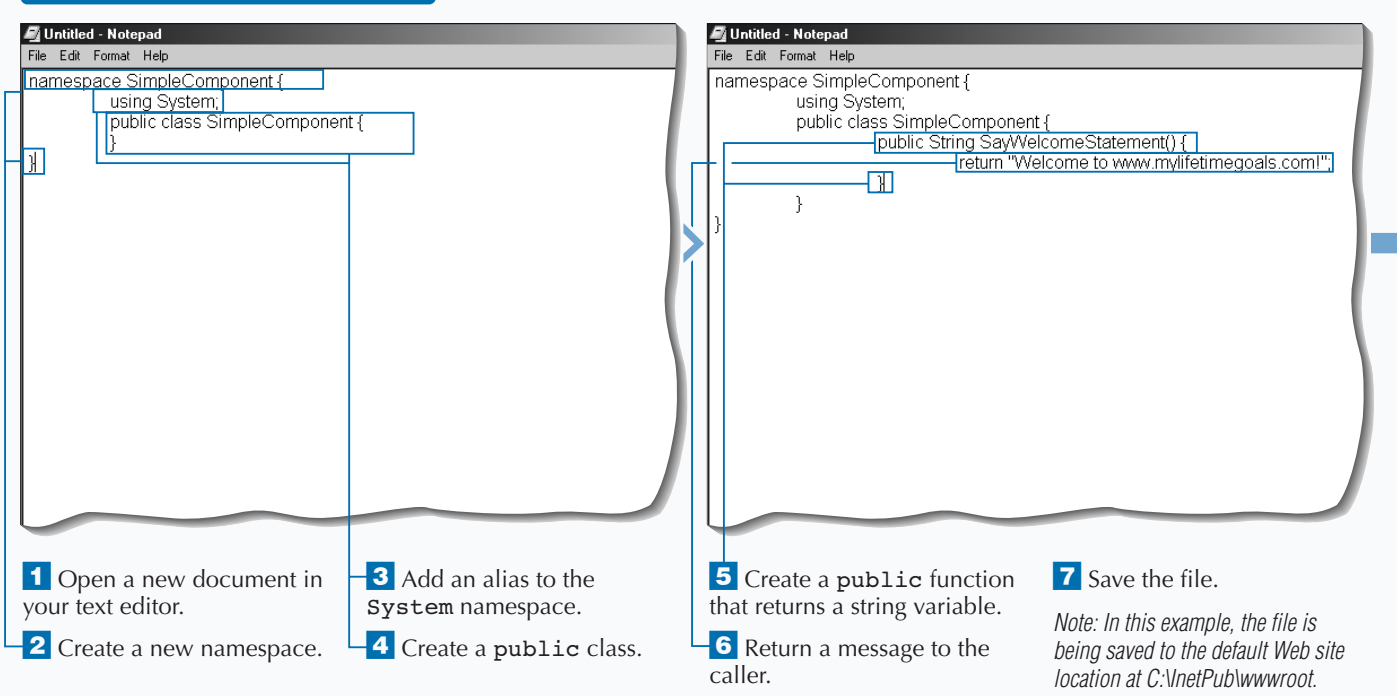

#### **CREATE A SIMPLE COMPONENT**

### **CREATE CUSTOM COMPONENTS**

# *E*xtra

**Aliases enable you to reference classes without full qualification of the class. Aliases are set by placing the** using **keyword before a namespace. Using aliases can help reduce the length of your code, making it easier to read.**

#### **Example:**

Using Transformer = system.xml. xsl.xsltransform;

**Batch files are very useful to take care of repetitive tasks like compiling a component. For example, the C# components for this chapter all come with batch files on the CD-ROM that have the** csc **commands for compiling the component. Look in the** Code **directory for this chapter and find a batch file with the same name as the component you create in the task (for example,** SimpleComponent.bat **is used to create** SimpleComponent**). Open this file with a text editor and find the following source:** csc /t:library /out:bin\SimpleComponent.dll SimpleComponent.cs**. You can use these batch files by simply typing in the name of the component (for example,** SimpleComponent**) while at the command prompt. Note: You must navigate to the directory where the batch file and the component source code are located.**

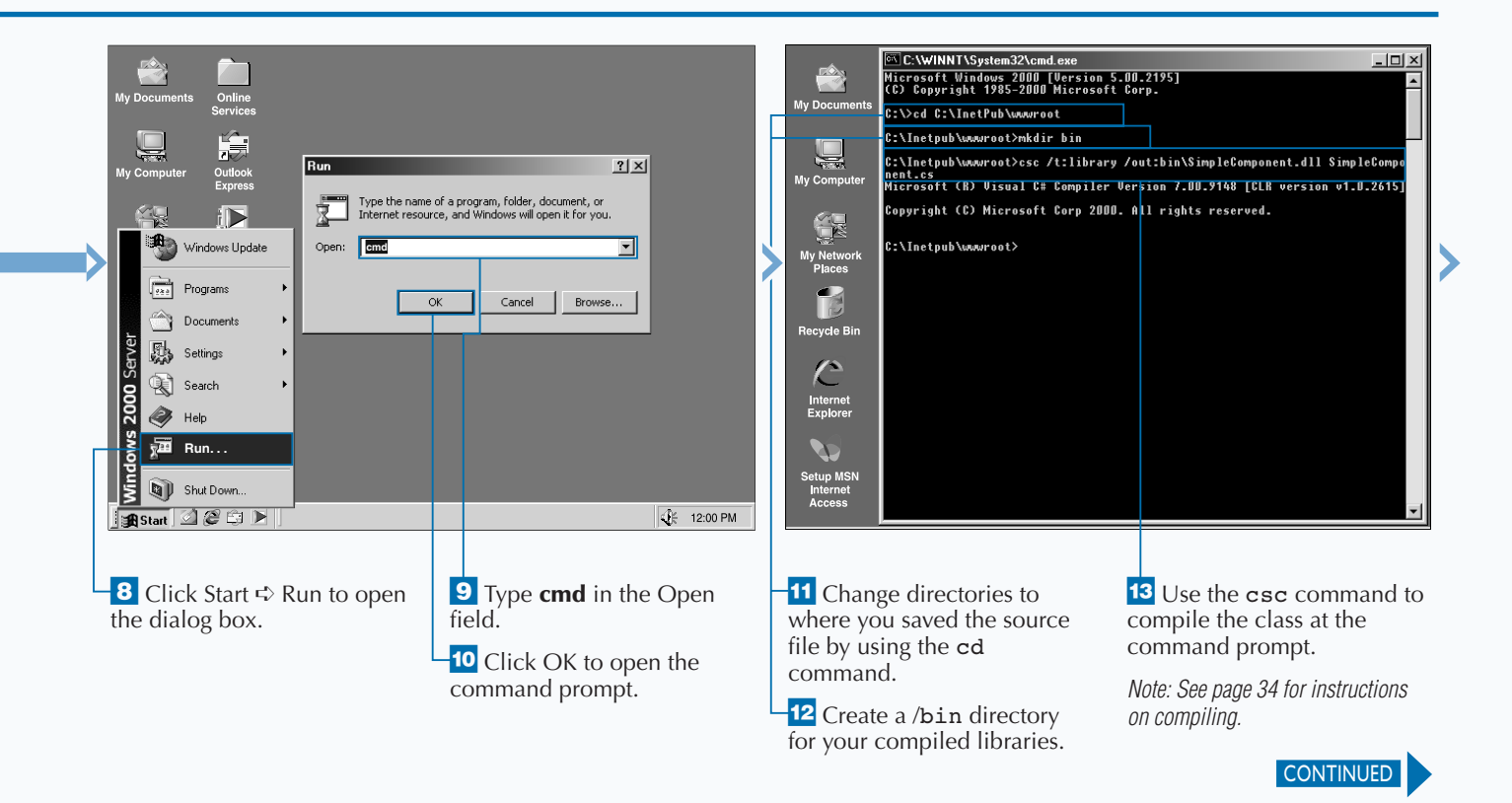

# **CREATE A SIMPLE COMPONENT**

**Components enable you to create distributed,**<br> **logic and data access into components, you**<br>
put yourself in a better situation for addressing **reusable architectures. If you put your business put yourself in a better situation for addressing application development challenges. The challenges can be issues with security, scalability, performance, stability, or reusability.**

**In terms of reusability, when you create components in .NET with managed code, you need to decide if the component is part of a private assembly or a global assembly. In many cases, you put components into private assemblies. This is the simplest way to create, manage, and use components. No special registration process is needed for a private assembly, except for**

**putting the compiled DLL in the** /bin **directory of your Web site. Using private assemblies for your components makes it very simple to deploy ASP.NET applications. All you need to do is** xcopy **the files to a Web server.**

**Global assemblies entail more detail. A global assembly needs to be put in the Global Assembly Cache (GAC). This is required to register a global assembly. If the component is registered in the global assembly, then you do not have the ability to just** xcopy **the files for moving a Web site. You will also need to incorporate a registration process for your global assemblies.**

### **CREATE A SIMPLE COMPONENT (CONTINUED)**

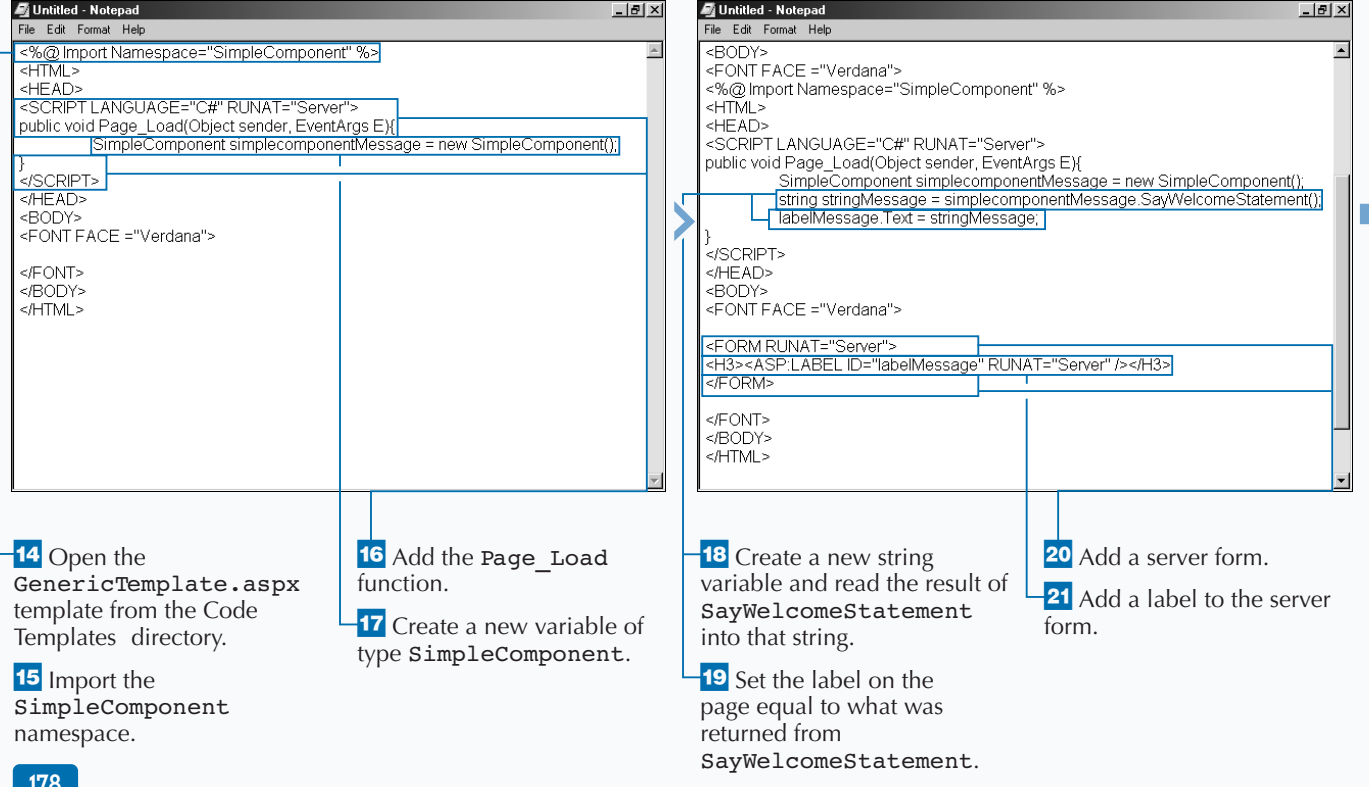

# Extra

**You can package up multiple components into deployable units called assemblies. Assemblies are how the .NET Framework manages components for: deployment, version control, reuse, activation scoping, and security permissions. When creating an assembly, you need to decide on whether you want the assembly to be private or global. There are pros and cons to either choice. The main benefit for choosing private assemblies is the ease of use, especially with deployment. Private assemblies support the** xcopy **deployment, which is not available for COM components.**

**To support some of the advanced features of .NET components, like sharing a component across multiple applications, you will need to create a global assembly. Each computer where the common language runtime is installed has a machine-wide code cache called the global assembly cache. You should share assemblies by installing them into the global assembly cache only when you need to. Typically, for ASP.NET applications you will create private assemblies and put them into the** /bin **directory of your Web site.**

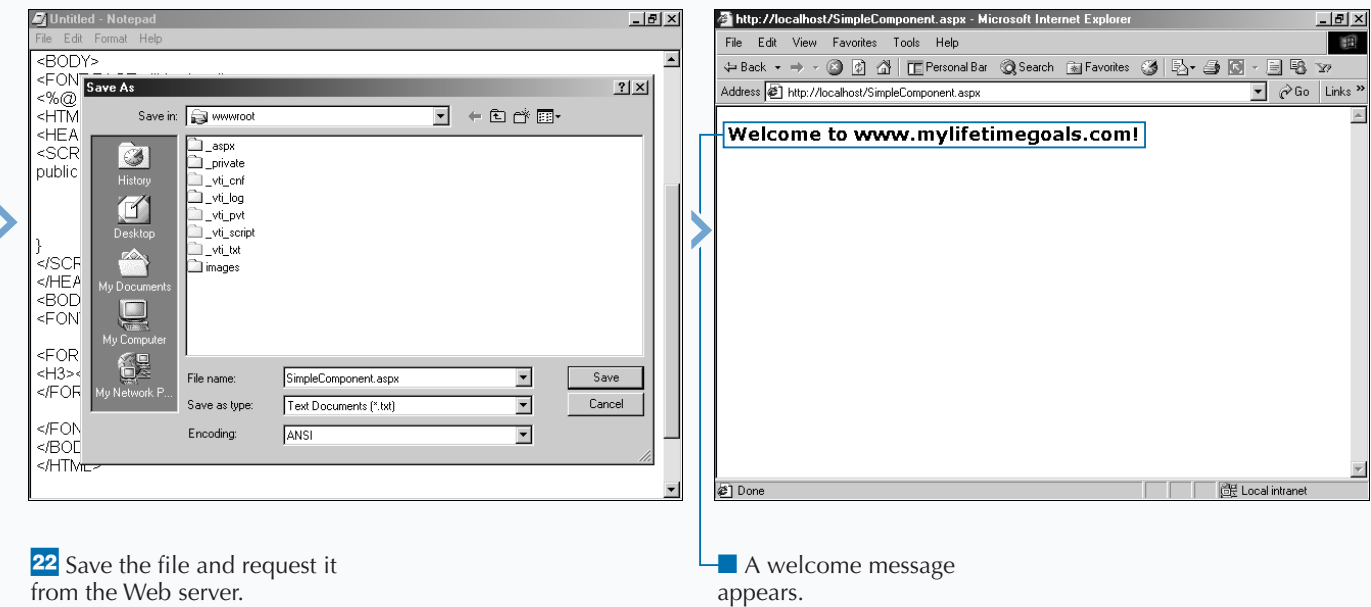

# **CREATE A STATEFUL COMPONENT**

**FR** components that do not hold any state between calls to the component (stateless components). If you have an application that makes multiple calls to a **or most cases, your applications only use components that do not hold any state between calls to the component (stateless components). If component and these calls rely on common state, then you will want to have attributes on your classes to hold this state. The state can be provided by setting properties on the class programmatically on your Web page or state can be set in the initialization of the class.**

**Like a simple component, the process for creating a stateful component starts with creating a C# source file. You first declare the namespace and then add any aliases that you need. For example, if you want to**

**build strings, you can add an alias for the** System.Text **namespace to get access to the** StringBuilder **class.**

**To create a property for the class, you first create a private variable. Next, you will want to add some code for initializing the variable when the class is created. Then, you will need to create a public variable that will be used to read and write to the private variable. After you finish creating the code to create the property, you need to compile the program using the** csc **command at the command prompt. Finally, you need to create the Web page that uses this component.**

returns a string.

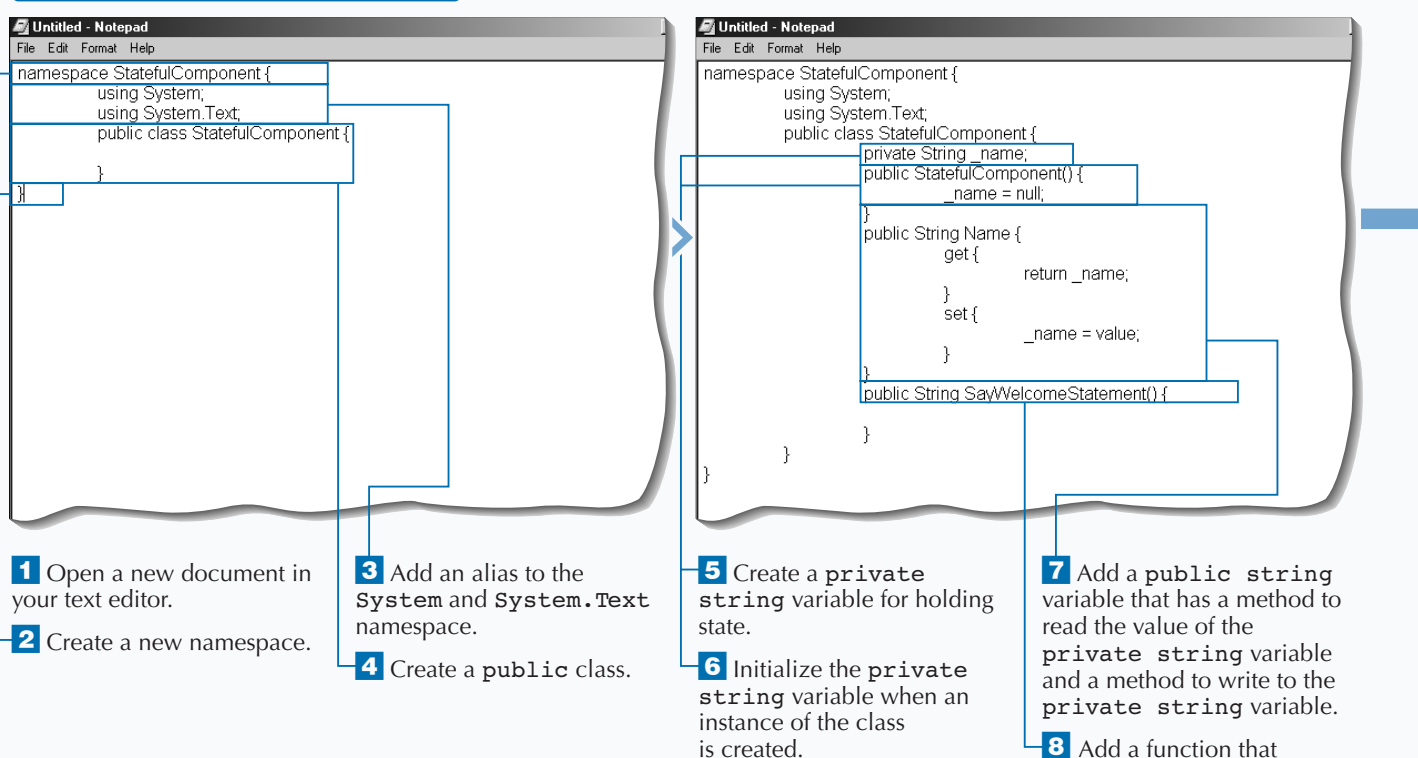

#### **CREATE A STATEFUL COMPONENT**

**RESULT:**

**A Web page allows you to put your name in a text box that is used to give you a personal greeting when the form is posted back to the server.**

**You can create a Web page containing a form used for updating the** Name **property of the stateful component.**

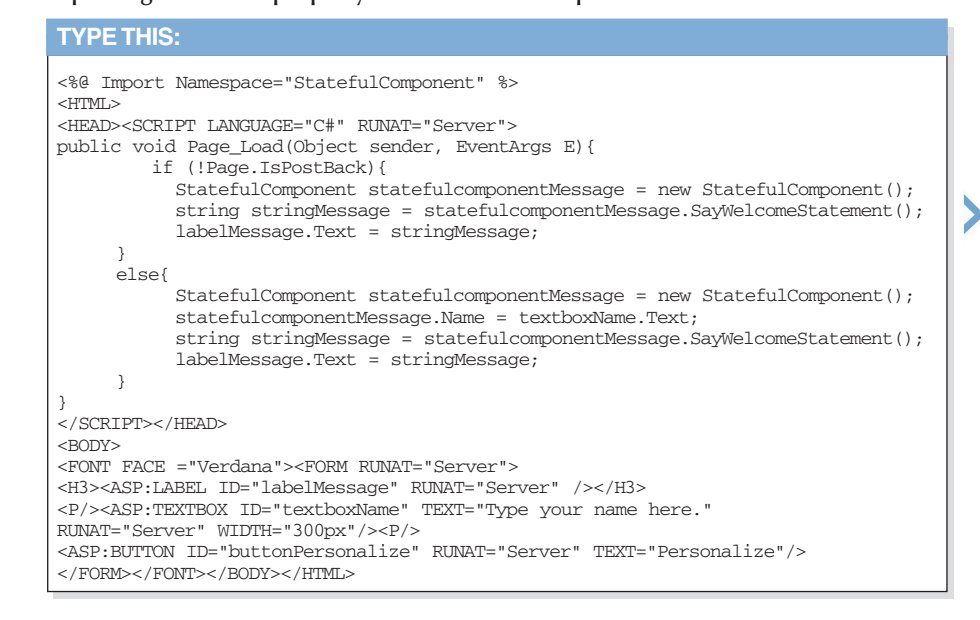

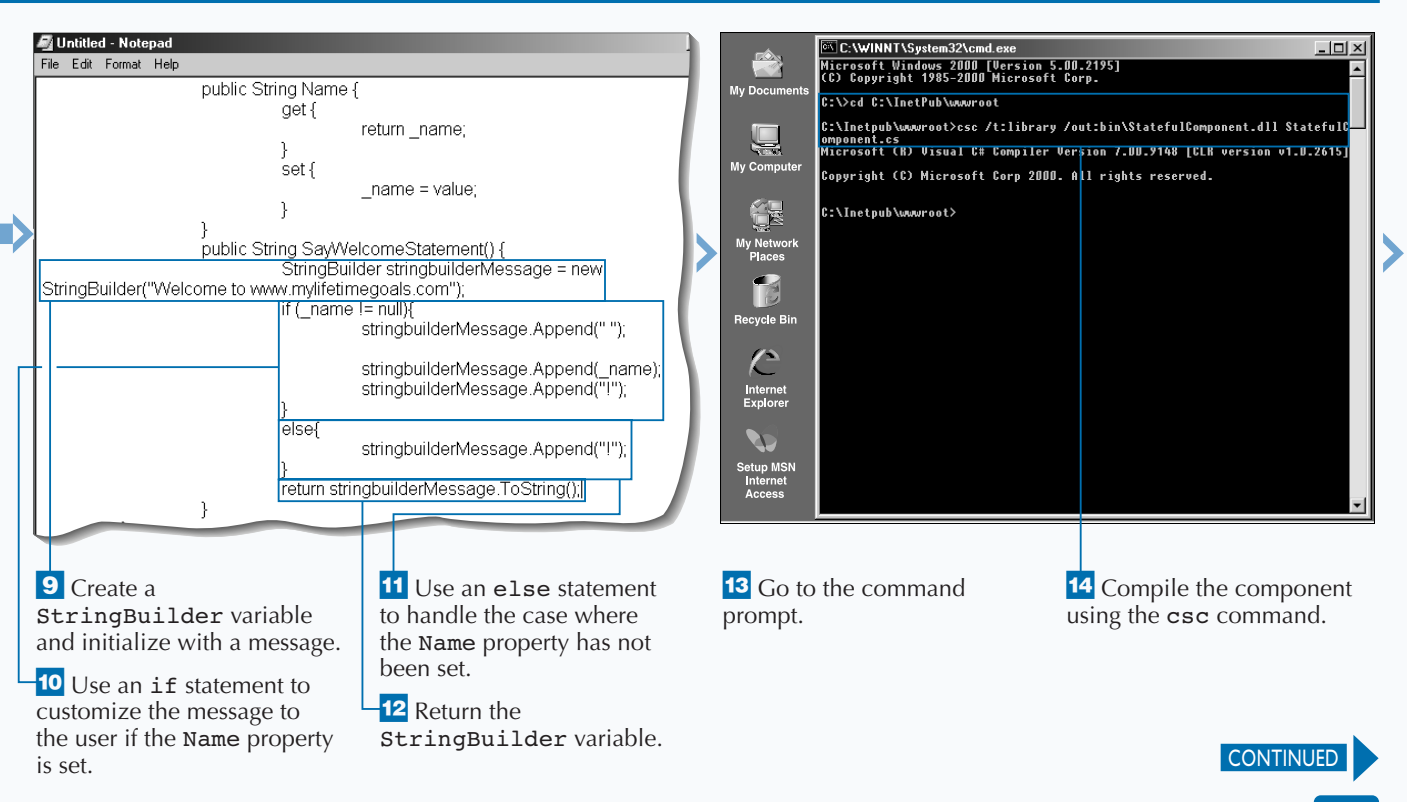

# **CREATE A STATEFUL COMPONENT**

**You need to be cautious when using stateful<br>
components on a Web page. You need to<br>
a stateless model. This is one of the toughest<br>
a stateless model. This is one of the toughest components on a Web page. You need to a stateless model. This is one of the toughest programming challenges when moving from Win32 applications to Web applications on the Windows platform.**

**When a component is created for a Web page or Web Service, the state will only be available during the lifetime of the user's request of the resource (Web page or Web Service). When the request is done, the**

**components used in the Web page or Web Service are released to .NET's garbage collection. The .NET Framework's garbage collector manages the allocation and release of memory for your application. Because this is how the Web server operates, you do not put state that needs to be held across pages in the standard components used by your Web application. There are mechanisms built into the .NET framework to enable you to manage state across pages in a site. The** Session **object is one common mechanism that is available to you. See page 210 for details on state management.**

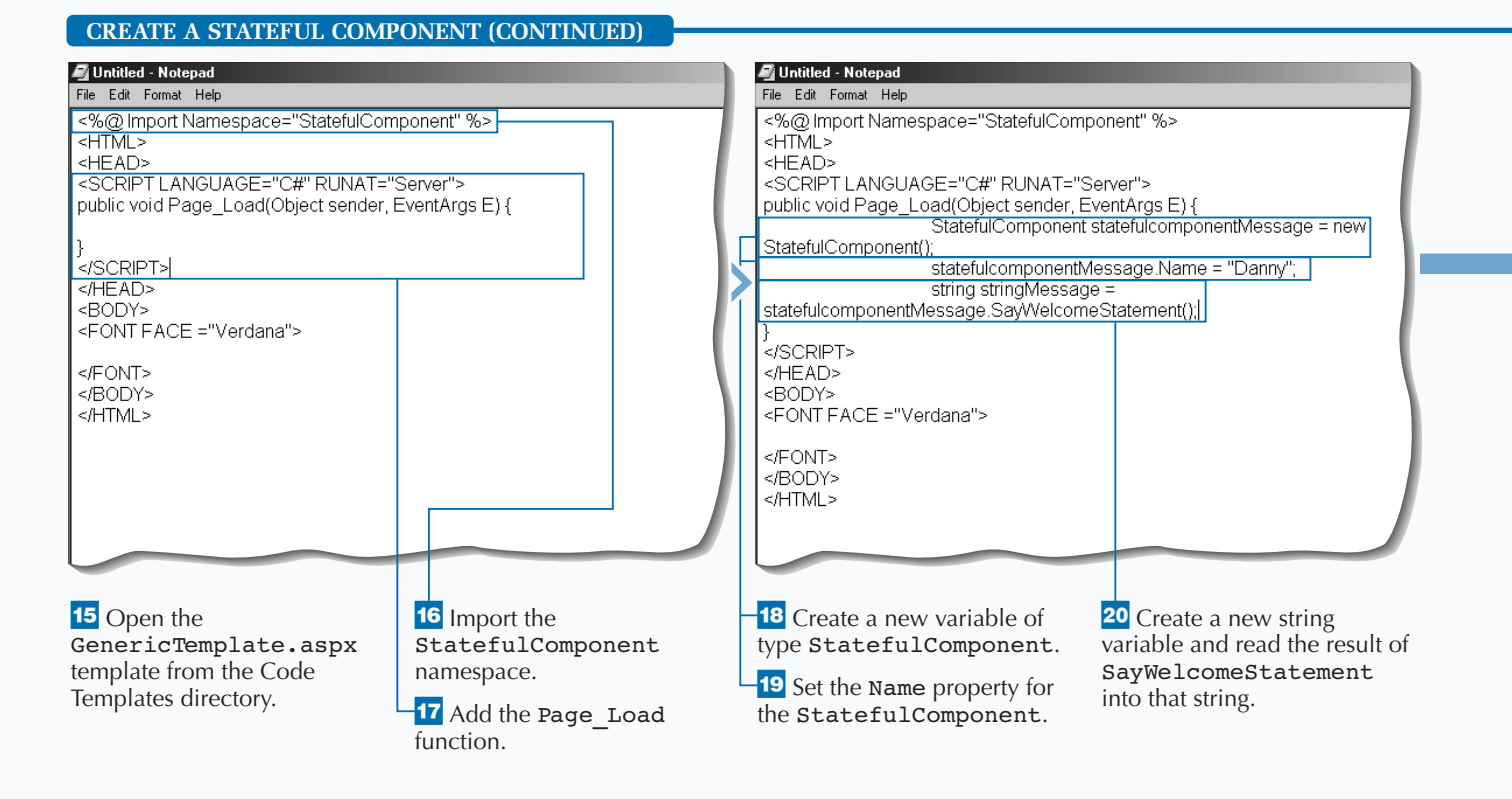

#### 182

### **CREATE CUSTOM COMPONENTS**

**You can control your stateful components that persist data with fields and properties by initializing them with object constructors. You can also control the assignment of properties with validation code.**

### **Example:**

**Extra** 

```
using System; 
public class Goal
{
   private String m_strDescription;
public Goal() 
{
      m_strDescription = null; 
   }
public String Name 
{
      get 
{
         return m_strDescription;
      }
set 
{
         if (value.Length < 30) m_strDescription = value;
      }
   }
}
```
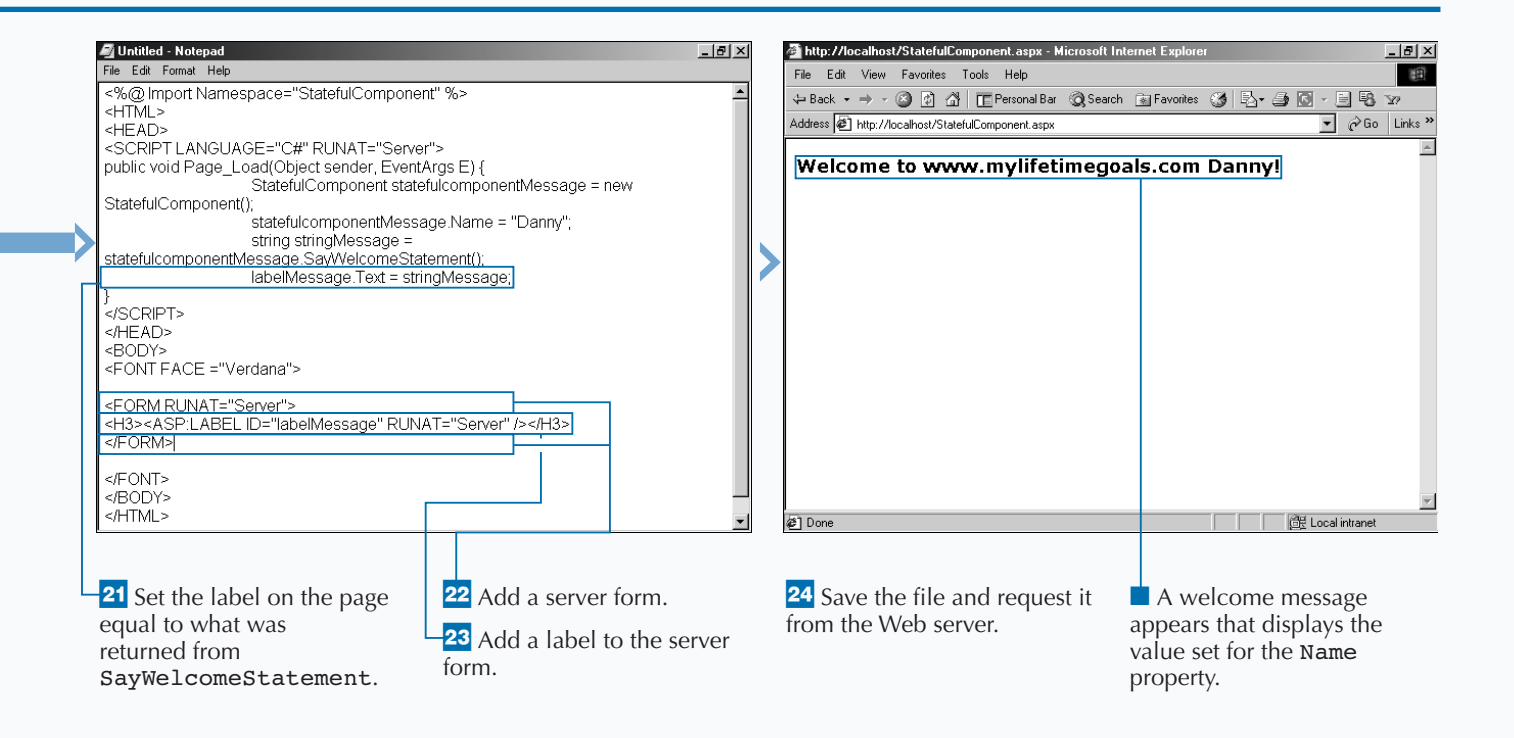

# **CREATE A TWO-TIER WEB FORM**

**You can abstract your data access from your Web** page by putting the data access code into a component. This gives you separation between presentation and data. This separation is useful if you **page by putting the data access code into a component. This gives you separation between want to have the flexibility of changing the database or data access without having to rewrite your presentation code and HTML.**

**The first step to creating a Web Application that is split into two tiers is to create a Data Access Layer. To create a data access layer, start by creating a C# source file. In this source file, you add code related to connecting to your data source. See page 126 for**

**detail on how to program with ADO.NET (.NET framework classes that are used for data access). After you have a connection to the database, you need to add functions to retrieve data from the data source. This can be done with SQL Select statements or stored procedures.**

**When you are done creating the component, you can compile it to the /**bin **directory as a library and use it on a Web page.**

#### **CREATE A DATA LAYER**

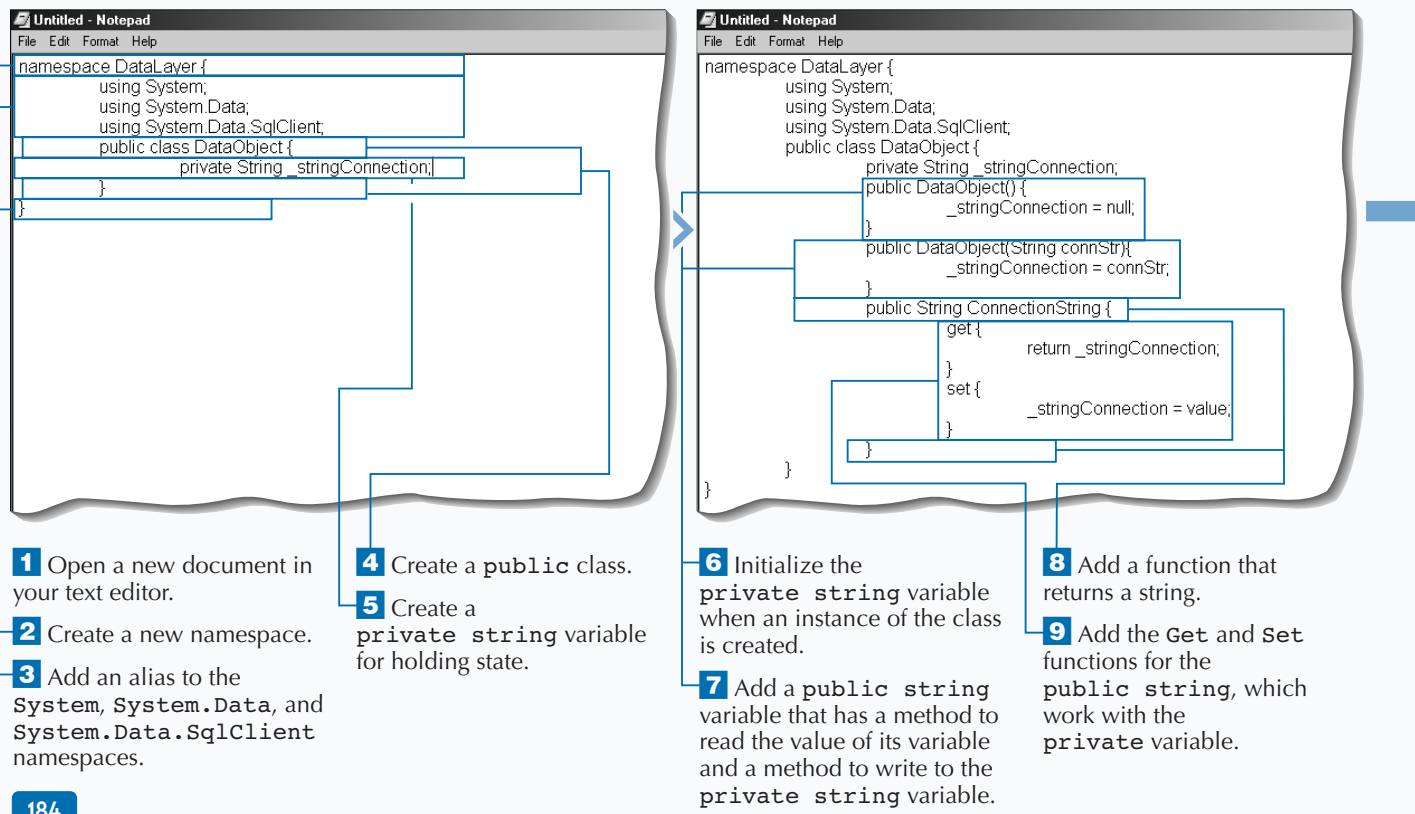

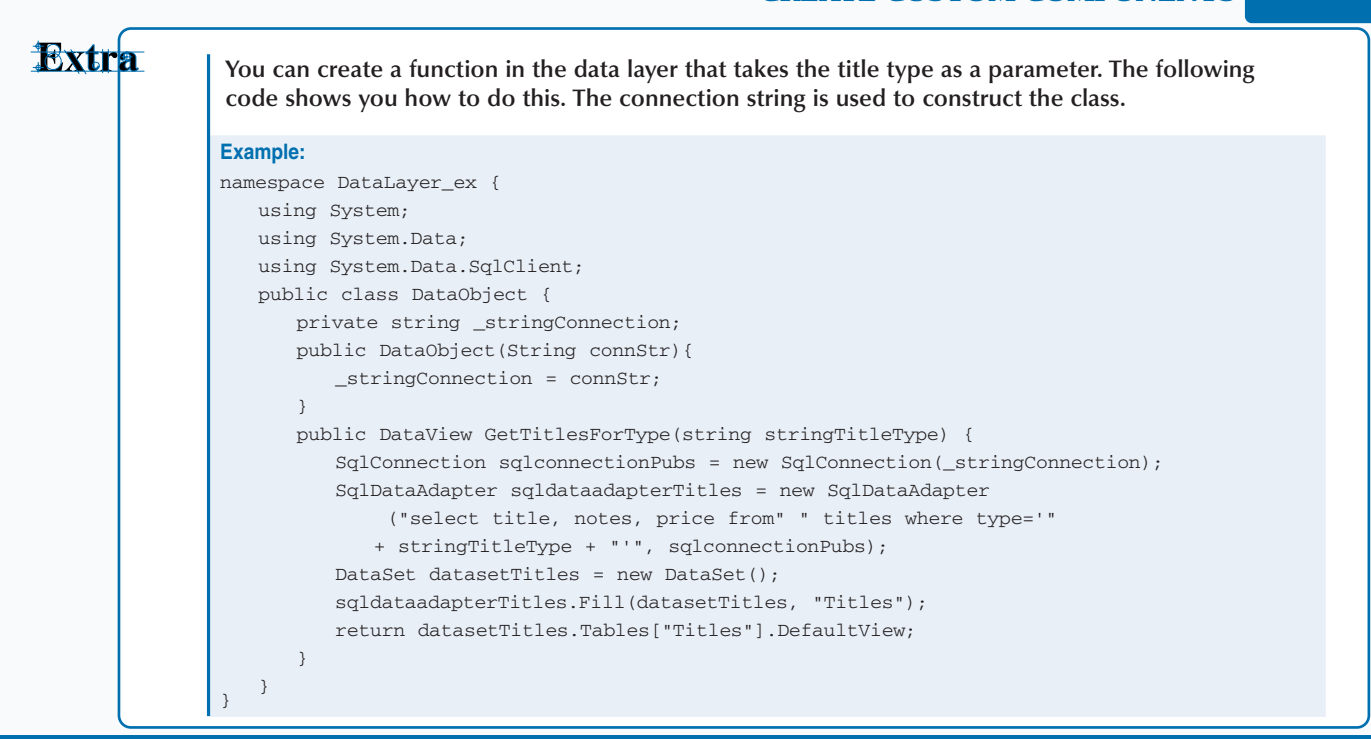

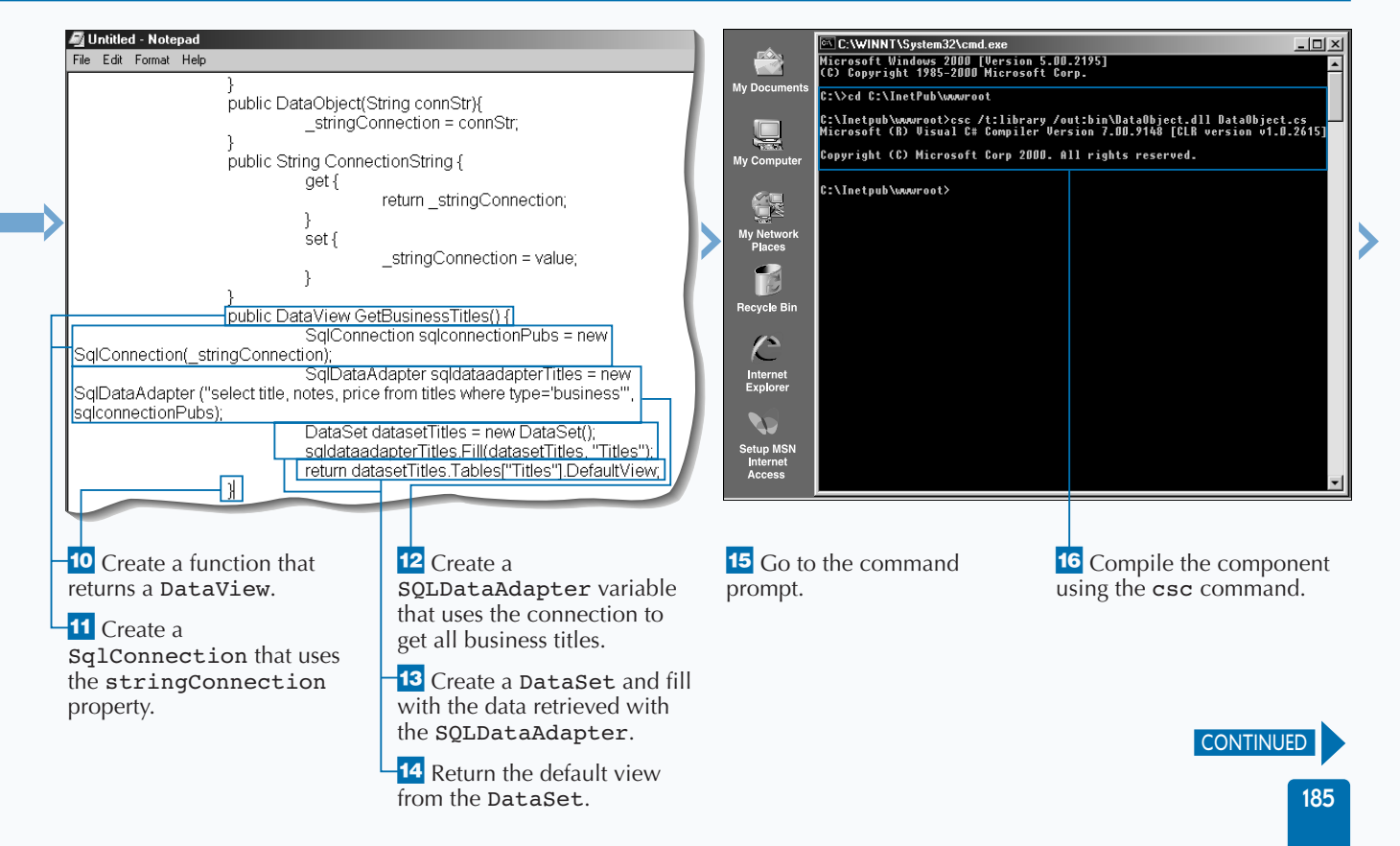

# **CREATE A TWO-TIER WEB FORM**

The skill set for a developer that creates<br>
presentation layer code and layout is differer<br>
than for a developer who writes data access<br>
code. Two-tiered Web applications allow for your **he skill set for a developer that creates presentation layer code and layout is different than for a developer who writes data access Web application code to be in separate files, which makes it beneficial if you want to divide work based on developers' skill sets. Having separate files yields fewer problems with source control and allows for parallel development efforts. That is, two people can work on the same part of the site together by having separate files for presentation and data.**

**The Web Forms you create in ASP.NET for accessing data access components need to import the namespace for the data access component. This is done using the** @Import **directive at the top of the page. Next, you can place a Server form containing controls on the page to display the data. One way to display data is using a** DataList **control. See page 130 for more information on working with the** DataList **control. After you have specified what to show in the** DataList**, you can create the code to populate the control. You can use the** Page\_Load **function to do this.**

#### **CREATE A TWO-TIER WEB FORM**

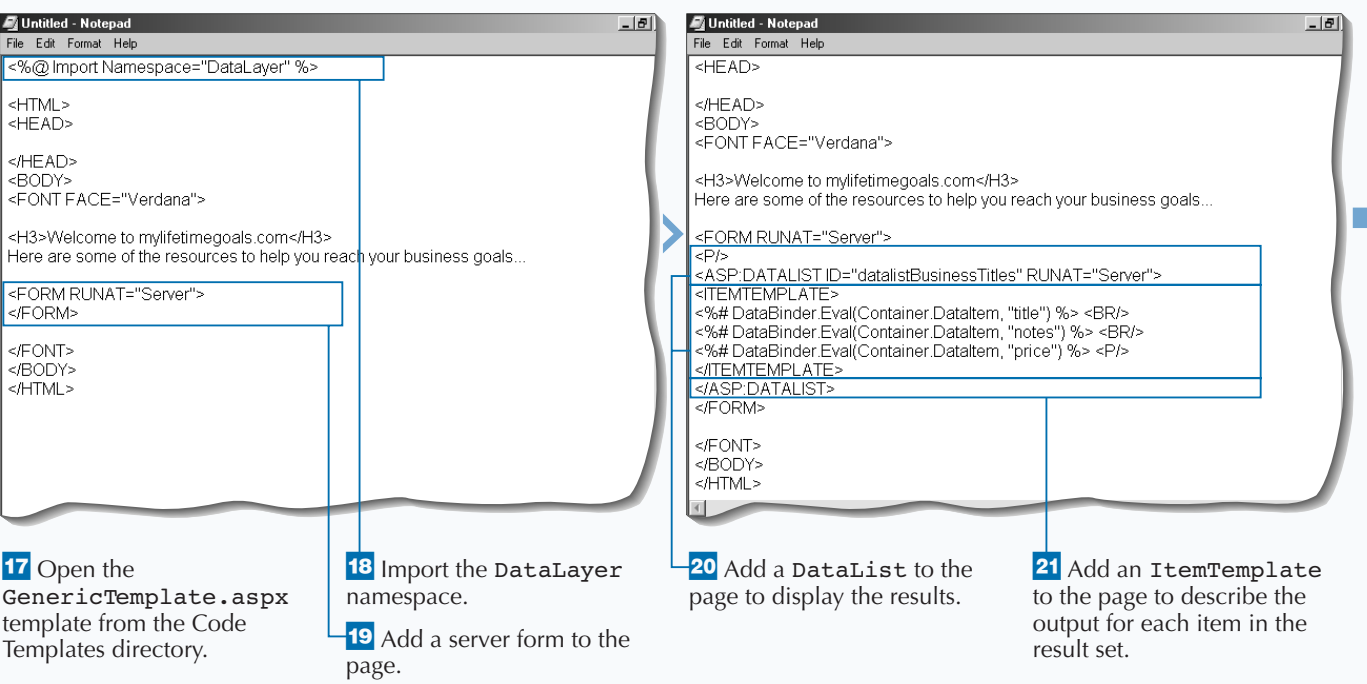

### **CREATE CUSTOM COMPONENTS**

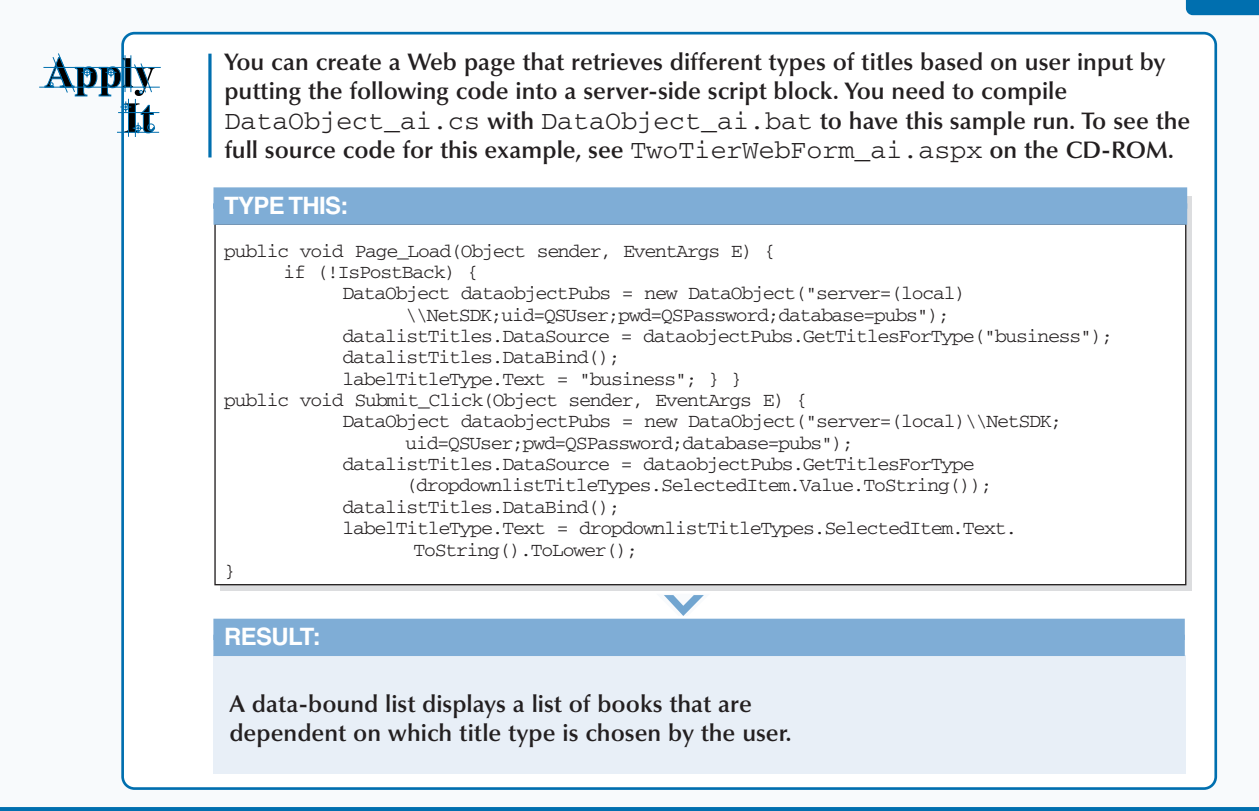

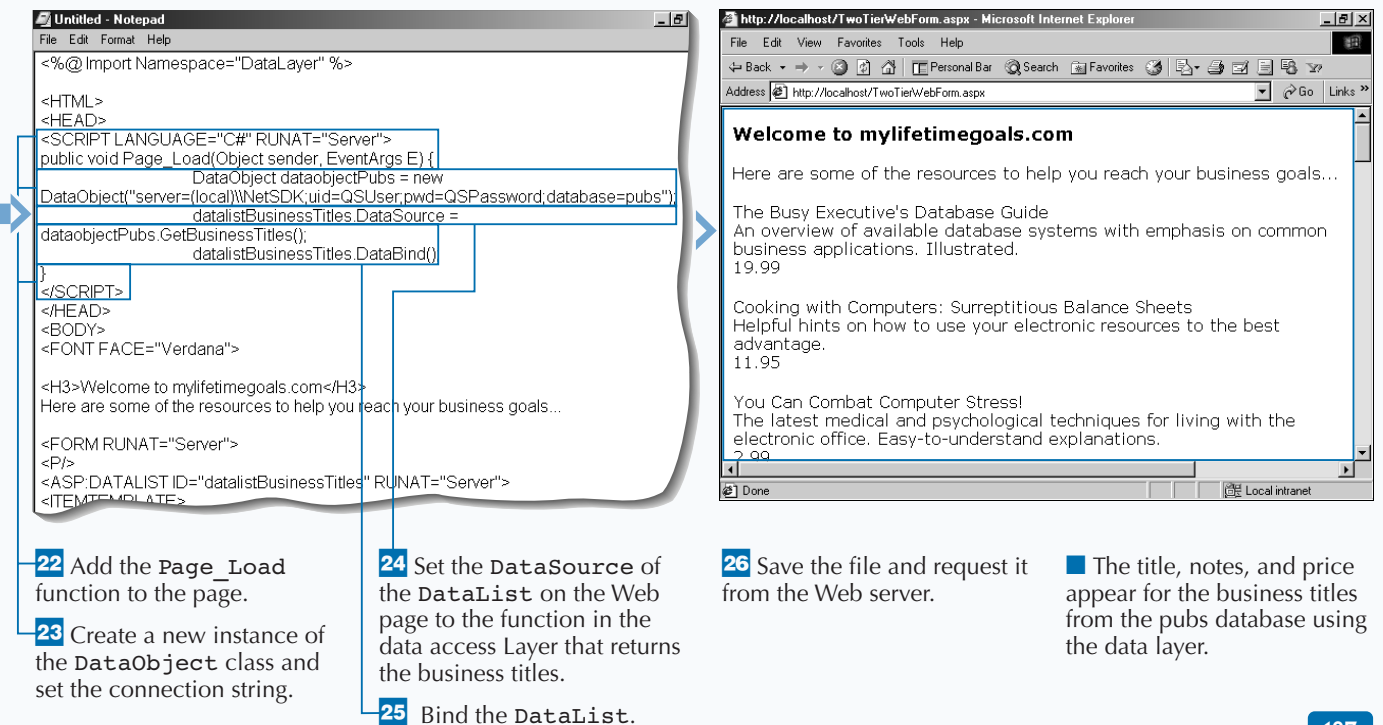

# **CREATE A THREE-TIER WEB FORM**

**A** business tier enables you to encapsulate<br>business rules or logic into components.<br>automate business processes that your company use **business rules or logic into components. automate business processes that your company uses. With Web applications, you can break your code out into three tiers—Data, Business, and Presentation. This allows you to consolidate all data access code into one component, all of the code related to business logic into another component, and all of the code for the user interface in the Web page.**

**Like the Data Access Layer, the Business Layer will be implemented as a C# component. In this component, you can set the connection string when the class is**

**created. You then need to add a function that will call the Data Access Layer to retrieve the data necessary to apply the business logic. After all the code necessary for mimicking your business process is put in place, you need to compile the business component to the** /bin **directory as a library.**

**Using a business component on a Web page is the same as using a data access component. Now that you have put a Business Layer between your Data Access Layer and your Web Page, you can change the Presentation Layer without having to rewrite business logic or data access code.**

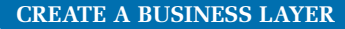

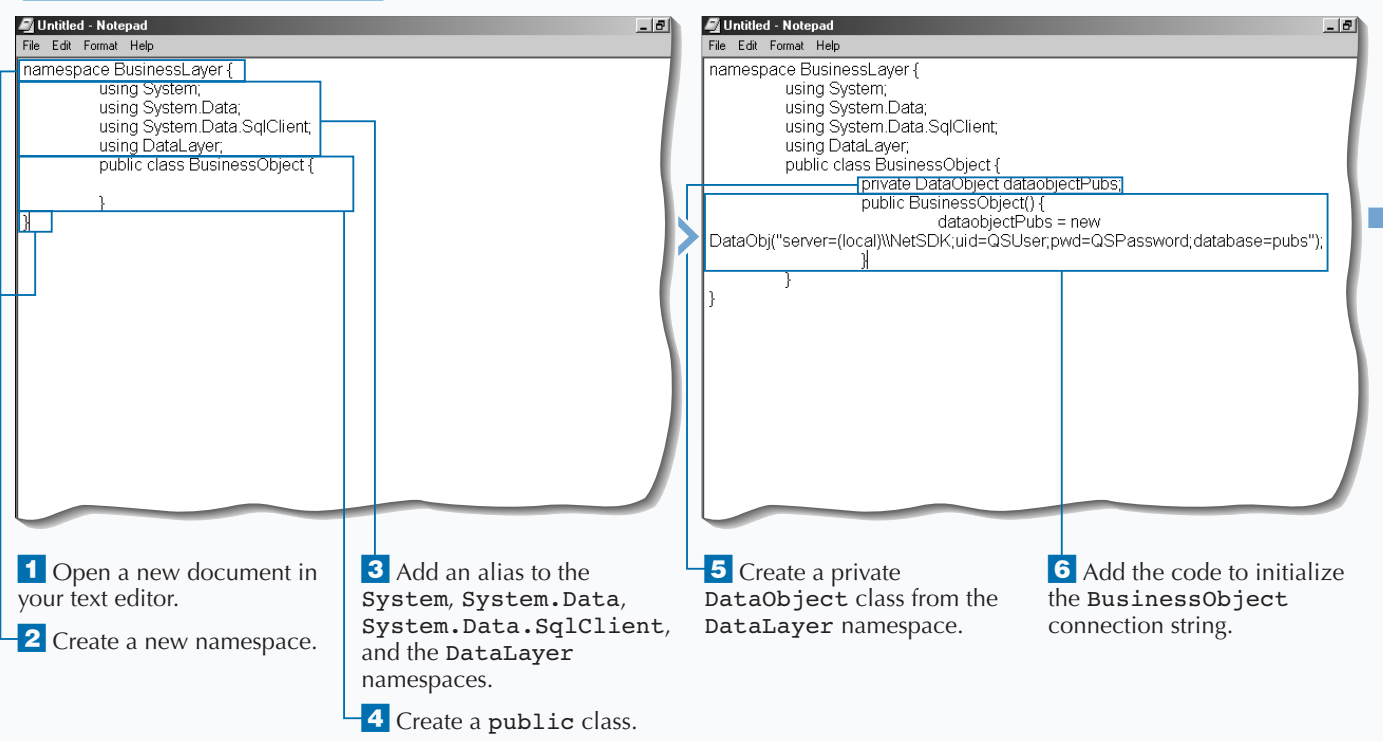

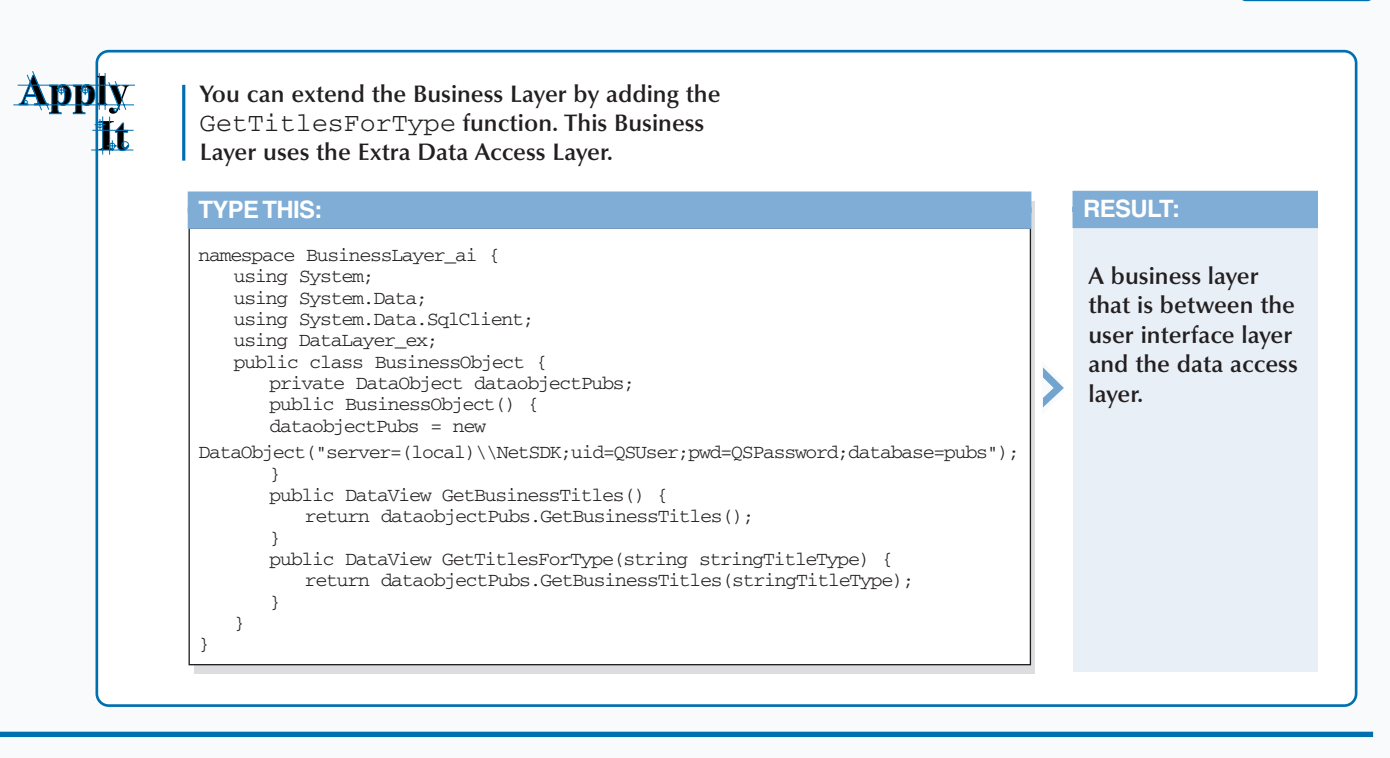

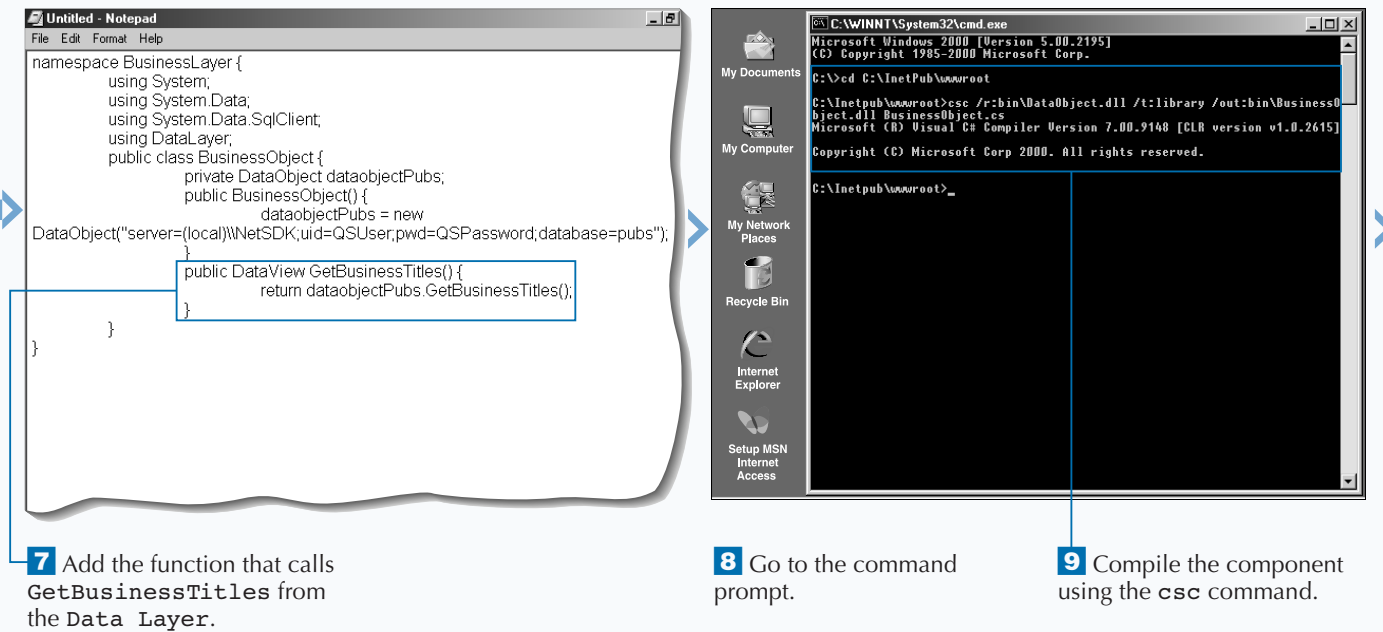

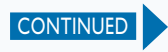

# **CREATE A THREE-TIER WEB FORM**

**II** mplementing a Business Layer into a tiered application allows for clean separation between business logic and the user interface. This gives the flexibility of having multiple user interfaces for **mplementing a Business Layer into a tiered application allows for clean separation between business logic and the user interface. This gives you your application without having to rewrite business and data access code.**

**The business layer is a critical part of your application and is where you need to truly understand the rules that enforce good business practices. Sometimes these practices need to ensure that you interact with the database without compromising data integrity. This can be done with transactional code. The business layer is traditionally the location for where transactional code is placed to ensure integrity of your data stores.**

**To write code that uses your business component, you need to import the namespace for the business component. This is done using the** @Import **directive at the top of the page. If you are pulling data back from your business component, you can place a Server form on the page with a control to display the data. One way to display data is using a** DataList **control. See page 130 for more information on working with the** DataList **control. After you have specified what to show in the** DataList**, you can then create the code to populate the control. You can use the** Page\_Load **function to do this.**

#### **CREATE A THREE-TIER WEB FORM**

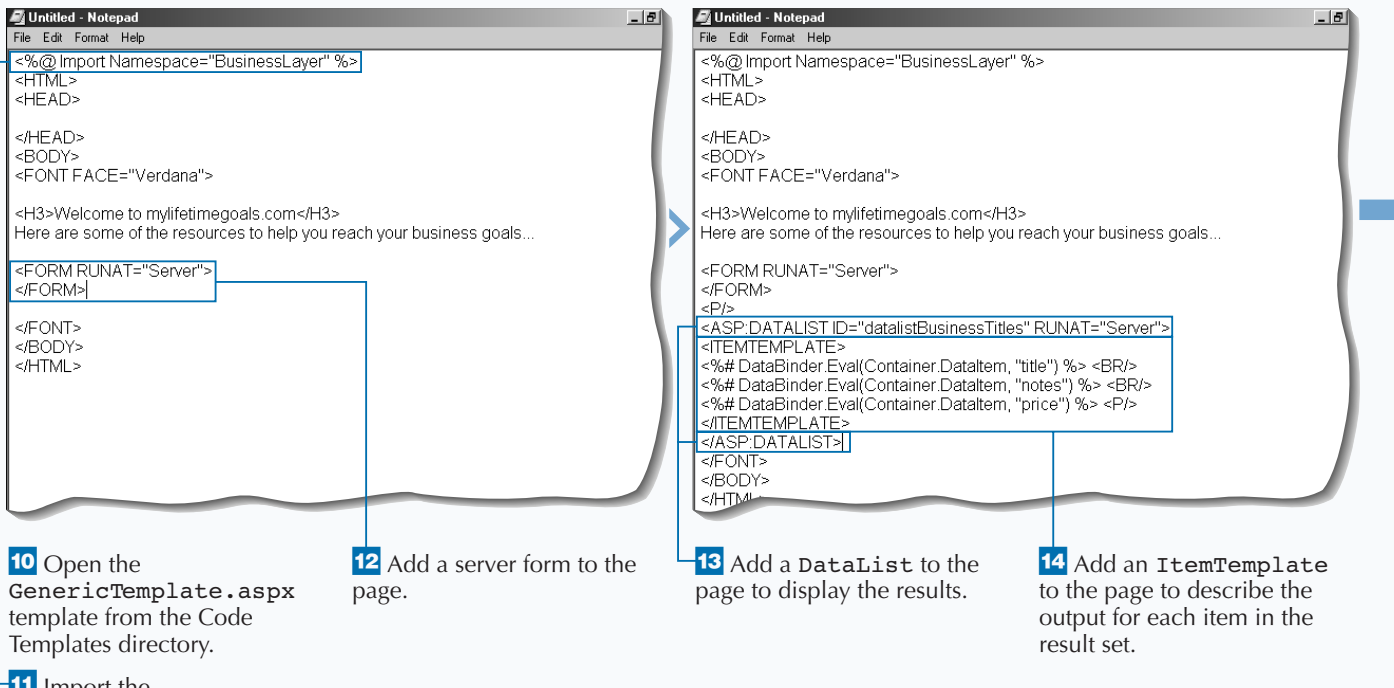

— Import the BusinessLayer namespace.

### **CREATE CUSTOM COMPONENTS**

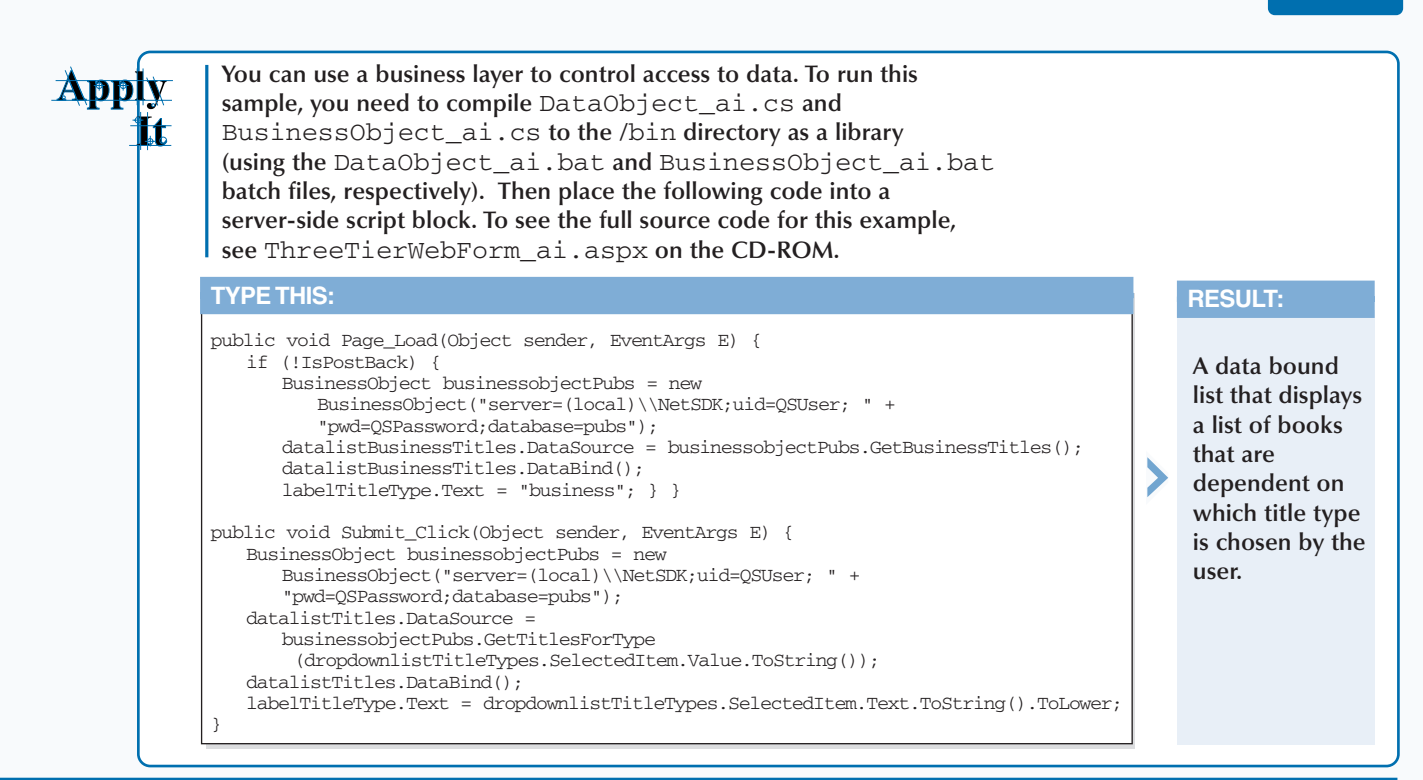

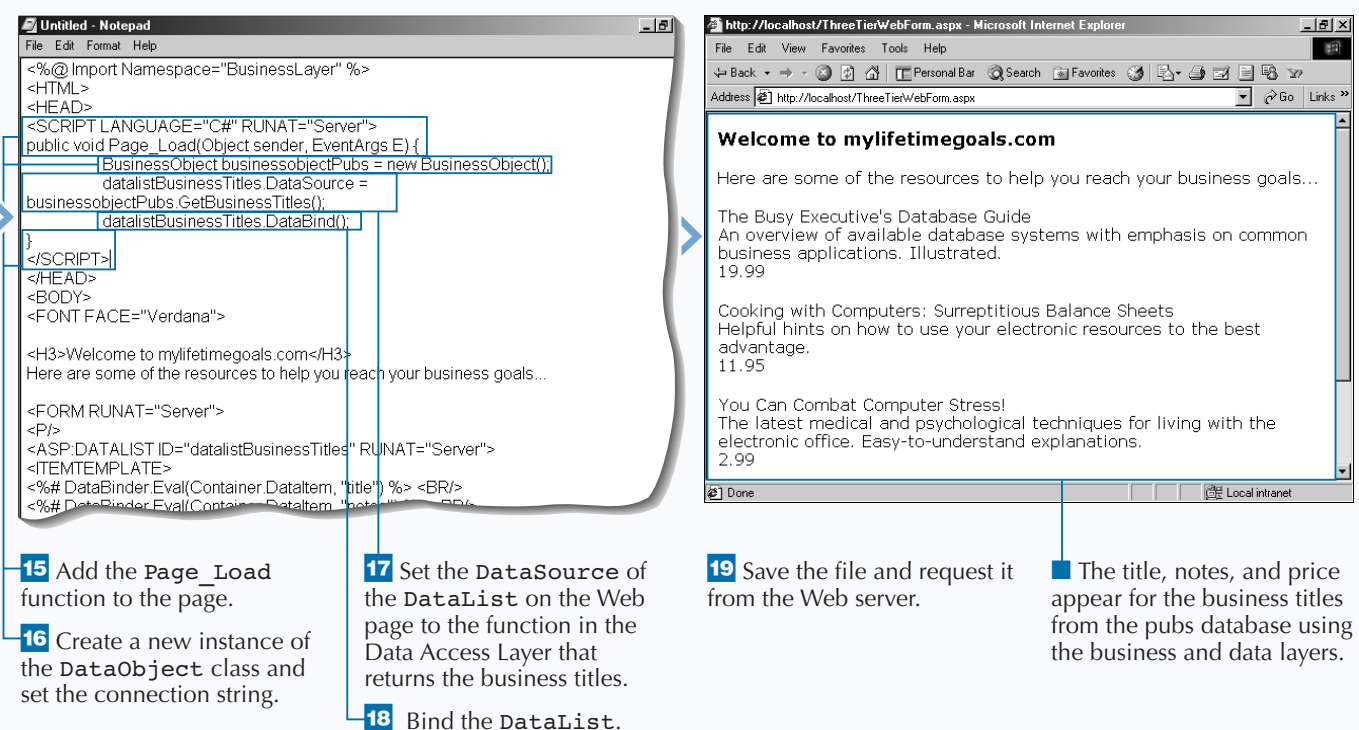

# **USE A CODE-BEHIND FOR YOUR ASP.NET PAGE**

**You can store your code in a separate file, called**<br>a Code-behind, which allows for you to clearly<br>separate the code from presentation. This<br>enables people with Web design skills to work on **a Code-behind, which allows for you to clearly separate the code from presentation. This enables people with Web design skills to work on pages separately from the Web programmers. This is a big advantage in the ASP.NET framework and was not available in ASP 3.0. In ASP 3.0, your server-side code had to be inline with your HTML (on the same page).**

**To utilize a Code-behind in your ASP.NET page, you add two attributes to the page directive. One of the attributes is the** Inherits **attribute, which you can**

**use to specify the class which you want to use in your Code-behind. The next attribute, the** Src **attribute, specifies the location of the file that contains the Code-behind code. In the Code-behind file, you can implement event handlers as if they were on the page that uses the Code-behind. For example, a common event handler is the** Page\_Load **event.**

**All the code in the Code-behind is server-side code that may require round trips to the Web server. To avoid this, you need to use client-side code in the Web form.**

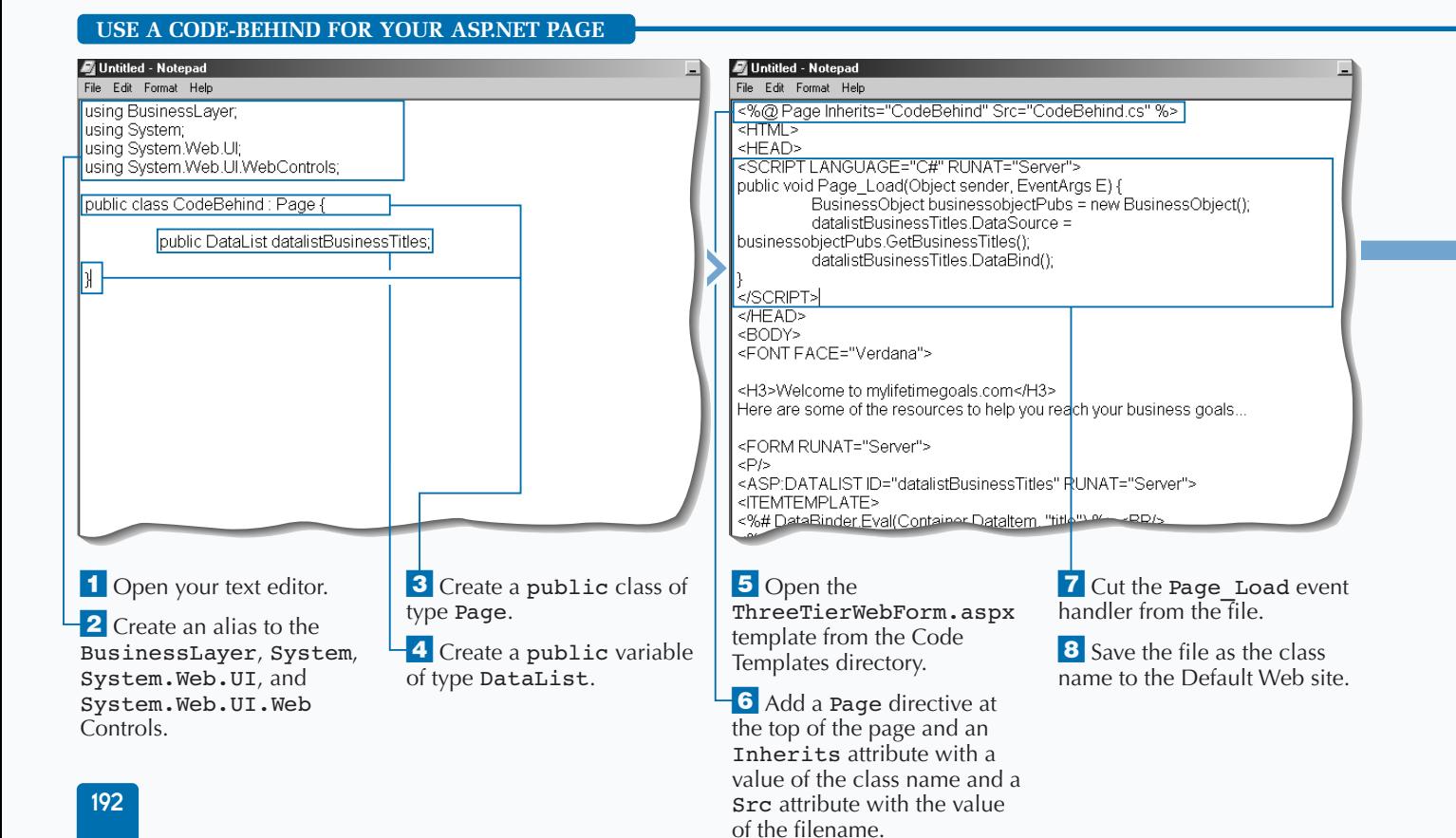

### **CREATE CUSTOM COMPONENTS**

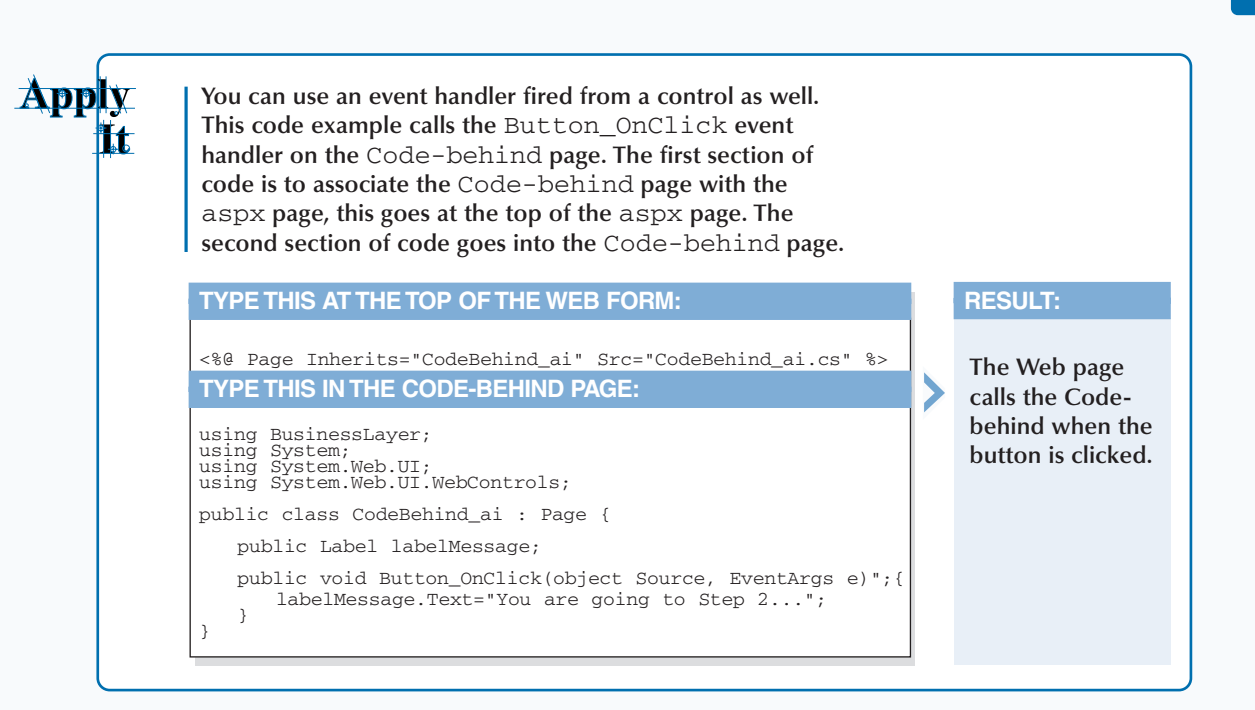

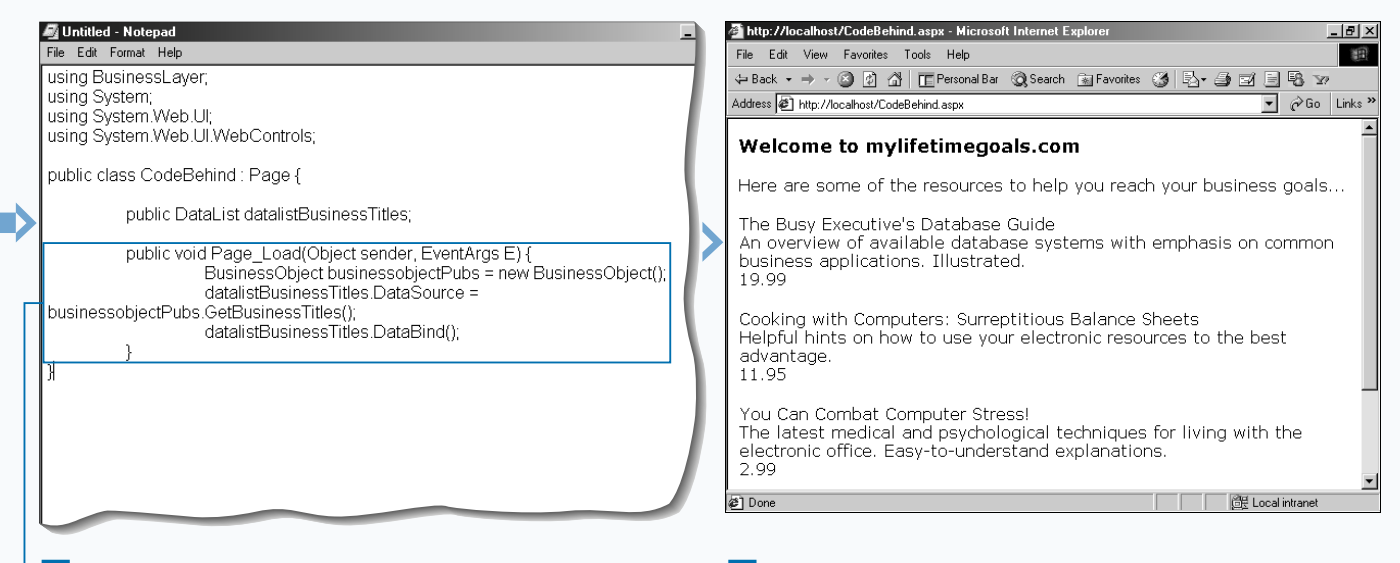

**9** Paste the Page Load event handler into the CodeBehind page.

10 Save the file and request it from the Web server.

 $\blacksquare$  The title, notes, and price appear for the business titles from the pubs database using the business and data layers in a Code-behind.

# **READ FORM DATA WITH REQUEST.FORM**

The HTTPRequest object enables you to rea<br>
the HTTP values sent by a user during a Wel<br>
request. This way of working with user inpu<br>
how you typically access user input with ASP 3.0, **he** HTTPRequest **object enables you to read the HTTP values sent by a user during a Web request. This way of working with user input is giving you a backward compatibility. There is no true backward compatibility using C# as the language; but if you are using VB, it is compatible.**

**You can use** Request.Form **and** Request. QueryString **methods to read data that is submitted from another Web page. In order to specify which control you want to access, you need to know the control's name or ID. For example, you can use the drop-down list box in the task that has an ID of** dropdownlistSuggestions**. To read the** 

**value of this control, you can use** Request. Form["dropdownlistSuggestions"]**.**

**The configuration of your HTML form determines if you use the** Form **or** QueryString **to retrieve form data. The HTML form has a** METHOD **attribute. If this attribute is set to** POST**, then you need to use** Request.Form **to obtain user input from the HTML form. If set to** METHOD="GET"**, then you need to use** Request.QueryString**. Both of the properties on the** Request **object (**Form **and** QueryString**) contain a** NameValueCollection **collection class. The** NameValueCollection **class represents a sorted collection of associated** String **keys and** String **values that can be accessed either with the key or index.**

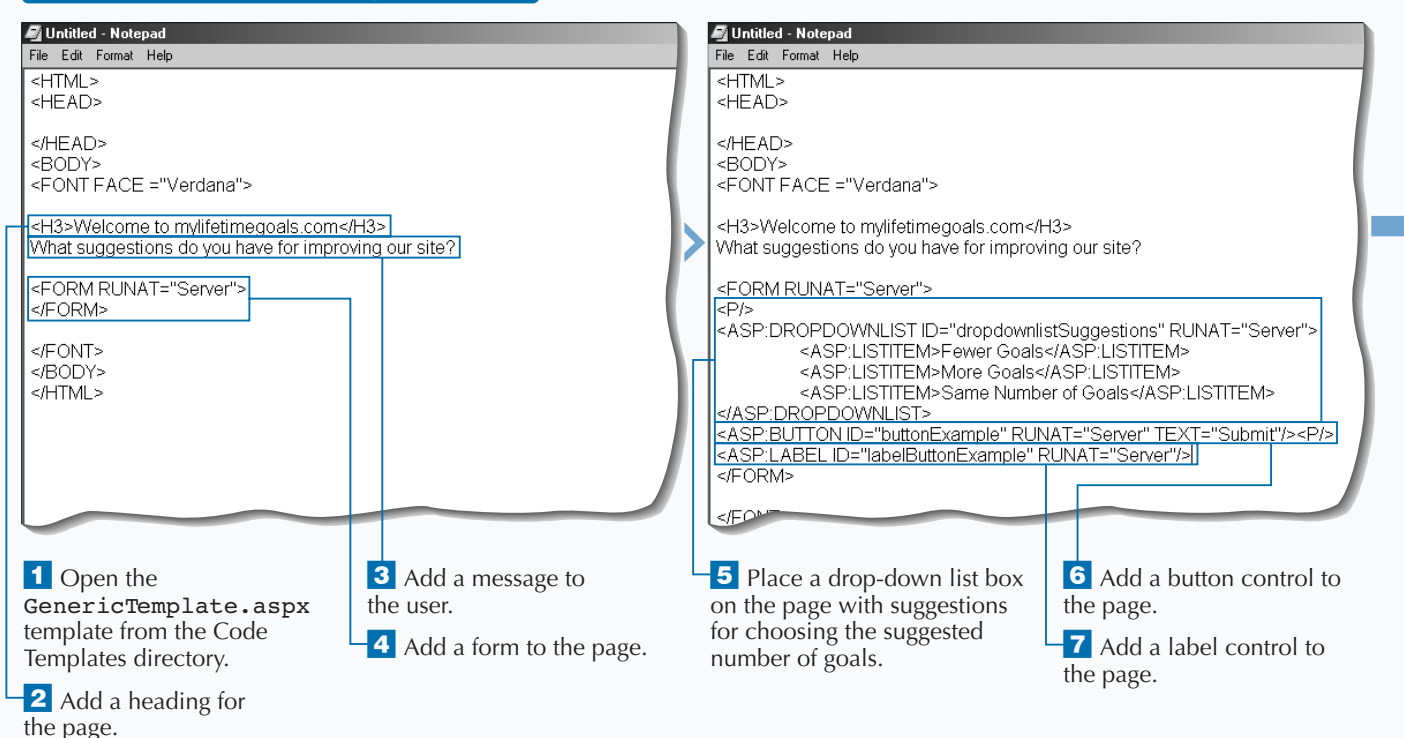

#### **READ FORM DATA WITH REQUEST.FORM**

**RESULT:**

**A Web page that, when a selection is made and the form is submitted, places the form values into the query string.**

**You can pass data in a URL by appending name-value pairs to the end of the address. Note the** METHOD="GET" **for the** form **variable.**

#### **TYPE THIS:**

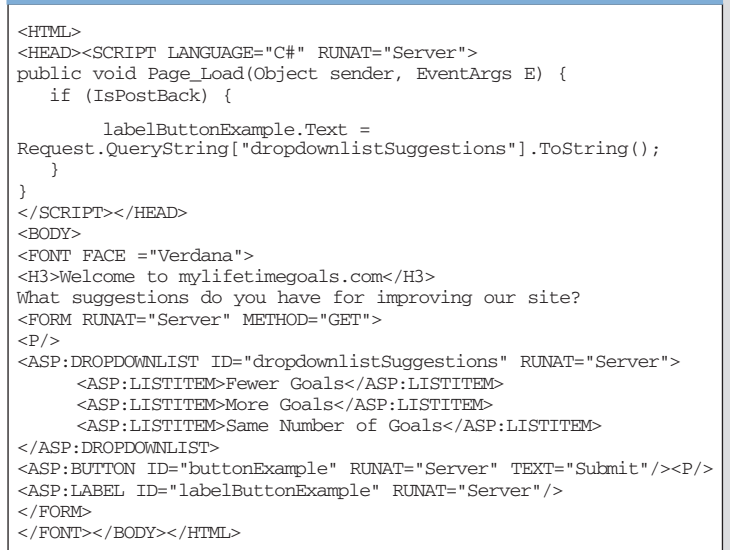

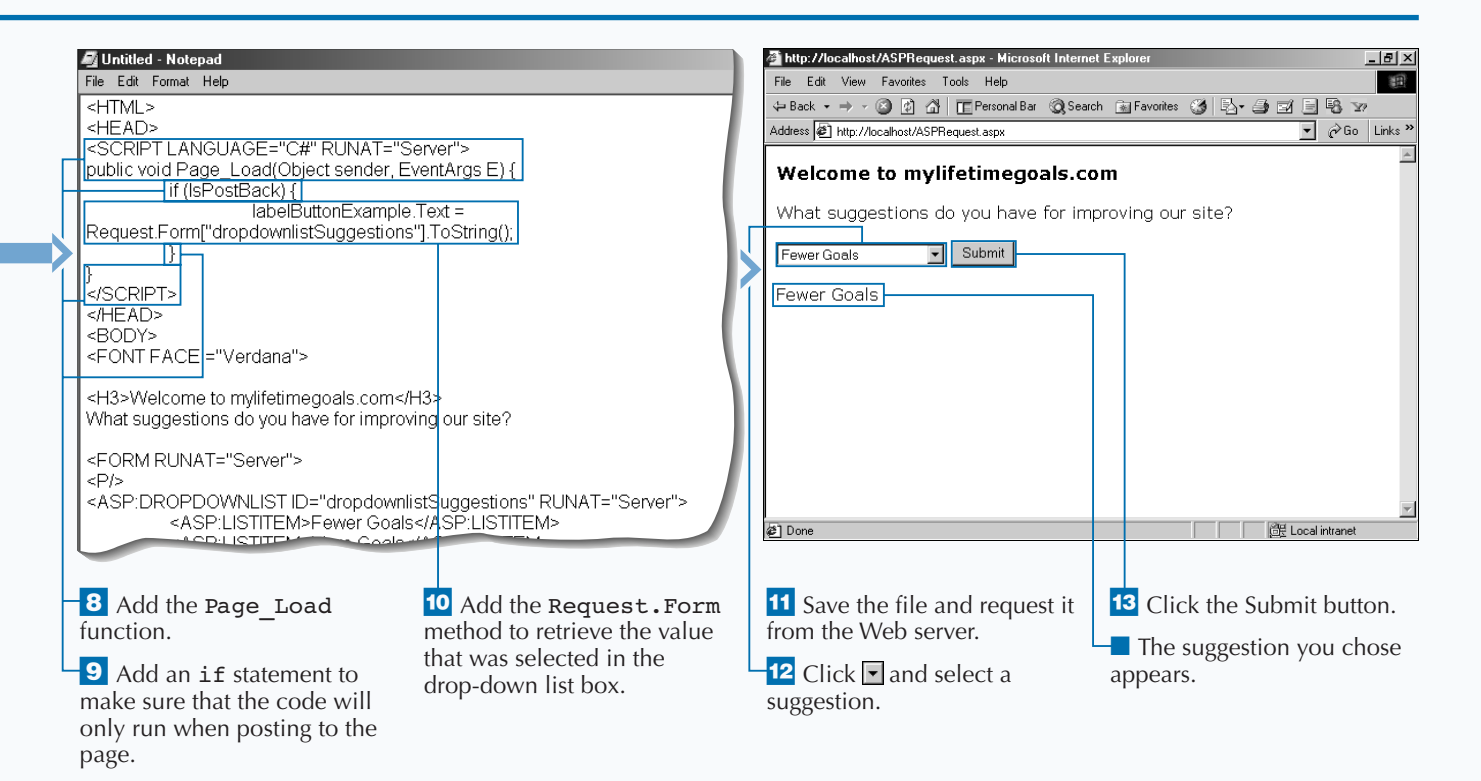

# **DISPLAY DATA WITH REQUEST.PARAMS**

**You can use the** Request **object's** Params **method to obtain a combined collection of** QueryString**,** Form**,** ServerVariables**, and** Cookies **items. This will give you most of the data that is in a Web request. Before ASP.NET, this combined collection of the** QueryString**,** Form**,** ServerVariables**, and** Cookies **items was the default collection of the** Request **object. This information is still available directly from the** Request **object, but to be more explicit, you can access through** Params**.**

**You can pull request information from any page that requests a Web page and allows server-side code. Therefore, a simple HTML page can be the source for the** Request.Params **collection. For example, you**

**can pull form data from an HTML form on a simple html page. To do this, you will need to have the HTML form post to the Web page that will process the HTTP request. On this processing page you can use the** Request.Params **collection to obtain any form data.**

**If you are not sure of the requesting page's form method, then the** Params **collection is very useful. The method you use determines if the form data is available in the** Form **collection (**METHOD="POST"**) or the** QueryString **collection (**METHOD="GET"**). Because the** Params **collection has both of these collections combined, you can just pull the value from** Params**.**

#### **DISPLAY DATA WITH REQUEST.PARAMS**

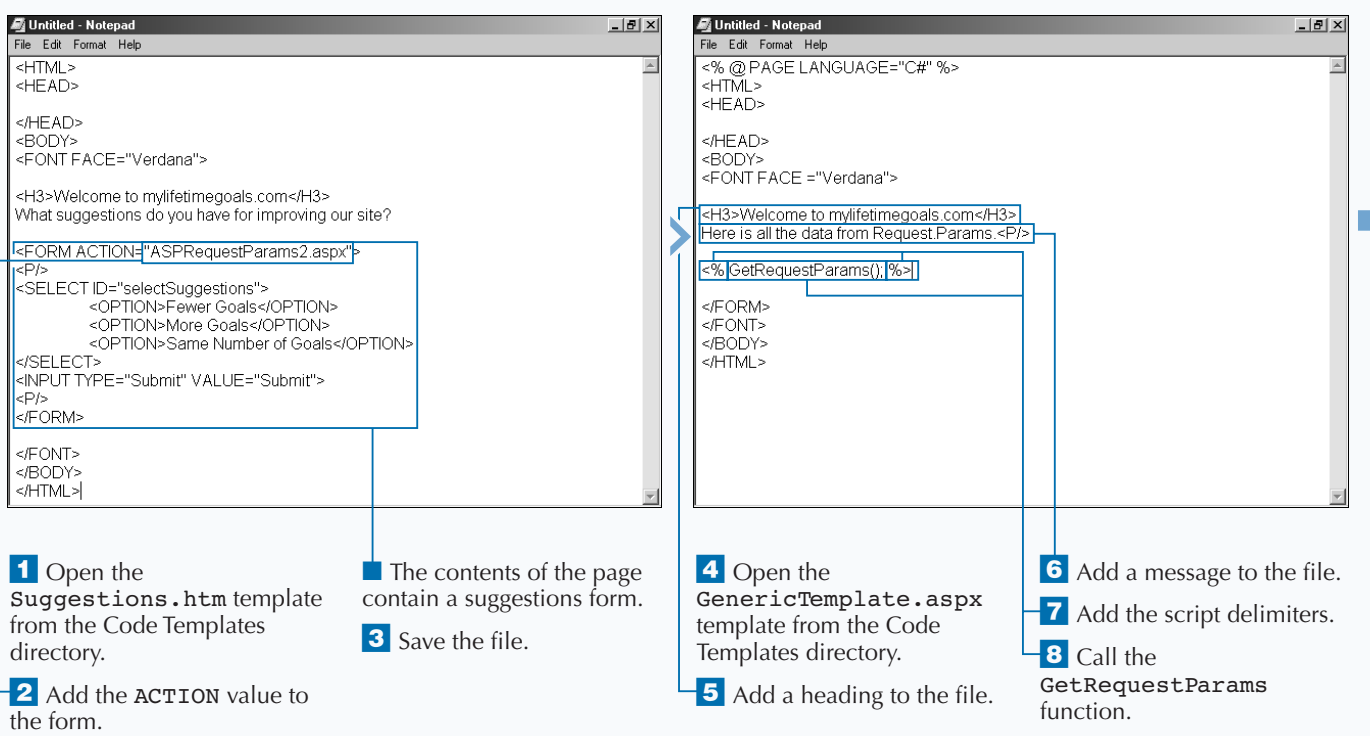

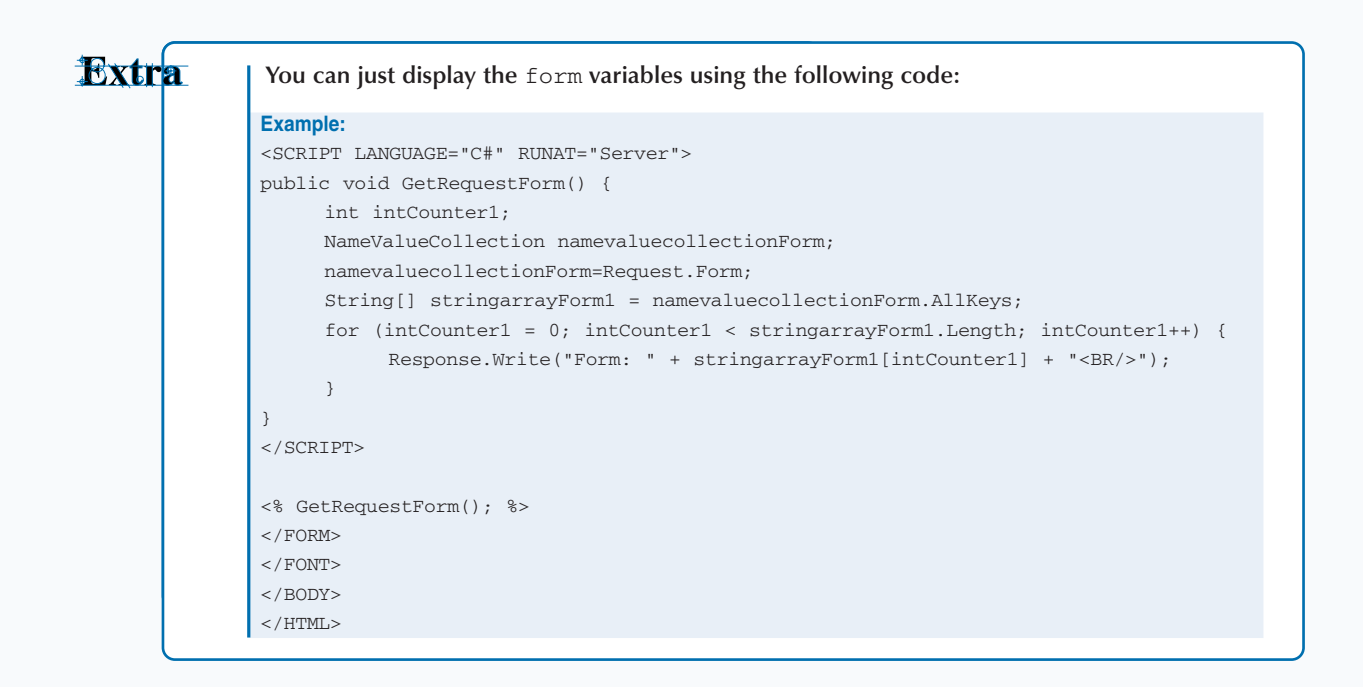

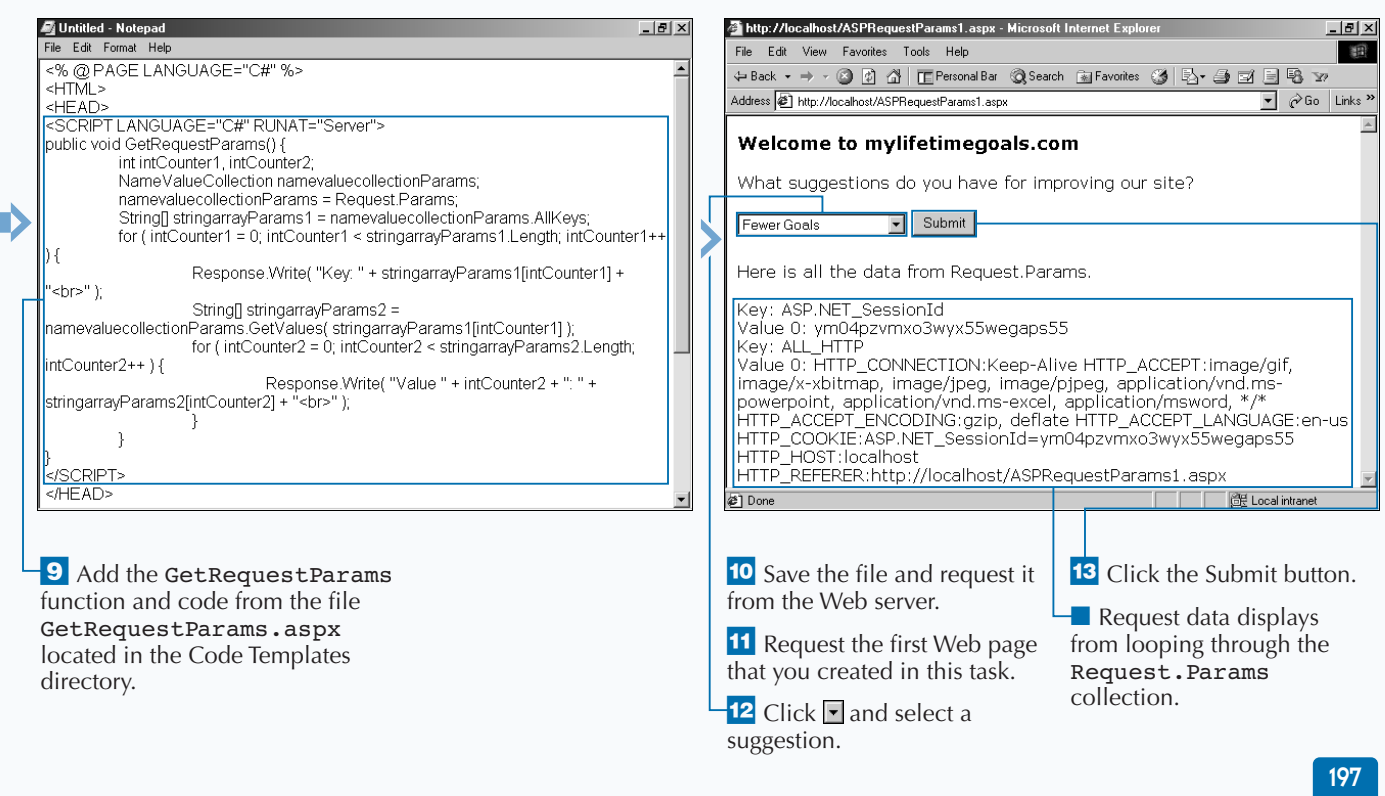

# **WRITE OUTPUT USING RESPONSE.WRITE**

**You can use the HTTPResponse class to interact** with the responses given to Web requests. One common task for the HTTPResponse is to write **with the responses given to Web requests. One custom HTML in the response to a user's page request. Writing custom HTML can be accomplished with the** Write **method of the** Response **object. Note that the methods and properties of the** HTTPResponse **class are exposed through ASP.NET's intrinsic** Response **object.**

**To get user input to display in a new HTML element, you can programmatically add HTML elements/ tags with** Response.Write**. When using the**

Response.Write **to customize the HTML markup of a page, you need to know where you want to have the tag(s) placed. You can place in a placeholder tag in which you can insert HTML SPAN or DIV tags), or you can use the script delimiters inline to the HTML.**

**If you are posting a page back to itself, you can check the** IsPostBack **property of the page to determine if it is the first time you are displaying the page or if you have posted back to the same page. In some cases, you will only want to run certain server-side code after a page is posted back to itself.**

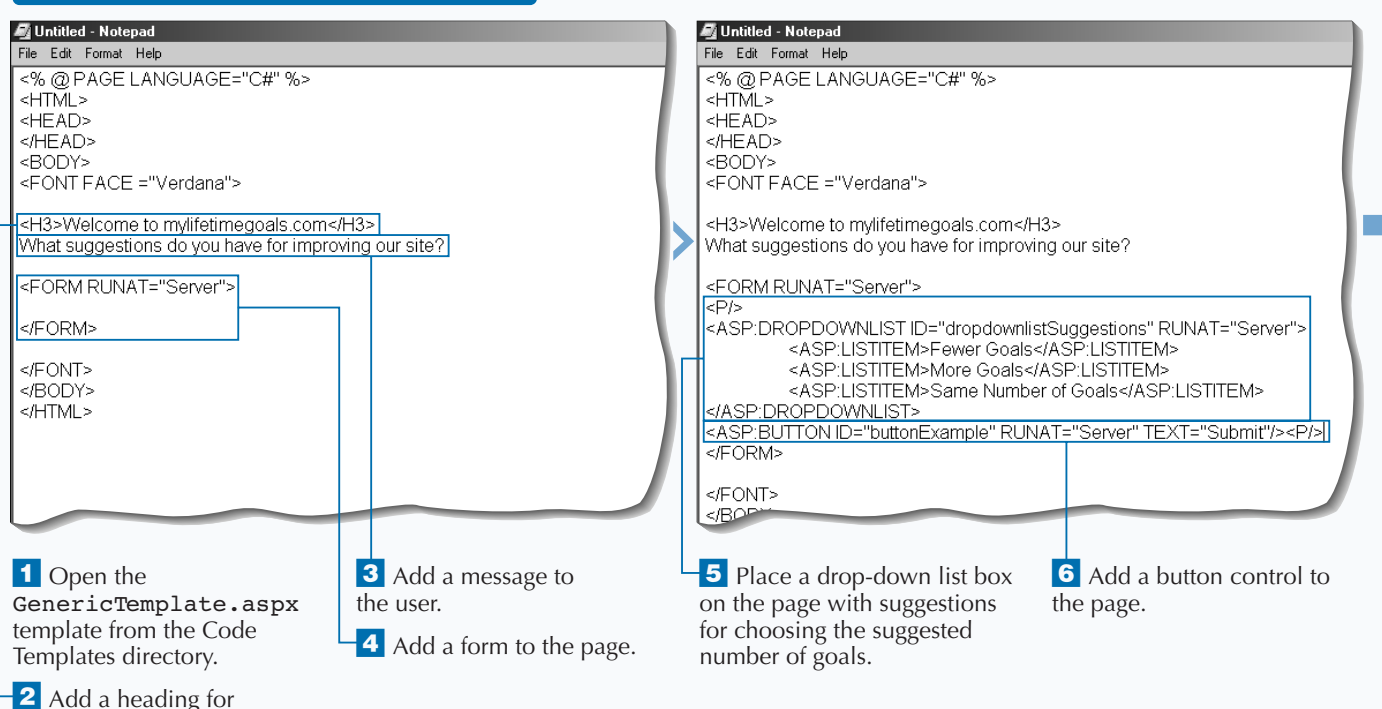

#### **WRITE OUTPUT USING RESPONSE.WRITE**

the page.

### **USING ASP.NET COMPONENTS**

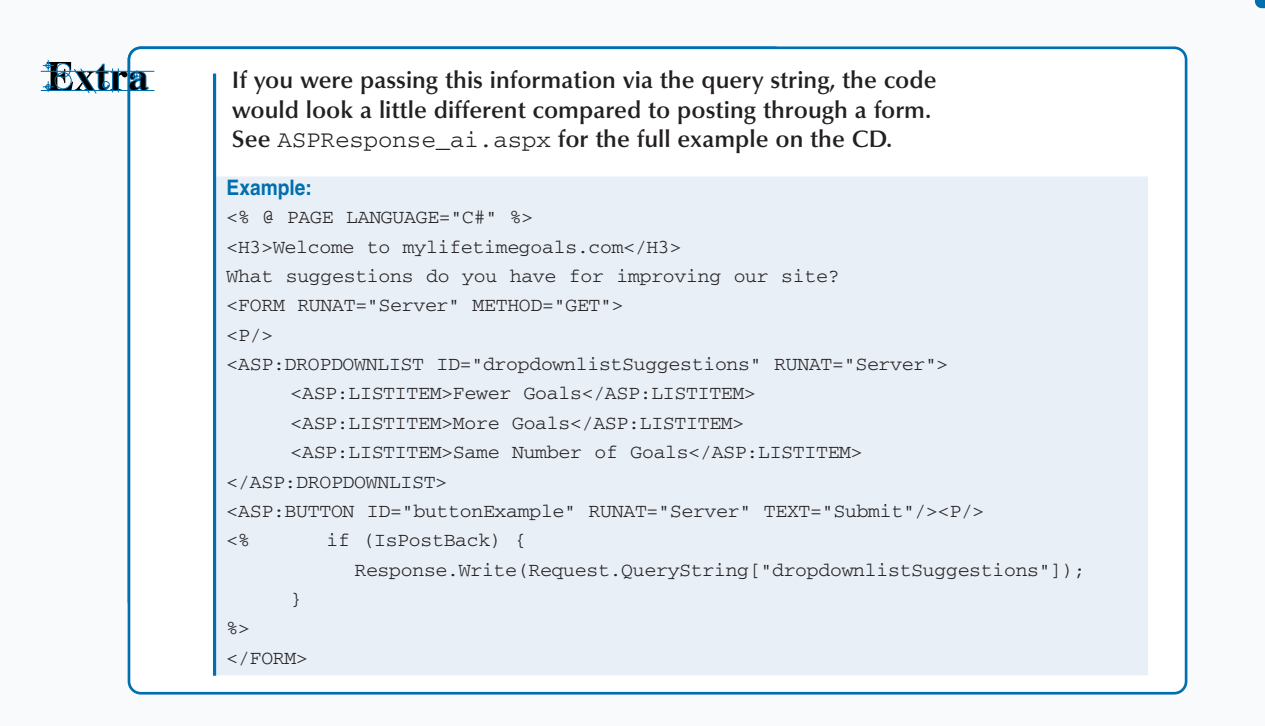

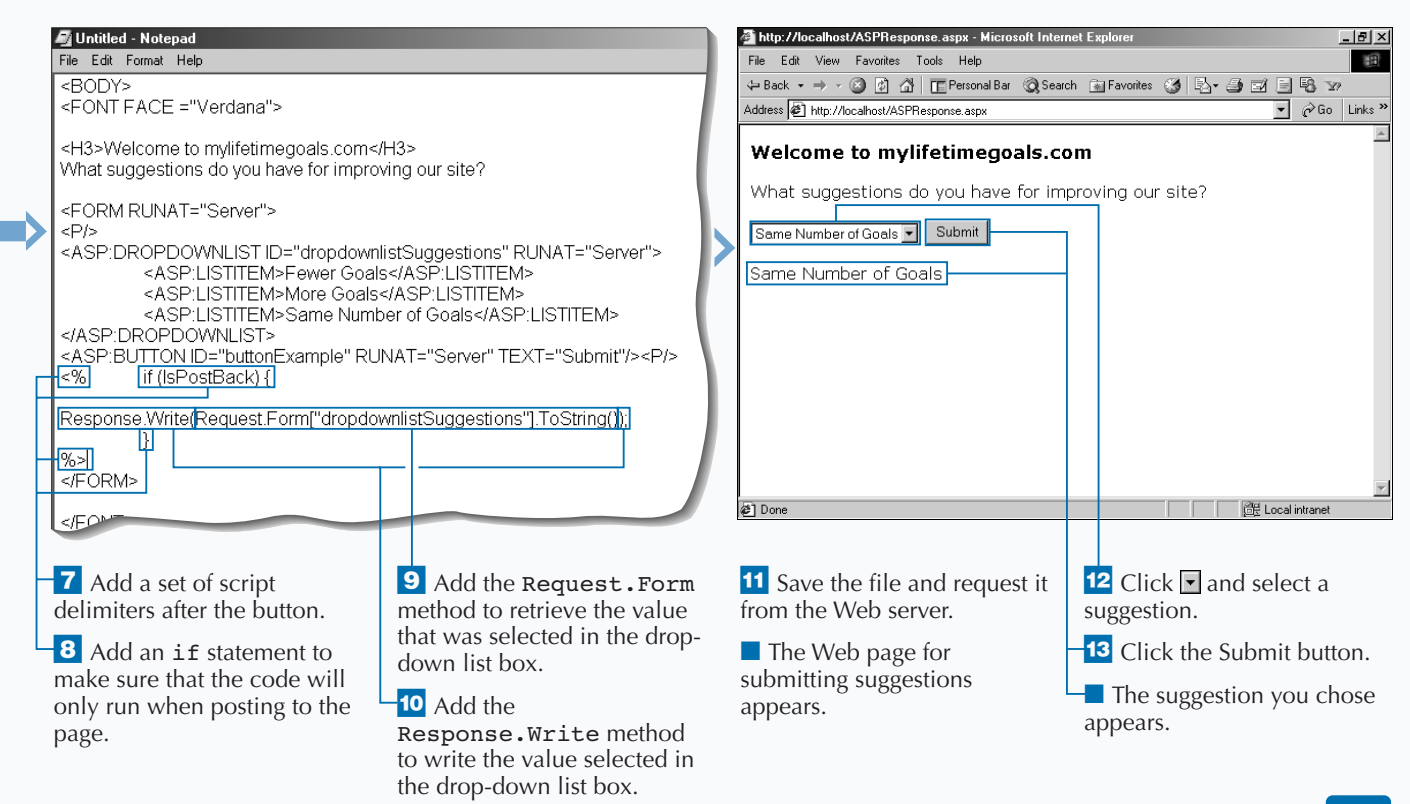

# **REDIRECT USING RESPONSE.REDIRECT**

**You can use the** HTTPResponse **class to redirect users to other pages besides the page they originally requested. One situation where you can use a redirect is when you delete an existing page off of your Web site. For example, if you come up with a new naming convention for pages on your site, you can keep the old pages on the site with a redirect to the replacement page. You can also use a redirect to handle an error on a Web page. When the error occurs, you can redirect them to a standard error page. Another common use of redirects is on a page**

**that processes the user's request and redirects the user based on what is in the user's** Request **object.**

**To redirect a user's request, you can use** Response. Redirect**. When performing redirects, you need to make sure that no HTTP response packets have been sent to the user requesting the page. If any HTTP packets have been sent and you perform a redirect, you will generate a server error. To avoid getting this server error, you can buffer the response by adding the page directive at the top of the file and setting** Buffer=True**.**

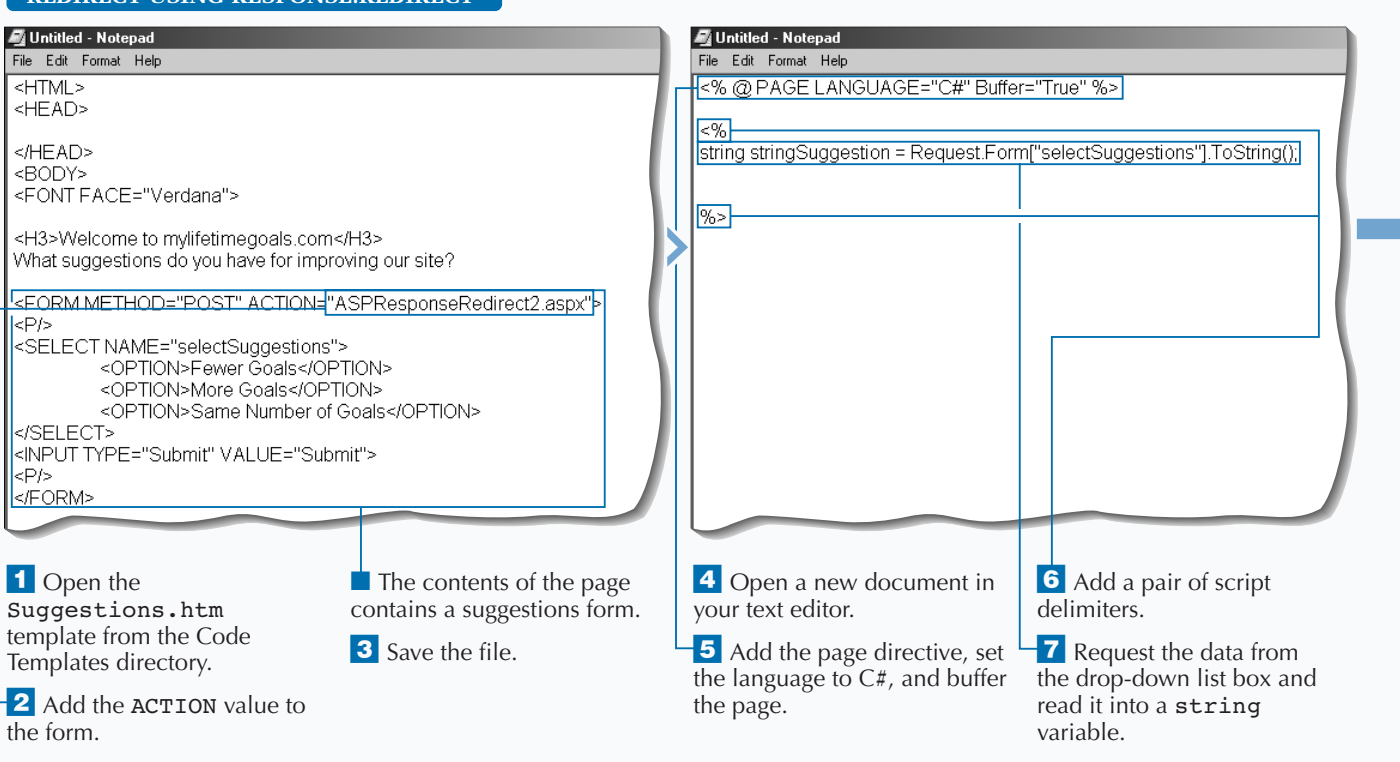

#### **REDIRECT USING RESPONSE REDIRECT**

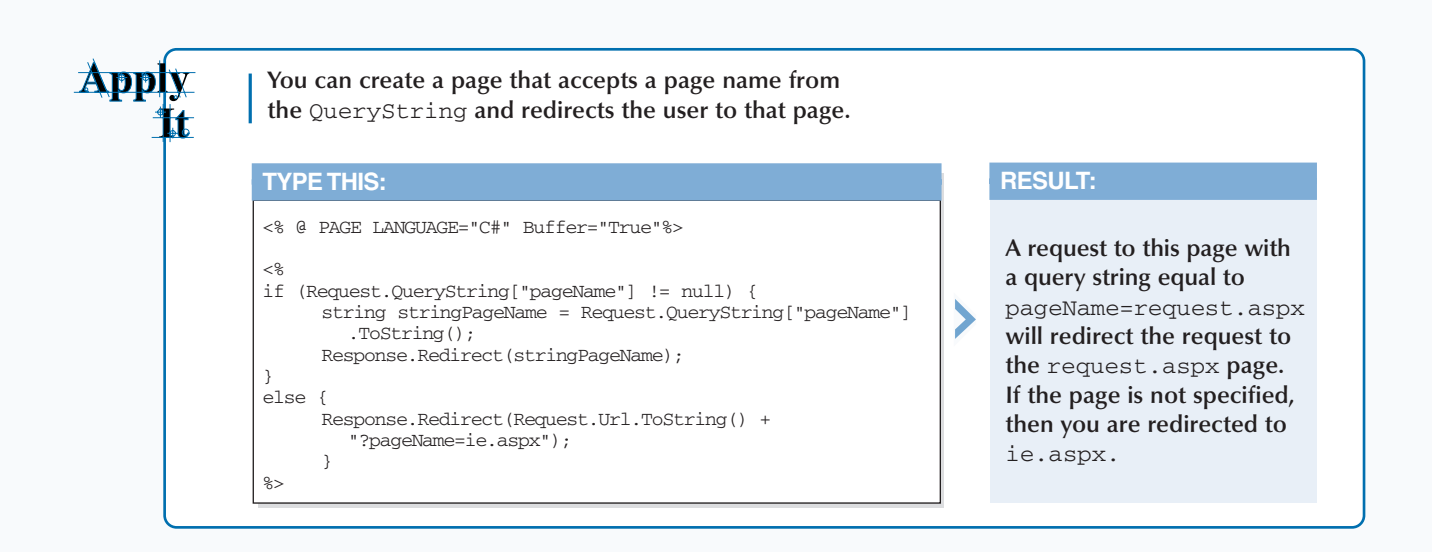

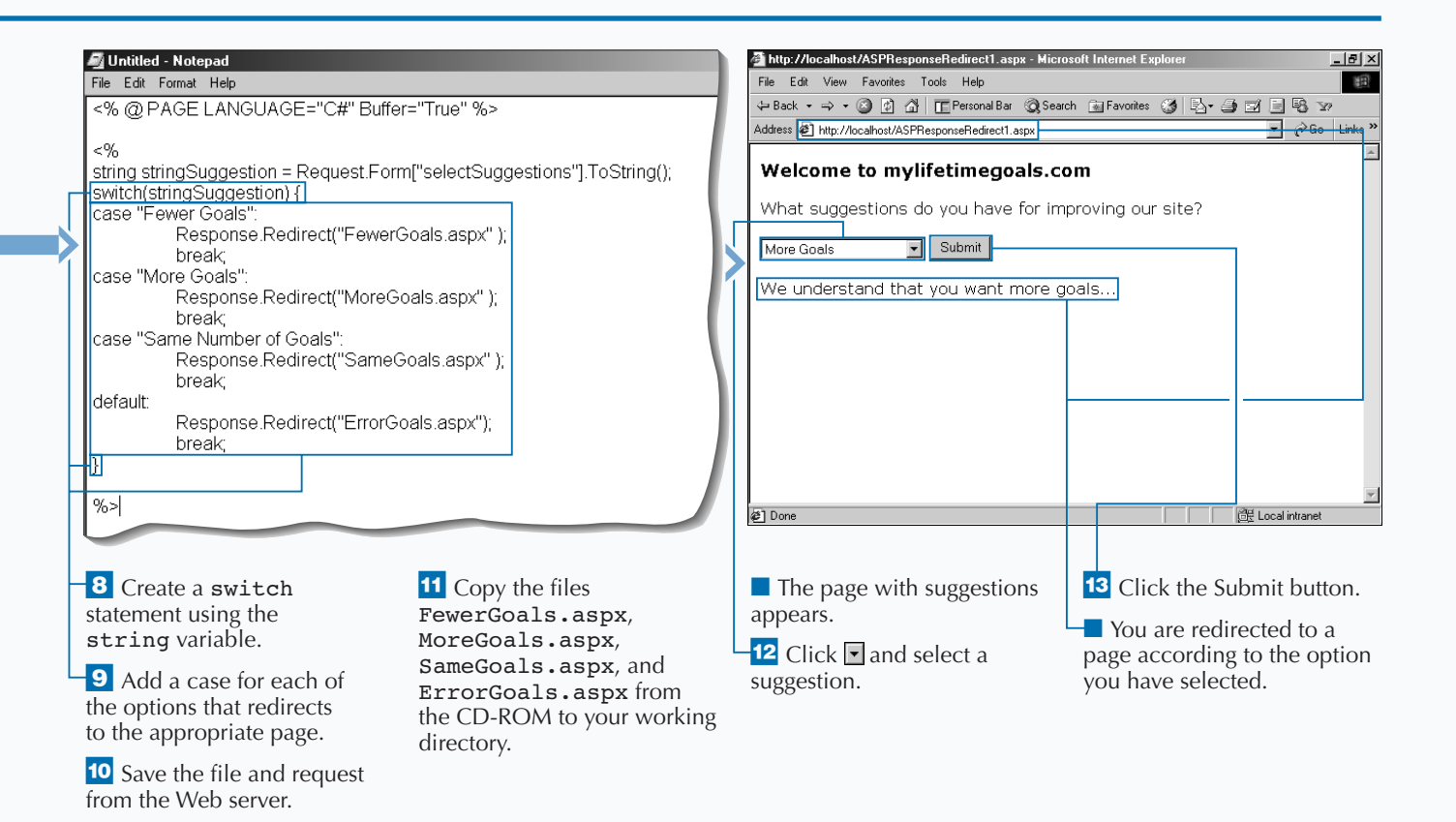

# **CHECK FOR WEB BROWSER TYPES**

**You can use the** HttpBrowserCapabilities **class to find out the properties of a user's Web browser. You can then use this information in your code to determine what the proper response to your client should be. Perhaps you might redirect the user to another page based on the browser type. You could also use the** HttpBrowserCapabilities **class for information to do custom logging that tracks what types of browsers are accessing your site.**

**Some sites that you build with depend on browser capabilities for making decisions on what is sent to the user of the site. For example, you might have a few pages on your site that can be enhanced with ActiveX controls. Before sending the ActiveX control** **in the response, you want to check to see whether the users support ActiveX controls. If they do not, you can redirect them to a page that is implemented without an ActiveX control.**

**To use the** HttpBrowserCapabilities **class, you need to create a variable of type** HttpBrowserCapabilities**. With this variable, you can use the** Request.Browser **property to return all of the information about the user's Web browser. After you have this information, you can use the property of interest. For example, the** Browser **property is used to determine where to send the user.**

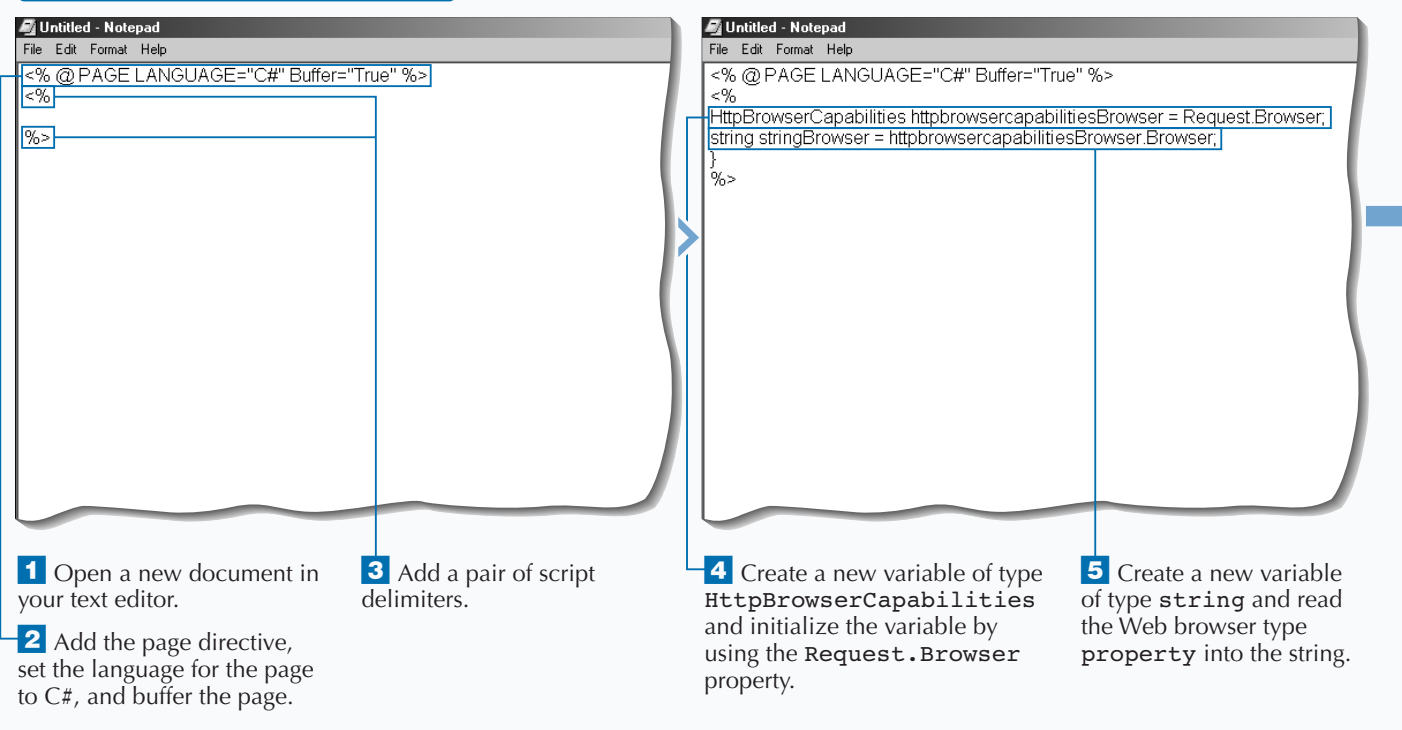

#### **CHECK FOR WEB BROWSER TYPES**
# **USING ASP.NET COMPONENTS**

**Apply** Lt

**The following code is a sampling of all the information that you can collect about a Web browser by using the** HTTPBrowserCapabilities **object. See** ASPBrowserCapabilities\_ai.aspx **on the CD for the full example.**

### **TYPE THIS:**

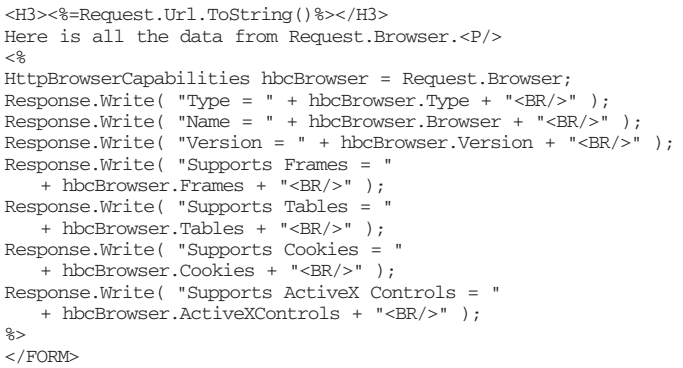

### **RESULT:**

http://localhost:81/new/ASP BrowserCapabilities\_ai1. aspx Here is all the data from Request.Browser. Type = IE6 Name = IE Version = 6.0b Supports Frames = True Supports Tables = True Supports Cookies = True Supports ActiveX Controls = True

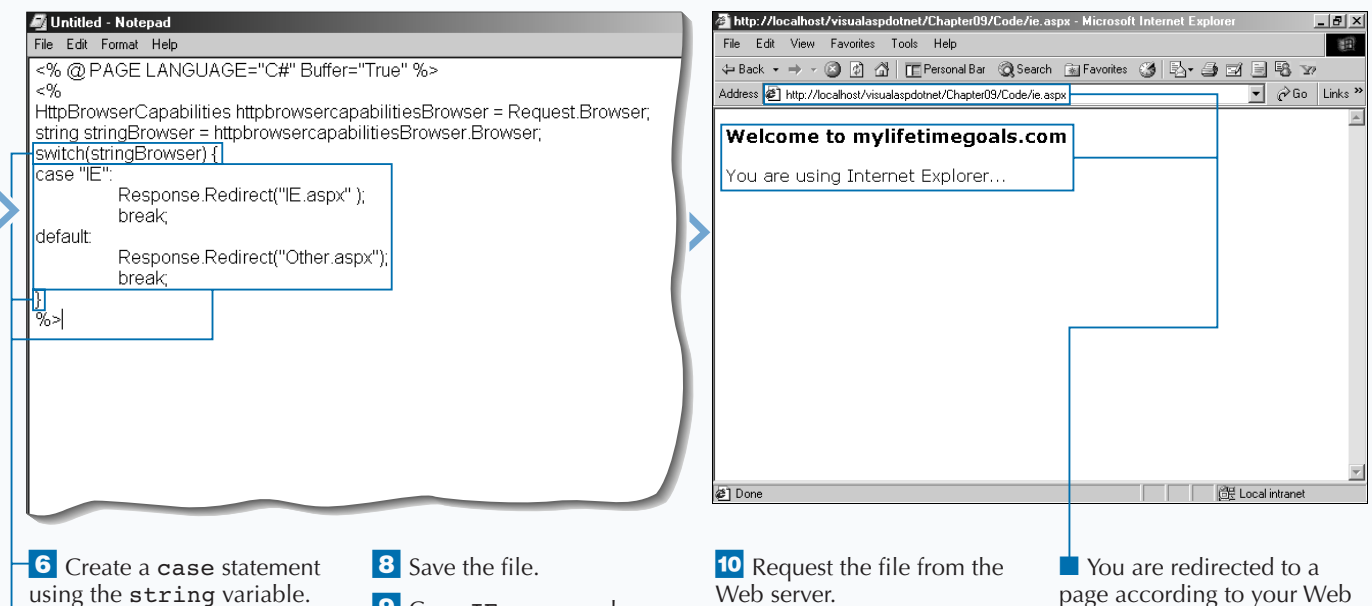

 $\overline{7}$  Add a case for each of the options that redirects to the appropriate page.

**9** Copy IE.aspx and Other.aspx from the CD-ROM to your working directory.

Web server.

page according to your Web browser type.

# **SEND AN E-MAIL USING ASP.NET**

**You can send e-mail from your ASP.NET Web**<br>to respond to a request that a user makes o<br>vour site. F-mail gives you a convenient means to **pages with the** System.Web.Mail **namespace to respond to a request that a user makes on your site. E-mail gives you a convenient means to send users feedback, such as receipts, confirmation notes, and other information that a user likes to have for future reference. You can also use e-mail to work with other systems; for example, an encrypted e-mail containing order information can be sent from your Web site to another system for processing.**

**To send e-mail from an ASP.NET Web page, first import the** System.Web.Mail **namespace. In this namespace, you can work with a couple of objects.** **The most important is the** MailMessage **object that has many of the properties that you need to send an e-mail. You can set the message** From**,** To**,** Subject**,** Body**, and** BodyFormat **properties when creating the e-mail. To send the prepared mail message, you need to work with the** SMTPMail **object.**

**To send the e-mail message, you need an SMTP server. SMTP mail service is built into Microsoft Windows 2000. To ensure that your Web server is not blocked, mail is queued by default on a Windows 2000 system.**

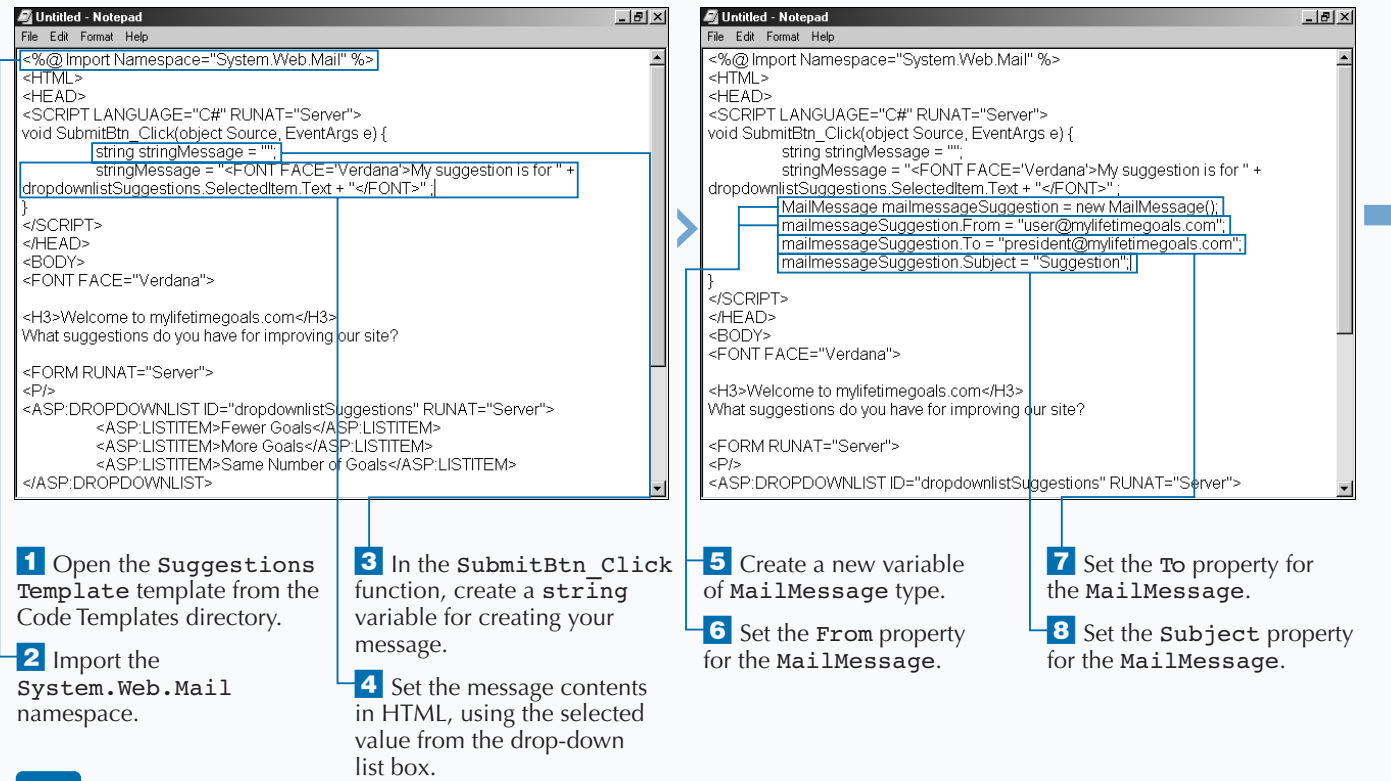

#### **SEND AN E-MAIL USING ASP.NET**

# Extra

**The e-mail format can either be HTML format or Text format. Because some e-mail clients will not format HTML files, you may wish to send e-mail in Text format. Many sites allow the user to specify whether they wish to receive e-mail in HTML or Text format.**

**You can let the user select the priority of the e-mail message with a drop-down list box. See** ASPMail\_ai.aspx **on the CD for an example of using this in a full** aspx **page.**

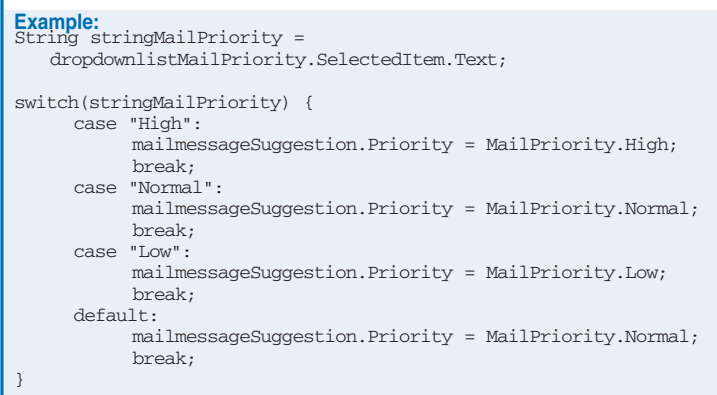

from the Web server.

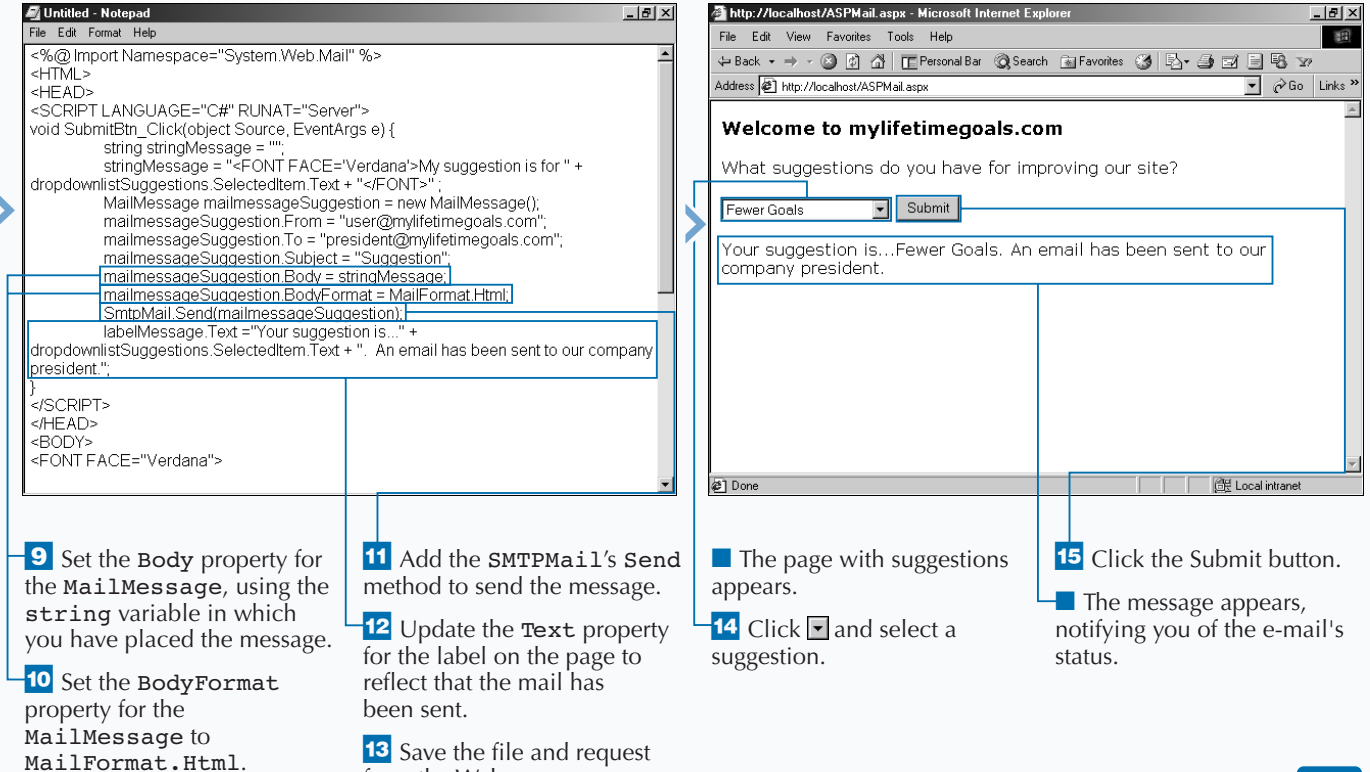

# **USE THE ASP.NET PAGE CACHE**

**One way of increasing performance for your**<br> **ONEXE WED ASP. WED SERVER WED SERVED WED SERVED USE ASPEARED ASP does not generate a new response for a Web page ASP.NET Web pages is to cache pages on the Web server. When using a page cache, ASP.NET does not generate a new response for a Web page every time it is requested. This performance optimization can be used on pages that are accessed frequently and or have little to no personalization on them.**

**The process for setting up page caching is simple. On the page you wish to cache, add an** OutputCache **directive at the top of the page and add a** Duration **attribute for the directive. The** Duration **will specify how long to cache the page in seconds. There will be**

**cases when you may want a page generated based on the request made. For example, you may want to have another version of the page generated when something varies in the request's query string.**

**When caching pages, ASP.NET is smart about sending cached pages. For example, if a page is requested with a query string that is different from the cached page, then ASP.NET will regenerate the page and cache this new page (keeping the original page cached). The next time the page is requested, it will check to see whether that version of the page is cached before reprocessing the page.**

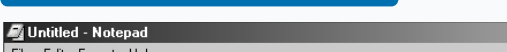

**USE THE ASP.NET PAGE CACHE**

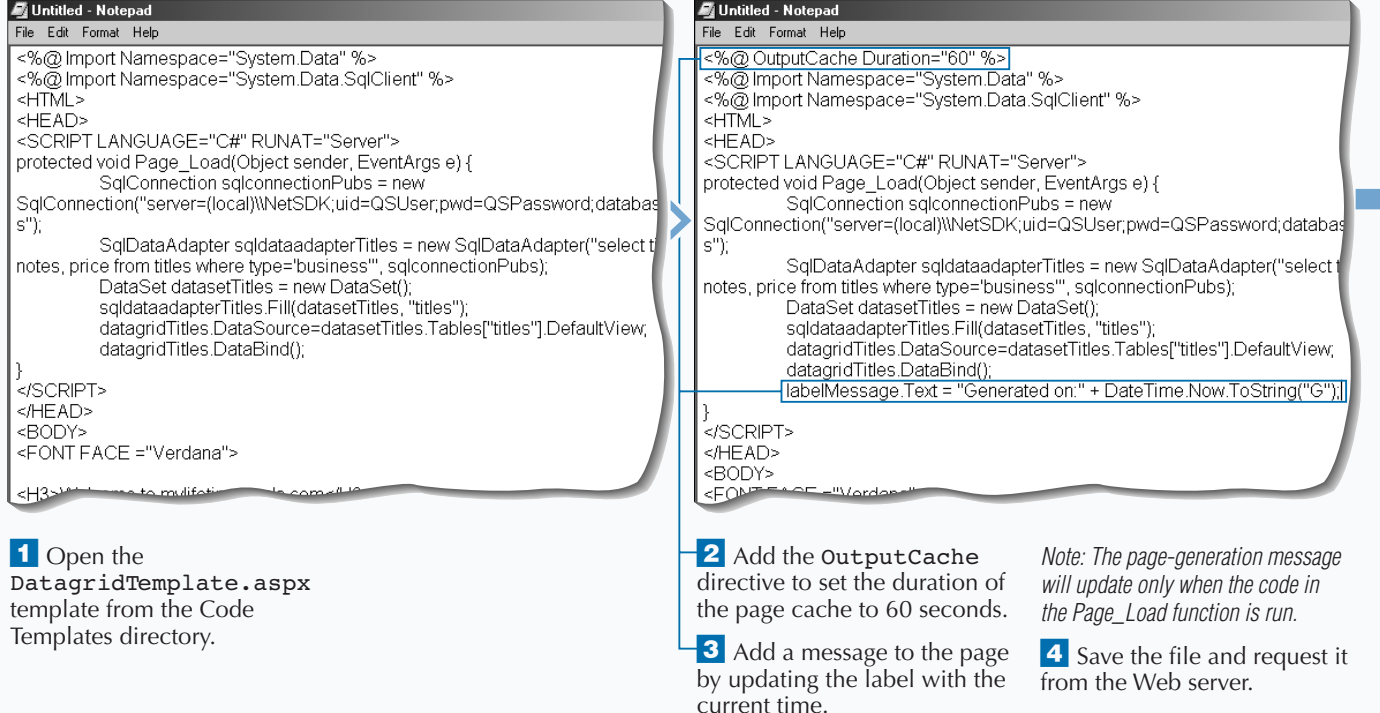

# Extra

**If you want to cache the page per user session, you can cache based on the users cookie. Authentication cookies are used to map a user to a session. Open two instances of Internet Explorer and note the generated times for each instance and note they are not sharing the same cached page. See** ASPPageCache\_ex1.aspx **on the CD for a page that demonstrates this directive.**

#### **Example:**

<%@ OutputCache Duration="60" VaryByHeader="Cookie" %>

**You can bypass a cached page each time the user submits different** Form **or** QueryString **data to a page. See** ASPPageCache\_ex2.aspx **on the CD for a page that demonstrates this directive.**

#### **Example:**

<%@ OutputCache Duration="60" VaryByParam="\*" %>

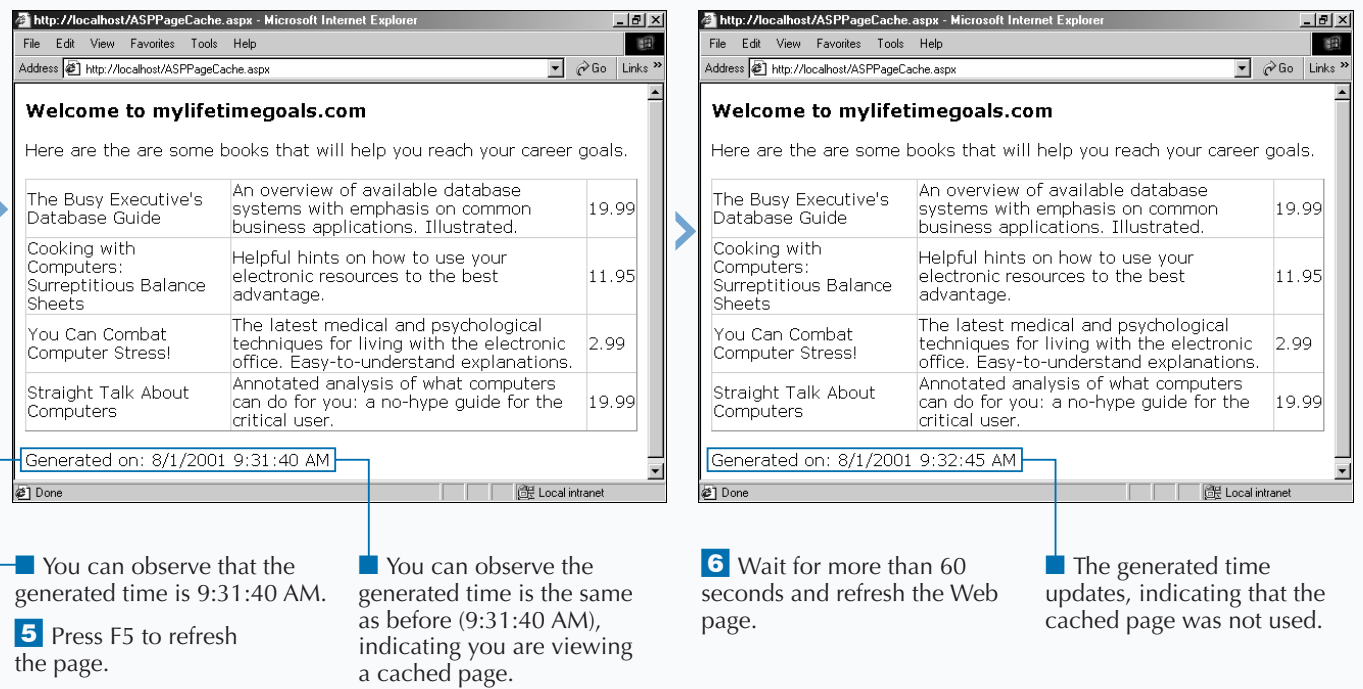

# **USE THE ASP.NET DATA CACHE**

**You can increase performance on your ASP.NET**<br>
in a cache on the Web server. When using a data<br>
cache. you can cache a dataset on the Web server so **Web pages by placing data for your Web pages cache, you can cache a dataset on the Web server so that you do not have to go back to the database when the page is refreshed.**

**To place data into the cache, you can use** Cache["name"] = value**, where** name **is the name you want to access the information by in code and** value **is the value for the name. To read the data out of the cache, you can use**  $variable =$ Cache["name"]**. Note that for storing data into**

**cache, you cast the data in the cache to a** DataView **data type. With the cache, you can set memory and duration by respectively setting the length of the cache and setting a sliding expiration for the cache.**

**When caching data on your Web pages, you need to check to see if the cache exists before using it. If it does not exist —for instance, it expires— then you execute the code necessary to retrieve the data from the database again. One way of checking to see if the cache exists is by checking to see if the cache is** null**.**

#### Untitled - Notepad Untitled - Notepad File Edit Format Help File Edit Format Help  $HIML$ protected void Page\_Load(Object sender, EventArgs e) { <HEAD> DataView dataviewTitles: <SCRIPT LANGUAGE="C#" RUNAT="Server"> dataviewTitles = (DataView)Cache["cacheTitles"]; protected void Page\_Load(Object sender, EventArgs e) { if (dataviewTitles == null) { SqlConnection sqlconnectionPubs = new DataView dataviewTitles; dataviewTitles = (DataView)Cache["cacheTitles"]; SqlConnection("server=(local)\\NetSDK;uid=QSUser;pwd=QSPassword;database=p if (dataviewTitles == null) { s"Ý SqlConnection sqlconnectionPubs = new SqlConnection("server=(local)\\NetSDK;uid=QSUser;pwd=QSPassword;database=p SqlDataAdapter sqldataadapterTitles = new SqlDataAdapter("select title, notes, price from titles where type='business'", S"); sqiconnectionPubs); SqlDataAdapter sqldataadapterTitles = new SqlDataAdapter("select title, notes, price from titles where type='business'", DataSet datasetTitles = new DataSet(); salconnectionPubs); sqldataadapterTitles.Fill(datasetTitles, "titles") dataviewTitles = new DataView(datasetTitles.Tables["titles"]); DataSet datasetTitles = new DataSet(); Cache["cacheTitles"] = dataviewTitles; <br>|abelMessage.Text = "Dataset created explicitly."; | sqldataadapterTitles.Fill(datasetTitles, "titles"); M  $\sqrt{\text{else }^{\text{f}}$ datagridTitles.DataSource=datasetTitles.Tables["titles"].DefaultView; labelMessage.Text = "Dataset retrieved from cache." datagridTitles.DataBind(); datagridTitles.DataSource=dataviewTitles; </SCRF agridTitles I **5** Create the new <sup>1</sup> Open the **3** Try to read the DataView 8 Add an else message to DatagridTemplate.aspx out of the page cache. DataView. indicate that the data cache template from the Code was used.  $\frac{4}{1}$  If there was nothing in the **6** Cache the DataView. Templates directory. cache to retrieve, get a new **9** Update the **7** Update the label on the **2** Create a new DataView DataSource to be DataView. page to show that the variable. dataviewTitles. DataSet was created explicitly.

### **USE THE ASP.NET DATA CACHE**

# **USING ASP.NET COMPONENTS**

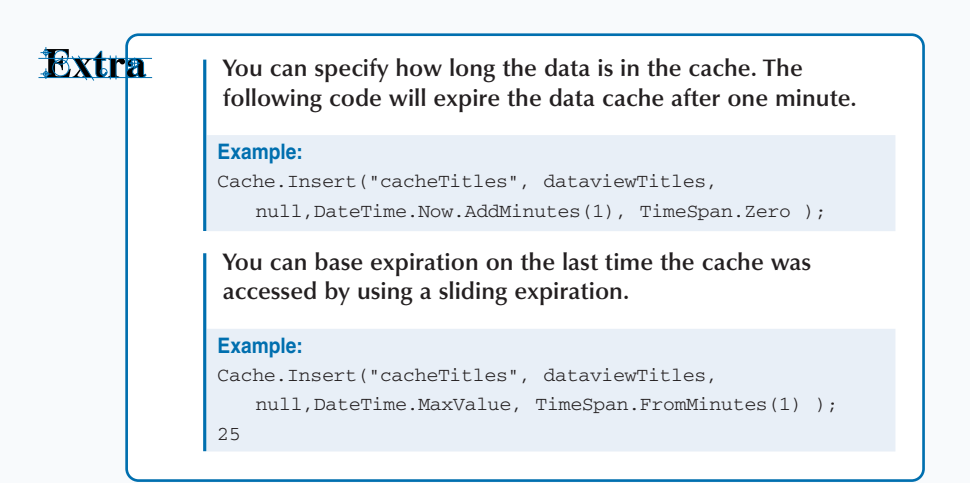

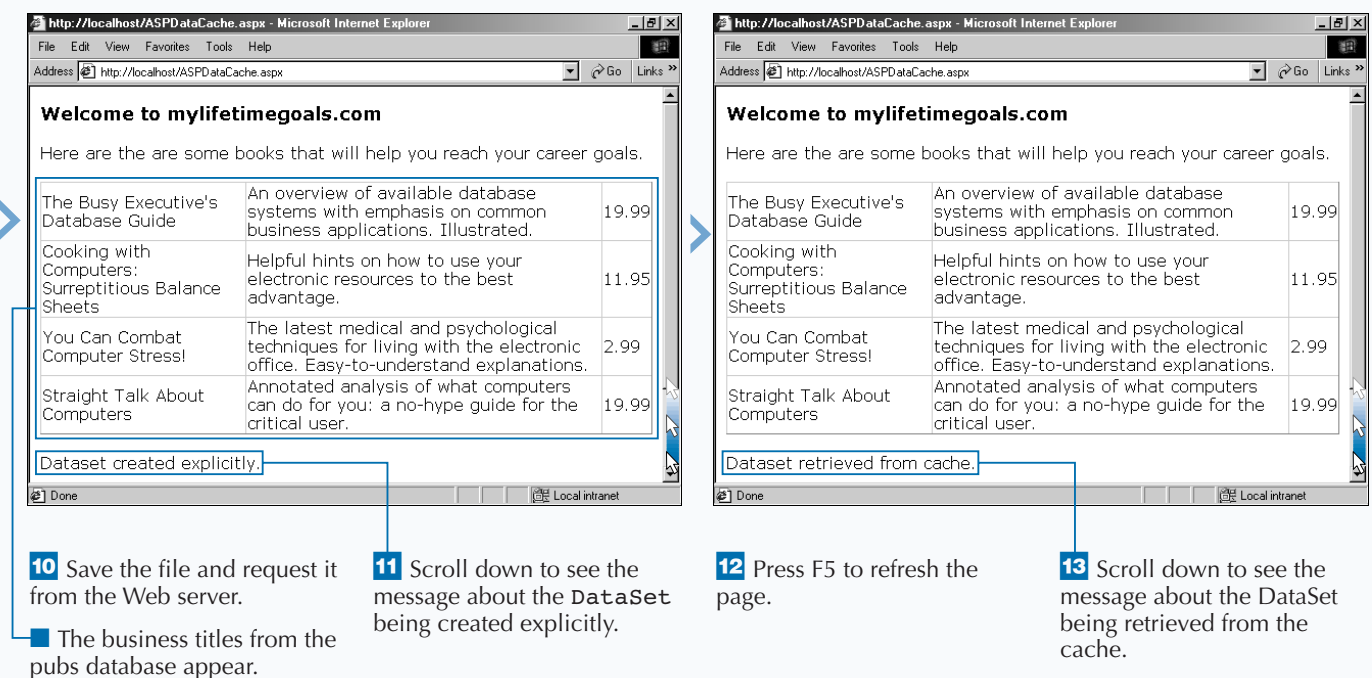

# **INTRODUCTION TO ASP.NET APPLICATIONS AND STATE MANAGEMENT**

### **ASP.NET APPLICATIONS**

**An ASP.NET Application is how you can separate one application domain from another. An ASP.NET Application is set up as a Web site or a virtual directory that has been configured as an application in Internet Information Server (IIS). All resources under the Web site or virtual directory are part of the application, unless the resource is in a subdirectory that has been configured as another application.**

**Application Protection**

**One benefit of separate Web applications is the control of where your Web application's process runs. This process is the management of threads that are allocated to running processing instructions for your application. Process Isolation is determined by the** *Application Protection* **setting in the IIS MMC (Microsoft Management Console for IIS). You have three options to choose from on a Web site for what process isolation you need. The levels of** *Application Protection* **are:**

#### **Low (IIS Process)**

**This provides the best performance but is the least stable. This means that if your Web application crashes, the whole Web server comes down.**

#### **Medium (Pooled)**

**Runs in a central process where all ''pooled" applications run. This is second in performance compared to low isolation and will not bring down IIS when it crashes, but will bring down all other pooled applications.**

#### **High (Isolated)**

**Runs in its own process. This is the most stable option, but its performance is not as good as low isolation (due to interprocess communication between the Web application and IIS).**

**Within an ASP.NET Application, you can independently control security, process isolation, and shared data. The Web sites you build can include multiple Web applications as part of the Web site, or one main application for your entire site.**

**Having one or more Web applications on your Web site depends on several factors. Some of the more important factors that you should be aware of are:**

#### **Security Model**

**All applications have several security options that can be set across the site, directory level, or even down to file level through the IIS MMC's Directory/File Security tab in the Properties dialog box. Depending on which option you choose for Application Protection, you can have more or less control on security for your entire application. The setting that you choose for Application Protection will determine which COM+ Application will contain your application. With low and medium protection levels, you will have to share the COM+ Application with other Web applications. In the case of low protection, you will share the COM+ Application with IIS. With the high protection level, your application will have its own COM+ Application.**

#### **Shared Information**

**Each ASP.NET application will have its own set of resources to manage global data in your application. When you start storing state into global locations, you exhaust server resources (primarily memory). See the section on application state management on page 211 for global storage options with Application and Session objects. If you find that you are storing large amounts of data in global storage and this data can be separated into logical independent domains, then it is time to segment into one or more separate ASP.NET applications.**

**After your Web site or virtual directory is set up as an application, add a simple file with an** .aspx **extension to it. When you request this file through your Web server, the .NET runtime creates the ASP.NET application context.**

### **WORKING WITH AND EXTENDING ASP.NET APPLICATIONS**

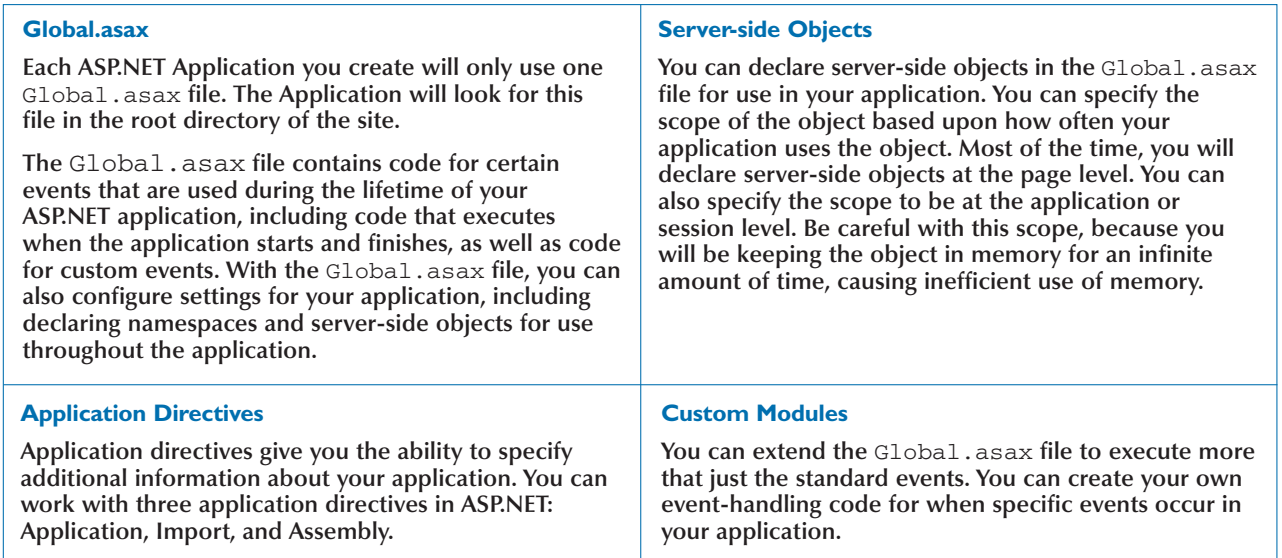

### **APPLICATION STATE MANAGEMENT**

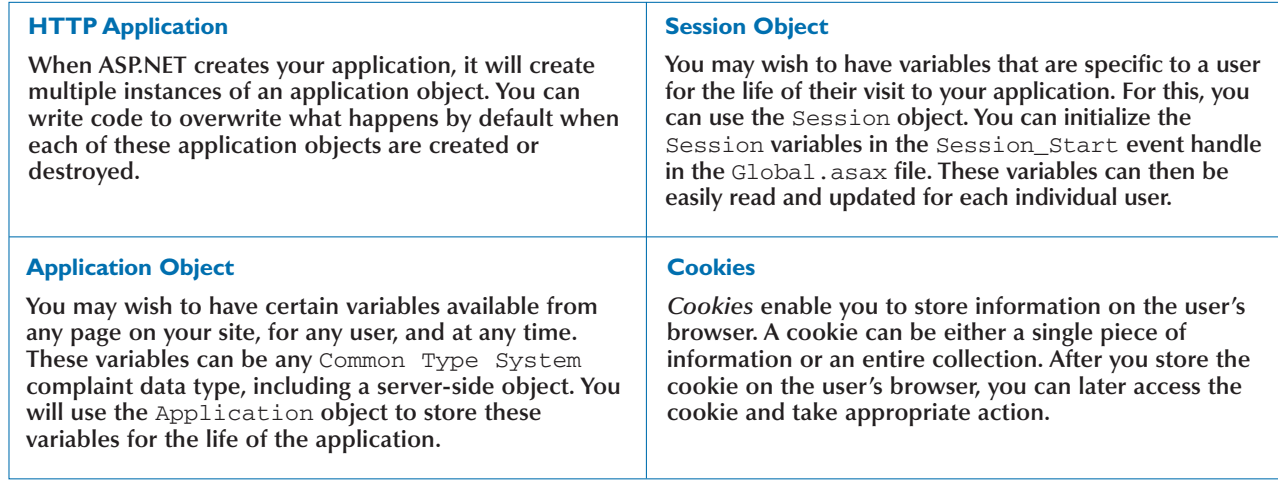

# **CREATE A GLOBAL.ASAX FILE**

**You can use the Global.asax file to create**<br>special subroutines, called event handlers, which are executed by the Web server when specific<br>events occur. An application can only have one **special subroutines, called** *event handlers***, which events occur. An application can only have one** Global.asax **file.The purpose of the** Global.asax **file in ASP.NET is similar to its purpose in ASP 3.0. You should place this file in the root directory of the application. The extension of** .asax **tells the Web server that it is a Global Application file.**

**The** Application\_Start **event fires when a user accesses the first** .aspx **page after you do one of the following things: a) reboot the Web server, b) stop and restart the World Wide Web service, c) update the** global.asax **file, or d) deploy the application**

**for the first time. Getting the first** .aspx **page served requires a little extra time because the code in the** Application\_Start **event is being executed. You can use this event to set variables using the** Application **object, to write application information to a log file, or to do anything else that is required when the application starts.**

**The** Application\_End **event is fired when the Web server is being shut down. You can use this event to clean up variables created in the** Application\_Start **event, to log any additional Application information, or to execute any other functionality required when shutting down the application.**

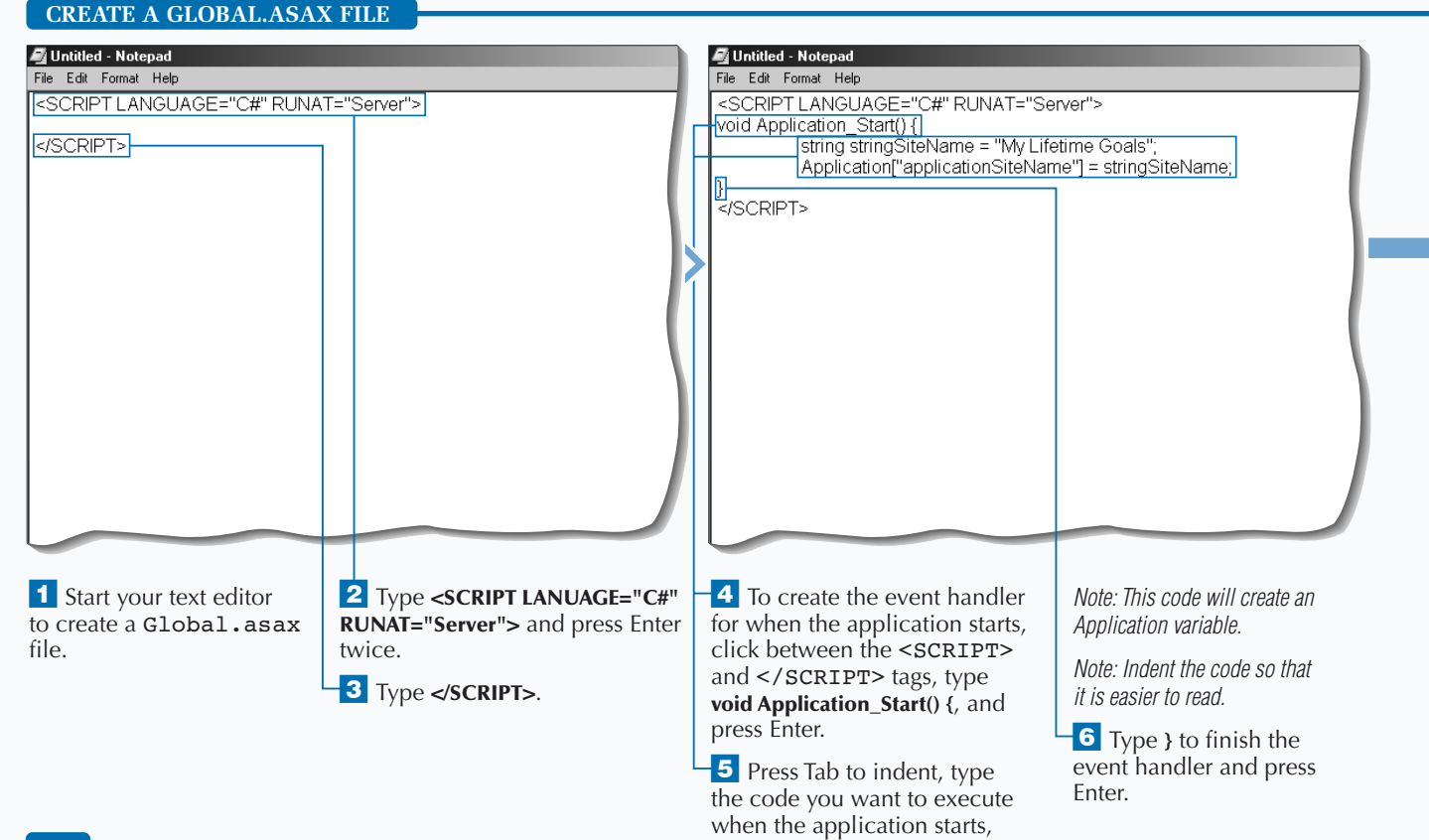

and press Enter.

**Fixtra** 

**You can specify the language you want to use in the** <SCRIPT> **tag by setting the** language **attribute. This could include C# or VB. You will always want to specify the** RUNAT **attribute to run at the server because that is where the** Application **and** Session **objects are located. Here is what the** <SCRIPT> **tag would look like when using C# as the language:**

<SCRIPT LANGUAGE="C#" RUNAT="Server">

**The** Global.asax **file is an optional file. When ASP.NET finds no** Global.asax **file, the assumption is that there is no need to code for the application and session events.**

**The** Global.asax **file is configured so that you cannot request it as a URL. You should set up permissions on the file so that unauthorized users cannot read or update the file, especially if you have any sensitive configuration information in the file.**

**You do not need to stop the Web server when updating the** Global.asax **file. When you save changes to the** Global.asax **file, ASP.NET automatically detects that you have changed the file. ASP.NET then restarts the application.**

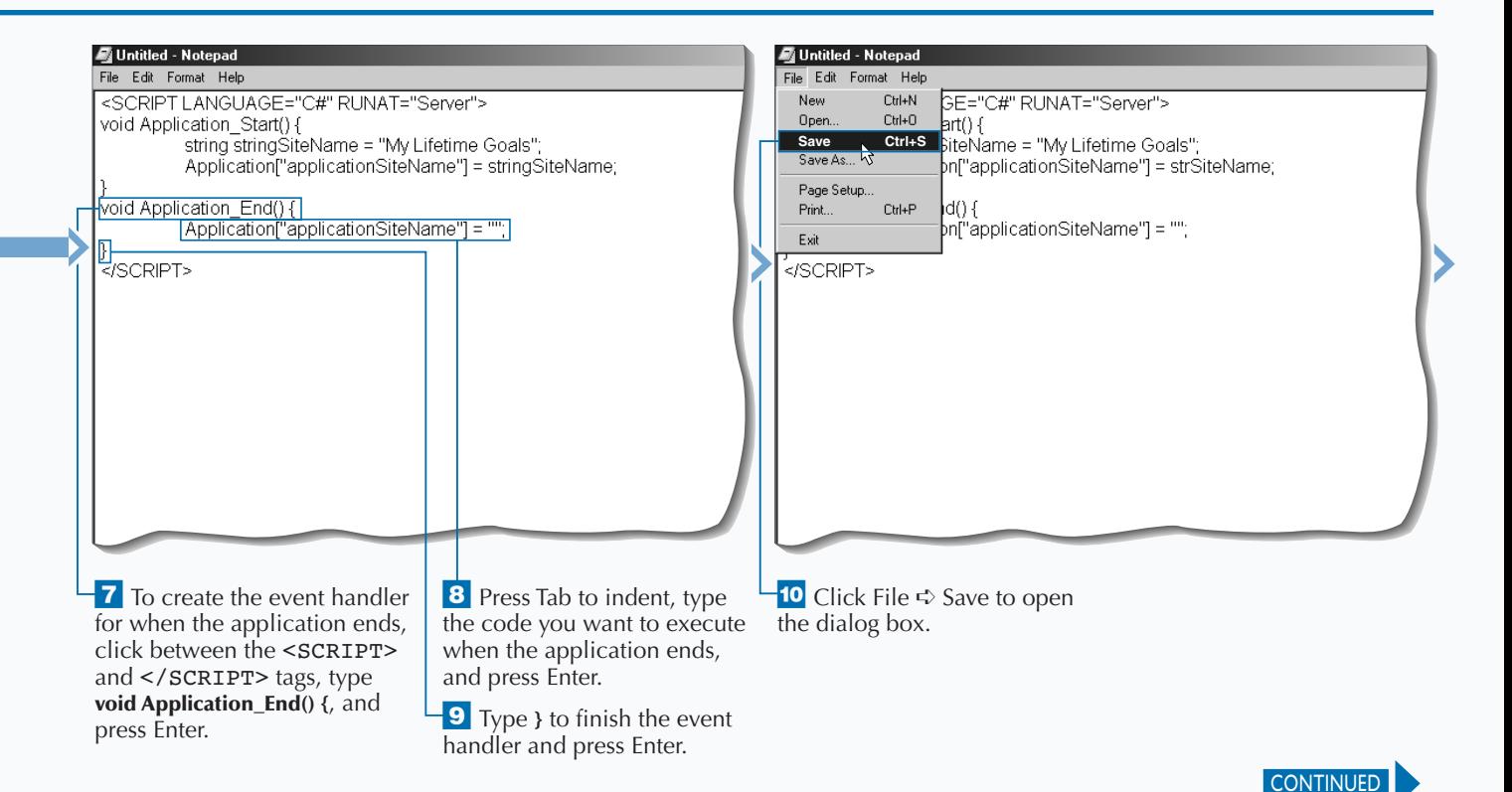

# **CREATE A GLOBAL.ASAX FILE**

**You can insert event handlers to indicate when a**<br> **information about sessions and the** Session<br>
object, see page 226. **user's session starts and ends. For more object, see page 226.**

**The** Session\_Start **event fires when a new user accesses his or her first ASP page from your ASP.NET application. ASP.NET takes care of the details of determining whether the user is new. When ASP.NET determines that the user is new, the code in the** Session\_Start **event is executed for the user. This code is run before any of the code on the ASP page that was requested. You can use this event for many**

**purposes, including setting variables for the user, redirecting the user to a login page, or using any other code that you want to run when a user first shows up to your Web site.**

**The** Session\_End **event fires when the user's session times out, which happens when the time between requesting pages is greater than the timeout period set for the application, or when the session is abandoned programmatically. You can use this event to clean up variables created in the** Session\_Start **event or execute any other cleanup code required when users leave your site.**

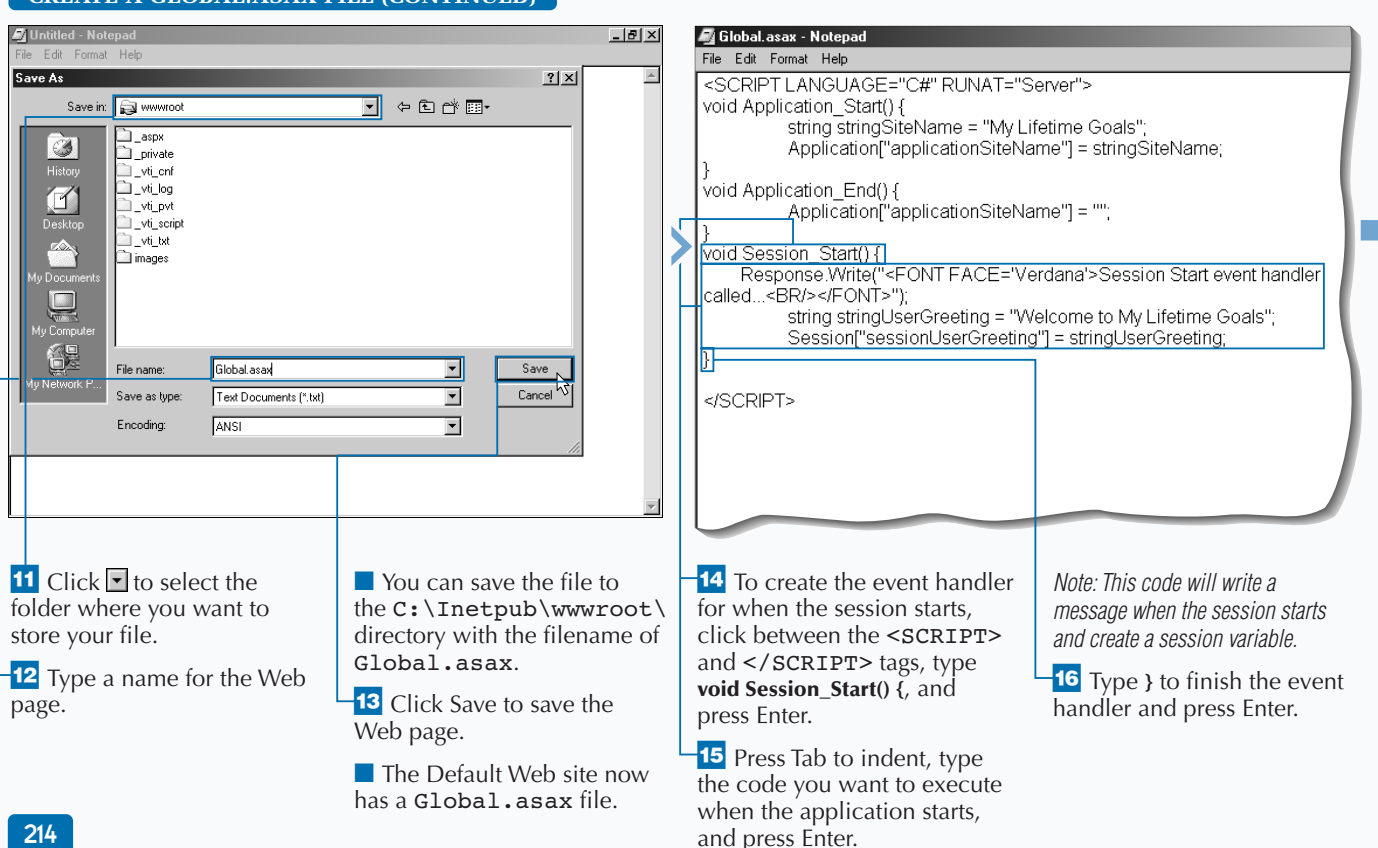

#### **CREATE A GLOBAL.ASAX FILE (CONTINUED)**

# **ASP.NET APPLICATIONS AND STATE MANAGEMENT**

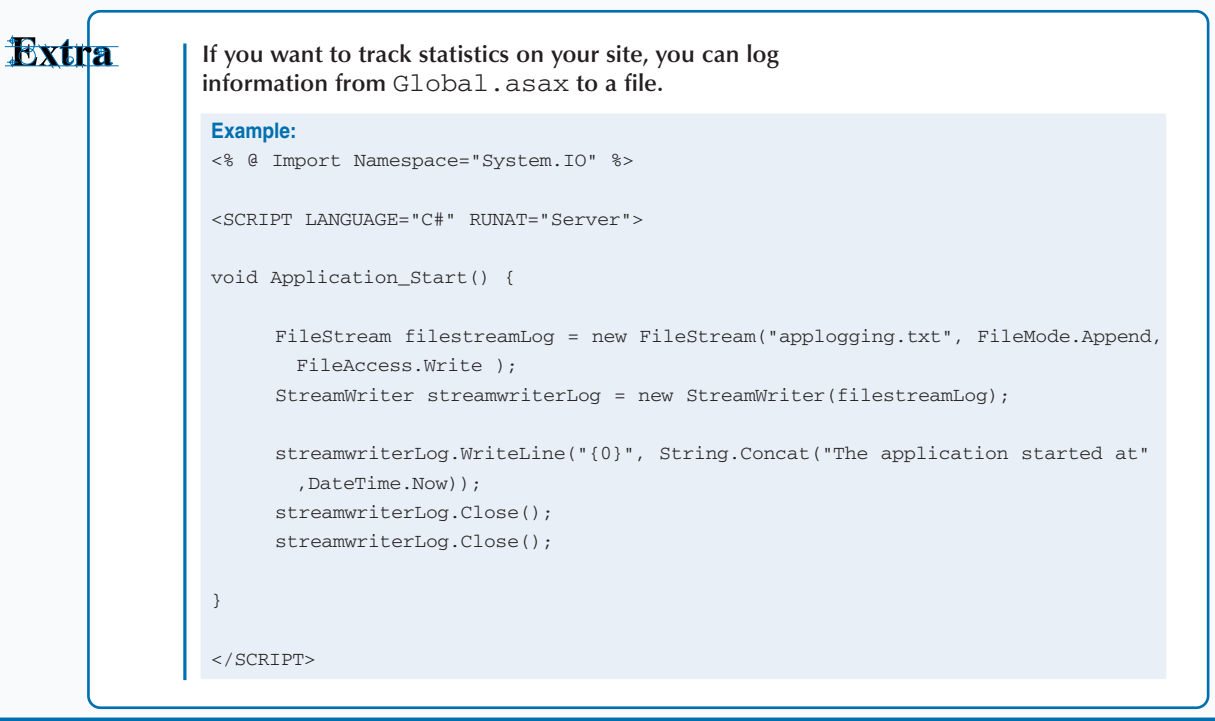

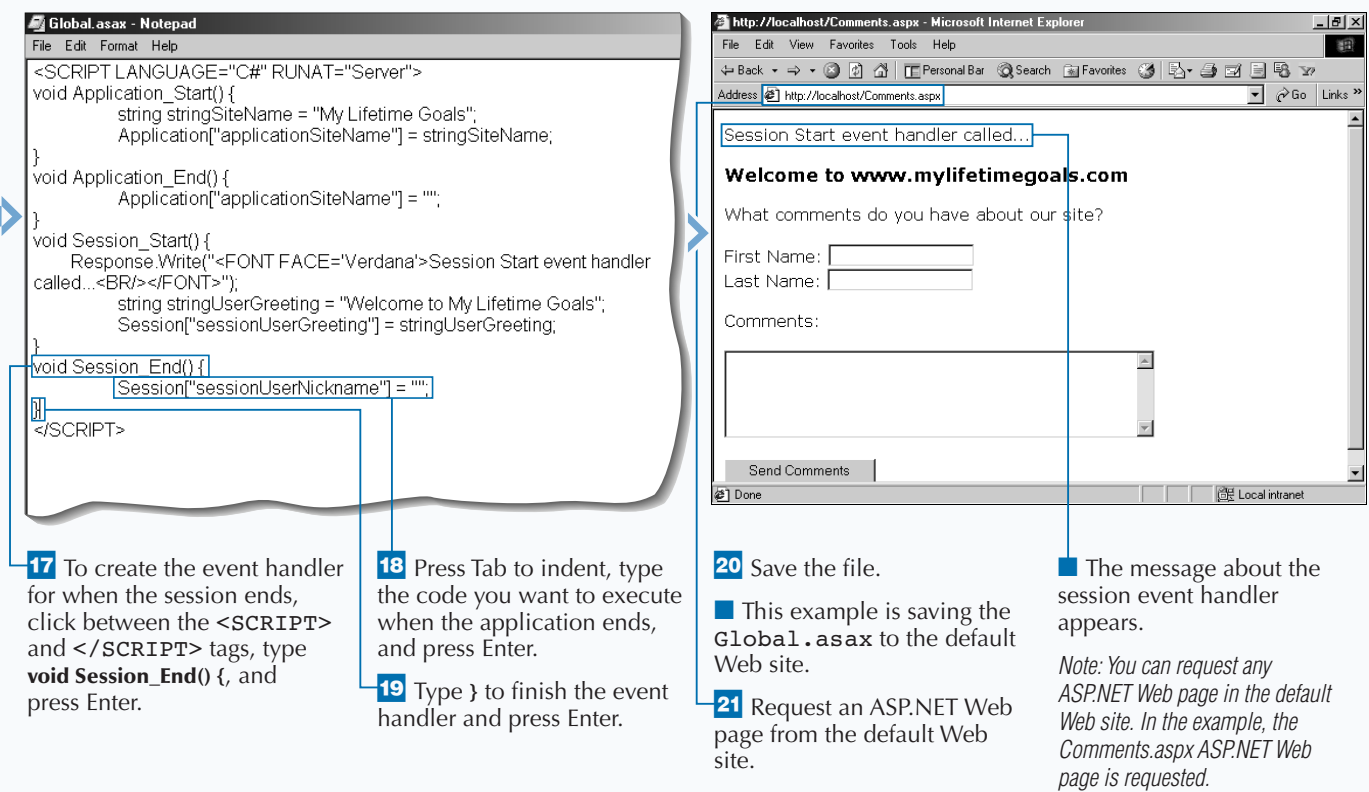

# **USING PROCESSING DIRECTIVES IN THE GLOBAL.ASAX FILE**

**You can use processing directives in the** Global.asax **file to specify settings used in your application. The three classifications of directives are** Application**,** Assembly**, and** Import **directives. With the** Application **directive, you can set two attributes,** Inherits **and** Description**. The** Inherits **attribute is used to set which .NET base class the** global.asax **file uses for all instances of** global.asax**. The ASP.NET application compiler uses this information to compile a new application that extends the specified class. The** Description **attribute gives a short description of your application. You can place both attributes in the same directive.**

**The next directive that you could use is the** Assembly **directive. This directive links an assembly to the application. This makes classes in the assembly available to your application. Another directive that appears similar to the** Assembly **directive is the** Import **directive. You can use the** Import **directive to import .NET namespaces. The** Import **directive assumes that the assembly that contains the namespace is already available. After you import a namespace, you can reference classes in the namespace without giving the full qualification to the class.**

**As with page-level directives, you should place the application-level directives at the top of the** Global.asax **file. You should also place the directive name/value pair within the ASP.NET script delimiters.**

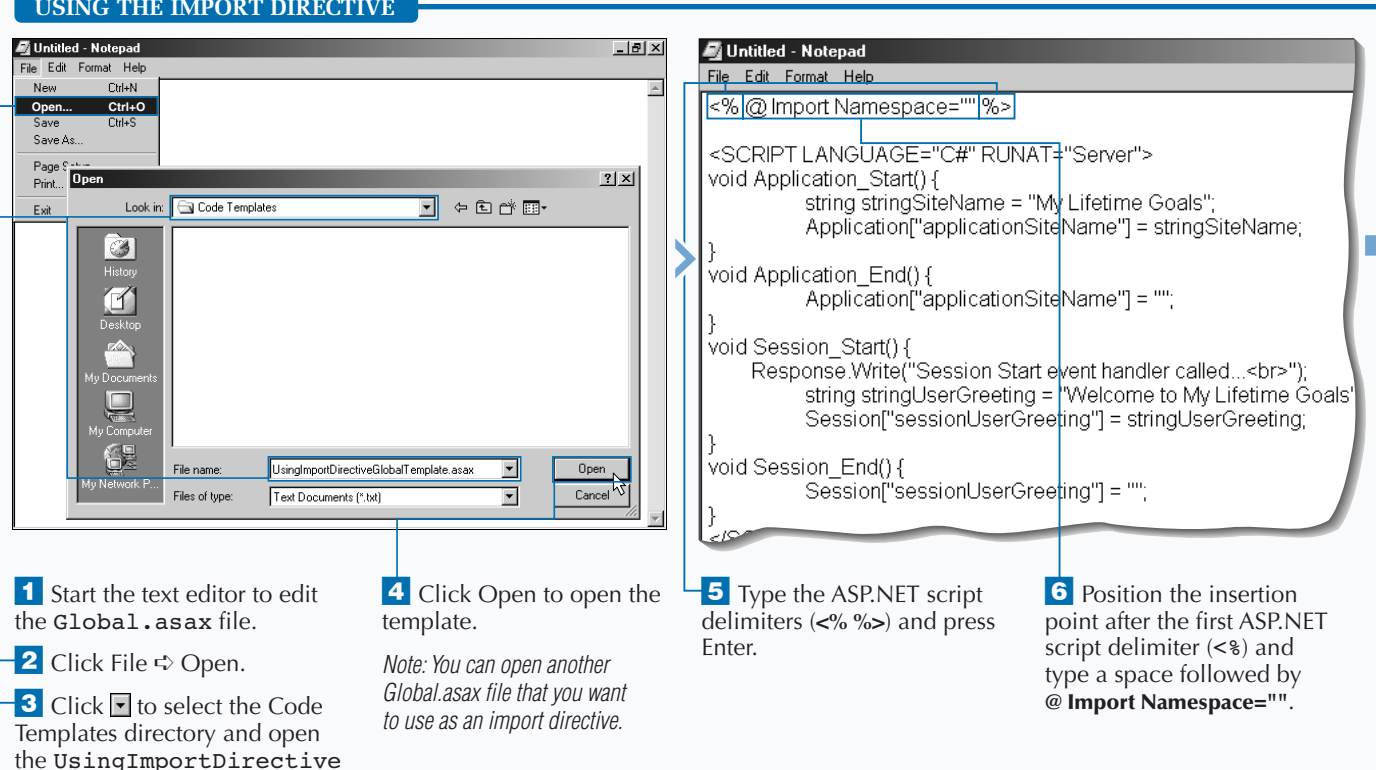

### **USING THE IMPORT DIRECTIVE**

GlobalTemplate.asax file.

# **Fixtra**

**The** Assembly **directive lets you link components to namespaces that have been imported with the Import directive.**

#### **Example:**

<%@ Assembly Name="MyAssembly.dll" %>

**Another directive you can use in your** Global.asax **file is the** Application **directive. The** Inherits **attribute defines the new application base class. This will need to be a compiled .NET class on your server. You can also specify a friendly name for the application with the** Description **attribute.**

#### **Example**

<%@ Application Inherits=" MySampleApp.Object" Description= "Sample Description"%>

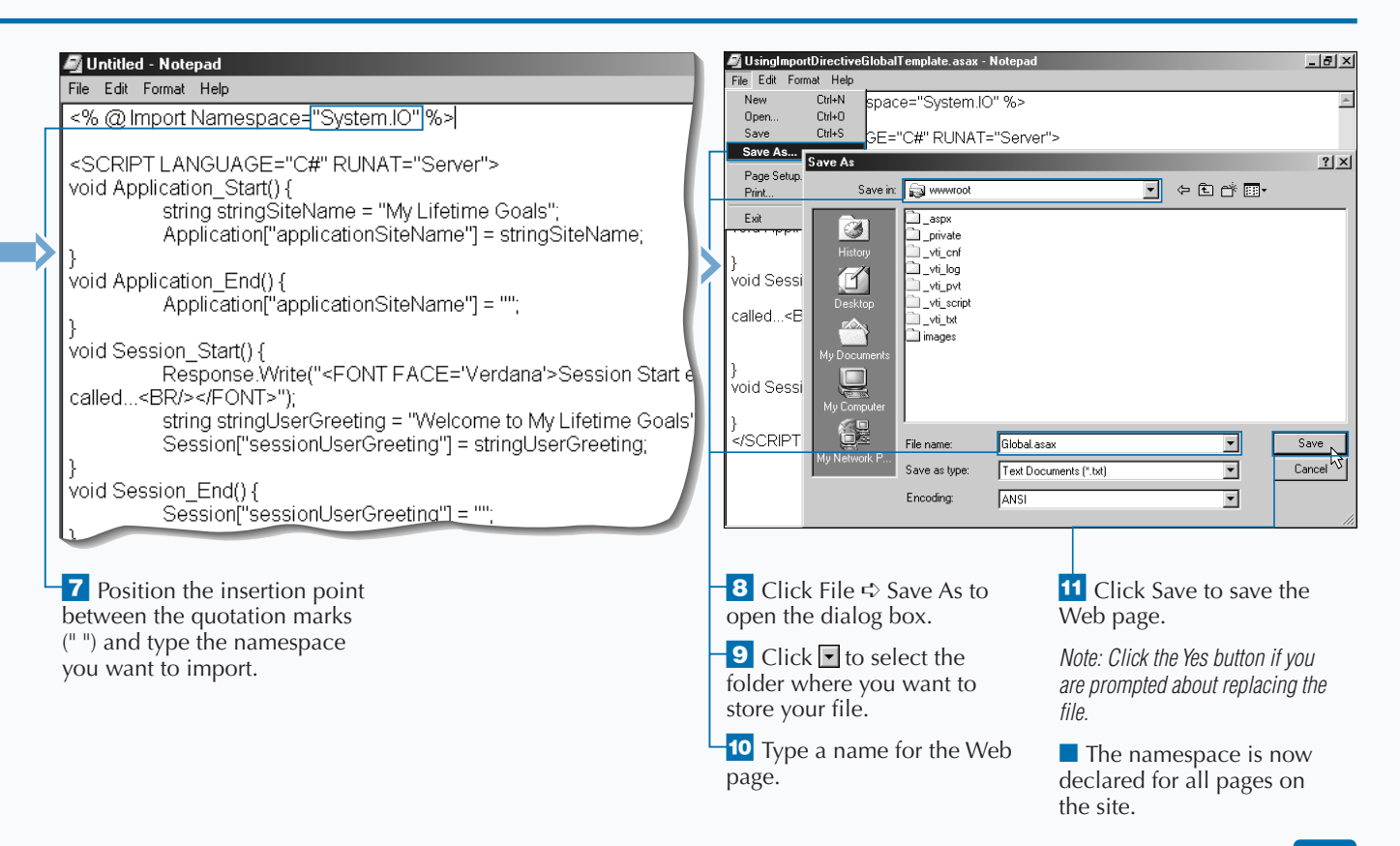

# **USING SERVER-SIDE OBJECTS IN THE GLOBAL.ASAX FILE**

**You can use the** <OBJECT> **tag in the** Global.asax **file to declare an object for use throughout your ASP.NET application. You should place the** <OBJECT> **tag outside the code declaration blocks. Therefore, you can place the** <OBJECT> **tag before or after the** <SCRIPT> **tags, but not before any processing directives (**<%@ Directive %>**). For more about processing directives, see page 216.**

**The scope of the server-side objects are either for the entire application, per application instance, or per user session. You can set this using the** scope **attribute. When the** scope **attribute is set to** application**, there is a single object that is**

**available for all users, on every page, at any time. When the scope is set to** appinstance**, there are multiple objects. There is one for each application instance, which is available to all users, on every page, at any time. When set to** session**, each user session manages a unique copy of the object.**

**Because of the scope of these variables, you should use caution when deciding what you place into memory. Use Session and Application level scope with caution. See pages 222 to 229 to see other issues associated with using the** Application **object and** Session **objects.**

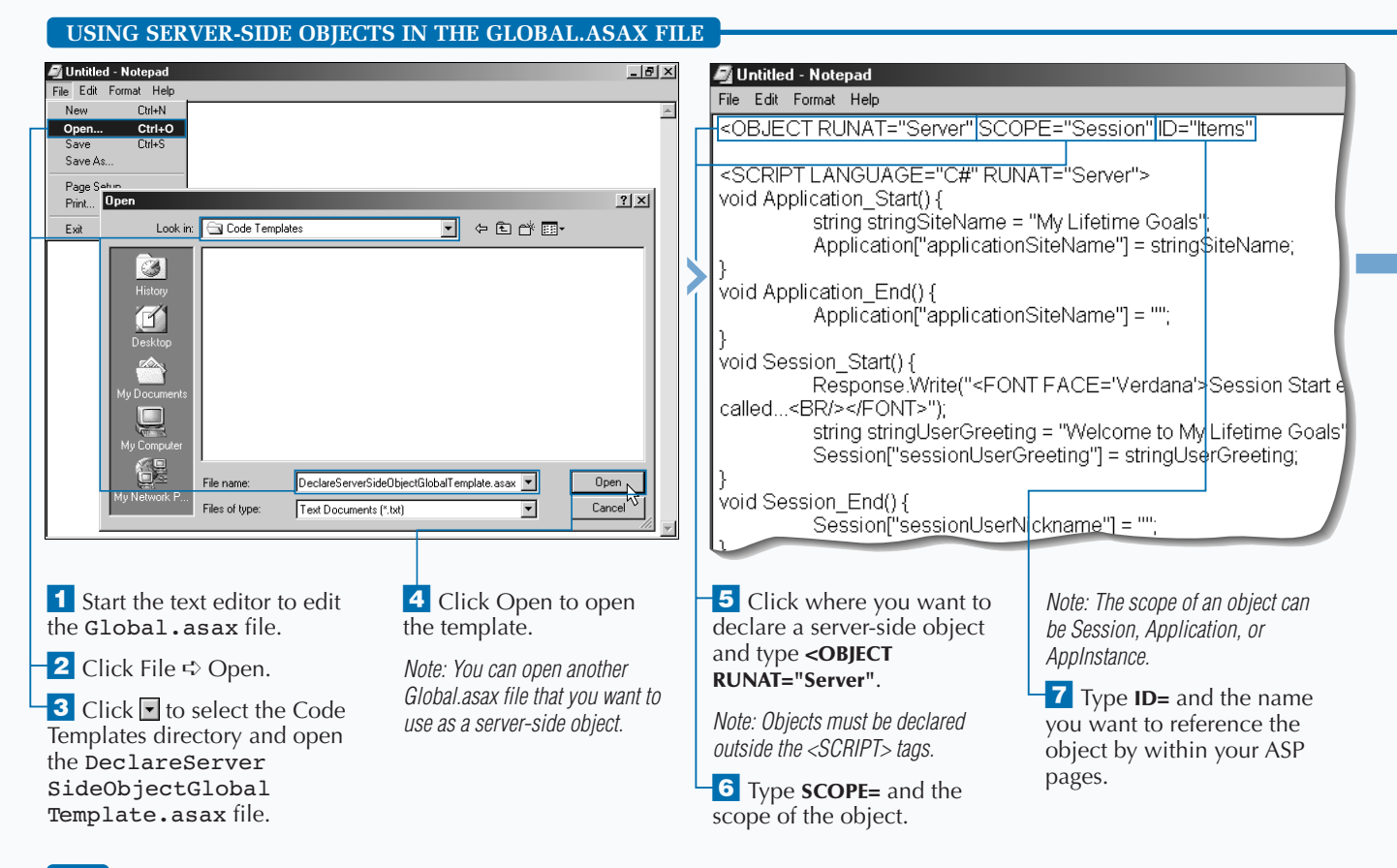

**After a server-side object has been declared in the** Global.asax **properly, you can access the object from any ASP page in your application. You reference the object by its ID. For example, if a** System.Collections.ArrayList **object has been declared in the** Global.asax **file with an ID of Items, you can use the object on any ASP page.**

#### **TYPE THIS:**

<OBJECT RUNAT="Server" ID="Items" CLASS="System.Collections.ArrayList"/>

### **RESULT:**

**After this object is placed in the** Global.asax **file, you can then work with the Items array list on any page.**

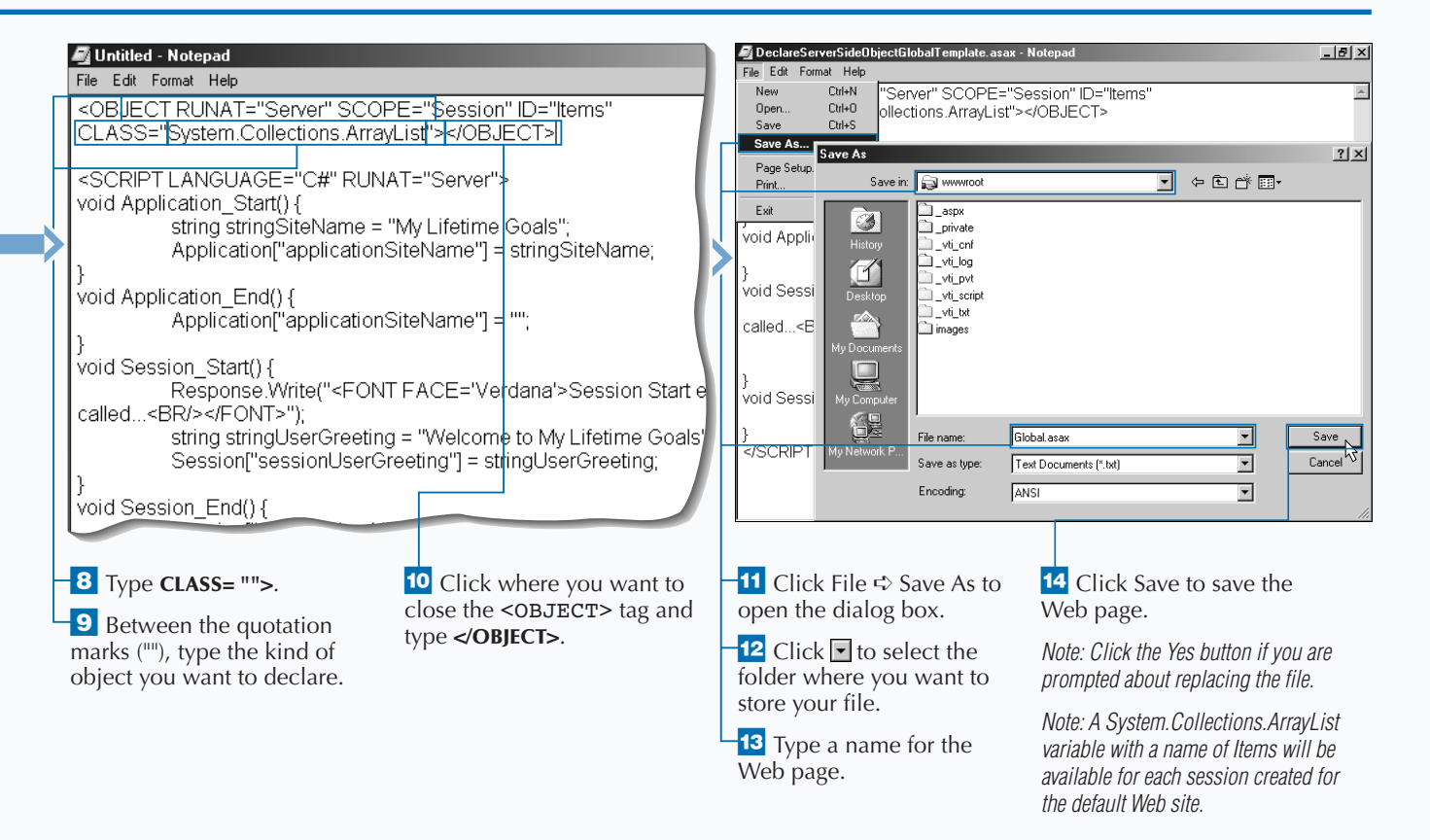

# **USING APPLICATION EVENT HANDLERS IN THE GLOBAL.ASAX FILE**

**You have eighteen supported application events<br>specific code. You also have the capability to<br>create you own custom application level events. in ASP.NET Applications for writing applicationspecific code. You also have the capability to create you own custom application level events. Typically, you will use the built-in events. You can use any of these built-in events by implementing the event handlers for these events in the** Global.asax **file. This is done in the** Global.asax **file with the following naming convention**

Application\_EventName(*appropriateevent argumentsignature*)**.**

**Usually, you will add parameters to get more contextual information on the event. This is a typical event handler signature that includes parameters —**

Application EventName (Object sender, EventArgs e)**. The** sender **tells you who raised this event and the** EventArgs **gives you further context about why the event was raised. The** sender **and** EventArgs **are not required parameters of the event handler, but it is good practice to include these parameters.**

**Some applications' events are raised for each request to the application, and others just occur under special conditions. For example, you can also use the** BeginRequest **and** EndRequest **events for code that you want to execute each time a user makes a request. Place this in the** Global.asax **file between the** <SCRIPT> **tags.**

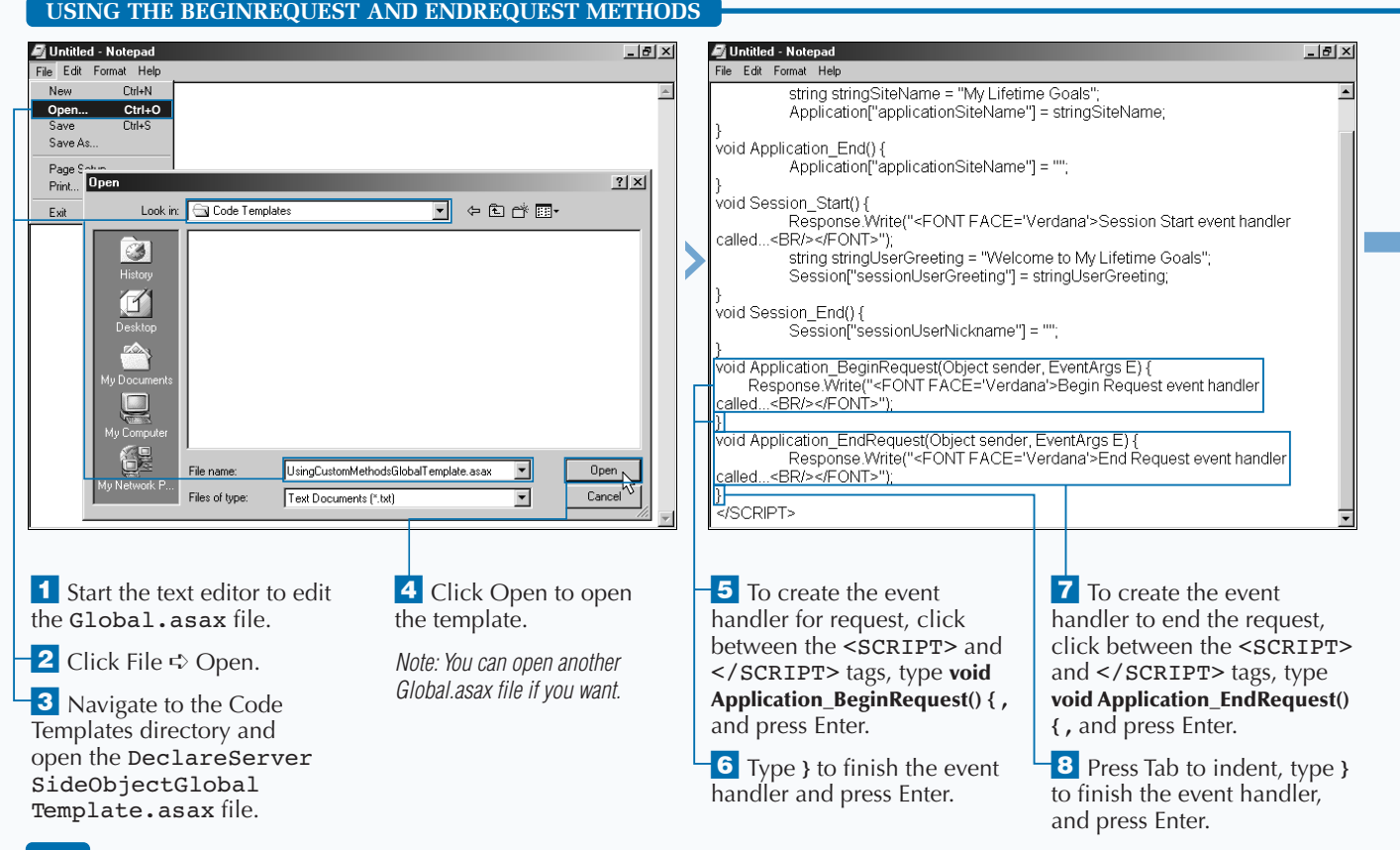

# Extra

**ASP.NET uses a pool of** HttpApplication **instances to service requests made by your application. These managed instances handle their requests for the lifetime of the request. With ASP.NET, you can write code that will run when** HttpApplication **instances are created and destroyed.**

**You can write code in the** Global.asax **file to override the creation and destruction methods for the** HttpApplication **instance, the** Init**, and the** Dispose **methods. The** Init **method executes for each** HttpApplication **instance that is created, whereas the** Dispose **method executes when the** HttpApplication **instance is destroyed.**

#### **Example:**

```
<\!\frac{6}{6}public void Init(){ "Init override code goes here
}
     public void Dispose() " Dispose override code goes here
     }
%>
```
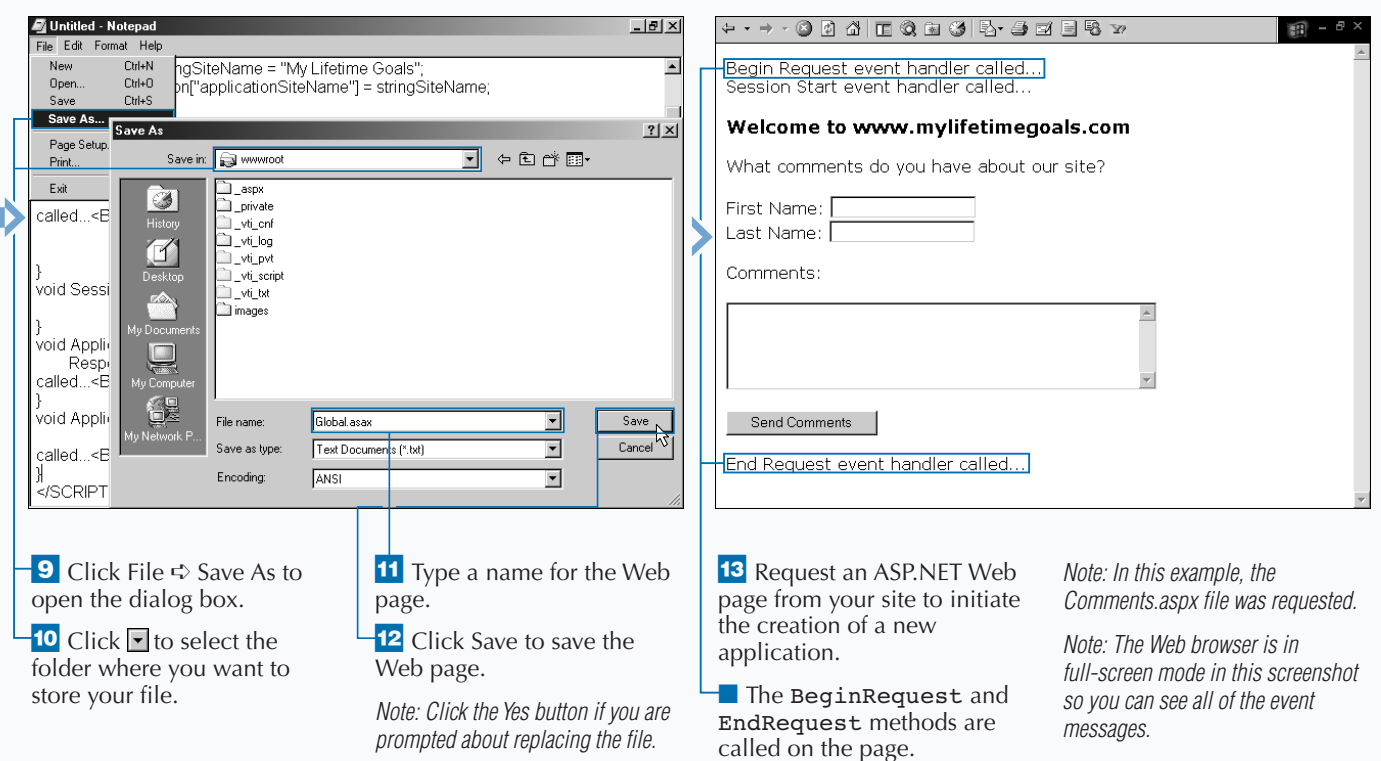

# **USING APPLICATION STATE**

**You can share global information throughout**<br>
your application by using the<br>
HttpApplicationState class. This class<br>
stores state in Application variables that are **your application by using the stores state in** Application **variables that are available to all users of the site. An instance of the** HttpApplicationState **class is created the first time any user requests a** URL **resource from within your ASP.NET application.**

**Creating and using** Application **variables is very simple. However, you need to weigh the benefits of simplicity against the cost of memory. The memory allocated for these application level variables is not released until the Web application is shut down or the variable is removed or replaced programmatically.** Application **variables should only hold information that is necessary for all users of the site. You will also find it beneficial to place objects that take a long time to instantiate and are used frequently in** Application **variables. If the instantiation is expensive, you want to keep the object around after the client is done using the object, so the next client does not pay the same instantiation penalty. This being said, you still need to limit the number of objects and other variable types stored in the application, due to the constraint of available memory on your server.**

#### **USING APPLICATION STATE**

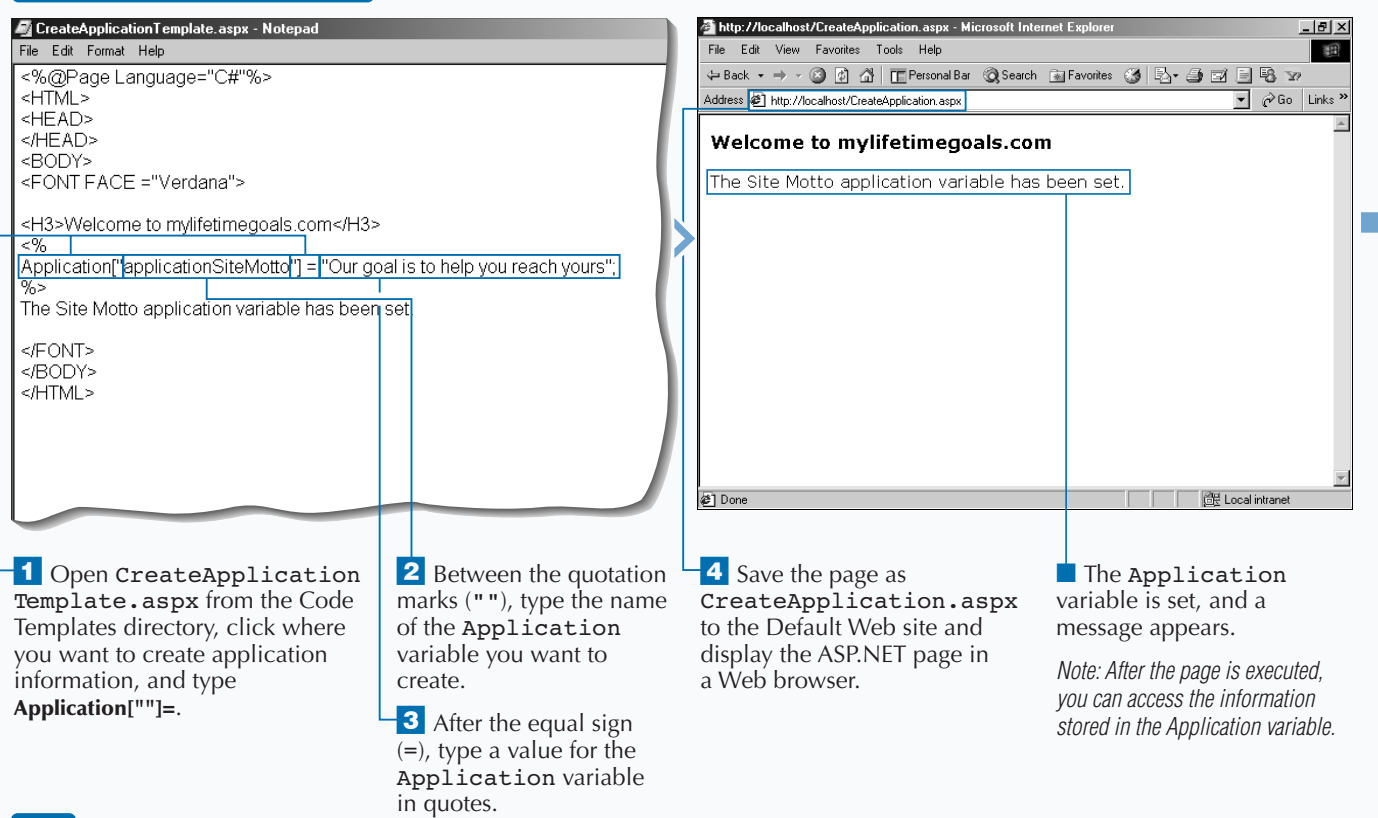

# Extra

**Because everyone can access the** Application **object, you should lock the object when updating. When you finish updating the variable, you can unlock the variable to free it for further updating. It is not required to unlock (it will be automatically unlocked when the page goes out of scope), but it is good to explicitly unlock.**

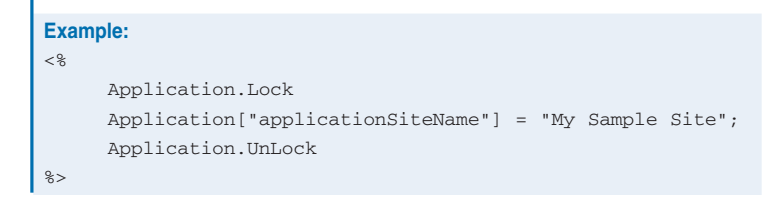

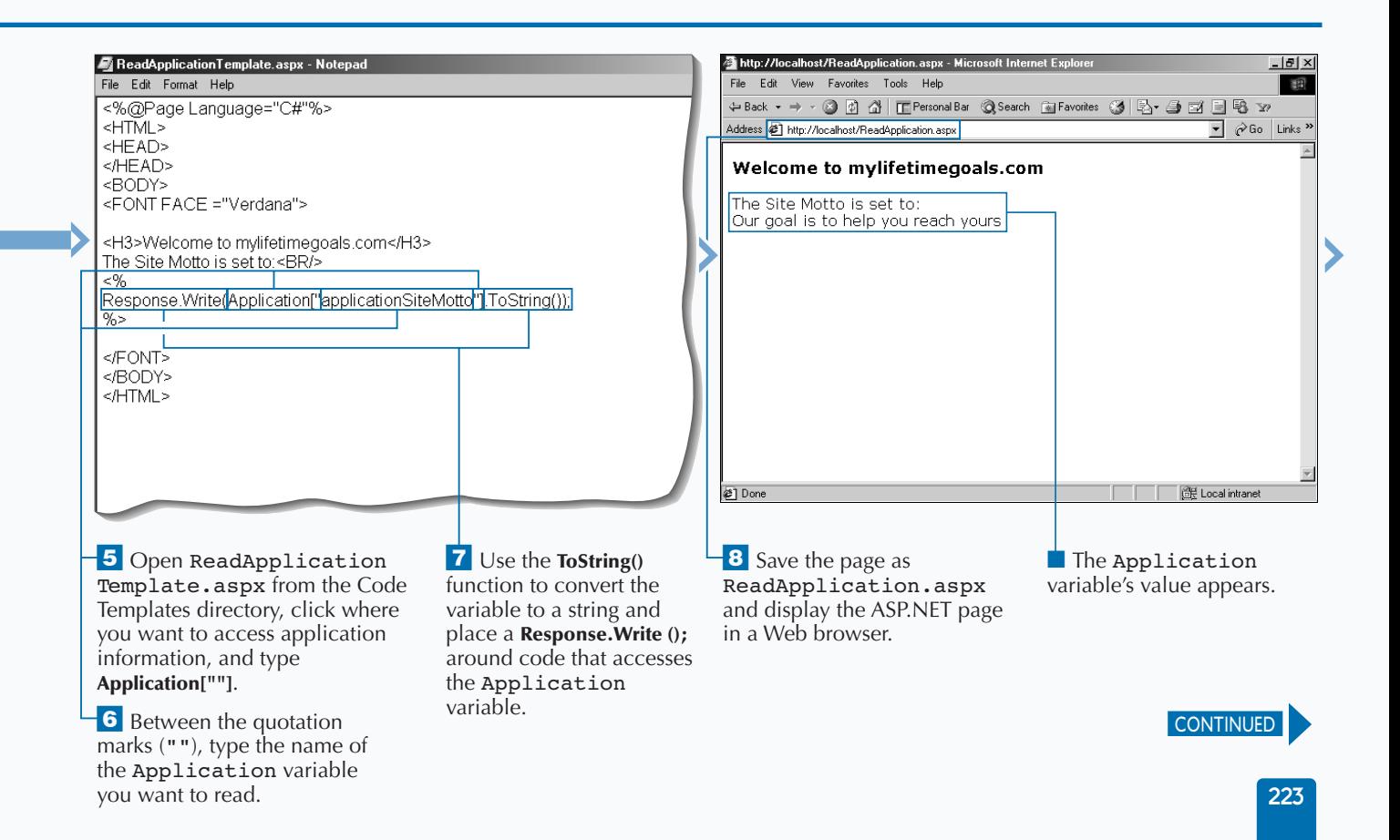

# **USING APPLICATION STATE**

All users of your site share Application<br>
variables. You can create Application<br>
However, programmers often use the **variables. You can create** Application **However, programmers often use the** Application\_Start **event handler to create your** Application **variables.**

**After you create the variables, you can read them from any page on the site. Because of the scope of** Application **variables, you should generally practice using** Application **variables for read-only data that is accessed often across the entire site. Application settings and common lookup values are good candidates for** Application **variables. For example, you can store state codes in an**

**USING APPLICATION STATE (CONTINUED)**

Application **variable. Note that you can also update and delete** Application **variables from any page on your Web site at any time.**

**Synchronization support is not built into** Application **variables. You must explicitly use the** Lock **and** Unlock **methods provided by the** HttpApplicationState **class in order to synchronize requests in a multi-user environment. Note that this can impact scalability by blocking other requests to the Application when you are updating or reading a value with a lock in place. Another scalability issue of using the Application object is that its state can not be shared across multiple servers.**

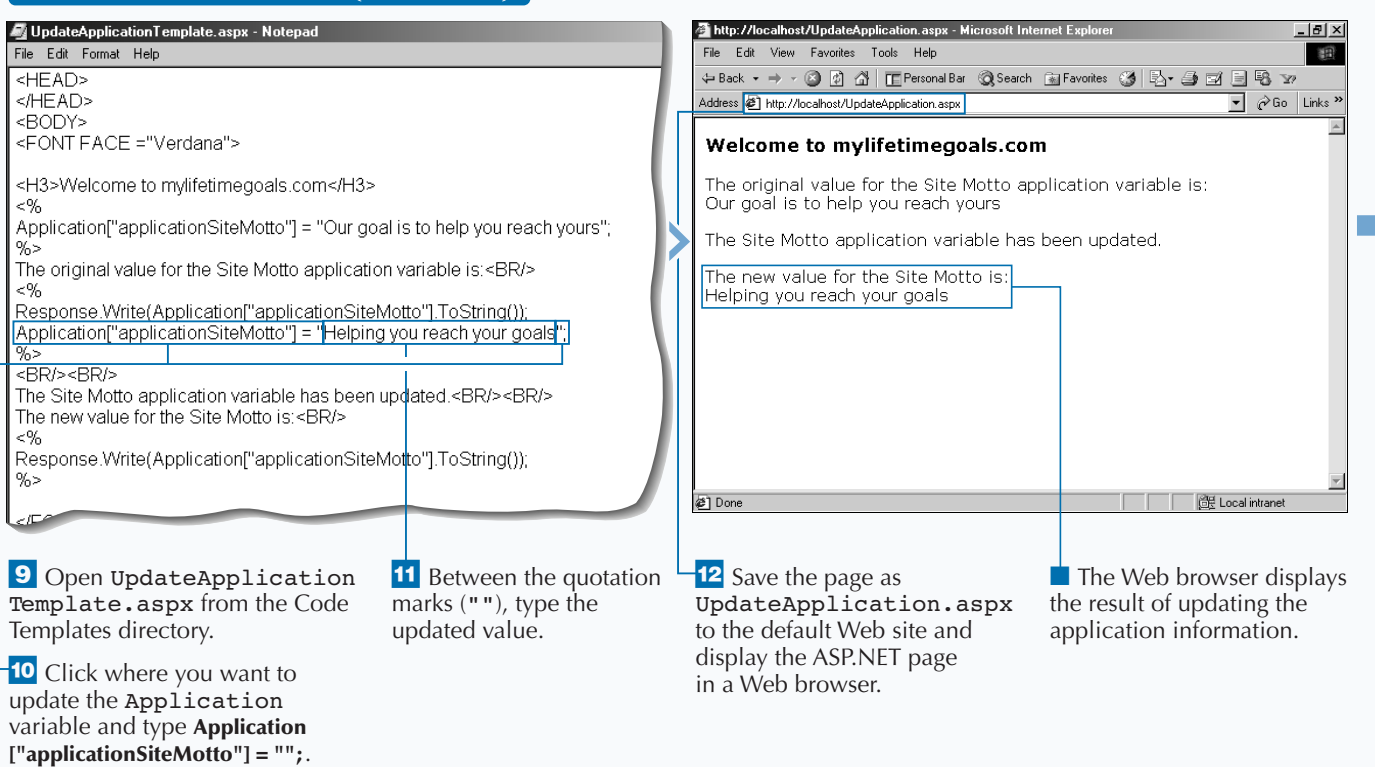

# **ASP.NET APPLICATIONS AND STATE MANAGEMENT**

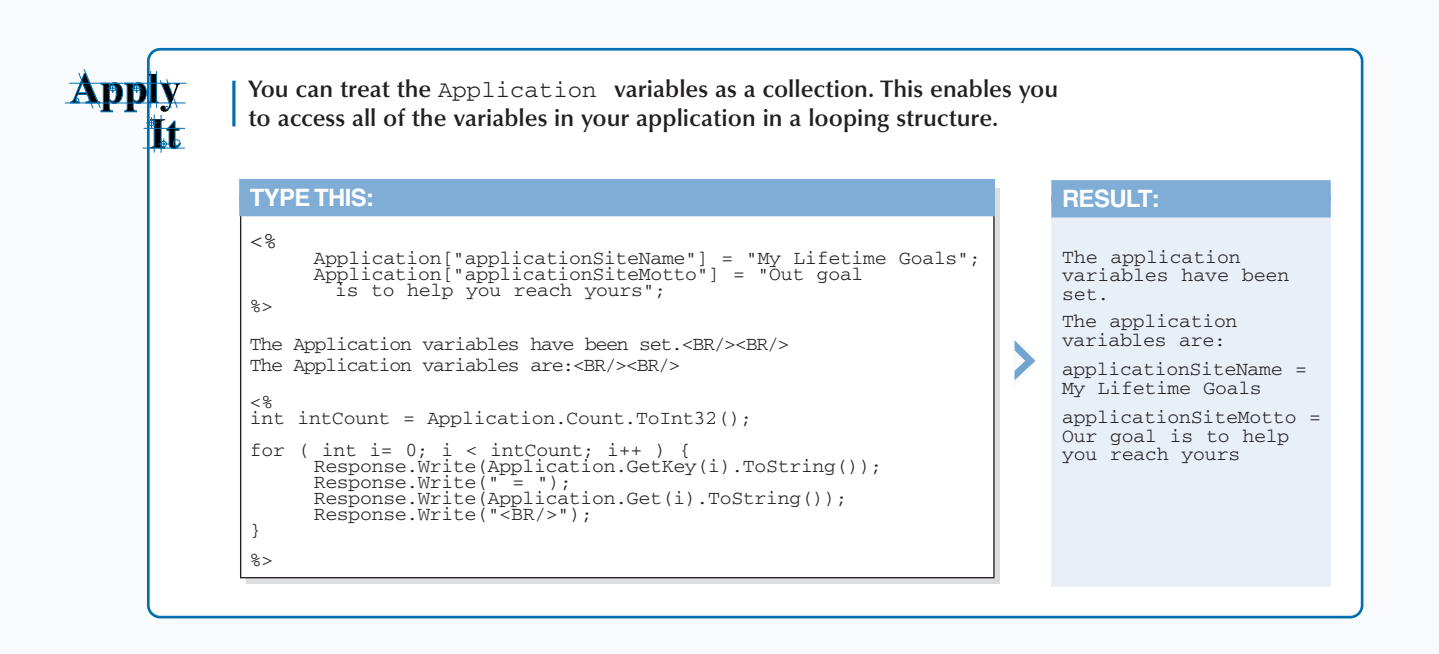

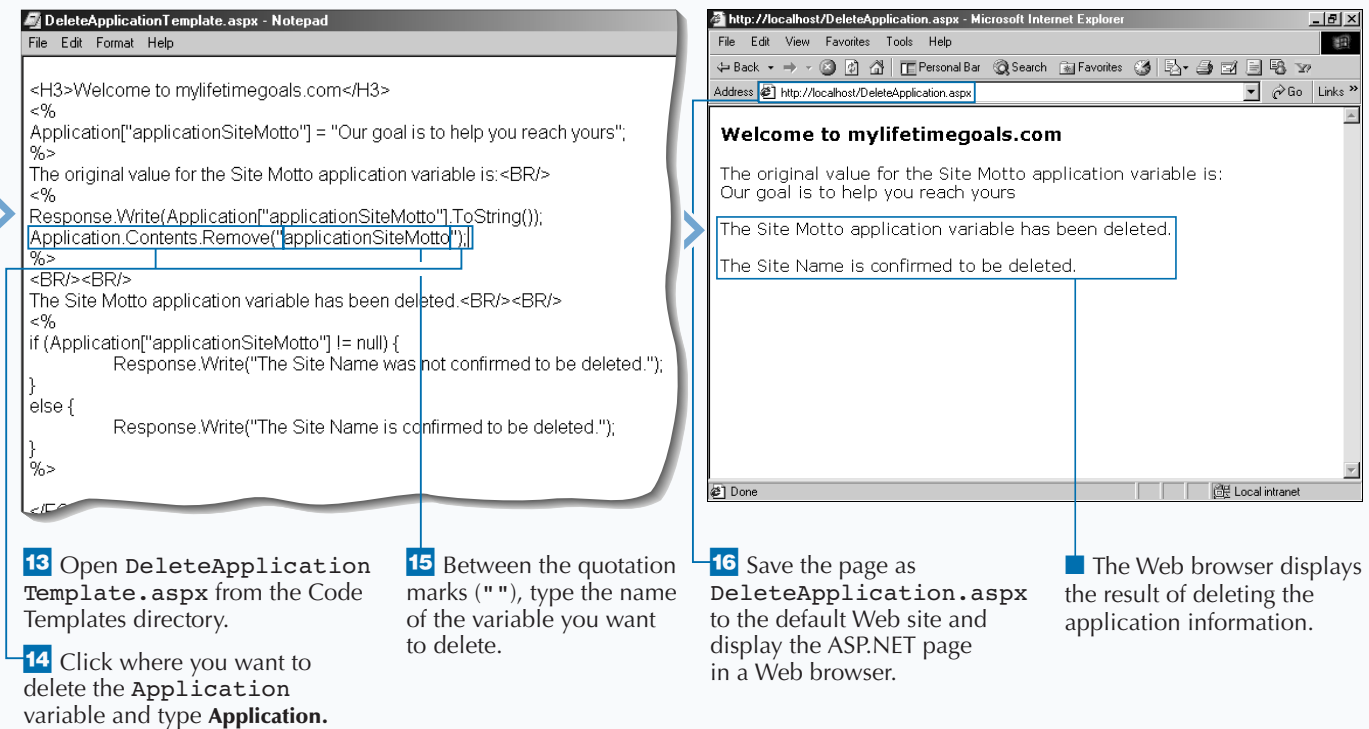

**Contents.Remove("");**.

# **USING SESSION STATE**

**You can manage user-specific information from page to page in your application by using the** HttpSessionState **class. This class stores state in** Session **variables that are tied back to the requesting client. An instance of the** HttpApplicationState **class is created the first time the client requests a URL resource from within your ASP.NET application or when the client requests a URL resource after the session has expired or has been programmatically abandoned.**

**Session state management is critical to building Web applications that rely on information that crosses from one page to the next. Page personalization demonstrates the benefits of using** Session **variables. For personalization, you might load a user's**

**preferences at the beginning of his session and access the** Session **variables on each page request to customize the user's page presentation.**

**Starting the session will initiate the** Session\_Start **event handler. The** Session\_Start **event handler is the most common location for initializing** Session **variables (**Session[*"sessionvariable"*]="some value";**). After a** Session **variable has been initialized in the** Global.asax **file or any page in the Web application, you can read this data from any page in the Web application (**string strStorage = Session[*"sessionvariable"*];**). Using** Session **variables are not the only way to manage session data, but they are one of the easiest ways.**

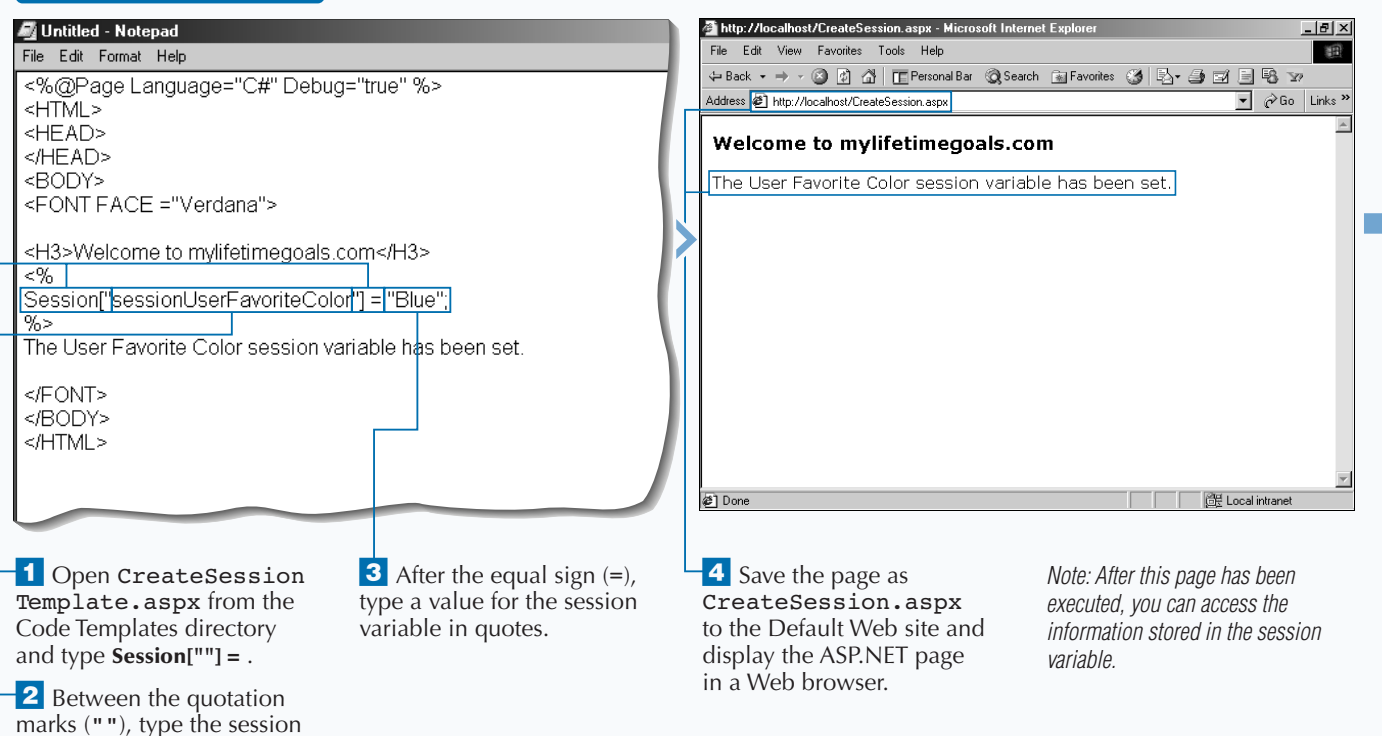

variable you want to create.

**USING SESSION STATE**

# **ASP.NET APPLICATIONS AND STATE MANAGEMENT** 10

Apply **The** Session **object has many properties that you can configure. One of the important properties is the** Session.Timeout**. This value determines the amount of time that a It to user can go idle on your site without having to obtain a new session. You can set this property and read from this property.**

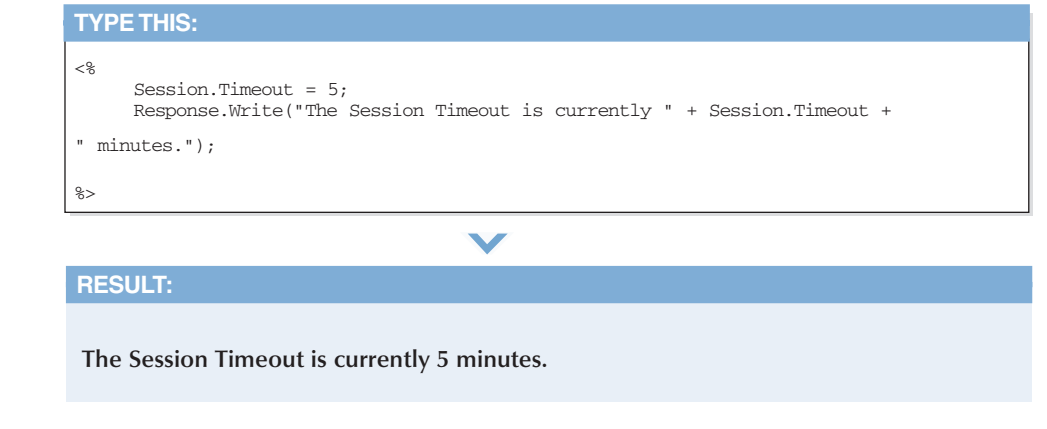

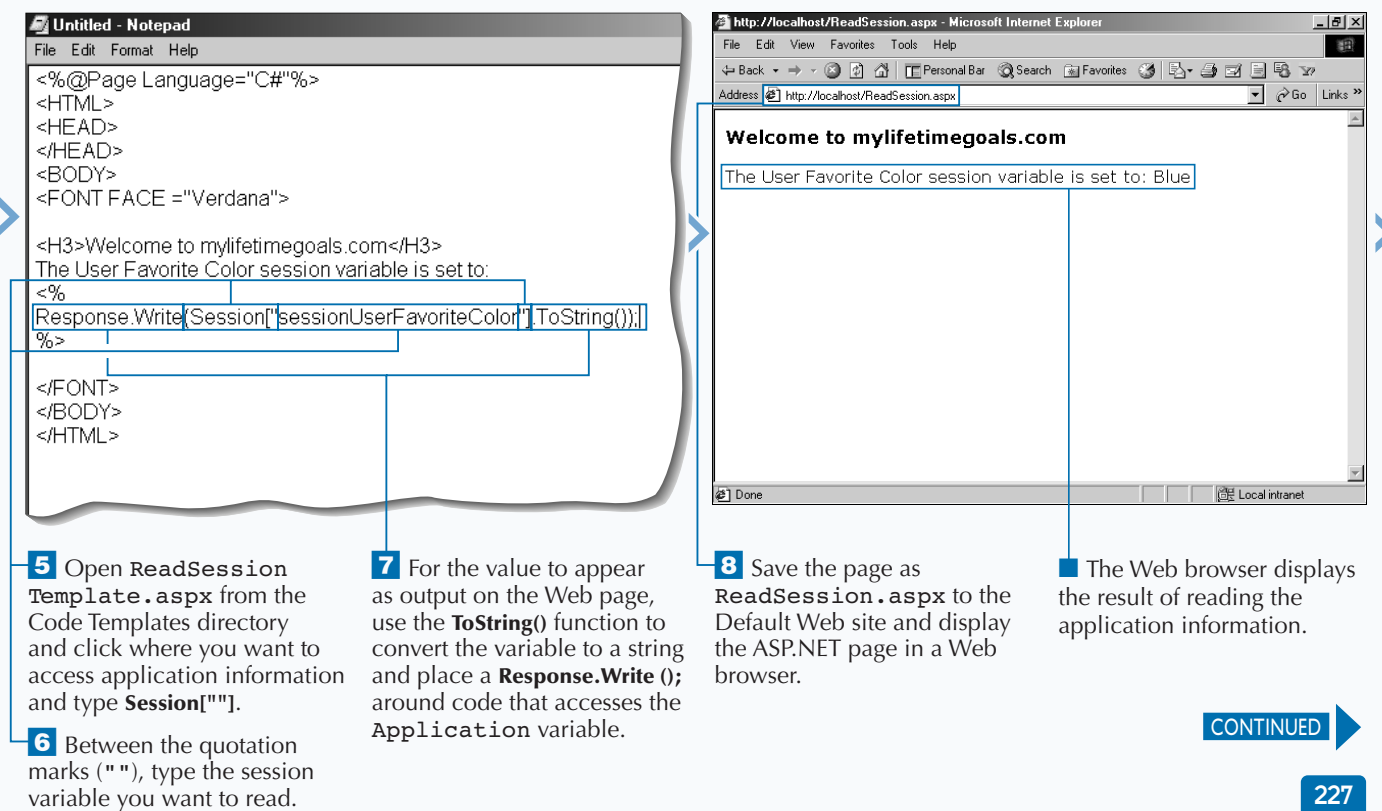

# **USING SESSION STATE**

**Web applications on IIS, by design, do not**<br>page on the site. Therefore, you must has<br>some mechanism of tracking information from pa **retain state as the user goes from page to page on the site. Therefore, you must have some mechanism of tracking information from page to page. Using the** Session **object is one of the easiest ways to manage user-specific information.**

**Session state management has improved with ASP.NET Applications.** Session **objects in ASP 3.0 could not be shared across Web forms, and therefore, many developers would avoid the use of** Session **in their applications.**

**To overcome the session state issues in ASP 3.0, ASP.NET gives you three options for session state** **management. The first option is** *in-process* **(runs in the same memory space as ASP.NET). This gives the best performance if you are only going to deploy to one Web server. The second option is** *SQL Server***. This is a persistent storage mechanism that has the slowest performance of all the options, but it is the most resilient to Web site failures (for example, power outage) and can be used in Web forms. The third option is** *out-of-process***. This falls between** *inprocess* **and** *SQL Server* **in terms of performance, and it can also be configured for Web forms. This option holds session data in volatile memory, so it is not as resilient as the** *SQL Server* **option.**

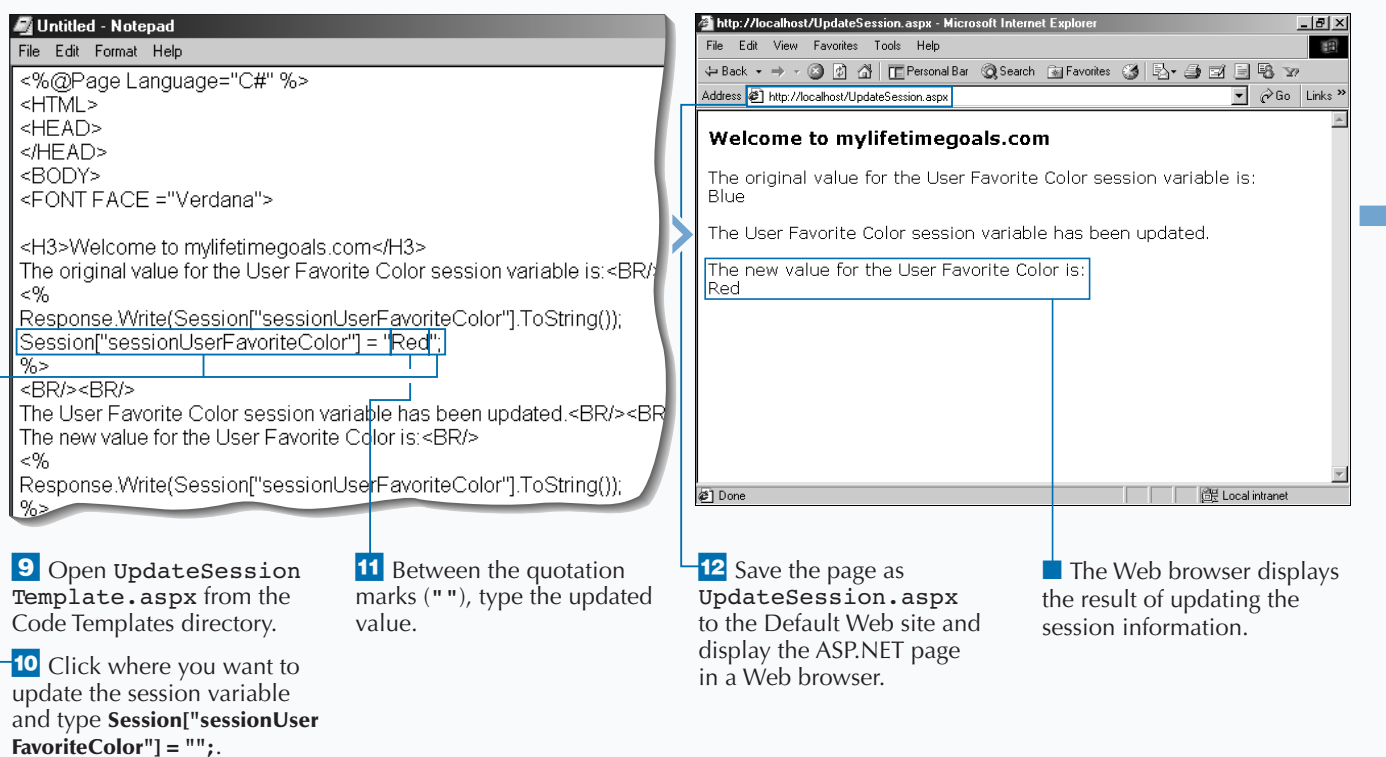

#### **USING SESSION STATE (CONTINUED)**

## **ASP.NET APPLICATIONS AND STATE MANAGEMENT**

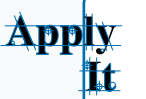

**You can treat the session variables as a collection. This enables you to access all of the variables in your application in a looping structure.**

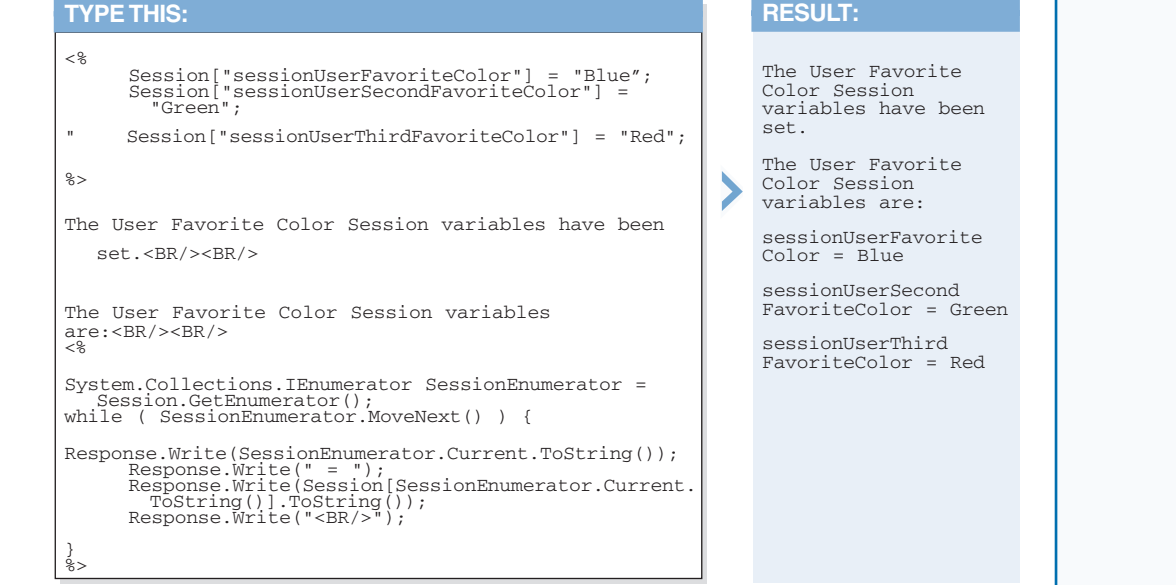

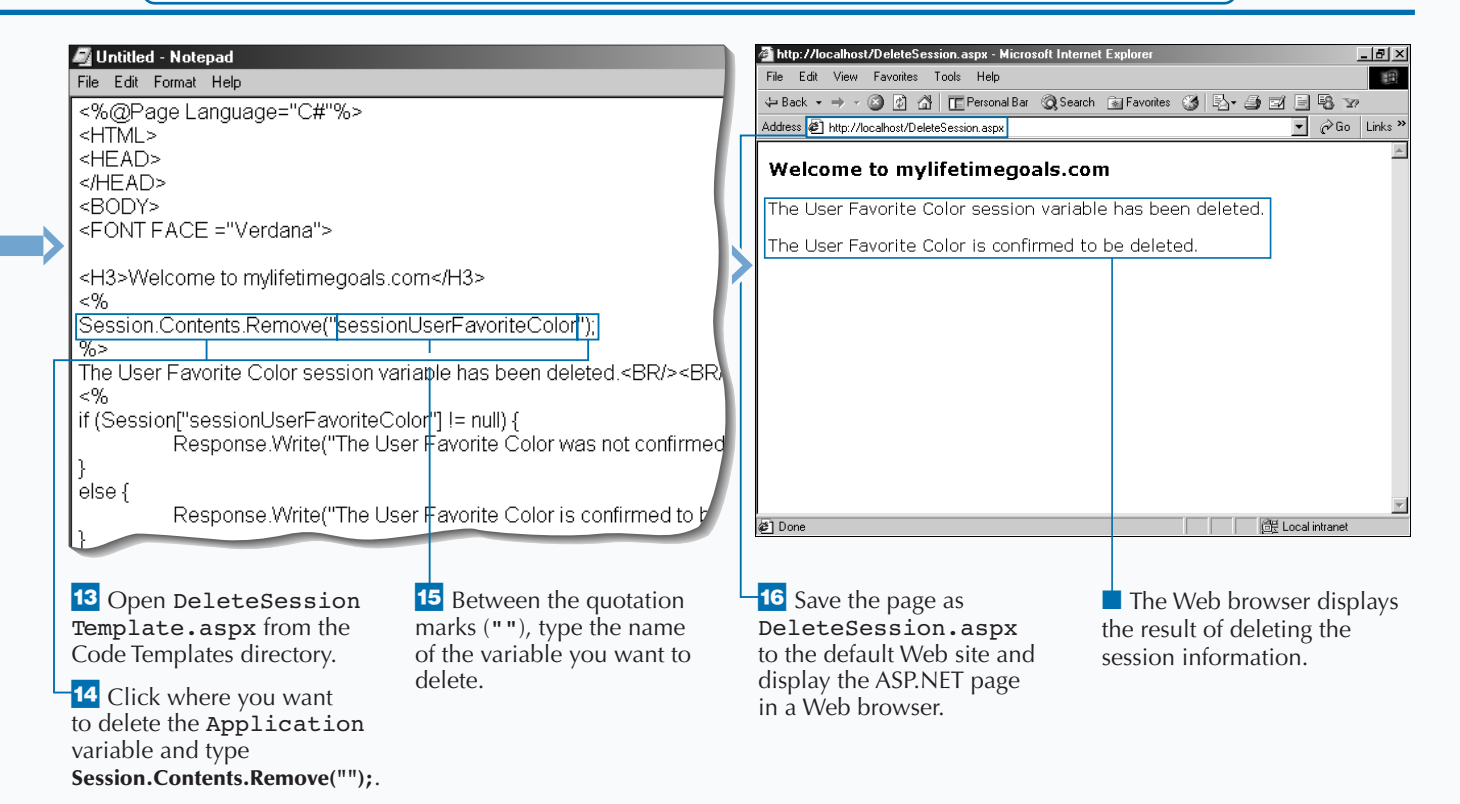

# **WORK WITH COOKIES**

**You can use ASP.NET to create** *cookies* **from an ASP.NET page. When the user views the page, the cookie is stored as a small text file on the user's computer. A cookie consists of a key, which ASP.NET page. When the user views the page, user's computer. A cookie consists of a key, which indicates the name of the cookie, and a value, which is the information stored in the cookie.**

**When you create a cookie, you should specify when the cookie will expire. By default, a cookie is usually deleted as soon as the user closes his or her Web browser. Setting an expiration date for a cookie enables the cookie to store information for longer periods of time. Most Web browsers store all the**

**cookies they receive in one folder. The storage location depends on the Web browser installed on the computer.**

**Typically, you will write the cookie to the user's browser before you begin sending any HTML in the response to the client. If you write a cookie midway through sending back a response, you may get an error. This depends on whether you have buffering of responses enabled on your page or for the application. Buffering the response for the entire application can be set in the IIS MMC. For IIS 5.0, buffering is turned on by default.**

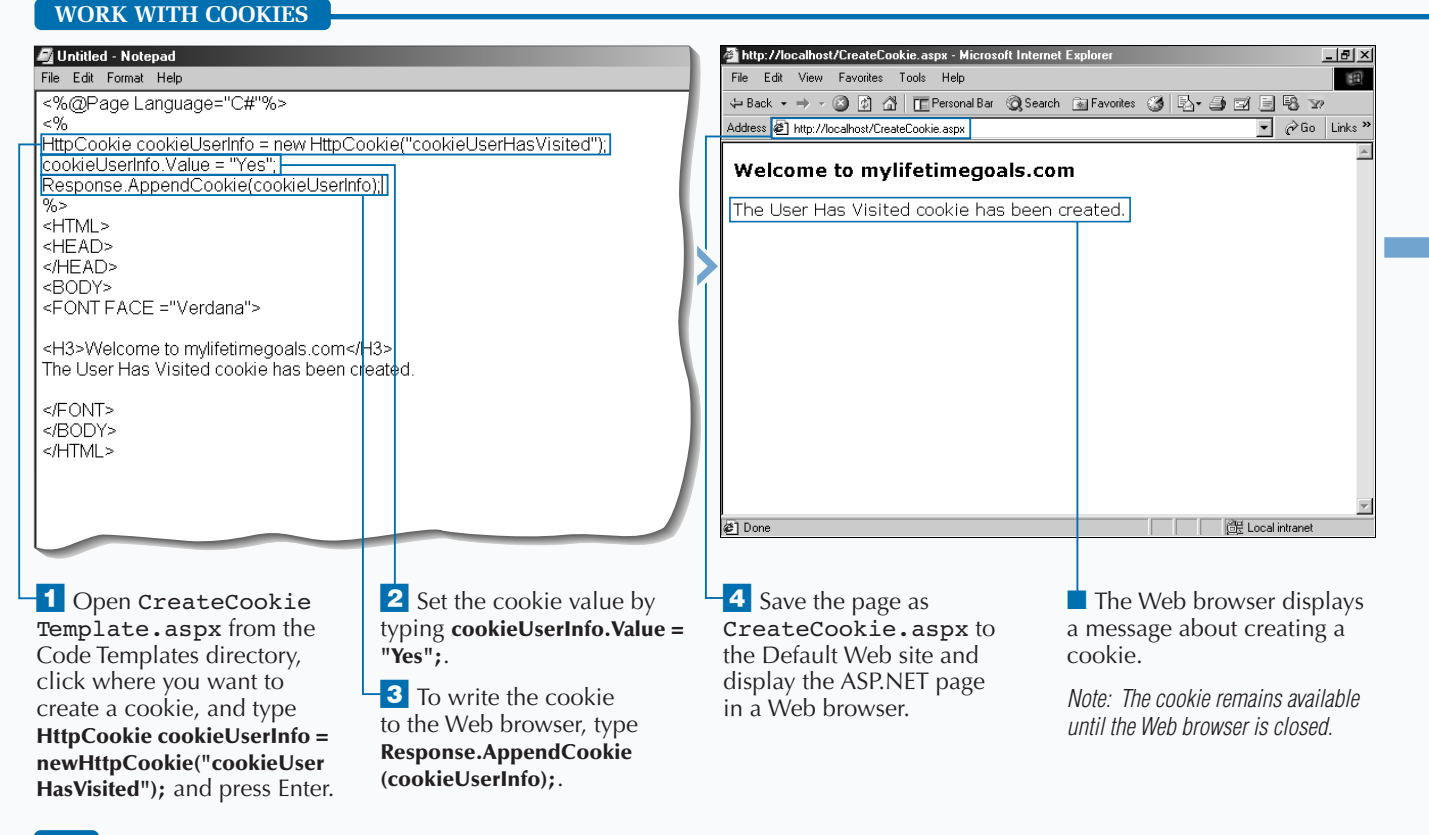

# **ASP.NET APPLICATIONS AND STATE MANAGEMENT**

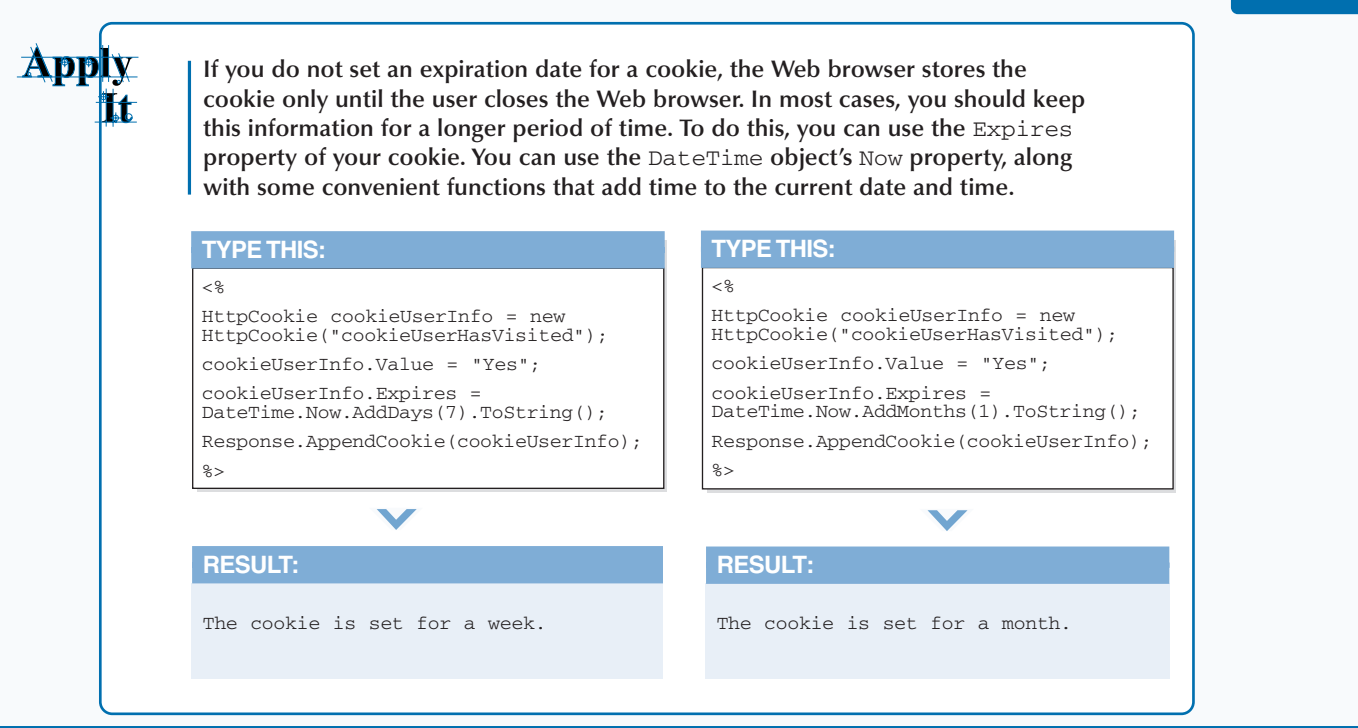

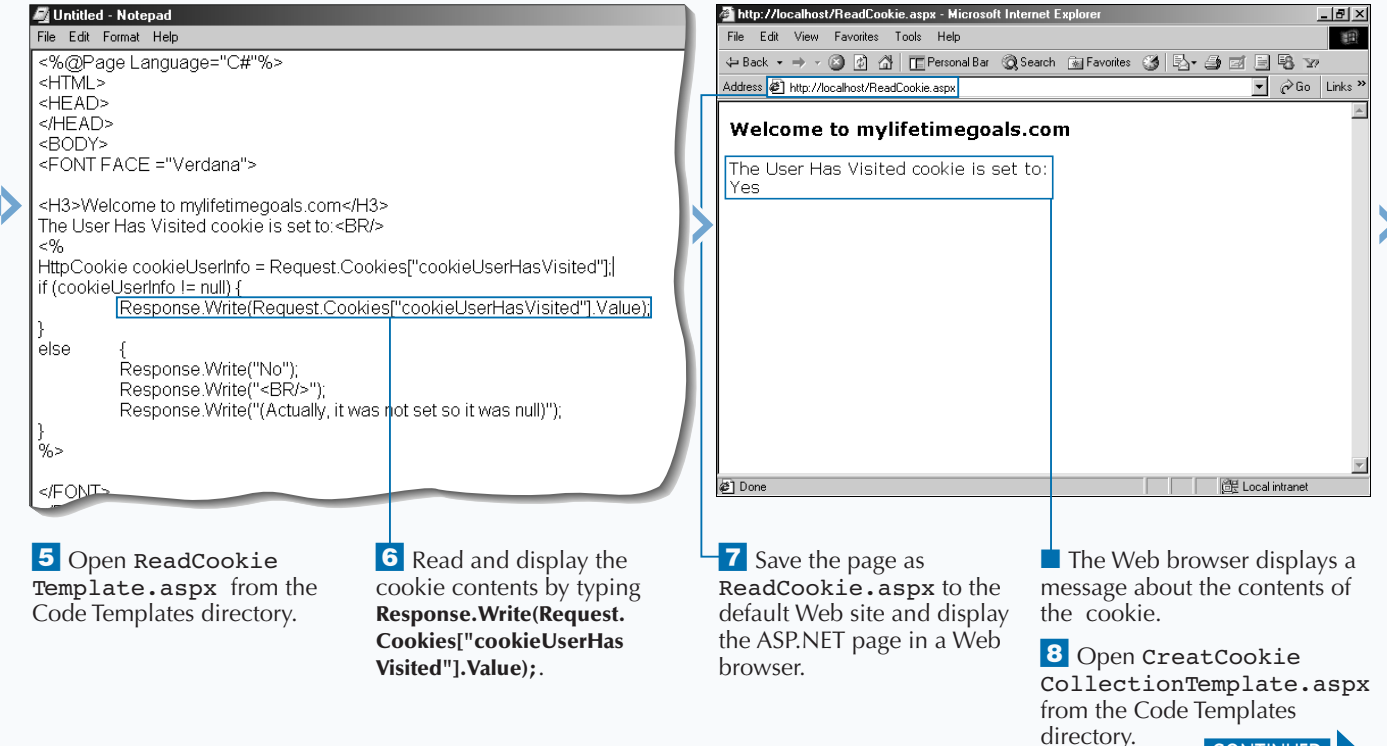

CONTINUED

# **WORK WITH COOKIES**

**Cookies are an alternative to using Session**<br> **page.** If this data is very sensitive and you do<br>
not want your user to see this data, cookies are not **objects if you want to share data from page to not want your user to see this data, cookies are not a good option. Cookies are stored in plain text on the user's local machine.**

**After you have created the cookie on the user's machine, you can then access the cookie from another page. After the ASP.NET page finds the value of the cookie, you can have the page perform an action depending on the value. A** Request.Cookies **statement enables you to read a cookie. You must**

**know the name of the cookie you want to read. If the cookie you want to read does not exist on the user's computer, the value of the cookie will be null.**

**A cookie can use subkeys to store several related values. For example, you could create a cookie that stores the user's font preferences. For this cookie, you could store both the preference for the font size and for the font name. With subkeys, you can do this using one cookie. To add a subkey to the cookie, use the** Values.Add **method for the** HTTPCookie **object.**

#### Untitled - Notepad http://localhost/CreateCookieCollection.aspx - Microsoft Internet Exp  $-10x$ File Edit Format Help File Edit View Favorites Tools Help 看 <%@Page Language="C#"%> <HTML> Address **@** http://localhost/CreateCookieCollection.aspx  $\overline{\bullet}$   $\phi$  Go Links » <HEAD> </HEAD> Welcome to mylifetimegoals.com <BODY> <FONT FACE ="Verdana"> The User Font Preferences cookie has been created. <H3>Welcome to mylifetimegoals.com</H3>  $< 96$ HttpCookie cookieUserInfo = new HttpCookie("cookieUserFontPreferences"); cookieUserInfo.Values.Add("FontSize","8pt");<br>|cookieUserInfo.Values.Add("FontSize","8pt");|<br>|cookieUserInfo.Values.Add("FontName","Verdana");| Response.AppendCookie(cookieUserInfo); The User Font Preferences cookie has been created.  $<$ /FONT> </BODY> </HTML> ₹] Done **CHE** Local intranet **9** Click where you want **11** Set another the **<sup>13</sup>** Save the page as ■ The Web browser displays to create a cookie and type cookie subkey by typing CreateCookie.aspx to a message about creating a **HttpCookie cookieUserInfo = cookieUserInfo.Values.** the Default Web site and cookie. **new HttpCookie("cookie Add("FontName","Verdana");**. display the ASP.NET page *Note: The cookie remains available*  **UserFontPreferences");**. in a Web browser. <sup>12</sup> To write the cookie *until the Web browser is closed.* 10 Set the cookie subkey to the Web browser, type by typing **cookieUserInfo. Response.AppendCookie Values.Add("FontSize","8pt");**. **(cookieUserInfo);**.

### **WORK WITH COOKIES (CONTINUED)**

# **ASP.NET APPLICATIONS AND STATE MANAGEMENT**

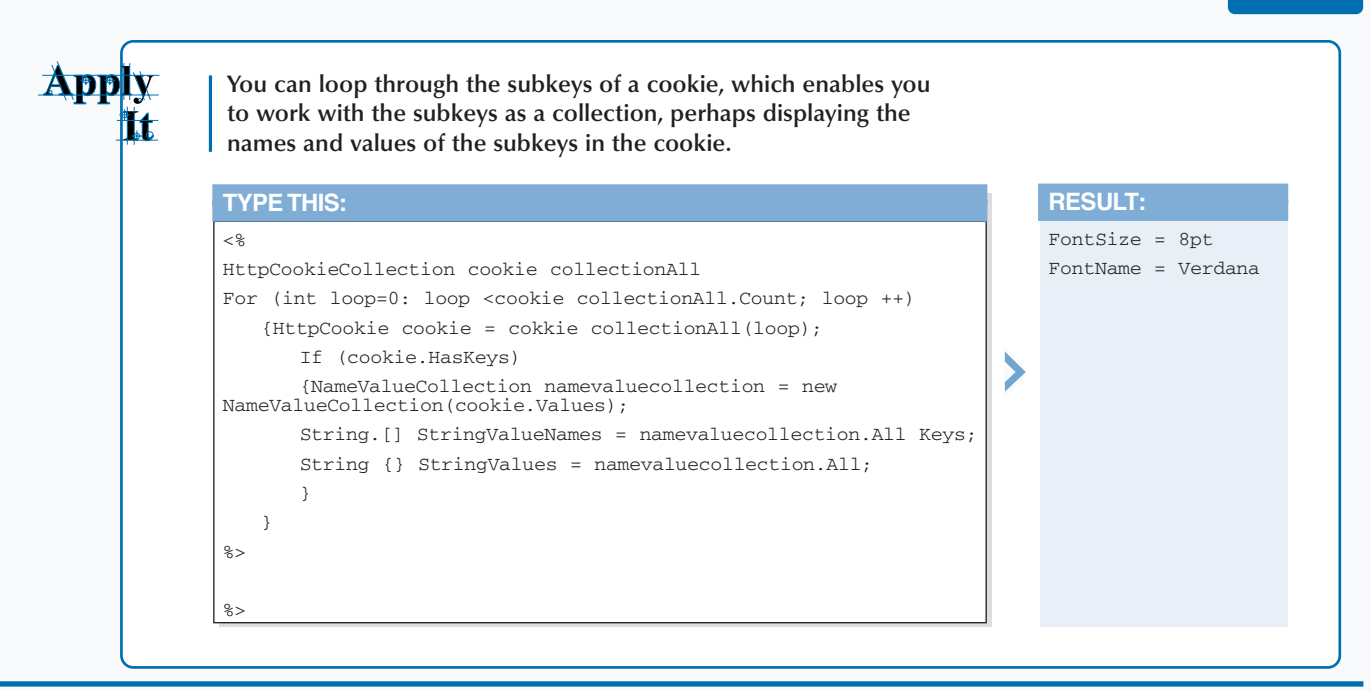

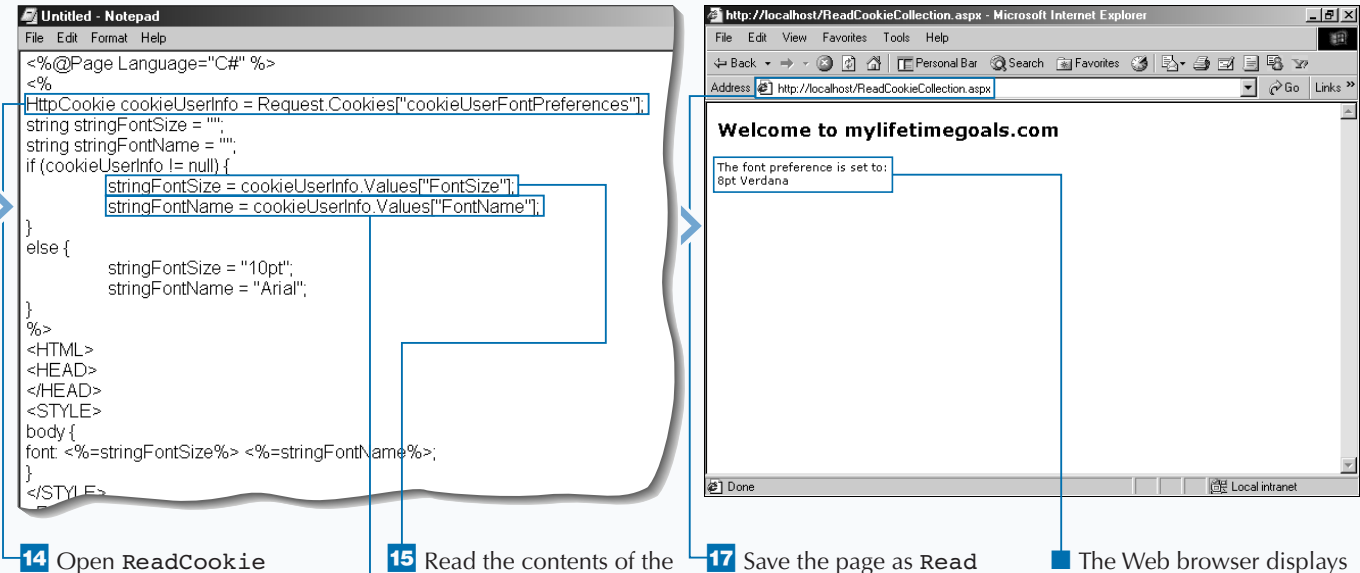

CollectionTemplate.aspx from the Code Templates directory, click where you want to read a cookie, and type **HttpCookie cookieUserInfo = Request.Cookies["cookieUser FontPreferences"];**.

subkey in the cookie into a variable that will style the page by typing **stringFont Size = cookieUserInfo. Values["cookieFontSize"];**.

**16** To read the second subkey, type **stringFont Name = cookieUserInfo. Values["FontName"];**.

17 Save the page as Read CookieCollection.aspx to the Default Web site and display the ASP.NET page in a Web browser.

a message about the contents of the cookie.

# **WORK WITH PAGE STATE**

**You can use** *Page State* **to store information that<br>
for persisting data on a single page that is used<br>
across multiple requests of the same page. does not span multiple pages. This is appropriate across multiple requests of the same page.**

**To place a variable into Page State, use the syntax** ViewState['Name'] = Value**. To read the variable out of Page State, use the syntax** Variable = ViewState['Name']**.** ViewState **is inherited by the** Control **class.** Page **class and all Web controls are derived from the** Control **class and, therefore, have the ability to retain state for multiple requests of the same page.**

**WORK WITH BAGE CEAT** 

**The state bag is a data structure maintained by the page for retaining values between round trips to the server. By storing a value in the page's state bag, you automatically preserve it between round trips.**

**This section illustrates how to use page state to store the current step. Note the use of the (**IsPostBack!**) in the** Page\_Load **event handler in the code. This code will only execute the first time the page is loaded because each subsequent request of the page is doing a postback to the page. The panel's** visible **property hides and displays the two panels on the page. For more information about panels, see page 112.**

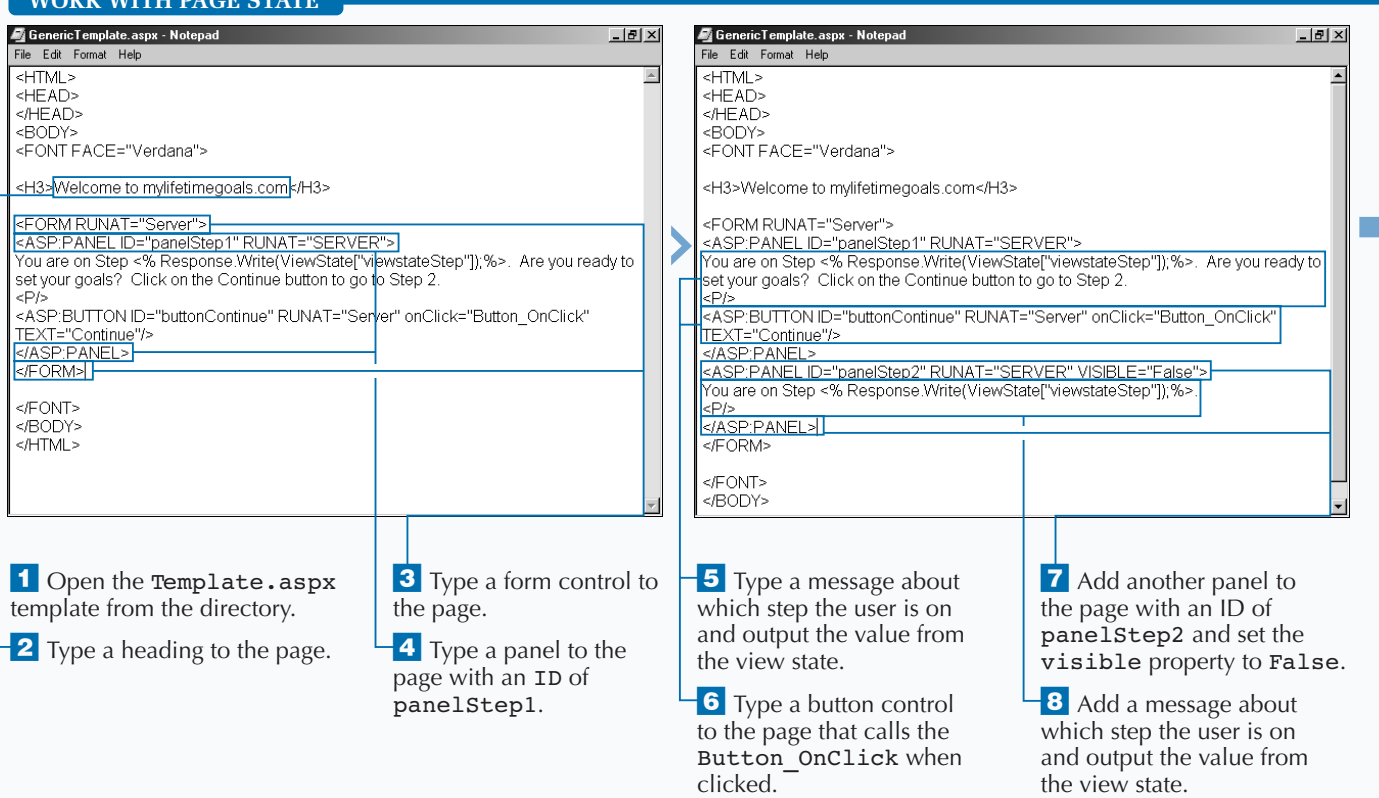

**Page State information does not work across pages, this section features panels to display the page state information. You can test what happens when you use page state on two pages.**

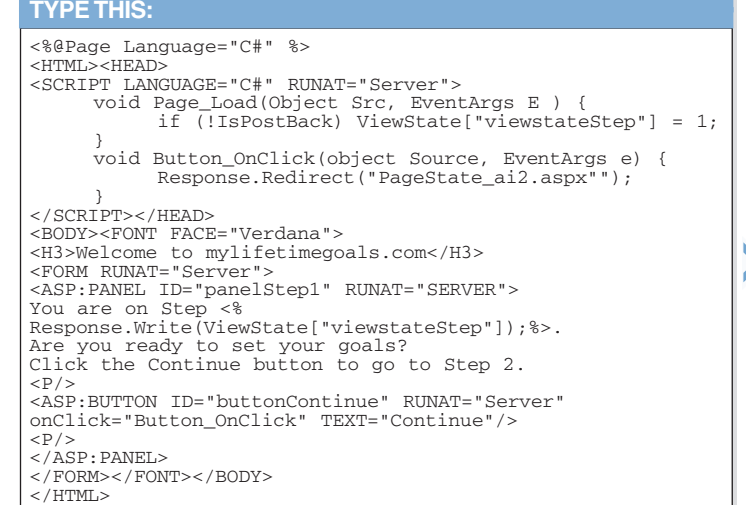

#### **RESULT:**

<%@Page Language="C#" %>  $<$ HTML $>$ <HEAD> <SCRIPT LANGUAGE="C#" RUNAT= "Server"> </SCRIPT>  $<$ /HEAD $>$ <BODY> <FONT FACE="Verdana"> <H3>Welcome to mylifetimegoals.com</H3> <FORM RUNAT='Server"> You are on Step <% Response.Write(ViewState[ "viewstateStep"]);%>.  $<$ /FORM $>$  $<$ /FONT>  $<$ /BODY>  $<$ /HTML>

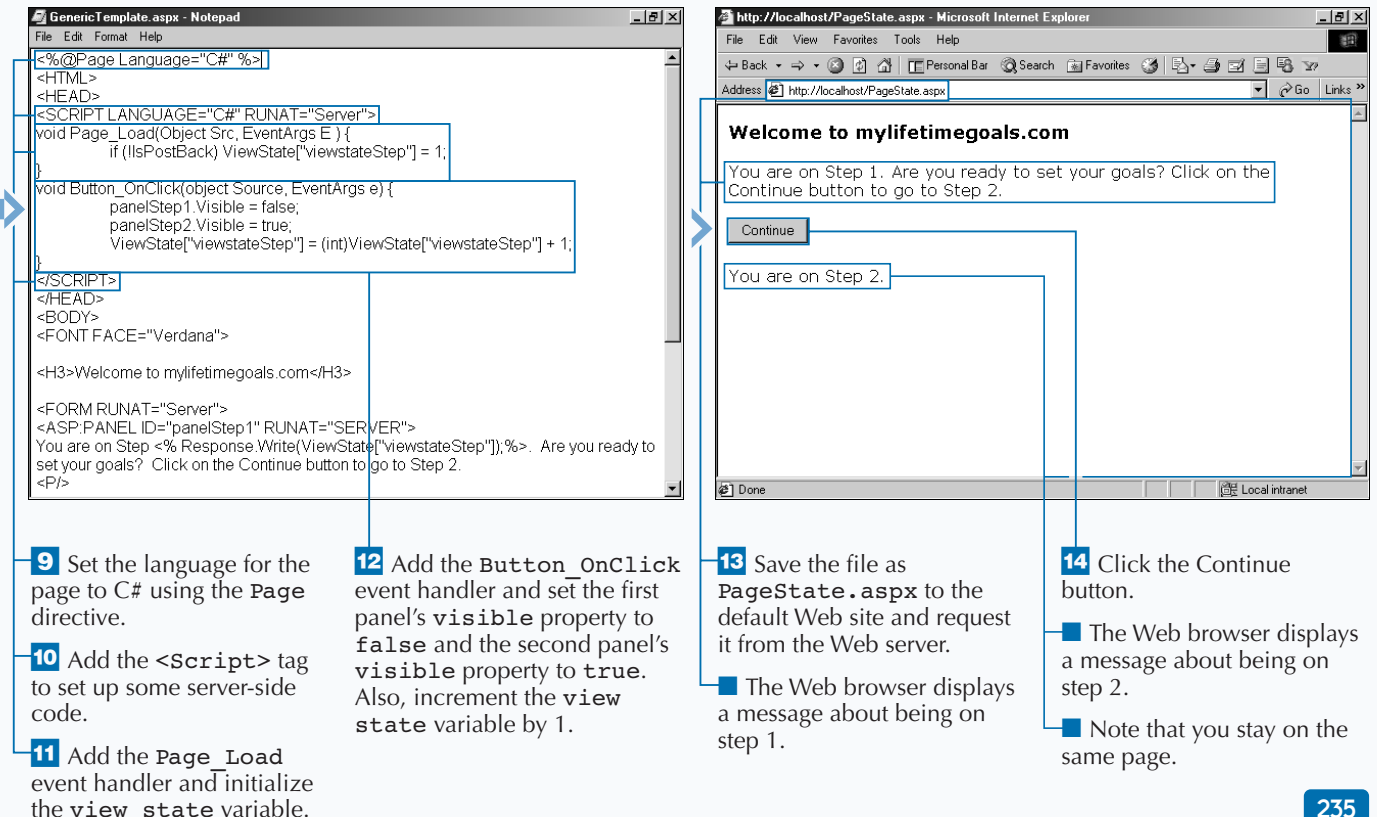

# **ADD APPLICATION SETTINGS**

**The web.config file gives you a maintainab convenient, and secure means to store configuration information. The web.configuration used to the star XML file that stores information used to he** web.config **file gives you a maintainable, convenient, and secure means to store configuration information. The** web.config **customize application level settings across your entire ASP.NET site. For example, you could store a connection string to a database.**

**The** web.config **file needs to be located in the parent directory of the ASP.NET Web site for the pages that use the application configuration information. You do not have to place the file in the root directory of your ASP.NET application. You can place a** web.config **file in any directory of the Web** **site and when a Web page accesses configuration information it will look in the parent directory. If the** web.config **file is not found in the parent directory, it will work its way up the directory structure until it hits the root of the Web site.**

**To put your own custom application settings in the** web.config **file you need to add the** <appSettings**> tag to the root** <configuration> **tag. When you have done this, you can add settings by using the** <add> **tags and specifying the name and value of the setting (for example,** <add key="pubs" value="server=(local);uid=sa;pwd=;databa se=pubs" />**).**

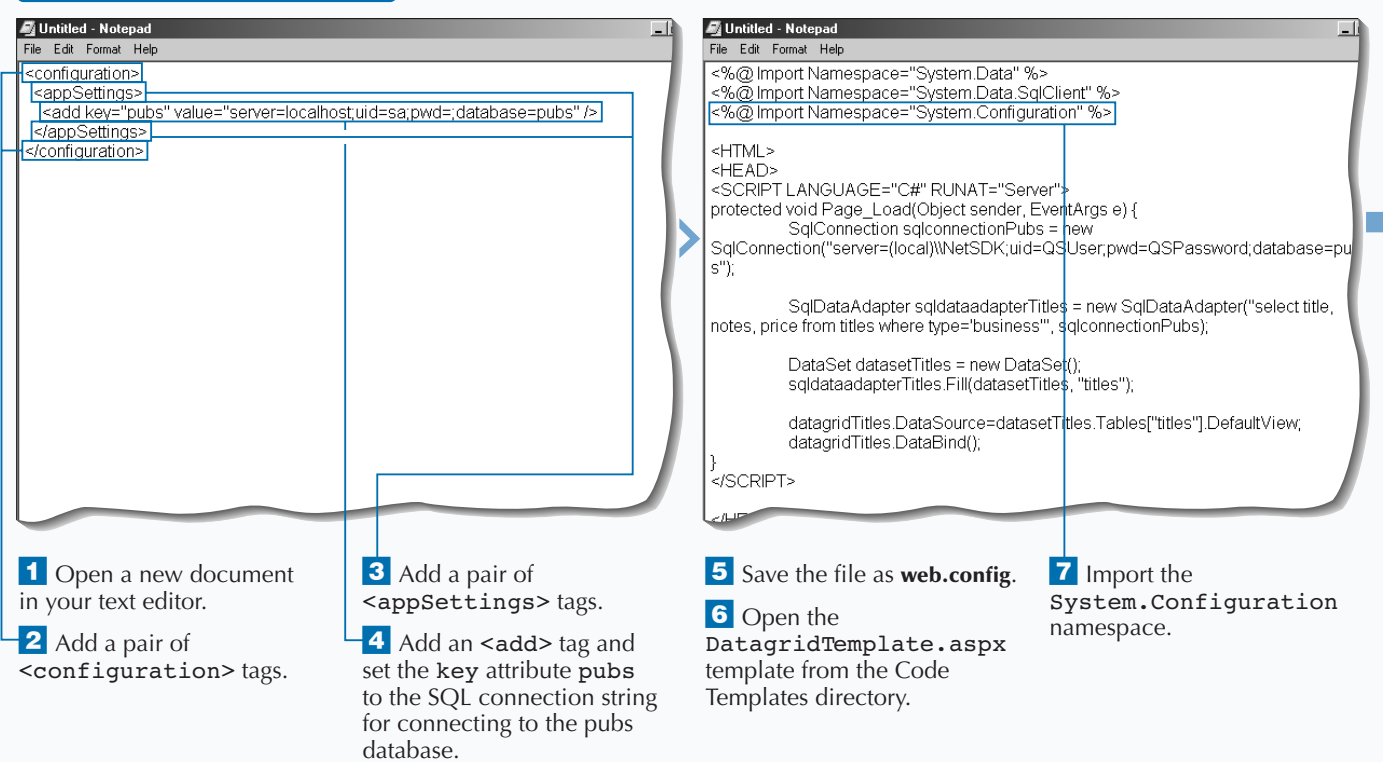

#### **ADD APPLICATION SETTINGS**

# Extra

**Making changes to the** web.config **file causes it to be reloaded the next time a resource is requested. This will slow down your next request, but subsequent requests are not affected because the file is cached.**

web.config **files can contain very sensitive information that you do not want a user of your site to see. These settings could be connection strings, authorization information, MSMQ (Microsoft Messsage Queue) settings, and so on. By default, ASP.NET does not allow this file to be requested from the Web server. If users attempt to request a** web.config **file, they receive an HTTP access error, "This type of page is not served."**

**You can access configuration information by importing the** System.Configuration **namespace and running the following example code.**

#### **Example:**

string stringPubsConnectionString = ConfigurationSettings.AppSettings["pubs"];

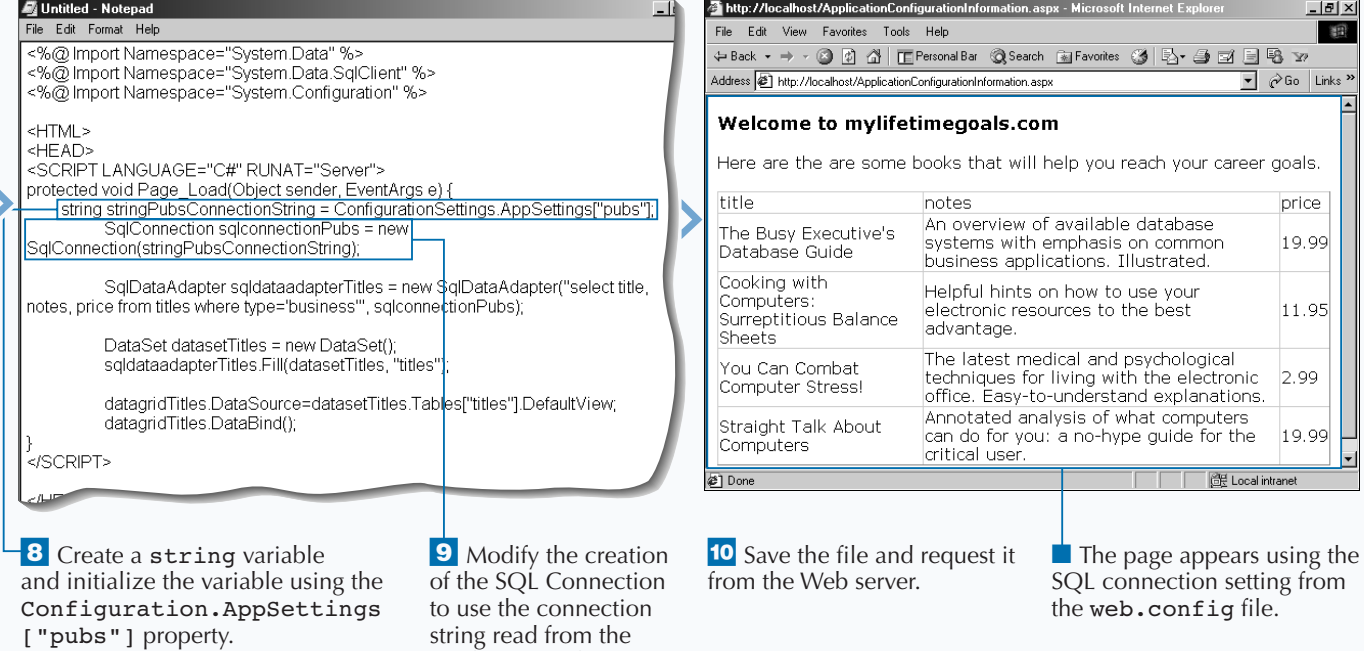

configuration file.

# **SET STANDARD CONFIGURATION**

**You can use the standard configuration settings<br>to specify how to configure your ASP.NET Web<br>application. The web. config file is a central<br>storage location for information that can apply to the to specify how to configure your ASP.NET Web application. The** web.config **file is a central storage location for information that can apply to the entire site or just a section of the site. For example, you can configure how the** Session **state can be persisted on your Web site using the** <sessionState> **tag under the** <system. web> **section.**

**The** MODE **attribute can be set to determine where a user's session is stored** (mode="Inproc")**. There are three modes that you can choose from:** Inproc**,** StateServer, **and** SQLServer. Inproc **is the fastest and least durable mode that holds Session**

**state in the memory of the Web server process. Conversely,** SQLServer **is the slowest and most durable storage due to storage on a central SQL database store.**

**In the** web.config **file, you can place as many configuration settings as you desire. You are not required to stub in all the configuration settings. You are also not required to have a** web.config **file in your ASP.NET site. If your site accesses application settings and the** web.config **file does not exist, you will get a Web server error.**

#### **SET STANDARD CONFIGURATION**

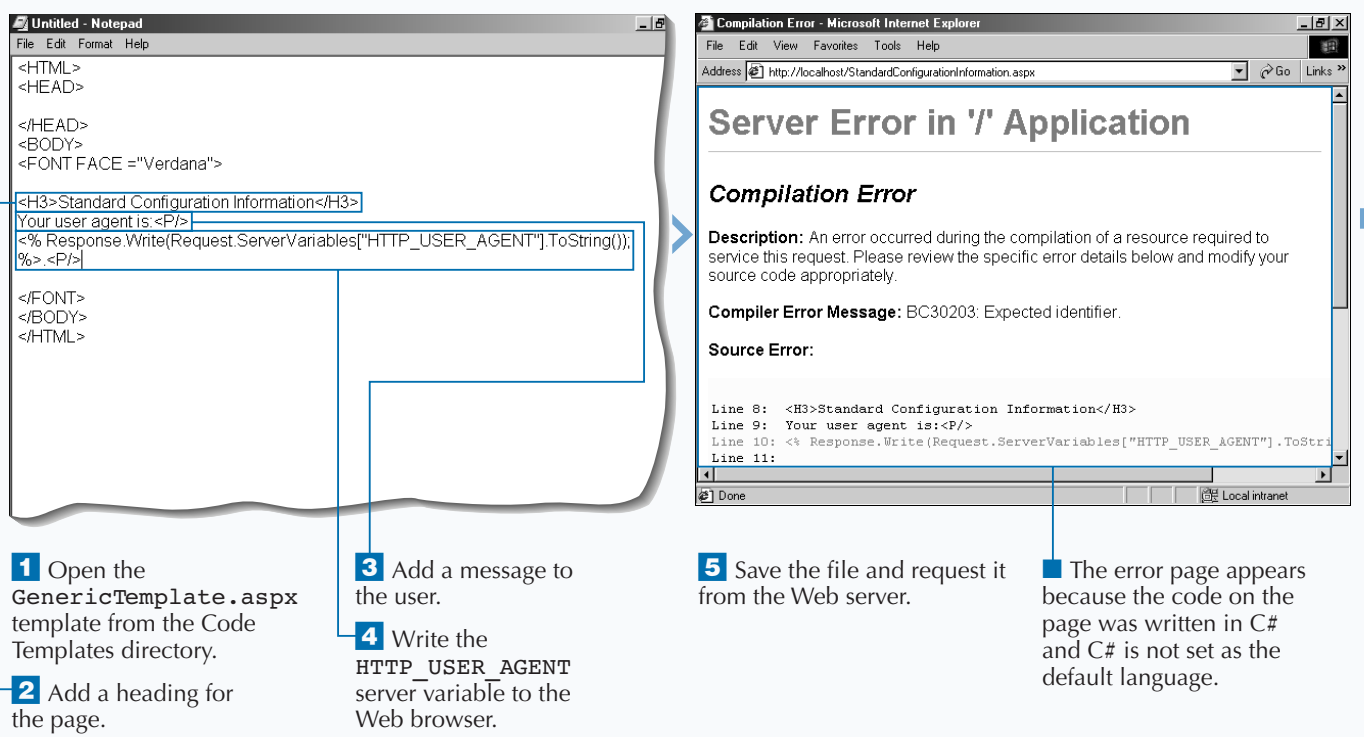
### Extra

*<configuration> tags.* 

**In the** <configuration> **tag, you can use** debug="true" **to enable ASP.NET debugging. You can specify the amount of time in seconds that ASP.NET should execute running an ASP.NET Web page before it times out and sends an error message about the timeout with the** <executionTimeout> **section.**

#### **Example:**

<configuration> <system.web>

<compilation defaultLanguage="C#"

debug="true"/>

<httpRuntime executionTimeout="30"/>

</system.web>

</configuration>

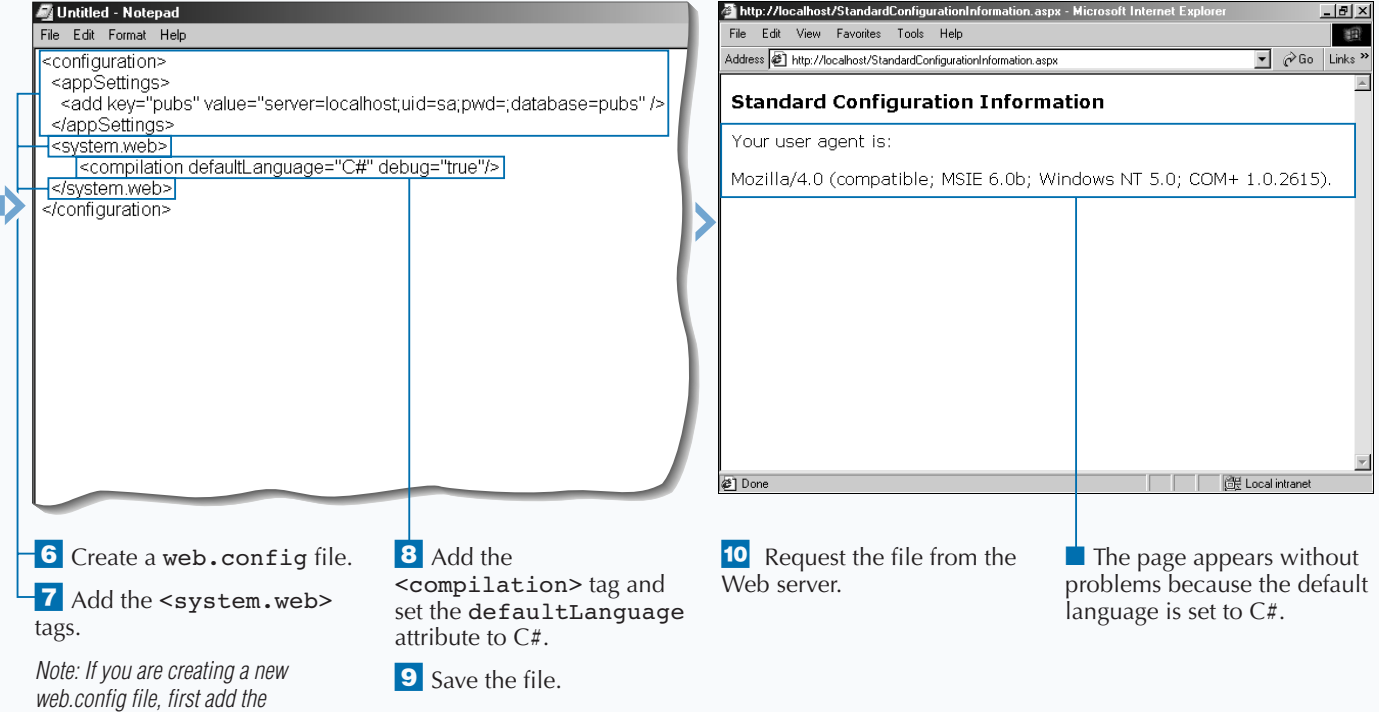

# **ADD CUSTOM SETTINGS**

**You can customize the** web.config **file with new sections. This makes the** web.config **file flexible enough to contain all of your configuration information in a structured way. The custom configuration section information is placed into two main areas in the configuration file.**

**The first area is for declaring names, groups, and handles for the custom sections. Place configuration section declarations in the** <configSections> **container tags. You will have select groups,** <sectionGroup>, **and section** <section> **tags for defining the structure of your custom configuration information. The** <sectionGroup> **is used to give hierarchy to your** <section> **tags. The** <section>

**tags in your declaration have two properties,** type **and** name. **The** type **attribute is the name of the class that reads the information, for example,** System.Configuration.NameValue SectionHandler **class is a structure for name value pairs. The** name **attribute is the name of the tag that contains the information the section handler will read.**

**Now that the sections and section groups are defined, you can store the custom configuration information by placing the** <sectionGroup> **and** <section> **tags under the** <configuration> **root node. With these tags, you will add the custom information in the** <section> **tag attributes.**

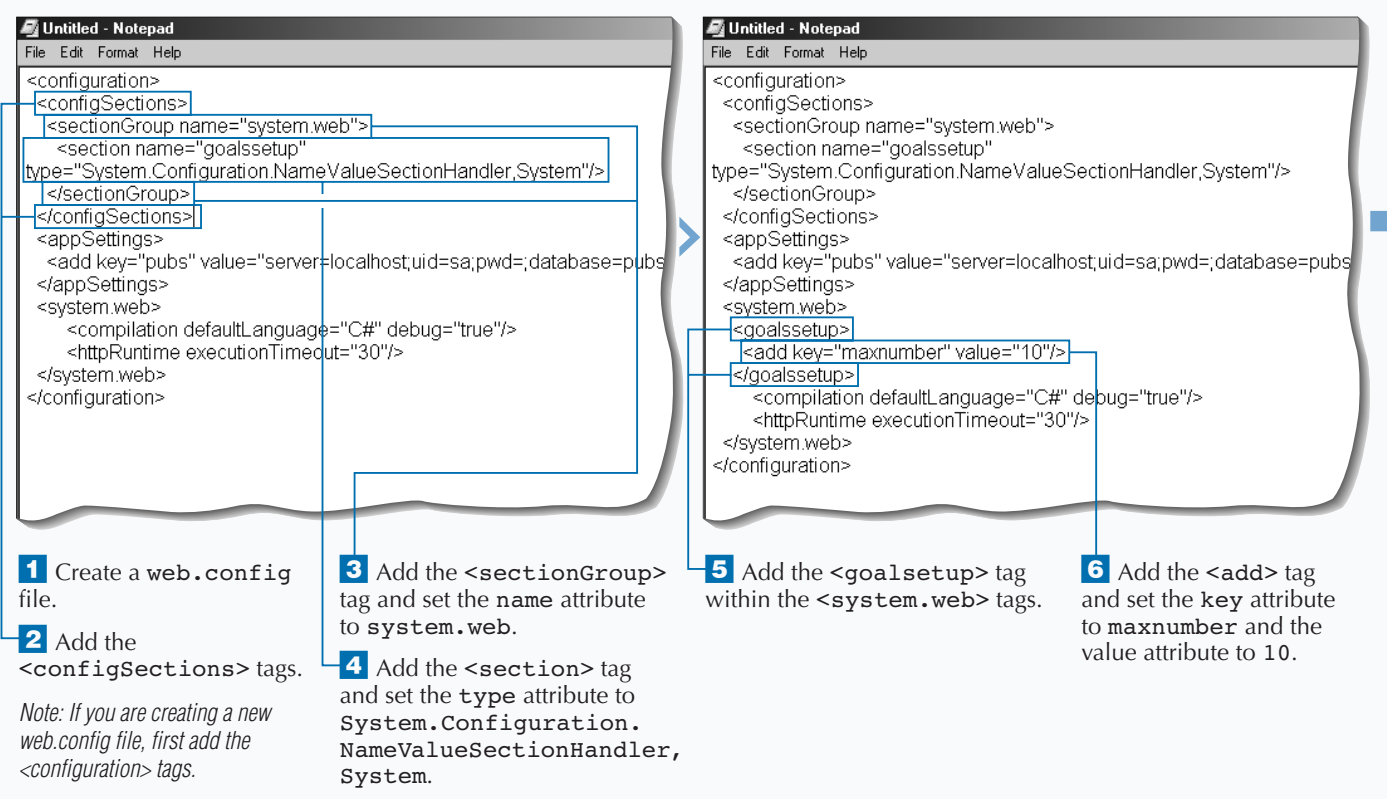

### **ADD CUSTOM SETTINGS**

### **Fixtra**

**You may have noticed a couple of peculiar things about the source code for retrieving the value in the** web.config **file. Notice the use of** (String) **and** (NameValueCollection)**. These are classes defined for reading the configuration information. For example, the value retrieved from**

Context.GetConfig("system.web/goalss etup") **is cast into a** NameValueCollection **type variable and then the value for the "maxnumber" is cast into a** string**.**

**You can access custom configuration information you use the** HTTPContext **class in the** System.Web **namespace**

(Context.GetConfig("system.web/goals setup")**. The** GetConfig **gives you access to the** web.config **file. You need to specify the path to the node that you wish to work with, in this case,** "system.web/goalssetup".

**You can put this configuration information into a** Session **variable. This would make sense if you were modifying the value of the configuration information. For example, the** maxnumber **could be read into a** Session **variable when the user logs into the Web site. Based on the actions of the user, you could update the value of the** Session **variable.**

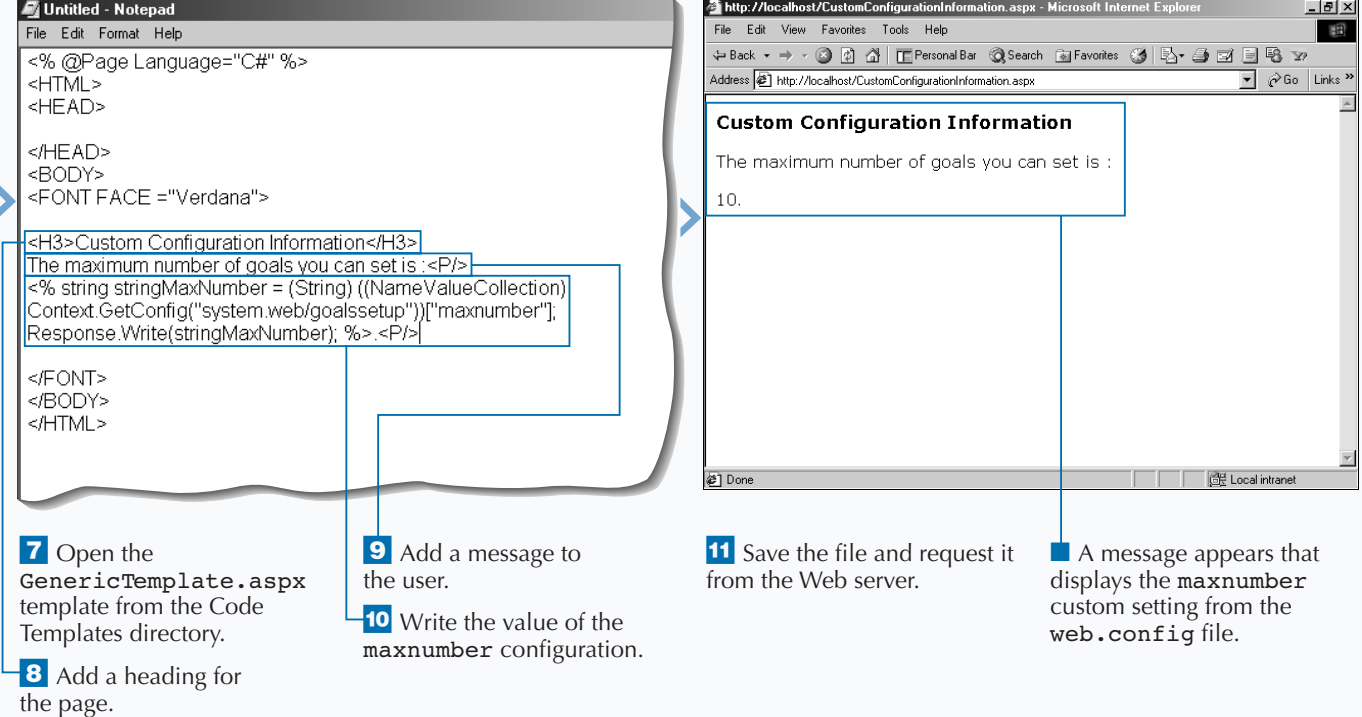

# **ENABLE PAGE-LEVEL DEBUGGING**

**I** f you are having problems with a page during<br>development, you can turn page-level debugging<br>on for the page to get more detailed error<br>information, including the line number and the source **f you are having problems with a page during development, you can turn page-level debugging on for the page to get more detailed error code associated with the error. ASP.NET can configure debugging at the page level.**

On the page you want to debug, add  $a \leq \theta$  Page debug="true" > **directive to the top of the page. The next time the page is requested and an error occurs on the page, detailed error information is displayed. Without this directive, you will get an error page that does not have any relative error information that can assist you in understanding why the error occurred.**

**Only pages that have the** debug **attribute set on the** @Page **directive are compiled into debug mode. If you want all pages in the site to run in debug mode, you need to update the** web.config **file. To enable page debugging application-wide, you need to add the** compilation **element under the** <system.web> **tag and set the** debug **attribute equal to** true**.**

**Make sure that you only turn on page debugging when necessary. Running applications in debug mode does incur a memory/performance overhead. For most cases you should not enable this in production.**

#### **ENABLE PAGE-LEVEL DEBUGGING**

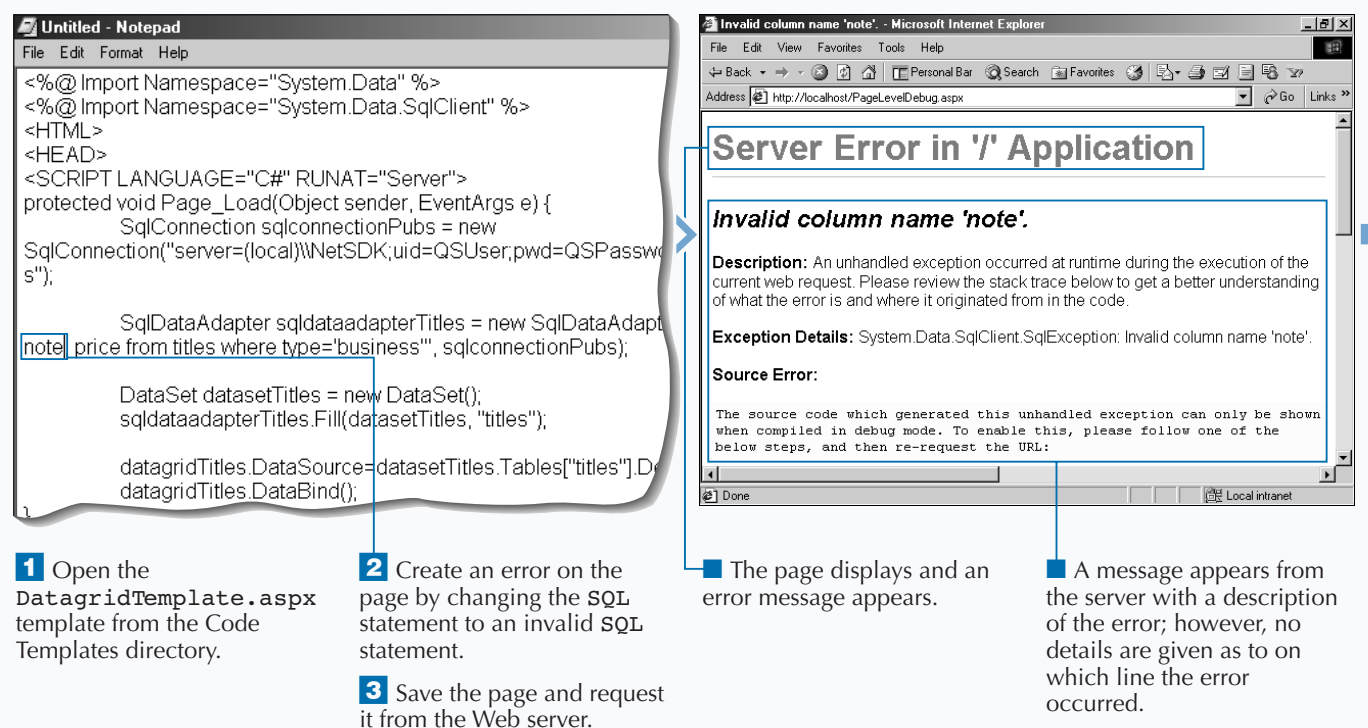

### Extra

**When page-level debugging is set, you may receive several pieces of information to help you play detective when an error occurs. Here are the elements of the error message:**

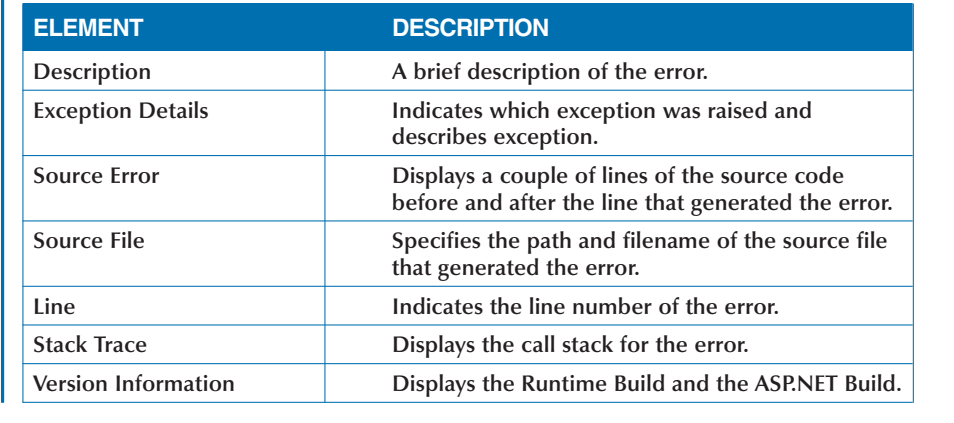

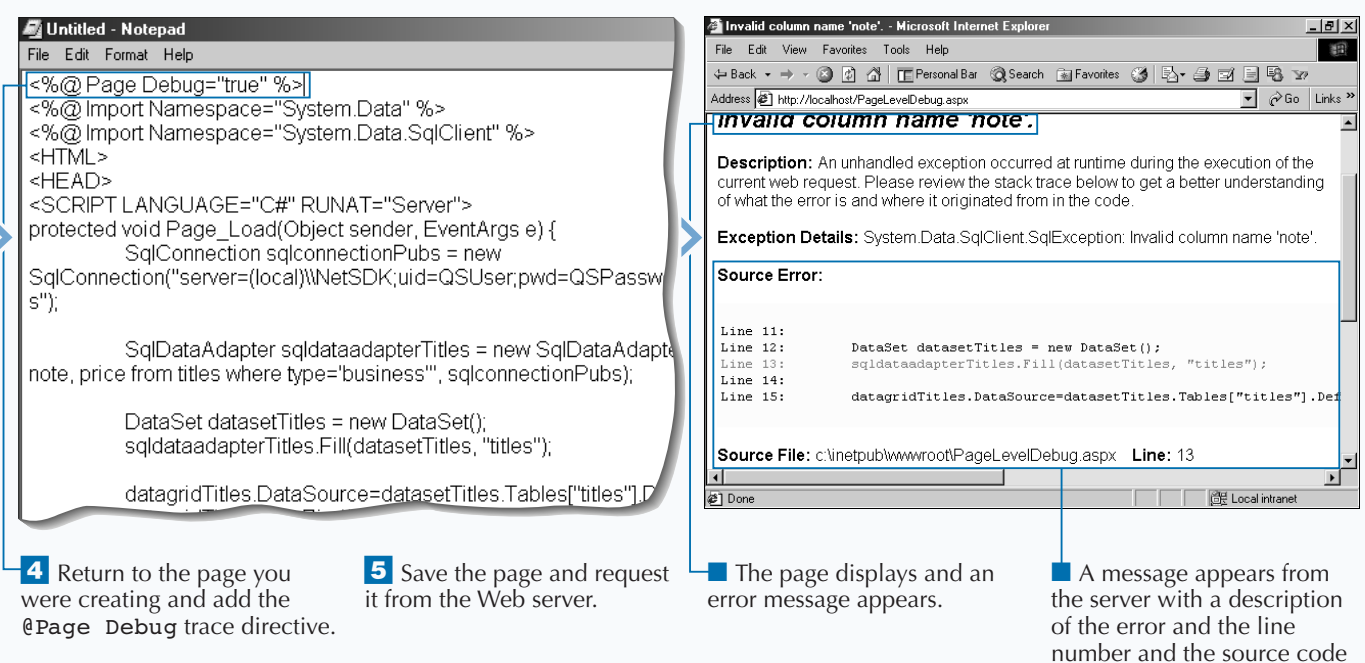

where the error occurred.

## **ENABLE CUSTOM ERROR HANDLING**

**You can use the** web.config **file to specify a common error handling page(s) for your ASP.NET Web application. The error handler in the** web.config **file is declared in the** <customErrors> **tag under the** <system.web> **node.**

**In the** <customErrors> **tag, you can specify the Web page to direct users to when an error occurs with the** defaultRedirect **attribute. If you want to redirect users on a specified error code, you can use the** <error> **child node to redirect users to a page depending on the status code. For example,** <error statusCode="404" redirect="PageMissing.aspx"/> **nested under the** <customErrors> **tag will redirect requests for**

**missing pages to an error-handling page that is only for missing pages. If this is the only** <error> **child node, then all errors except for** 404 **will be redirected to the page defined in the** <customErrors> **tag.**

**Another useful attribute of the** customErrors **element is the** mode**. There are three modes that can be set (**On**,** Off**, and** RemoteOnly**). The first two settings are self explanatory. The latter of these is for turning on custom error pages for remote users only. Locally logged-on users see the standard page debugging details like** Source Error**,** Line**, and** Stack Trace**. This enables an administrator to troubleshoot a problem without turning off the custom errors for outside users.**

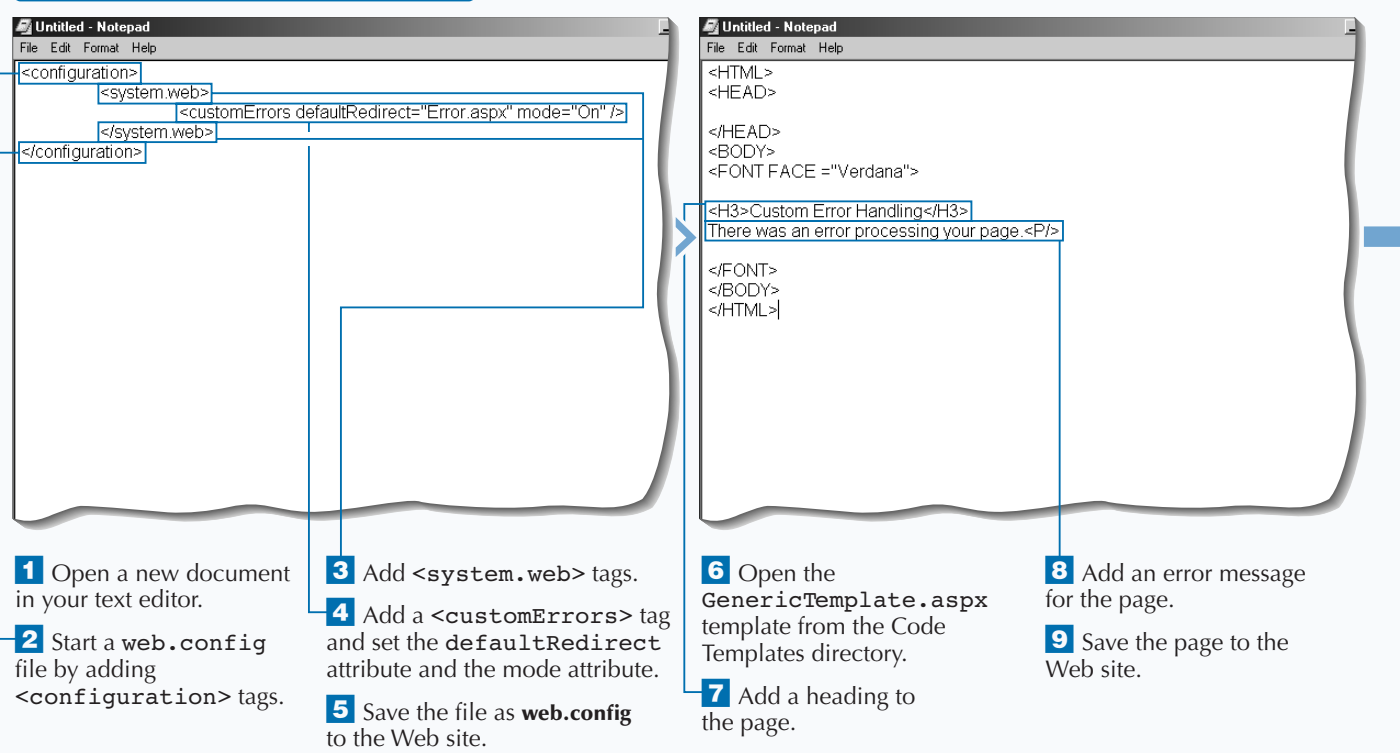

### **ENABLE CUSTOM ERROR HANDLING**

### **DEBUG YOUR ASP.NET APPLICATIONS**

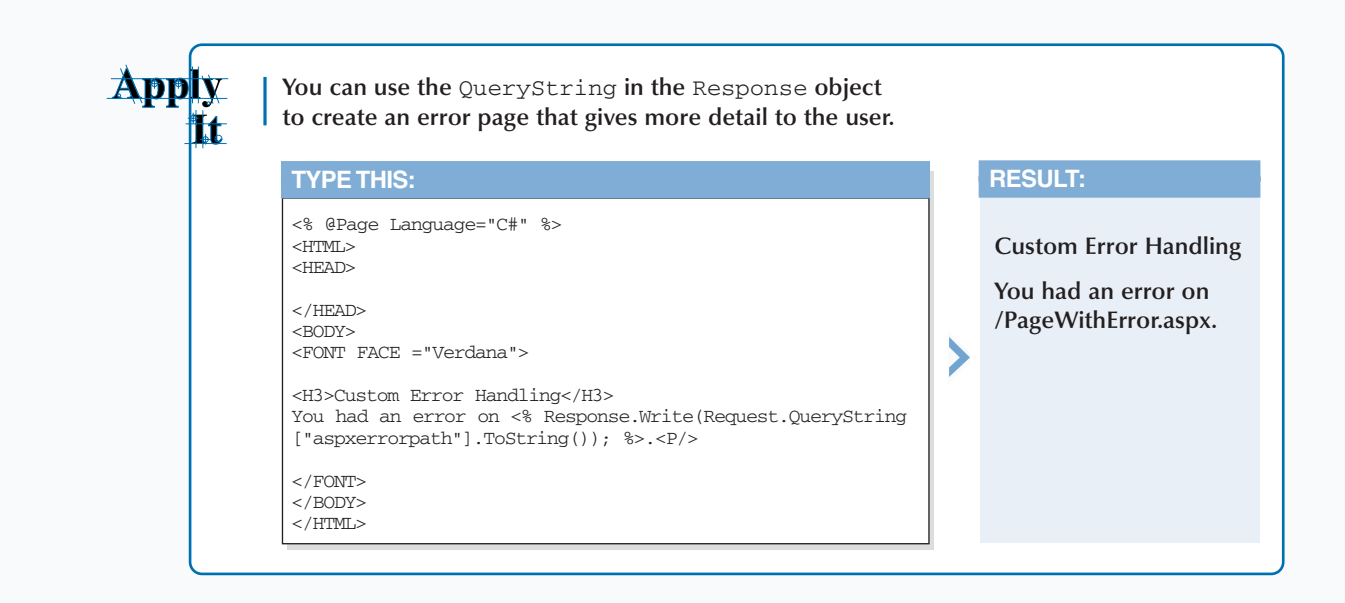

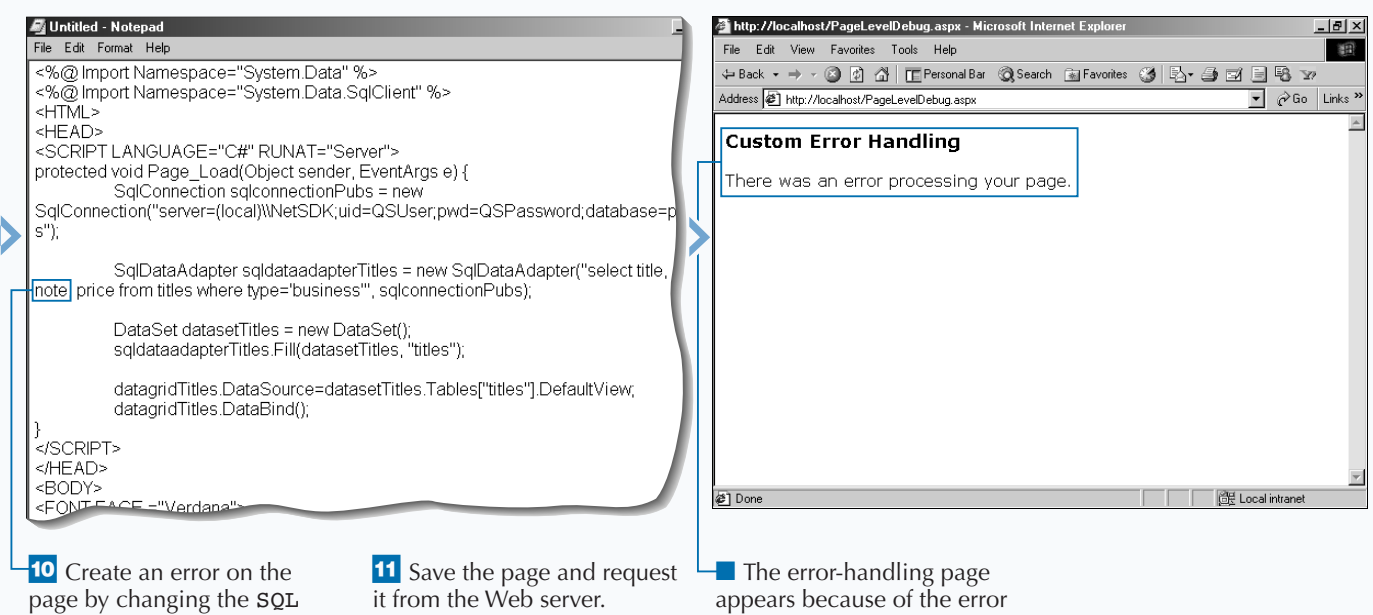

statement to an invalid SQL

statement.

on the page.

## **HANDLE ERRORS PROGRAMMATICALLY**

**You can use the Page\_Error event along with**<br>
your individual ASP.NET pages. On each ASP.NET<br>
page. you can use the Page\_Error event handler to **enabling custom handling to handle errors on page, you can use the** Page\_Error **event handler to trap errors on a page and run code to properly respond to the error.**

**Handling errors programmatically on a page starts with putting an event handler in the server-side code for the page. You can use the** Page\_Error **event to send an error message to the user or to check for a specific error to handle that error. The error details are available through the** Server.GetLastError **method. This method returns the** Exception **object that was created for the error. The** Exception **object is a rich structure that contains detailed information about the trapped error. For example, the** Exception.Source **property contains the name of the application or the object that causes the error. The** Exception.StackTrace **property helps you identify the location in the code where the error occurs, and the** Exception.Message **property gives you error message text.**

**When you are done responding to the error, you need to then clear the error by using the** Server.ClearError **method. This is done to ensure the error is not bubbled up to any other error handling mechanisms on the site (like the custom error handling in the** web.config **file).**

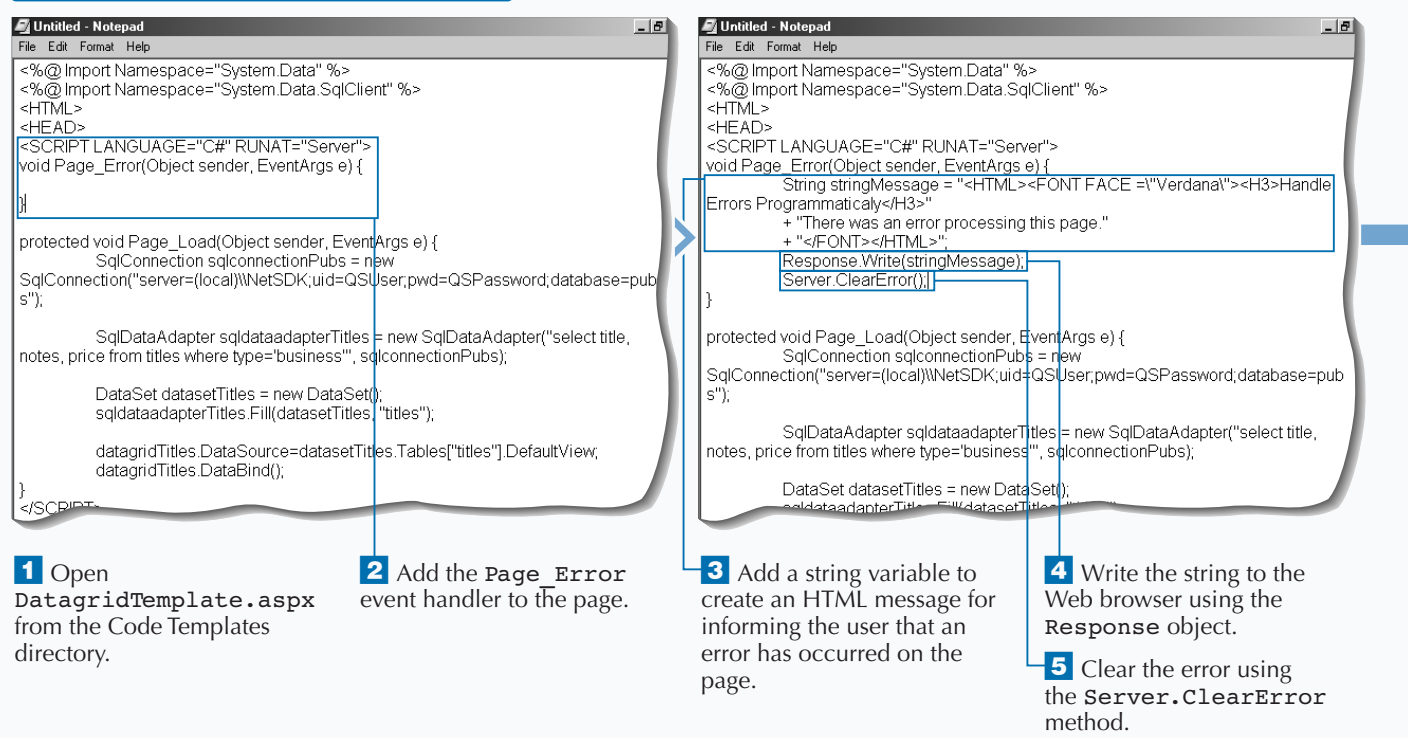

#### **HANDLE ERRORS PROGRAMMATICALLY**

### **DEBUG YOUR ASP.NET APPLICATIONS**

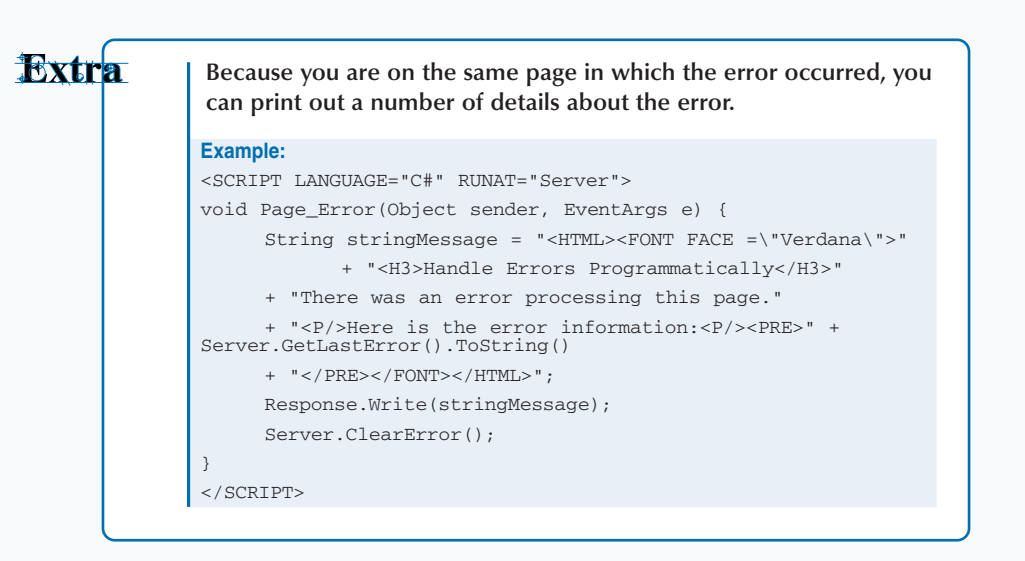

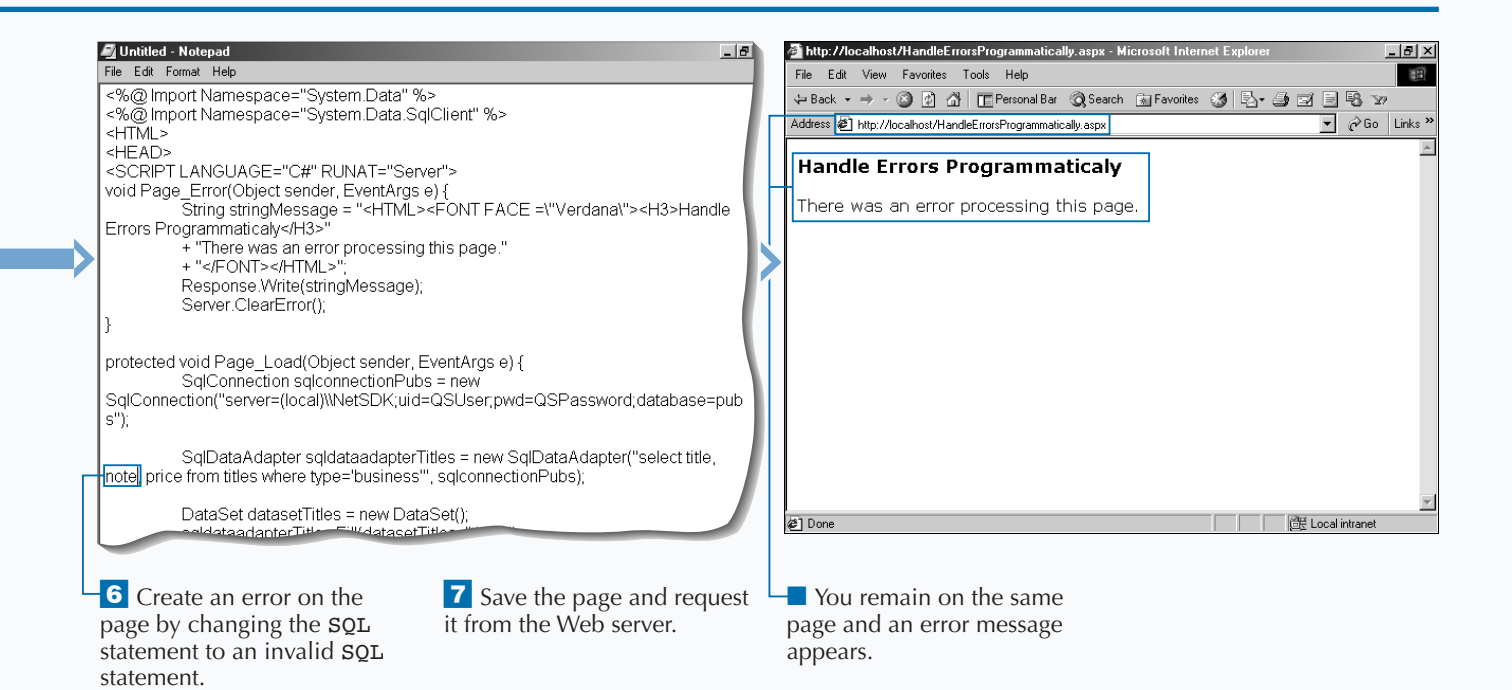

# **USE A PAGE-LEVEL TRACE**

**You can use page tracing on your individual ASP.NET pages to get information about the page request when attempting to debug your site. Tracing can be set on the page level with the** @Page **directive. To trace an ASP.NET Web page, you need to add** <%@ Page Trace="true" %> **to the top of the page. When the page is requested, the trace information appears.**

**With traces you can inspect the common collection of the** HttpRequest **and execution flow (timing and call stack). The** *Trace Information* **section displays the different functions and their associated execution times. The** *Control Tree* **section shows detailed information about the use of controls and control**

**hierarchy for the page. The** *Cookies Collection* **section displays all the cookies sent in the request. The** *Headers Collection* **section shows the name value pairs sent in the header section of the request. The** *Server Variables* **section displays information about the server, including security and configuration information.**

**The trace information for a page appears at the bottom of the page. You can add your own trace information to page level traces. The trace information is available to you through the** TraceContext **object. This object can be accessed by using the** Trace **property of a** Page **or through the** HttpContext**.**

#### **USE A PAGE-LEVEL TRACE**

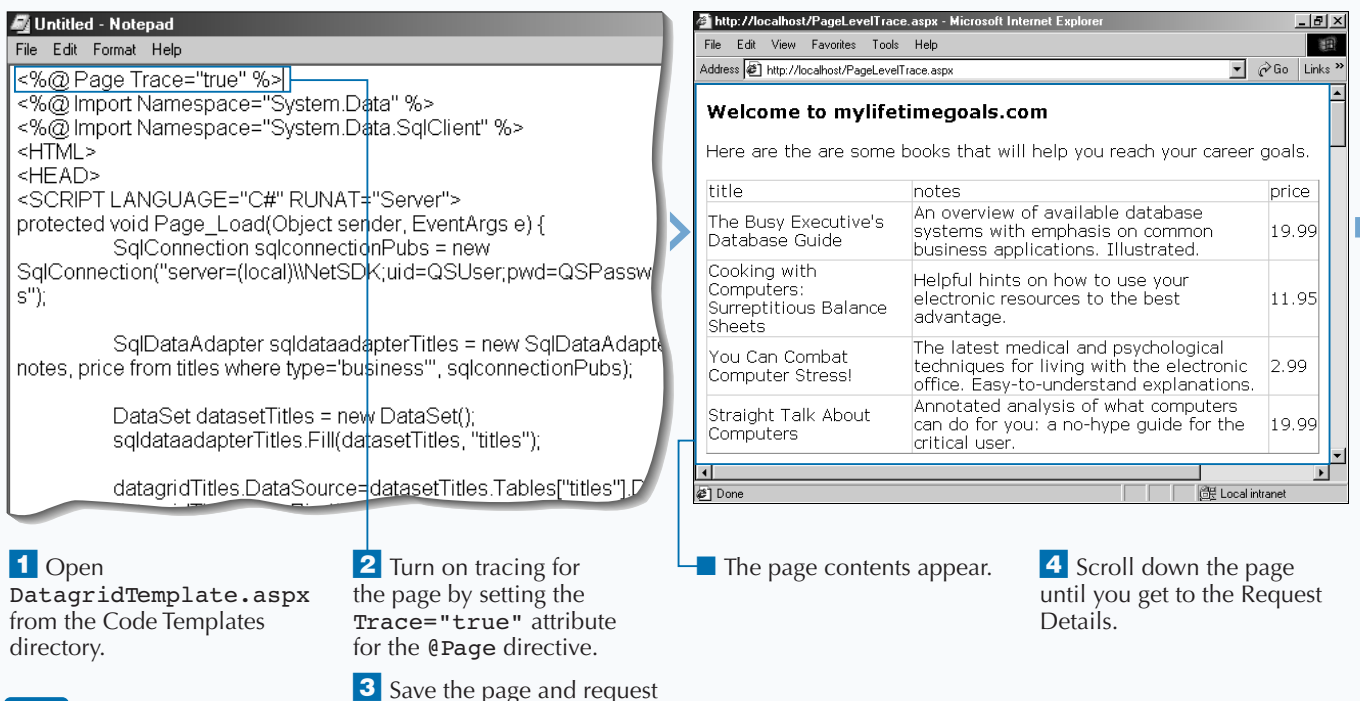

it from the Web server.

### **DEBUG YOUR ASP.NET APPLICATIONS**

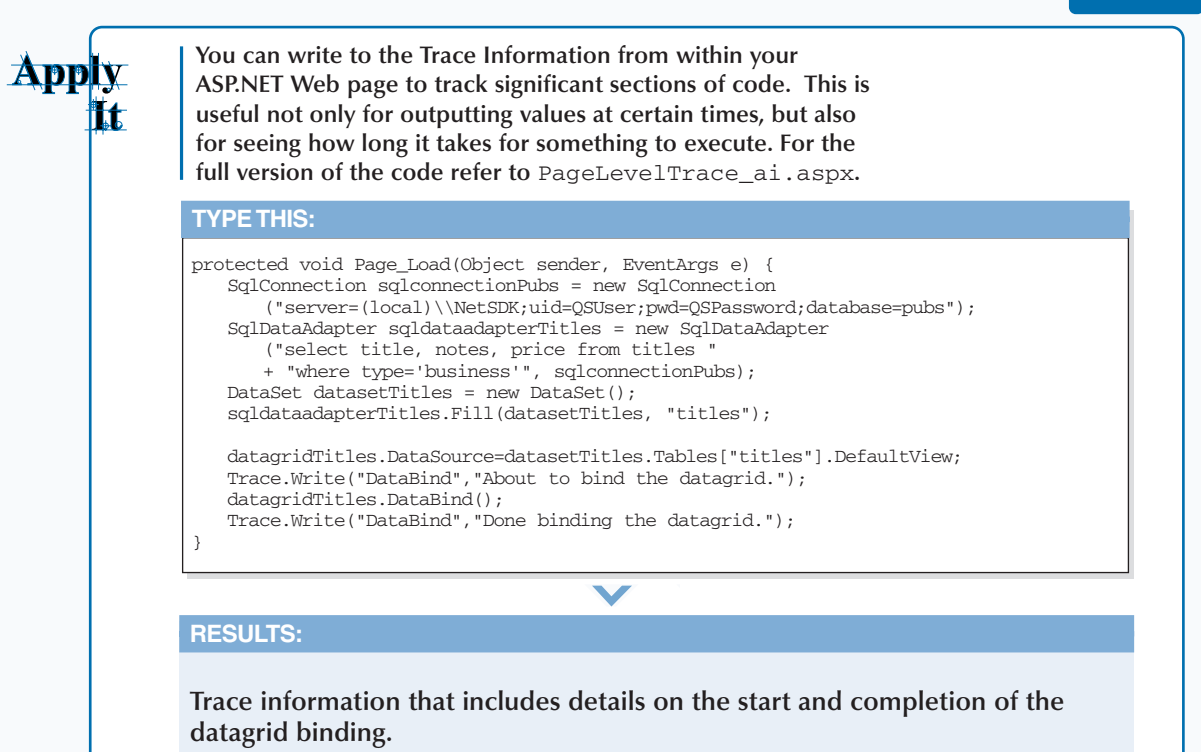

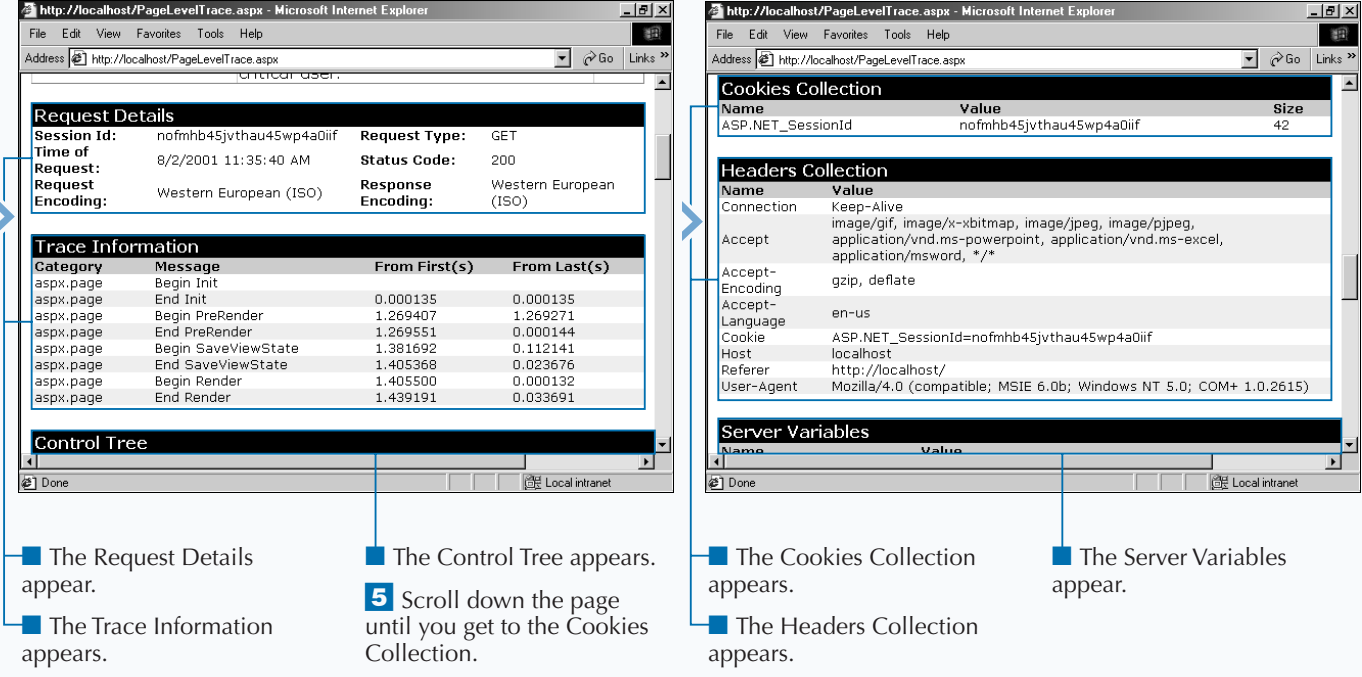

# **USE AN APPLICATION-LEVEL TRACE**

**You can use application-level tracing to view**<br>details on a series of requests made to your<br>ASP.NET Web application. Application-level<br>tracing is part of your Web configuration file **details on a series of requests made to your tracing is part of your Web configuration file (**web.config**).**

**To enable application-level traces, you need to add the** trace **element under the** <system.web> **tag. For application traces to work properly, you need the** web.config **file at the root directory of your ASP.NET application. Therefore, the** web.config **file must be either in its own Web site or virtual directory that is configured as an application (see page 10 for further information on setting up Web sites and virtual directories).**

**After your site is configured for application tracing, all subsequent requests will be collected in a trace log. When you are ready to view these traces, you request a special file called** trace.axd **from the root directory. The** trace.axd **is not a physical file on your hard drive. When the** trace.axd **is requested in a URL, it will have the Web server generate a page that displays a master list of all the captured traces. From this master list, you can click the "View Details" hyperlink on the last column to see the details of the request. The details are very similar to what you would find on a page-level trace.**

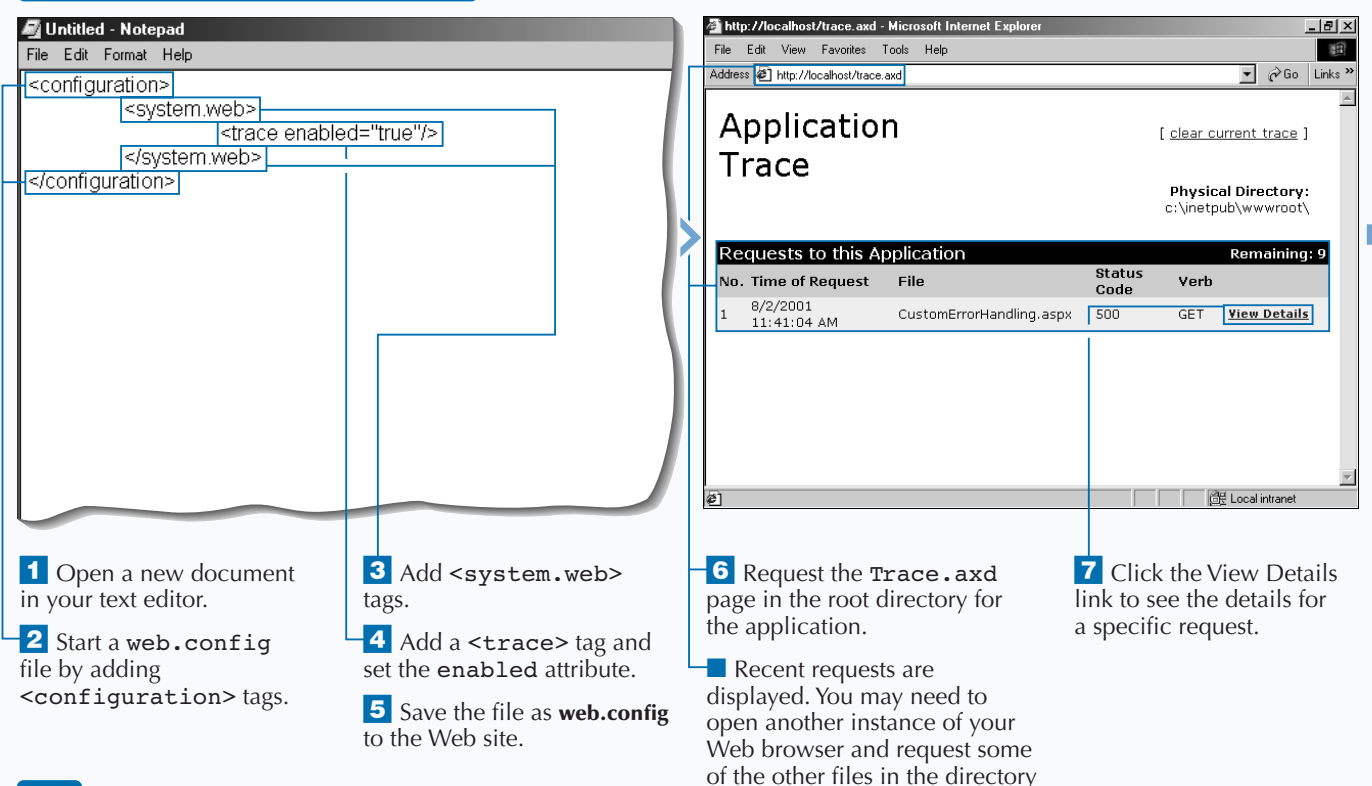

to see requests in the trace.

#### **USE AN APPLICATION-LEVEL TRACE**

### **DEBUG YOUR ASP.NET APPLICATIONS**

### Extra

**You can fine tune the storage of your trace information with the attributes on the** trace **element. The** requestLimit **is the number of requests to trace. The default for this is 10 requests. You can specify whether to have individual pages output trace information by setting the** pageOutput = "true"**. You can also sort the trace information by category, instead of time, by specifying** traceMode="SortByCategory".

#### **Example:**

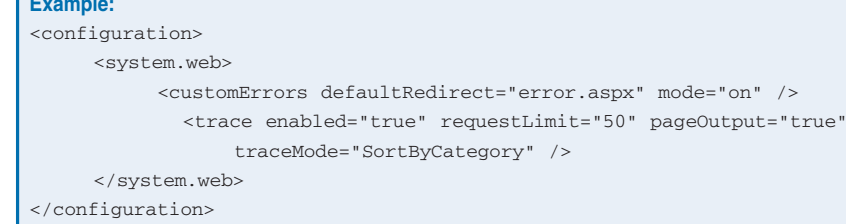

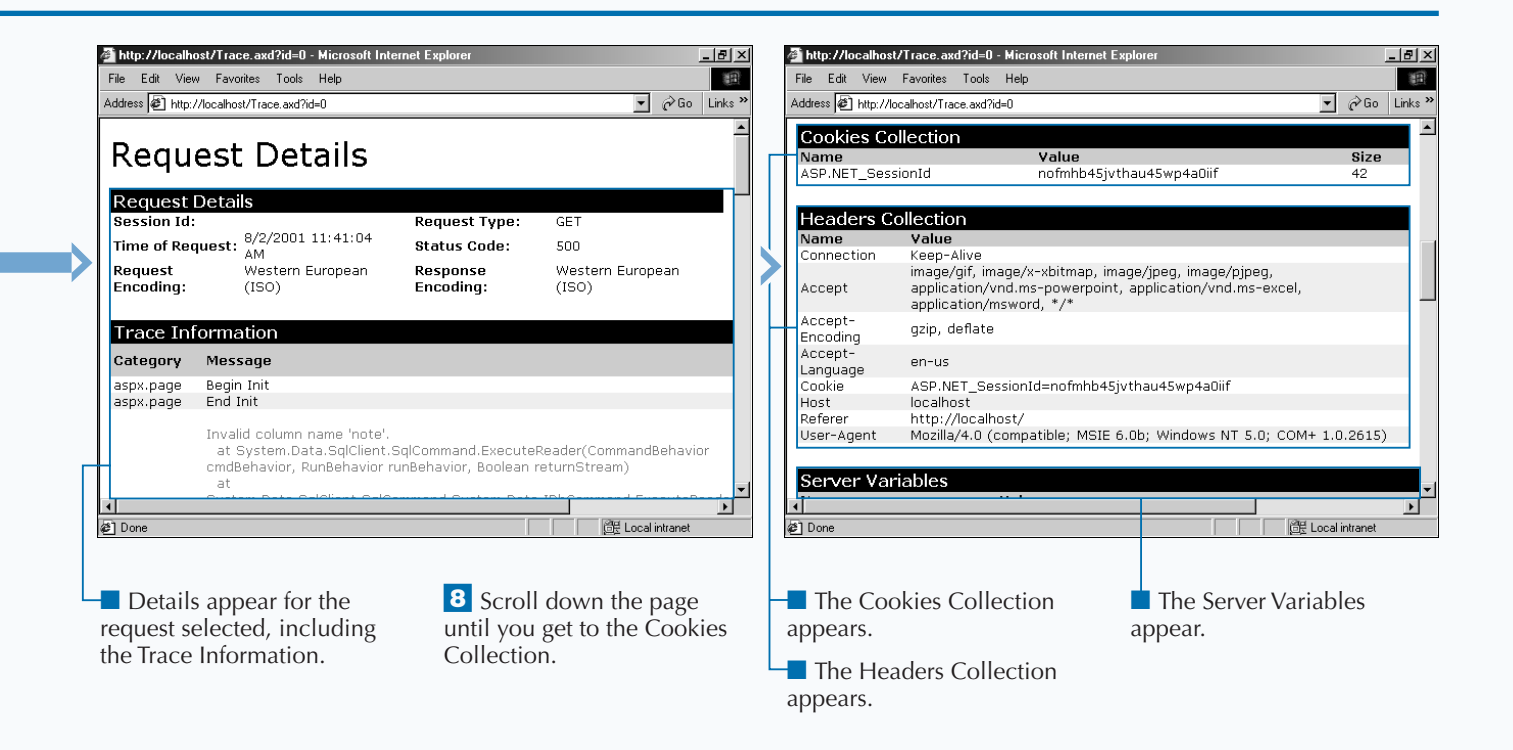

# **USING WINDOWS AUTHENTICATION**

**You can use Windows Authentication for securing**<br> **Authentication in conjunction with the IIS Integrated**<br> **Authentication in conjunction with the IIS Integrated access to your ASP.NET application. To secure your applications, you can use Windows Windows Authentication feature so that ASP.NET will attempt to use the browser's security context to authenticate the user.**

**Alternatively, you can use Windows Authentication with Basic Authentication if you want to support a wider range of browser types. IIS's Integrated Windows Authentication works only with Microsoft Internet Explorer. If you are using Basic Authentication, you need to be aware that passwords are sent over the wire in clear text. Consequently, you** **should only use Basic Authentication over a Secured Sockets Layer (SSL) via HTTPS.**

**To set up Windows Authentication, you need to add a section to the** web.config **file. In the** <system.web> **section of the** web.config **file, you can add an** <authentication> **section and set the** mode **attribute to** Windows**. Additional, the directory where you have code that uses Windows Authentication needs to be run as an application. You can accomplish this by setting directory properties in Internet Services Manager. Also, to force Windows Authentication, be sure to turn off anonymous access to the application.**

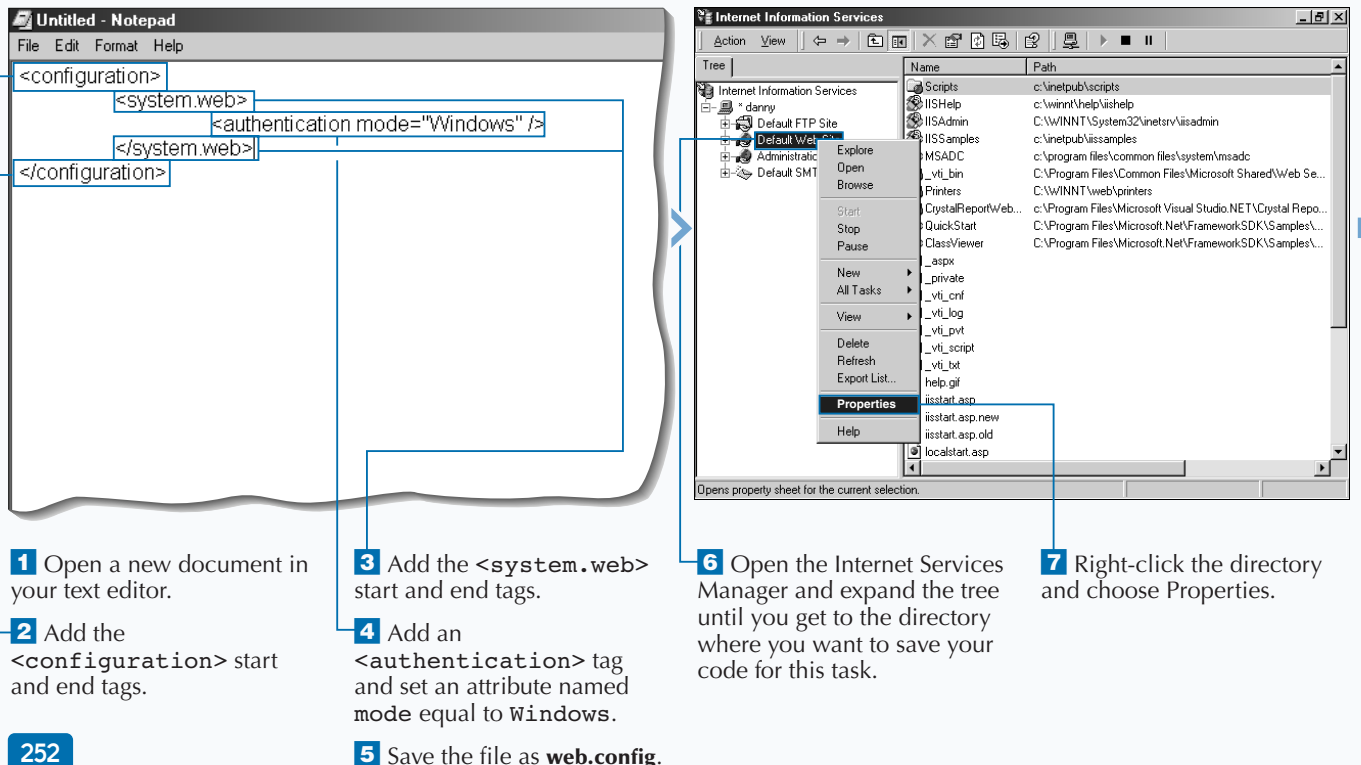

#### **USING WINDOWS AUTHENTICATION**

### **SECURITY AND ASP.NET**

**You can check to see if users are authenticated and dynamically update controls to display a Appl message to the users based on whether they are authenticated or not. To get the full code sample, see the** WindowsAuthenication\_ai.aspx **file companion CD-ROM. TYPE THIS:** <SCRIPT LANGUAGE="C#" RUNAT="Server"> void Page\_Load(Object Src, EventArgs E ) { Boolean booleanIsAuthenicated = User.Identity.IsAuthenticated; if (booleanIsAuthenicated == true) { labelUserName.Text = User.Identity.Name; labelAuthenicationType.Text = User.Identity.AuthenticationType; labelDisplayUserName.Visible = true; labelDisplayAuthenicationType.Visible = true; labelDisplayAuthenication.Visible = false; } else { labelDisplayUserName.Visible = false; labelDisplayAuthenicationType.Visible = false; labelDisplayAuthenication.Visible = true; } } </SCRIPT> **RESULT:** Welcome to www.mylifetimegoals.com You are authenticated as TAR-DEV-LAPTOP\Administrator. You are authenticated using NTLM.

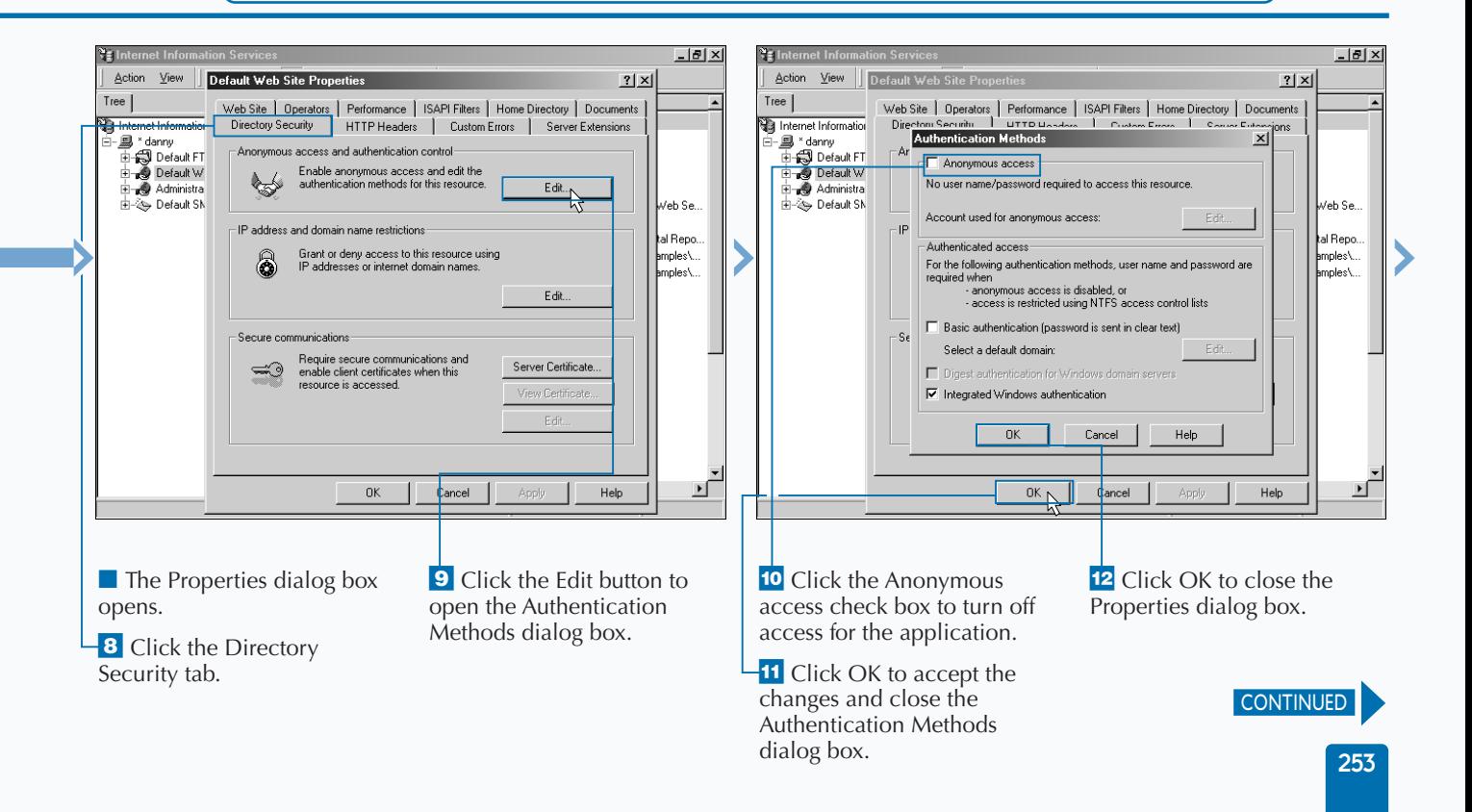

# **USING WINDOWS AUTHENTICATION**

**You can use Windows Authentication to manage authentication with user accounts that are stored in your Windows 2000 domain. Using Windows Authentication assumes that the user accessing your site has a user account on the Windows 2000 Server domain that is running the Web server.**

**For users to request a resource on a Web site, they must be mapped to a valid user account on that Web server. Most publicly available sites on the World Wide Web do not want to create a Windows 2000 account for every user of the site. This would be an administrative nightmare, so sites are typically configured to run all users under the same account.**

**USING WINDOWS AUTHENTICATION (CONTINUED)**

value.

**Administrators do this by enabling** *anonymous* **access. Anonymous access will map all users that access a Web server to one account that you specify in the Internet Services Manager.**

**Administrators must also manage another security concept —** *impersonation.* **After a user has access to the Web server, he or she has to make requests on behalf of the user that requested a URL. You have the ability to impersonate another user if your Web application needs to run under one account for all users. You can configure impersonation in the** web.config **file with the** identity **element under the** <system.web> **tag.**

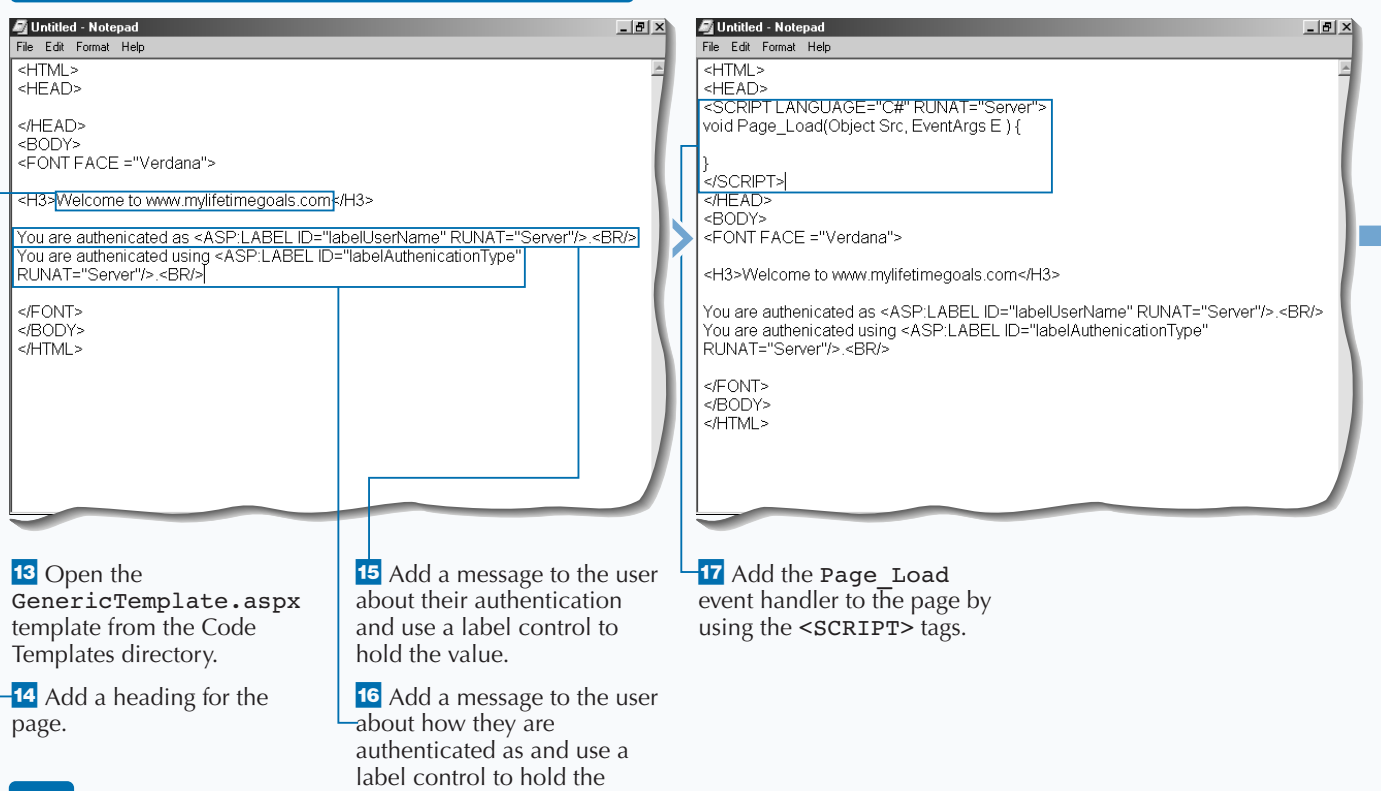

### Extra

**When securing Web applications, you deal with authentication, authorization, and impersonation.**

*Authentication* **is the process of identifying if you are a configured user of the system. Authentication occurs after the user provides a name/password pair that they enter when logging on to the site. This name/password pair is also called the** *user credentials.*

**After you have authenticated a user, you need a way to determine the appropriate access rights of the user to read, modify, delete, and so on, resources on your Web site. This is known as** *user authorization***.**

**Sometimes the user is mapped over to an account that is shared by multiple users. This is called** *impersonation* **and is used for setting up anonymous access to a Web application in IIS 5.0.**

**Be cautious when configuring impersonation, because configuration requires you to insert the password in the text of the** web.config **file. (Passwords in a text file are not very secure.)**

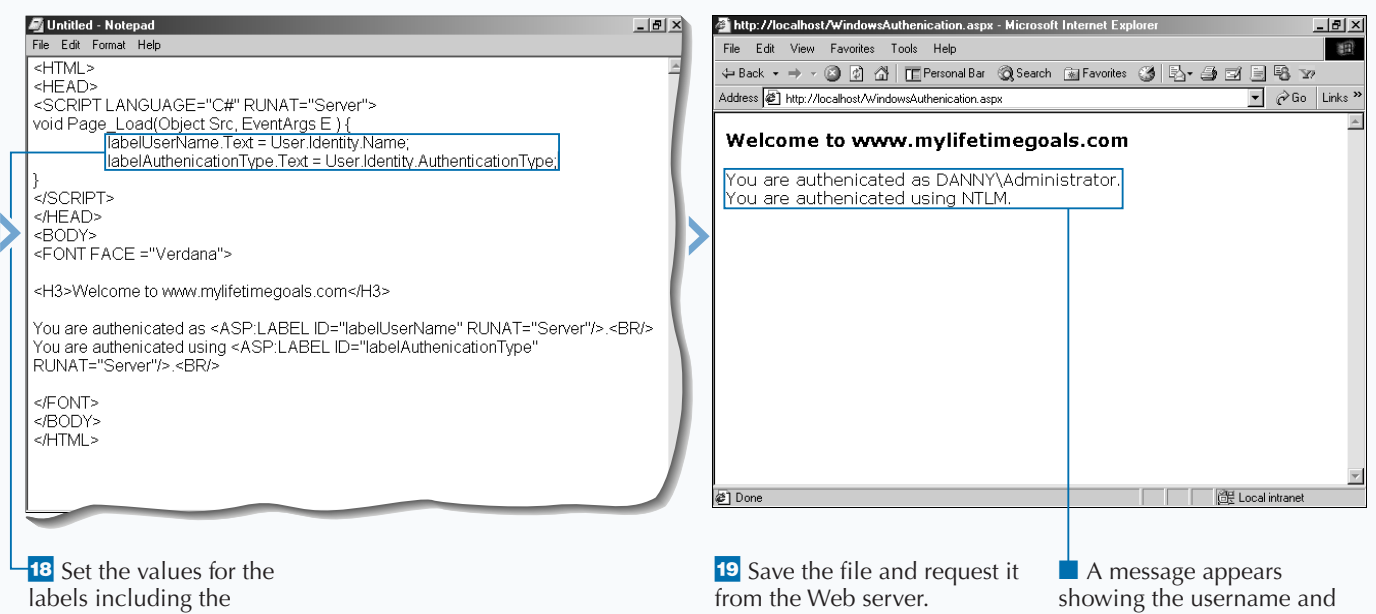

username and the authentication type.

authentication type.

## **USING FORMS AUTHENTICATION**

**You can build a custom login page with Forms Authentication for securing your ASP.NET applications. ASP.NET Forms Authentication is not the most secure option, but if you cannot use Integrated Windows Authentication or do not want to use the Windows Logon dialog box, it is the best alternative.**

**Forms Authentication uses cookies to indicate whether the user is authenticated. When users access a resource without the cookie present, they are redirected to a predetermined custom login page that collects authentication information. When users submit their user credentials, the page authenticates the user. If authenticated, the Web server sends back an**

**authentication cookie in the header. This cookie is passed in the request header in future requests to allow users to bypass the login page on subsequent page request. The user will have this cookie until the specified timeout occurs.**

**To set up Forms Authentication, you need to add an** <authentication> **section to your** web.config **file. After you have set up the authentication section, you can use an** <authorization> **section to give specific rights to users (note that** ? **represents all anonymous identities, and** \* **represents all identities). You also need to set up the directory to run as an application using the Internet Services Manager.**

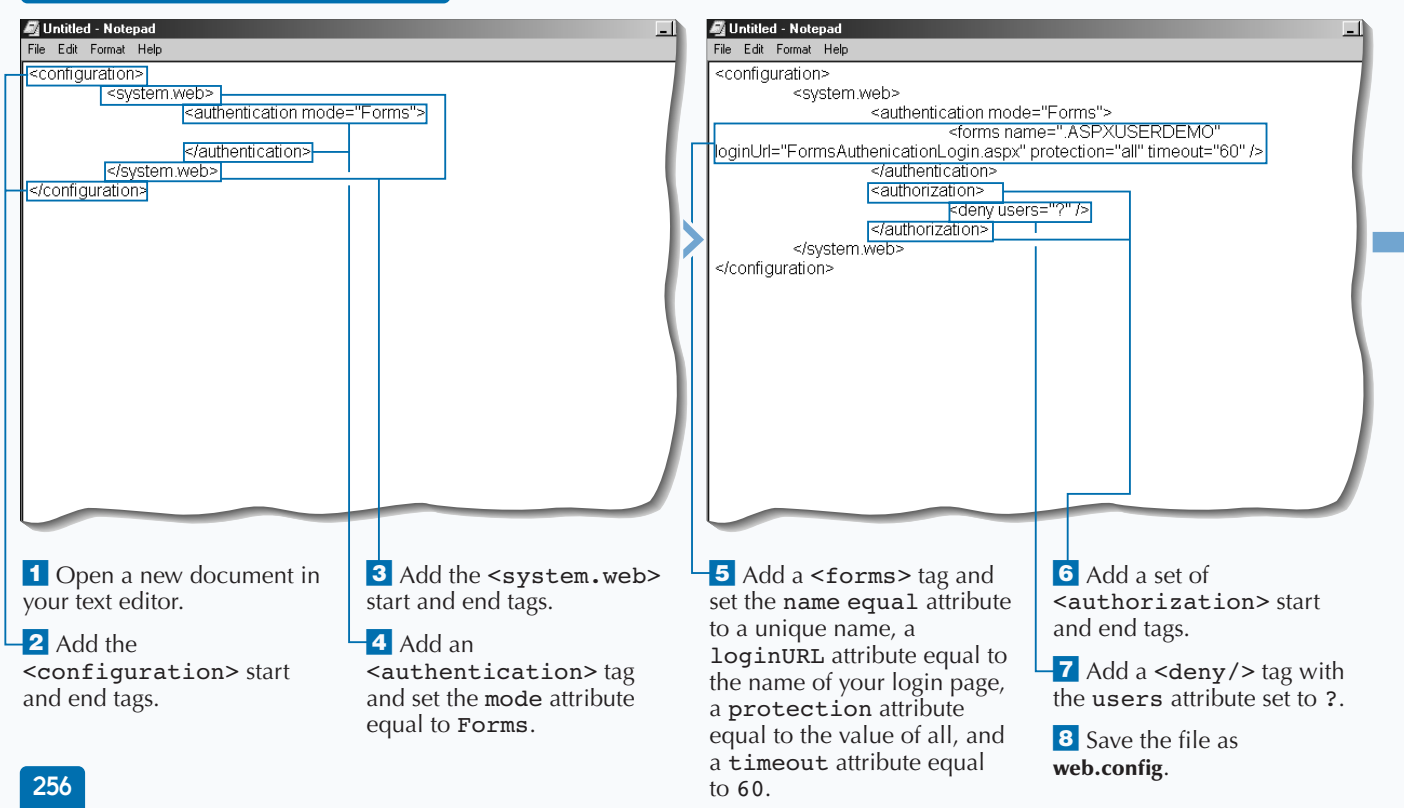

#### **USING FORMS AUTHENTICATION**

### **SECURITY AND ASP.NET**

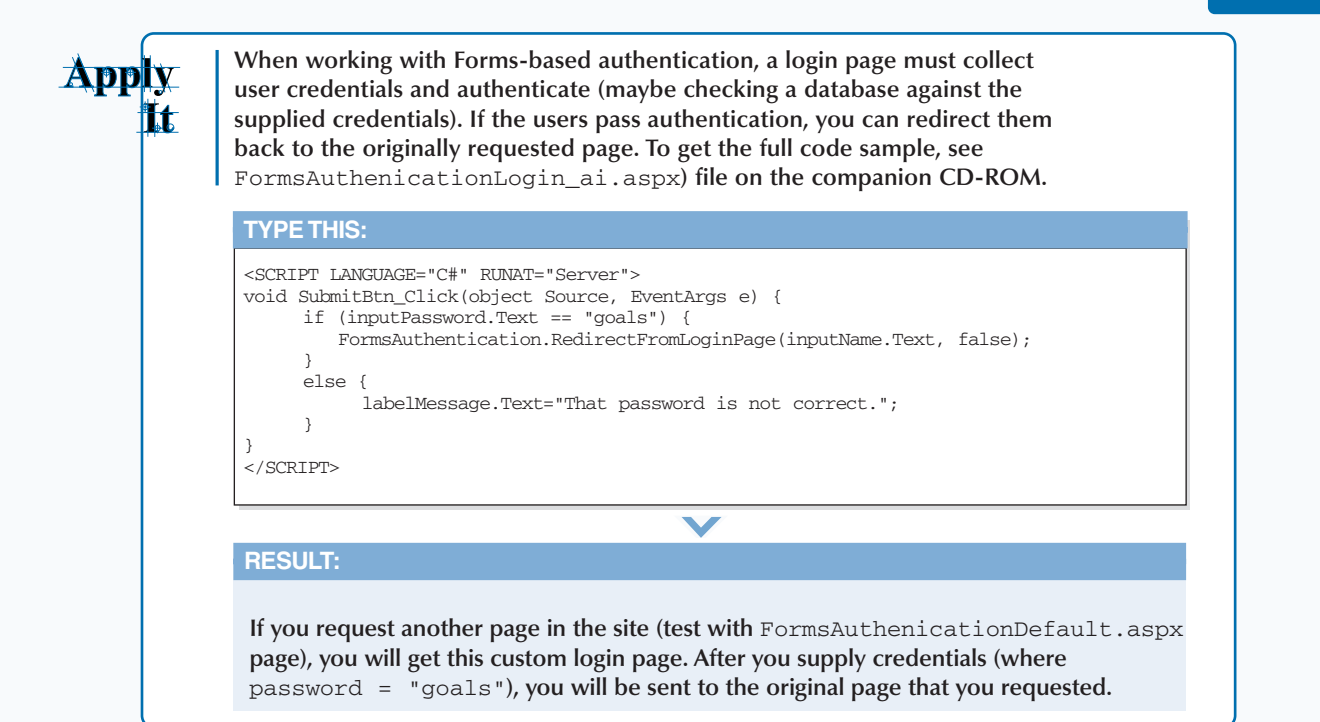

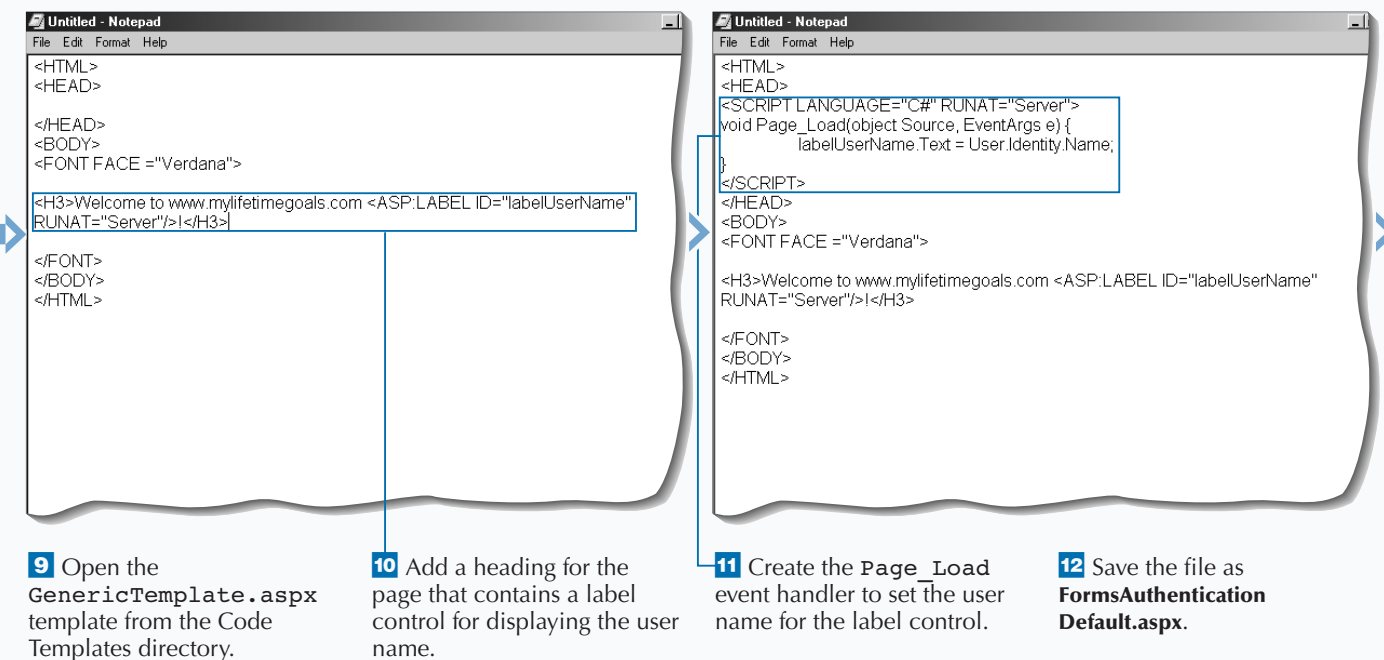

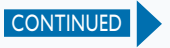

# **USING FORMS AUTHENTICATION**

**I** f you use Forms Authentication, you can use u<br>data stores other than Windows 2000 domain<br>accounts for determining valid users. To set up<br>Forms Authentication, you need to create a login **f you use Forms Authentication, you can use user data stores other than Windows 2000 domain accounts for determining valid users. To set up page that authenticates the user. ASP.NET uses the page specified in the** loginUrl **attribute of the** forms element found under the  $\alpha$ <sup>-</sup>  $\alpha$ <sup>-</sup> **section. At a minimum, this page requires a place for the user to enter a user name and password. You could include some other special credentials that are part of identifying a user, such as the company name. After you retreive all necessary credentials, you can check them against the store of your user data. This could be a SQL database, Active Directory, or some**

**USING FORMS AUTHENTICATION (CONTINUED)**

**other user data store. After users log into this page with your credentials, they are redirected to the original page. This redirection is not automatic. It is programmed into the function that handles the submit of the login page with the use of the** FormsAuthentication. RedirectFromLoginPage **method.**

**The form used to collect the user credentials contains sensitive information and should not be sent over an unencrypted line. To protect you user credentials, you want to put this form in a protected directory where Secured Sockets Layer (SSL) is configured. This will send this page over HTTPS instead of HTTP.**

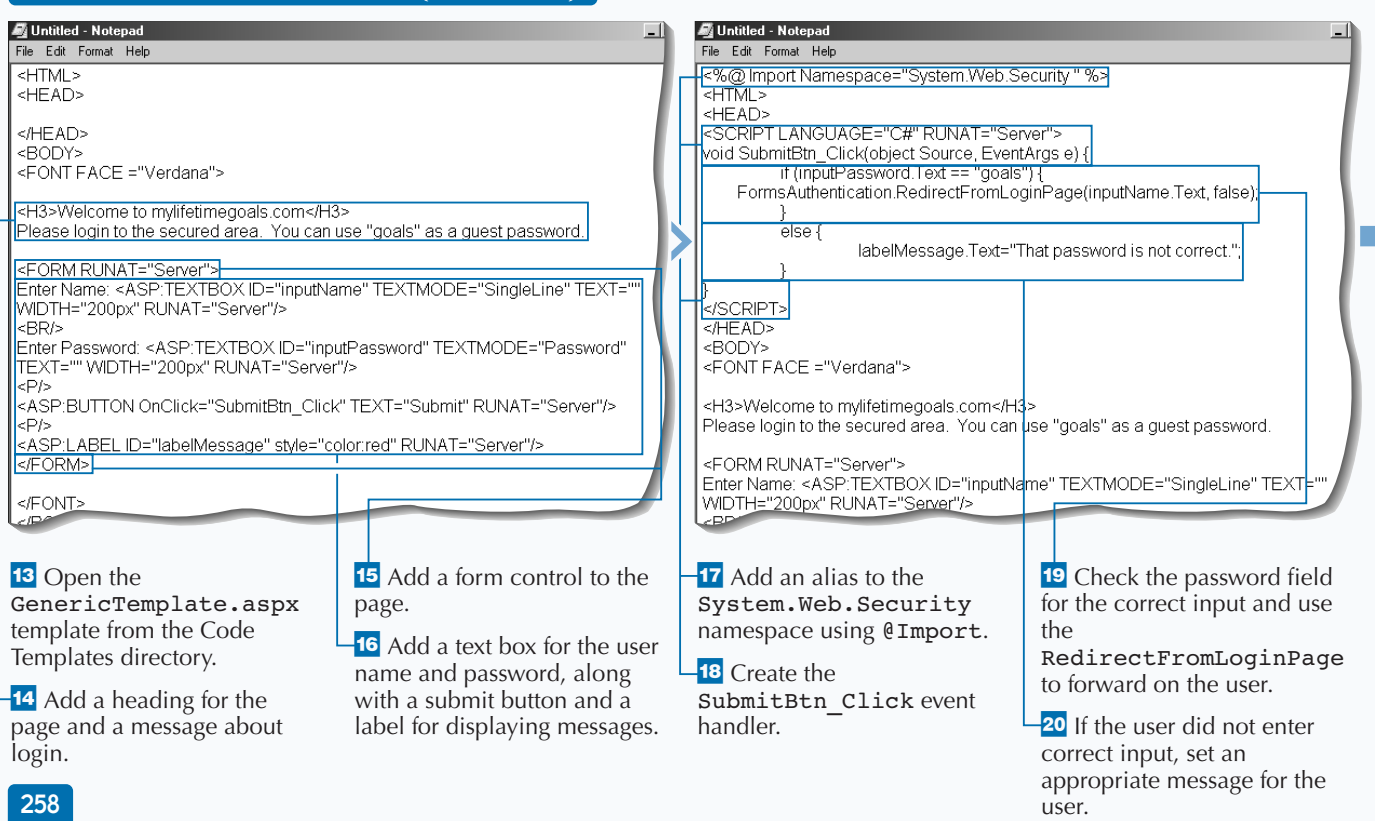

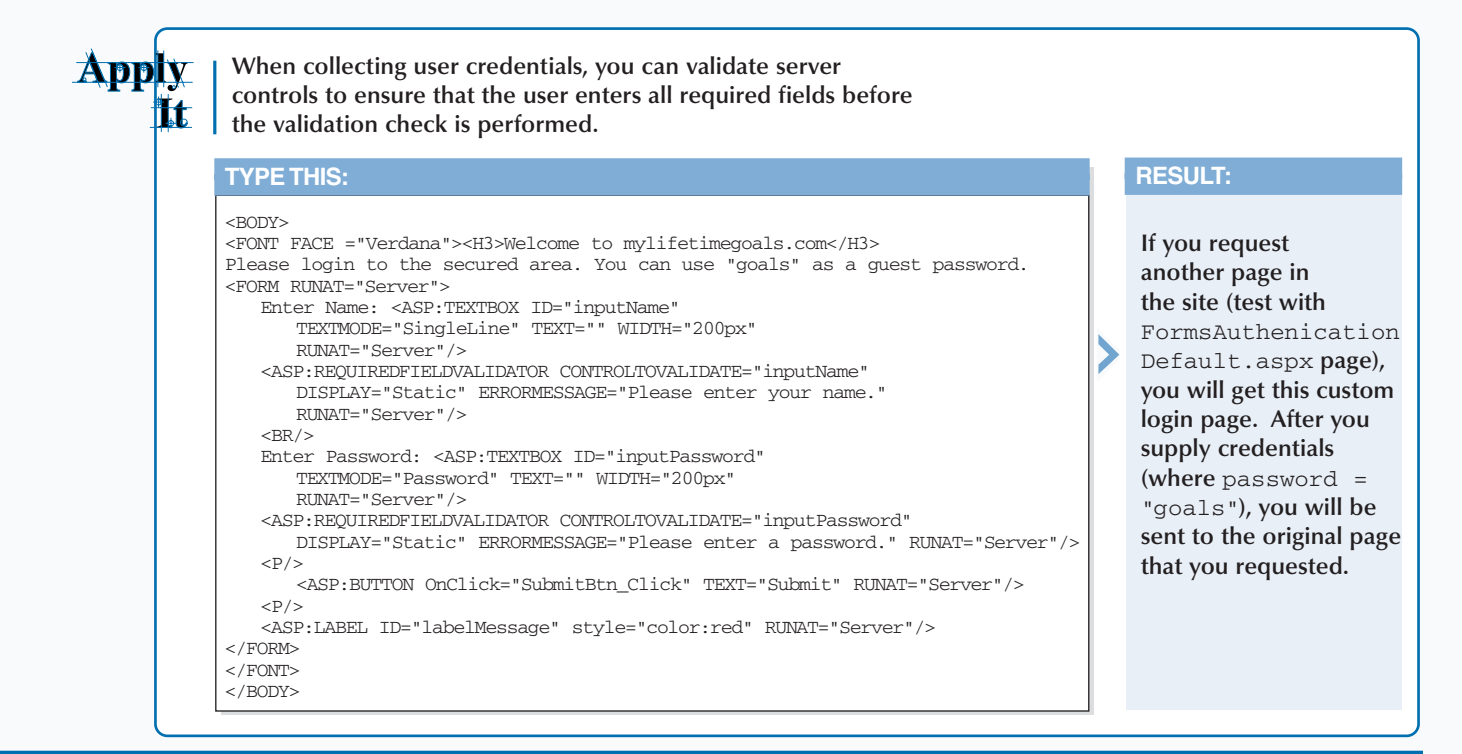

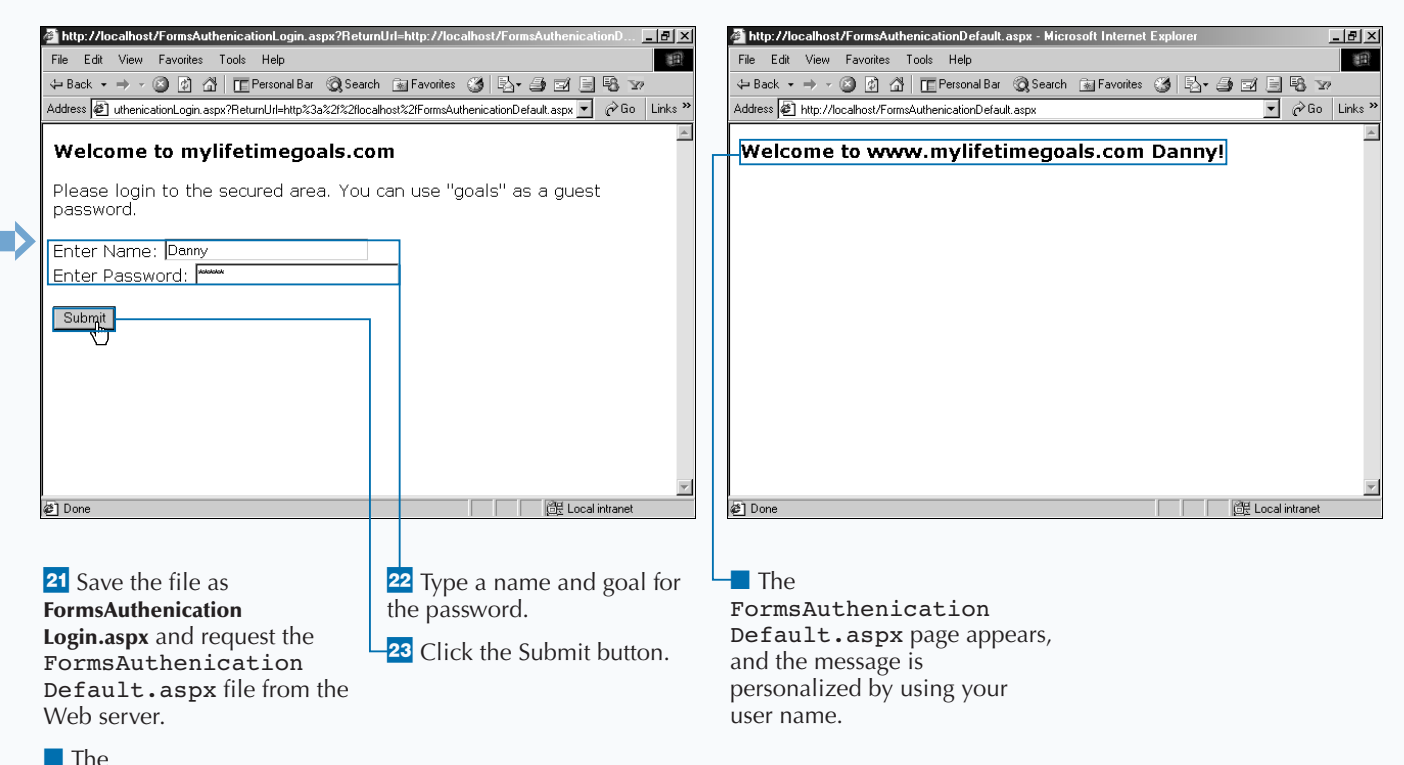

FormsAuthenication Login.aspx page appears.

## **AUTHORIZE USERS**

**ASP.NET gives you a convenient means to<br>
<b>ASP.NET application. You set up authorization**<br>
the sauthorization> section of the web.c **authorize and deny access to resources in your ASP.NET application. You set up authorization in the** <authorization> **section of the** web.config **file. You can use the** <deny/> **tag to deny specific users access and use the** <allow/> **tag to authorize specific users. Note the use of** ?**, which is used to represent anonymous identities, and the use of** \***, which represents all entities. You can use commas to delimit users when you wish to specify multiple users in a single tag. You can also specify users in specific domains if you are using IIS's Integrated Windows Authentication by prefixing the domain name (for example, Domain\UserName).**

**If you want to be less granular with authorization, you can allow or deny Windows 2000 domain groups. This can be done with the** roles **attribute of the** allow **element. You can also control the actions that a user is allowed to perform. This is done with the** verb **attribute on the** allow **element. The verbs that we can control are** GET**,** HEAD**, and** POST**. If you do not want a specific user to post data to the Web server but only request Web pages for viewing, you can specify the following:**

<allow verb="GET" users="\*" /> <deny verb="POST" users="Linda" />

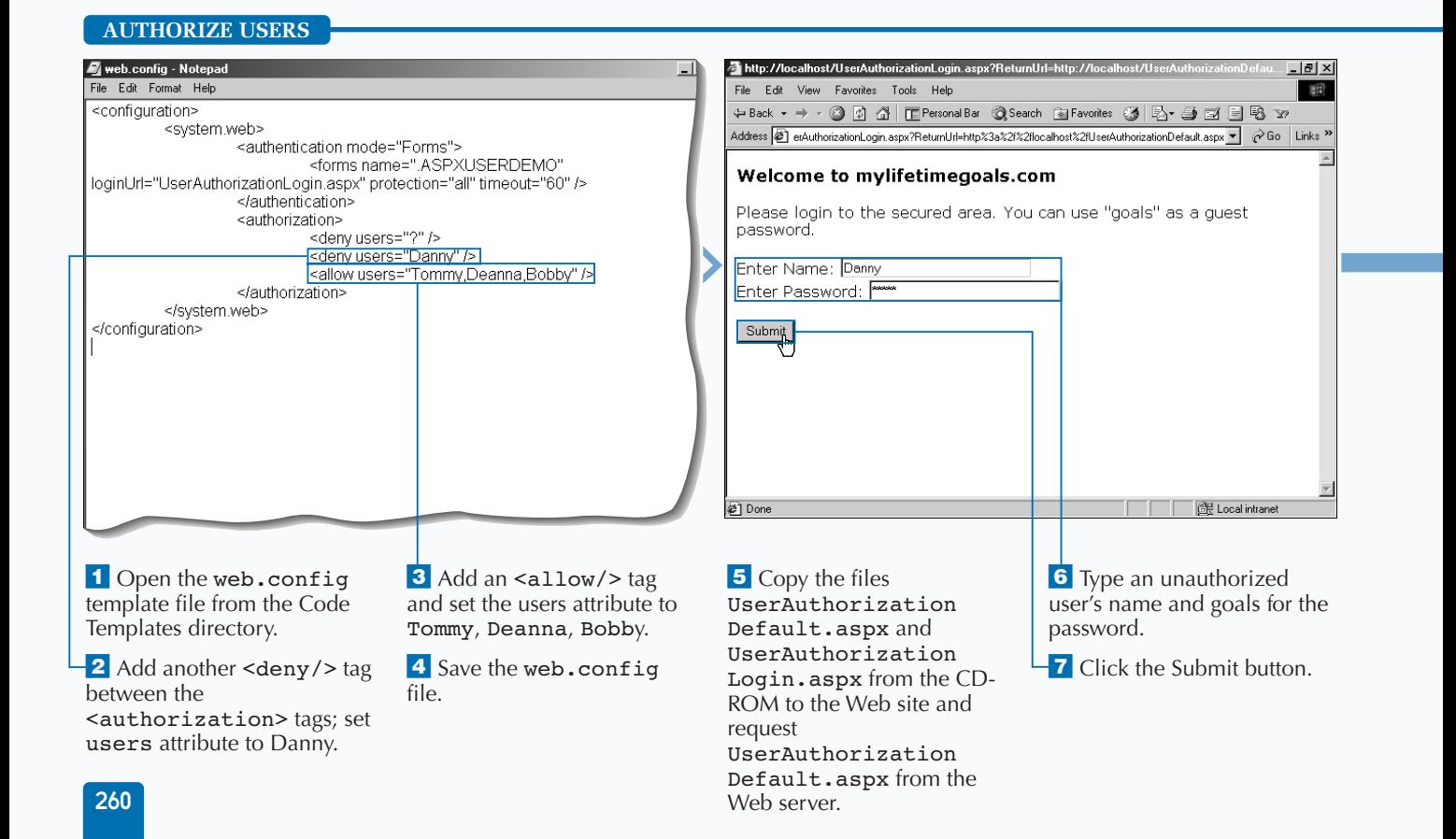

### **SECURITY AND ASP.NET**

**RESULT:**

**After logging in, you can click the Signout button to remove your authentication cookie and be redirected to the login page.**

**With Forms-based authentication, you can log users out by removing their authentication cookie.**

#### **TYPE THIS:** <%@ Import Namespace="System.Web.Security " %> <HTML> <HEAD> <SCRIPT LANGUAGE="C#" RUNAT="Server"> void Page\_Load(object Source, EventArgs e) { labelUserName.Text = User.Identity.Name;} void Button\_OnClick(Object sender, EventArgs E) { FormsAuthentication.SignOut(); Response.Redirect("UserAuthorizationLogin.aspx");}  $\,<\!/\,{\rm SCRIPT}\!\!>$ </HEAD> <BODY> <FONT FACE ="Verdana"> <H3>Welcome to www.mylifetimegoals.com <ASP:LABEL ID= "labelUserName" RUNAT="Server"/>!</H3> <FORM RUNAT="Server"> <ASP:BUTTON ID="buttonSignout" TEXT="Signout" onClick= "Button\_OnClick" RUNAT="Server"/>  $\rm>$  $<$  /FONT>  $\,$ </BODY> </HTML>

#### http://localhost/UserAuthorizationLogin.aspx?ReturnUrl=http://localhost/UserAuthorizationDefau...  $-12$ http://localhost/UserAuthorizationLogin.aspx?ReturnUrl=ht  $-12x$ File Edit View Favorites Tools Help File Edit View Favorites Tools Help +Back ▼ → ・ ◎ 図 ぶ | IE Personal Bar - ③ Search - 图 Favorites - ③ | 乾 - ④ 回 国 略 ->> → +Back → → ● ② △ | □PersonalBar ◎Search 图Favorites ③ | 2- △ ③ 国電 >> Address 2 erAuthorizationLogin.aspx?ReturnUrl=http%3a%2f%2flocalhost%2fUserAuthorizationDefault.aspx ▼ @ Go Links >> Address <mark>@ exAuthorizationLogin.aspx?ReturnUrl=http%3a%2f%2flocalhost%2fUserAuthorizationDefault.aspx ▼ @ Go Links >></mark> **Welcome to mylifetimegoals.com** Welcome to mylifetimegoals.com Please login to the secured area. You can use "goals" as a guest Please login to the secured area. You can use "goals" as a guest password. password. Enter Name: Tommy Enter Name: [ Enter Password: | Enter Password: F Submit Submit @ Done Local intranet @ Done Local intranet **8** Enter an authorized name **9** Click the Submit button. ■ You are redirected back to the login page because the and **goals** for the password. ■ Access is given to view the user is denied access. default page.

**SET UP ENCODING**

# **SET UP ENCODING**

**You can use encoding to create a site that supports multiple languages.** *Encoding* **refers to the way that the data within your file is stored. Certain languages, such as Japanese, have large character sets and therefore require an encoding type that would support all of the characters in the language.**

**Encoding is important because it determines how the data from your Web server is sent to and from the Web browser, along with how the files are stored on your Web server.** *Response encoding* **refers to the way the responses are sent to the Web browser, whereas** *request encoding* **refers to the way the Web server handles sent requests.** *File encoding* **pertains to how files are stored on the Web server.**

*UCS Transformation Format* **(UTF-8) is an encoding format that supports 8-bit form. This encoding supports all Unicode character values, which allow for support of most modern character sets.**

**Rather than specifying encoding for each page in your application, you can specify this in your** web.config **file for the entire application.**

**You can specify the response encoding type on a page to be UTF-8 using the** @Page **directive. You can then add multiple languages to the page to accommodate users that speak different languages.**

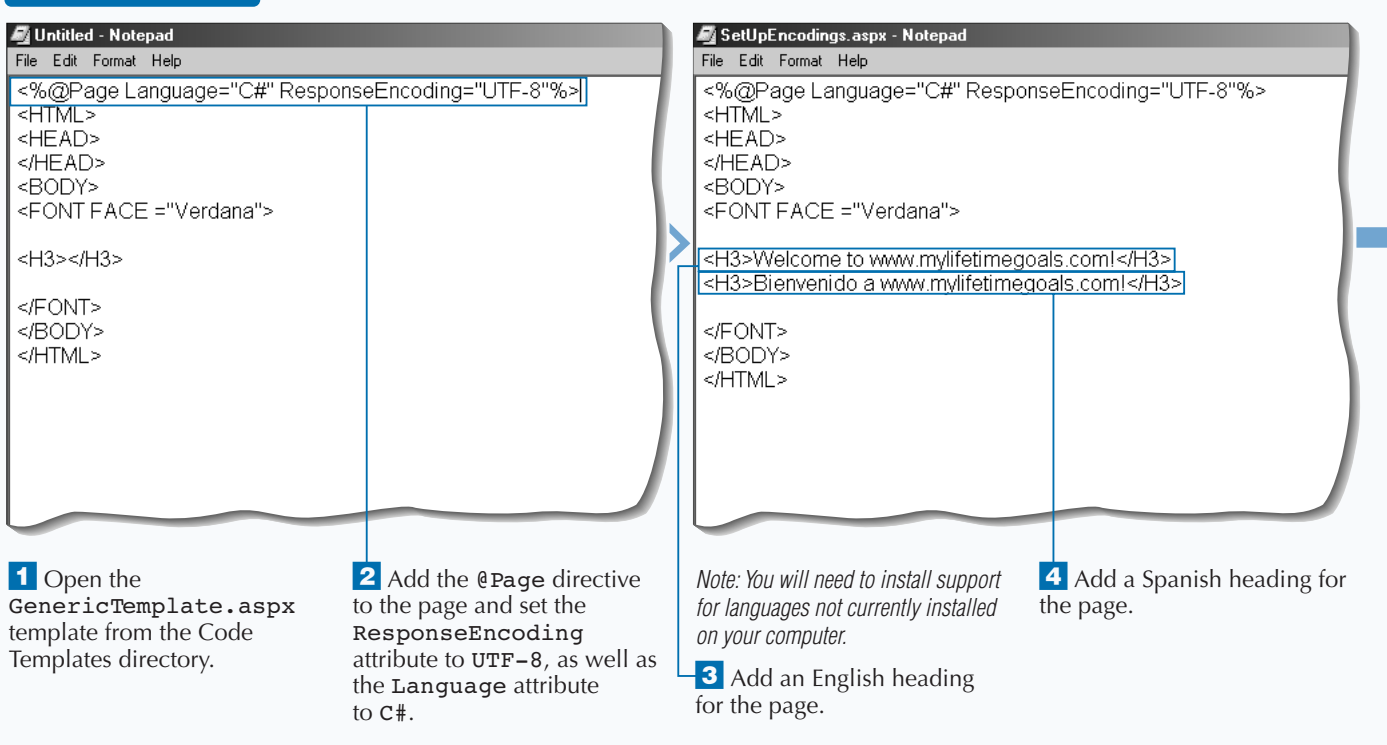

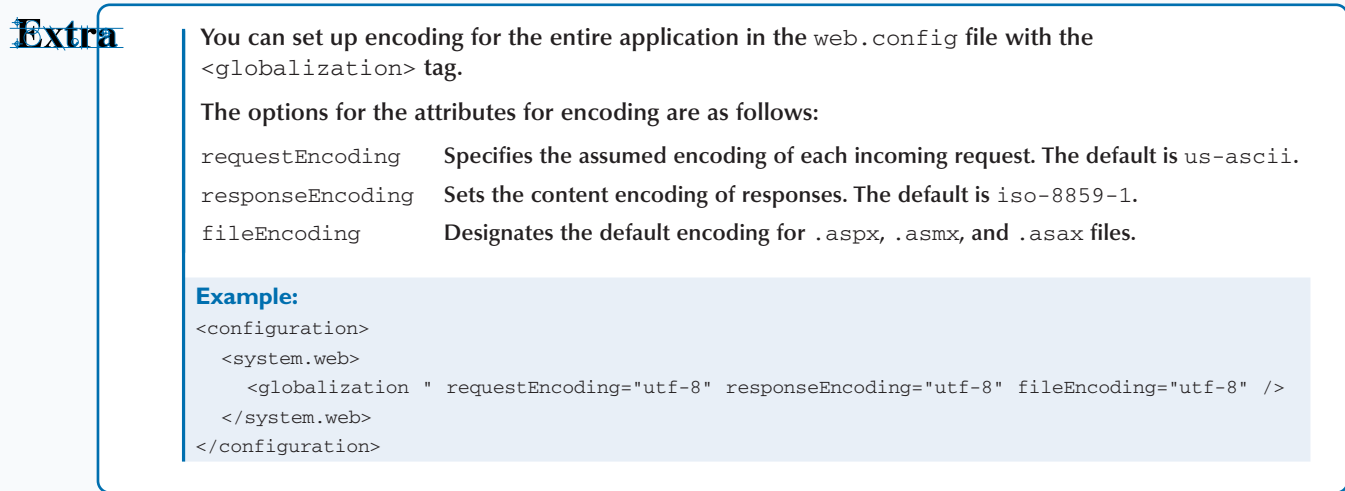

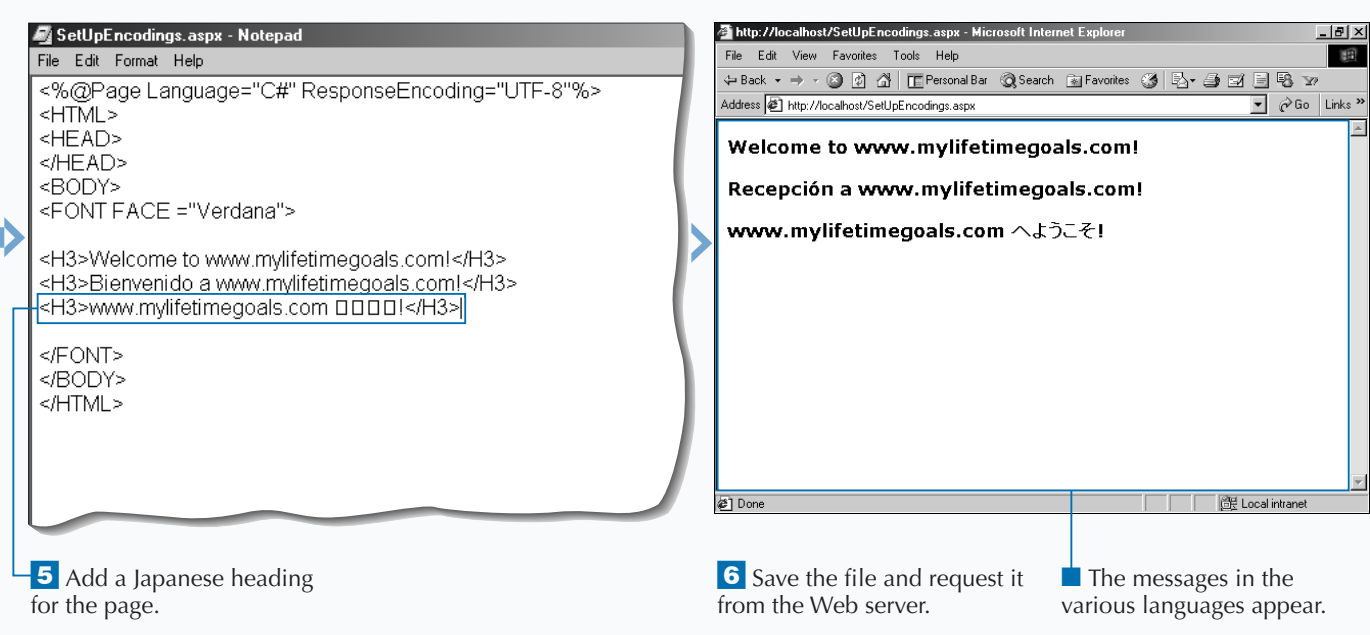

## **USING CULTUREINFO**

**You can use the** CultureInfo **class to display localized settings. For example, you can display the date in multiple formats based on the user's preferences. Begin by ensuring that the response's encoding type is appropriate. You can either do this at the Page level or the Application level. See page 262 for more information on setting up encoding. You need to have some way to determine which culture to use. One way to do this is to simply have the user select the culture. Another way is to read this information from the user's Web browser. After you**

**determine the culture, you can set the current thread's culture and then access the appropriate property.**

**You can also use the** CultureInfo **class to display the calendar preferences and the native name of the culture.**

**You can create a drop-down list of cultures so the user can specify a culture. After the user selects a culture, you can use** CultureInfo **and a label control to display the localized time.**

#### **USING CULTUREINFO**

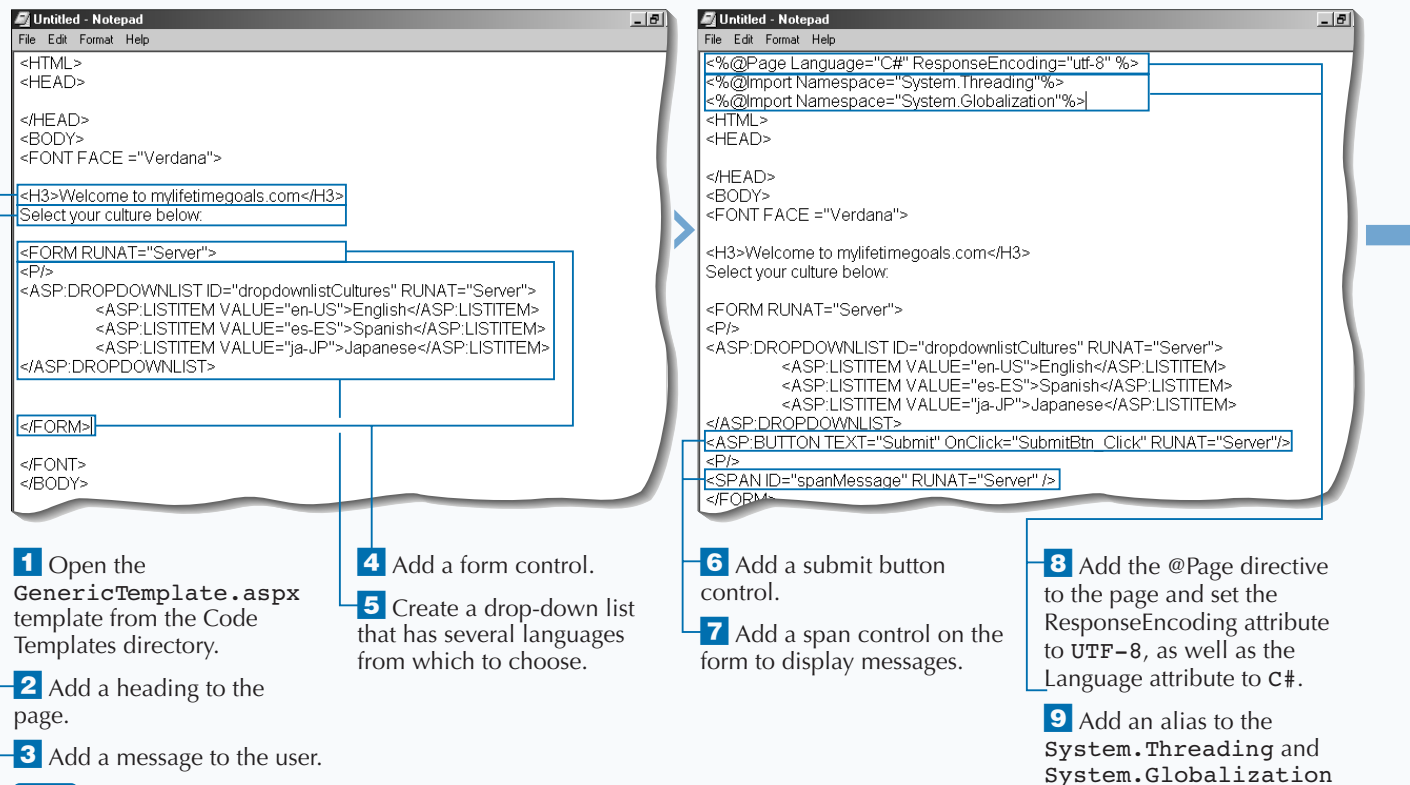

### **LOCALIZATION AND ASP.NET** 14

**In addition to displaying the date and time in local format, you can also display a culturespecific calendar that uses the native language for the culture.**

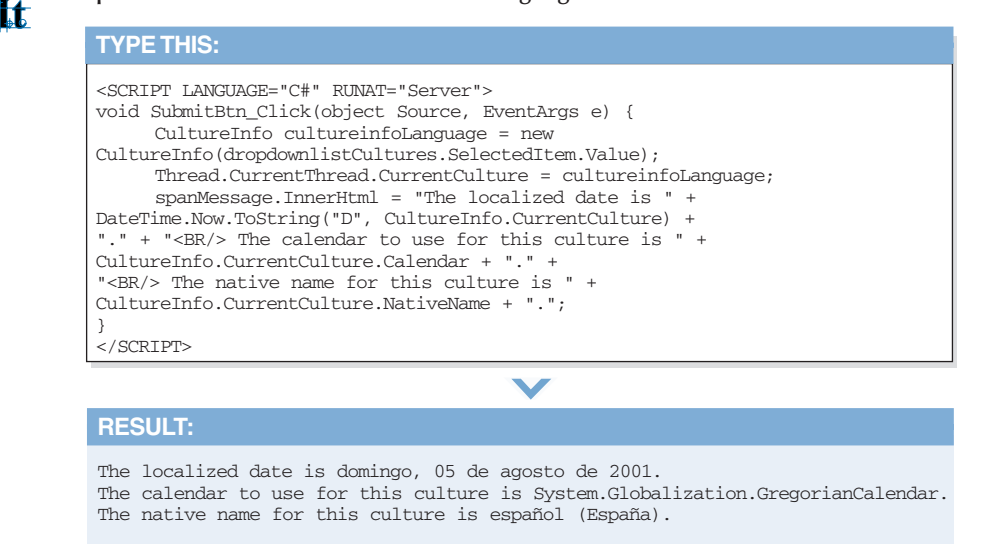

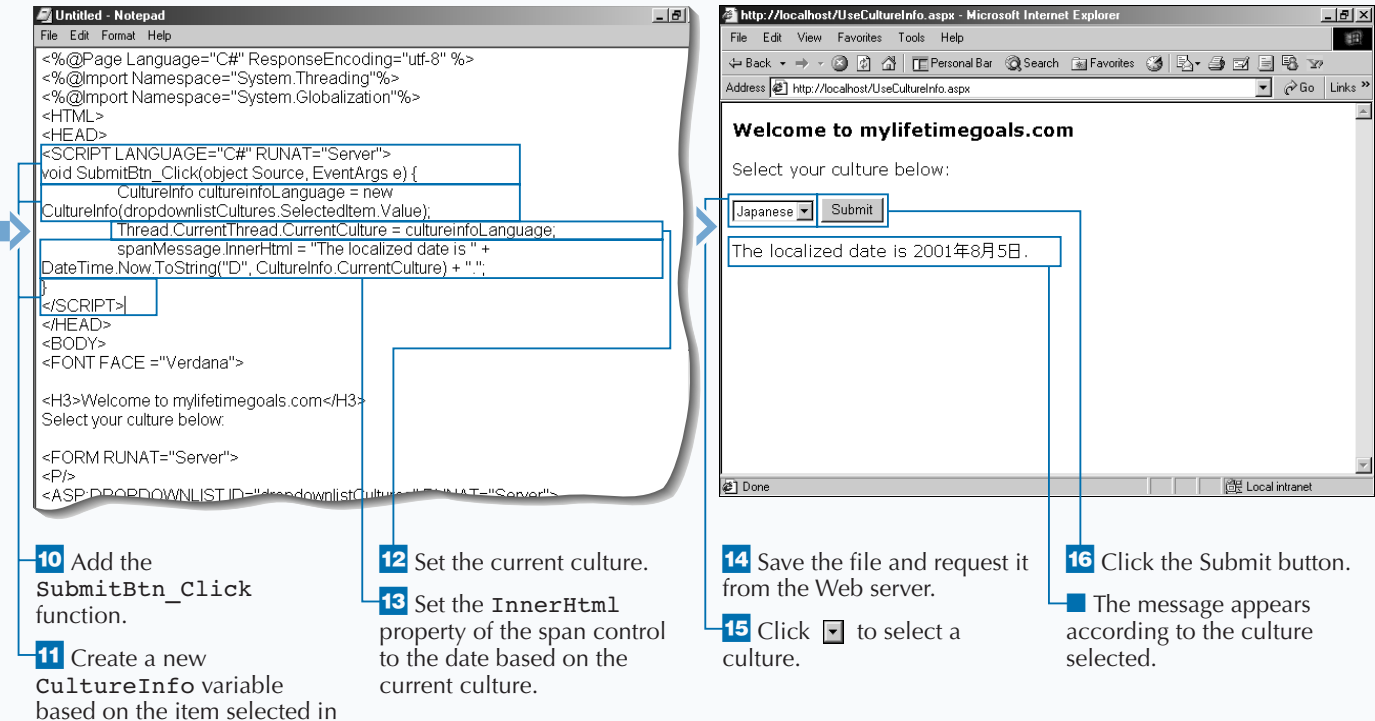

the drop-down list box.

Apr

**USING REGIONINFO**

## **USING REGIONINFO**

**You can use the RegionInfo class to show<br>regionalized settings. For example, you can<br>display the local currency based on the use<br>preferences. regionalized settings. For example, you can display the local currency based on the user's preferences.**

**Working with the** RegionInfo **class is similar to working with the** CultureInfo **class, you must ensure that the response's encoding type is set up appropriately. You can either do this at the Page level or the Application level. See page 262 for more information on setting up encoding. You need to determine which region to use for the user. You can simply have the user select the culture, or you can try to determine it from the information sent from the**

**user's Web browser. After you determine the region, you can then access the property with which you want to work.**

**You can also use the** RegionInfo **class to determine whether the region uses the metric system and what the Windows Region Name is. See the Apply It! section for the code necessary to do this.**

**You can create a drop-down list of regions for the user to choose from on a Web page. After the user selects a region, you can use the** RegionInfo **class and a label control to display the regional currency for the user.**

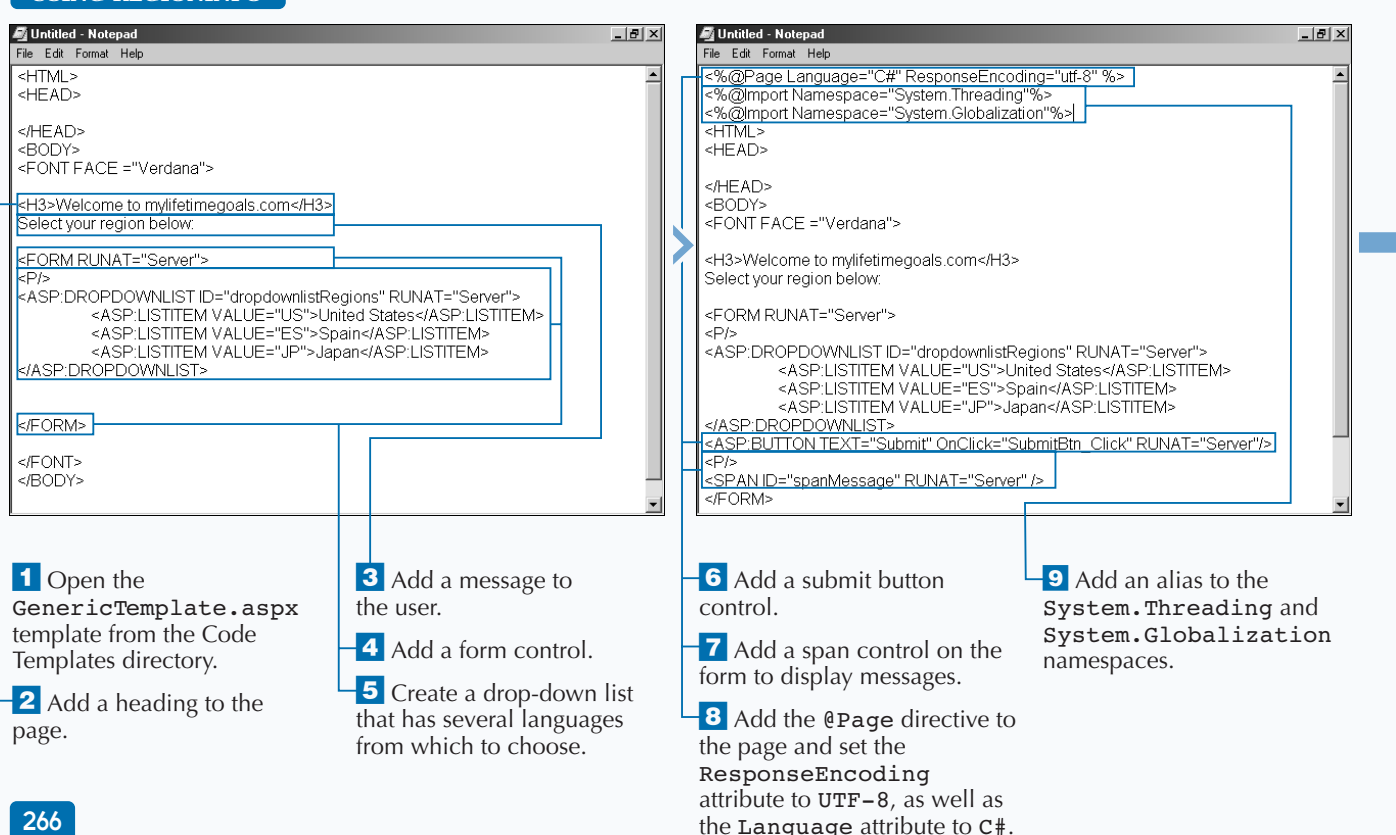

App

**In addition to determing the local date and time, you can also determine whether the region uses the metric system and what the three-letter Windows Region Name is.**

#### **TYPE THIS:** <SCRIPT LANGUAGE="C#" RUNAT="Server"> void SubmitBtn\_Click(object Source, EventArgs e) { RegionInfo regioninfoLanguage = new RegionInfo(dropdownlistRegions.SelectedItem.Value); String stringMetric = ""; if (regioninfoLanguage.IsMetric == true) stringMetric = "uses"; else stringMetric = "does not use"; spanMessage.InnerHtml = "The local currency for " + regioninfoLanguage.EnglishName + " is " + regioninfoLanguage.CurrencySymbol + "." + "<BR/> This region " + stringMetric + " the metric system." + "<BR/> The Windows region name for this region is " + regioninfoLanguage.ThreeLetterWindowsRegionName + "."; }  $<$ /SCRIPT>

### **RESULT:**

The local currency for United States is \$. This region does not use the metric system. The Windows region name for this region is USA.

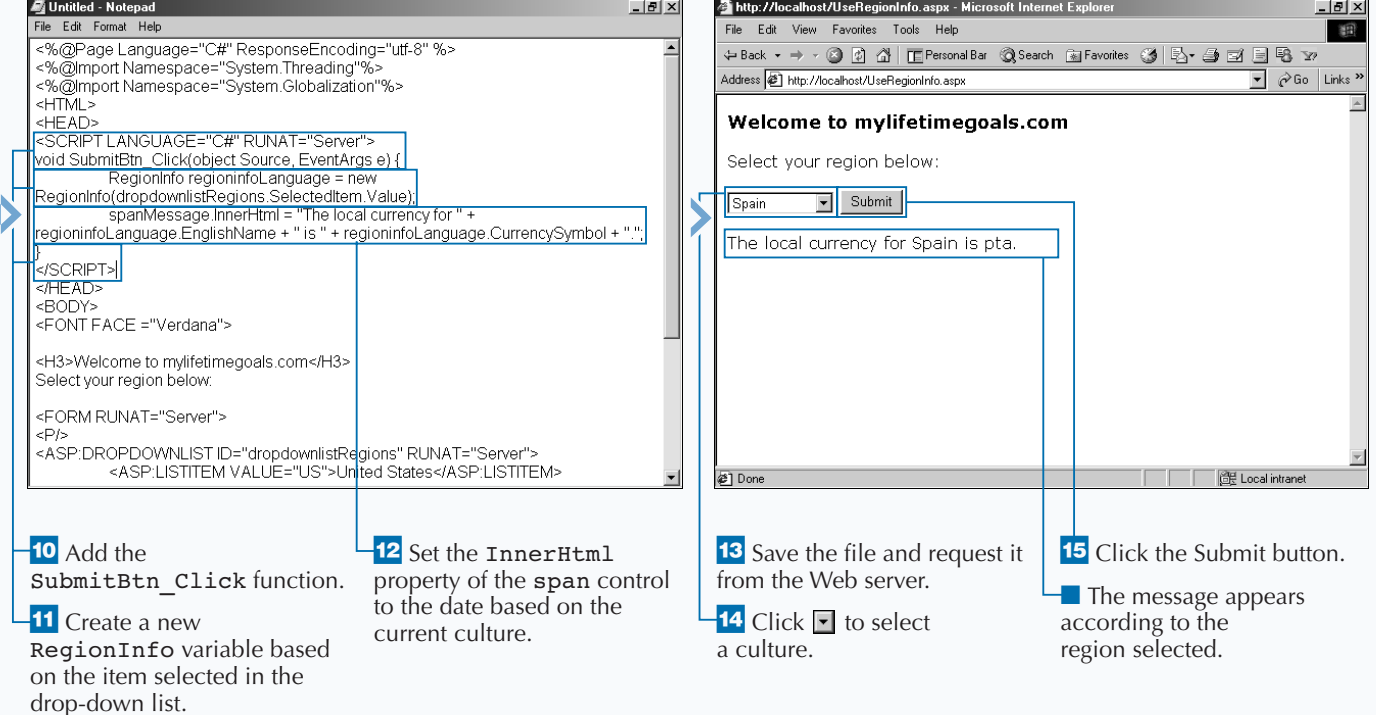

# **LOCALIZE WITH THE PAGE CONTROL**

**You can use the Page control to specify a certain culture for individual pages in your ASP.NET application. culture for individual pages in your ASP.NET application.**

**The Page control can be used for setting properties for a Web page. Culture is one of the properties that you can set for a page.**

**When using the Page control to localize, each culture that you support must have a separate Web page for that culture. This enables different team members to work on various parts of your Web application without affecting each other.**

**You can create a separate page for each culture. You must have a method of determining which culture to** **use. You can allow the user to select a culture from a drop-down list. Based on this selection, you can use a** case **statement to redirect the user to the appropriate page. On these pages, you can use the** @Page **directive's** Culture **attribute to set the culture. When displaying the date on the page, you can use the** CultureInfo.CurrentCulture **to ensure the date is formatted properly.**

**You can have the user select a culture from a dropdown list of cultures and redirect them to an appropriate page based on the culture. Each page will be set up for different cultures and display the localized date.**

namespaces.

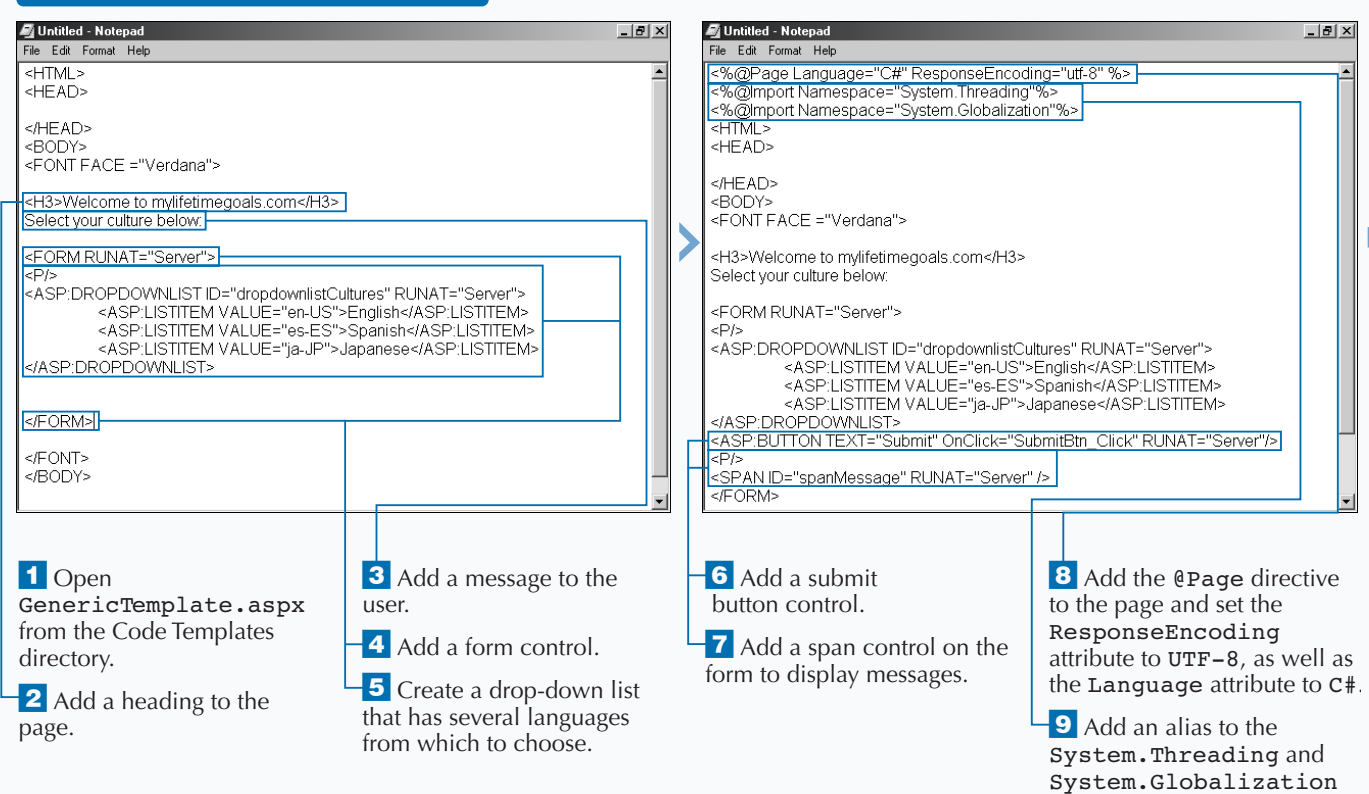

### **LOCALIZE WITH THE PAGE CONTROL**

**RESULT:**

de 2001

The local date is: domingo, 05 de agosto

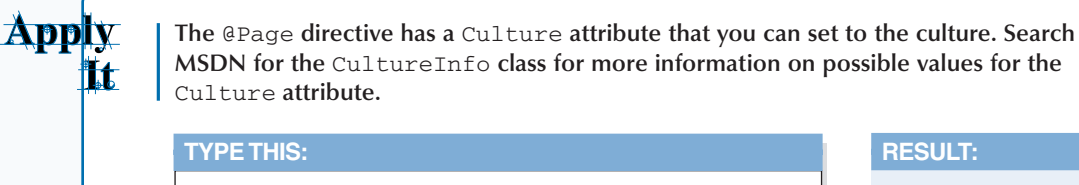

<%@Page CULTURE="es" LANGUAGE="C#" %> <%@Import Namespace="System.Globalization"%>  $<$  HTML>  $\,$ <HEAD> </HEAD> <BODY> <FONT FACE ="Verdana"> <H3></H3> The local date is: <%=DateTime.Now.ToString("D", CultureInfo.CurrentCulture) %> </FONT> </BODY>  $<$ /HTML>

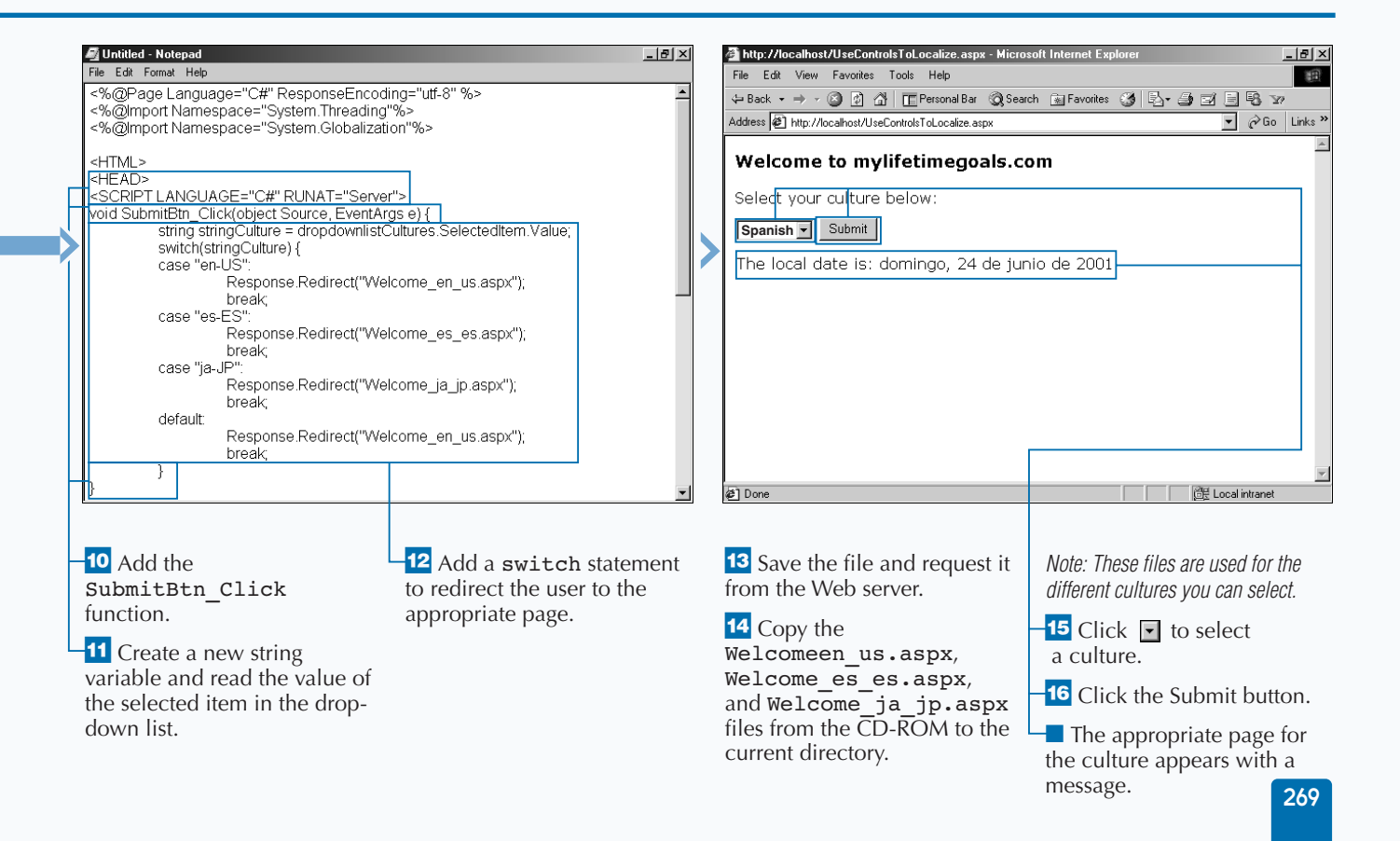

## **CREATE AND USE RESOURCES**

**You can use** *resource files* **to store localization information for your ASP.NET Web application, which enables you to separate all of the information that is specific to a language or a locale from the application functions. This capability makes it easier to add more languages to the application.**

**Resource files are composed of name/value pairs. Once you have created the resource file, you need to convert the file to a binary output by using the** resgen **command at the command line. To access the information in the resource file, you can use a class utility called a Resource Manager. You can load the**

**Resource Manager into an application variable by using the** Application\_OnStart **event handler in the** Global.asax**.**

**You can save the resource files in a subdirectory to organize you files. If you want to do this, you can use the** Server.MapPath **function in the** Global.asax **to map to the subdirectory.**

**You can create a resource file and compile the resource file using the** resgen **command utility. You can then create a** Global.asax **file that that will load the resources into a Resource Manager.**

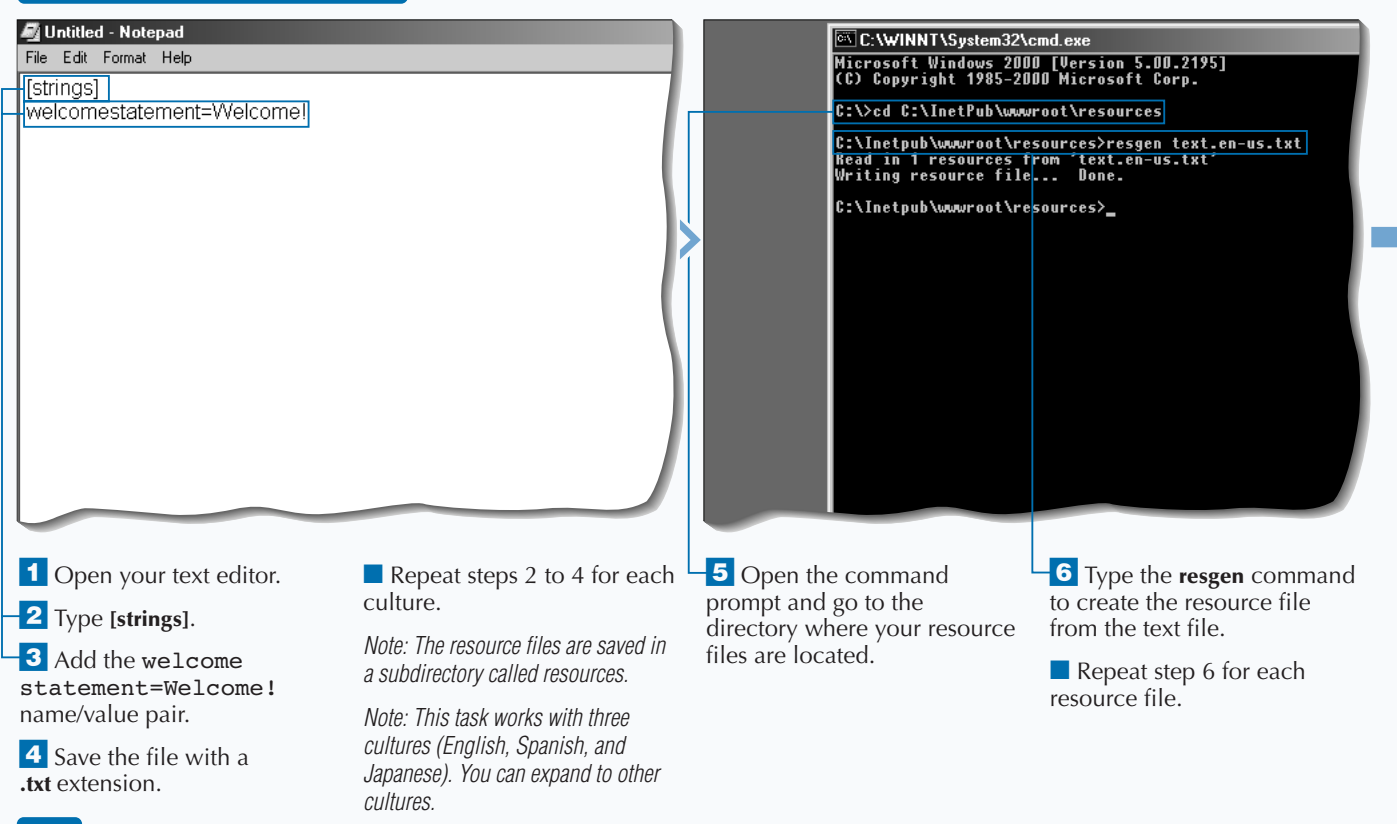

#### **CREATE AND USE RESOURCES**

### **LOCALIZATION AND ASP.NET** 14

Apply **You can try and read the user language from the Web browser. You can put the following function in your** Global.asax **file to set the culture for all requests. It attempts to read itt the user language if possible and sets the language to en-us for a default value.**

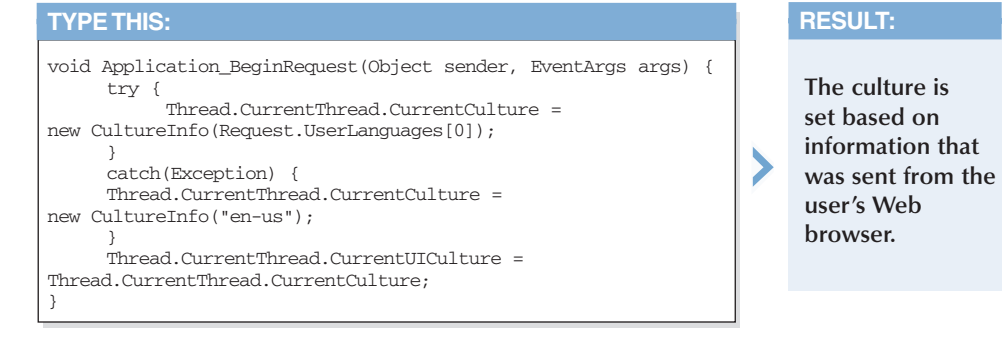

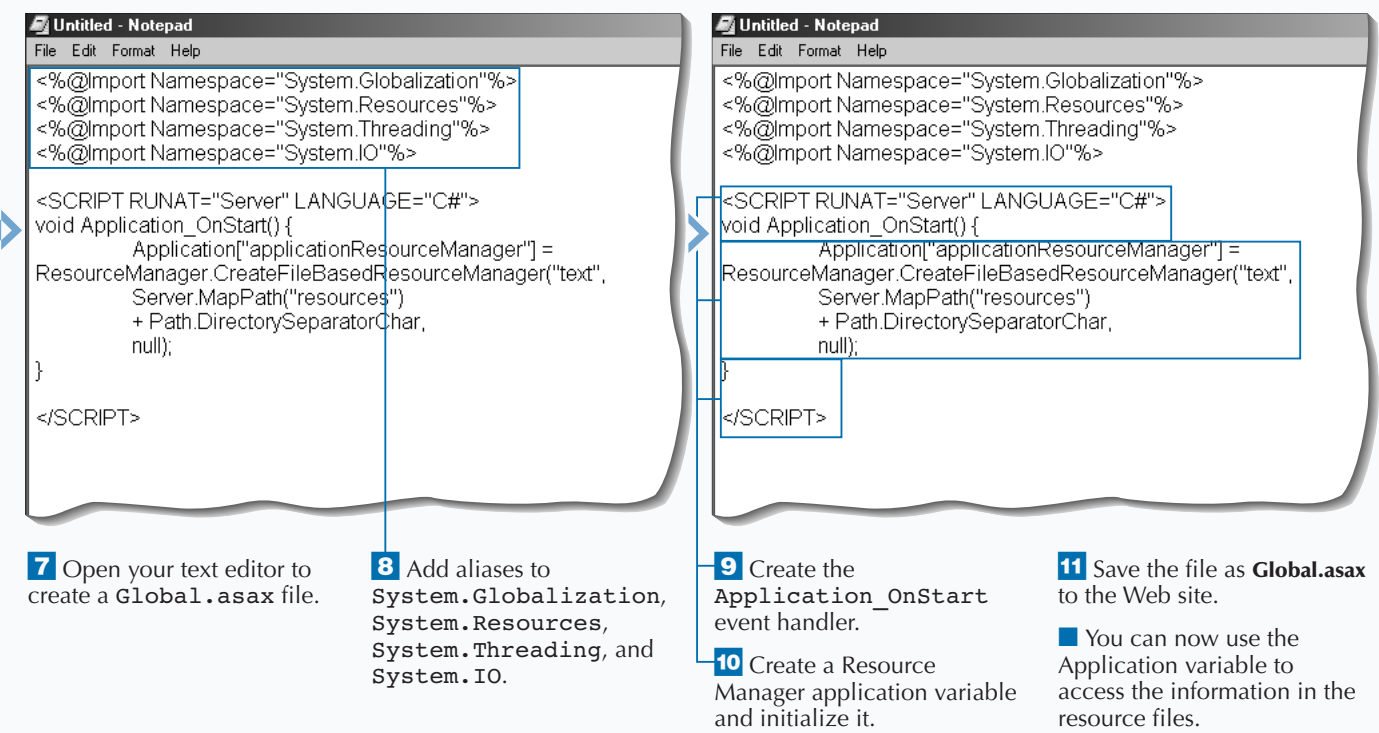

## **USE RESOURCE MANAGER INFORMATION**

**You can create ASP.NET Web pages that use the**<br>
The Resource Manager is a class utility that you<br>
can use to access the information stored in your **information stored in the Resource Manager. can use to access the information stored in your resource files.**

**The culture for a user must be determined. One way you can determine this is to have the user select their culture from drop-down list. You need to make sure the response encoding is appropriate for the languages you are working with in your application. You can use UTF-8 to support multiple languages. You can add aliases to any namespaces for convenience.**

**You can use the** Page\_Init **function for reading the Resource Manager variable out of the application variable. When you have access to the** Resource Manager **object, you can pull the appropriate string out of the Resource Manager according to the culture. Once you have the string, you can then update the** <span> **on the page to display the localized statement.**

**You can build the ASP.NET Web page that will be used to access the data in the resource file and display a statement based on the culture selected.**

#### Untitled - Notepad  $-10x$ Untitled - Notepad <u>니레지</u> File Edit Format Help File Edit Format Help  $HTML$ <%@Page Language="C#" ResponseEncoding="utf-8" %> <HFAD> <%@Import Namespace="System.Globalization </HEAD> <%@Import Namespace="System.Threading"%> <RODY> <FONT FACE ="Verdana"> <HTML> <HEAD> <H3>Welcome to mvlifetimegoals.com</H3> Select your culture below: <SCRIPT LANGUAGE="C#" RUNAT="Server"> ResourceManager resourcemanagerWelcomeStatement; <FORM RUNAT="Server"> kP/: </SCRIPT> <ASP:DROPDOWNLISTID="dropdownlistCultures" RUNAT="Server"> </HEAD> CONVINCION PRODUCTION COMMERCIAL SASPILISTITEM VALUE="en-US">English</ASP:LISTITEM><ASP:LISTITEM VALUE="es-ES">Spanish</ASP:LISTITEM><ASP:LISTITEM VALUE="es-ES">Spanish</ASP:LISTITEM> <RODY> <FONT FACE ="Verdana"> SASP:DROPDOWNLIST><br>|-<br>| SASP:BUTTON TEXT="Submit" OnClick="SubmitBtn\_Click" RUNAT="Server"/> <H3>Welcome to mylifetimegoals.com</H3> Select your culture below:  $F$ <SPAN ID="spanMessage" RUNAT="Server" /> <FORM RUNAT="Server">  $\sqrt{\sqrt{F}$ ORM>  $P/s$ <ASP:DROPDOWNLIST ID="dropdownlistCultures" RUNAT="Server"> </FONT> <ASP:LISTITEM VALUE="en-US">English</ASP:LISTITEM> <ASP:LISTITEM VALUE="es-ES">Spanish</ASP:LISTITEM> </BODY> **1** Open the **9** Add an alias to the 5 Create a drop-down list 8 Add the @Page directive GenericTemplate.aspx that has several languages to the page and set the System.Globalization, template from the Code from which to choose ResponseEncoding System.Resources, and Templates directory. attribute to UTF-8, as well System.Threading  $-6$  Add a submit button as the Language attribute namespaces. **2** Add a heading to the page. control. to  $C#$ 10 Add the <script> tags. **3** Add a message to the user. **†7** Add a span control on the **11** Create a new form to display messages. 4 Add a form control. ResourceManager variable.

#### **USE RESOURCE MANAGER INFORMATION**

### **Extra**

**You can convert your resource files from their binary format into XML-formatted files. For example, you can use the** resgen **at the command line to convert the** text.enus.resources **file into an XML file named** text.en-us.resx**.**

**You can convert from XML back to text as well. For example, you can use** resgen **at the command line to convert the** text.en-us.resx **file into an XML file named** newtext.en-us.txt**.**

#### **Example:**

resgen text.en-us.resources newtext.en-us.resx

#### **Example:**

resgen text.en-us.resources text.en-us.resx

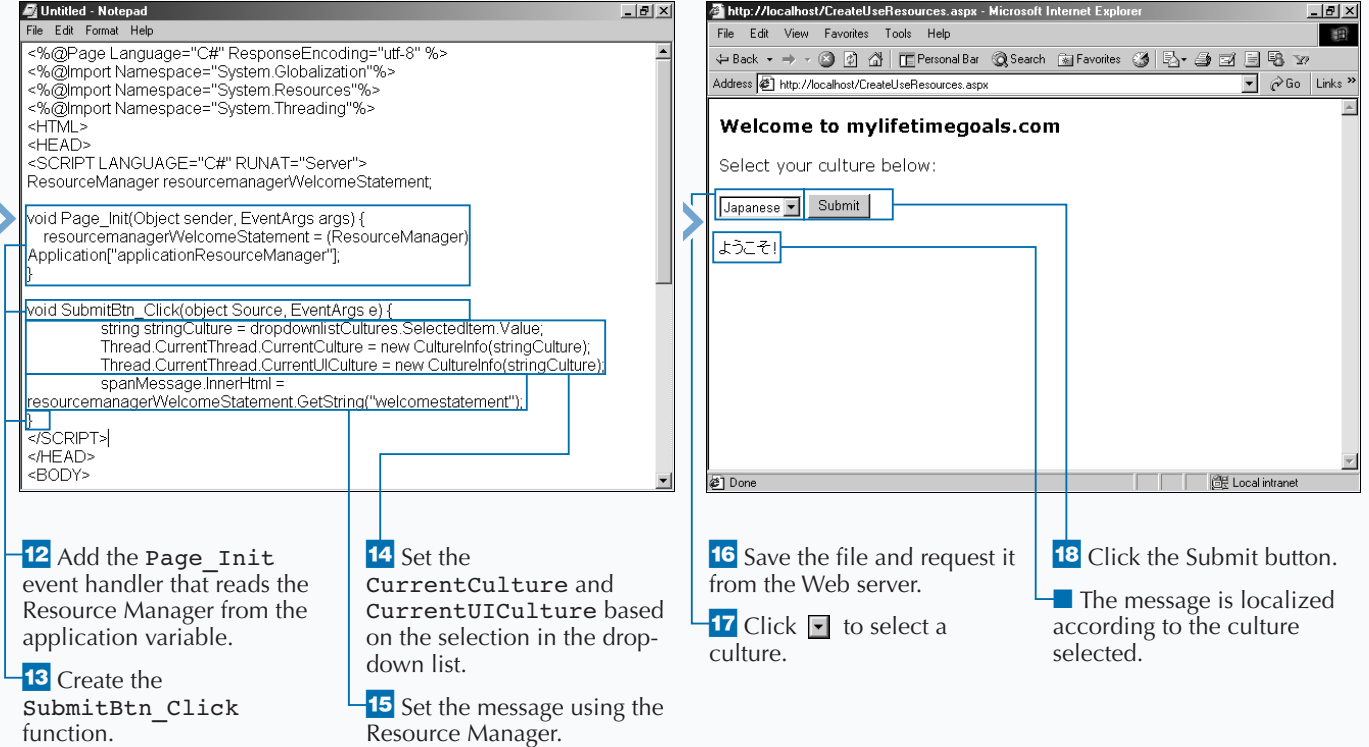

## **WORK WITH MULTIPLE SERVER-SIDE LANGUAGES**

**You can implement ASP.NET applications that use**<br>
multiple server-side languages. The .NET<br>
platform supports several languages and is<br>
architected to support any mainstream language that **multiple server-side languages. The .NET platform supports several languages and is can supply a compiler that will generate IL (Intermediate Language) that is compatible with the CLR (Common Language Runtime). Also, if the language is to interoperate with other .NET languages, it must be CLS (Common Language Specification) compliant.**

**The .NET platform does support multiple languages, and ASP.NET applications can use these CLR complaint languages, but the Web pages only support** **one server-side language per page. The one language per Web page applies only to code processed on the server. You can still have multiple client-side languages. ASP.NET treats the client-side language just like normal HTML markup and lets the user's browser interpret the script. Client-side language support is handled by the browser, just as with ASP 3.0 applications.**

**To indicate what language you want to run on a page for server-side code processing, you can set it with the** Language **attribute on the** @Page **directive. If the language is not specified, ASP.NET assumes that the language is VB.**

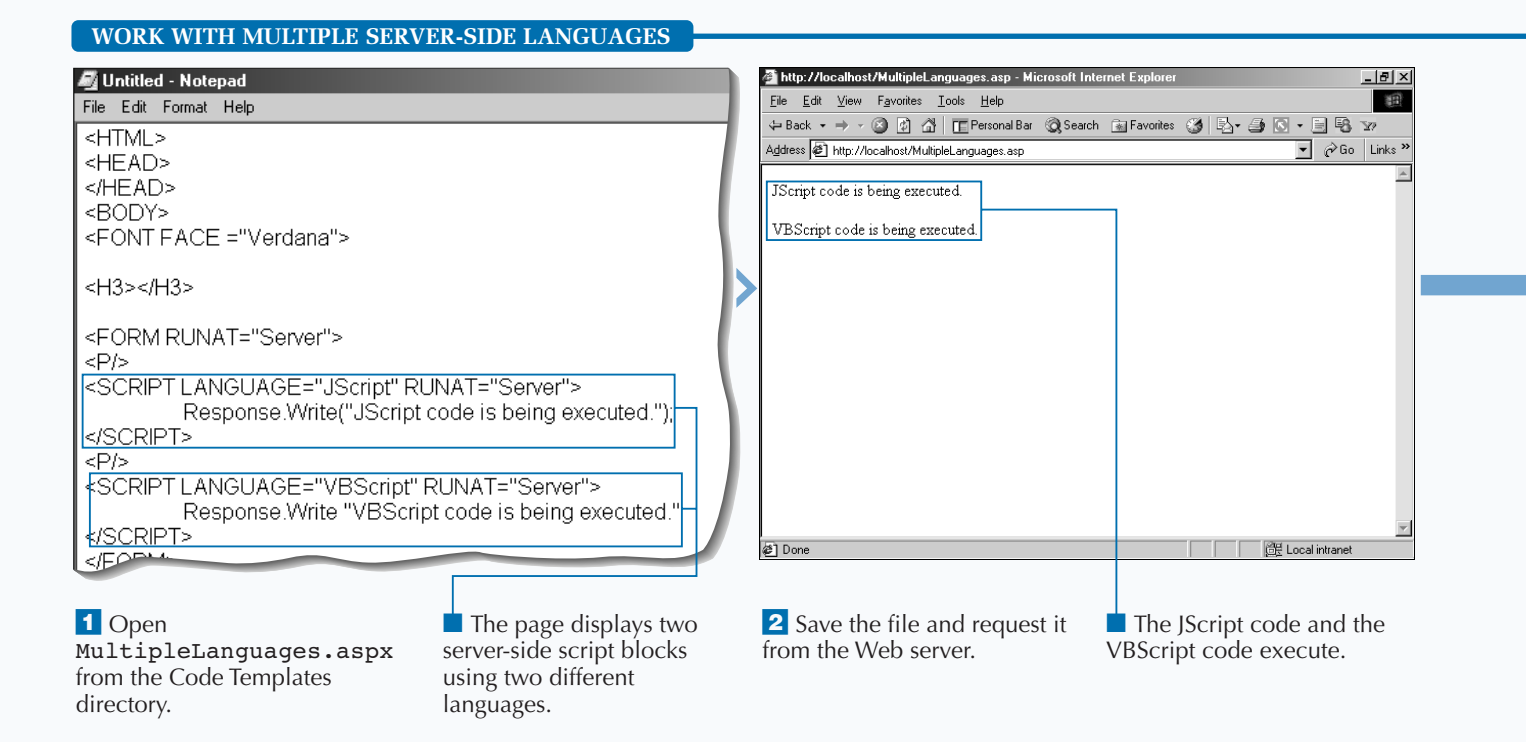
### Extra

**ASP.NET Web pages are compiled on the Web server. This is why there is support for only one language per page. This is different than traditional ASP pages, which are normally interpreted each time they are requested.**

**If the language is not specified in the** @Page **directive and you only have server-side code in a** <script> **tag, then you could set the** Language **attribute for the** script **element.**

**The .NET Framework provides the Common Language Specification (CLS) to ensure that .NET compliant language can interoperate. CLS describes a fundamental set of language features and defines rules for how those features are used. CLS-compliant languages enable you to do such things as inherit classes from other CLScompliant classes and pass data types without having to do any special preparation (like buffering a string).**

**When you know how to program in a language that is CLS compliant, you can leverage this knowledge by creating other applications that run on the CLR (like a Windows Forms application, a Web Service, a Mobile application, or a distributed application).**

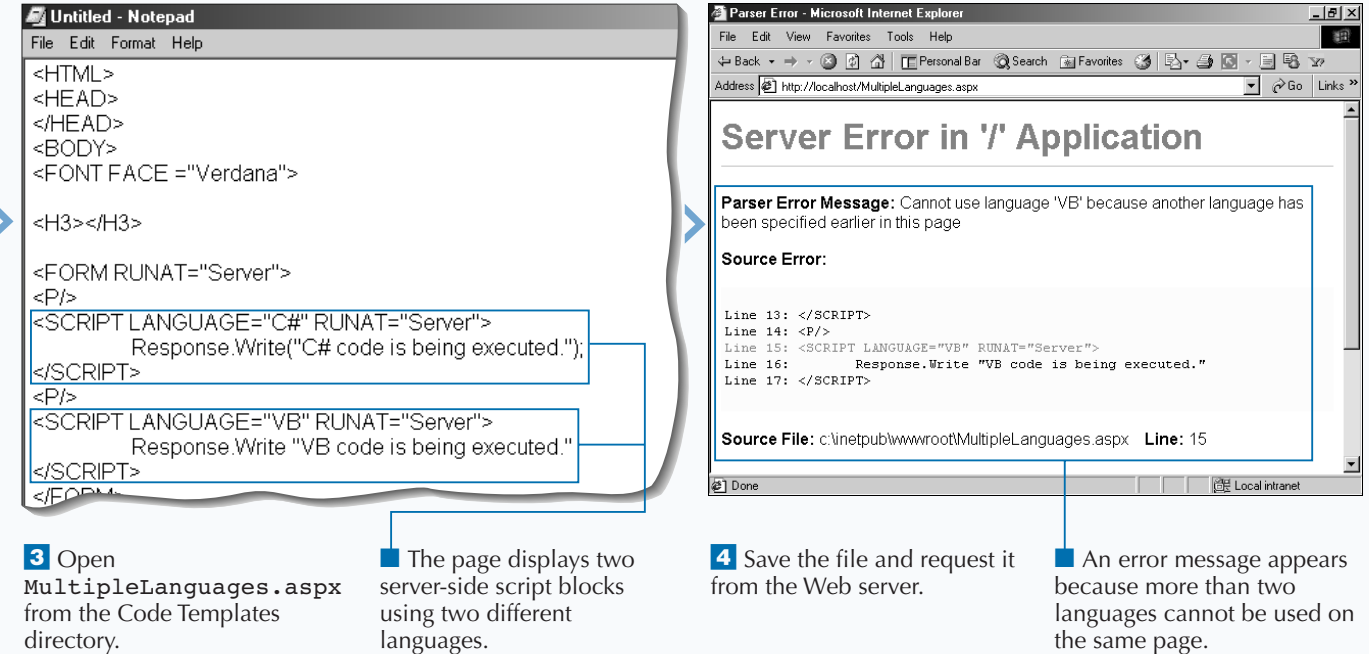

#### **ASP.NET**

# **WORK WITH SCRIPT BLOCKS**

**You can embed server-side code in ASP.NET and<br>
ASP applications with <script> blocks. This<br>
feature has not changed from ASP applications<br>
to ASP.NET applications. Server-side <script> ASP applications with** <script> **blocks. This to ASP.NET applications. Server-side** <script> **blocks were available and configured the same way. What is new is the concept of using code-behind pages in ASP.NET pages. See page 192 for a cleaner way to implement server-side code.**

**What you need to be aware of with <script> blocks is that they are necessary for procedures that are placed inside of the ASP.NET page. Before, with ASP**

**pages, you could put procedures within code delimiters (**<% **and** %>**) without issues. In ASP.NET, however, this is not allowed.**

**To include a server-side** <script> **block, you need to (at a minimum) put in the** runat="Server" **attribute. You also should be explicit with the language you are implementing inside of the** <script> **block. The default is VB. So, if you desire to use C#, you will need to put the** Language="C#" **attribute inside the** script **element.**

#### Untitled - Notepad http://localhost/ScriptBlocks.asp - Microsoft Internet Exp  $\frac{1}{2}$ File Edit View Favorites Tools Help 看 File Edit Format Help ←Back ▼ → ▼ ◎ ② △ | 正Personal Bar © Search 面Favorites ③ | 邑▼ ③ ◎ ▼ 国 喝 ≫ <%@ Language="VBScript" %> Address ( 1 http://localhost/ScriptBlocks.asp  $\boxed{\bullet}$   $\phi$  Go Links » <HTML> Welcome to www.mylifetimegoals.com! <HEAD>  $\overline{<\%}$ Sub SayWelcomeStatement() Response.Write "Welcome to www.mvlifetimegoals.com!" End Sub |%> </HEAD> <BODY> <FONT FACE ="Verdana"> <H3> <%SayWelcomeStatement%> </H3> </FONT> <sup>2</sup>1 Done del Local intranet 1 Open  $\blacksquare$  The page displays the **2** Save the file and request **The ASP code executes** ScriptBlocks.aspx from SayWelcomeStatement ScriptBlocks.asp from without issues. the Code Templates directory. that outputs the header for the Web server. the page.

#### **WORK WITH SCRIPT BLOCKS**

### **Fixtra**

**You can put scripts into files that are external to your ASP.NET page. You can do this with the** <script> **element by specifying an external script file using the** src **attribute. When you define the** src **attribute, all content between the opening and closing tags of the** <script> **element is ignored. Because this is the case, it is best to define the** <script> **element as an empty tag. For example,** <script runat="server" src="scrStandard.cs" />**.**

the page.

**With ASP.NET, you must declare global variables within** <script runat=server> **blocks and not between code delimiters (**<% **and** %>**).**

#### <u> - 레지</u> Untitled - Notepad Compilation Error - Microsoft Internet Exple File Edit View Favorites Tools Help 通 File Edit Format Help <%@ Language="VB" %> Address <sup>2</sup> http://localhost/ScriptBlocks1.aspx  $\overline{\bullet}$   $\phi$  Go Links » <HTML> **Compilation Error** <HEAD>  $\sqrt{8}$ Description: An error occurred during the compilation of a resource required to service this request. Please review the specific error details below and modify your Sub SayWelcomeStatement() source code appropriately Response.Write "Welcome to www.mylifetimegoals.com!" Compiler Error Message: BC30289: This statement cannot appear within a method End Sub body. The compiler will assume an intent to terminate the method body. |%> Source Error: </HEAD> <BODY> Line 4: <HEAD> <FONT FACE ="Verdana"> Line  $5: <$ Line 6: Sub SayWelcomeStatement() Line 7: Response. Write "Welcome to www.mylifetimegoals.com!" <H3><%SayWelcomeStatement%></H3> Line 8: End Sub .<br>∉1 Done 图 Local intranet </FONT> **3** Open 4 Save the file and request it  $\blacksquare$  The page displays the ■ An error message appears SayWelcomeStatement from the Web server. ScriptBlocks.aspx from because parentheses were the Code Templates directory. that outputs the header for not used when calling the

subprocedure.

#### **ASP.NET**

# **USING RENDER FUNCTIONS**

**Render functions that were in your ASP**<br>**Replications can be replaced with glob**<br>functions that were available in ASP applica **applications can be replaced with global** *<u><b>Ktunctions in ASP.NET. Traditional render*</u> **functions that were available in ASP applications are no longer available in ASP.NET applications. Render functions were functions that embedded HTML inside of the function. This HTML was not written with the** Response.Write**; it was embedded inside of the function. This was done by starting the subroutine (**<% Sub RenderHeader() %>**) with an open code deliminator and ending with a close code deliminator. Then the HTML would be written as though it were outside of the function (**<H1>Welcome to www.mylifetimegoals.com</H1>**). Finally, the subroutine would be closed with code**

**deliminators (**<% End Sub %>**). This render function could be called conditionally after the subroutine or function definition (**<% Call RenderHeader %>**).**

**This ASP trick is no longer available in ASP.NET. There are two issues with render functions that violate ASP.NET syntax rules. First, HTML can not be embedded in a function. To resolve this issue, use** Response.Write**. Second, procedures cannot reside inside of code delimiters (**<% **and** %>**). This is resolved by putting the function or subroutine in the serverside** <script> **blocks.**

#### <u> - 미지</u> Untitled - Notepad http://localhost/PageDirective.asp - Microsoft Internet Explo File Edit View Favorites Tools Help 图 File Edit Format Help ←Back ▼ → ▼ ③ 図 △ | 正Personal Bar © Search 国Favorites ③ | 区▼ ③ 回 ▼ 国 国 シ <%@ Language="VBScript" %> Address <sup>2</sup> http://localhost/PageDirective.asp  $\sqrt{\phantom{a}}$   $\phi$  Go Links x <HTML> Welcome to www.mylifetimegoals.com! <HFAD>  $\overline{<\%}$ Sub SavWelcomeStatement() %> <H3>Welcome to www.mylifetimegoals.com!</H3> <% End Sub %> </HEAD> <BODY> <FONT FACE ="Verdana"> <%SayWelcomeStatement<sup>%></sup>  $<$ FONT> </BODY>  $<$ /HTML  $>$ <sup>2</sup>1 Done **IGH** Local intranet 1 Open  $\blacksquare$  The page displays the **2** Save the file and request it ■ The ASP code is able to RenderFunctions.aspx SayWelcomeStatement from the Web server. use the render function.

that outputs the header for

the page.

directory.

278

from the Code Templates

**USING RENDER FUNCTIONS**

### Extra

**Rendering functions were commonplace in ASP applications. Using rendering functions to build tables from recordsets was very convenient, but it created very messy code that was hard to troubleshoot. Because rendering functions are not allowed in ASP.NET, you can either put the functions in a script block using the** Response.Write ("html goes in here") **method, or you can use the data binding capabilities that come with the ASP.NET framework. Refer to Chapter 6 for data binding to server-side controls. This gives you the ability to populate a table with much less code that is easier to follow.**

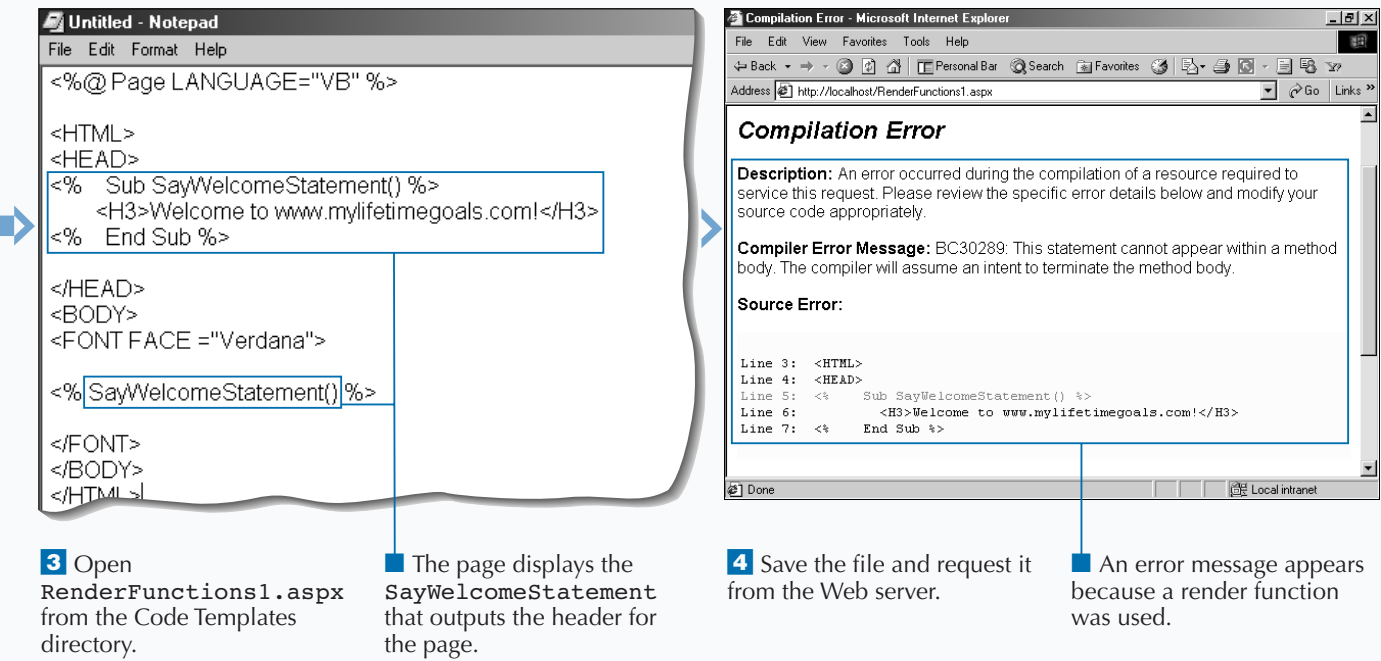

#### **ASP.NET**

# **USING PAGE DIRECTIVES**

**The standard set of processing directives for an ASP.NET page has changed dramatically from what was available with ASP. When migrating from ASP to ASP.NET. you need to update your page ASP.NET page has changed dramatically from what was available with ASP. When migrating from ASP to ASP.NET, you need to update your pages to use the** @Page **directive to let ASP.NET know certain processing requirements for an ASP.NET Web page. For example, in ASP pages, if you wanted to specify the server-side language, you used the** @Language **directive. Now, with ASP.NET Web pages, you must use the** Language **attribute that is available via the** @Page **directive.**

**The** @Page **directive contains many of the directives that were available for ASP Applications.** LCID **and**

CodePage **attributes on the** @Page **directive for ASP.NET Web pages are all directives that must be placed on the first line of a page within the same delimiting block, for example, ASP.NET** <%@Page Language="VB" CodePage="932"%> **versus ASP** <%@ LANGUAGE="VBSCRIPT" CODEPAGE="932"%>.

**With ASP.NET Web pages, you can have as many lines of directives as you need. Standard practice is to put directives at the top of the page, but you are able to put them anywhere in your ASP.NET Web page.**

### **USING PAGE DIRECTIVES**

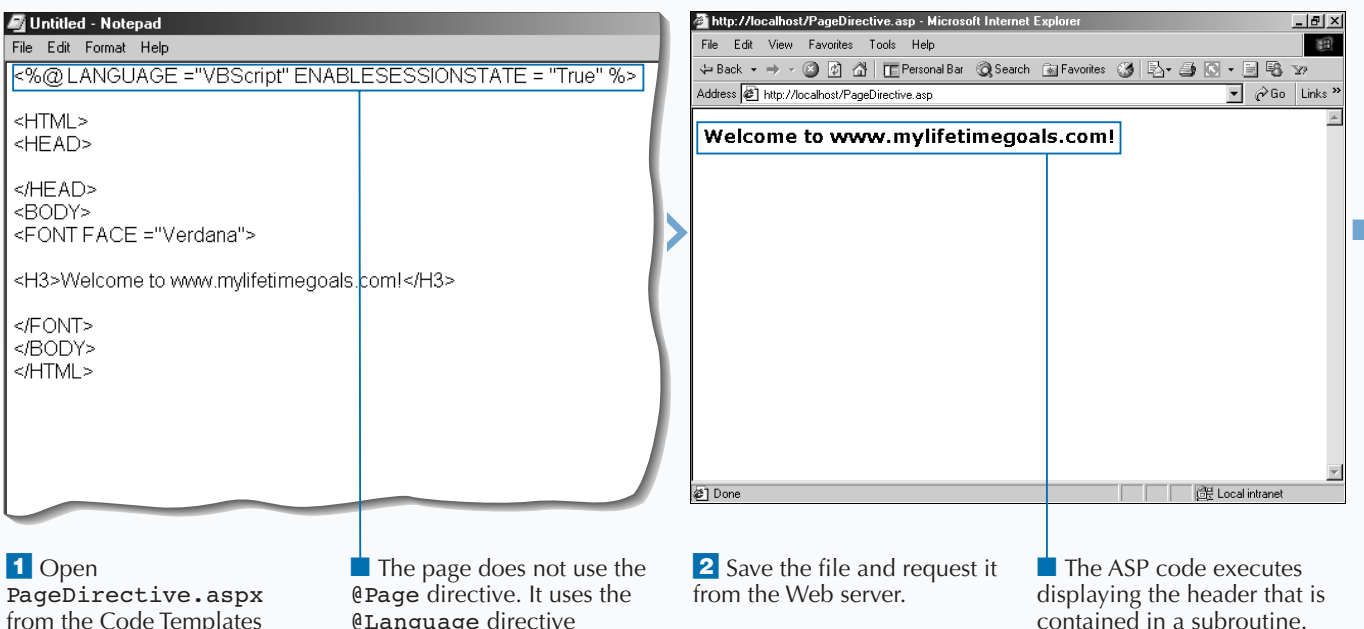

@Language directive without the @Page.

directory.

from the Code Templates

## **MIGRATE FROM ASP TO ASP.NET** 15

### Extra

directory.

**When migrating ASP applications to ASP.NET applications, you have other directives besides the** @Page **directive. For example, you can use the** @OutputCache **directive to control how a page is cached on the server. With page caching on the server, results of a processed** .aspx **page are held in memory at the server. The next time the page is requested, the cached page can be sent as the response instead of regenerating the page. This can give you excellent performance gains, especially when the page generation involves calls to other machines (like database servers). You can control the location of where the page is cached via the** Location **attribute. The** Location **attribute has the following options:**

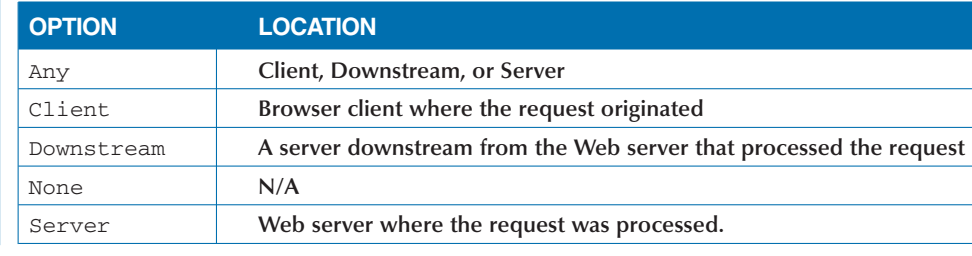

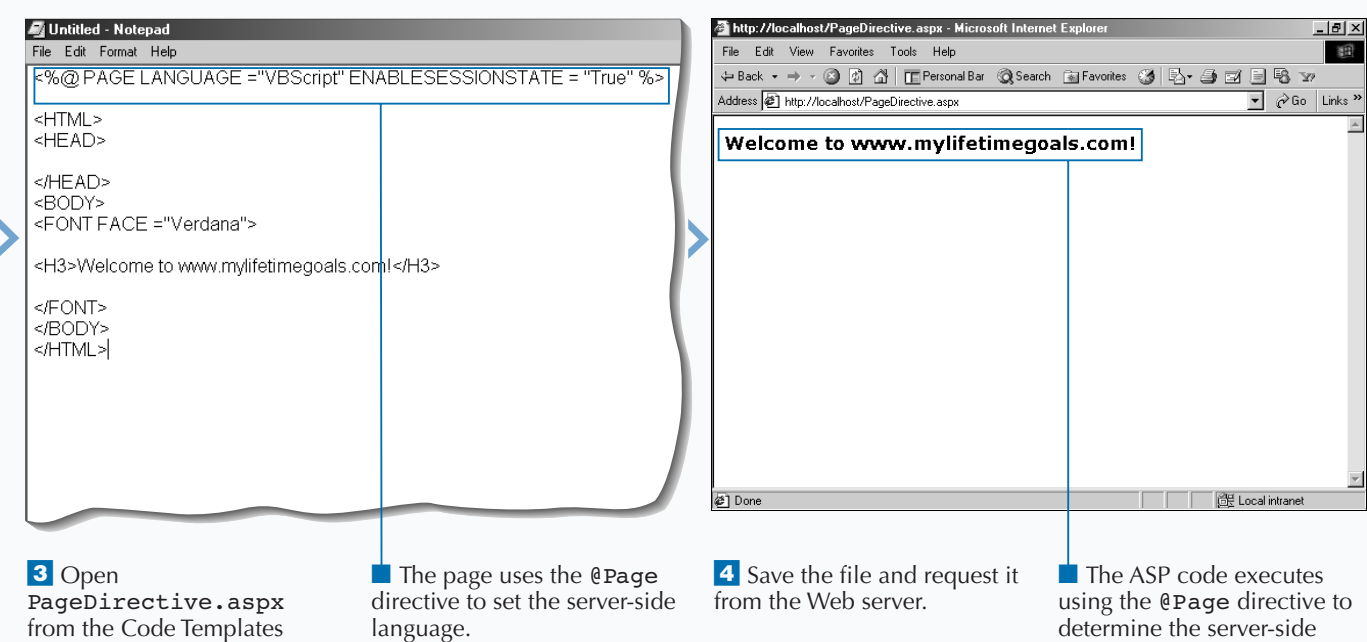

language.

#### **ASP.NET**

# **MIGRATE VBSCRIPT TO VB.NET SYNTAX**

**FREQUARE FORM ASP APPLACE TO FAIL A FOREX THE VBSCript code to VB.NET in your ASP.NET**<br> **APPLICATE:**<br> **APPLICATE:**<br> **APPLICATE:**<br> **APPLICATE:**<br> **APPLICATE:**<br> **APPLICATE:**<br> **APPLICATE:**<br> **APPLICATE:**<br> **APPLICATE:**<br> **PPLICA or your server-side code, you can migrate VBScript code to VB.NET in your ASP.NET applications. VBScript is the most common migrate an ASP application that used VBScript for server-side code, you can make some minor modifications to VBScript to turn it into VB code that will run in the Common Language Runtime (CLR).**

**If you migrate an existing ASP application to an ASP.NET application, you will have to make some decisions on how far you want to take your conversion process. At a high level, you can take one of three paths depending on the number of changes**

**you want to make. The first path is to rewrite your entire application, treating you ASP application as a prototype. This has the most cost initially, but it may be the cheapest option in the long run. The second option is to just convert the ASP pages (**\*.asp**) to ASP.NET pages (**\*.aspx**) — making the minimal amount of changes required to give the file an** aspx **extension. The third option, initially the cheapest cost of migration, is to leave the file as an ASP page, keeping the extension as** asp**. A migration project can involve one or more of these paths. Most likely, you will treat this on a page-by-page basis.**

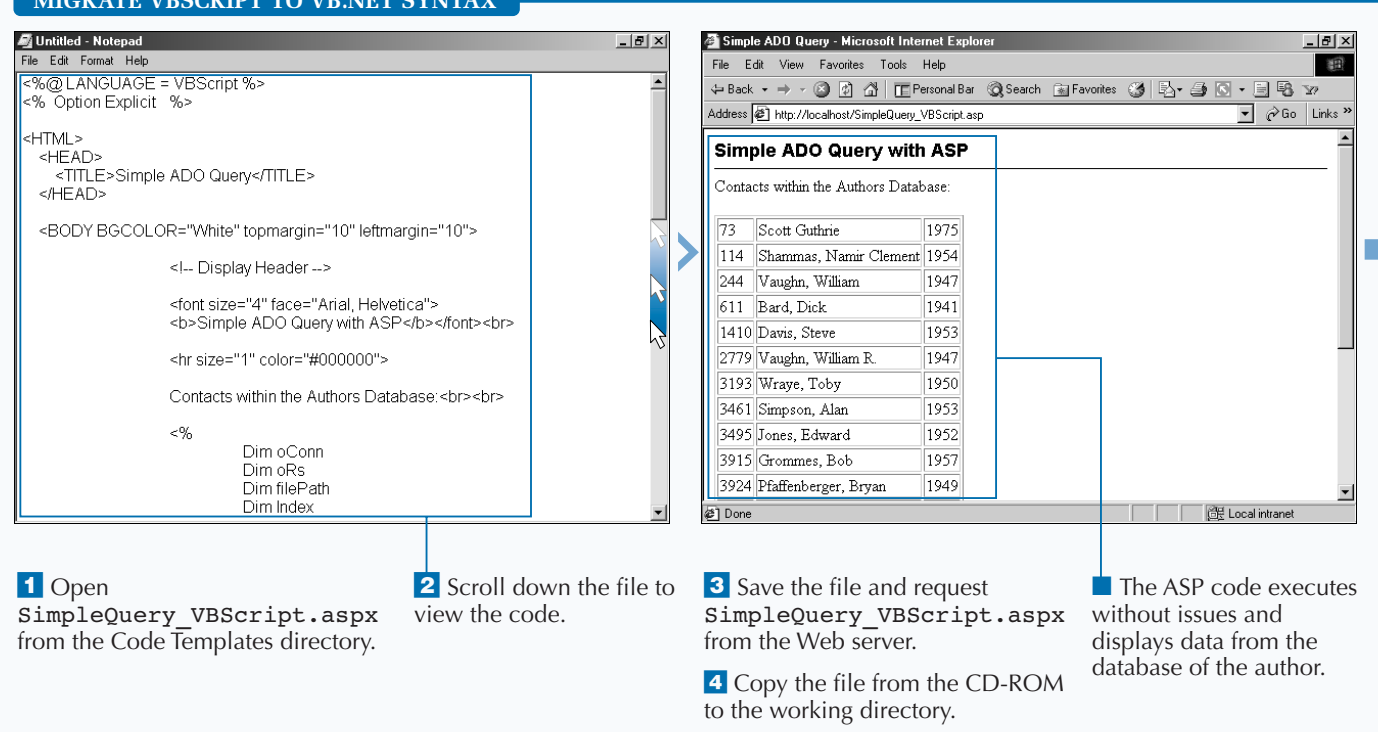

**MIGRATE VBSCRIPT TO VB.NET SYNTAX**

**Microsoft has made VB a first class language, keeping the following in mind:**

**Fixtra** 

- **• Making the language more consistent: bringing together features of the language with similar purpose.**
- **• Simplifying the language: redesigning those features which made Visual Basic anything less than "basic."**
- **• Improving readability and maintainability: redesigning features that hide too many important details from the programmer.**
- **• Improving robustness: enforcing better practices, such as type-safe programming.**

**In VB.NET, the** On Error Resume Next **and** On Error Goto **error handling is still available. Even though this is still available, you should take advantage of structured error handling that is available for all CLS (Common Language Specification) compatible languages. This uses the** Try**,** Catch**, and** Finally **keywords.**

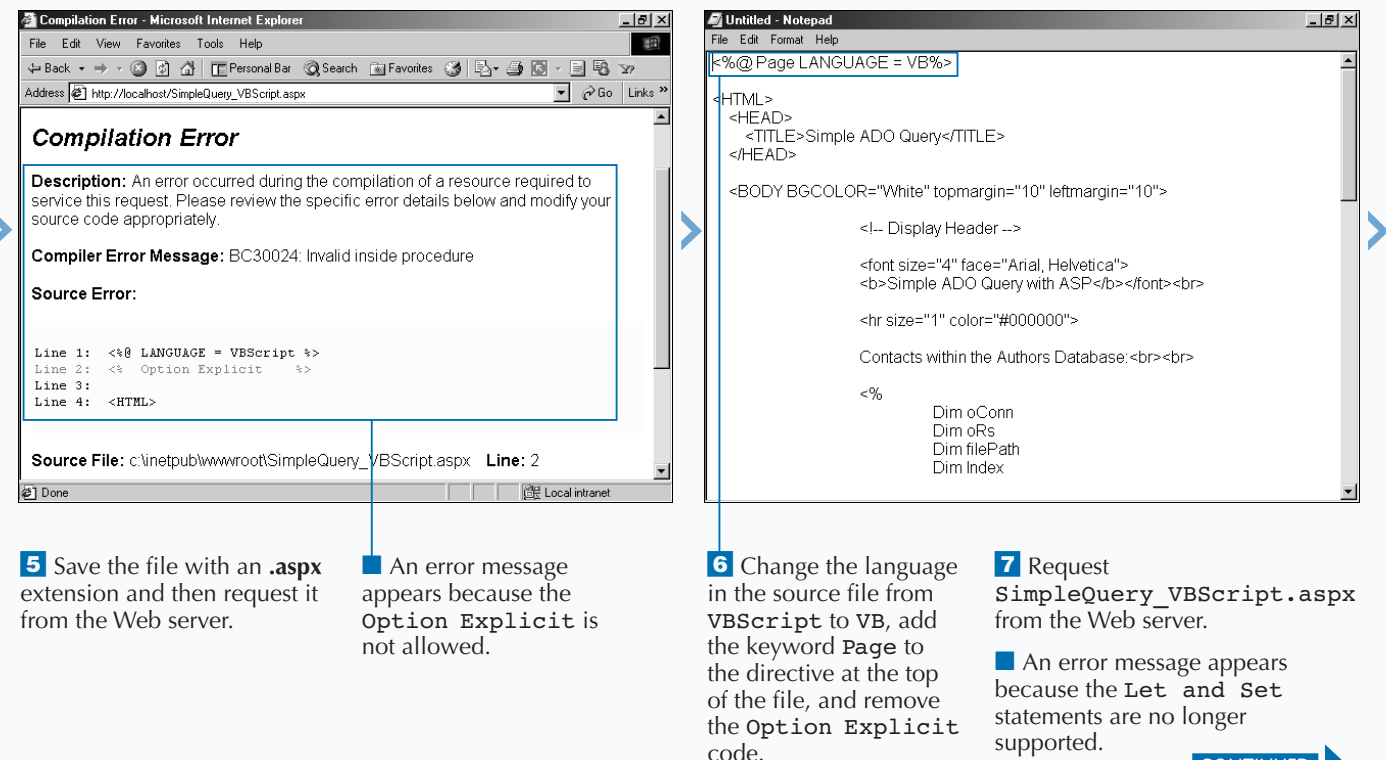

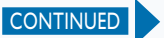

#### **ASP.NET**

# **MIGRATE VBSCRIPT TO VB.NET SYNTAX**

**Not all ASP pages need to be changed when**<br> **However, for the ASP pages that you will**<br> **CONCERT CONTENT CONTENT**<br> **HOWEVER CONTENT**<br> **HOWEVER CONTENT**<br> **HOWEVER CONTENT**<br> **HOWEVER CONTENT**<br> **HOWEVER CONTENT**<br> **HOWEVER CO converting to an ASP.NET application. convert to ASP.NET, you have to first change the extension from** asp **to** aspx**. After the extension is changed, you must change the processing directives on the ASP page. Most of the directives on an ASP page will migrate to the** @Page **directive, for example,** Language=VBScript **will change to** @Page Language=VB**. See page 280 for further details on the** @Page **directive).**

**A big change from VBScript to VB.NET is the removal of the variant type. In VBScript, you did not have the**

**ability to strongly type variables, but you would use** Option Explicit **to avoid using variables that were not declared. If you mistyped a variable name and did not use** Option Explicit**, you could generate some interesting bugs.** Option Explicit **is no longer needed because it is the default for ASP.NET pages.**

**If you decide to interoperate with COM objects, you need to be aware that ASP.NET's threading model is the Multiple Threaded Apartment (MTA). This means that a standard ASP.NET page will not be able to use a normal COM object created by VB6, which is Single Threaded Apartment (STA). To correct this you can set** AspCompat="true" **for the** @Page **directive.**

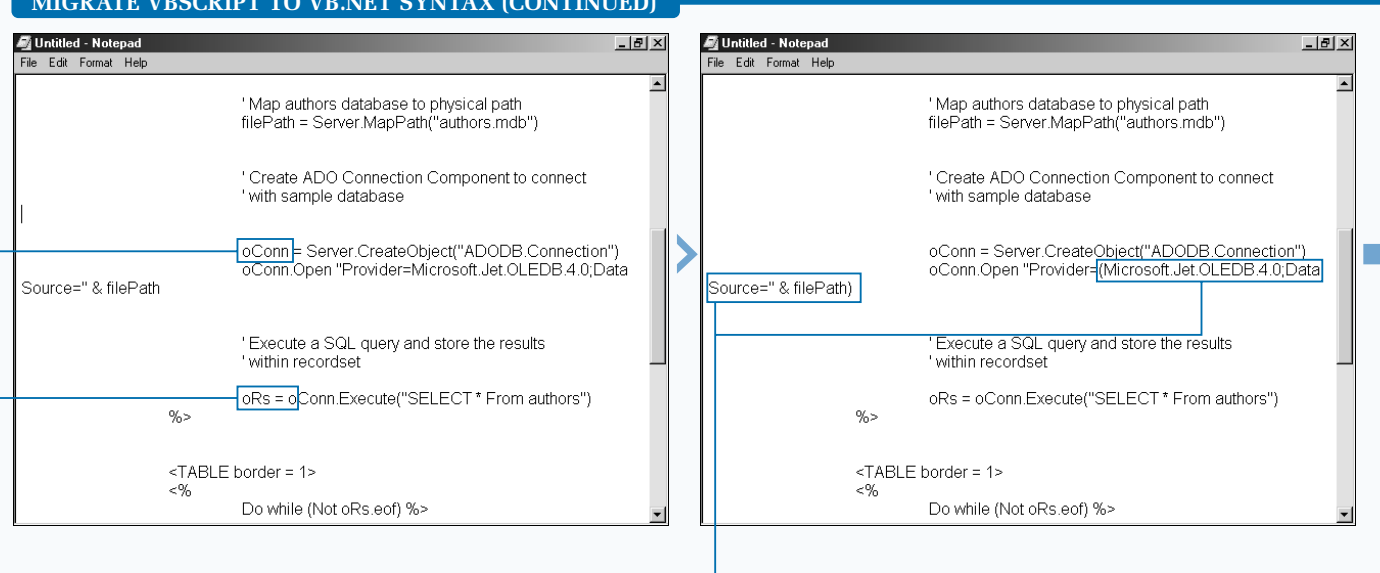

#### **MIGRATE VBSCRIPT TO VB.NET SYNTAX (CONTINUED)**

<sup>8</sup> Remove the two Set statements from the source file.

**9** Save the file and request SimpleQuery\_VBScript.aspx from the Web server.

■ An error message appears because VB requires the argument list to be enclosed in parentheses.

**10** Place parentheses around the statement

"Provider=Microsoft.Jet. OLEDB.4.0;Data Source=" & filePath.

**11** Save the file and request SimpleQuery\_VBScript.aspx from the Web server.

■ An error message appears because you cannot create apartment threaded COM components without the aspcompat=true statement in the @Page directive.

### **Fixtra**

**If you are not explicit in how parameters are passed, you could have issues with your code. In VB6, parameters were, by default, passed by reference (**ByRef**). This has changed to by value (**ByVal**) in VB.NET. If your code relied on** ByRef **parameters, then you could introduced bugs with this change.**

**VB.NET no longer provides support for default properties. To account for this, you need to explicitly call the property from the object.**

#### **Example:**

Response.Write oRS("FirstName")

'Changes to: Response.Write (oRS("FirstName").Value) **All of your server-side code method calls will require parentheses.**

#### **Example:**

Response.Write "An error has occurred."

'Changes to:

Response.Write("An error has occurred.")

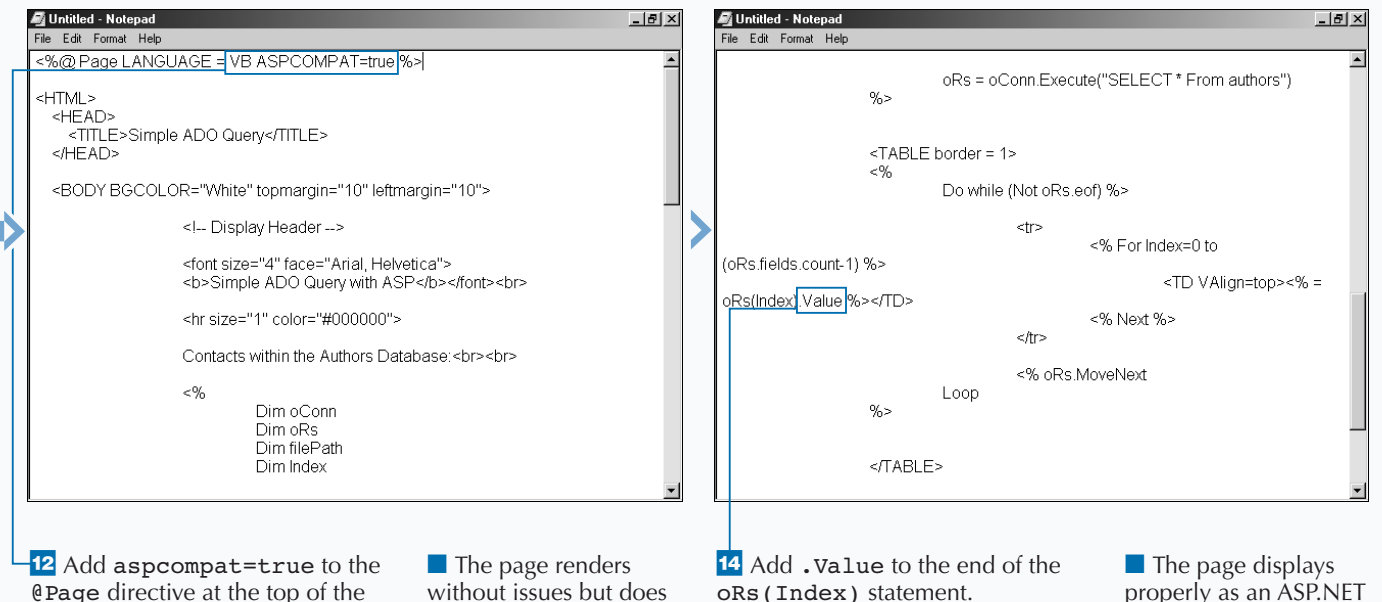

page. **13** Save the file and request

SimpleQuery\_VBScript.aspx from the Web server.

not display the data because the default properties are not supported in VB.

**15** Save the file and request SimpleQuery\_VBScript.aspx from the Web server.

page.

# **MIGRATE JSCRIPT TO JSCRIPT.NET SYNTAX**

**J Script.NET code implementation is much closer to the JScript implementation than VB.NET is to VBScript. Because JScript was more of an Object-Oriented language than VBScript. Jscript will resemble to the C# syntax that is used in this book than the VB syntax. The big difference that you will notice is in the variable declaration.**

**When converting an ASP page (**\*.asp**) to an ASP.NET page (**\*.aspx**) that has JScript in the server-side code, the first thing you will do is change the file extension to** aspx**. If you are going to access STA (Single Threaded Apartment) COM components,**

**then you need to set** ASPCOMPAT=true **for the** @Page **directive.**

**As with VB.NET, you can not access default properties on COM objects. If default properties are used, you have to find the explicit property that retrieves the default property and program using that explicit property. For example, if you have a label on a form, you can not access the** Text **property by the default property of the label. To access the** Text **property, you have to give an explicit reference to that property's data type — JScript.NET -**  $var$  s : String = lblFirstName.Text; **versus JScript**  var s = lblFirstName;**. Note that the String is explicitly declared when intitializing the variable.**

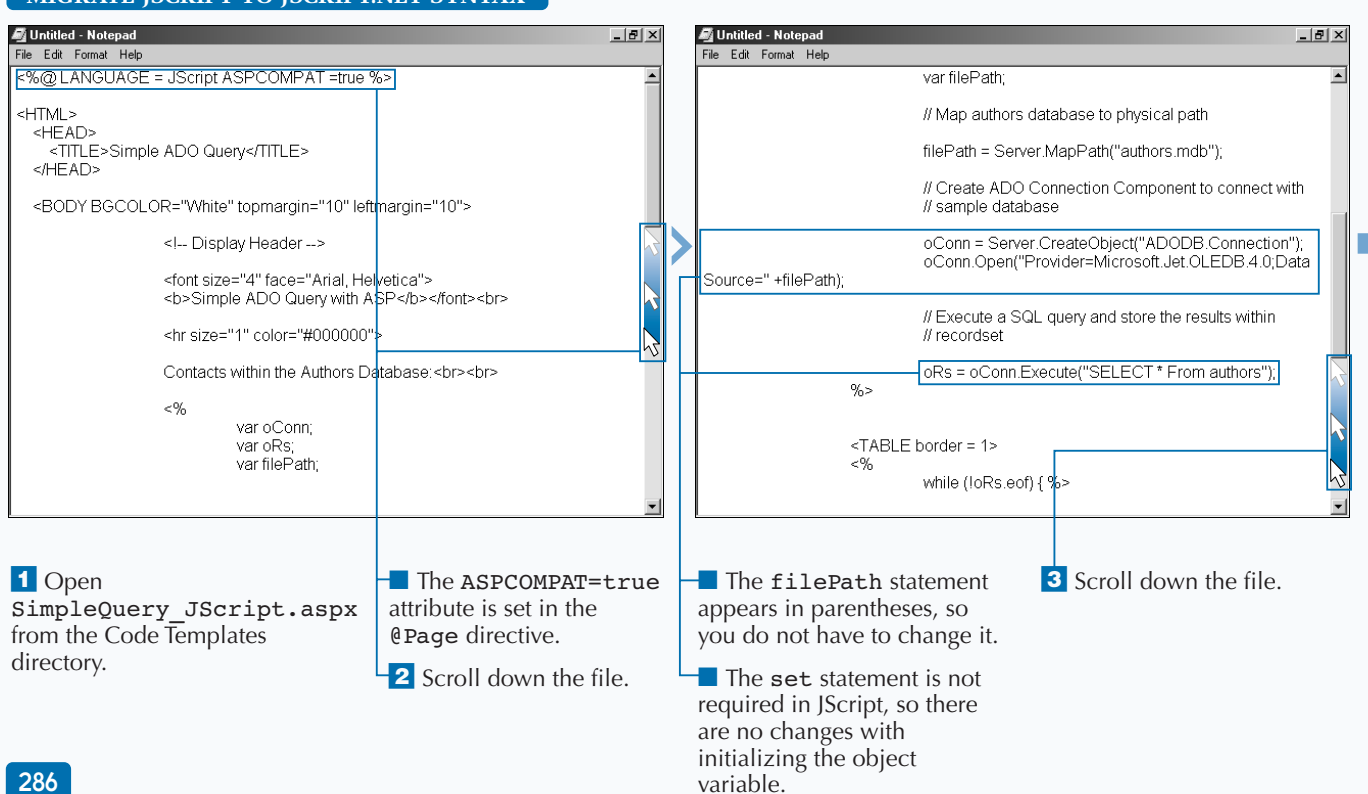

#### **MIGRATE JSCRIPT TO JSCRIPT.NET SYNTAX**

### **Extra**

**JScript.NET is Microsoft's implementation of the ECMA 262 language. Improvements in JScript.NET — which is being developed in conjunction with ECMAScript Edition 4 — include true compiled code, typed and typeless variables, classes (with inheritance, function overloading, property accessors, and more), packages, crosslanguage support, and access to the .NET Framework. JScript.NET is a true object-oriented scripting language. Even though JScript.NET can now use classes, types, and other "industrial strength" language features for writing robust applications, it still keeps its "scripting" feel.**

**ECMAScript has strong roots with Netscape. Having JScript is beneficial for those who are inline with the standards body that defines ECMAScript. If you are looking for features and support, you will find more of this with the C# and VB languages. There are more books and sample code for these languages.**

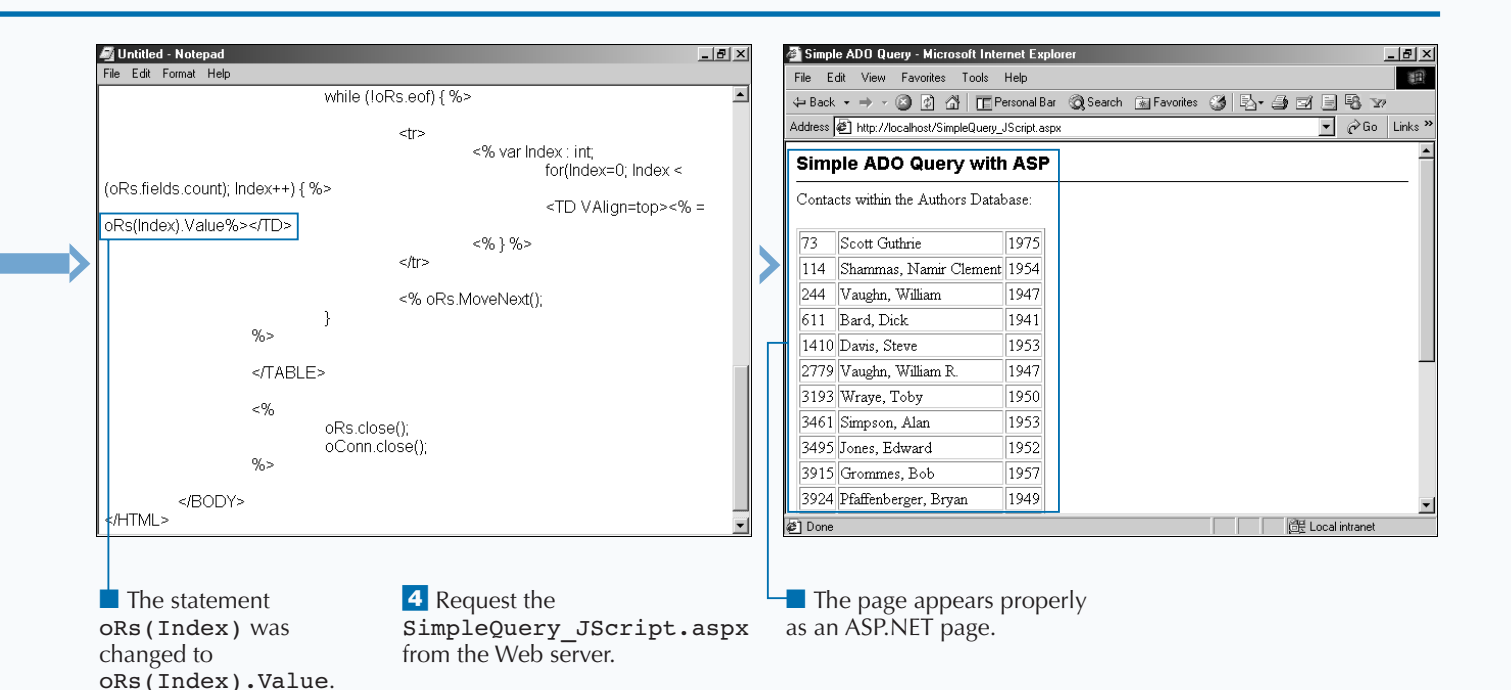

# **HTML SERVER CONTROLS**

#### **BASIC HTML CONTROLS**

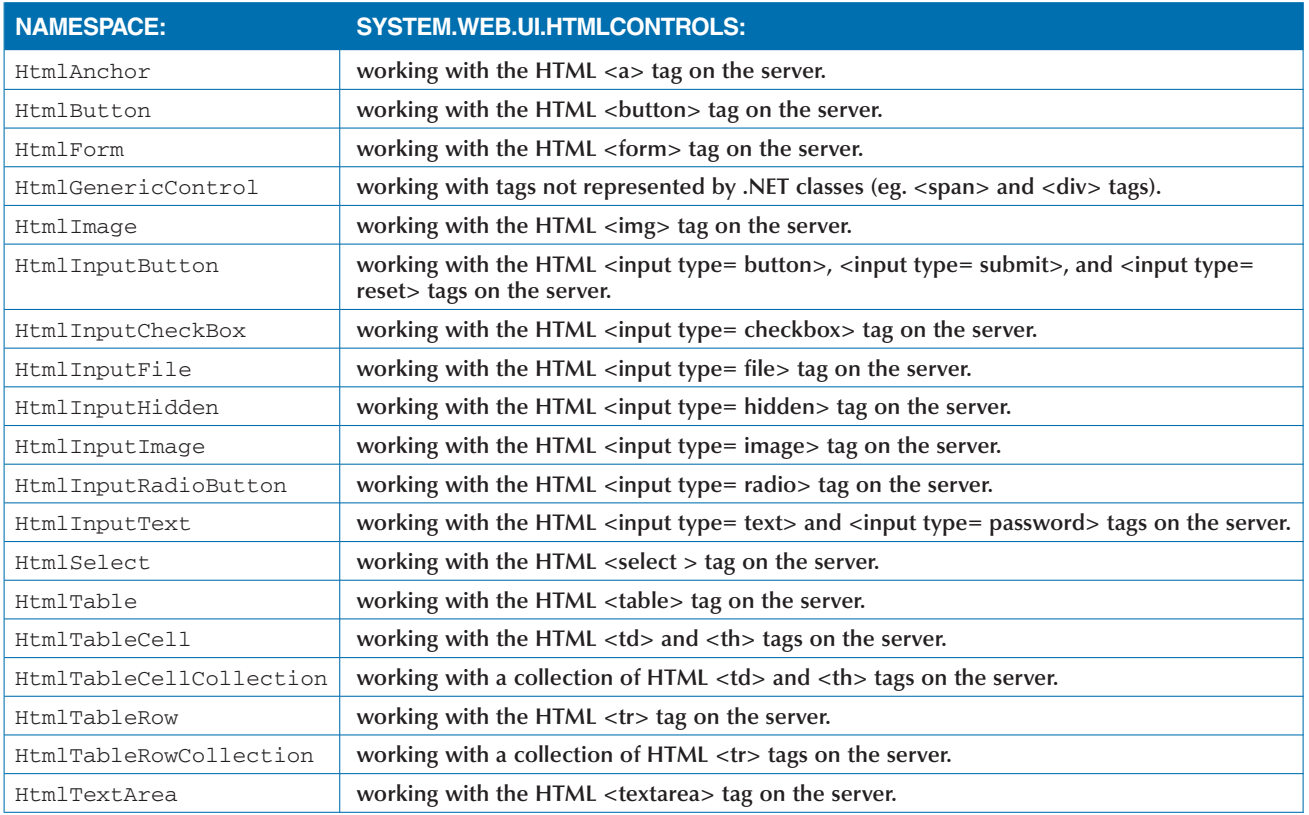

#### **WEB SERVER CONTROLS**

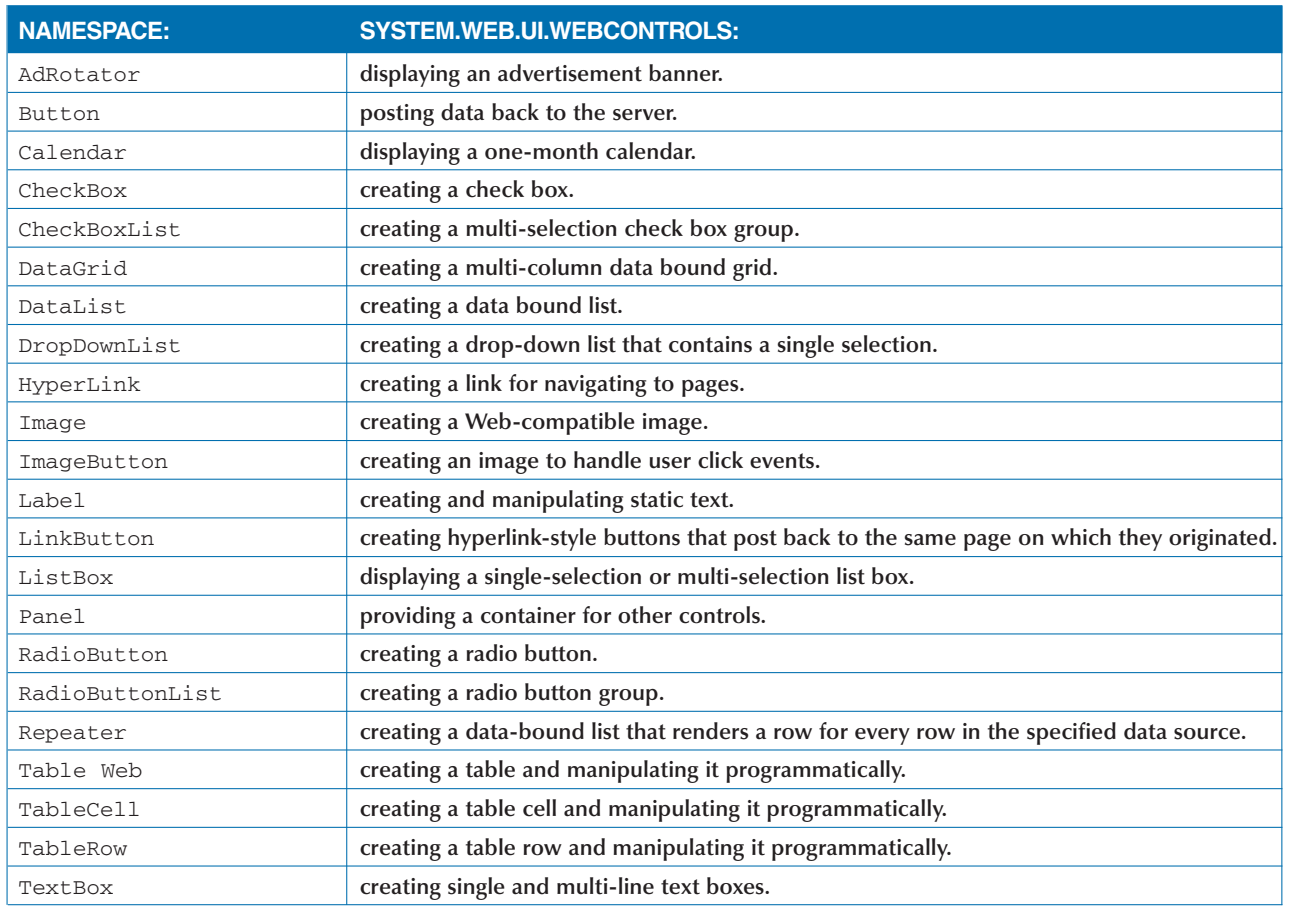

#### **VALIDATION SERVER CONTROLS**

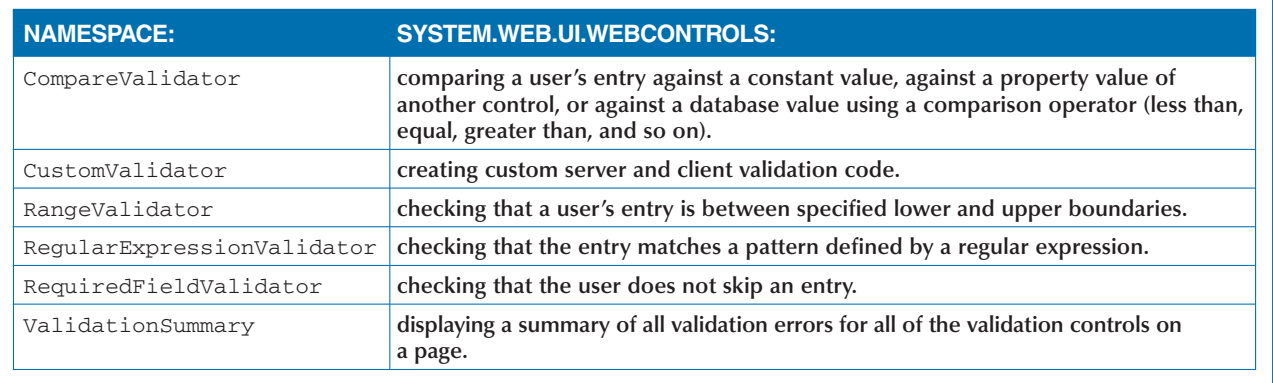

#### **GLOBAL.ASAX SYNTAX**

<script language="VB" runat=server> Sub Application\_OnStart() ' Application startup code goes here... End Sub Sub Session\_OnStart() ' Session startup code goes here... End Sub Sub Session\_OnEnd() ' Session cleanup code goes here... End Sub Sub Application\_OnEnd() ' Application cleanup code goes here... End Sub </script>

#### **WEB.CONFIG SYNTAX**

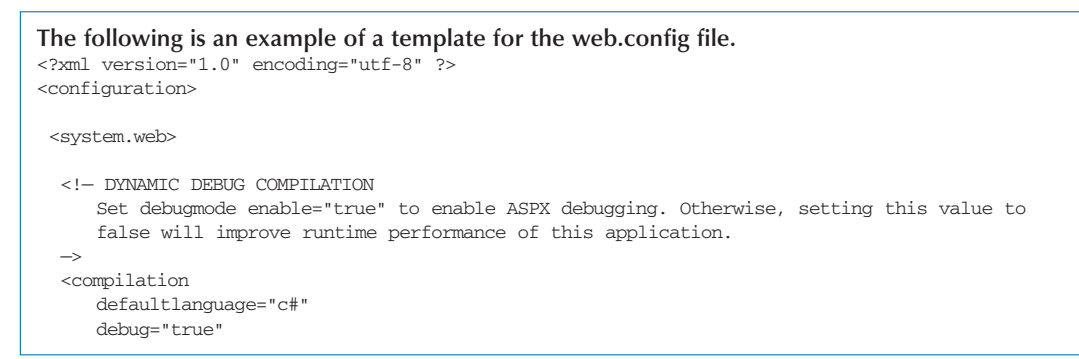

A

#### **WEB.CONFIG SYNTAX (CONTINUED)**

```
/>
  <!— CUSTOM ERROR MESSAGES
     Set mode enable="on" or "remoteonly" to enable custom error messages, "off" to disable. Add
     <error> tags for each of the errors you want to handle.
 —>
 <customErrors 
 mode="Off" 
  /> 
  <!— AUTHENTICATION 
     This section sets the authentication policies of the application. Possible modes are "Windows", "Cookie", 
     "Passport" and "None"
  —>
  <authentication mode="Forms">
           <forms name=".ASPXUSERDEMO" loginUrl="login.aspx" protection="all" timeout="60" />
 </authentication>
  <authorization>
           <deny users="?" />
  </authorization>
  <!— APPLICATION-LEVEL TRACE LOGGING
     Application-level tracing enables trace log output for every page within an application. 
     Set trace enabled="true" to enable application trace logging. If pageOutput="true", the
     trace information will be displayed at the bottom of each page. Otherwise, you can view the 
     application trace log by browsing the "trace.axd" page from your web application
     root. 
  —>
  <trace
    enabled="false"
    requestLimit="0"
    pageOutput="false"
    traceMode="SortByTime"
  />
 <!— SESSION STATE SETTINGS
     By default ASP+ uses cookies to identify which requests belong to a particular session. 
     If cookies are not available, a session can be tracked by adding a session identifier to the URL. 
     To disable cookies, set sessionState cookieless="true".
  \rightarrow<sessionState 
      mode="inproc"
      stateConnectionString="tcpip=127.0.0.1:42424"
      sqlConnectionString="data source=127.0.0.1;user id=sa;password="
      cookieless="false" 
      timeout="20" 
  />
  <!— GLOBALIZATION
     This section sets the globalization settings of the application. 
  \rightarrow<globalization 
      requestEncoding="utf-8" 
      responseEncoding="utf-8" 
  />
 </system.web>
</configuration>
```
## **APPENDIX**

# **BASICS EXAMPLES**

#### **DECLARING VARIABLES**

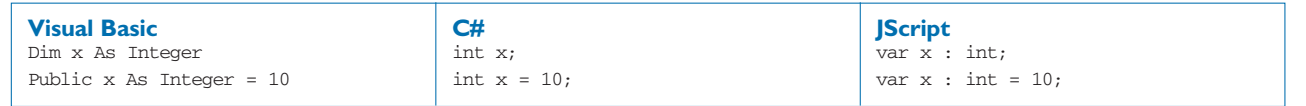

#### **COMMENTS**

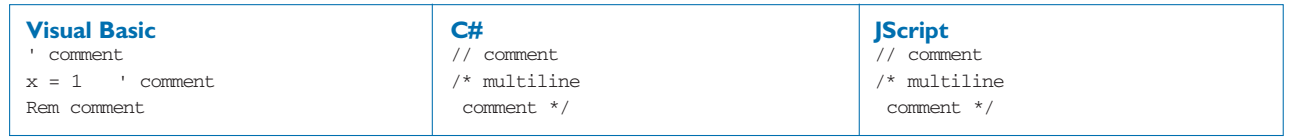

#### **ASSIGNMENT STATEMENTS**

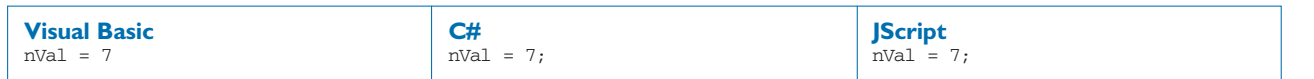

#### **IF...ELSE STATEMENTS**

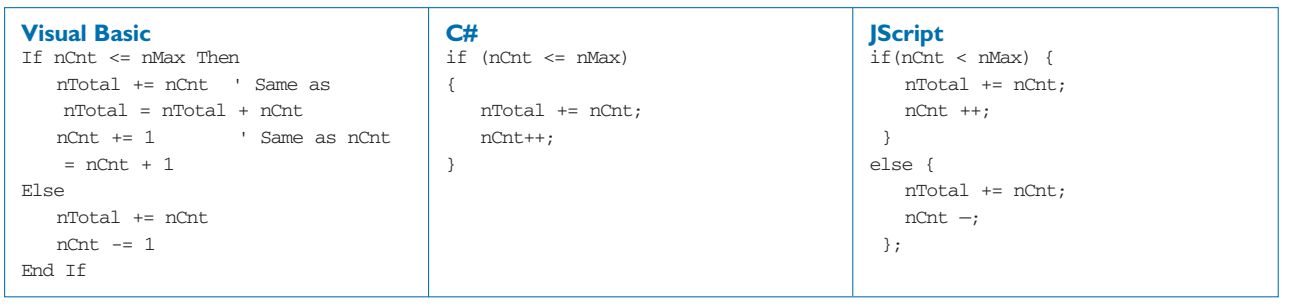

#### **CASE STATEMENTS**

### **C#, VB, AND JSCRIPT LANGUAGE EQUIVALENTS**

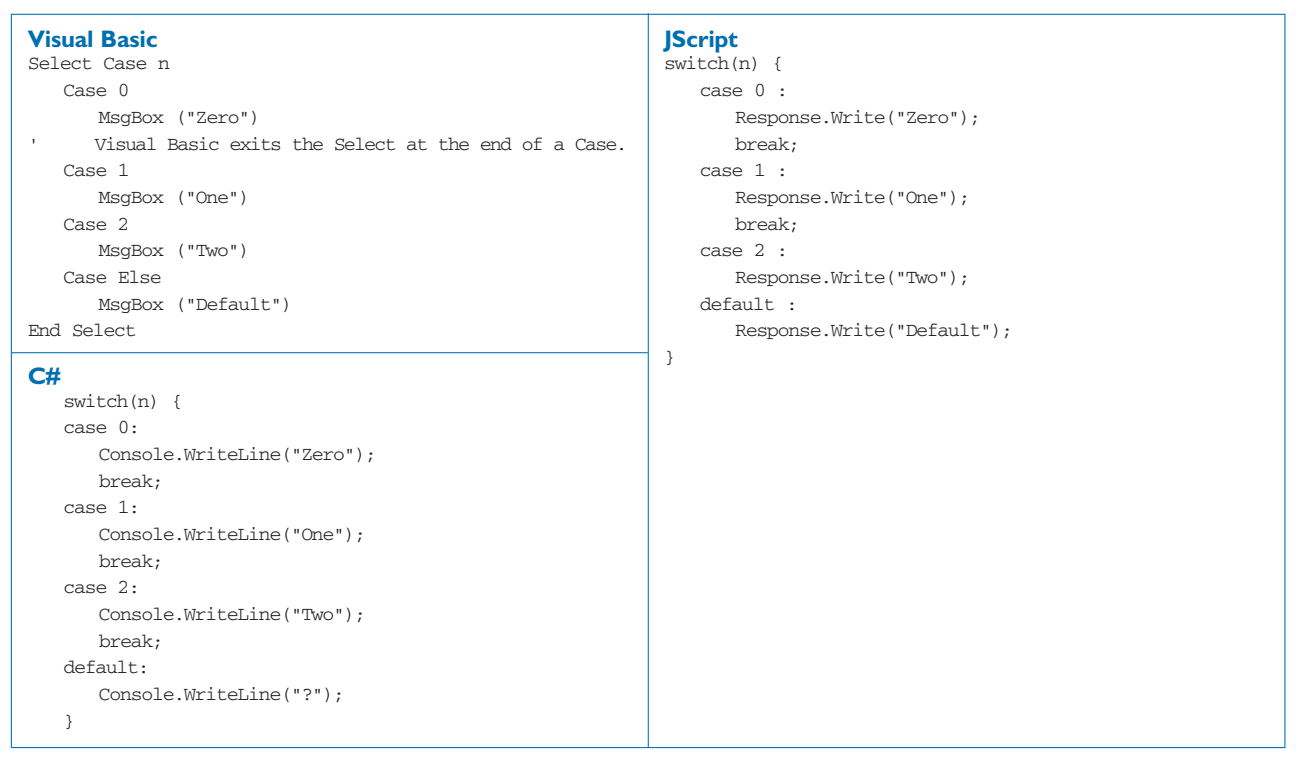

#### **FOR LOOPS**

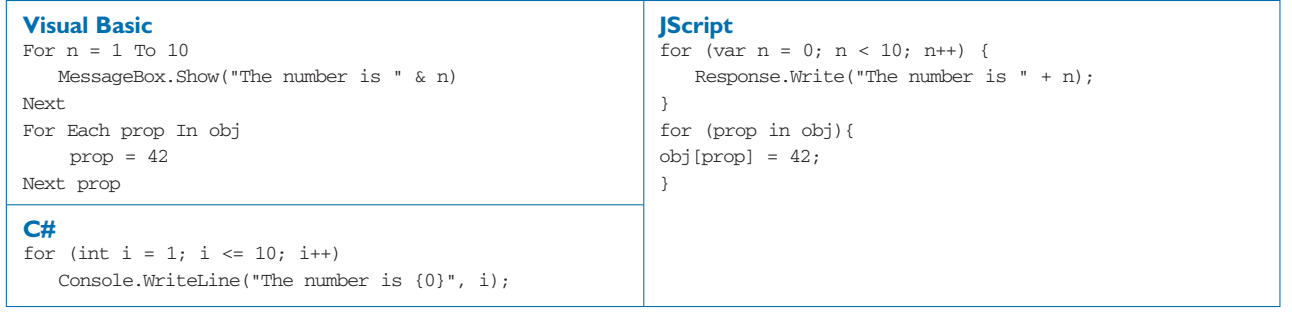

#### **WHILE LOOPS**

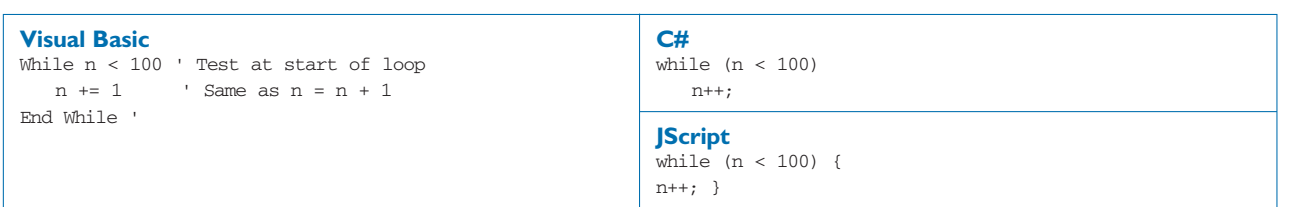

## **APPENDIX**

# **BASICS EXAMPLES**

#### **PARAMETER PASSING BY VALUE**

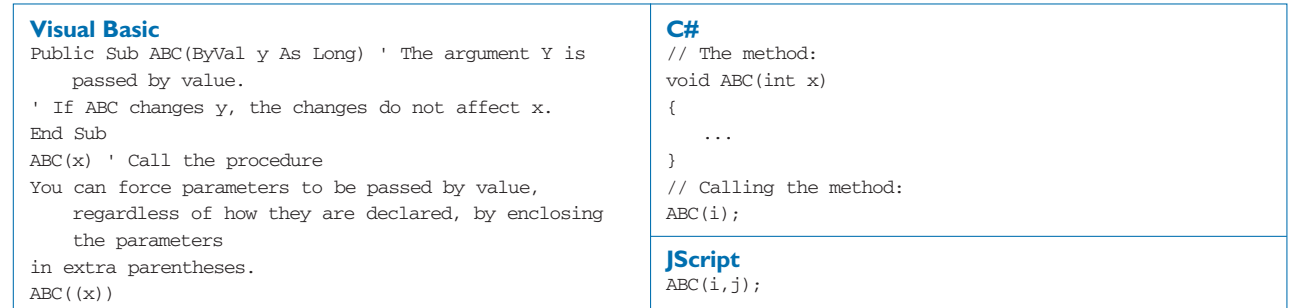

#### **PARAMETER PASSING BY REFERENCE**

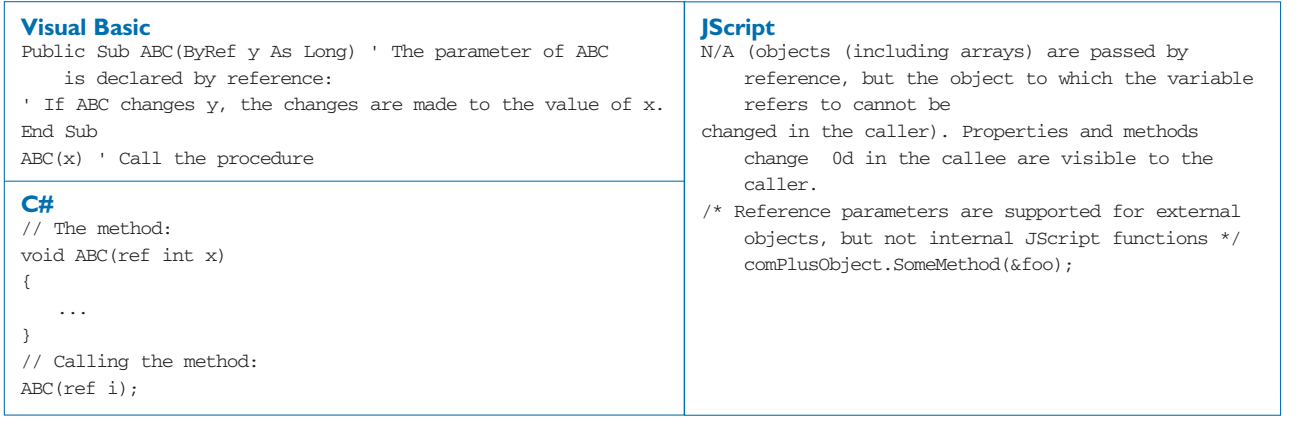

#### **STRUCTURED EXCEPTION HANDLING**

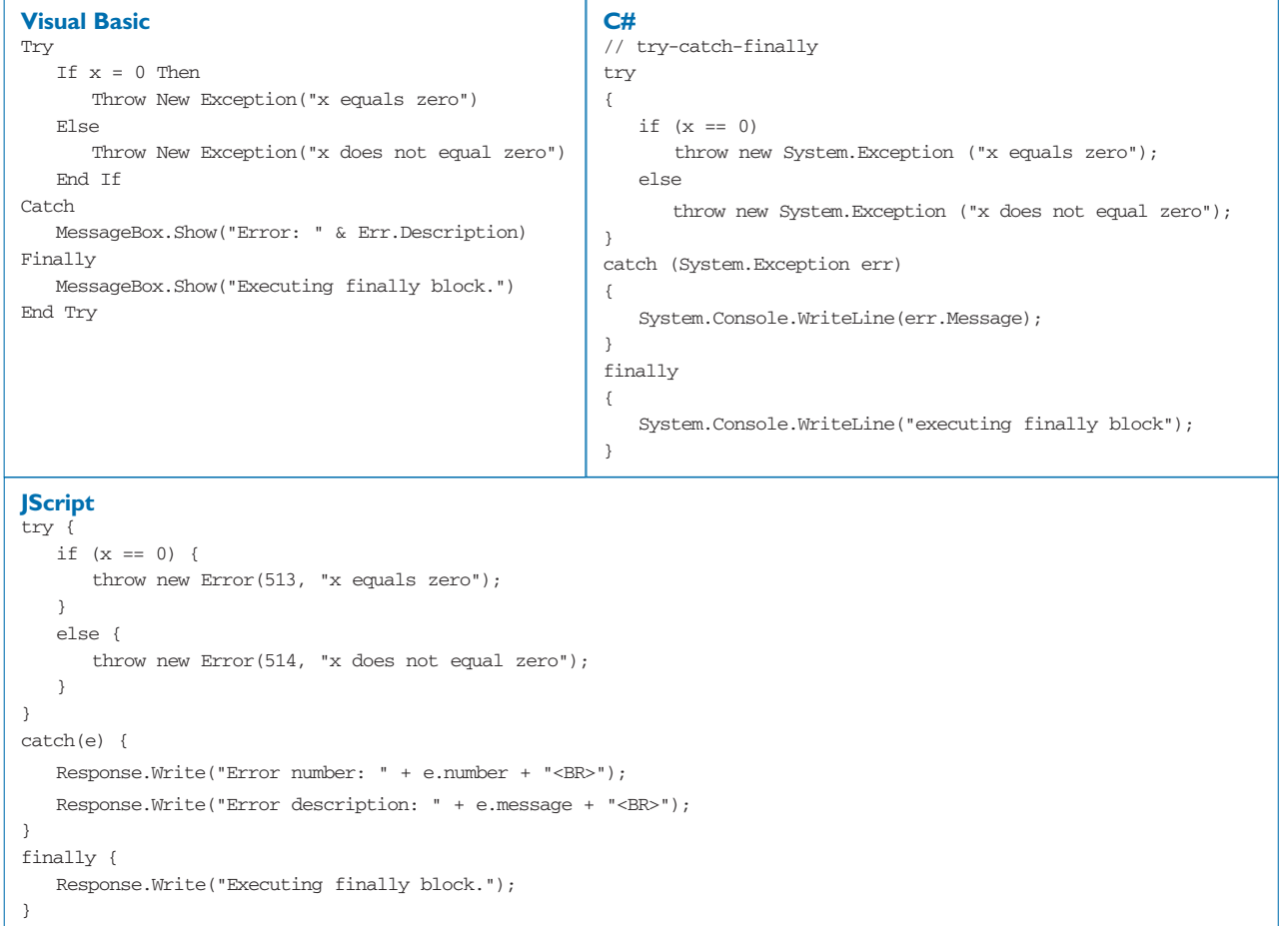

#### **SET AN OBJECT REFERENCE TO NOTHING**

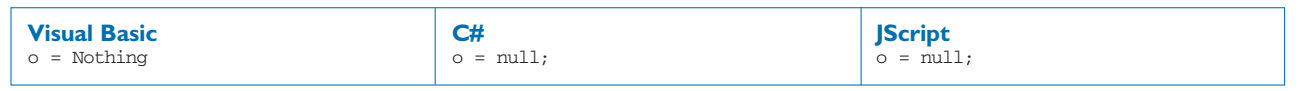

B

# **TYPES COMPARISON – VISUAL BASIC, C#, AND JSCRIPT**

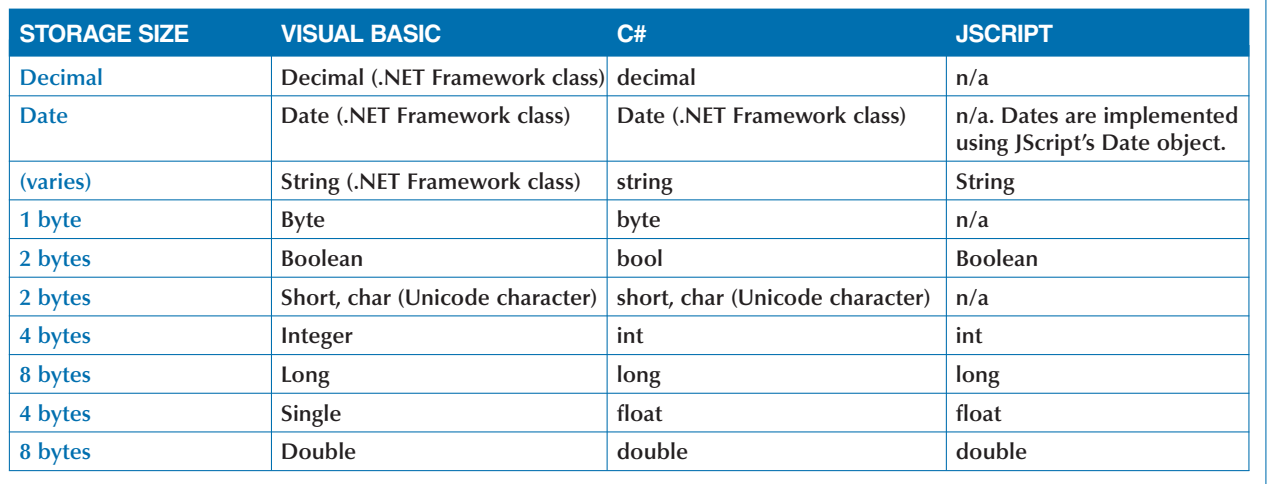

# **OPERATOR COMPARISON – VISUAL BASIC, C#, AND JSCRIPT**

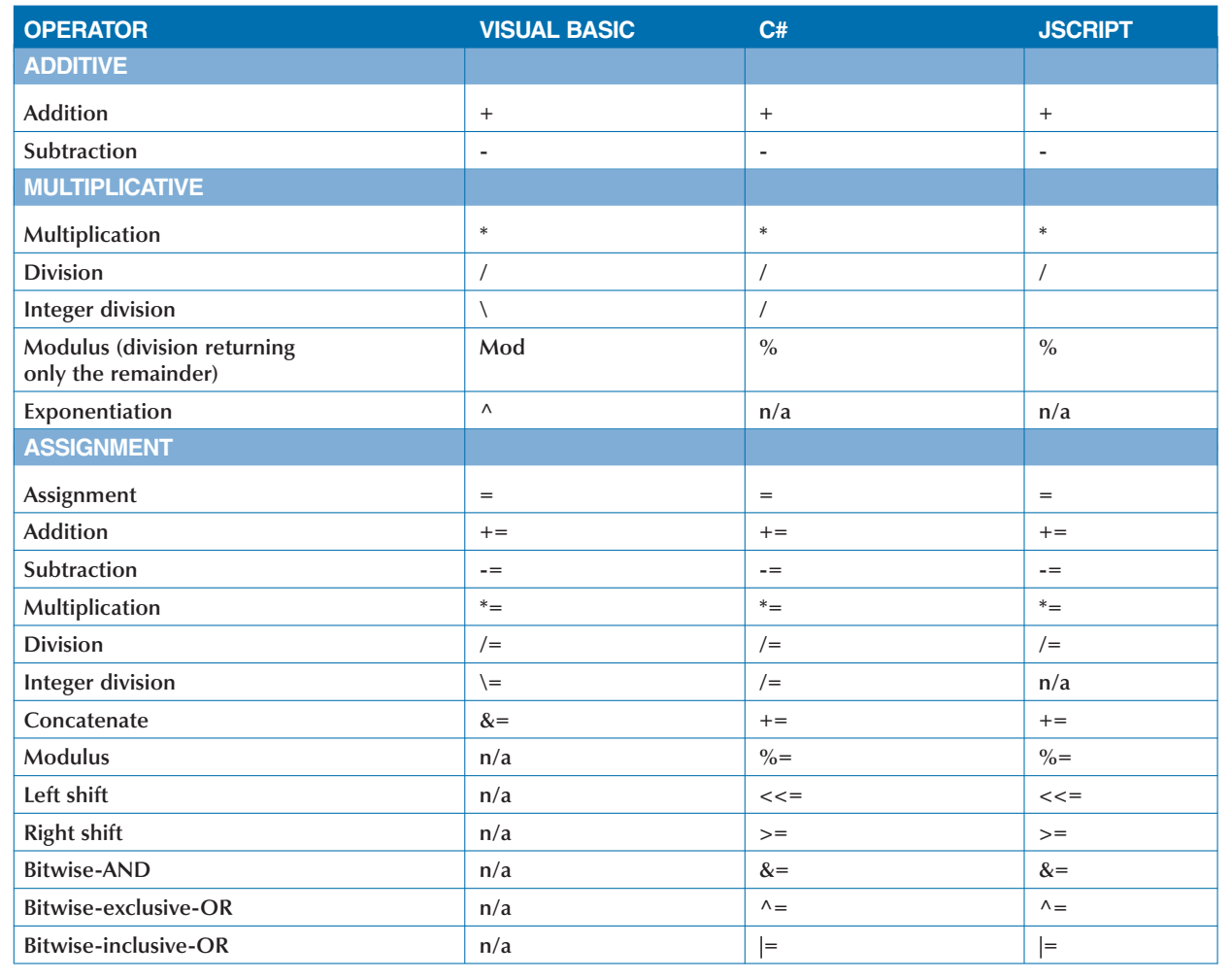

# **OPERATOR COMPARISON – VISUAL BASIC, C#, AND JSCRIPT**

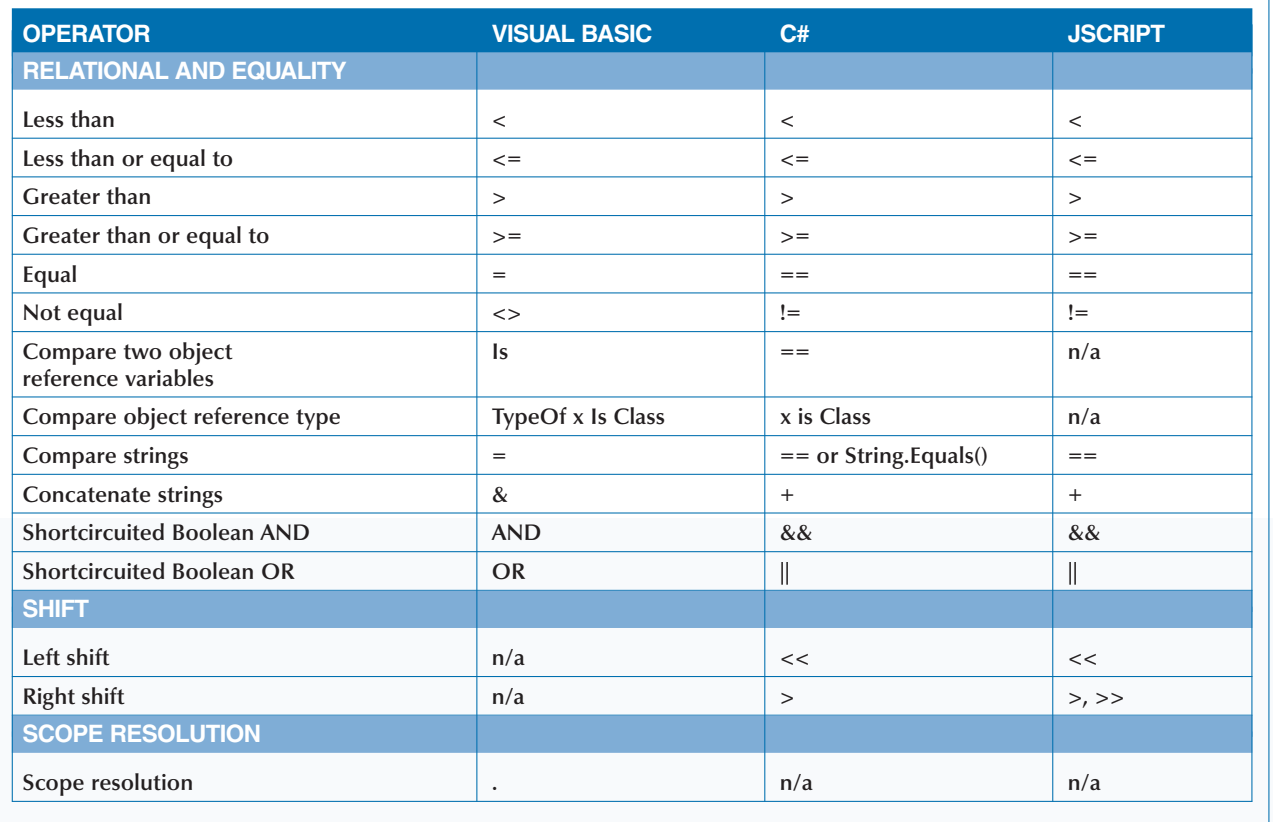

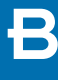

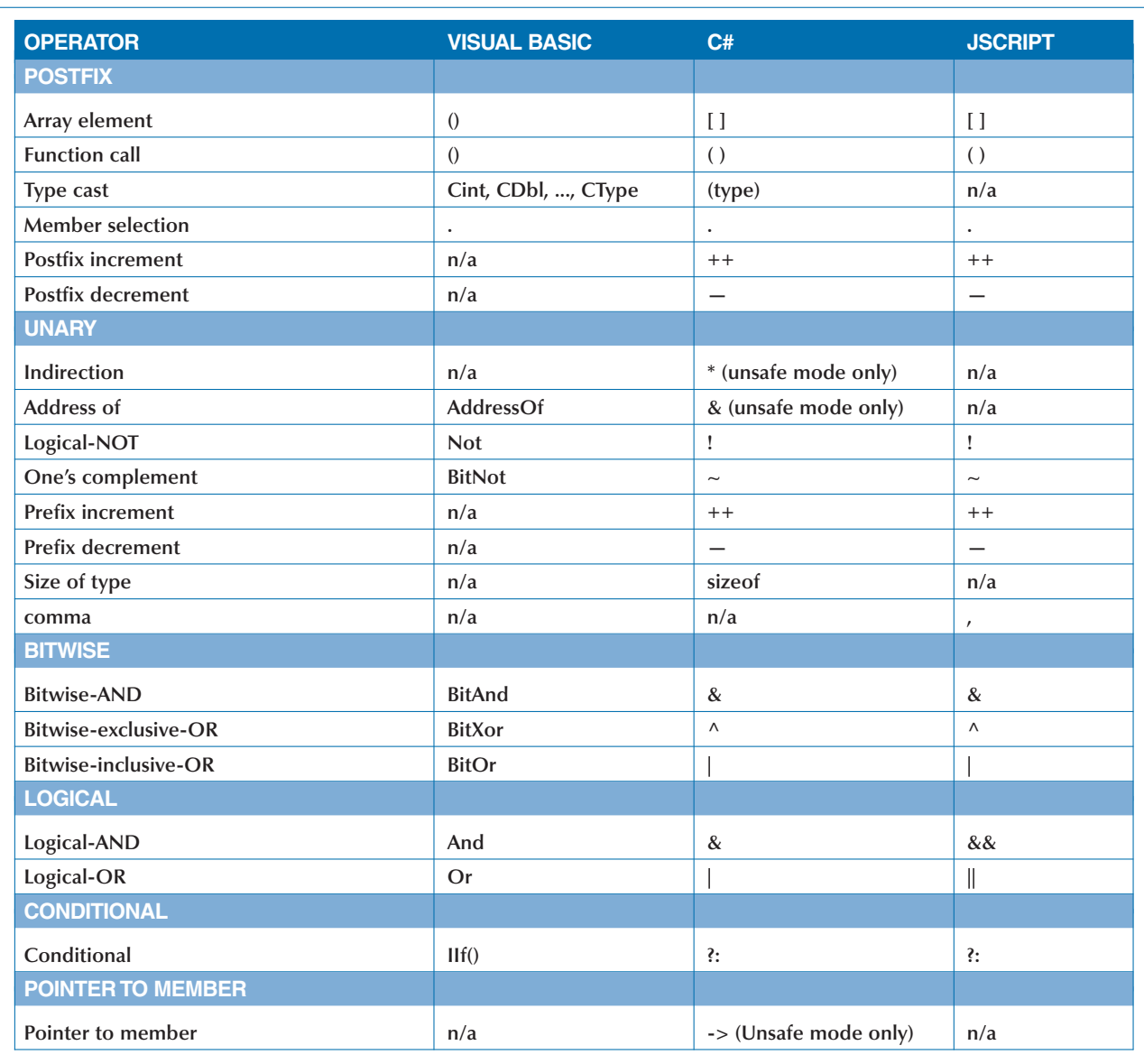

# **WHAT'S ON THE CD-ROM**

**The CD-ROM disc included in this book c** many useful files and programs. Before in any of the programs on the disc, make suppress a newer version of the program is not already **he CD-ROM disc included in this book contains many useful files and programs. Before installing any of the programs on the disc, make sure that**

#### **SYSTEM REQUIREMENTS**

**To use the contents of the CD-ROM, your computer must be equipped with the following hardware and software:**

- **\* A PC with a Pentium III or faster processor.**
- **\* Microsoft Windows 2000, Windows NT 4.0 Service Pack 6, or Windows XP Beta 2.**
- **\* At least 128MB of total RAM installed on your computer.**
- **\* A double-speed (8x) or faster CD-ROM drive.**
- **\* A monitor capable of displaying at least 256 colors or grayscale.**
- **\* A network card.**

#### **AUTHOR'S SOURCE CODE**

*For Windows 2000.* **The CD provides files that contain all the sample code used throughout this book. You can browse these files directly from the CD-ROM, or you can copy them to your hard drive and use them as the basis for your own projects. To find the files on the CD-ROM, open the D:\RESOURCES\CODE folder. To copy the files to your hard drive, just run the installation program D:\RESOURCES\CODE.EXE. The files will be placed on your hard drive at C:\ProgramFiles\ASPNET. After installing, you can access the files from the START menu. You will need the .NET framework installed on the machine in order to run the samples. See Chapter 1,** *"Install the .NET Framework,"* **for more information.**

**installed on your computer. For information on installing different versions of the same program, contact the program's manufacturer.**

#### **ACROBAT VERSION**

**The CD-ROM contains an e-version of this book that you can view and search using Adobe Acrobat Reader. You can also use the hyperlinks provided in the text to access all Web pages and Internet references in the book. You cannot print the pages or copy text from the Acrobat files. An evaluation version of Adobe Acrobat Reader is also included on the disc. If you do not currently have Adobe Acrobat Reader 5 installed, the computer will prompt you to install the software.**

#### **INSTALLING AND USING THE SOFTWARE**

**For your convenience, the software titles appearing on the CD-ROM are listed alphabetically. You can download updates to the software and important links related to the source code at http://www.threewill.com/authoring/.**

#### **PROGRAM VERSIONS**

**Shareware programs are fully functional, free trial versions of copyrighted programs. If you like a particular program, you can register with its author for a nominal fee and receive licenses, enhanced versions, and technical support.**

**Freeware programs are free, copyrighted games, applications, and utilities. You can copy them to as many computers as you like, but they have no techical support.**

**GNU software is governed by its own license, which is included inside the folder of the GNU software. There are no restrictions on distribution of this software. See the GNU license for more details.**

**Trial, demo, or evaluation versions are usually limited either by time or functionality. For example, you may not be able to save projects using these versions.**

**For your convenience, the software titles on the CD are listed in alphabetical order.**

#### *Acrobat Reader*

*Freeware.* **Acrobat Reader lets you view the online version of this book. For more information on using Adobe Acrobat Reader, see pg. 302.**

#### *Antechinus C# Programming Editor*

*Shareware.* **The Antechinus C# Programming Editor from C Point Pty. Ltd. is an alternate graphic programming environment for creating and testing C# programs. You can find more information at www. c-point.com.**

#### *TextPad*

*Shareware.* **TextPad is a general-purpose text editor for many different text files including C# code and HTML code. From Helios Software Solutions, www.textpad.com.**

#### *VMWare Workstation*

*Trial version.* **VMWare Workstation lets you create virtual desktop environments on one computer so you can test how your C# programs run in different operating systems. From VMWare, www.vmware.com.**

#### *XML Spy IDE*

*Evaluation version.* **XML Spy IDE v3.5 is a development environment that supports working with XML. This includes editing and validating XML documents, editing and validating using Schemas or DTDs, and editing and transforming stylesheets. From ALTOVA, www.xmlspy.com.**

#### **TROUBLESHOOTING**

**We tried our best to compile programs that work on most computers with the minimum system requirements. Your computer, however, may differ and some programs may not work properly for some reason.**

**The two most likely problems are that you don't have enough memory (RAM) for the programs you want to use, or you have other programs running that are affecting installation or running of a program. If you get error messages like** Not enough memory **or** Setup cannot continue**, try one or more of these methods and then try using the software again:**

- **\* Turn off any anti-virus software.**
- **\* Close all running programs.**
- **\* In Windows, close the CD-ROM interface and run demos or installations directly from Windows Explorer.**
- **\* Have your local computer store add more RAM to your computer.**

**If you still have trouble installing the items from the CD-ROM, please call the Hungry Minds Customer Service phone number: 800-762-2974 (outside the U.S.: 317-572-3994).**

## **APPENDIX**

## **USING THE E-VERSION OF THE BOOK**

**You can view** *ASP.NET: Your visual blueprint for***<br>***framework on your screen using the CD-ROM disc included at the back of this book.* **The** *creating Web applications on the .NET framework* **on your screen using the CD-ROM disc included at the back of this book. The CD-ROM disc allows you to search the contents of each chapter of the book for a specific word or phrase. The CD-ROM disc also provides a convenient way of keeping the book handy while traveling.**

**You must install Adobe Acrobat Reader on your computer before you can view the book on the**  **CD-ROM disc. This program is provided on the disc. Acrobat Reader allows you to view Portable Document Format (PDF) files, which can display books and magazines on your screen exactly as they appear in printed form.**

**To view the contents of the book using Acrobat Reader, display the contents of the disc. Doubleclick the PDFs folder to display the contents of the folder. In the window that appears, double-click the icon for the chapter of the book you want to review.**

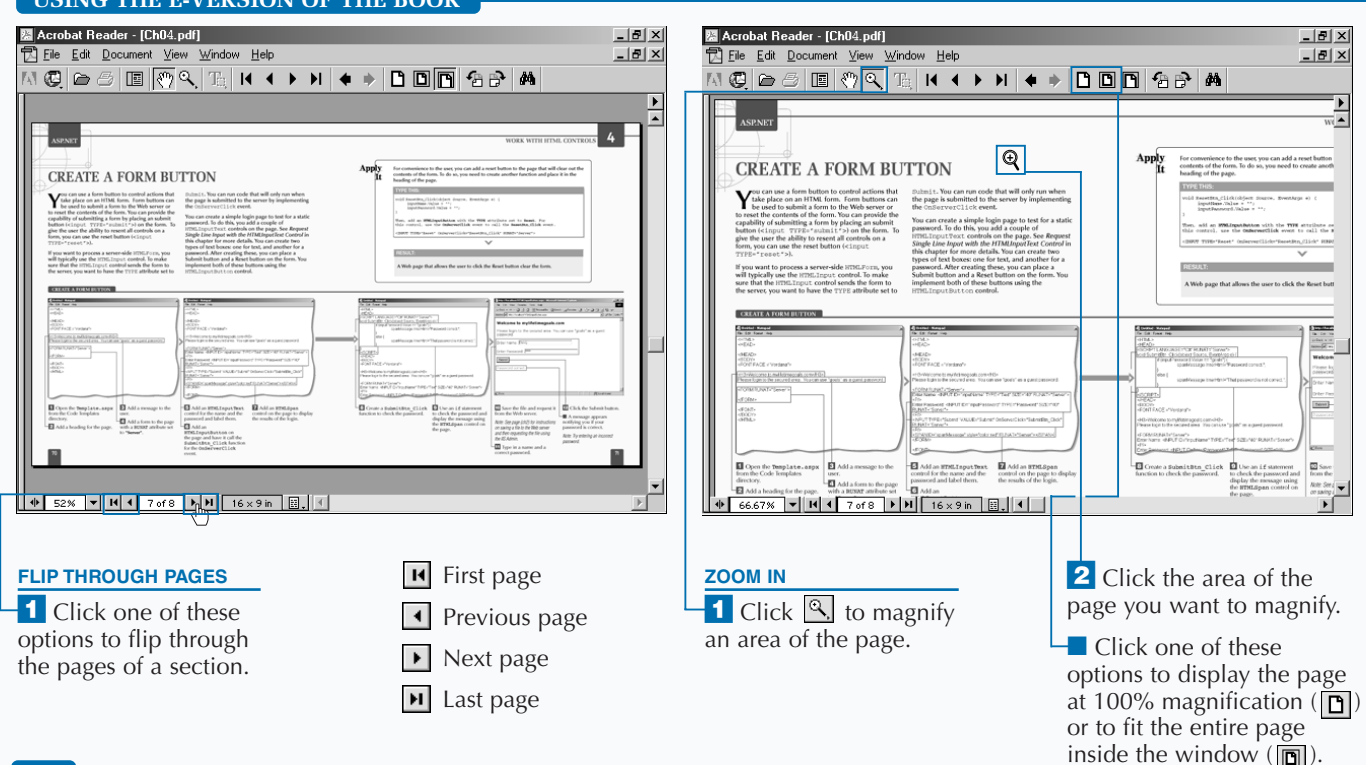

#### **USING THE E-VERSION OF THE BOOK**

### **Bxtra**

**To install Acrobat Reader, insert the CD-ROM disc into a drive. In the screen that appears, click Software. Click Acrobat Reader and then click Install at the bottom of the screen. Then follow the instructions on your screen to install the program.**

**You can make searching the book more convenient by copying the .pdf files to your own computer. Display the contents of the CD-ROM disc and then copy the PDFs folder from the CD to your hard drive. This allows you to easily access the contents of the book at any time.**

**Acrobat Reader is a popular and useful program. There are many files available on the Web that are designed to be viewed using Acrobat Reader. Look for files with the .pdf extension. For more information about Acrobat Reader, visit the Web site at www.adobe.com/products/ acrobat/readermain.html.**

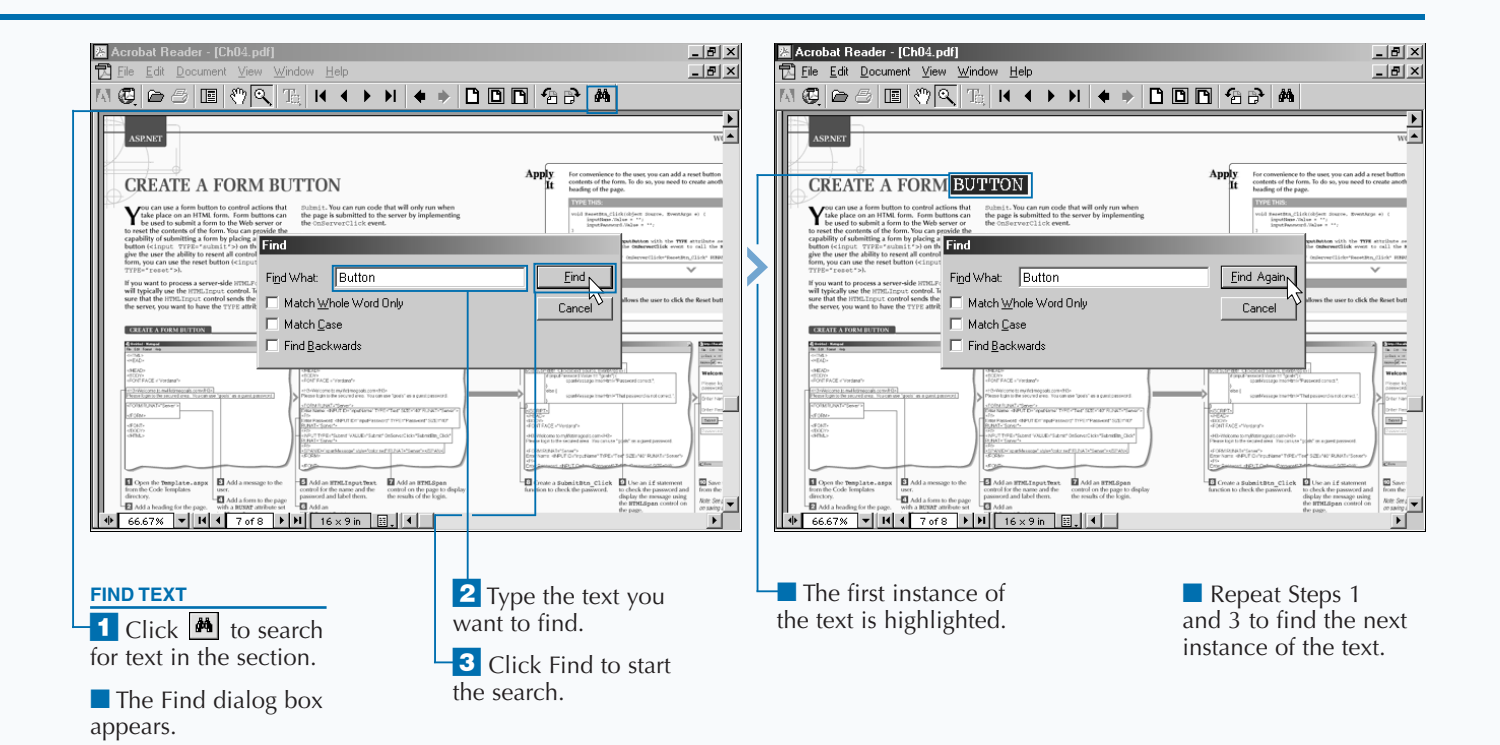

### **HUNGRY MINDS, INC. END-USER LICENSE AGREEMENT**

**READ THIS. You should carefully read these terms and conditions before opening the software packet(s) included with this book ("Book"). This is a license agreement ("Agreement") between you and Hungry Minds, Inc. ("HMI"). By opening the accompanying software packet(s), you acknowledge that you have read and accept the following terms and conditions. If you do not agree and do not want to be bound by such terms and conditions, promptly return the Book and the unopened software packet(s) to the place you obtained them for a full refund.**

**1. License Grant. HMI grants to you (either an individual or entity) a nonexclusive license to use one copy of the enclosed software program(s) (collectively, the "Software") solely for your own personal or business purposes on a single computer (whether a standard computer or a workstation component of a multi-user network). The Software is in use on a computer when it is loaded into temporary memory (RAM) or installed into permanent memory (hard disk, CD-ROM, or other storage device). HMI reserves all rights not expressly granted herein.**

**2. Ownership. HMI is the owner of all right, title, and interest, including copyright, in and to the compilation of the Software recorded on the disk(s) or CD-ROM ("Software Media"). Copyright to the individual programs recorded on the Software Media is owned by the author or other authorized copyright owner of each program. Ownership of the Software and all proprietary rights relating thereto remain with HMI and its licensers.**

**3. Restrictions On Use and Transfer.**

**(a) You may only (i) make one copy of the Software for backup or archival purposes, or (ii) transfer the Software to a single hard disk, provided that you keep** **the original for backup or archival purposes. You may not (i) rent or lease the Software, (ii) copy or reproduce the Software through a LAN or other network system or through any computer subscriber system or bulletin-board system, or (iii) modify, adapt, or create derivative works based on the Software.**

**(b) You may not reverse engineer, decompile, or disassemble the Software. You may transfer the Software and user documentation on a permanent basis, provided that the transferee agrees to accept the terms and conditions of this Agreement and you retain no copies. If the Software is an update or has been updated, any transfer must include the most recent update and all prior versions.**

**4. Restrictions on Use of Individual Programs. You must follow the individual requirements and restrictions detailed for each individual program in the What's on the CD-ROM appendix of this Book. These limitations are also contained in the individual license agreements recorded on the Software Media. These limitations may include a requirement that after using the program for a specified period of time, the user must pay a registration fee or discontinue use. By opening the Software packet(s), you will be agreeing to abide by the licenses and restrictions for these individual programs that are detailed in the What's on the CD-ROM appendix and on the Software Media. None of the material on this Software Media or listed in this Book may ever be redistributed, in original or modified form, for commercial purposes.**

#### **5. Limited Warranty.**

**(a) HMI warrants that the Software and Software Media are free from defects in materials and workmanship under normal use for a period of sixty (60) days from the date of purchase of this Book. If HMI receives notification within the warranty period of defects in materials or workmanship, HMI will replace the defective Software Media.**

**(b) HMI AND THE AUTHOR OF THE BOOK DISCLAIM ALL OTHER WARRANTIES, EXPRESS OR IMPLIED, INCLUDING WITHOUT LIMITATION IMPLIED WARRANTIES OF MERCHANTABILITY AND FITNESS FOR A PARTICULAR PURPOSE, WITH RESPECT TO THE SOFTWARE, THE PROGRAMS, THE SOURCE CODE CONTAINED THEREIN, AND/OR THE TECHNIQUES DESCRIBED IN THIS BOOK. HMI DOES NOT WARRANT THAT THE FUNCTIONS CONTAINED IN THE SOFTWARE WILL MEET YOUR REQUIREMENTS OR THAT THE OPERATION OF THE SOFTWARE WILL BE ERROR FREE.**

**(c) This limited warranty gives you specific legal rights, and you may have other rights that vary from jurisdiction to jurisdiction.**

#### **6. Remedies.**

**(a) HMI's entire liability and your exclusive remedy for defects in materials and workmanship shall be limited to replacement of the Software Media, which may be returned to HMI with a copy of your receipt at the following address: Software Media Fulfillment Department, Attn.:** *ASP.NET: Your visual blueprint for creating Web applications on the .NET framework***, Hungry Minds, Inc., 10475 Crosspoint Blvd., Indianapolis, IN 46256, or call 1-800-762-2974. Please allow four to six weeks for delivery. This Limited Warranty is void if failure of the Software Media has resulted from accident, abuse, or misapplication. Any replacement Software Media will be warranted for the remainder of the original warranty period or thirty (30) days, whichever is longer.**

**(b) In no event shall HMI or the author be liable for any damages whatsoever (including without limitation damages for loss of business profits, business interruption, loss of business information, or any other** **pecuniary loss) arising from the use of or inability to use the Book or the Software, even if HMI has been advised of the possibility of such damages.**

**(c) Because some jurisdictions do not allow the exclusion or limitation of liability for consequential or incidental damages, the above limitation or exclusion may not apply to you.**

**7. U.S. Government Restricted Rights. Use, duplication, or disclosure of the Software for or on behalf of the United States of America, its agencies and/or instrumentalities (the "U.S. Government") is subject to restrictions as stated in paragraph (c)(1)(ii) of the Rights in Technical Data and Computer Software clause of DFARS 252.227-7013, or subparagraphs (c) (1) and (2) of the Commercial Computer Software - Restricted Rights clause at FAR 52.227-19, and in similar clauses in the NASA FAR supplement, as applicable.**

**8. General. This Agreement constitutes the entire understanding of the parties and revokes and supersedes all prior agreements, oral or written, between them and may not be modified or amended except in a writing signed by both parties hereto that specifically refers to this Agreement. This Agreement shall take precedence over any other documents that may be in conflict herewith. If any one or more provisions contained in this Agreement are held by any court or tribunal to be invalid, illegal, or otherwise unenforceable, each and every other provision shall remain in full force and effect.**

### **INDEX**

#### **Symbols and Numbers**

\*.asax. *See* Global .asax \*.asmx, 152, 154, 172 \*.aspx, 205 \*.cs, 152 /bin directory, 152, 176, 184 business component, 188 DLL, 178 Web site, 179

#### **A**

Active Directory, 258 Active Server Page (ASPX), 150 ADO.NET, 147, 184 Adobe Acrobat, 300 Reader, 301 advertisement banners displaying, 114 –115 elements of, 115 generating income, 114 aliases, 177 anchor tags, 80 –81, 106 anonymous access, 254 Antechinus C# Programming Editor, 301 array creating, 108 goals, 159 index, 63 initializing, 108 list, 129, 219 single-dimension, 56 values, 79 Web Method, 158 Web services, 158 –159 XML, 158 ASMX file, 152, 154 ASPX (Active Server Page), 150 Authentication Basic, 252 –253 cookies, 256 definition of, 255 Forms, 256 –257, 259 Active Directory, 258 CD-ROM, 257 HTTP, 258 Internet Services Manager (ISM), 256

login, 257 password, 258 SQL, 258 Windows 2000, 258 user credentials, 255 Windows, 252 –257, 260 author 's source code, 300 –301 authorization, 260 –261

### **B**

banners, 114 –115 batch files, 177 Beta 1, 7 Beta 2, 7 binding data, 140, 279 datagrid, 249 blocks, 276 –277 C#, 276 Visual Basic, 276 Boolean expressions, 46, 50 input, 77 request, 98 –99 boundaries, 120 –121 box check, 27, 91, 98 –99 drop-down list, 82, 116 –117 list, 79 password, 96 text, 27, 91, 110, 116, 119, 122 creating, 97 hiding, 97 type of, 96 business layer, 189 –191 logic, 176, 188 button controls, 92 –93 definition of, 91 form, 70 –71 graphical, 73, 95 HTML 4.0, 93 hyperlink, 91, 94 image, 73, 91, 95 radio, 27, 78, 91, 100 –101 representing columns, 145 submit, 27, 103, 135, 137, 139, 143

#### **ASP.NET: Your visual blueprint for creating Web applications on the .NET framework**

**C**

C#, 34 –65, 213, 287

Antechinus C# Programming Editor, 301 assignment statements, 292 case sensitive, 35 case statements, 293 class file, 34 code, 38 –39 comments, 292 compiler, 36 –37 components, 177, 188 concatenate strings, 52 –53 examples of, 292 exception handling, 295 file, 34, 37 FOR Loops, 293 handling, 62 if...else statements, 292 namespace aliases, 34 object reference, 295 operators, 297 –299 parameters, 294 Request.Form, 194 runtime error, 41 –42 script blocks, 276 source file, 176, 180, 184 statement, 63 text editor, 34 types, 296 variables, 40 –43 WHILE Loops, 293 writing applications, 34 –35 cache data, 209 expiration, 209 pages, 206 –207 calendar control, 105, 121 CultureInfo, 265 dates, 104 –105 Web server, 121 CD-ROM, 3, 24 batch files, 177 contents of, 300 –301 Forms Authentication, 257 Globally Unique Identifier (GUID), 89

table cell example, 109 Web services parameters, 157 Windows Authentication, 253 check box, 27, 91 CLR (Common Language Runtime), 3, 274 CLS (Common Language Specification), 274 –275, 283 code application, 213 business services, 2 cache, 179 client-side, 92 Code-behind, 192 commenting, 38 components, 65 conditional statements, 46 creating, 176, 180, 186 data access, 136, 184, 190 delimiters, 277 embedded, 50 encapsulating, 65 errors, 62 event handler, 33, 99 formatting, 38 –39 full source, 187 Global.asax, 221 HTML, 28 insert, 137 label control, 110 managed, 178 methods, 58, 60 migrating, 64 modifying, 110 optimizing, 48 presentation, 184, 186 server-side, 28, 33, 132, 141 –142, 192, 196, 276 session, 213 structuring, 48 templates, 32, 73, 108, 130 tracking, 249 transactional, 190 Unicode, 262 validation, 183 Web application, 186 writing, 190 Code-behind, 25, 192, 193

## **INDEX**

collections, 225 cookies, 248 definition of, 56 enumerating, 56 headers, 248 loop, 108 Common Language Runtime (CLR), 3, 274 Common Language Specification (CLS), 274–275, 283 Common Type System (CTS), 42 compiler, 36–37 components .COM, 179 .NET, 179 business, 188, 190 control, 183 creating simple, 179 data access, 186 definition of, 176, 178 multiple, 179 simple, 176–178 stateful, 180–183 stateless, 180 Web page, 182 Web service, 182 Computer Management Console, 23 conditional statements, 46 configuration, 3, 17–18, 25 application, 236 custom, 240–241 events, 32 HTML, 194 session state, 227 setting, 238–239 tracing, 250 URL, 213 connection object, 134 string, 185 console application conversions, 64–65 client, 174–175 container control, 111–113 control ActiveX, 202 bound, 134 calendar, 121 container, 111–113

creating, 111 data, 127, 132, 190 DataGrid, 127, 140–141, 144 DataList, 127 declaring, 118 editing, 132 hiding specific group, 111 HTML, 66–67 naming, 110–111 page, 132, 268–269 providing a container, 111 Repeater, 127–129 Server, 2 server-side, 30, 77, 279 sorting data, 132 specifying, 118 stateful components, 183 TableCell, 108 TableRow, 108 tree, 248 two equal values, 119 using placeholder, 111 validation, 118, 120, 122, 124 Web page, 134 Control Panel, 4, 14, 18, 20–23 conversions, 55 console application, 64 explicit, 54, 63 implicit, 54 cookies, 207 authentication, 261 collection, 248 creating, 230–233 definition of, 211 expiration date, 231 Forms Authentication, 256 Internet Information Server (IIS) MMC, 230 subkeys, 232–233 Web browser, 231 credentials, 258–259 CTS (Common Type System), 42 culture, 264, 265, 266, 267, 268, 269, 272 CultureInfo, 264, 265 custom configuration, 240–241 error handling, 244–246 modules, 211 settings, 240–241

customer order system, 144

#### **ASP.NET: Your visual blueprint for creating Web applications on the .NET framework**

#### **D**

data. *See also* data access alternating rows, 128 binding, 129, 132, 140, 279 cache, 208 checking, 120 control, 133 defining layout, 128 deleting, 138 –139 display, 127 –129, 144, 186, 190, 196 double-type, 120 editing control, 132 enhance viewing, 133 filtering, 142 footers, 128 formatting, 130 headers, 128 inserting, 134 integer-type, 120 layer, 188 –189 list, 187 posting, 92 reading, 194 repeating, 128 separate rows, 128 shared, 166 sorting, 132, 140 –141 SQL, 132 –137 stores, 146, 190, 208 string, 120 transporting, 146 types, 42 –43 data access, 2, 166 code, 136, 184, 190 command, 126 –127 components, 186 connection, 126 controls, 126 DataAdapter, 127 DataGrid, 127 DataList, 127 definition of, 126 disconnected, 147 introduction to, 126 layer, 188 –189 Repeater, 127

#### database

accessing, 3 establishing connection, 134 inserting data, 134 DCOM (Distributed Component Object Model), 150 debugging, 239, 248 page-level, 242 –243 default document, 14 delete data, 138 SQL database, 139 Web page, 200 delimiters, 277 desktop shortcuts, 21 DHTML, 72 directives application, 216 –217 assembly, 216 –217 Global.asax, 216 –217 import, 216 page, 216, 281, 284 processing, 218 directory. *See also* Active Directory default Internet Information Server (IIS), 14 home, 8, 9, 10, 13 Internet Information Server (IIS), 12 removing, 11 root, 250 virtual, 10 –13, 22, 23 web, 20 Disco (Web Services Discovery), 150, 174 Distributed Component Object Model (DCOM), 150 DIV, 198 DLL /bin directory, 178 source code, 176 drop-down list, 27, 79, 82, 116 input, 102 –103 validating, 117

### **E**

e-mail, 5 sending, 204 –205 SMTP server, 204 text format, 205 ECMAScript, 287

## **INDEX**

encoding attributes, 263 file, 262 languages, 262 response, 262 UCS Transformation Format (UTF-8), 262 enumeration constant value, 161 creating, 160 error, 62 custom handling, 244–246 details, 242–243, 247 handling programmatically, 246, 247 message, 116, 239 query, 245 stored procedure, 142 summarizing validation, 124 troubleshooting, 244 validation, 124 Web page, 200 Web server, 238, 239 event, 45 application, 220 handler, 32–33, 64, 93–94, 99, 104, 192–193, 212, 214, 224, 226 Global.asax, 220–221 procedure, 140 server-side, 106 exceptions, 63 expressions

regular, 122–123 validating, 122–123

#### **F**

File Transfer Protocol (FTP) Server, 5 files batch, 177 converting, 273 copying into Web server, 178 describing data, 146 name, 14, 24, 25 C#, 37 nonbinary text, 146 saving, 25 sending, 88 uploading, 88–89 XML, 114

#### flag, 138

footer, 130 form adding controls, 111 attributes, 69 button, 70–71 comparing two fields, 118 event handler, 193 hidden information, 86 hidden variable, 87 HTML, 29, 32 image, 95 processing, 122 registration, 77 resubmitting, 122, 124 server, 76, 100, 120, 131, 133, 141 validation, 122, 124 Web, 2, 30–31, 134 Framework SDK, 150 FTP (File Transfer Protocol) Server, 5

### **G**

GAC (Global Assembly Caches), 178 garbage, 182 GET, 152 global assemblies, 178 variables, 277 Global Assembly Caches (GAC), 178 Global.asax, 211 application, 218 code, 221 creating file, 212–215 event handlers, 220–221 parameters, 221 processing directives, 216–217 server-side objects, 218–219 session, 218 statistics, 215 Globally Unique Identifier (GUID), 89 goals, 225 array, 159 classifying, 160 identifier, 162 list, 165 returning, 165
#### graphics

creating button, 95 drop-down list box, 82 Web browser, 107 greeting displaying, 173 personal, 181 GUID (Globally Unique Identifier), 89

#### **H**

help, 107 hidden information, 86 home directory, 8–10, 13 HTML, 150 4.0, 72–73 4.0 button, 93 anchor tags, 81 code, 28 configuration, 194 container controls, 67 controls, 66–67, 102 embedded, 278 footer, 15 form, 25–27, 29, 32 formatting files, 205 formatting XML, 148 input controls, 67 Image Control, 67 markup, 26, 274 page, 28 server controls, 66–67, 90, 98, 108, 288–291 simple page, 196 specifying horizontal line, 128 table, 132–133 tags, 2, 26, 198 transforming XML, 149 two-tier web form, 184 user interface, 64 HTTP, 150, 151, 152. *See also* GET; POST; SOAP application, 211 Forms Authentication, 258 request, 69 response packets, 200 values, 194 Windows Authentication, 252

hyperlink, 91, 145 creating, 94, 106 trace, 250 Web browser, 106

#### **I**

IIS (Internet Information Server), 10–11, 13, 17, 210, 228 default directory, 14 installing, 4–5 log file, 16 Microsoft Management Console (MMC), 210, 230 virtual directory, 12 Windows Authentication, 252, 260 IL (Intermediate Language), 274 image, 91 aligning, 82 border, 83 button, 91, 95 rendering, 82–83, 107 impersonation, 254–255 input Boolean, 77 checking boundaries, 120–121 drop-down list, 79, 102–103 login name, 116 multiple line, 76 parameters, 150 request text, 96 single line, 74–75 soliciting, 102 text, 97 validating, 122 insert code, 137 parameters, 139 installing, 4–7 IIS (Internet Information Server), 4–5 .NET Framework, 6–7 Intermediate Language (IL), 274 Internet Explorer, 154, 252 Internet Information Server (IIS), 10–11, 13, 17, 210, 228 default directory, 14 installing, 4–5 log file, 16 Microsoft Management Console (MMC), 210, 230 virtual directory, 12 Windows Authentication, 252, 260 Internet Information Service (IIS), 20 Internet Services Manager (ISM), 5, 10, 16, 18, 20 browsing, 21 exploring, 22 Forms Authentication, 256 Windows Authentication, 252, 254

ISM (Internet Services Manager), 5, 10, 16, 18, 20 iterative statements, 50

#### JScript, 287

**J**

assignment statements, 292 case statements, 293 comments, 292 examples of, 292 exception handling, 295 FOR Loops, 293 if...else statements, 292 migrating, 286–287 object reference, 295 operators, 297–299 parameters, 294 types, 296 WHILE Loops, 293 JScript.NET, 286–287

#### **L**

language, 30  $C#$ , 2 client-side, 274 CLR (Common Language Runtime), 274 CLS (Common Language Specification), 274–275 compliant, 176 cross-language compatibility, 42 encoding, 262 first class, 283 IL (Intermediate Language), 274 industrial strength, 287 multiple, 272, 274–275 object-oriented, 45, 60 pattern-matching, 122 runtime, 179 server-side, 274 specifying, 213 support, 2 Visual Basic, 2, 54 Web page, 275 Web services, 152 layers business, 188–191 data, 188–189 presentation, 188

#### link

button, 91 links. *See also* hyperlink creating, 80–81, 106 navigating, 80 lists array, 219 box, 79 comma-separated, 129 custom, 128 data-bound, 187 displaying complex, 130–131 drop-down, 79 master, 144–145 specifying direction, 130 literals, 109 localize, 268, 269 log, 16, 17 enable, 16 file, 17 Internet Information Server (IIS), 16 login Forms Authentication, 257 input name, 116 page, 96 Loops collections, 108 FOR, 293 WHILE, 293

#### **M**

machine-wide code, 179 master list, 144–145 master-detail relationships, 144–145 MDAC (Microsoft Data Access Components), 6 memory, 63, 301 message displaying, 122, 124 header, 124 string, 176 summary, 124 validation, 118, 120, 123 methods, 45 code, 58, 60 creation, 221 declaring, 58, 60 definition of, 58, 60 destruction, 221 input parameters, 150

user interface, 189

objects, 59 public, 152 request, 196 signature, 60 –61 using, 58, 60 Web service, 156 Microsoft Data Access Components (MDAC), 6 Microsoft Management Console (MMC), 210 Microsoft Message Queue (MSMQ), 237 migrating, 280 –281 code, 64 JScript, 286 –287 VB.NET Syntax, 284 –285 Visual Basic, 282 –285 MMC (Microsoft Management Console), 210 Mobile application, 275 mode, 244 modules, 211 MSDN culture, 269 MSMQ (Microsoft Message Queue), 237 Multiple Threaded Apartment (MTA), 284

#### **N**

namespace aliases, 177 importing, 204 objects, 166 properties, 44 system, 176 native serialization, 147 Netscape, 287 notation, 42 Notepad, 2, 34

#### **O**

object, 58 application, 170, 210 collection, 108 command, 134 connection, 134 constructors, 183 creating new object, 162 DataSet, 147 methods, 59 multiple, 218 namespace, 166

properties, 162 reference setting, 295 server-side, 211, 218 –219 session, 168, 182, 210 –211, 227 single, 218 SQLConnection, 136, 138 Web Method, 168 Web service, 162, 168 operators arithmetic, 52, 63 assignment, 52 comparison of, 297 –299 output formatting, 128 formatting with templates, 130 specifying, 130

#### **P**

page directives, 280, 284 localize, 268 –269 state, 234 –235 trace, 248 –249 panels, 91 hiding, 112 parameters client console, 175 command-line, 64 Global.asax, 220 input, 150 insert form, 139 passing by reference, 294 passing by value, 294 passing data, 142 reading, 137 title page, 185 value, 154 Visual Basic, 285 Web service, 163 Web services, 156 –157 password box, 27, 96 Forms Authentication, 258 impersonation, 255 specifying, 134 static, 96 performance, 3 permissions, 12

placeholder tag, 198 using for controls, 111 pop-up help text, 107 menu, 21 port access, 150 POST, 151–152 testing, 155 postback, 30 power, 3 procedures error, 142 stored, 142–143 program object-oriented, 35 versions, 300 properties, 60 access, 44 definition of, 44–45 image, 82 namespace, 44 proxy class, 172, 174–175

#### **Q**

queries ad hoc, 142 control, 142 error, 245 string, 195, 199, 201, 206, 245 XML engine, 164

#### **R**

radio buttons, 27, 100–107 ranges currency, 120 dates, 120 double-type data, 120 integer-type data, 120 string data, 120 RDBMS (Relational Database Management System), 126 redirecting, 200–201 RegionInfo, 266–267 regular expressions, 122–123 Relational Database Management System (RDBMS), 126 Remote Procedure Calls (RPC), 150

render functions, 278–279 images, 107 troubleshooting, 279 Request.Form, 194–195 Request.Params, 196–197 Resource Manager, 270–273 Response.Redirect, 200–201 Response.Write, 198–199 return value, 150 rollover effect, 95 root directory, 250 runtime, 7, 179 error, 41–42

#### **S**

scalability, 224 script blocks, 187, 276–277 delimiters, 216 external file, 277 server-side, 187, 191 Secured Sockets Layer (SSL), 252, 258 security, 3, 23, 210 applications, 255 authorization, 260 impersonation, 254–255 server,2 controls, 2 web, 2 session code, 213 color, 229 disable, 170 end, 214 Global.asax, 218 in-process, 228 object, 168–169, 182, 211, 227 out-of-process, 228 SQL server, 228 start, 214 state, 226–229 types of, 168 variables, 226, 229 settings application, 236–237 custom, 240–241 signature, 60–61

simple components creating, 176 –179 Single Threaded Apartment (STA), 284 SMTP server e-mail, 204 snap-in, 3 snap-ins, 5 SOAP, 150 –152 software installing, 300 using, 300 sort ascending (ASC), 140 data, 140 –141 descending (DESC), 140 SPAN, 198 SQL data, 132, 144 data stores, 166 Delete SQL string, 139 deleting, 138 –139 displaying data, 133 Forms Authentication, 258 inserting, 134 –135 select statements, 184 sending custom statement, 136 server, 147, 228 sorting, 140 –141 statement, 134, 166 statements, 142 string, 136 updating, 137 updating data, 136 XML query engine, 164 statistics, 215 stored procedures execute, 142 –143 stores data, 190 trace, 251 string appending, 52 building, 180 concatenate, 52 –53 connection, 185 Delete SQL, 139 insert SQL, 135 keys, 194

message, 176

#### **ASP.NET: Your visual blueprint for creating Web applications on the .NET framework**

query, 195, 199, 201, 206, 245 SQL, 137 –138 values, 194 submit button, 27, 135, 137, 139, 143 synchronization, 224 syntax Global.asax, 290 web.config, 290 –291

#### **T** table

building, 84 –85, 87, 108 –109 cell, 91, 109 colors, 85, 130 definition of, 91 HTML, 132 –133 literals, 109 properties of, 84 row, 91 tags anchor, 80 –81, 106 attributes, 96 DIV, 198 HTML, 2, 198 HTML Input Submit Button, 92 placeholder, 198 range validator, 120 single, 260 SPAN, 198 templates code, 24, 27 –28, 32, 108, 130 definition of, 24 file, 24 generic, 24 Repeater control, 128 text area, 27 box, 27, 74 –76, 91, 96 –97, 110, 116, 119, 122 command, 147 format, 205 input, 96 manipulating, 110 request input, 97 validating, 122 viewer, 146 TextPad, 301 three-tier Web form, 188 –191

#### title page, 185

tools administrative, 8, 10, 14, 20, 22 debugging, 65 trace

application-level, 250 –251 configuration, 250 hyperlink, 250 information, 248 –249 page-level, 248 –250 storage, 251 virtual directory, 250 Web site, 250 troubleshooting, 17 CD-ROM, 301 custom errors, 244 render functions, 279

two-tier web form, 184 –187

#### **U**

UCS Transformation Format (UTF-8), 262, 272 Unicode, 262 URL configuration, 213 impersonation, 254 passing data, 195 Web service, 172 user authorization, 260 –261 credentials, 255

#### **V**

ID, 134

validation

based on range of values, 120 compare fields for, 118 enable basic process of, 116 summarize errors from, 124 use regular expressions for, 122 variables application, 170 –171, 224 –225 converting, 54 declaring, 40 –41, 48, 292 defining, 40 –41 displaying, 197 fixed values, 160 form, 197

global, 277 hidden, 87 hidden information, 86 initialization, 40 –43, 48, 180 initializing, 108, 286 iteration, 56 long, 55 private, 180 public, 180 server, 248 session, 226, 229 setting, 214 updating, 223 VB.NET Syntax, 282 –283, 285 migrating, 284 VBScript. *See* Visual Basic virtual directory application, 210 trace, 250 Visual Basic, 54, 213, 287 assignment statements, 292 case statements, 293 comments, 292 examples of, 292 exception handling, 295 FOR Loops, 293 if...else statements, 292 migrating, 282 –285 object reference, 295 operators, 297 –299 parameters, 285 passing by reference, 294 passing by value, 294 Request.Form, 194 script blocks, 276 types, 296 WHILE Loops, 293 Visual Studio.NET (VS.NET), 6, 21 VMware Workstation, 301 VS.NET (Visual Studio.NET), 6, 21

#### **W**

W3C, 146 Web browser, 72, 88 cookie, 231 graphics, 107

hyperlink, 106 image, 73, 82 testing, 155 types, 202, 203 Web class, 172, 174 Web controls, 95–96, 109, 234 basic, 91 classification, 90 data list, 91 introduction, 90–93 list, 91 rich, 91 Web forms, 2, 25–26, 30, 33, 186 control, 92 controls, 90 creating, 31 server-side form, 192 Web Method, 154, 160 array, 158–159 creating, 166 default definition, 170 return, 162 session object, 168 Web page adding advertisement banners, 114 breaking into sections, 111 Code-behind, 193 components, 182 creating, 187 custom testing, 155 deleting, 138, 200 error, 200 form control, 134 inserting SQL data, 134 viewing multiple pages, 112 Web server, 2, 8–10, 14, 24–25, 66, 80, 88, 108 calendar, 104–105, 121 controls, 90, 99–107, 288–290 copying files, 178 error, 238 processing events, 32 request, 28 response, 28 restarting, 19 starting, 19

stopping, 19 XML files, 146 Web service, 2, 25, 275 application object, 170–171 benefits, 150 clients, 150, 152, 156, 162, 164 components, 182 creating, 152, 153 creating client console, 174, 175 creating client page, 172–173 DataSet, 167 enumerated type, 160–161 figure of, 151 introduction, 150 language, 152 method, 156 parameters, 156–157, 163 protocols, 151 return SQL data, 166–167 return XML, 164–165 returning an array, 158–159 returning an object, 162–163 session object, 168–169 simple, 152 standards, 151 testing, 154–155 URL, 172 writing, 152 XML, 151, 165 Web Services Description Language (WSDL), 150 Web Services Discovery (Disco), 150, 174 Web site /bin directory, 179 browsing, 20–21 creating, 26 default, 21, 23, 25, 27, 29, 31, 33 displaying text, 110 exploring, 22 interactive, 28 moving, 178 pausing, 18–19 properties page, 15 starting, 18–19 stopping, 18–19 trace, 250

#### **Windows**

2000, 204, 254, 258, 260 Authentication, 252–256 CD-ROM, 253 Internet Explorer, 252 Internet Information System (IIS), 252, 260 Internet Services Manager (ISM), 252, 254 Explorer, 11, 22–23 Form application, 275 Wireless Markup Language (WML), 148 Wizard, 5, 21 Virtual Directory Creation, 11, 13 Windows Component, 4 WML (Wireless Markup Language), 148 WSDL (Web Services Description Language), 150

#### **X**

#### XML

array strings, 158 code, 149 data sources, 146–147 definition of, 236 display, 148–149 file, 114 format, 273 loading documents, 165 request display, 154 Spy IDE, 301 transform, 148–149 Web service, 151, 164 XSL, 148 XSLT, 164

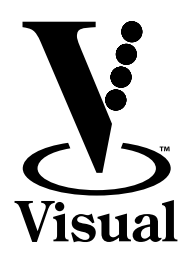

*Read Less – Learn More™*

# **New Series!**

*The visual alternative to learning complex computer topics*

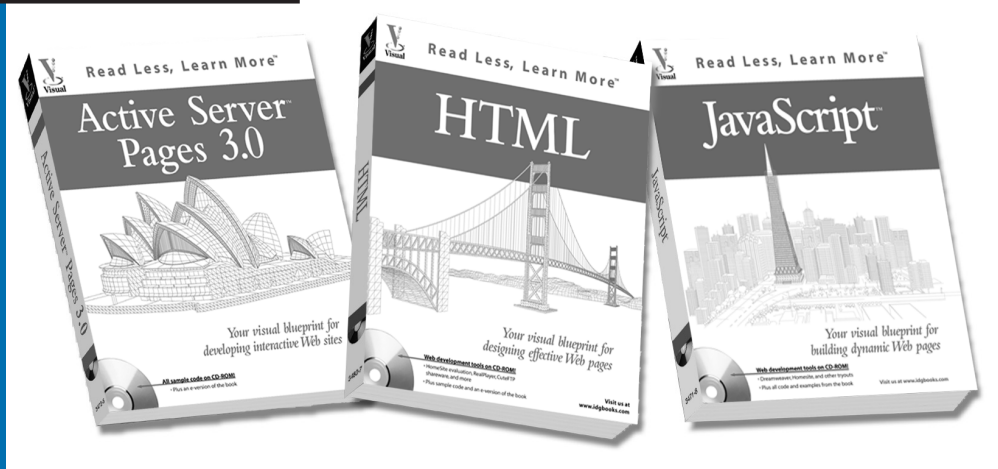

#### Extra

ADDIV

"Apply It" and "Extra" provide ready-to-run code and useful tips.

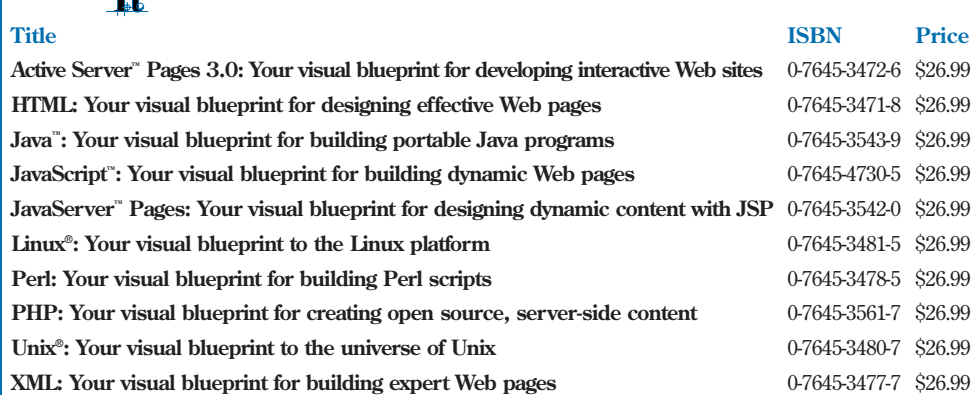

# **Over 10 million** *Visual* **books in print!**

*For experienced computer users, developers, network professionals who learn best visually.*

# *with these two-color Visual™ guides*

*The Complete Visual Reference*

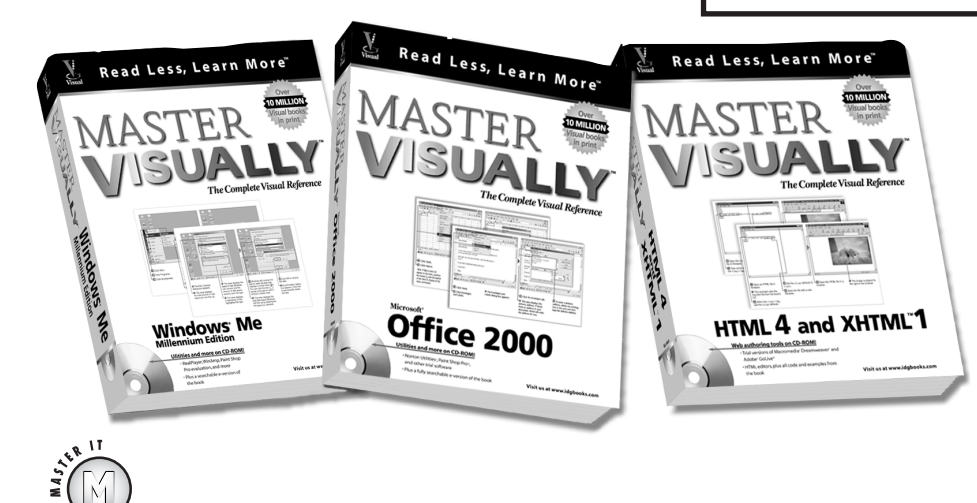

"Master It" tips provide additional topic coverage

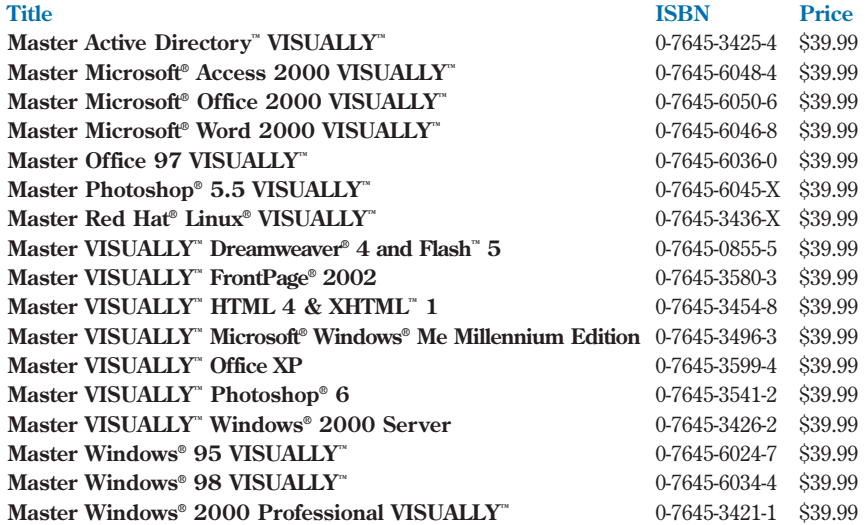

*For visual learners who want an all-in-one reference/tutorial that delivers more in-depth information about a technology topic.*

MASTER

ISUALLY

*The Visual™ series is available wherever books are sold, or call 1-800-762-2974. Outside the US, call 317-572-3993*

#### ORDER FORM

#### **TRADE & INDIVIDUAL ORDERS**

*Phone:* **(800) 762-2974**  *or* **(317) 572-3993** *(8 a.m.–6 p.m., CST, weekdays) FAX :* **(800) 550-2747** *or* **(317) 572-4002**

#### **EDUCATIONAL ORDERS & DISCOUNTS**

*Phone:* **(800) 434-2086**  *(8:30 a.m.–5:00 p.m., CST, weekdays) FAX :* **(317) 572-4005**

#### **CORPORATE ORDERS FOR VISUALTM SERIES**

*Phone:* **(800) 469-6616**  *(8 a.m.–5 p.m., EST, weekdays) FAX :* **(905) 890-9434**

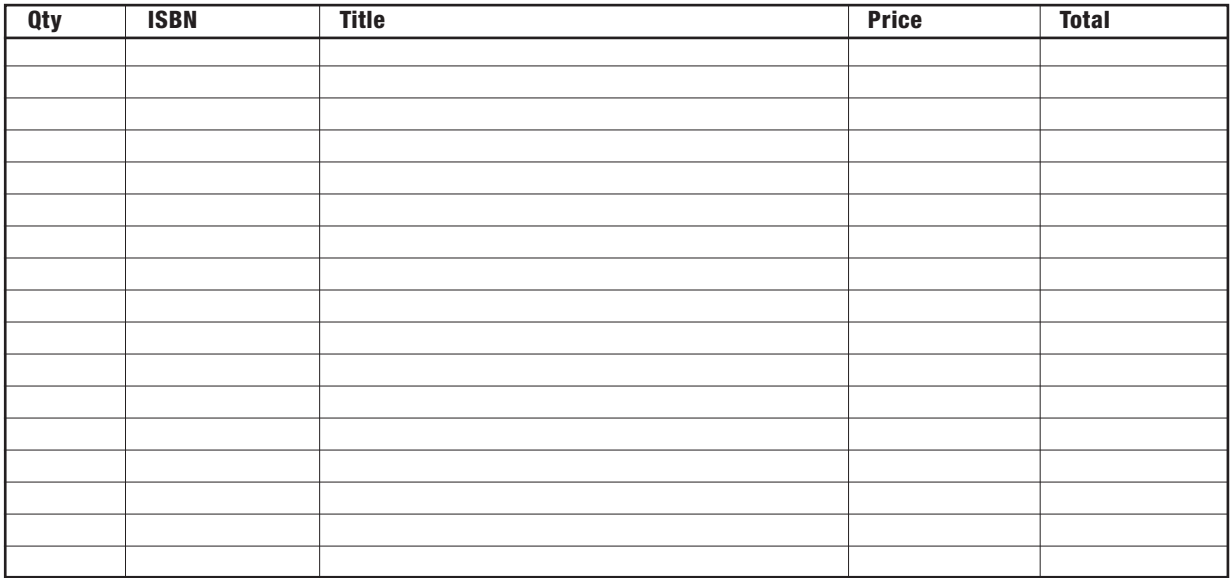

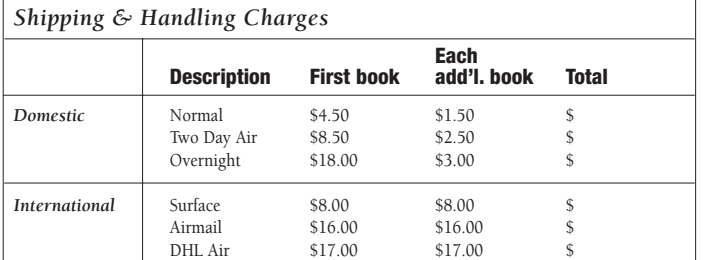

#### **Ship to:**

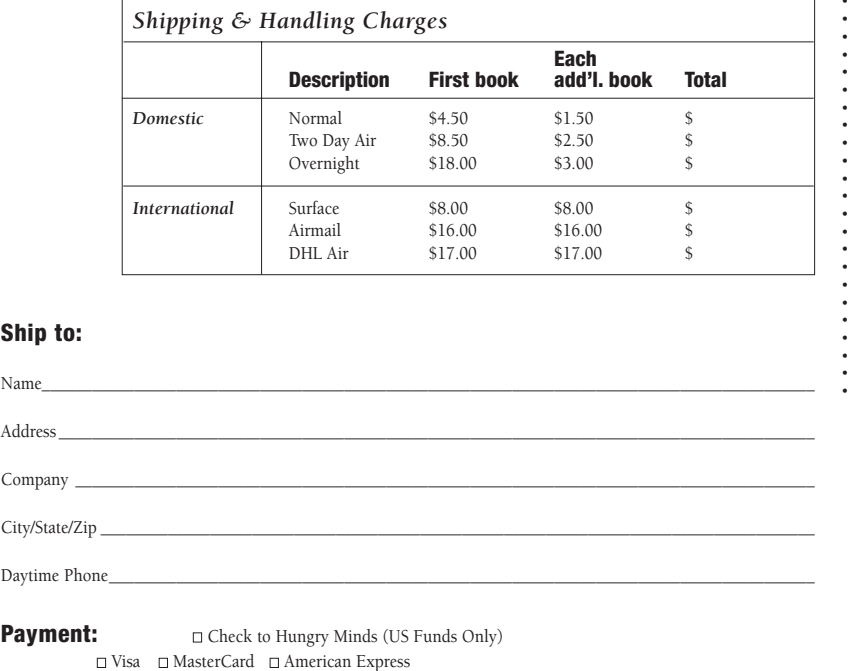

#### **Subtotal** \_\_\_\_\_\_\_\_\_\_\_\_\_\_\_\_\_\_\_\_\_\_ *CA residents add applicable sales tax* \_\_\_\_\_\_\_\_\_\_\_\_\_\_\_\_\_\_\_ *IN, MA and MD*

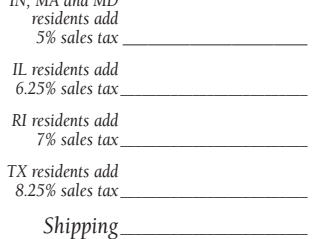

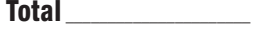

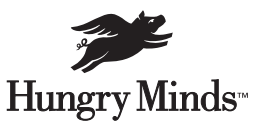

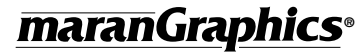

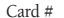